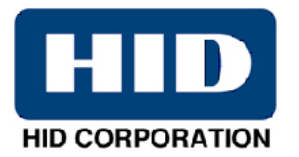

# **DTC400e/Persona® C30e/M30e Card Printer User Guide (Rev. 1.1)**

- **Single-side Model**
- **Dual-side Model**
- **Single-side (plus Mag) Model**
- **Dual-side (plus Mag) Model**

Part Number: L001364 (user guide)

DTC400e/Persona C30e/M30e Card Printer User Guide (Rev. 1.1), property of Fargo Electronics, Incorporated

Copyright © 2008 by Fargo Electronics, Incorporated. All rights reserved. Printed in the United States of America. Exclusive permission is granted to authorized resellers of Fargo products to reproduce and distribute this copyrighted document to authorized Fargo customers, who have signed a "no disclosure agreement" regarding the restricted, proprietary use of said document.

The revision number for this document will be updated to reflect changes, corrections, updates and enhancements to this document.

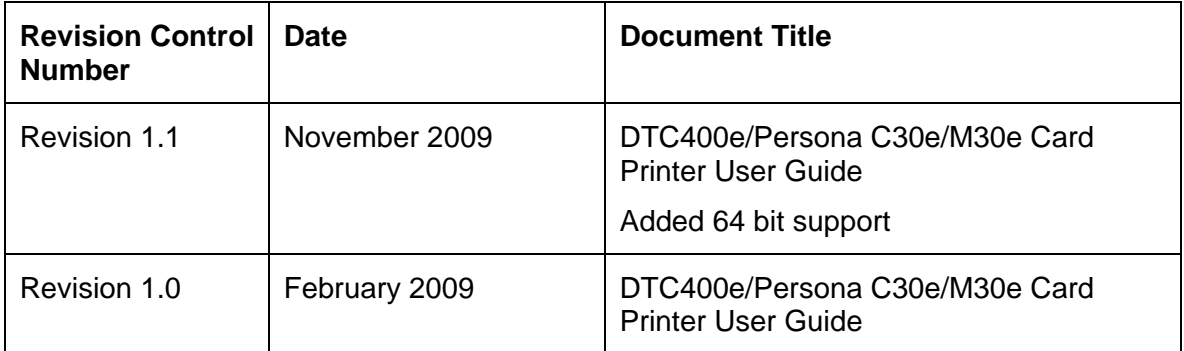

These reference documents were thoroughly reviewed to provide Fargo with professional and international standards, requirements, guidelines and models for our technical, training and user documentation. At all times, the *Copyright Protection Notice* for each document was adhered to within our Fargo documentation process. This reference to other documents does not imply that Fargo is an ISO-certified company at this time.

ANSI/ISO/ASQ Q9001-2000 American National Standard, (sub-title) Quality Management Systems - Requirements (published by the American Society of Quality, Quality Press, P.O. Box 3005, Milwaukee, Wisconsin 53201-3005)

The ASQ ISO 9000:2000 Handbook (editors, Charles A. Cianfrani, Joseph J. Tsiakals and John E. West; Second Edition; published by the American Society of Quality, Quality Press, 600 N. Plankinton Avenue, Milwaukee, Wisconsin 53203)

Juran's Quality Handbook (editors, Joseph M. Juran and A. Blanton Godfrey; Fifth Edition, McGraw-Hill)

Any questions regarding changes, corrections, updates or enhancements to this document should be forwarded to:

Support Services 6533 Flying Cloud Drive Eden Prairie, MN 55344 (USA) (952) 941-0050 FAX: (952) 946-8492 [www.fargosupport.com](http://www.fargosupport.com/)

# **Table of Contents**

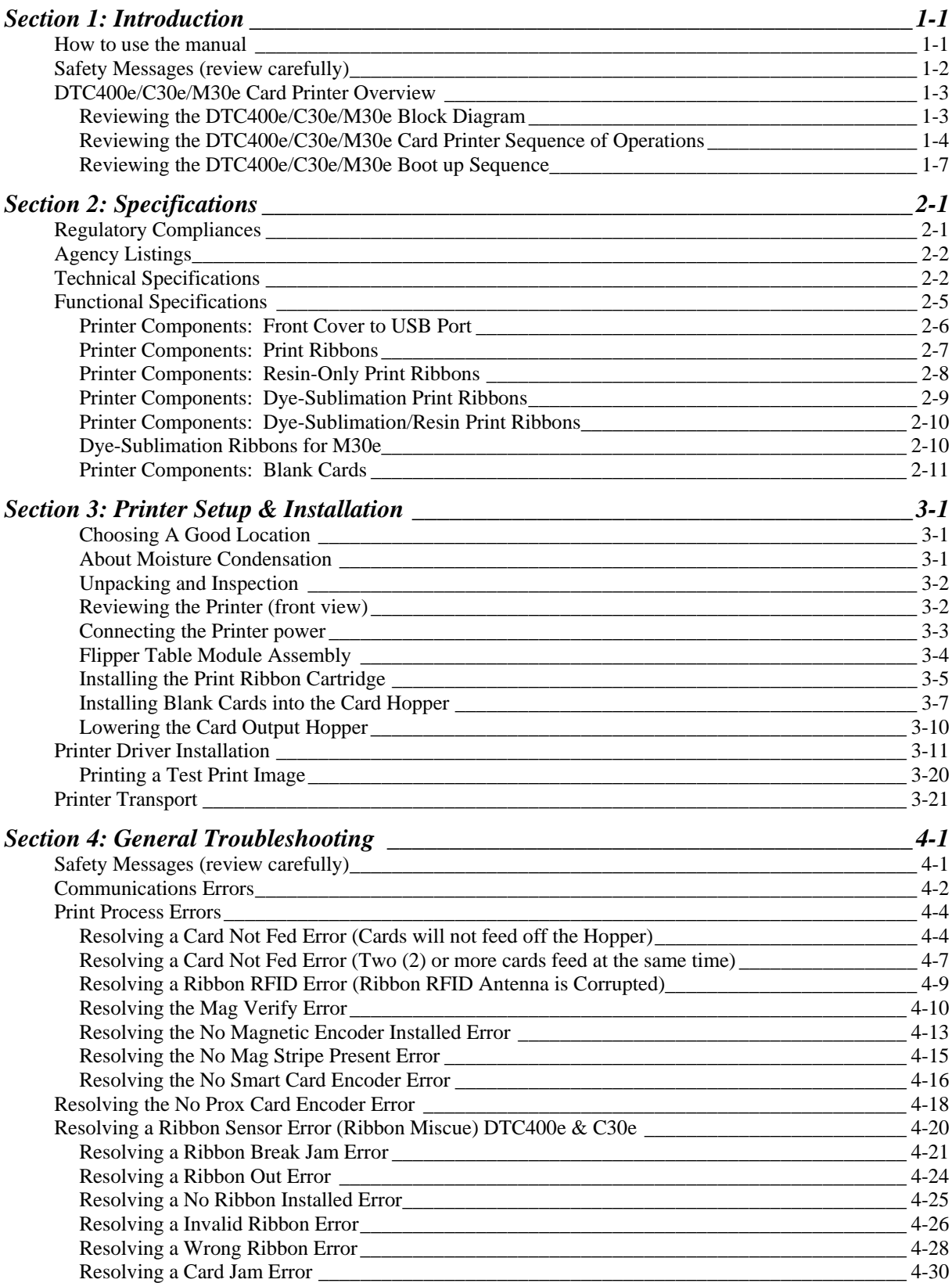

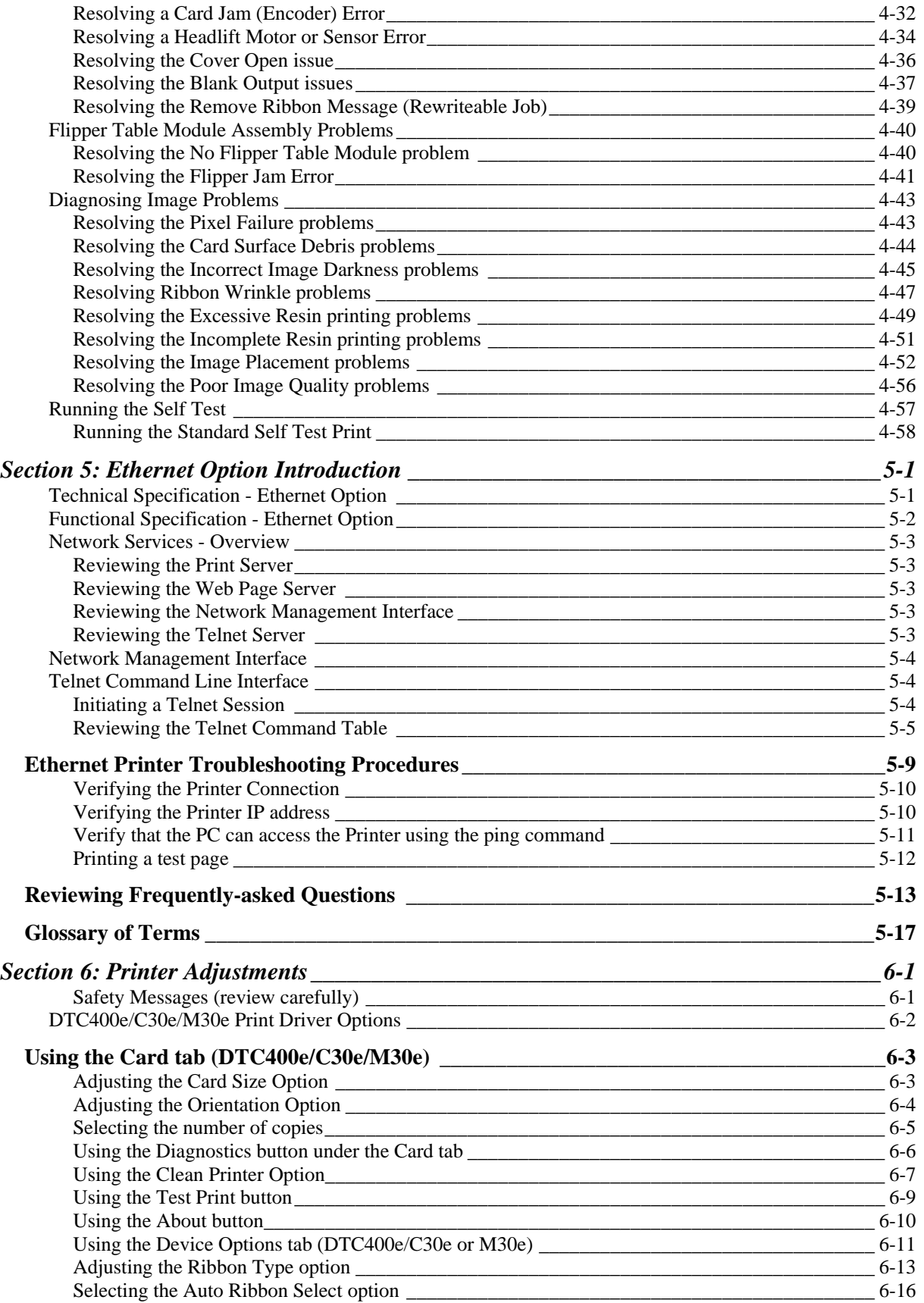

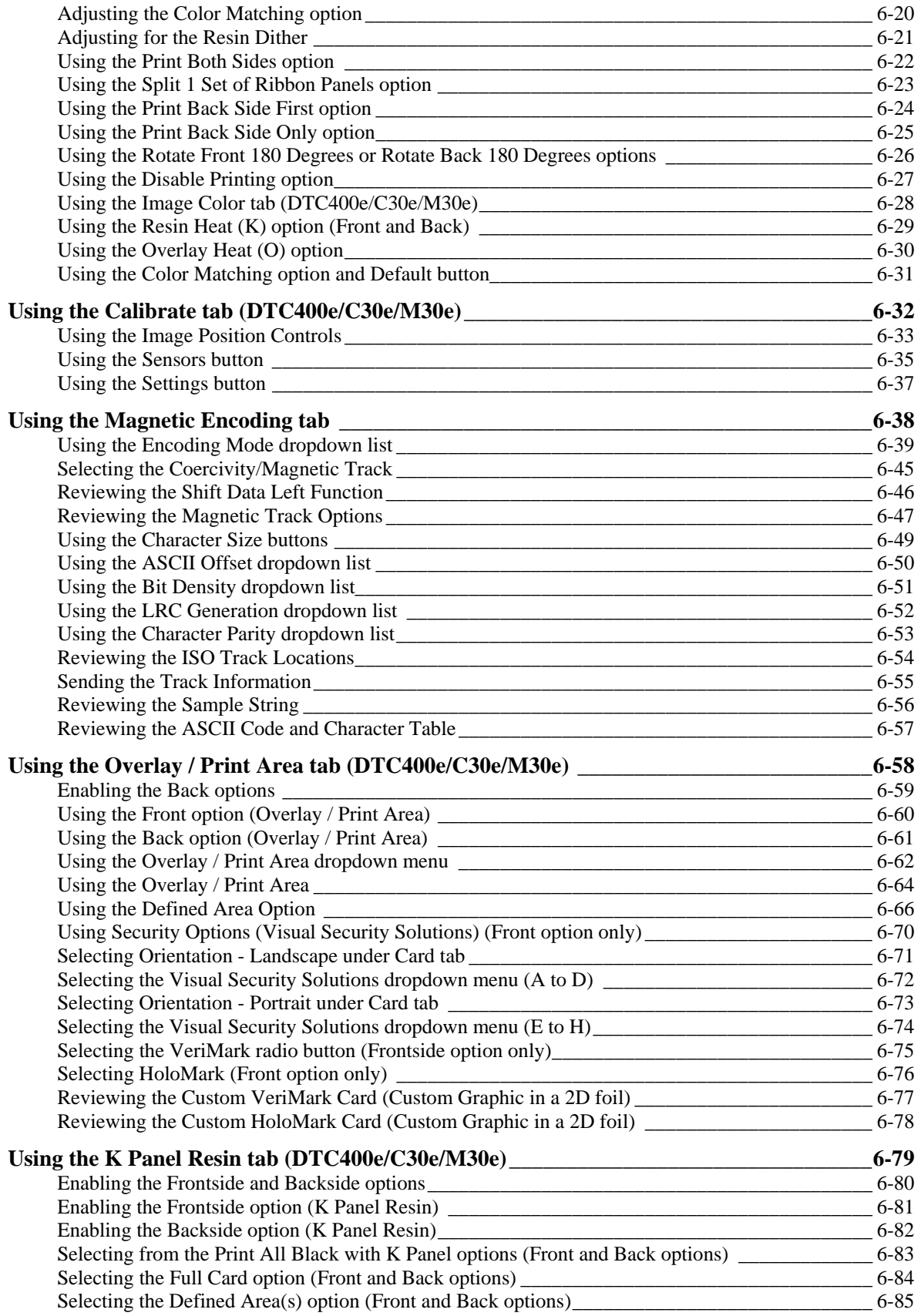

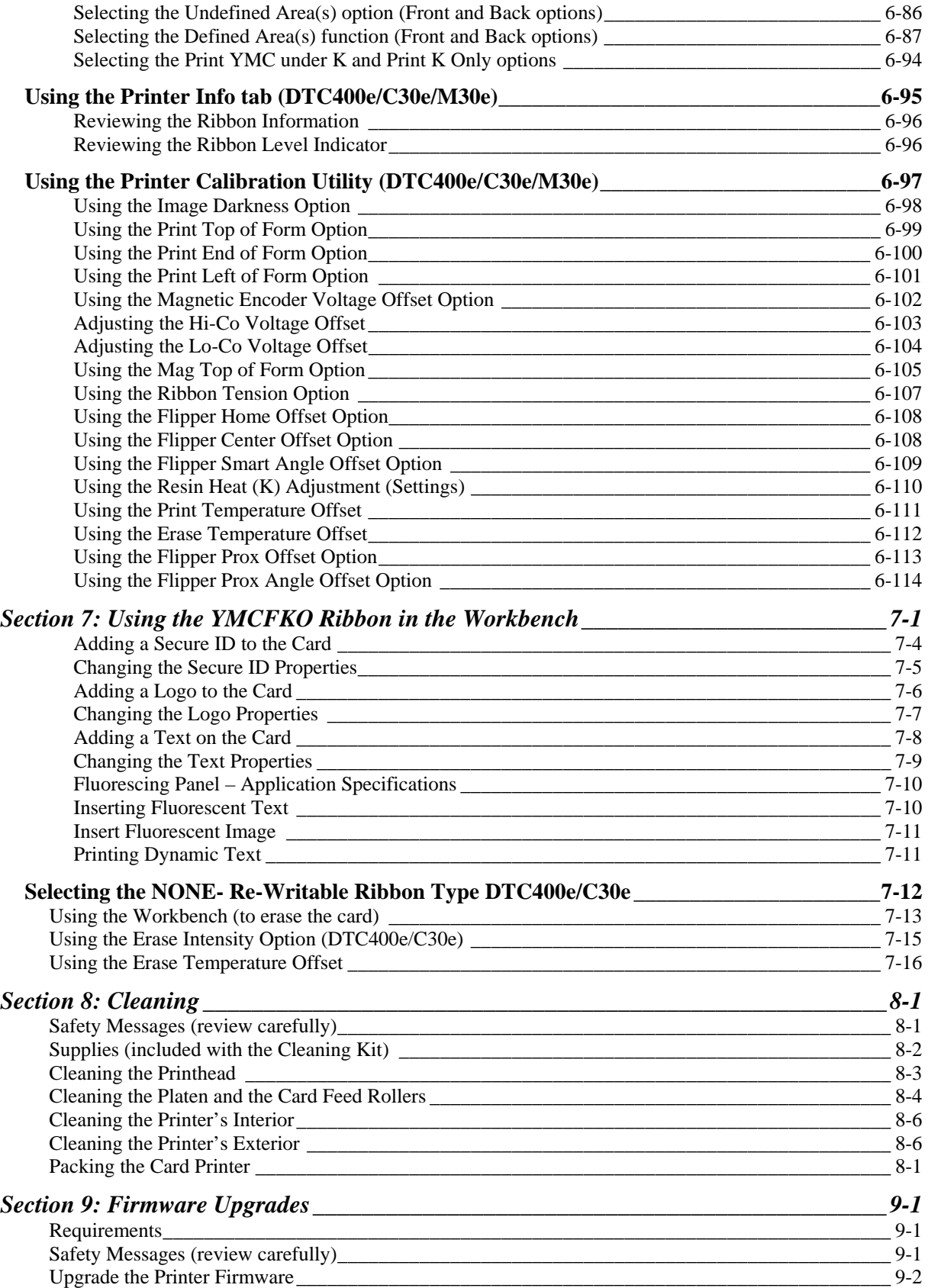

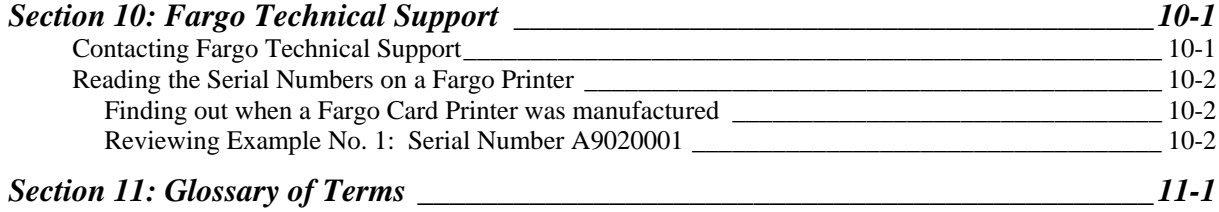

# <span id="page-7-1"></span><span id="page-7-0"></span>**Section 1: Introduction**

# <span id="page-7-2"></span>**How to use the manual**

The DTC400e/Persona C30e/M30e Card Printer User Guide is designed to provide Installers and Technicians with quick, efficient lookup of related procedures, components and terms. The manual can be used effectively either in soft or hard copy, depending on the preference of the Installer or Technician.

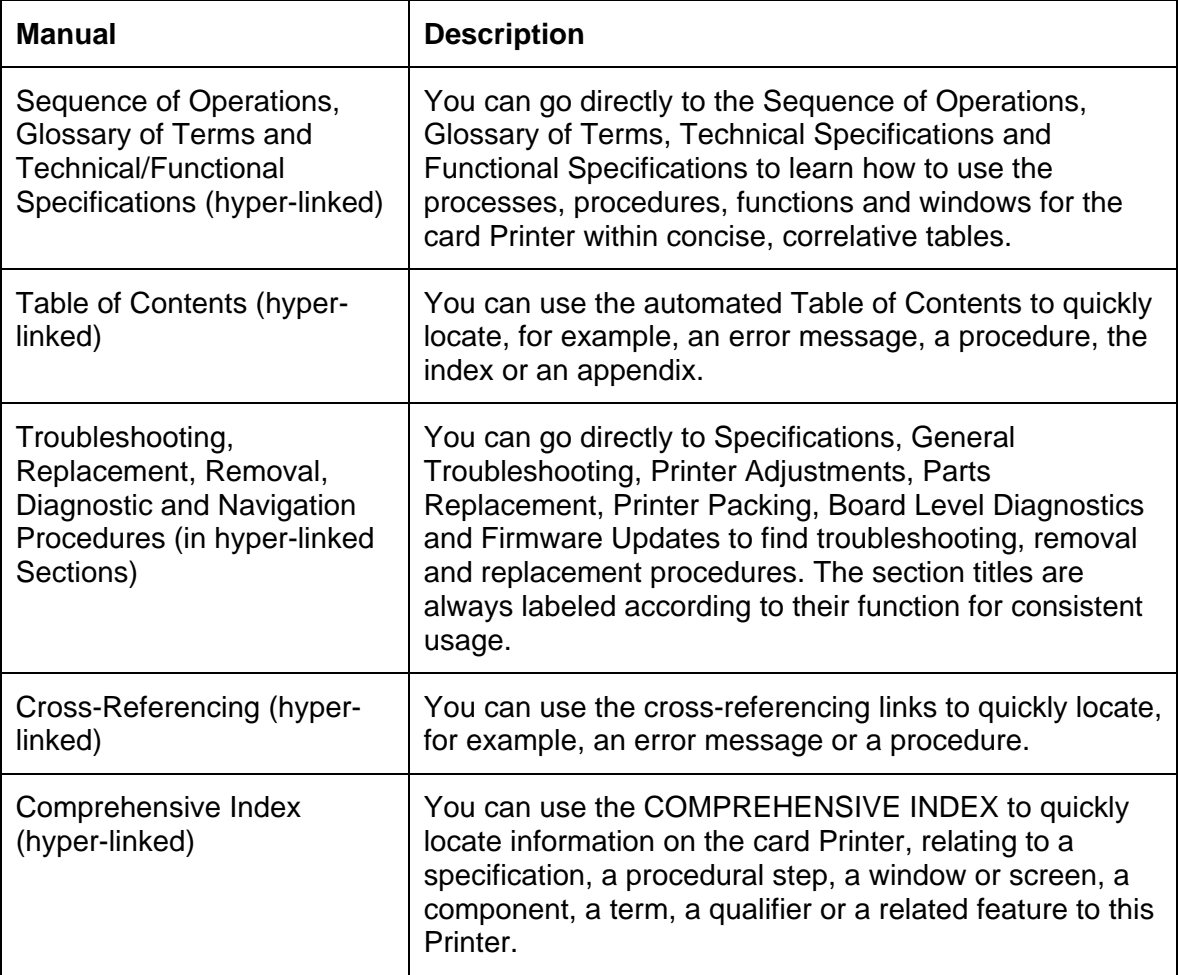

# <span id="page-8-1"></span><span id="page-8-0"></span>**Safety Messages (review carefully)**

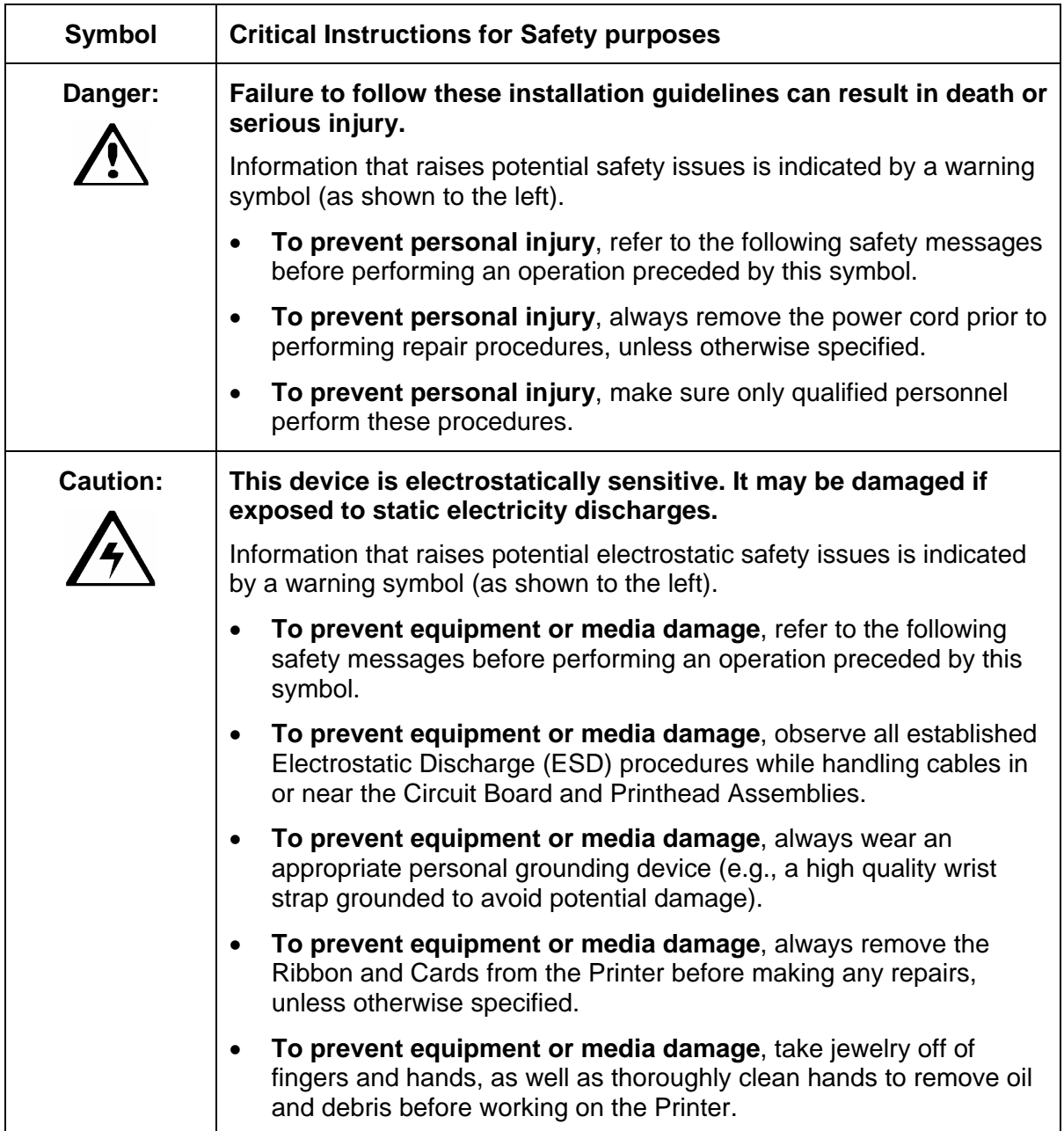

# <span id="page-9-0"></span>**DTC400e/C30e/M30e Card Printer Overview**

**Reviewing the DTC400e/C30e/M30e Block Diagram** 

<span id="page-9-2"></span><span id="page-9-1"></span>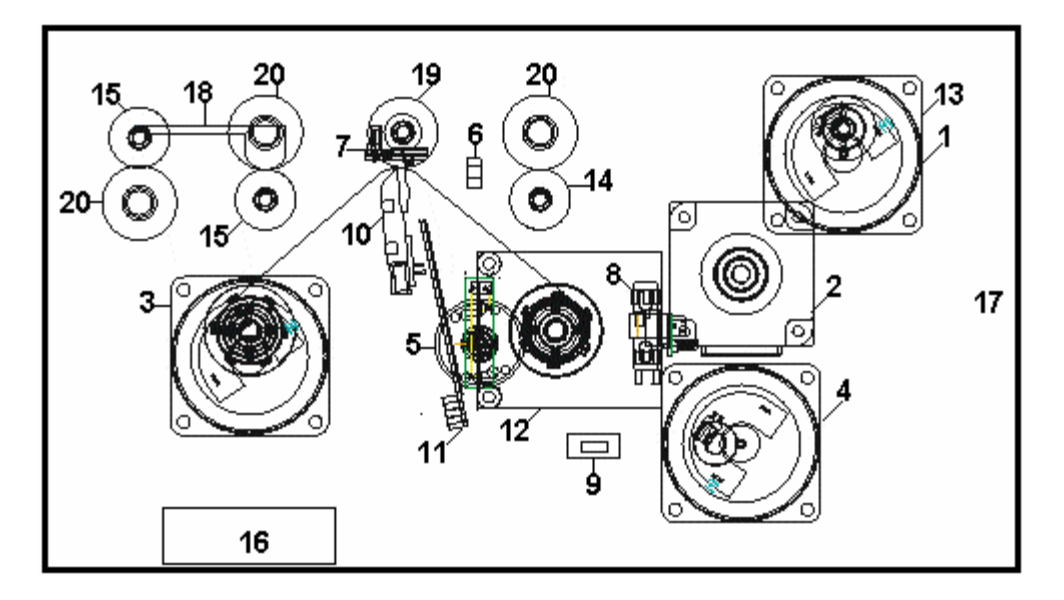

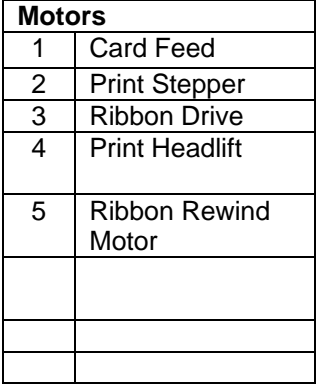

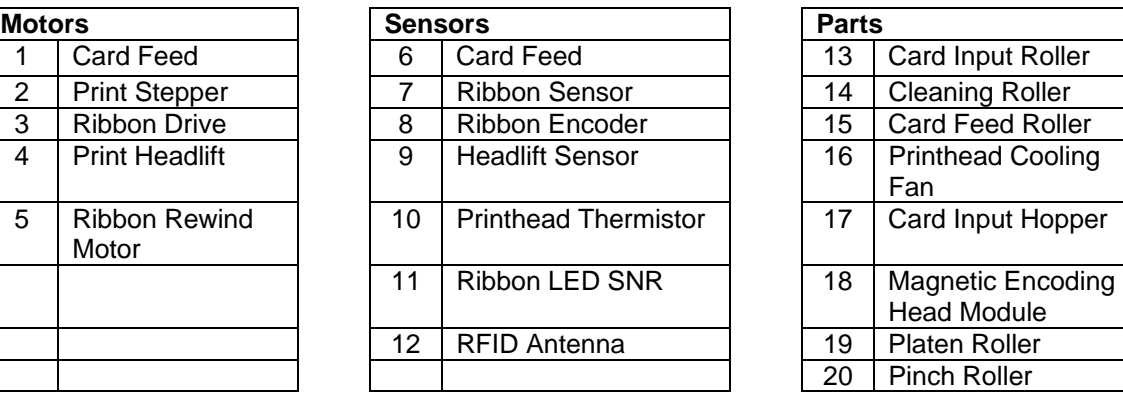

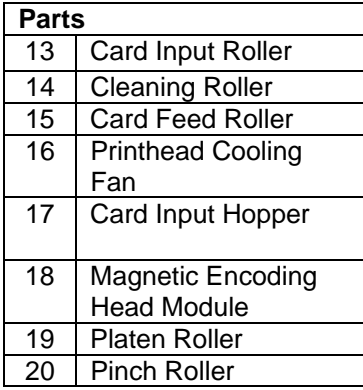

## <span id="page-10-1"></span><span id="page-10-0"></span>**Reviewing the DTC400e/C30e/M30e Card Printer Sequence of Operations**

The following sequence describes a full color print job with magnetic encoding.

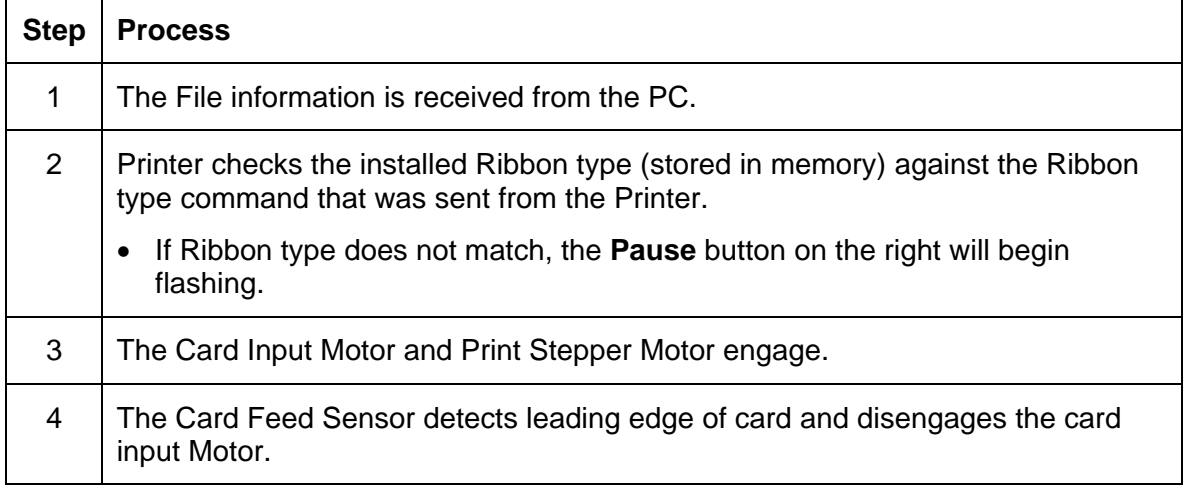

Output Hopper

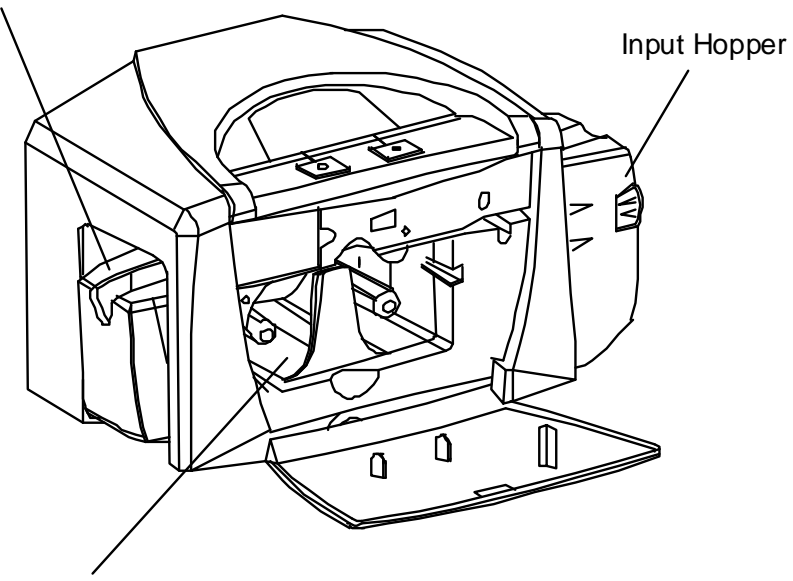

Cartridge Bay

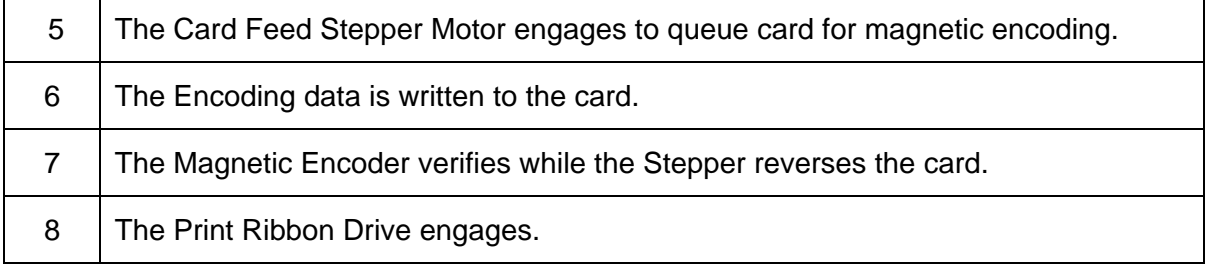

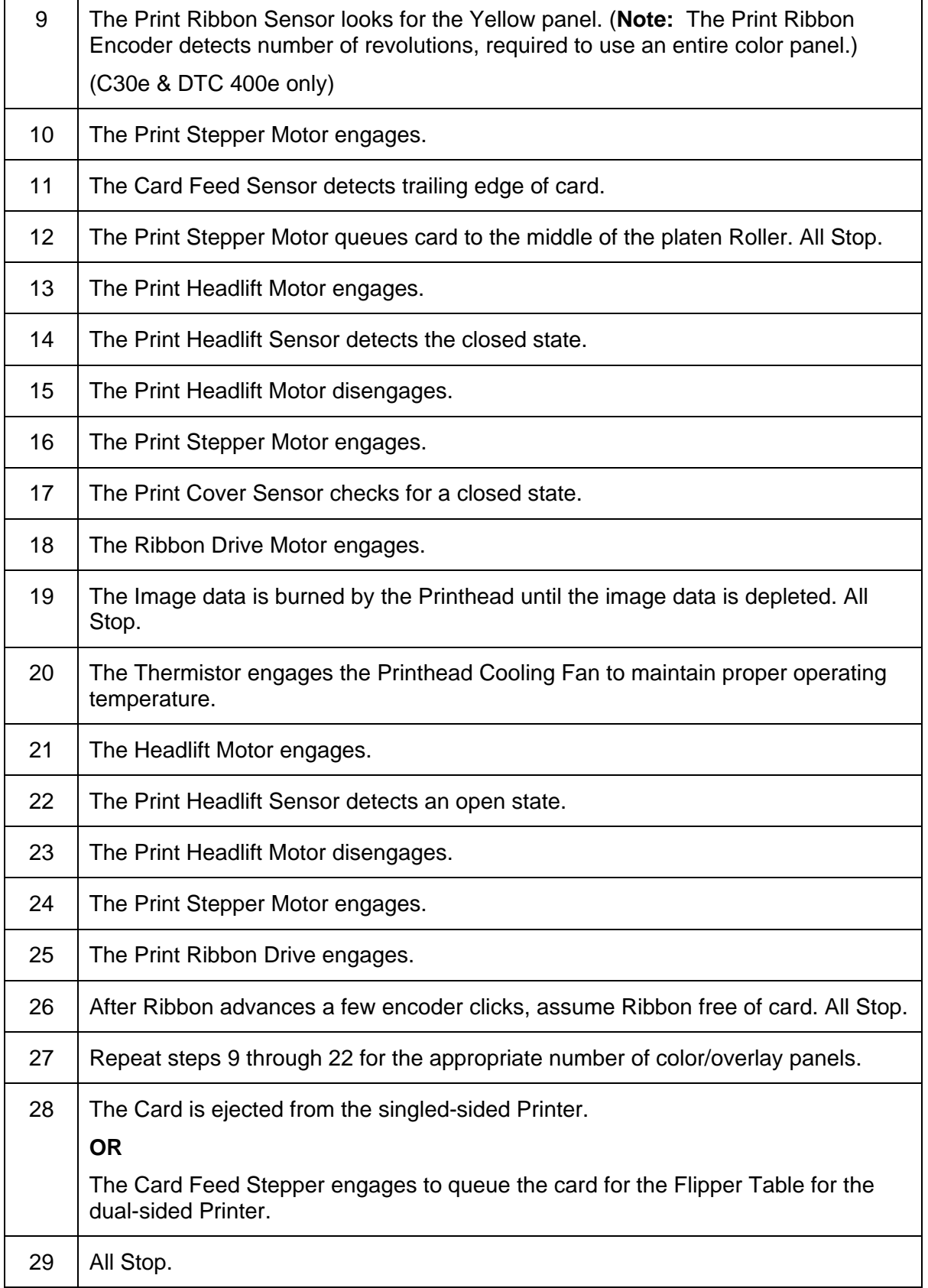

# <span id="page-13-1"></span><span id="page-13-0"></span>**Reviewing the DTC400e/C30e/M30e Boot up Sequence**

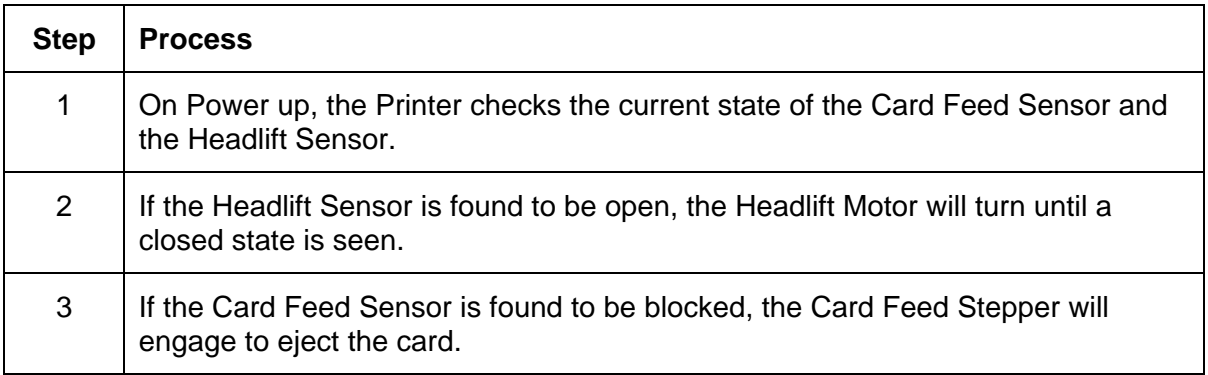

# <span id="page-14-1"></span><span id="page-14-0"></span>**Section 2: Specifications**

The purpose of this section is to provide the User with specific information on the Regulatory Compliances, Agency Listings, Technical Specifications and Functional Specifications for the DTC400e/Persona C30e/M30e Card Printer User Guide.

# <span id="page-14-2"></span>**Regulatory Compliances**

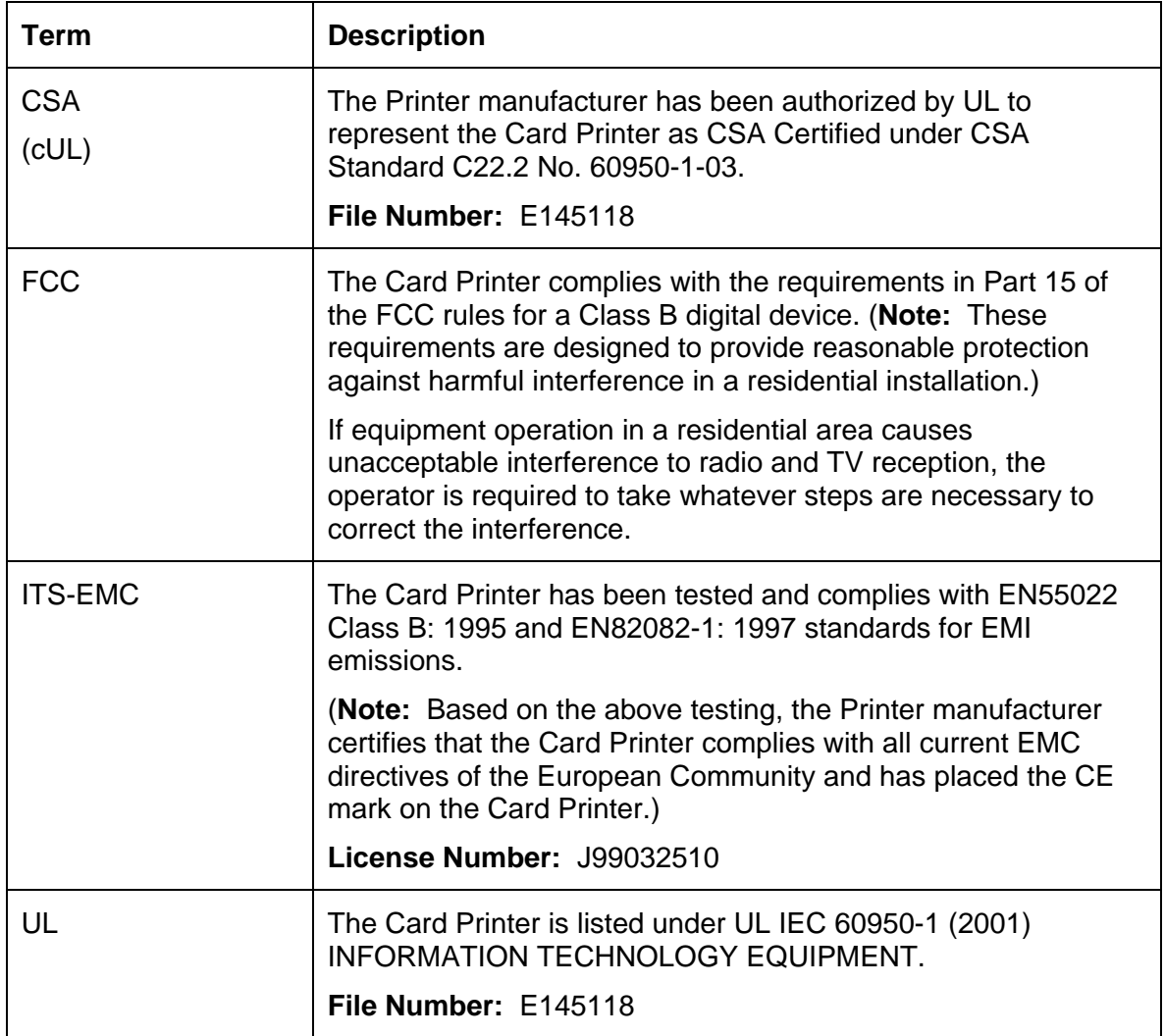

# <span id="page-15-1"></span><span id="page-15-0"></span>**Agency Listings**

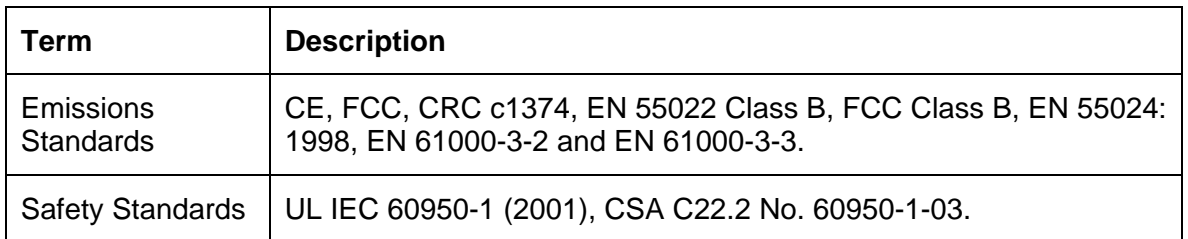

# <span id="page-15-2"></span>**Technical Specifications**

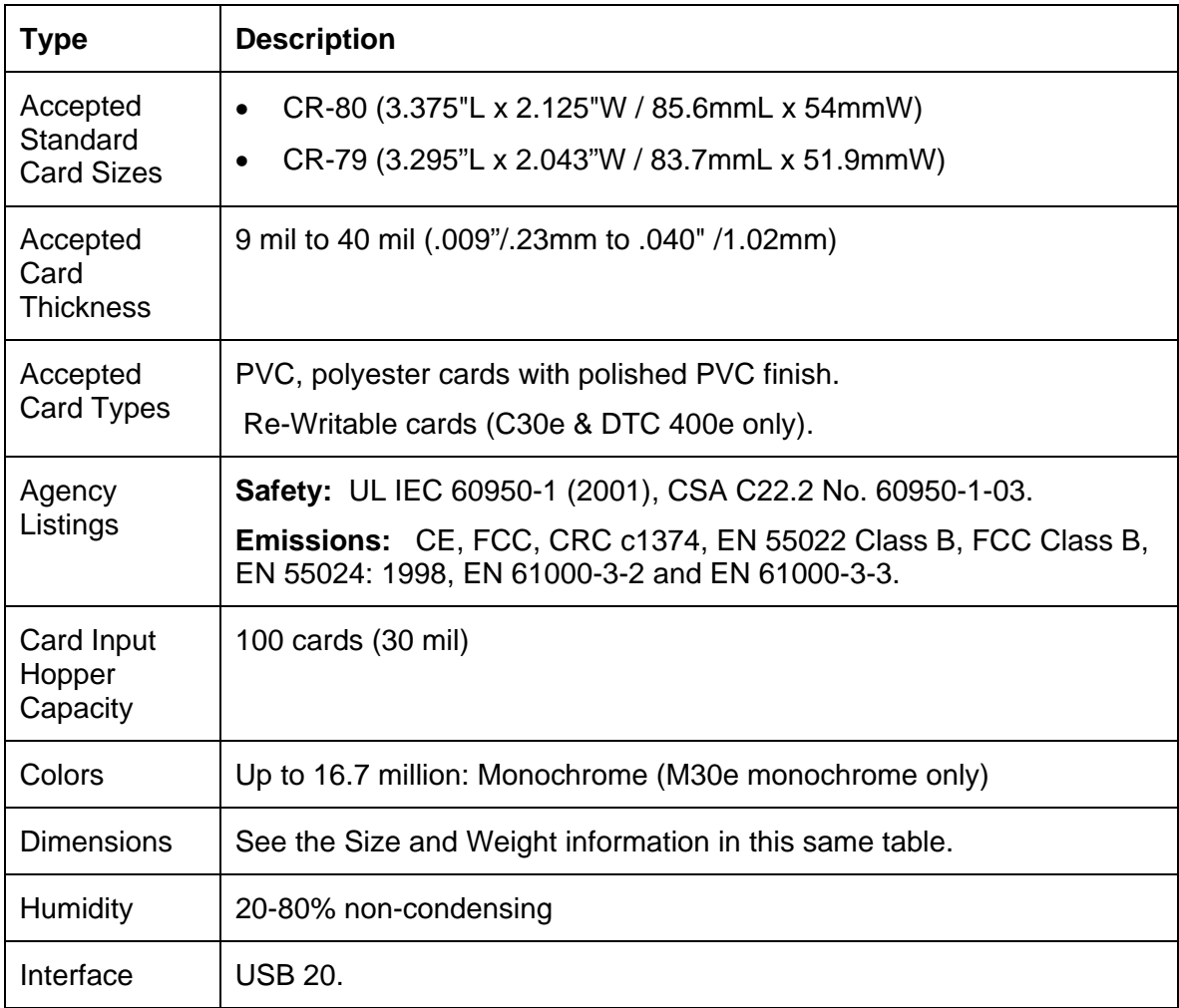

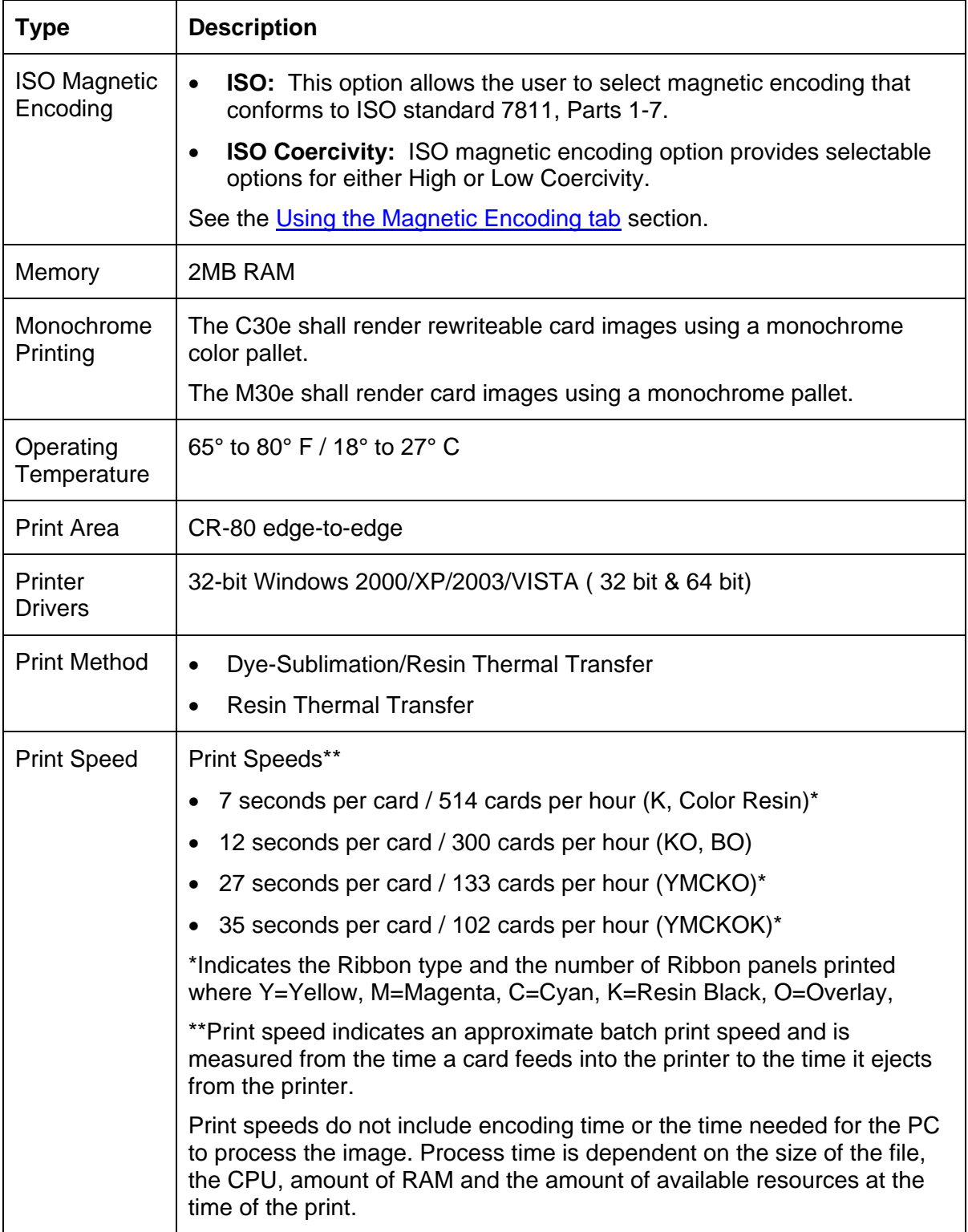

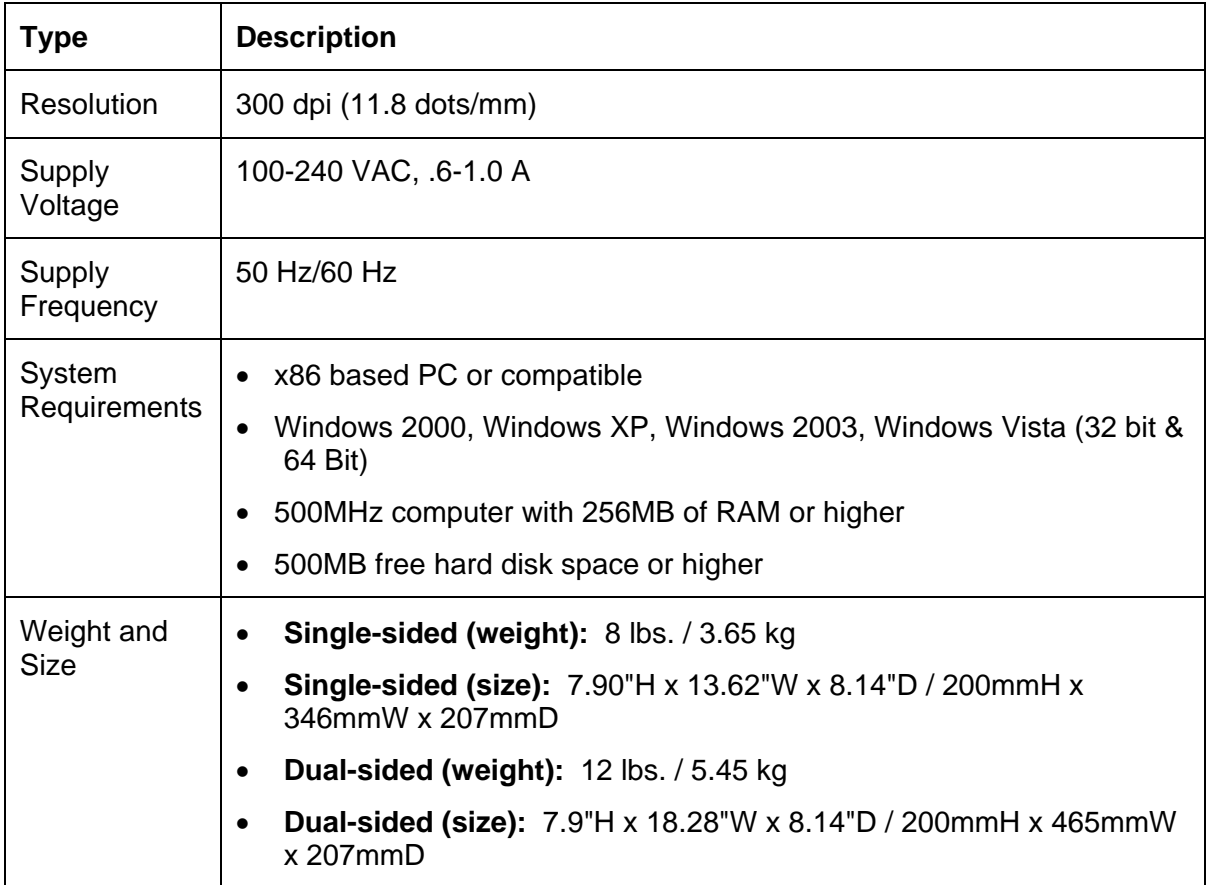

# <span id="page-18-1"></span><span id="page-18-0"></span>**Functional Specifications**

This Card Printer utilizes two different, yet closely related printing technologies to achieve its remarkable direct-to-card print quality for dye-sublimation and resin thermal transfer.

The following describes how each of these technologies works:

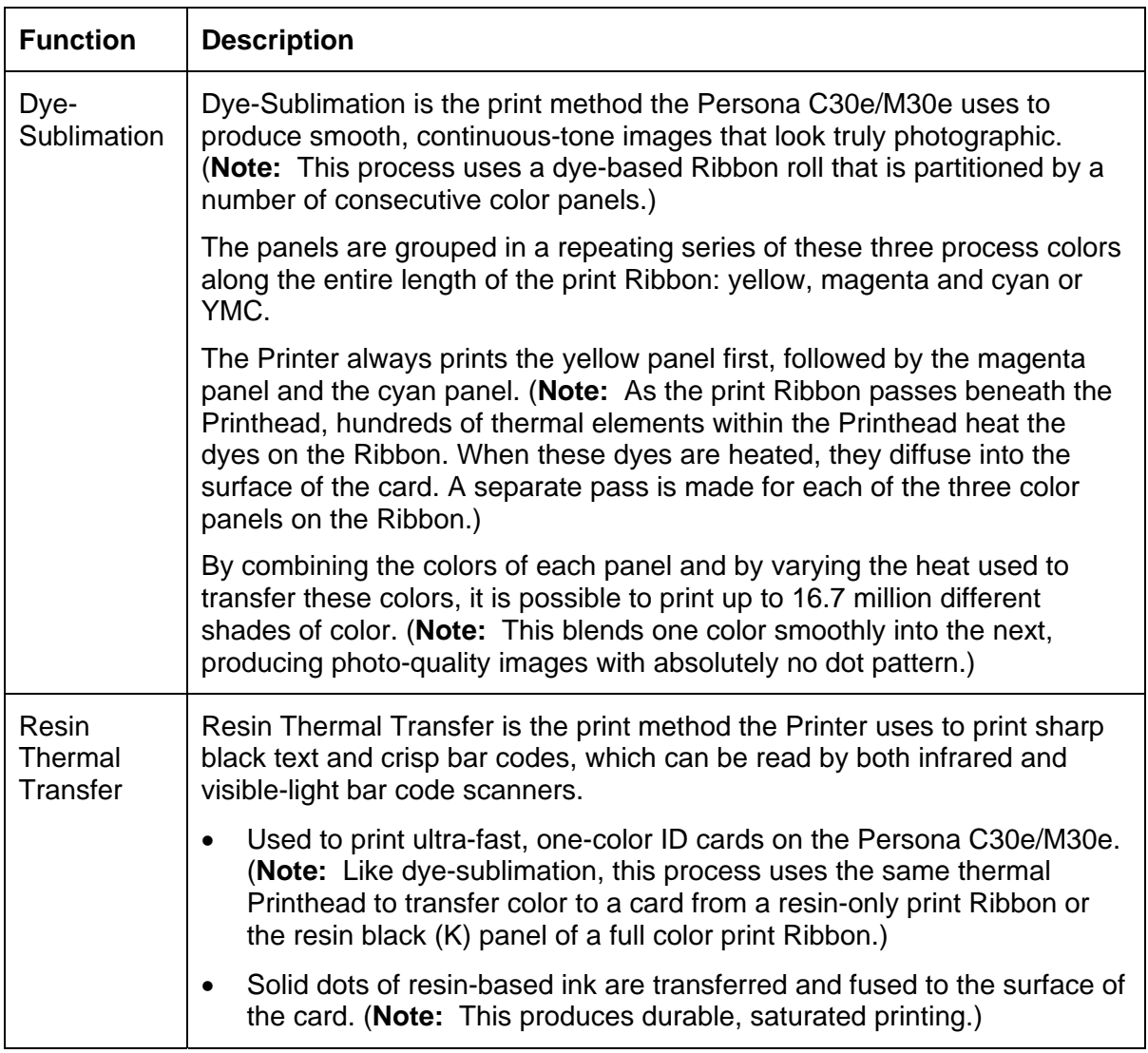

# <span id="page-19-1"></span><span id="page-19-0"></span>**Printer Components: Front Cover to USB Port**

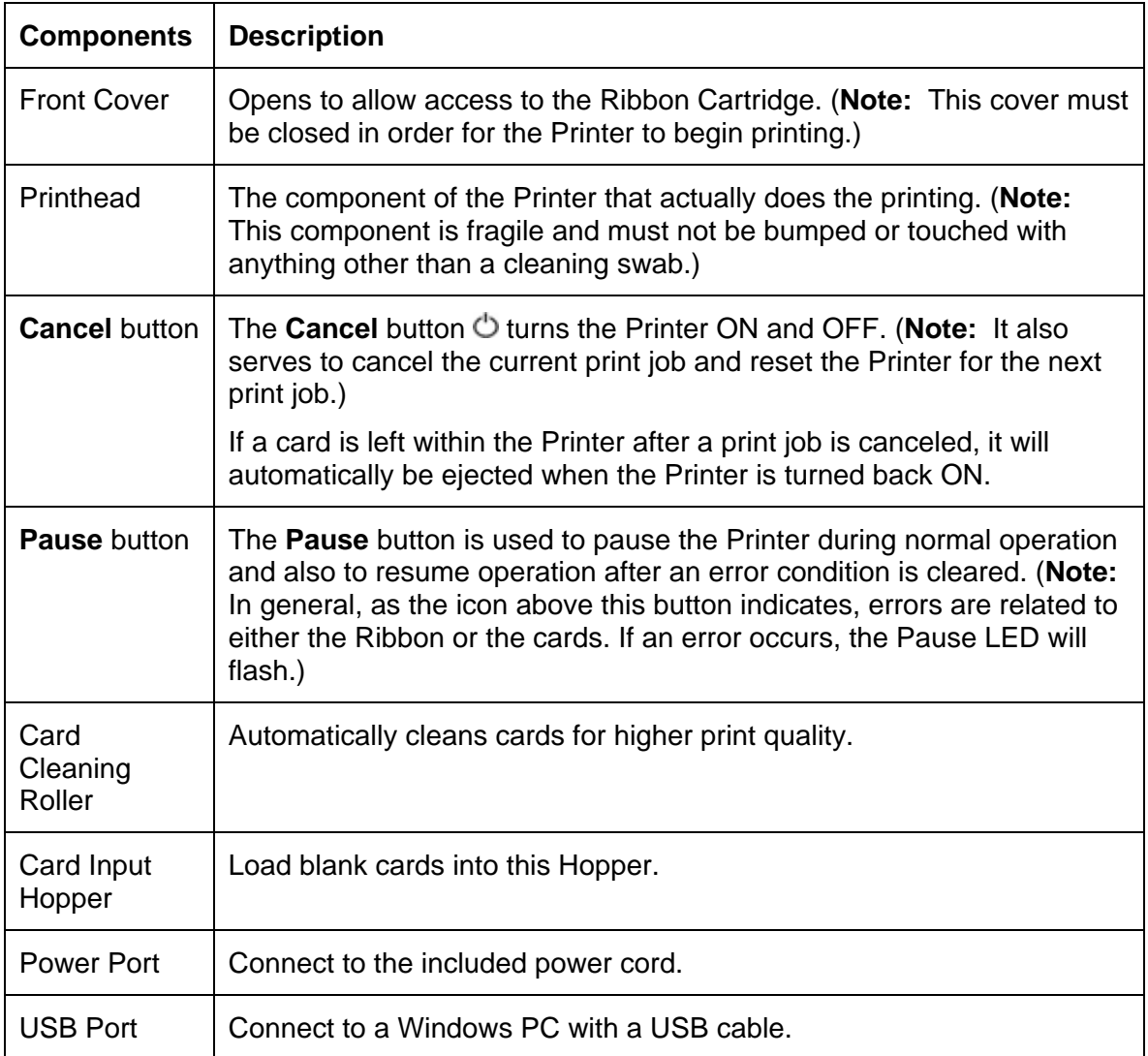

#### <span id="page-20-1"></span><span id="page-20-0"></span>**Printer Components: Print Ribbons**

The Card Printer utilizes both dye-sublimation and/or resin thermal transfer methods to print images directly onto blank cards. Since the dye-sublimation and the resin thermal transfer print methods each provide their own unique benefits, print Ribbons are available in resinonly, dye-sublimation-only and combination dye-sublimation/resin versions.

To make it easier to remember which print Ribbons are which, a letter code has been developed to indicate the type of Ribbon panels found on each Ribbon. This letter code is as follows:

C30e & DTC400e

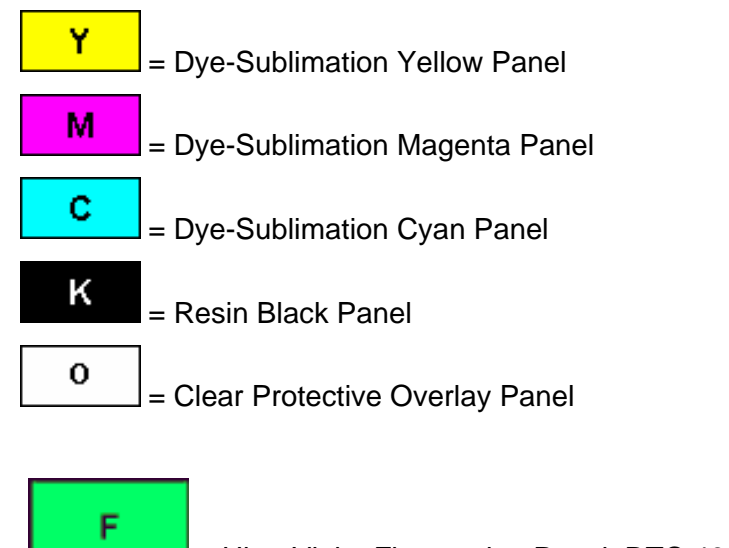

= Ultra Violet Fluorescing Panel DTC 400e

M30e

**B** = Dye-Sub Black Panel

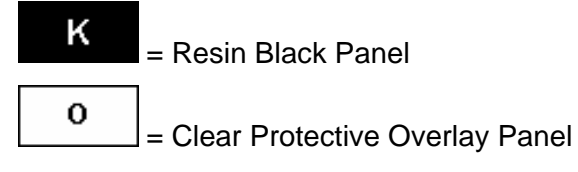

#### <span id="page-21-1"></span><span id="page-21-0"></span>**Printer Components: Resin-Only Print Ribbons**

Resin-only print Ribbons consist of a continuous roll of a single resin color. No protective overlay panel (O) is provided since resin images do not require the protection of such an overlay. The following resin-only Ribbon types are available for use with the DTDC400e/Persona C30e/M30e.

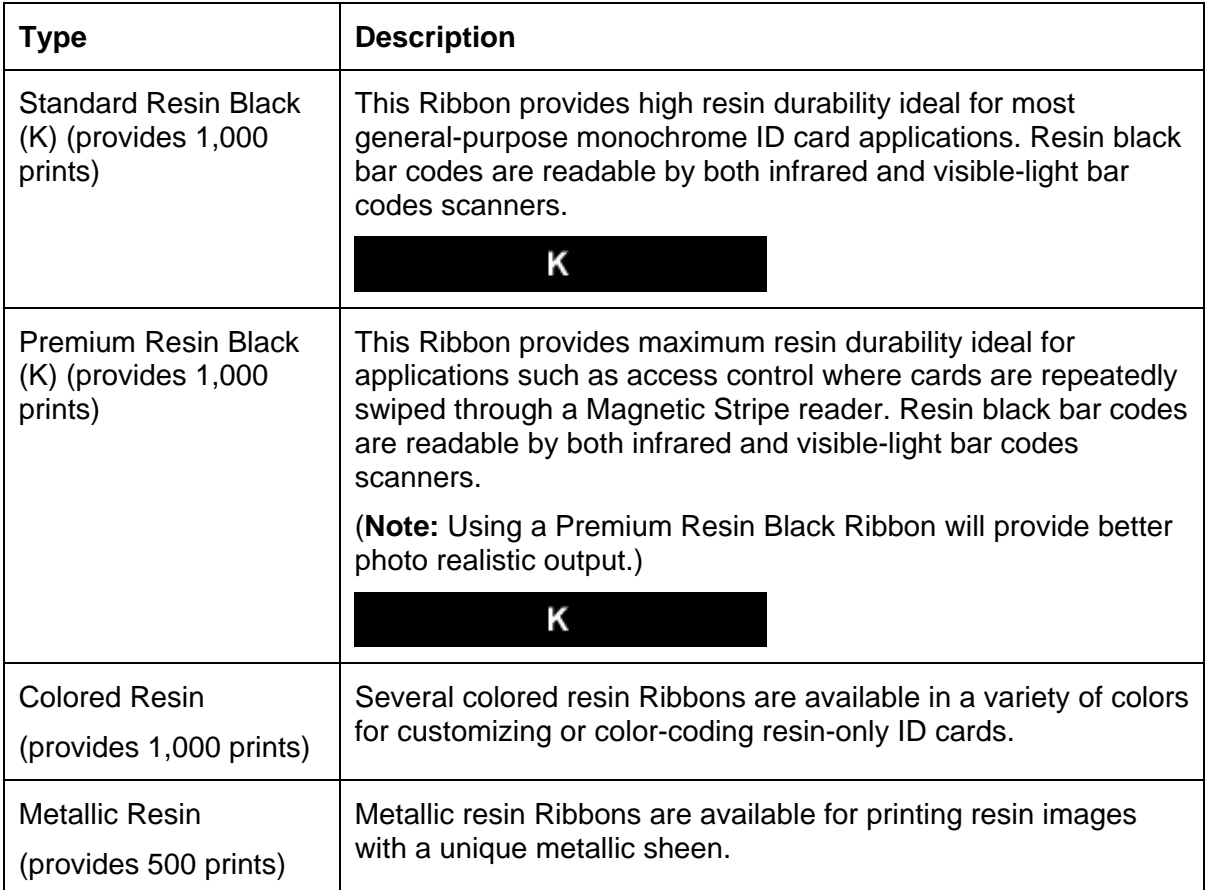

# <span id="page-22-1"></span><span id="page-22-0"></span>**Printer Components: Dye-Sublimation Print Ribbons**

Note that the Printer requires both specialized and authorized print Ribbons in order to print and function properly.

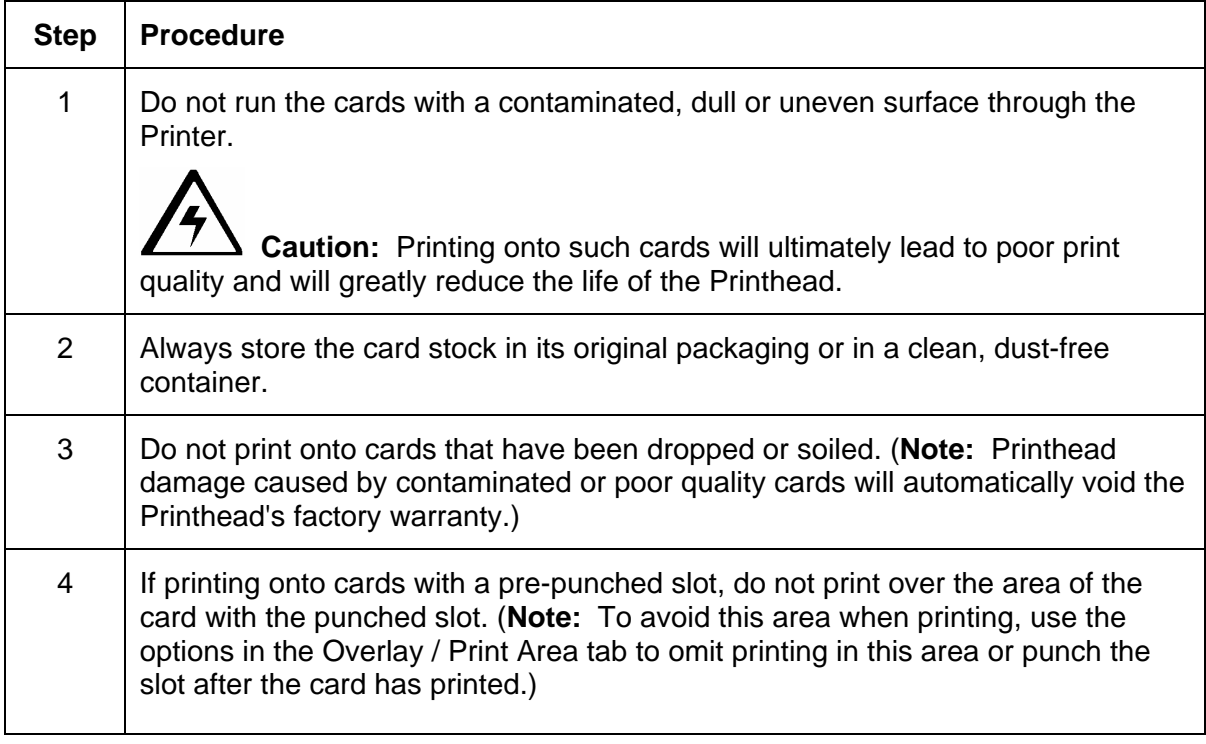

# <span id="page-23-1"></span><span id="page-23-0"></span>**Printer Components: Dye-Sublimation/Resin Print Ribbons**

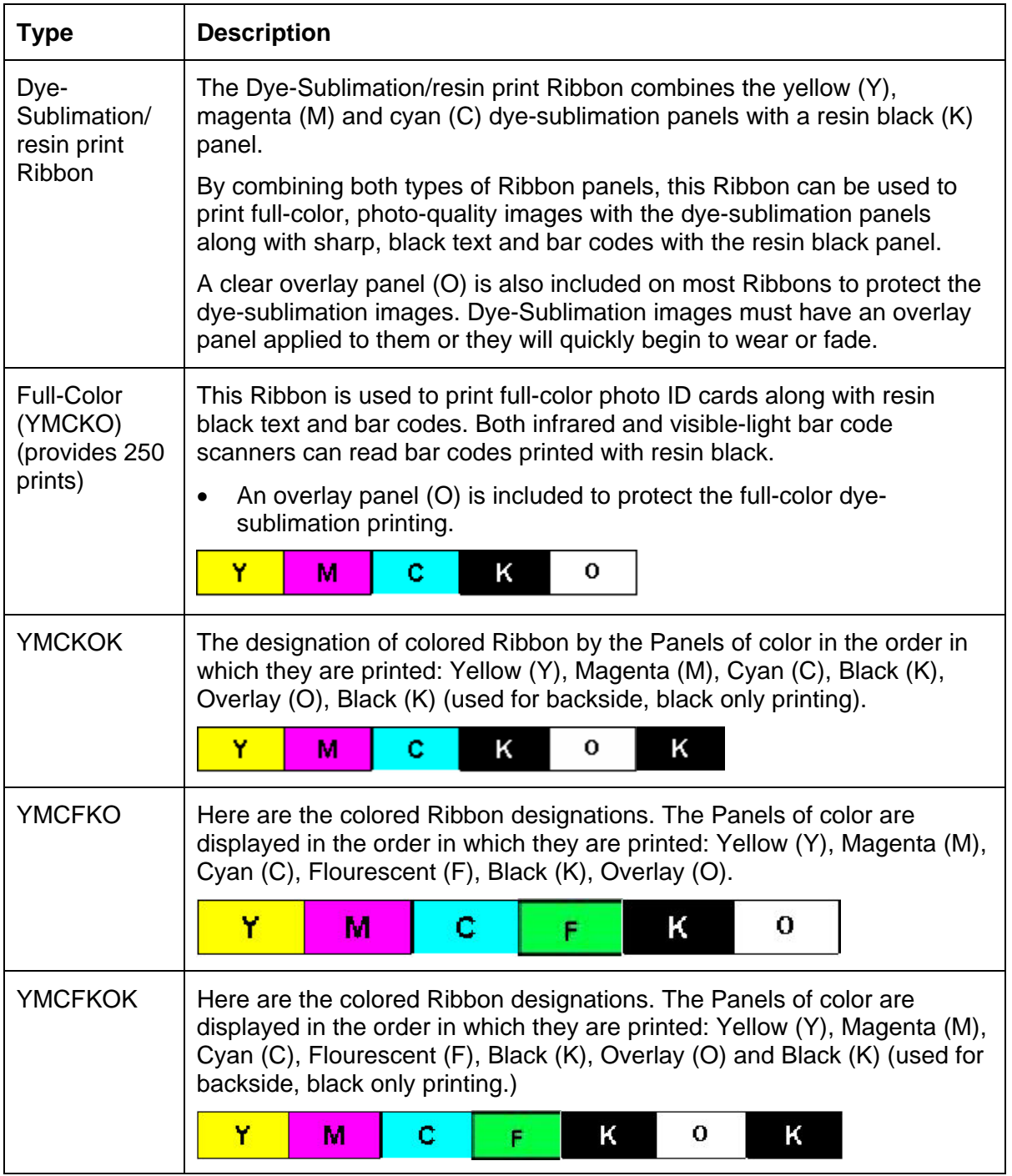

# <span id="page-23-2"></span>**Dye-Sublimation Ribbons for M30e**

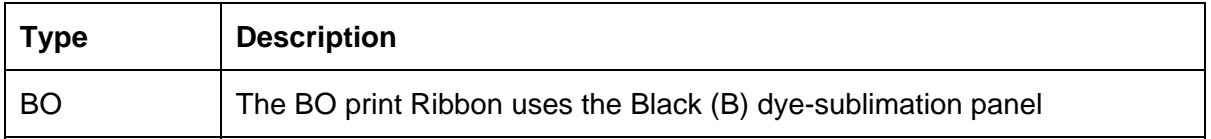

<span id="page-24-0"></span>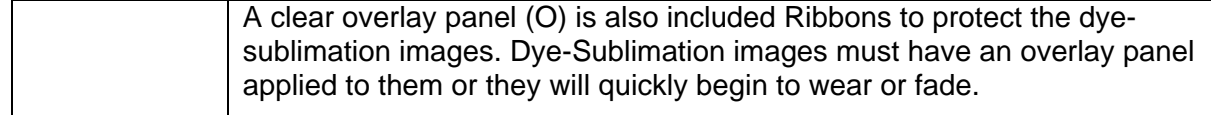

#### <span id="page-24-1"></span>**Printer Components: Blank Cards**

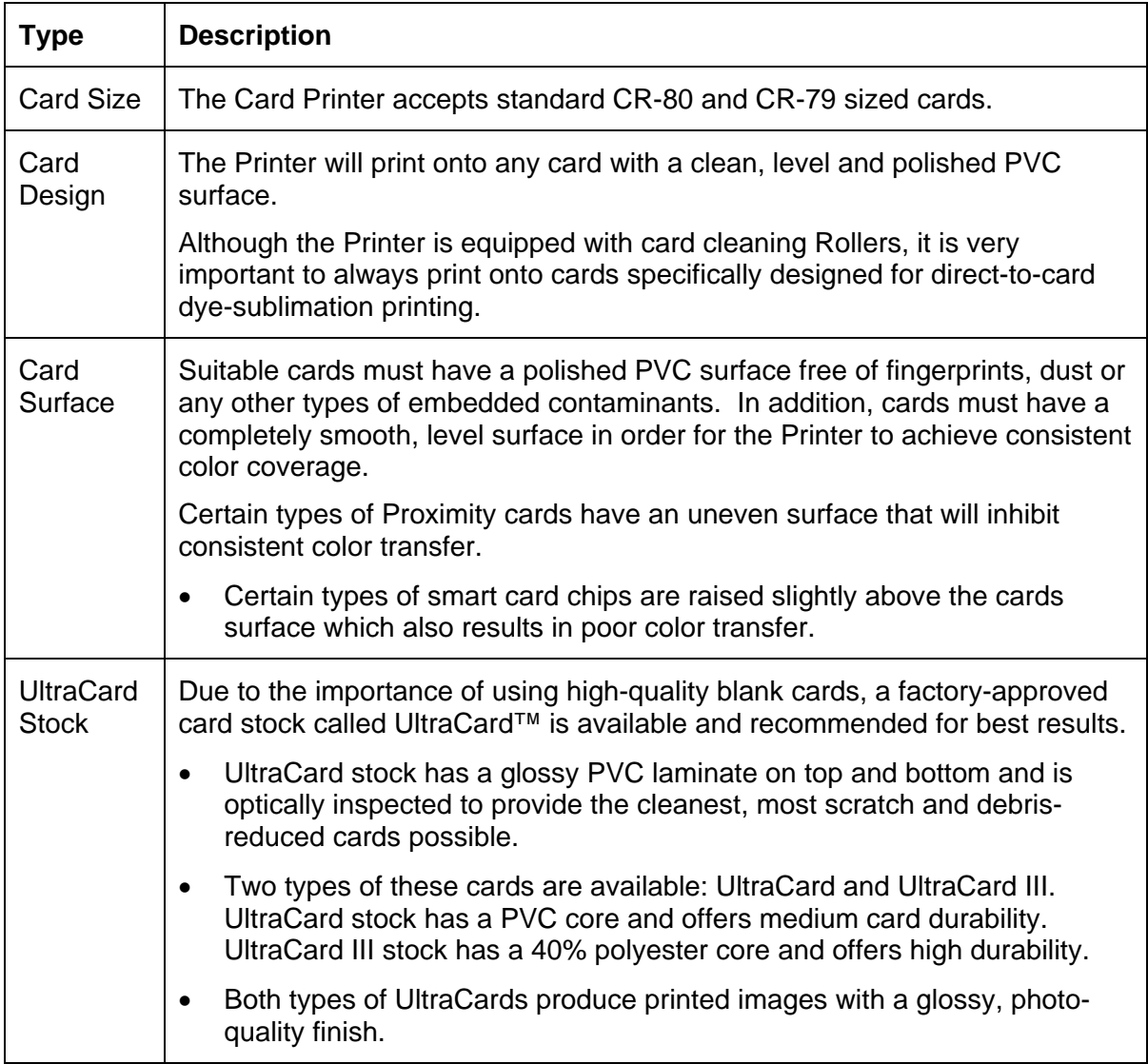

The following guide will walk you through the installation of the Persona C30e/M30e Card Printer Driver.

- **Time Requirement (software):** This software installation process will require approximately 2 to 5 minutes (depending on the speed of your PC).
- **Time Requirement (Printer):** The time required to set up a standard Persona C30e/M30e Printer would be approximately 5 to 10 minutes.

The System Requirements are as follows:

- x86 PC or compatible, Windows 2000, Windows XP, Windows 2003, 500MHz computer with 256MB of RAM or higher, 500MB free hard disk space or higher
- Printer Setup and Installation

# <span id="page-26-1"></span><span id="page-26-0"></span>**Section 3: Printer Setup & Installation**

## <span id="page-26-2"></span>**Choosing A Good Location**

Follow these guidelines:

- Place the unit in a location with adequate air circulation to prevent internal heat build up.
- Use the Printer's dimensions as a guideline for the minimum clearances to the unit. (**Note:** Allow for adequate clearance in front of the unit to accommodate the unit with its Covers open.)
- Do not install unit near heat sources such as radiators or air ducts or in a place **subject to direct sunlight,** excessive dust, mechanical vibration or shock.

## <span id="page-26-3"></span>**About Moisture Condensation**

If the unit is brought directly from a cold to a warm location or is placed in a very damp room, moisture may condense inside the unit. Should this occur, print quality may not be optimum.

Leave the unit turned OFF in a warm, dry room for several hours before using. This will allow the moisture to evaporate.

### <span id="page-27-1"></span><span id="page-27-0"></span>**Unpacking and Inspection**

While unpacking your Printer, inspect the carton to ensure that no damage has occurred during shipping. Make sure that all supplied accessories are included with your unit.

Check that the following items are included:

- Power Supply
- US / EU Power Cable
- Software Installation CD/User Guide
- User Guide
- Warranty Statement, Registration Card and Compliancy Document

#### <span id="page-27-2"></span>**Reviewing the Printer (front view)**

Output Hopper

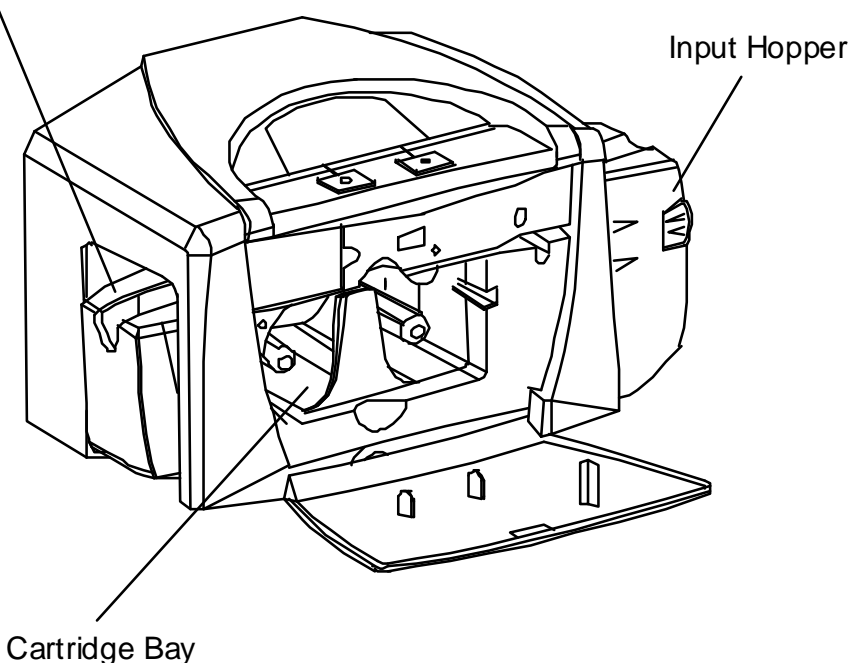

#### <span id="page-28-0"></span>**Reviewing the Printer (front view; Cartridge being installed)**

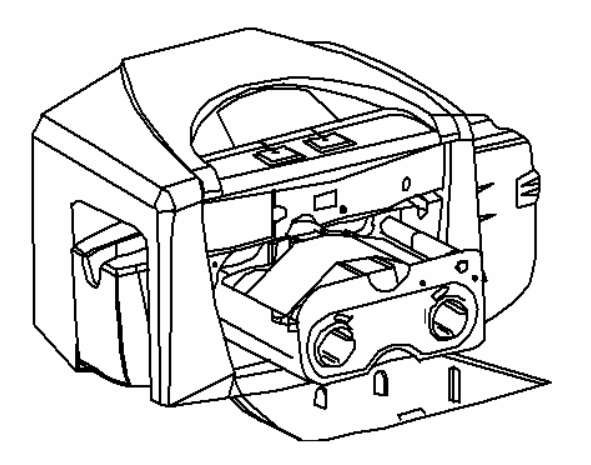

### <span id="page-28-1"></span>**Connecting the Printer power**

Follow this procedure. (**Note:** Do not connect the Printer's USB cable until prompted during the Printer Driver installation.)

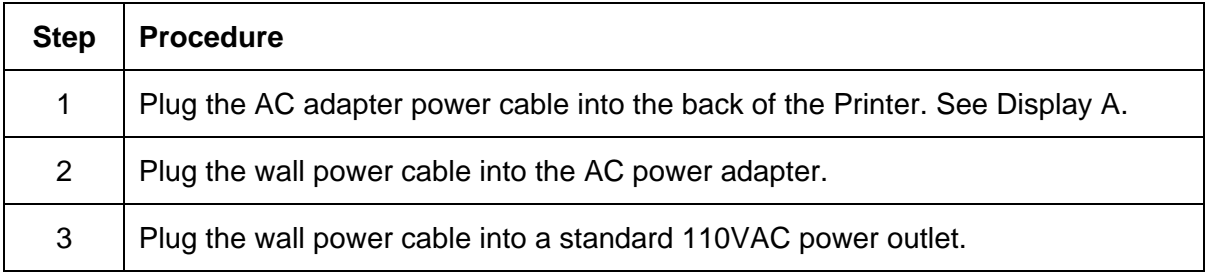

Display A – Shows back of Printer with AC power cable (below).

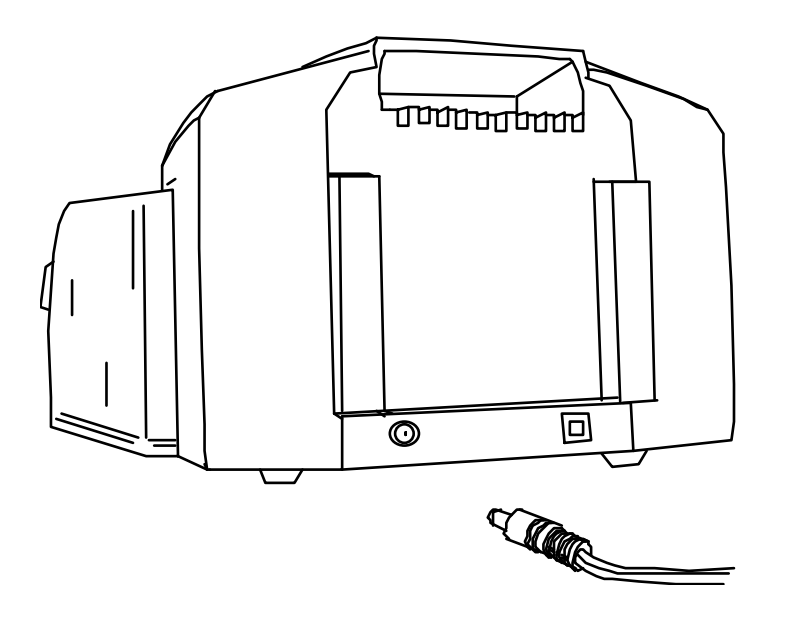

## <span id="page-29-0"></span> **Flipper Table Module Assembly**

<span id="page-29-1"></span>The Flipper Table Module Assembly (D900200) is an automated Flipping Module that allows the Printer to print on the frontside and backside of each card.

**Display:** Flipper Table Module Assembly

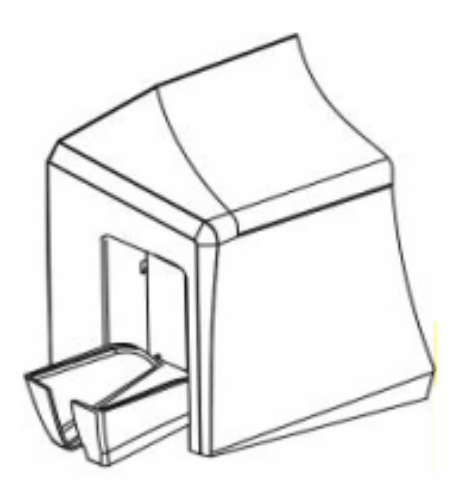

## <span id="page-30-1"></span><span id="page-30-0"></span>**Installing the Print Ribbon Cartridge**

The DTC400e/C30e/M30e Card Printer uses a one-piece, disposable Ribbon Cartridge load system.

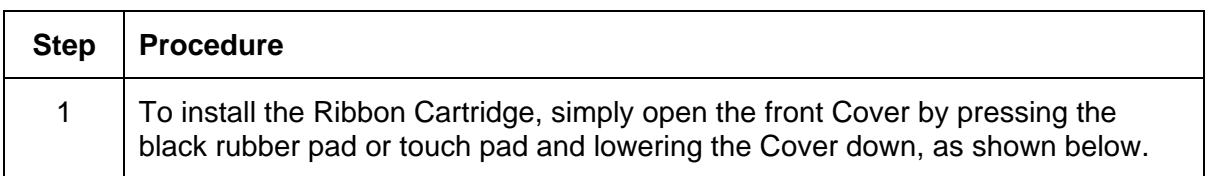

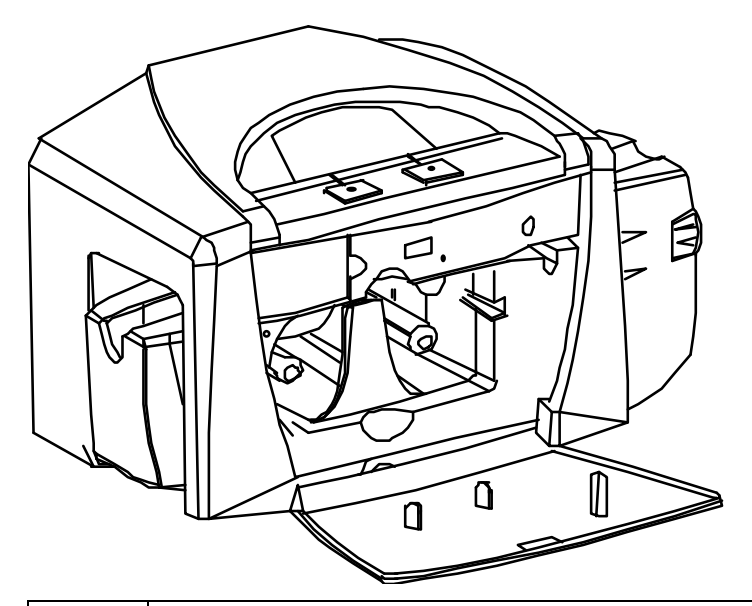

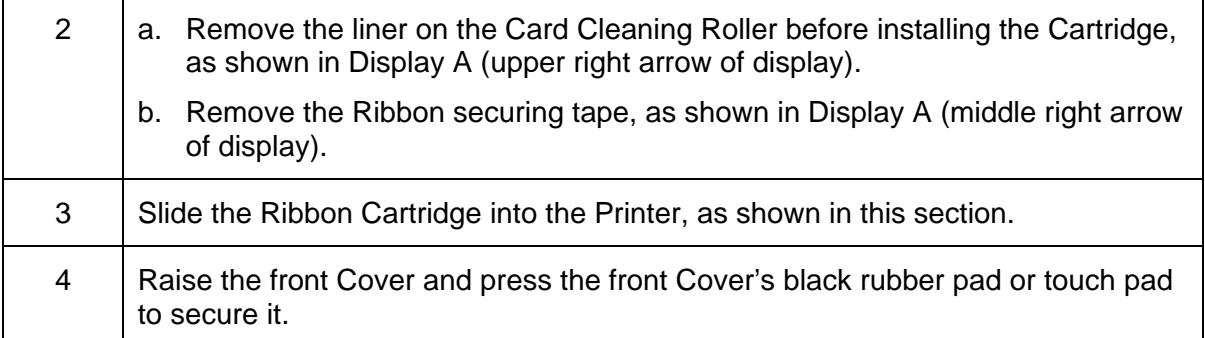

Display A – Shows the Print Ribbon Cartridge before it is installed or inserted into the Printer. The Card Cleaning Roller (see arrow) is already inserted into the Print Ribbon Cartridge.

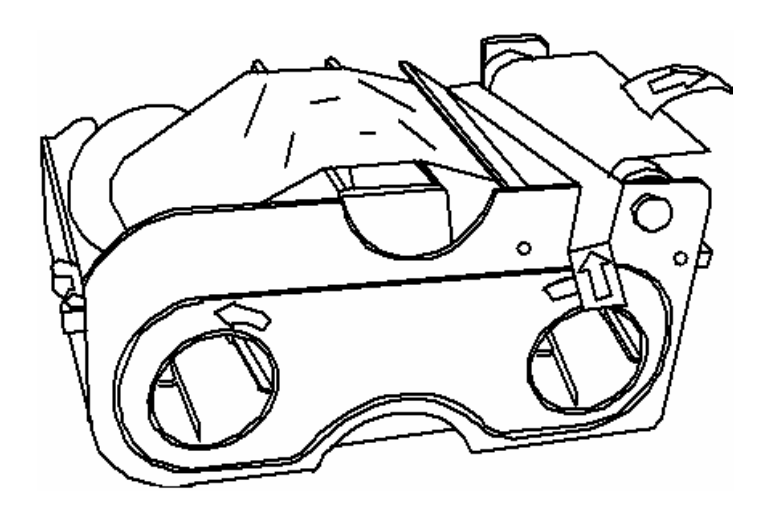

Display B – Shows direction that Cartridge is inserted in the Printer.

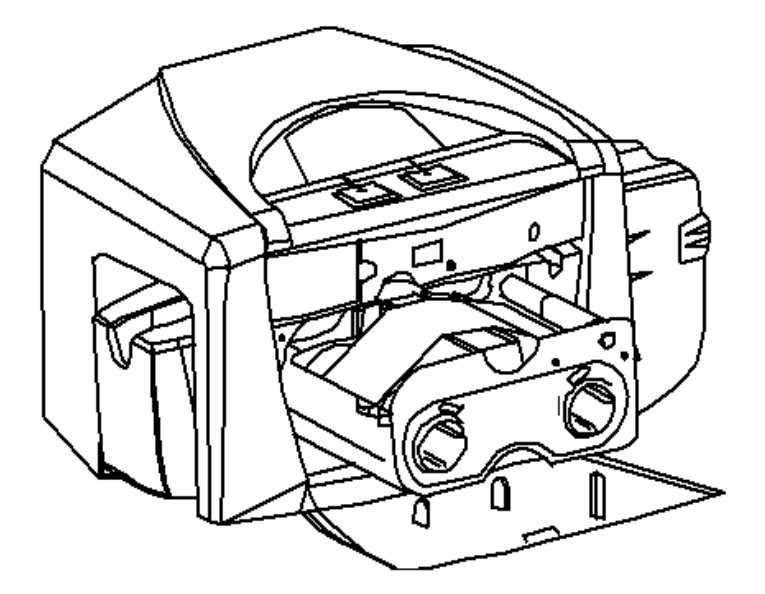

#### <span id="page-32-1"></span><span id="page-32-0"></span>**Installing Blank Cards into the Card Hopper**

The DTC400e/C30e/M30e Printer is capable of printing single load cards and multiple feed cards (batch mode).

- To print using single feed, simply remove all cards from the Card Hopper, leave the Card Hopper door closed and place a card in the single Feed Card Slot (which can be used repeatedly).
- Again, the cards should be loaded with the print side down and (if applicable) the magnetic strip up and towards the front of the Printer.

To print using Batch Mode follow the instructions below.

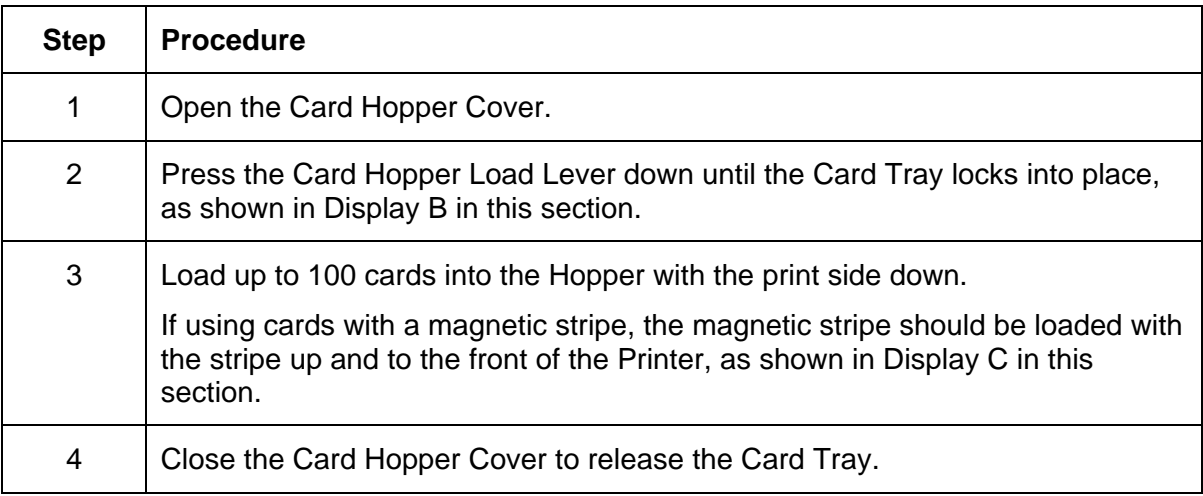

Display A – This is a graphics showing how to insert the cards.

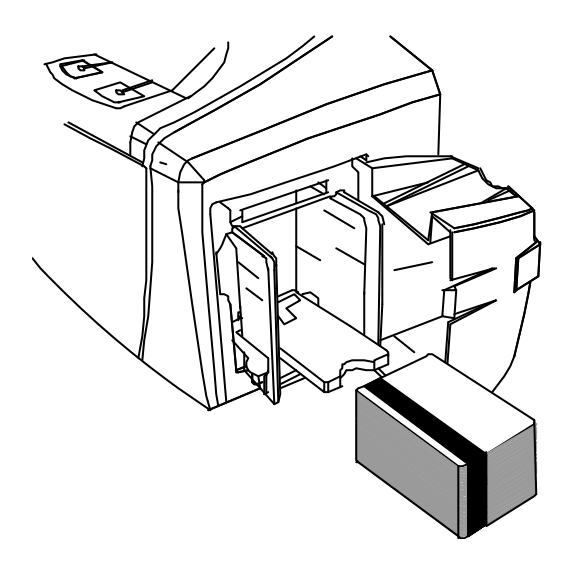

Display B - Press the Card Hopper Load Lever down. Insert the cards.

Here the Lever is still up.

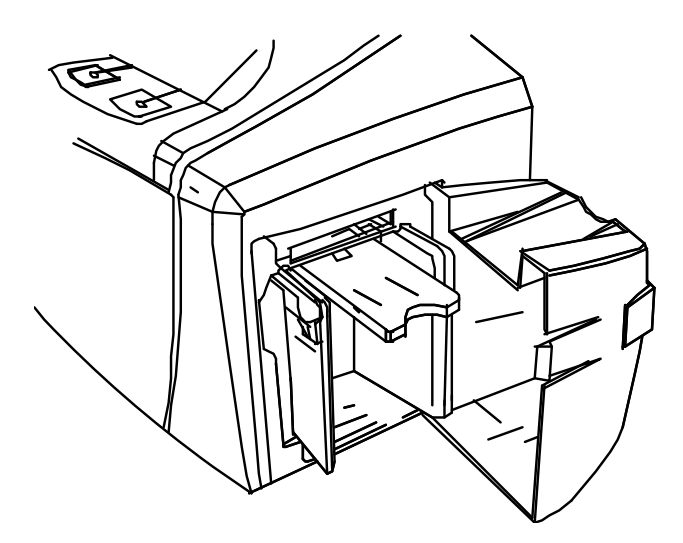

Here the Lever is pressed down.

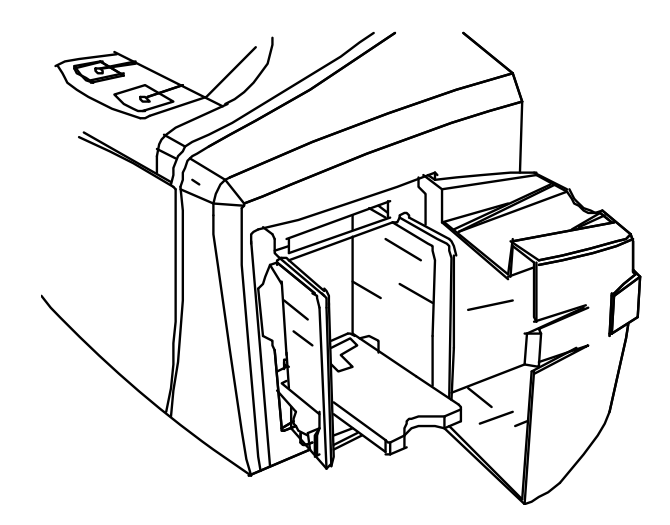

#### **Here are the cards ready to insert.**

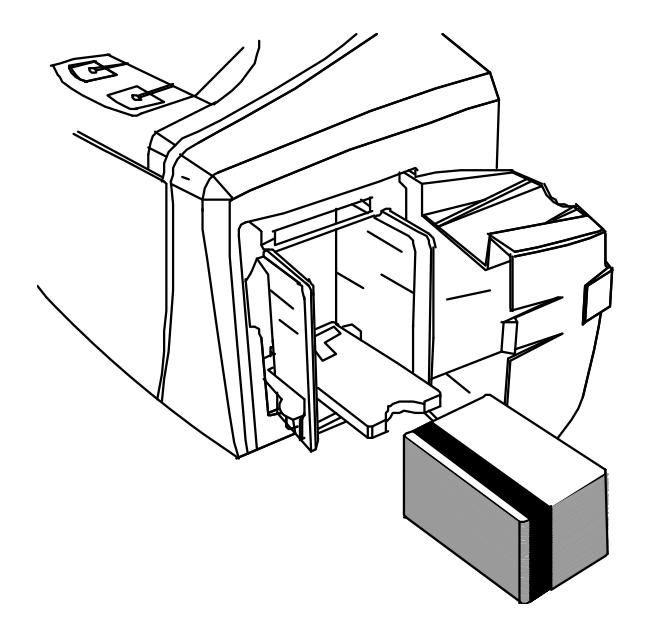

Here the Input Hopper Door is closed.

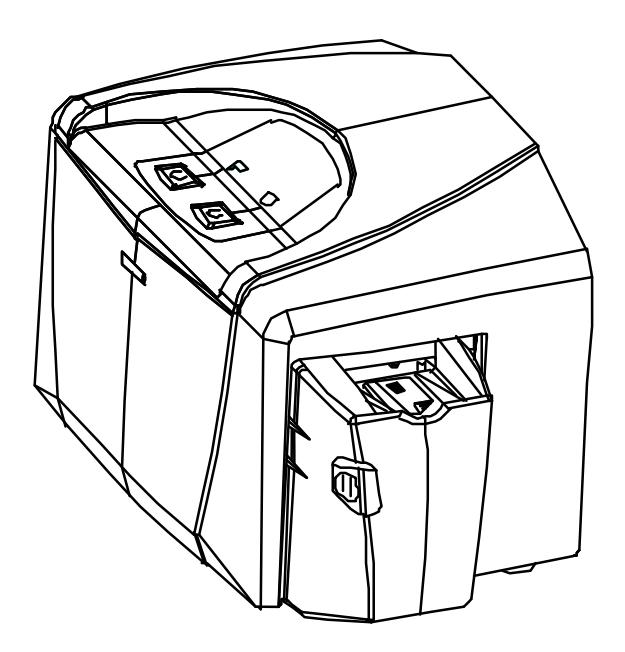

# <span id="page-35-1"></span><span id="page-35-0"></span>**Lowering the Card Output Hopper**

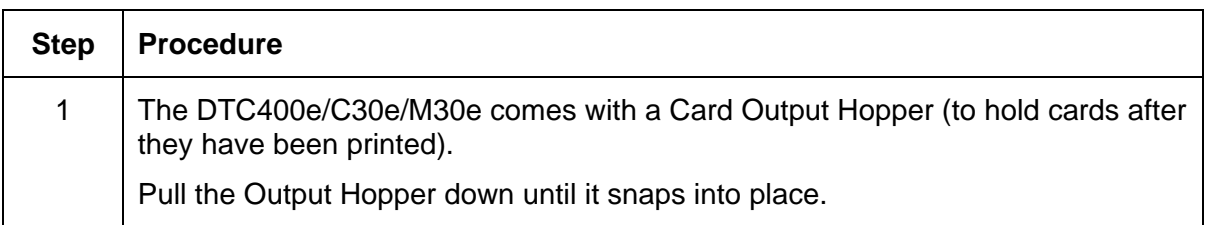

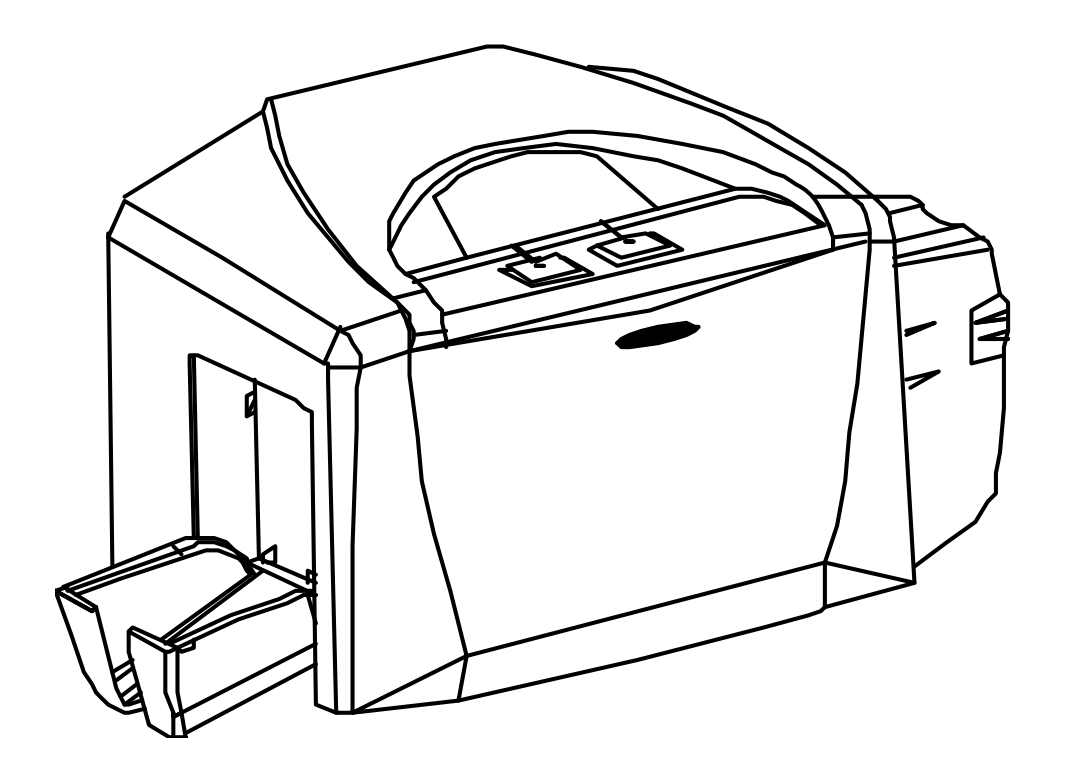
# **Printer Driver Installation**

Installing the Printer Driver – (C30e shown for this example)

Use the same procedure for M30e and DTC400e Card Printer.

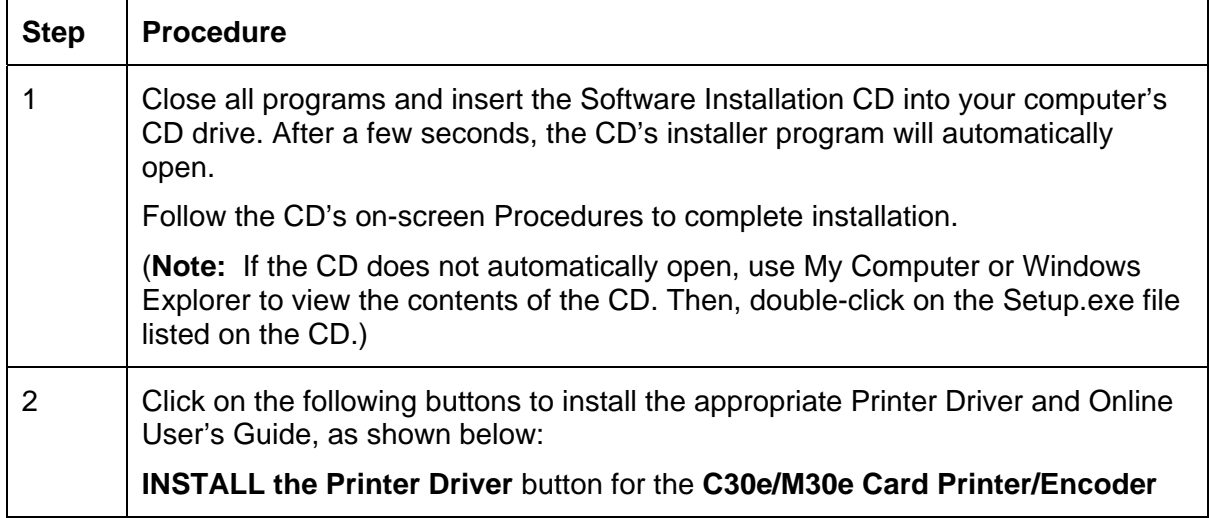

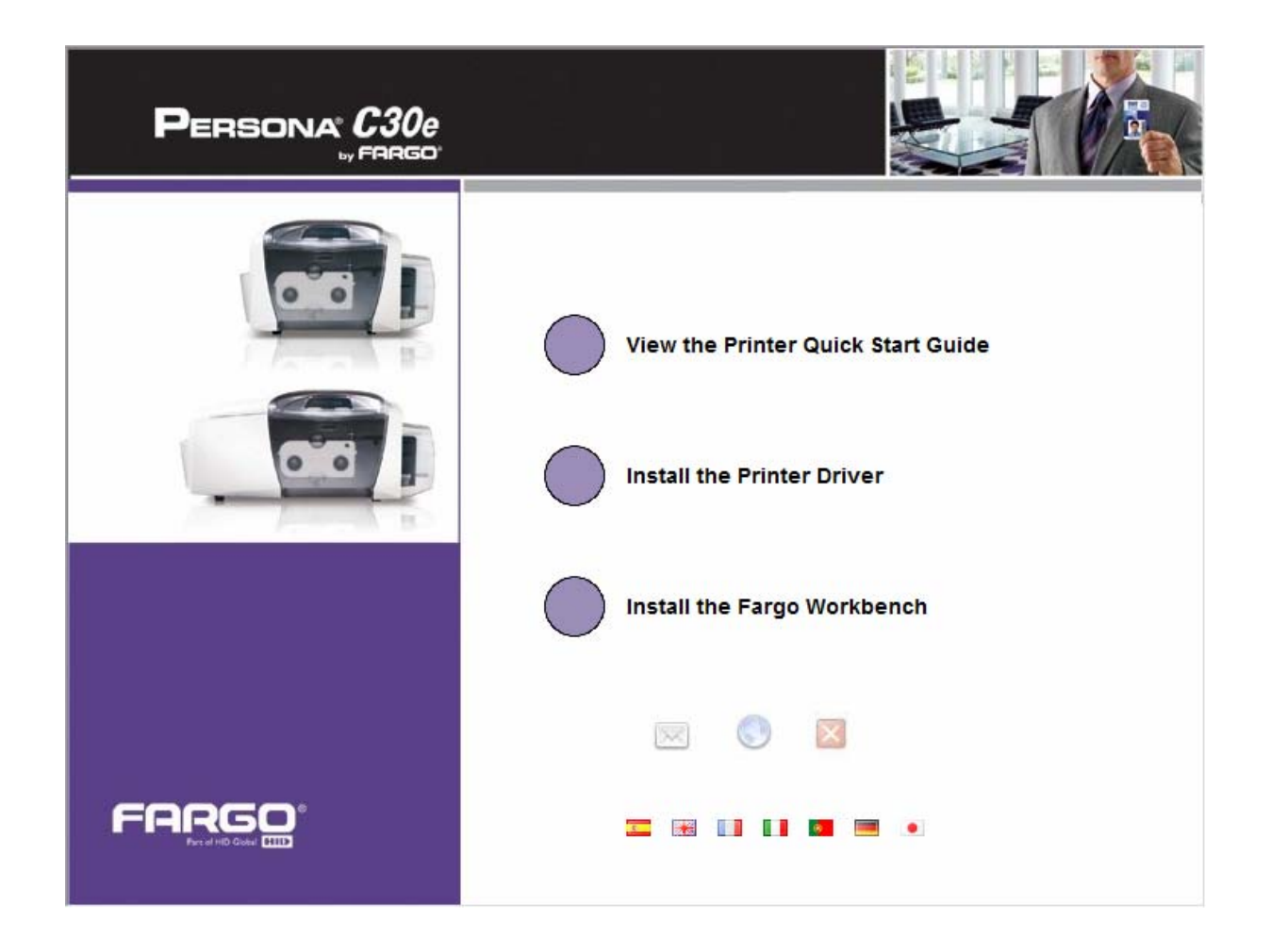

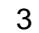

3 Click on the **Next** button to continue with the Setup program.

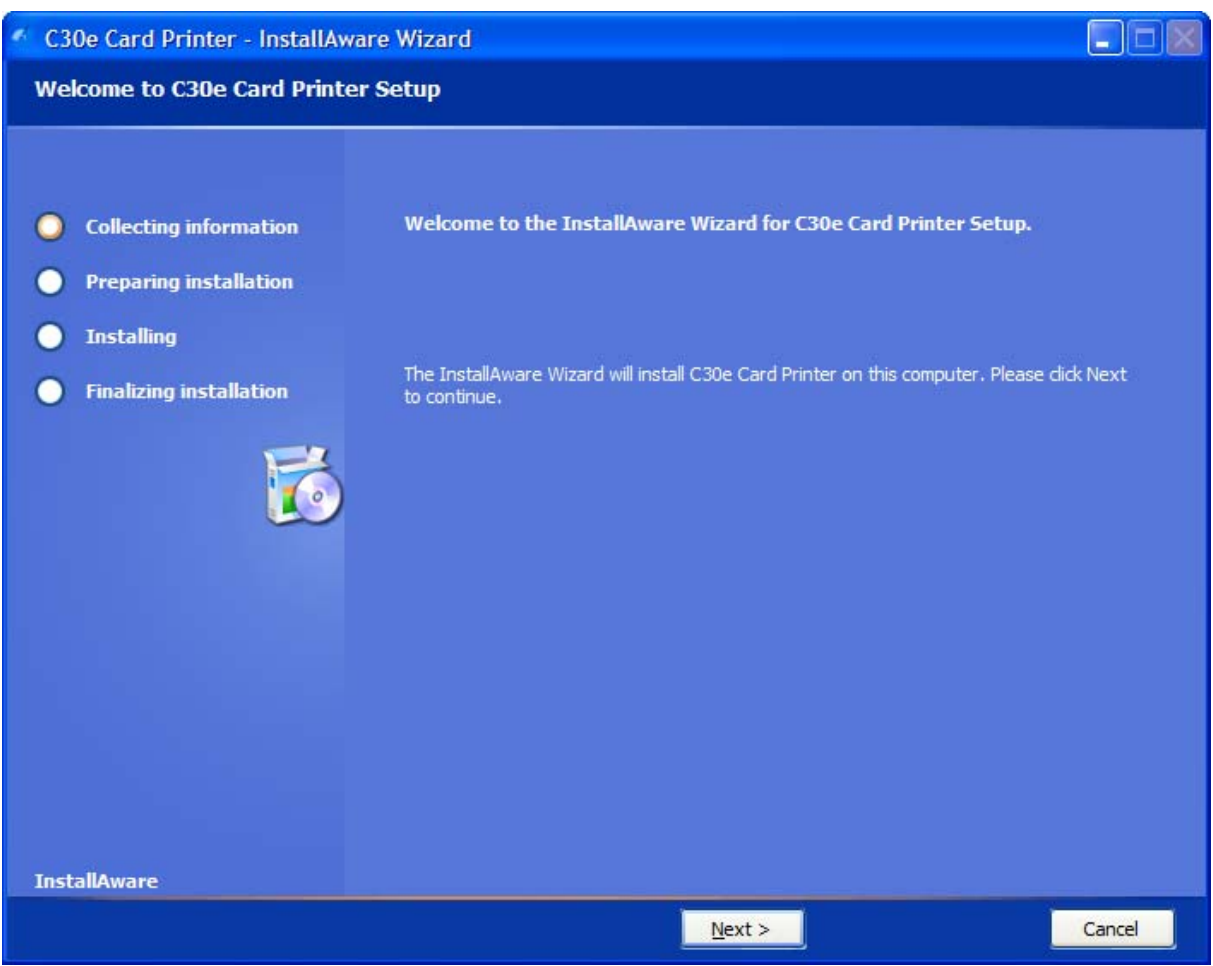

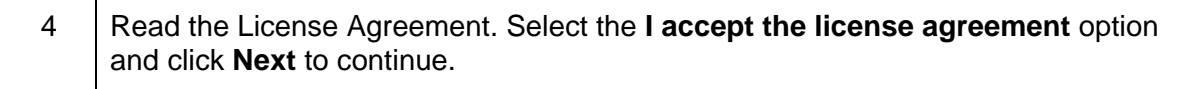

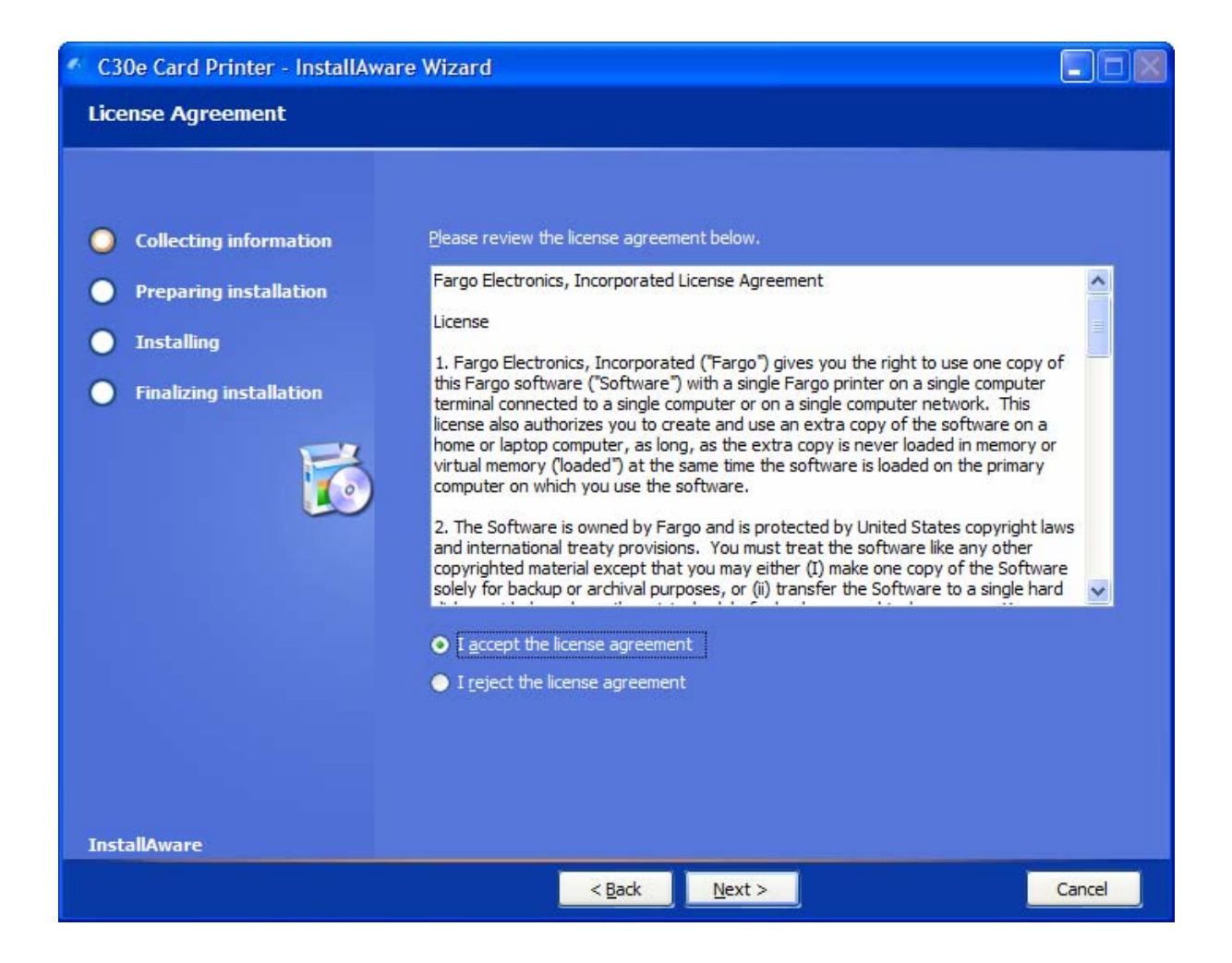

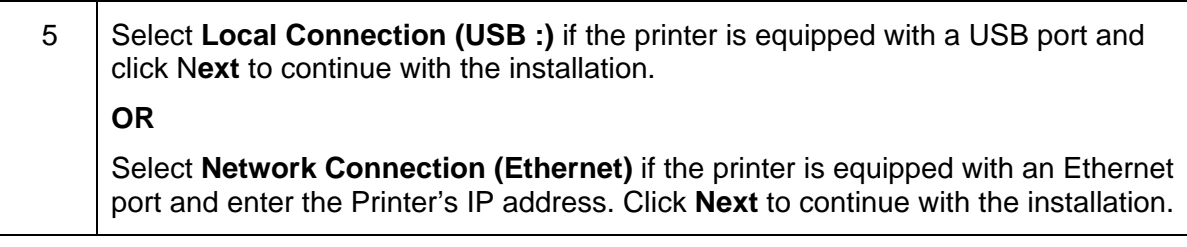

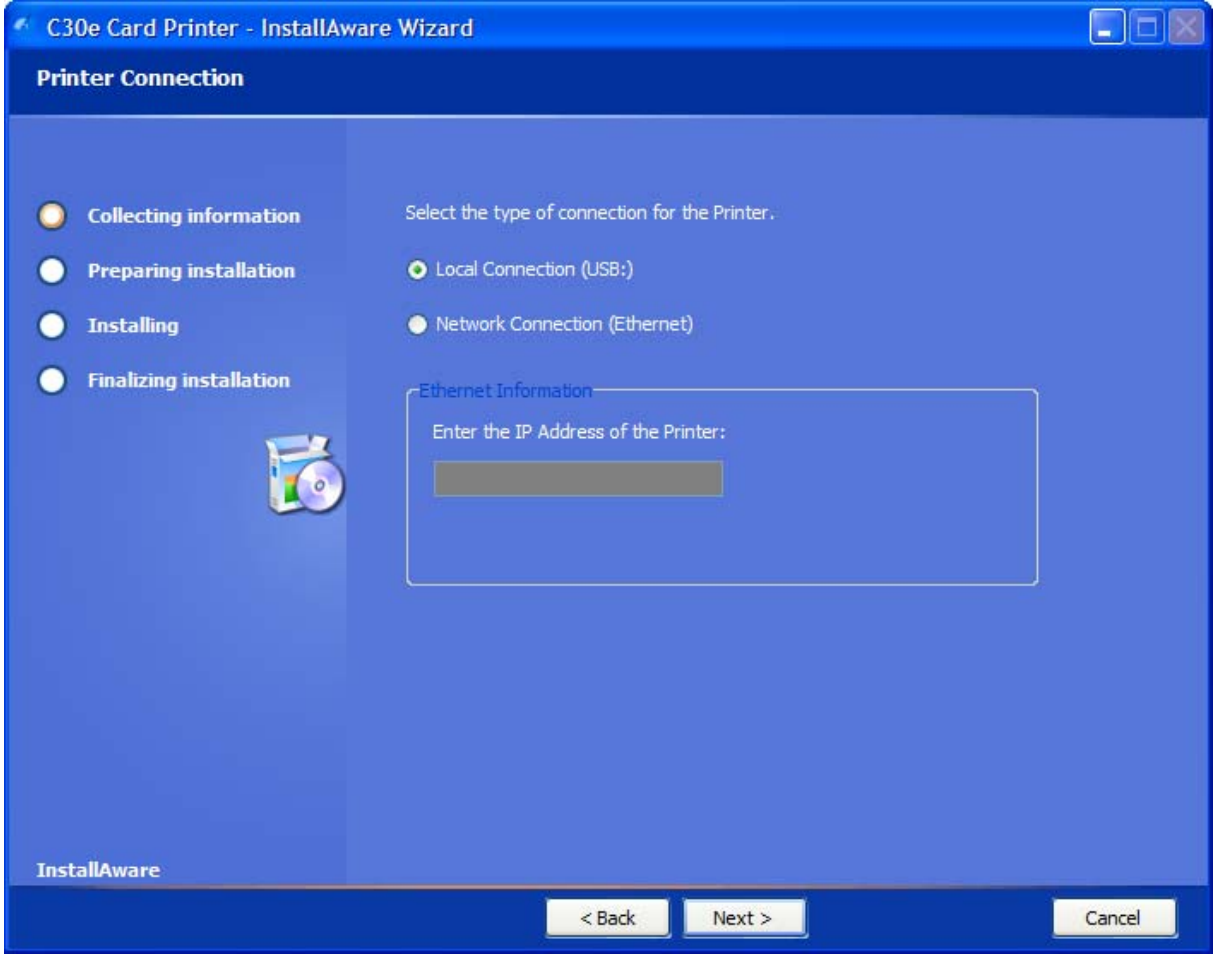

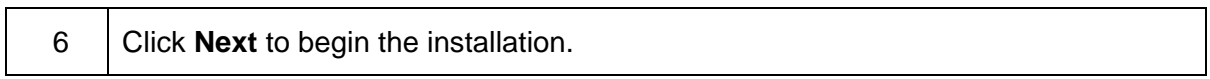

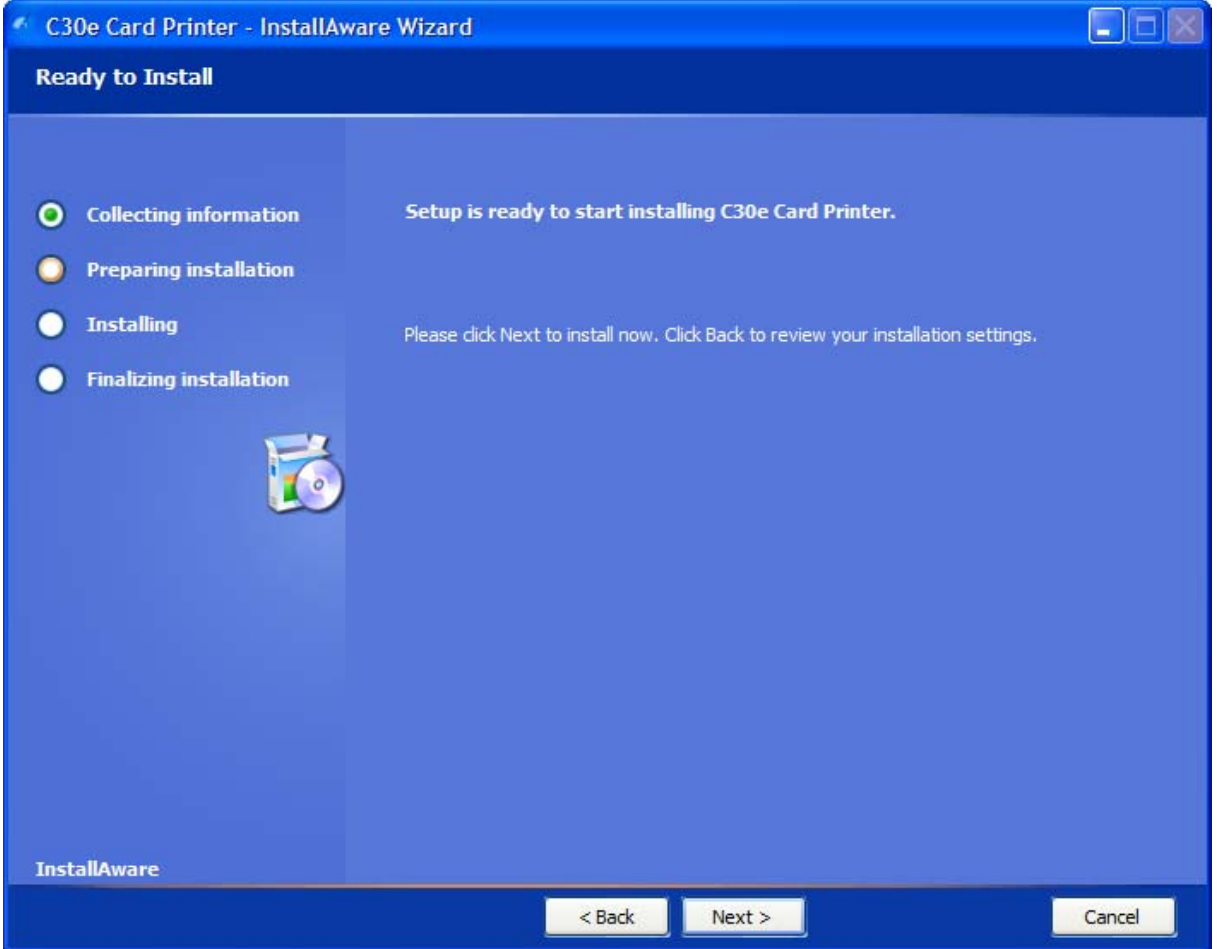

#### 7 | Wait while the DTC400e/C30e/M30e Card Printer is configuring your new software installation.

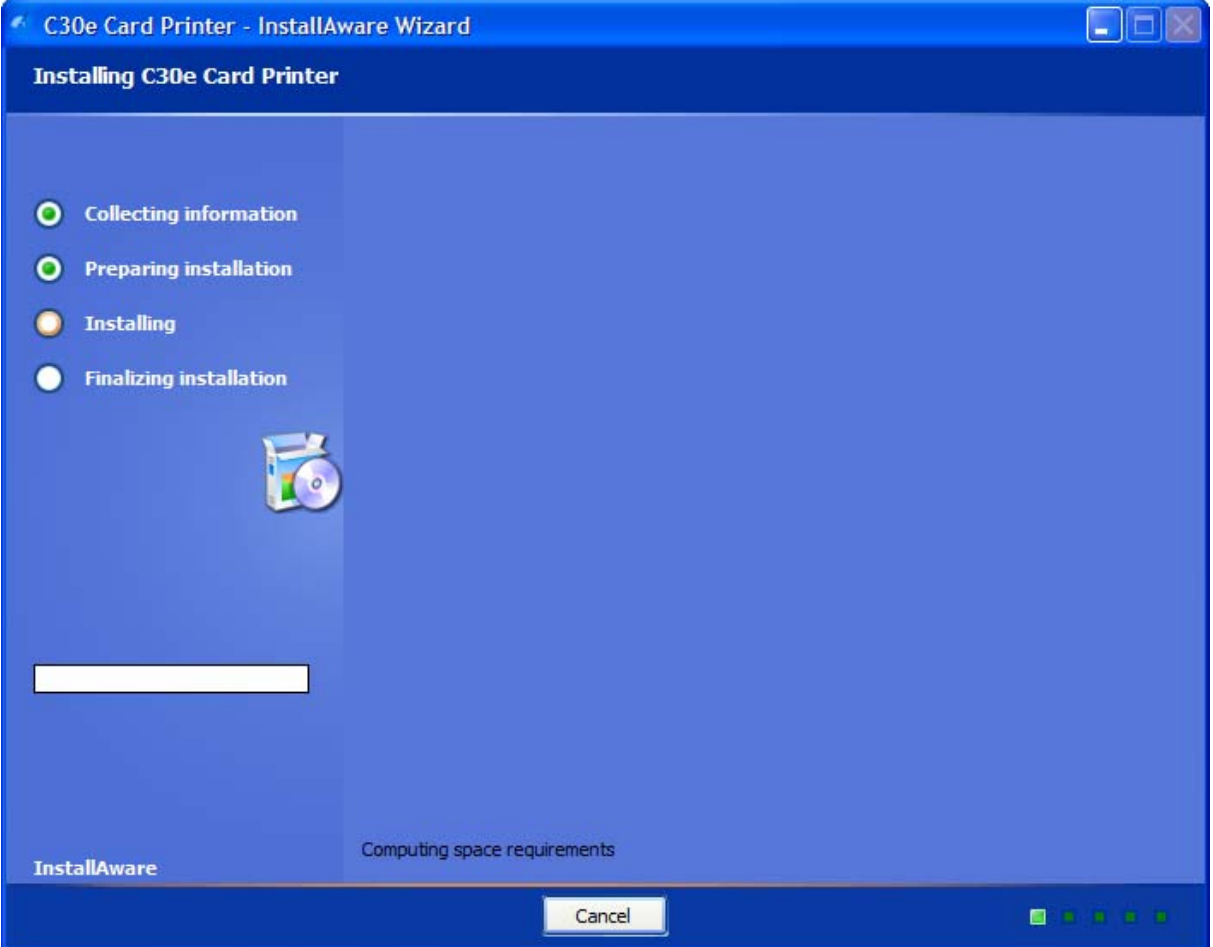

8 | This step only applies to local connection installation (USB). a. Connect the USB cable to the Printer. b. Turn ON the Printer at this time if it is not already ON. c. Wait during the installation.

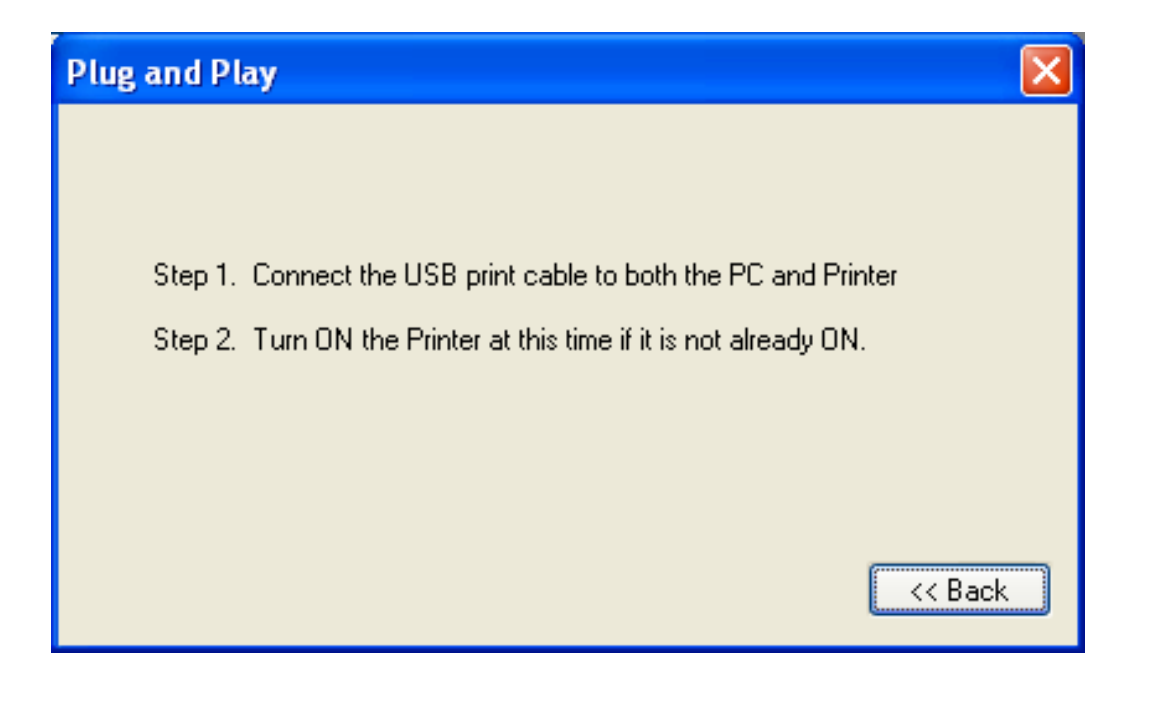

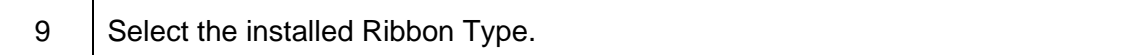

#### DTC400e & C30e

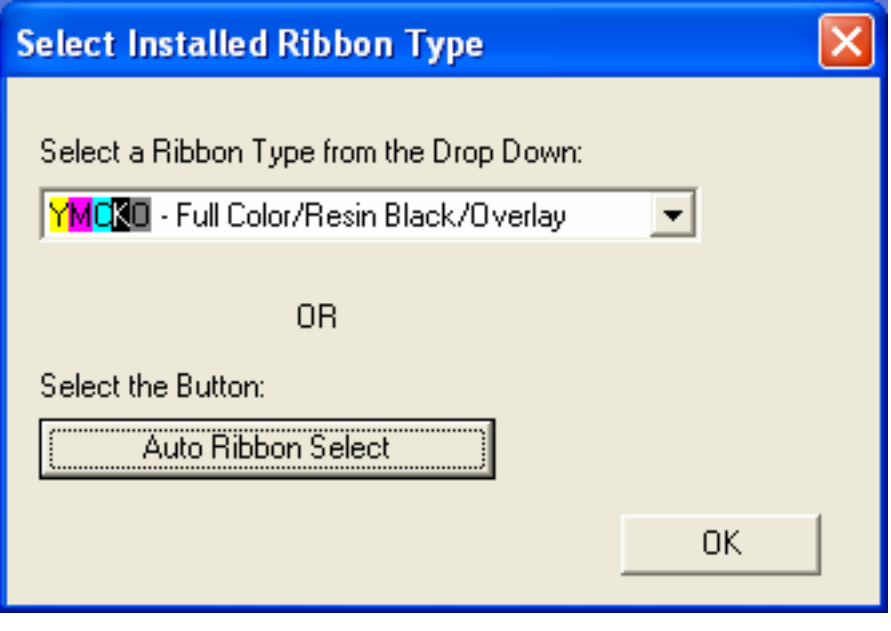

M30e

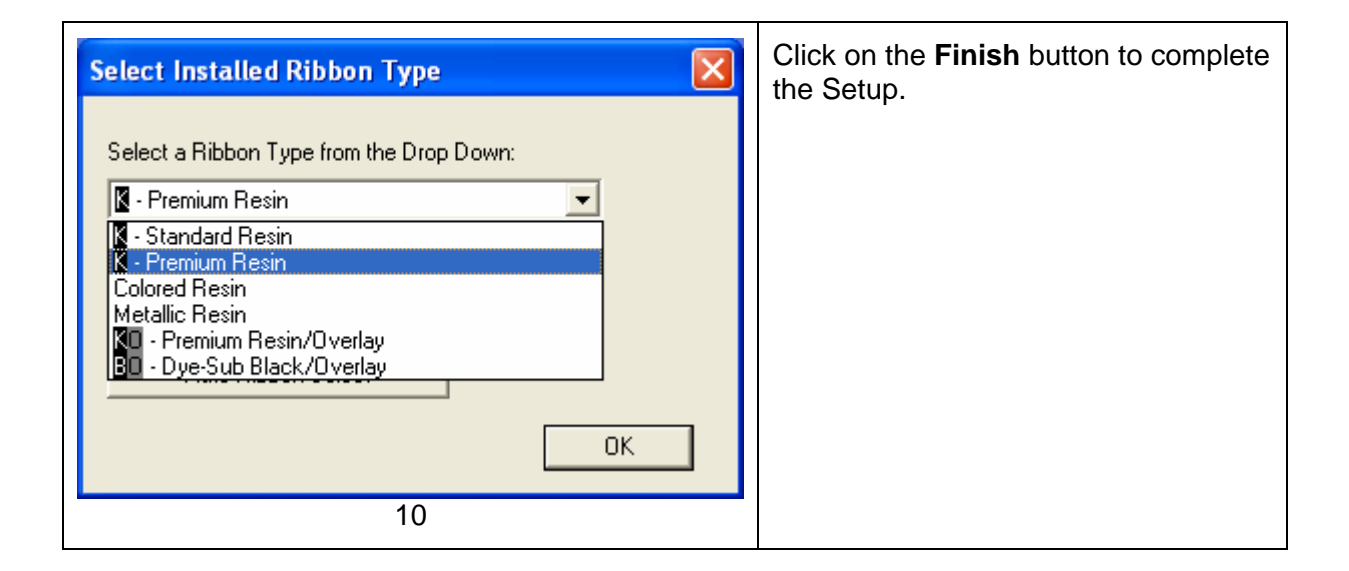

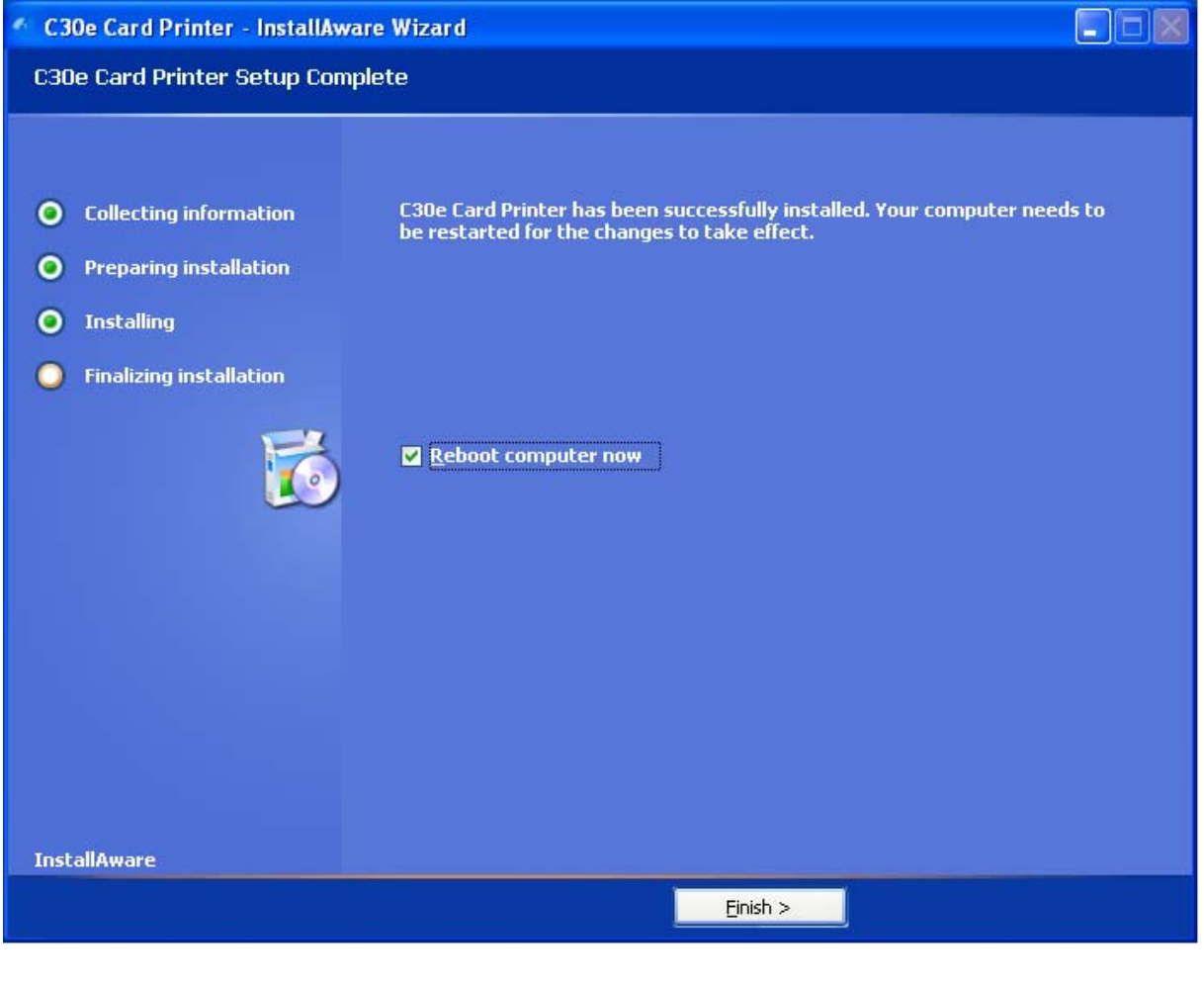

11 **•** Click the **Exit** button to exit the installer, as shown below.

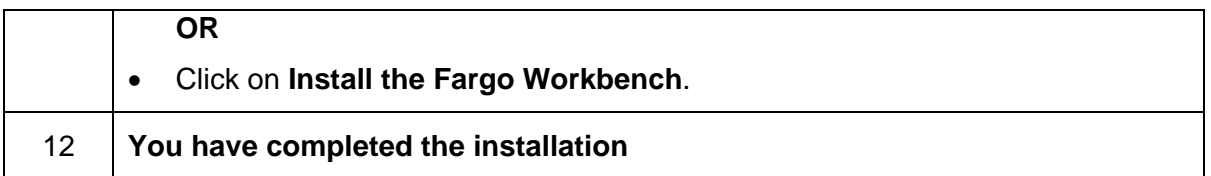

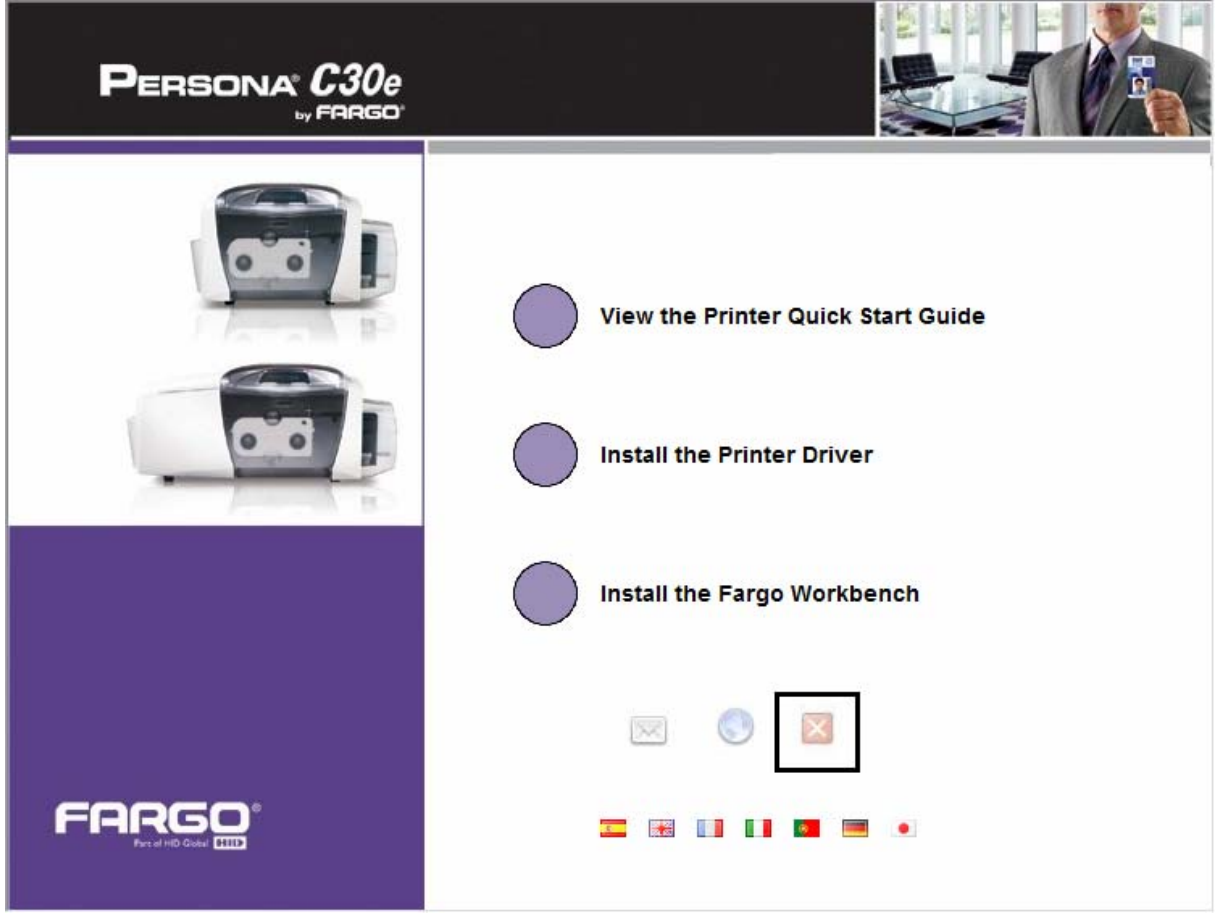

### **Printing a Test Print Image**

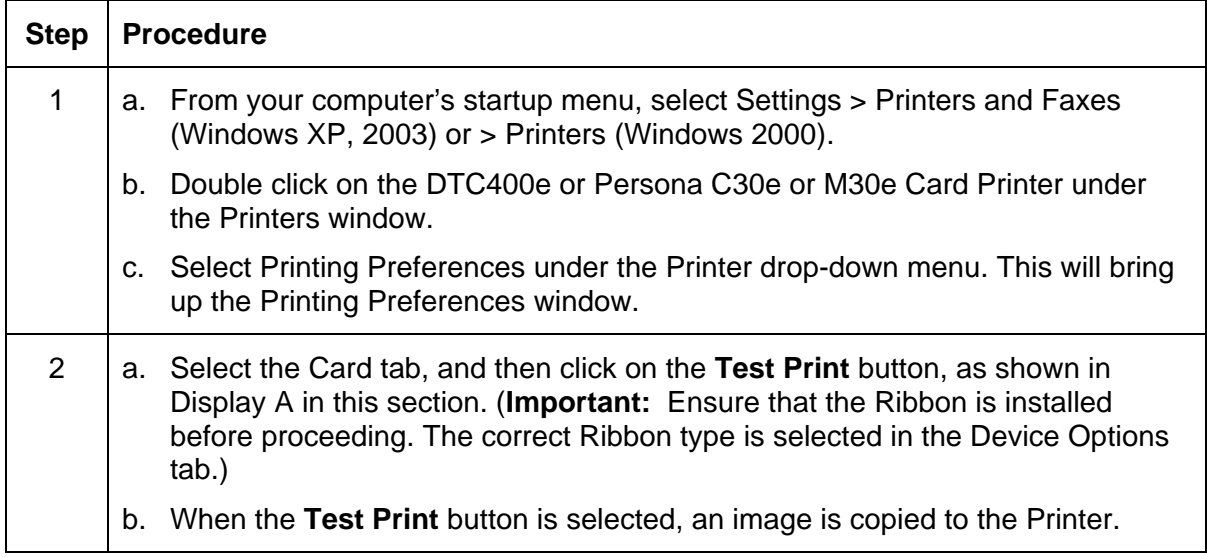

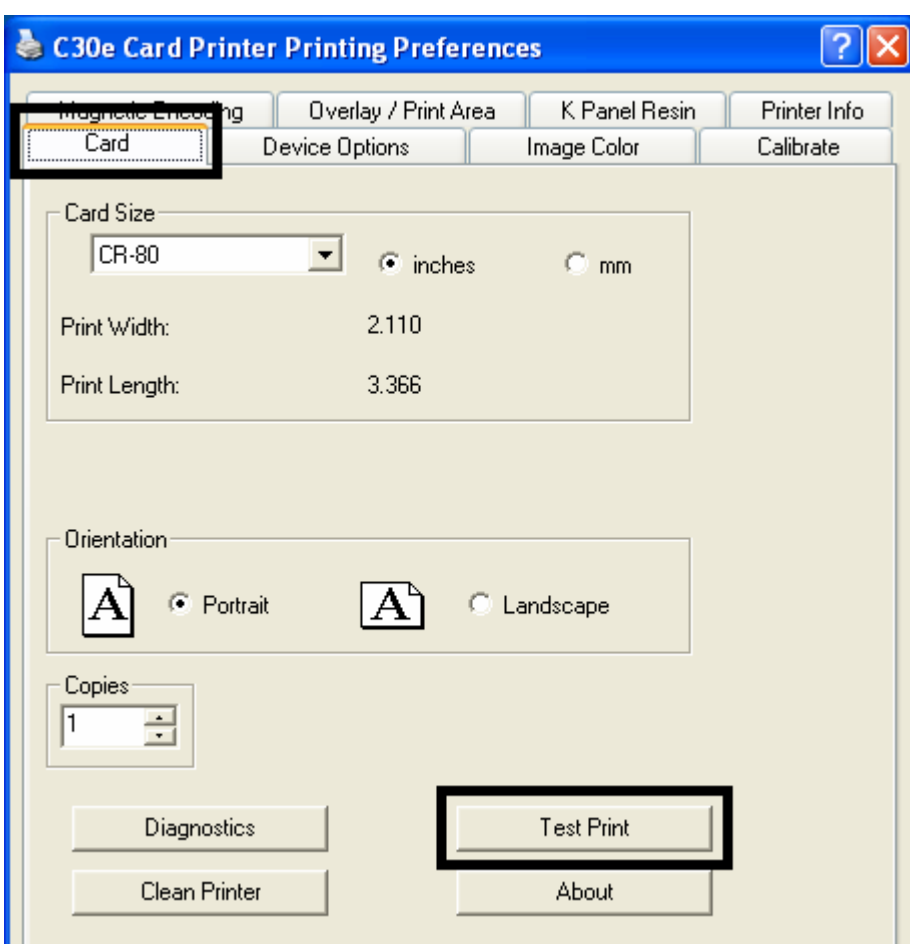

Display A - Persona C30e/M30e Printer Driver Card tab

# **Printer Transport**

Moving the Printer to another location

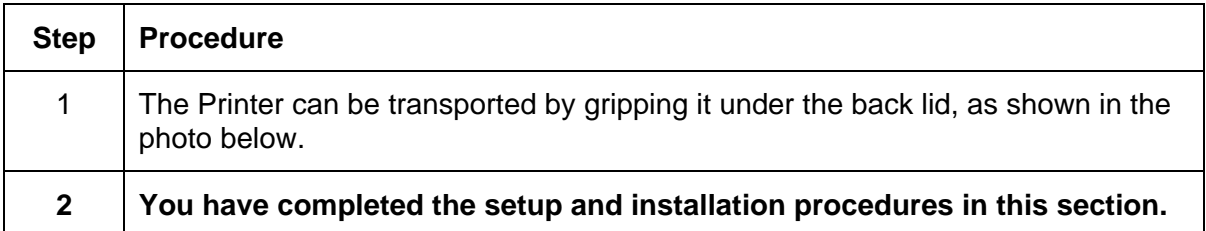

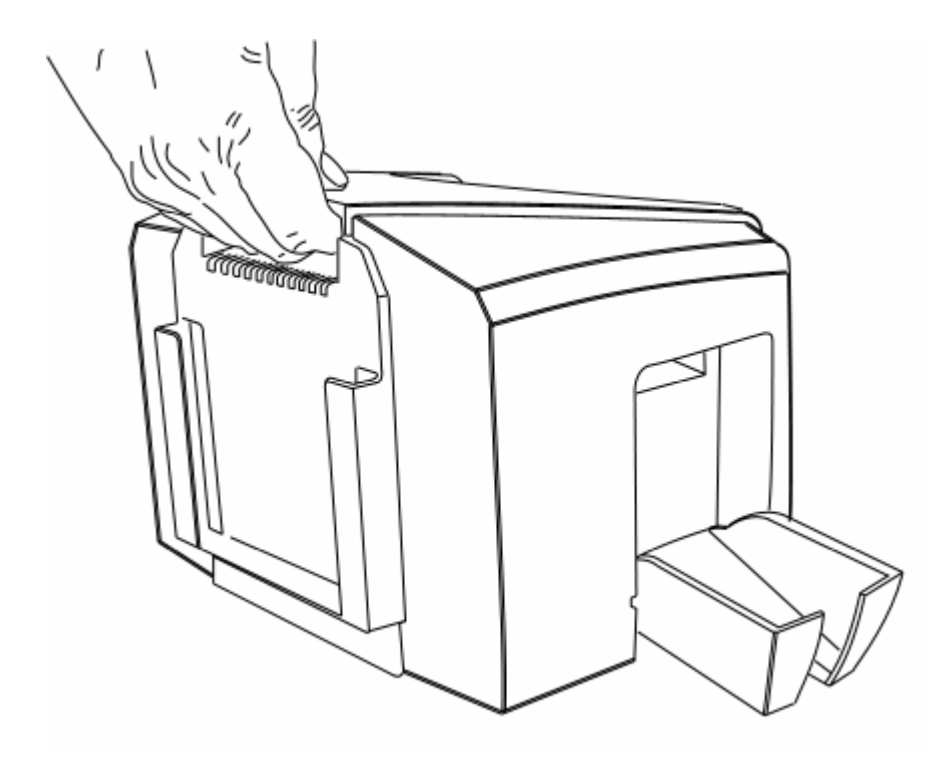

# **Section 4: General Troubleshooting**

This section provides Troubleshooting procedures for this Printer for Communication Errors, Card Feed Errors, Print Process Errors, Card Jam Errors, Encoding Errors and Diagnosing Image Problems.

#### *NOTE: ANY PART REPLACEMENT REFERENCES MUST BE DONE BY FARGO AUTHORIZED DEALERS OR FARGO REPAIR DEPARTMENT ONLY.*

# **Safety Messages (review carefully)**

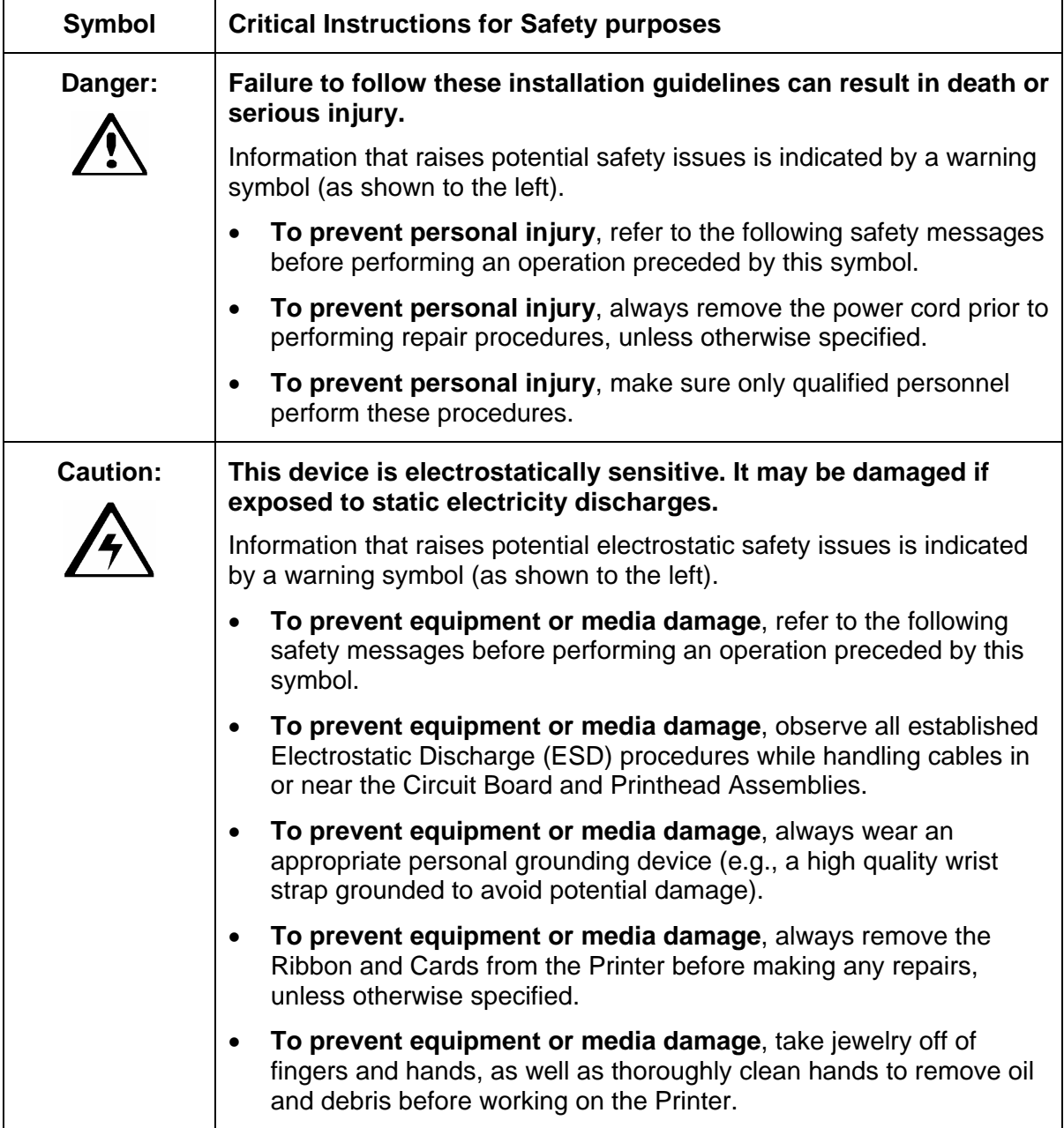

## **Communications Errors**

#### **Resolving the Communication Errors**

**Symptom(s):** Incorrect output, communications error on PC or Printer, stalling, no response from Printer, no job printed, "paper out" error.

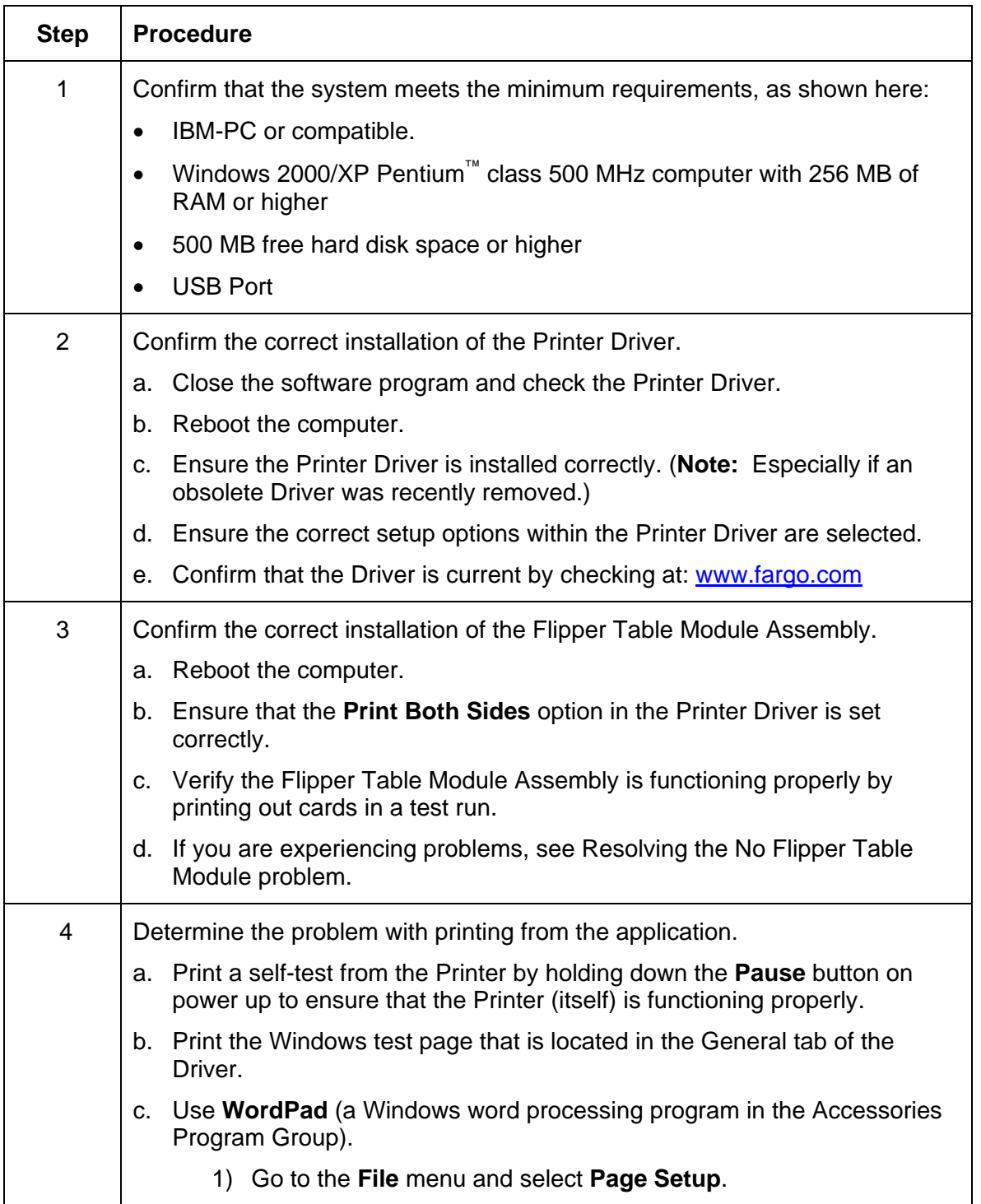

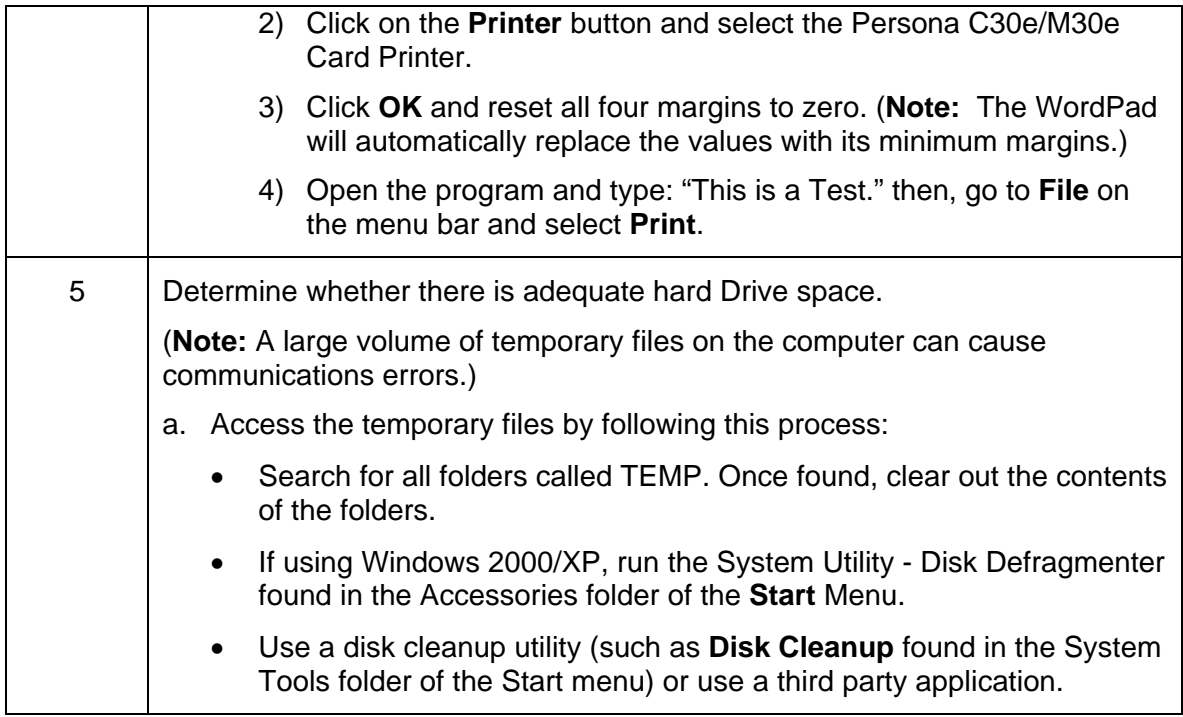

# **Print Process Errors**

All Troubleshooting procedures assume that only factory-authorized supplies are in use in the Printer.

### **Resolving a Card Not Fed Error (Cards will not feed off the Hopper)**

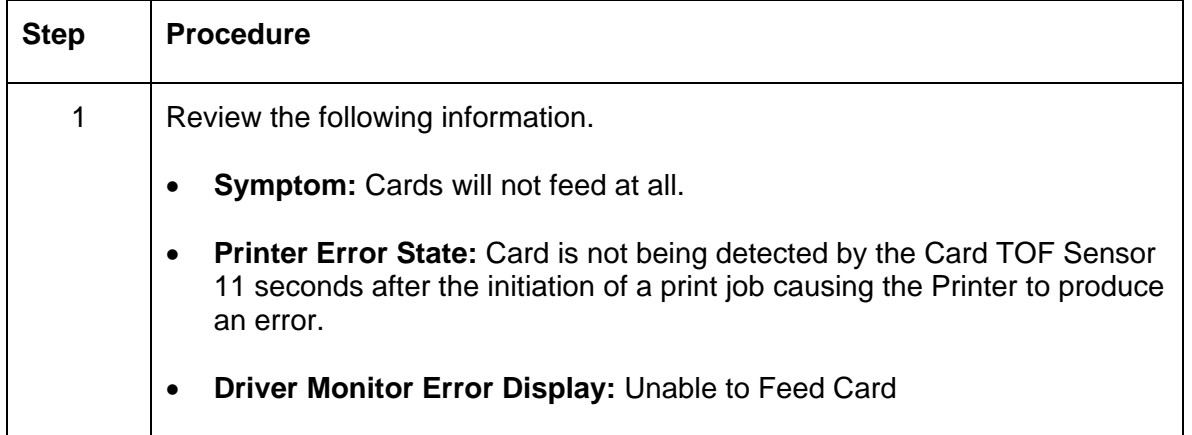

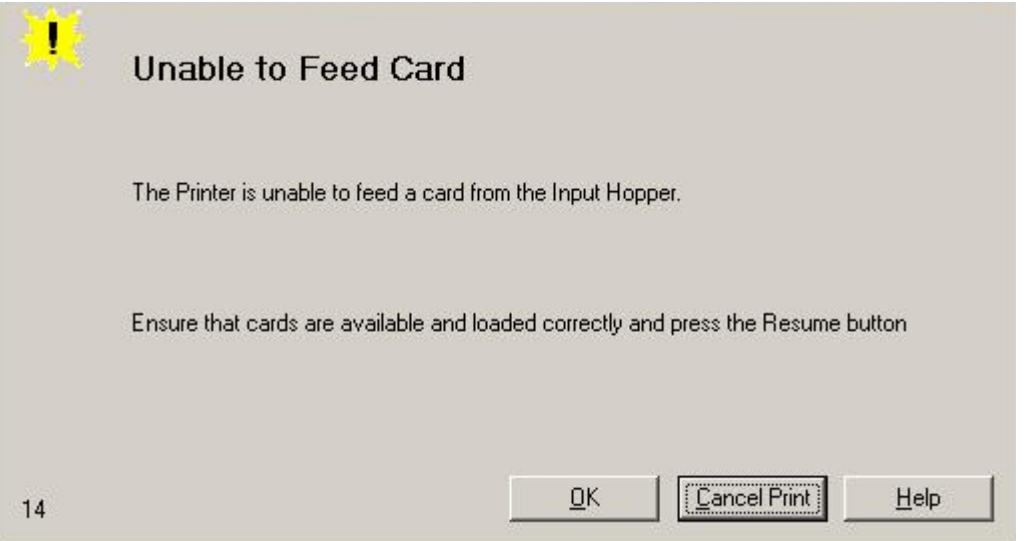

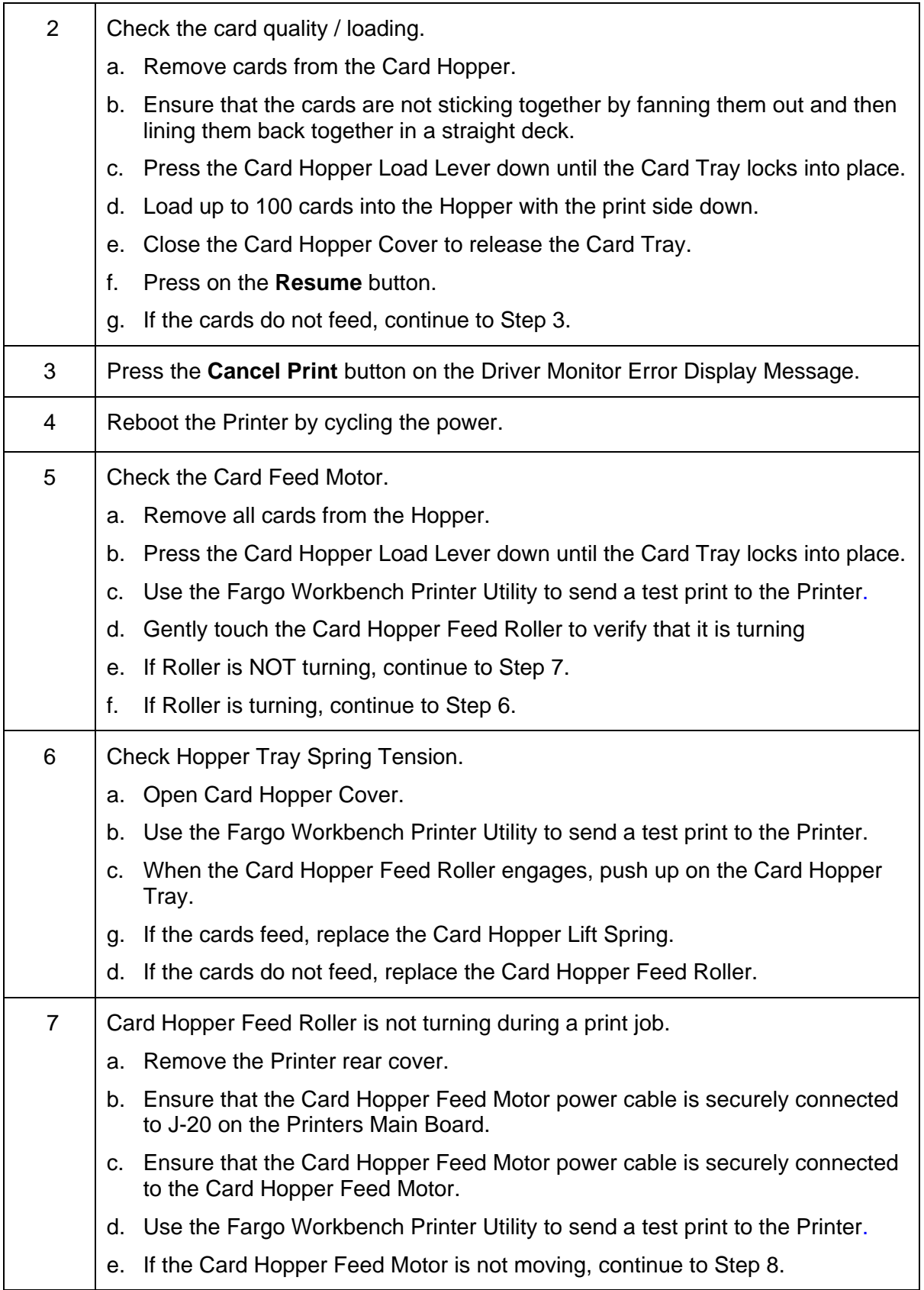

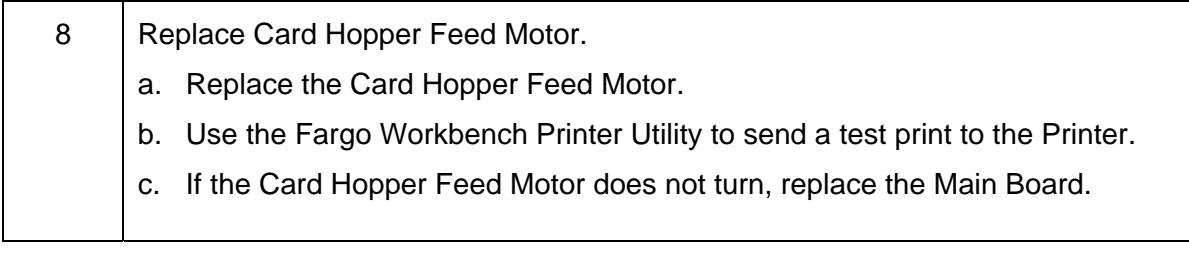

#### **Resolving a Card Not Fed Error (Two (2) or more cards feed at the same time)**

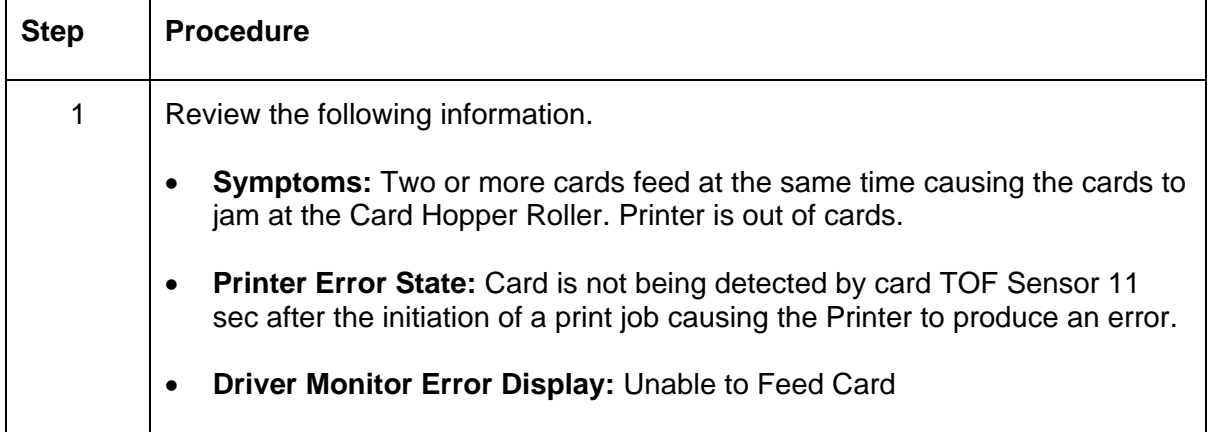

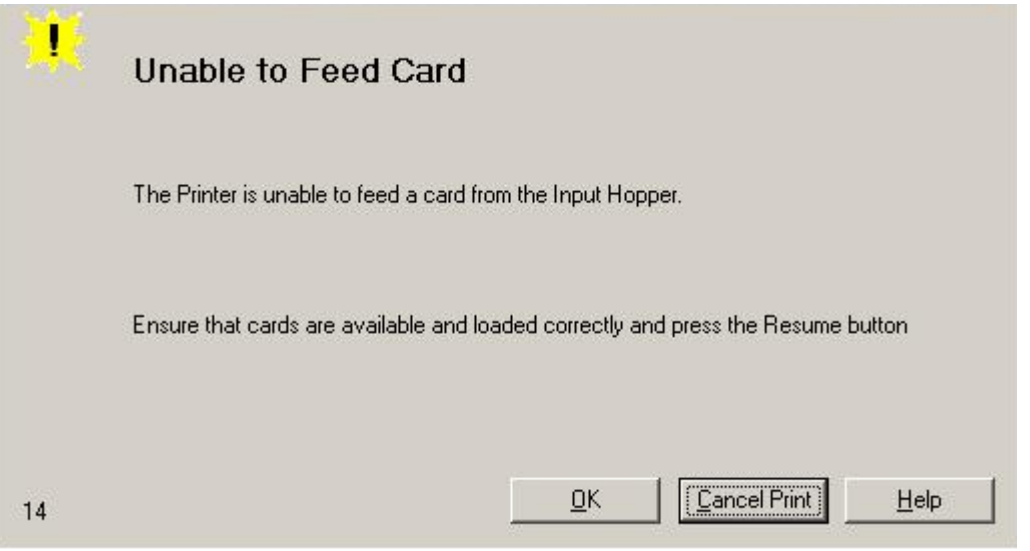

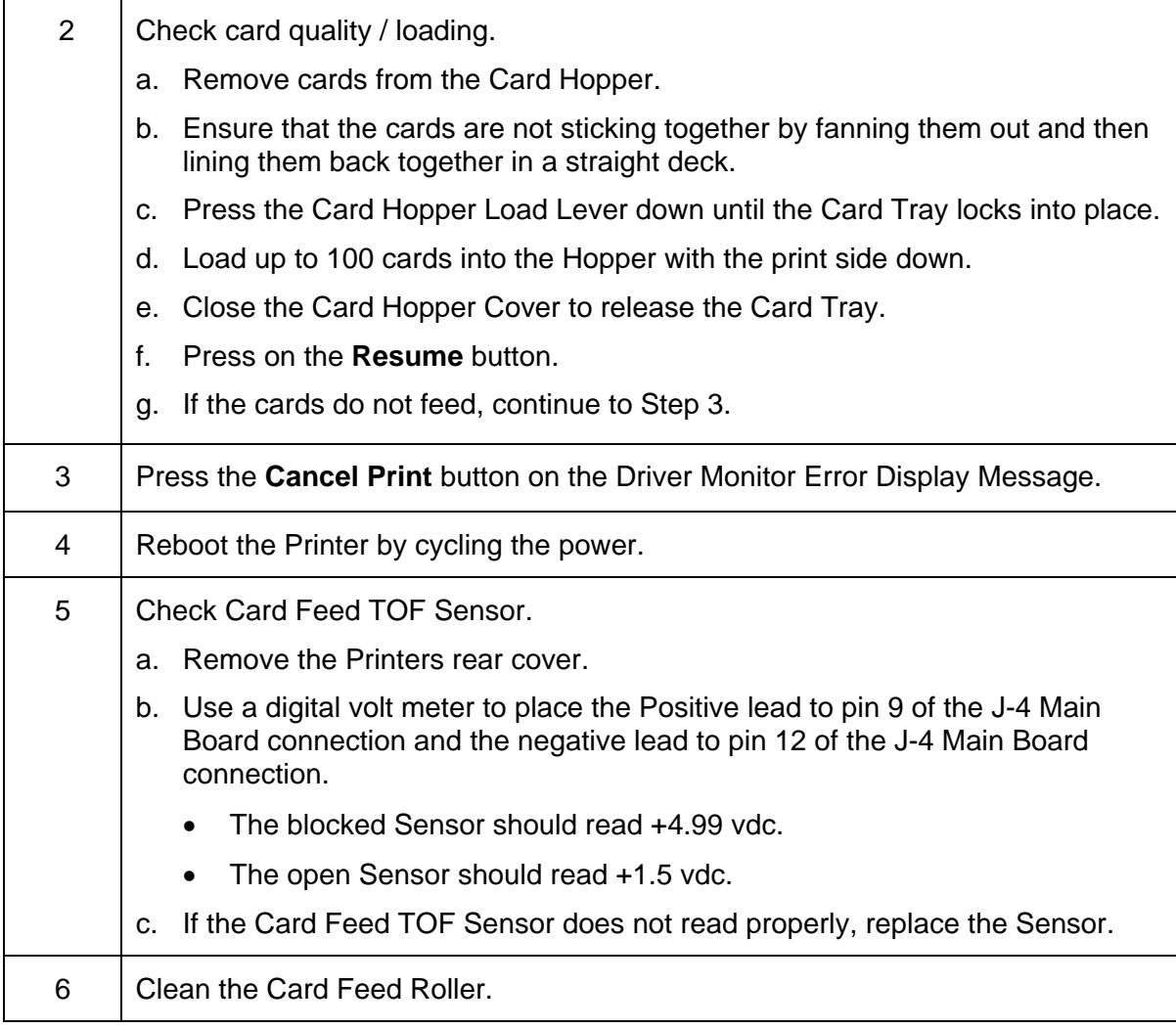

#### **Resolving a Ribbon RFID Error (Ribbon RFID Antenna is Corrupted)**

All Troubleshooting procedures assume that only factory-authorized supplies are in use in the Printer.

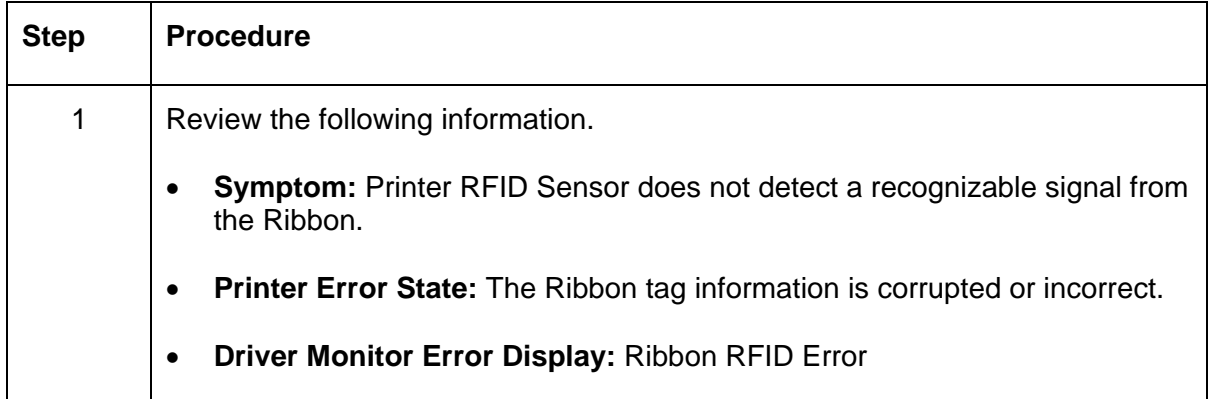

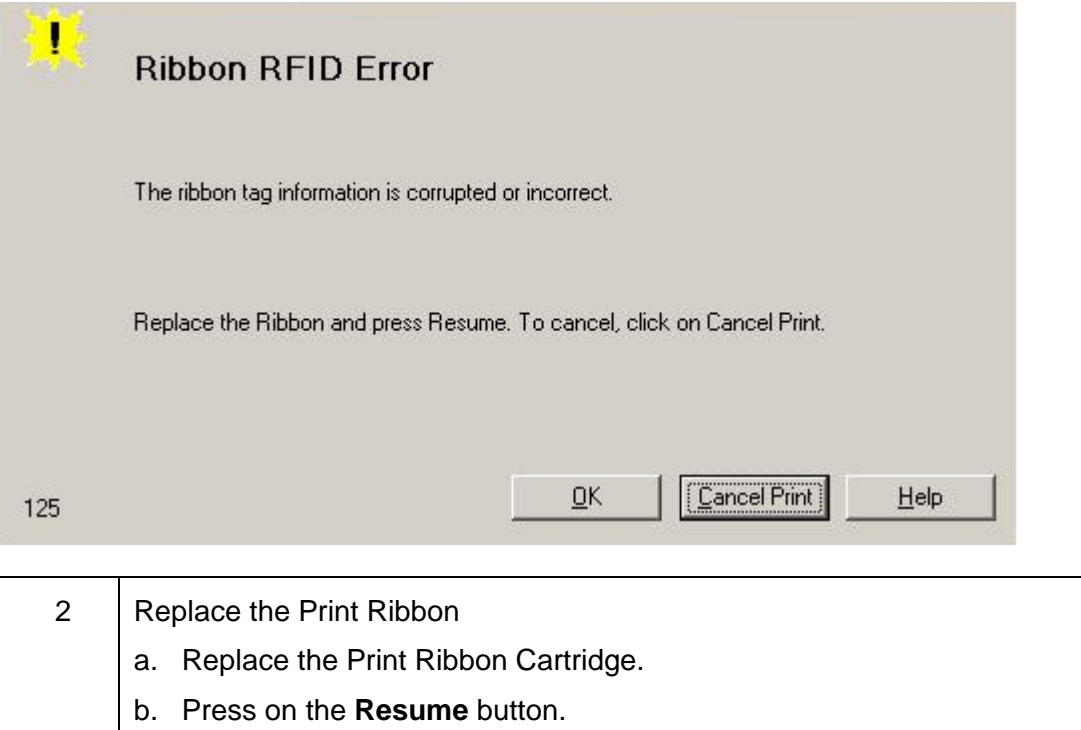

c. If the error continues, replace the Printer Main Board.

#### **Resolving the Mag Verify Error**

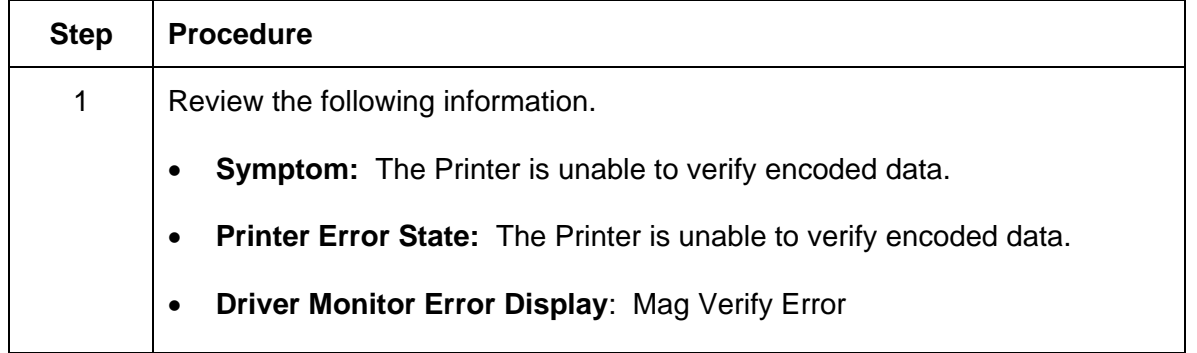

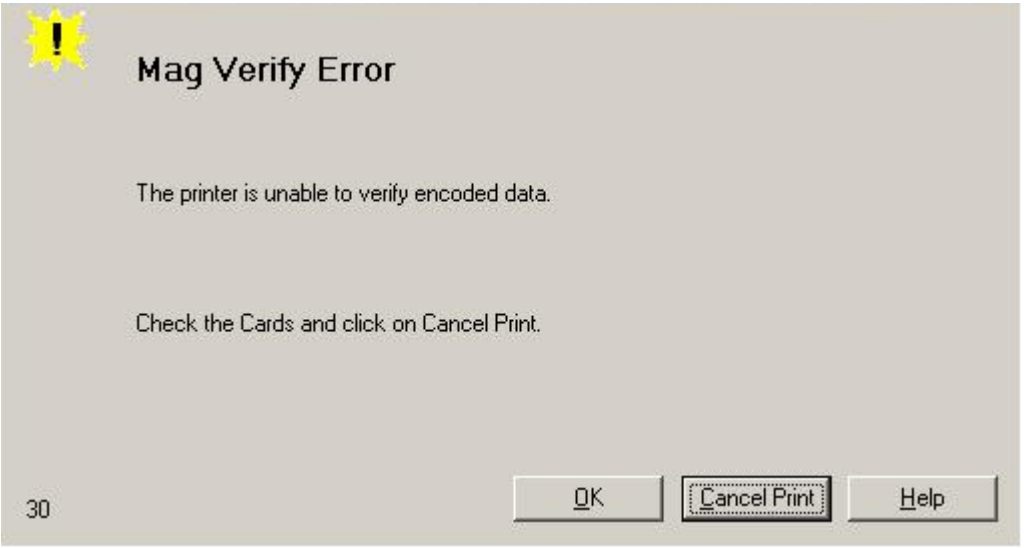

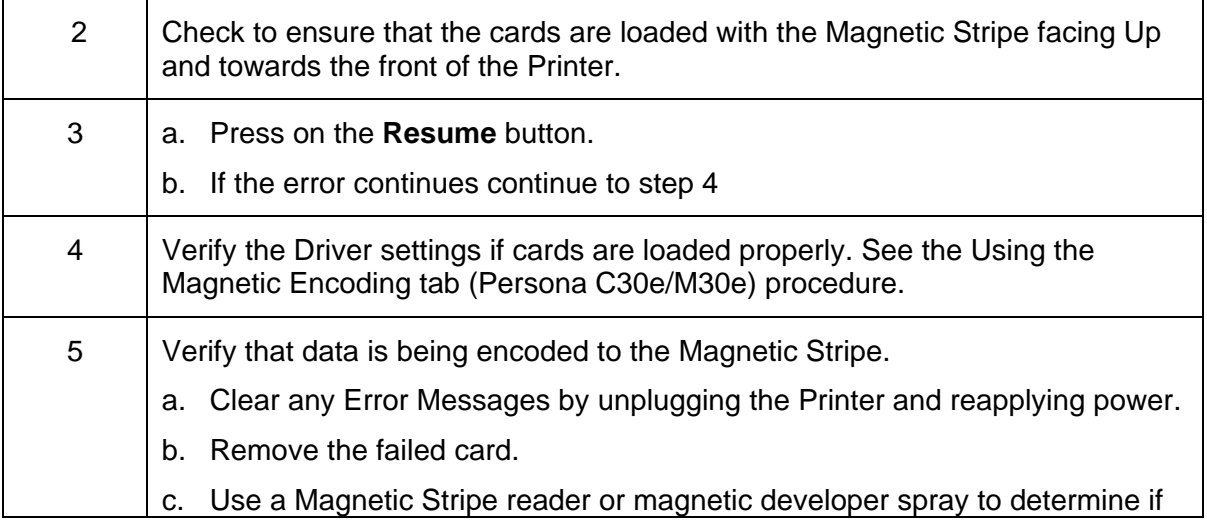

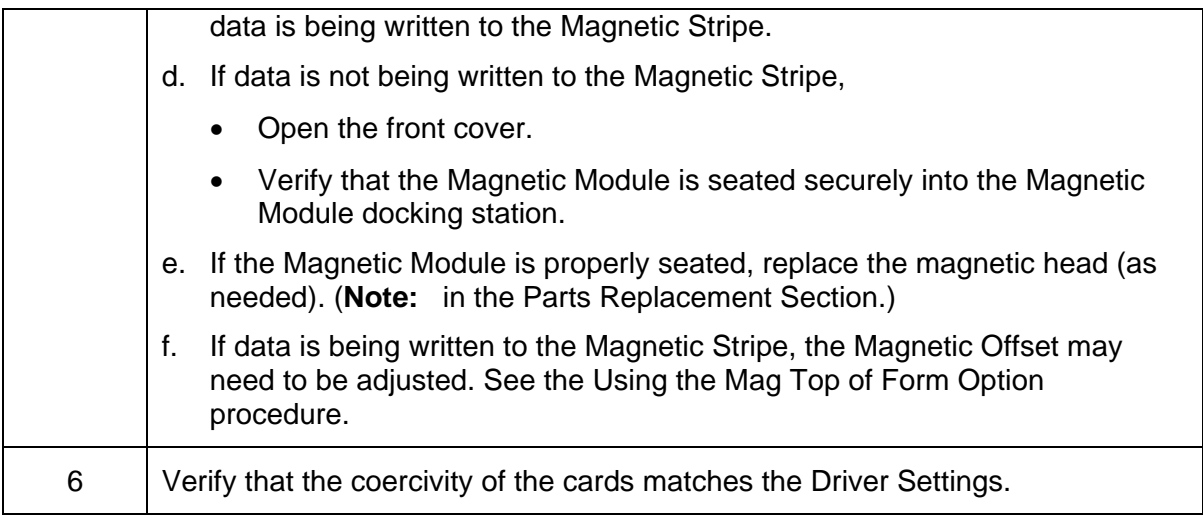

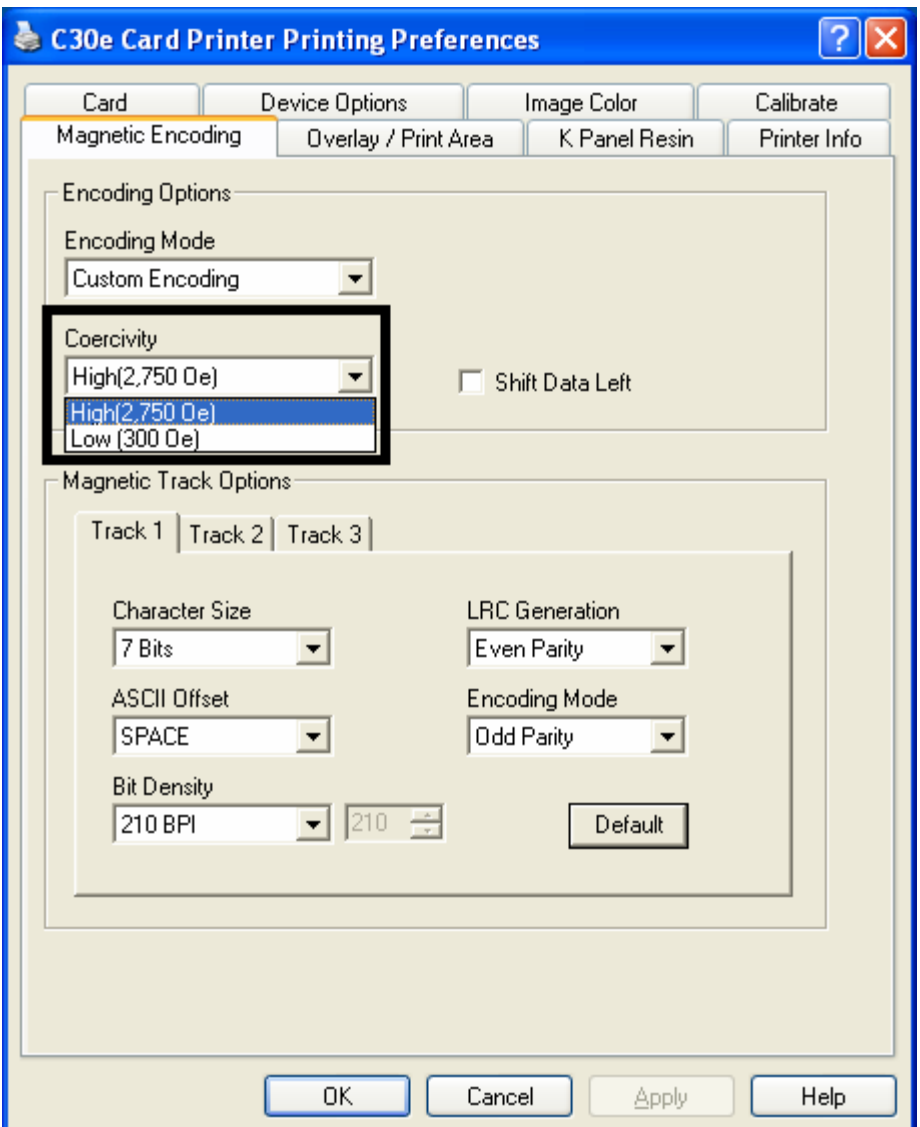

### **Resolving the No Magnetic Encoder Installed Error**

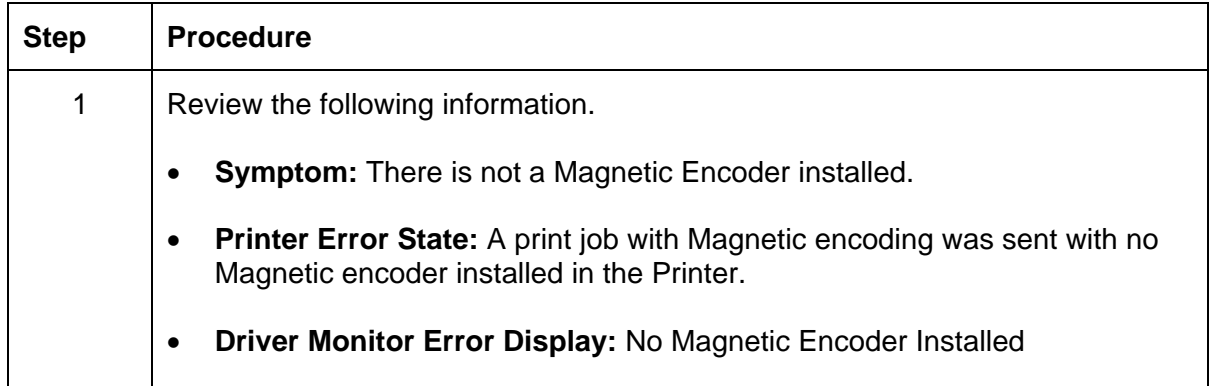

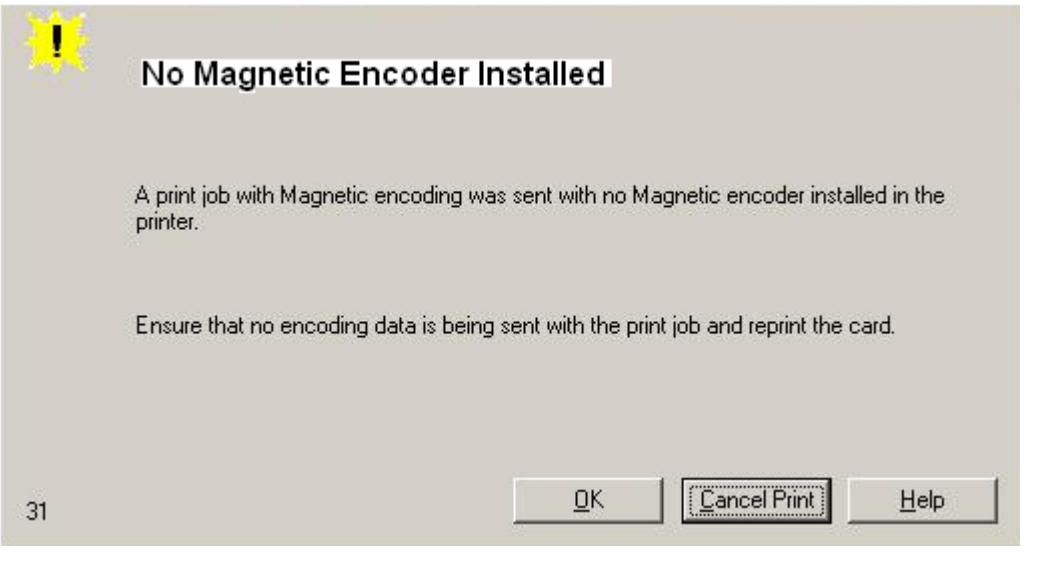

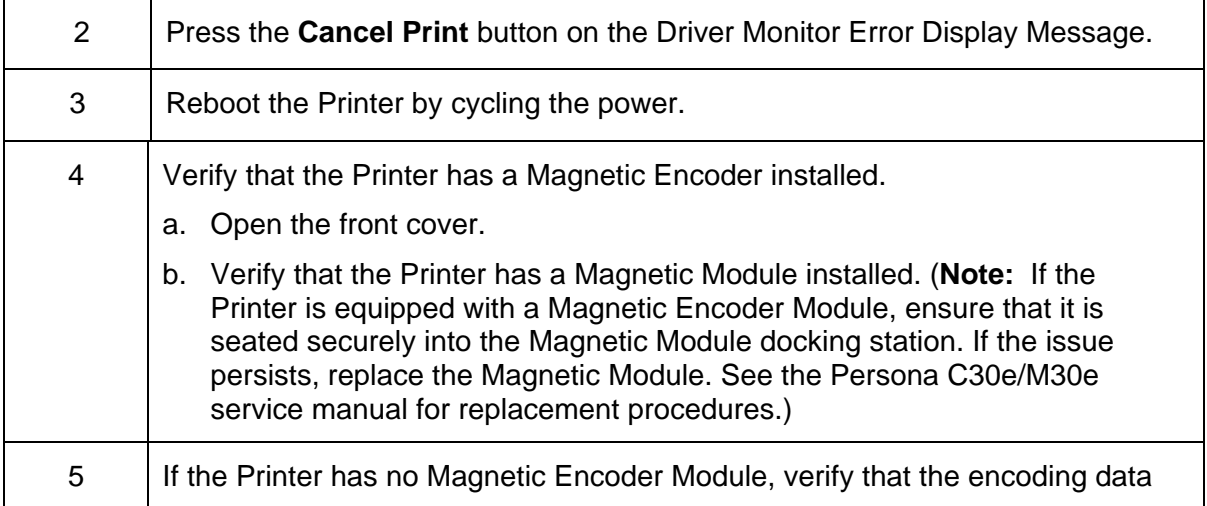

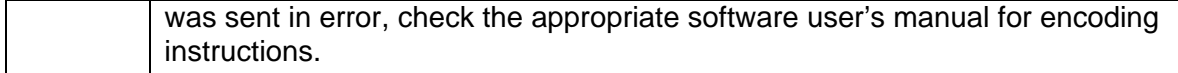

### **Resolving the No Mag Stripe Present Error**

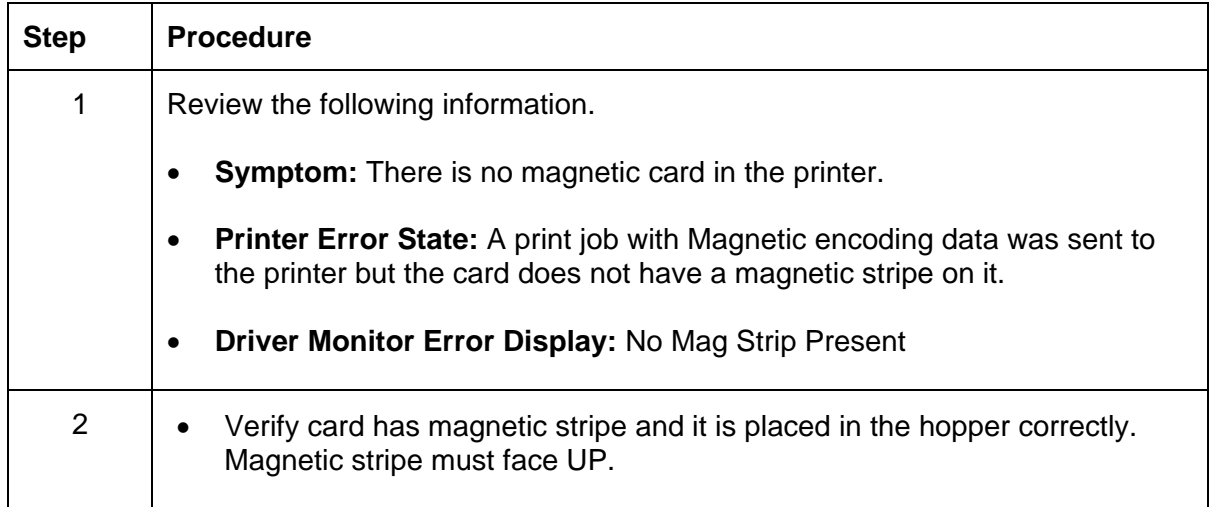

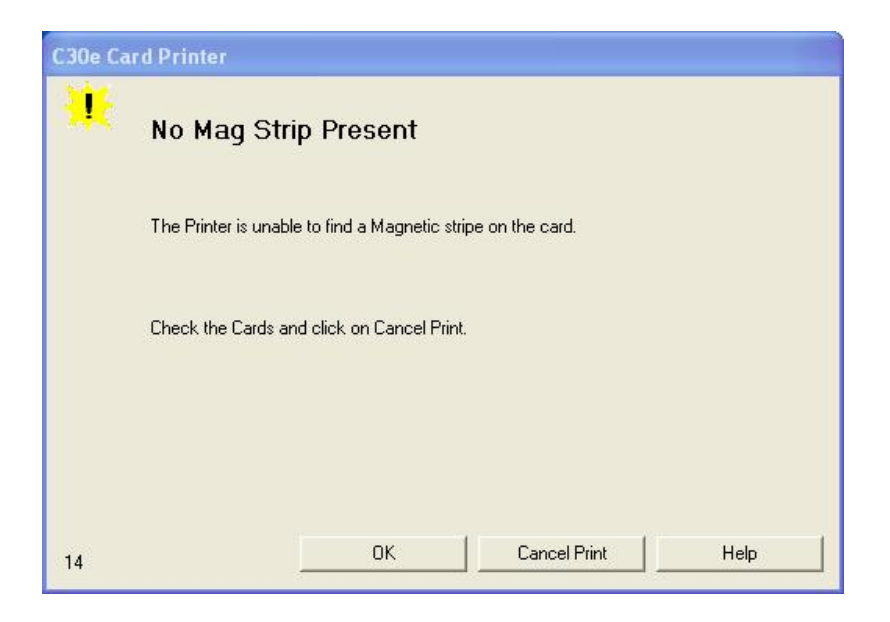

#### **Resolving the No Smart Card Encoder Error**

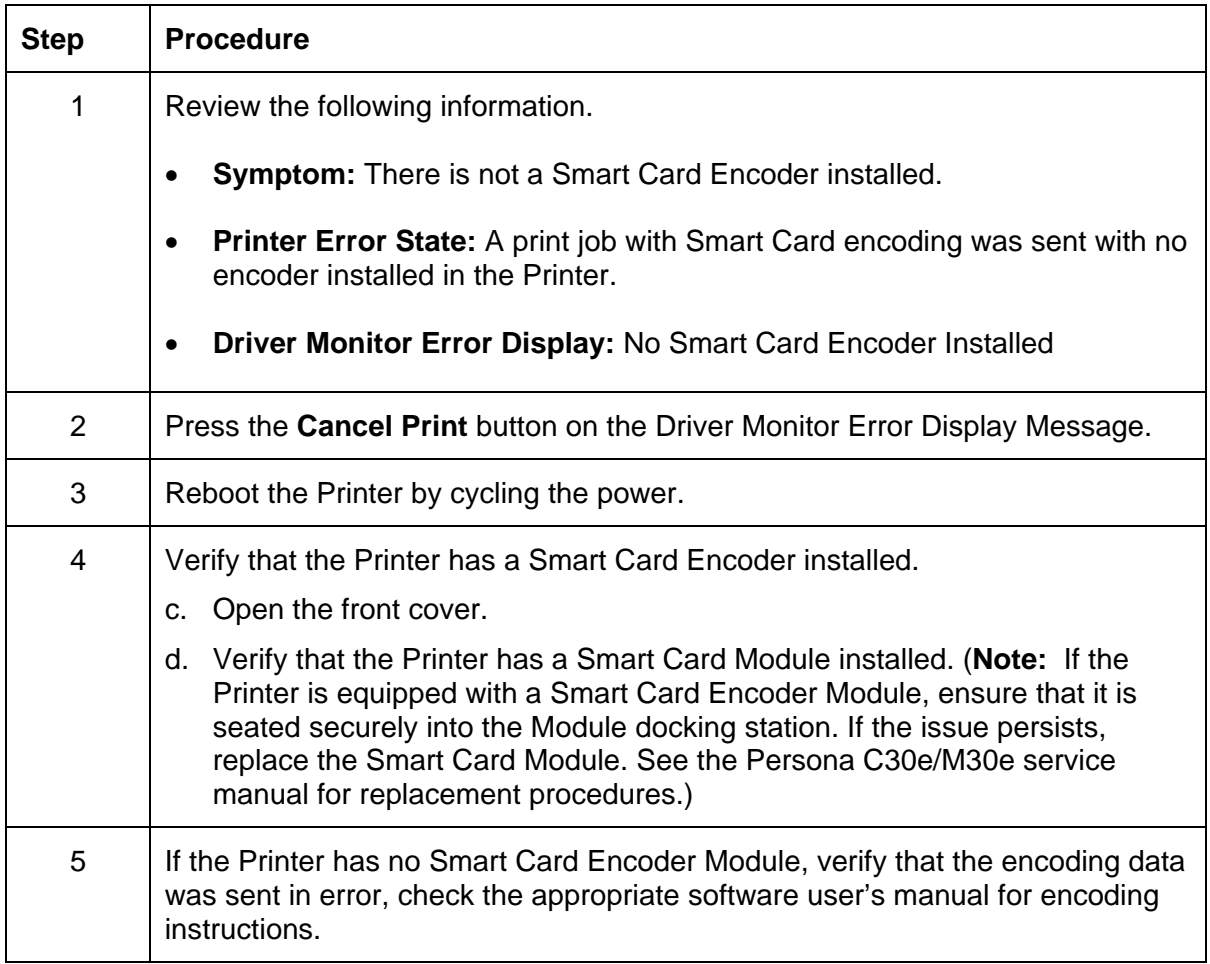

#### RESTRICTED USE ONLY **EXECUTED** USE ONLY

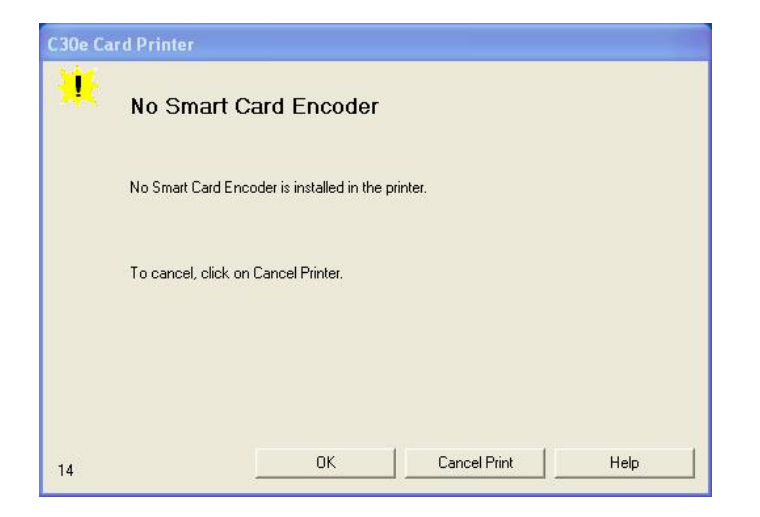

#### **Resolving the No Prox Card Encoder Error**

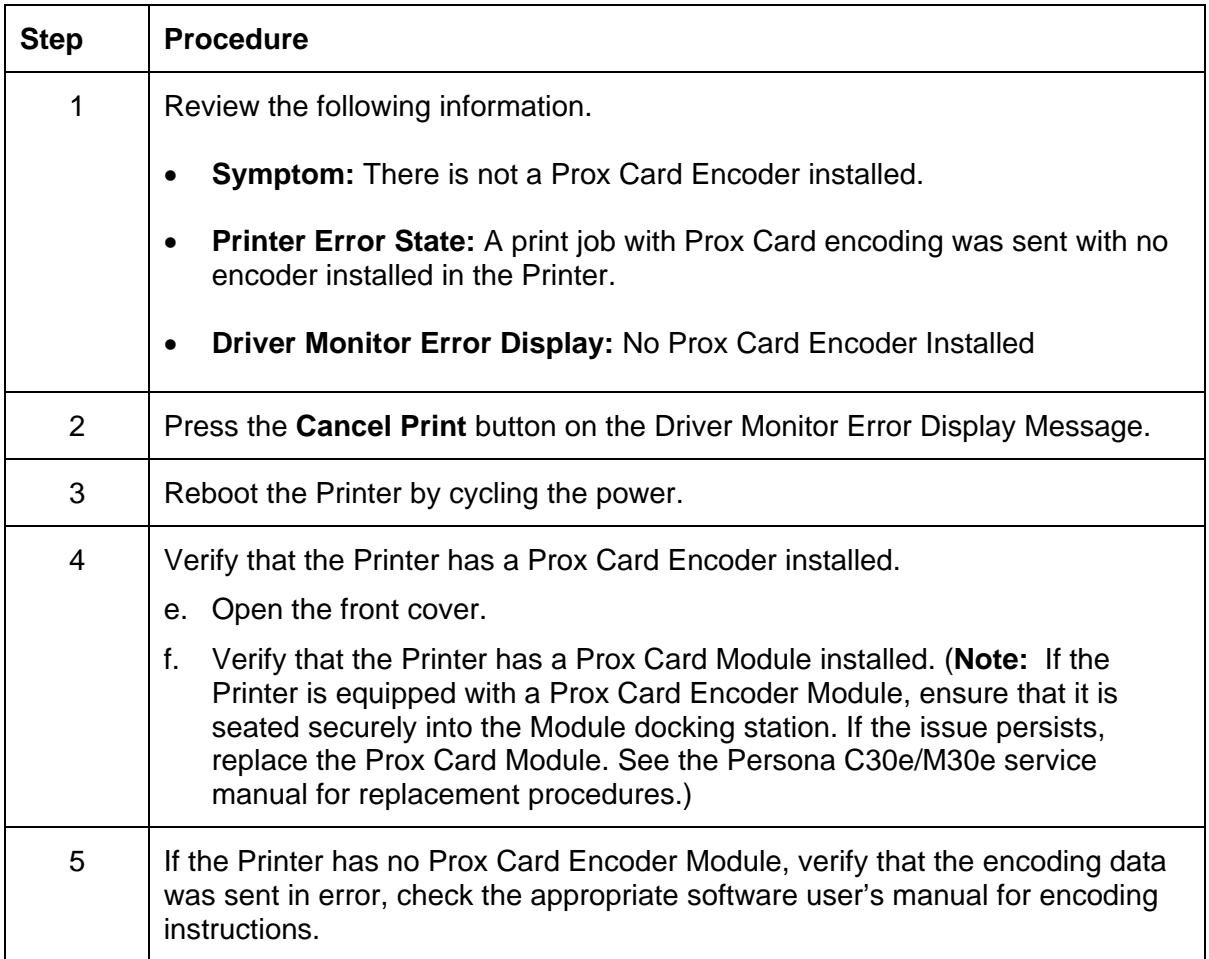

#### RESTRICTED USE ONLY **Fargo Electronics**, Inc.

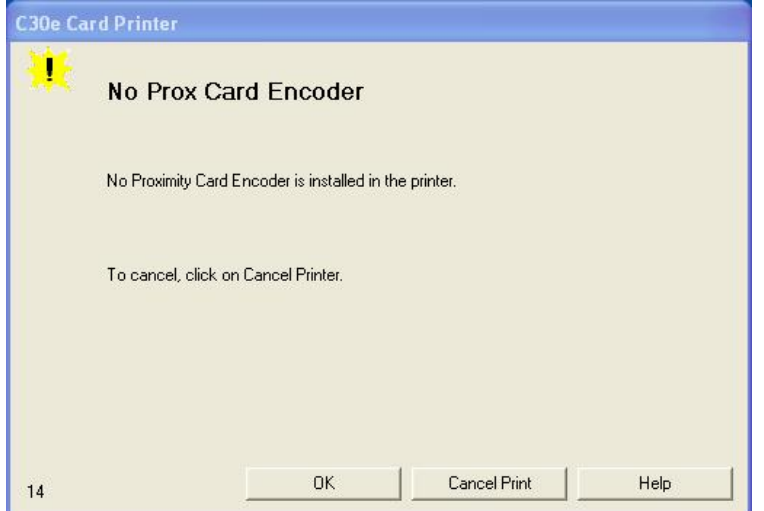

#### **Resolving a Ribbon Sensor Error (Ribbon Miscue) DTC400e & C30e**

All Troubleshooting procedures assume that only factory-authorized supplies are in use in the Printer. (**Note:** Using the printer in direct sunlight may adversely affect the ribbon sensor integrity.)

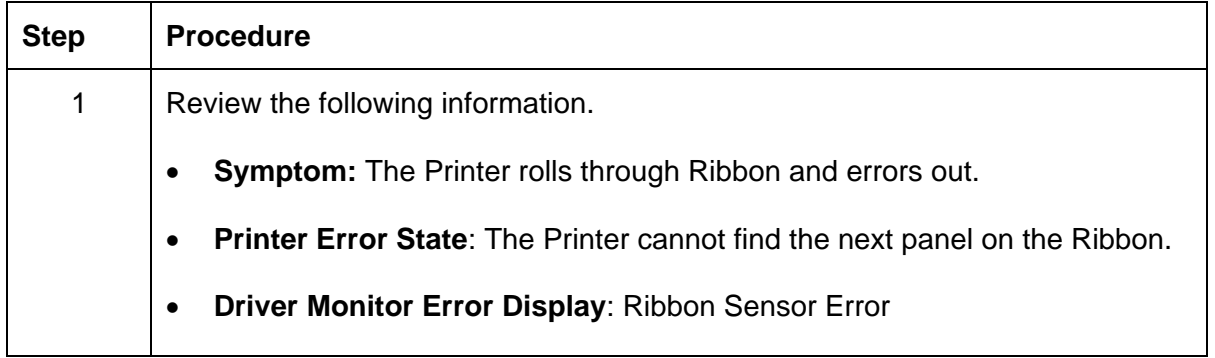

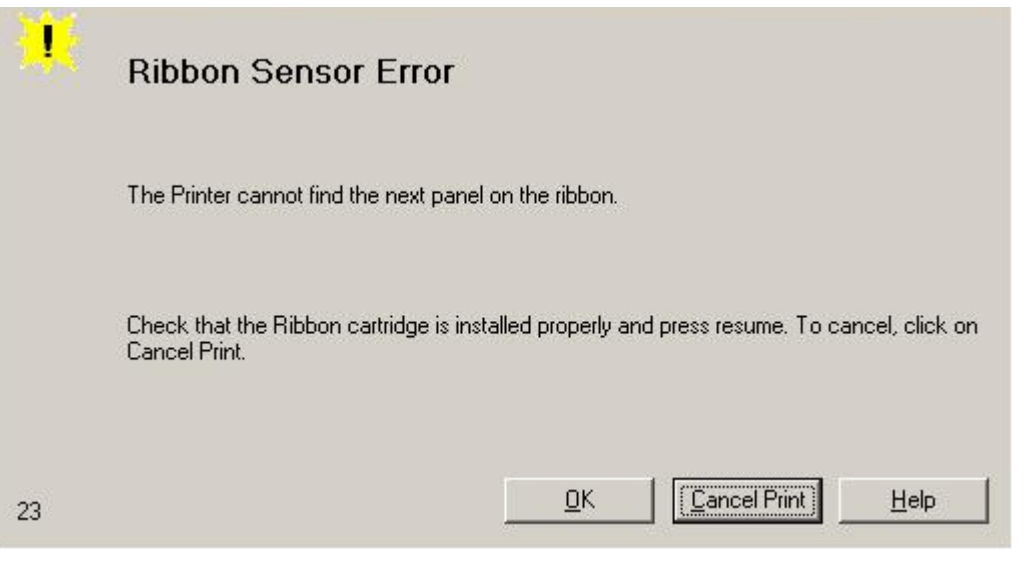

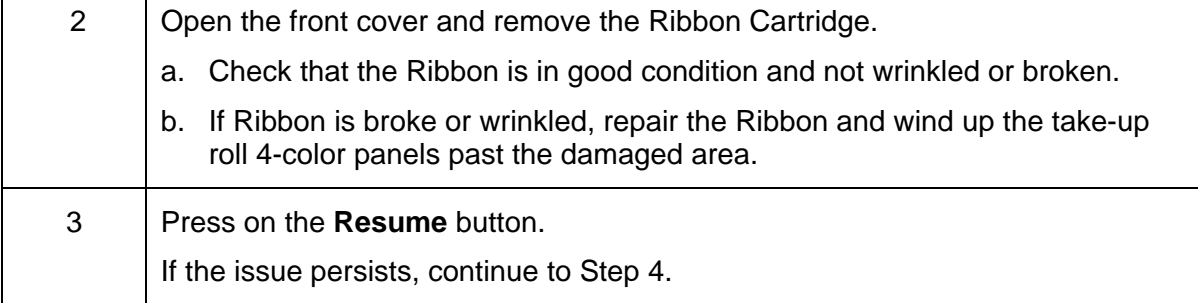

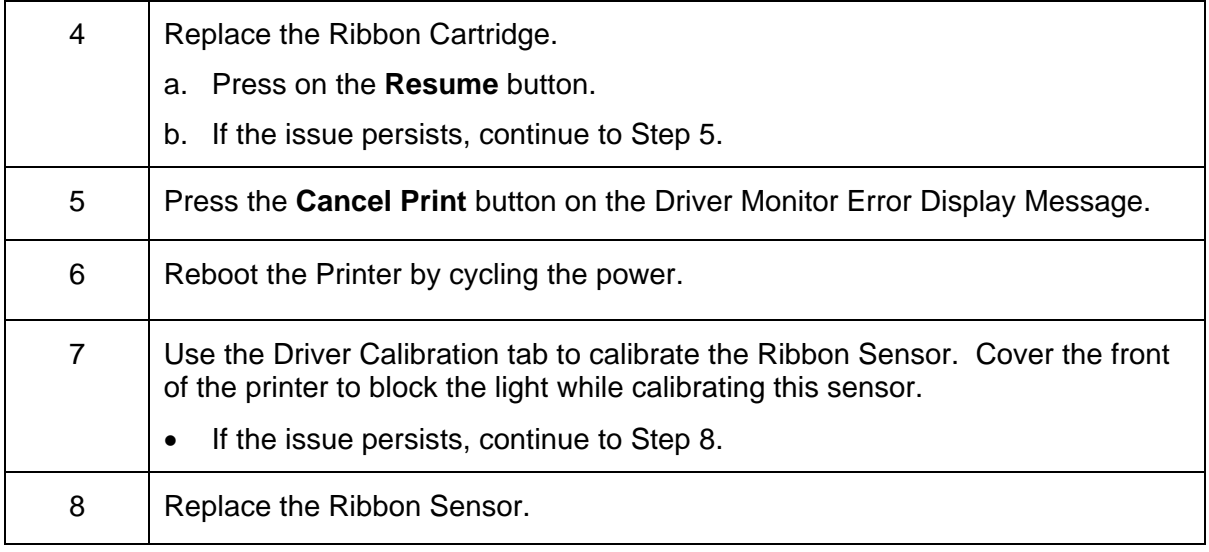

#### **Resolving a Ribbon Break Jam Error**

All Troubleshooting procedures assume that only factory-authorized supplies are in use in the Printer. (**Note:** Using the printer in direct sunlight may adversely affect the ribbon sensor integrity.)

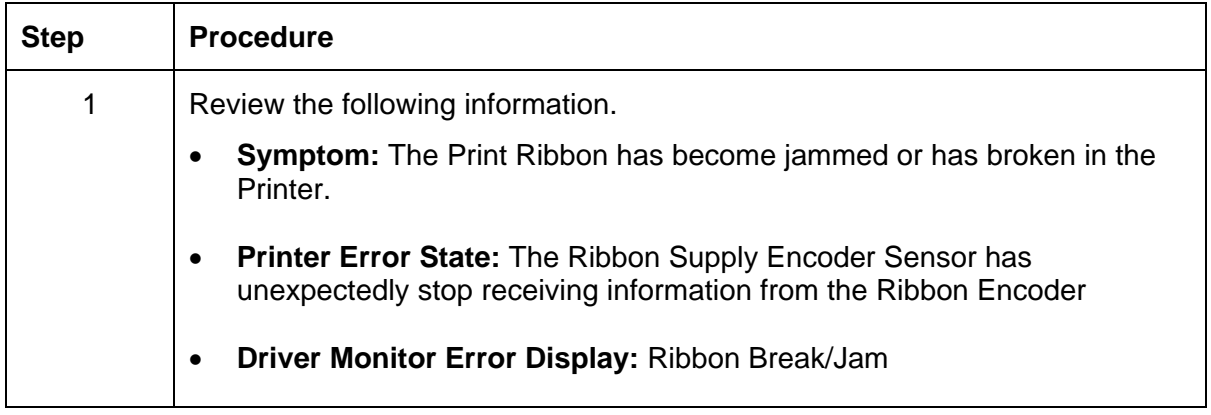

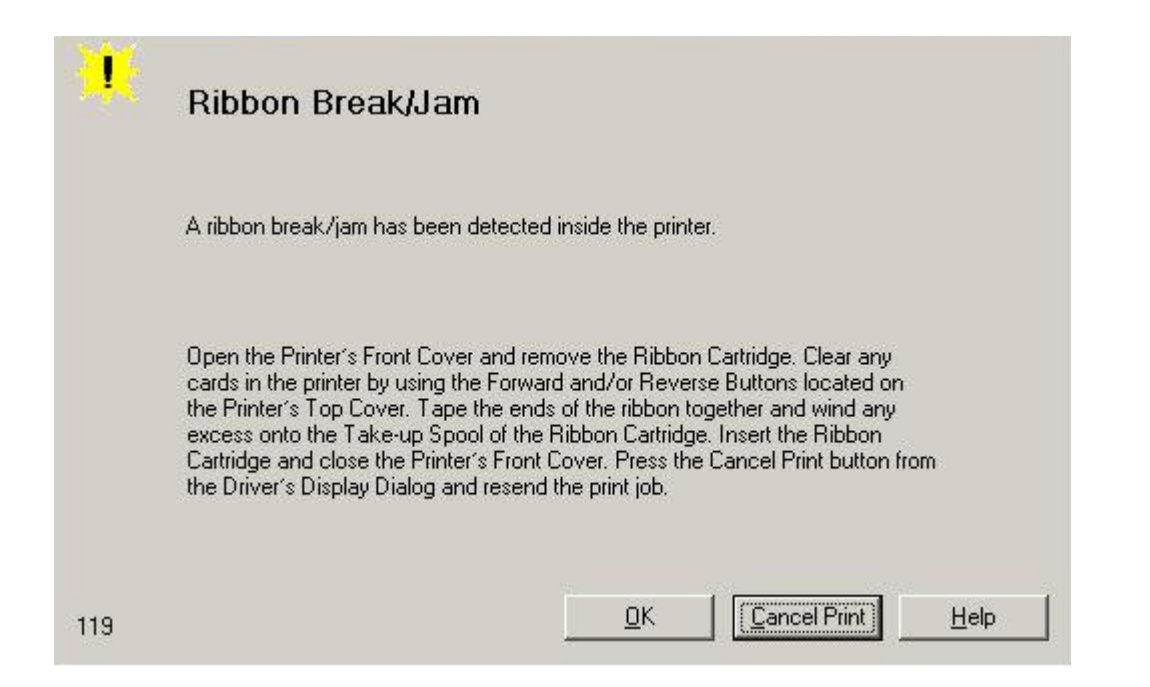

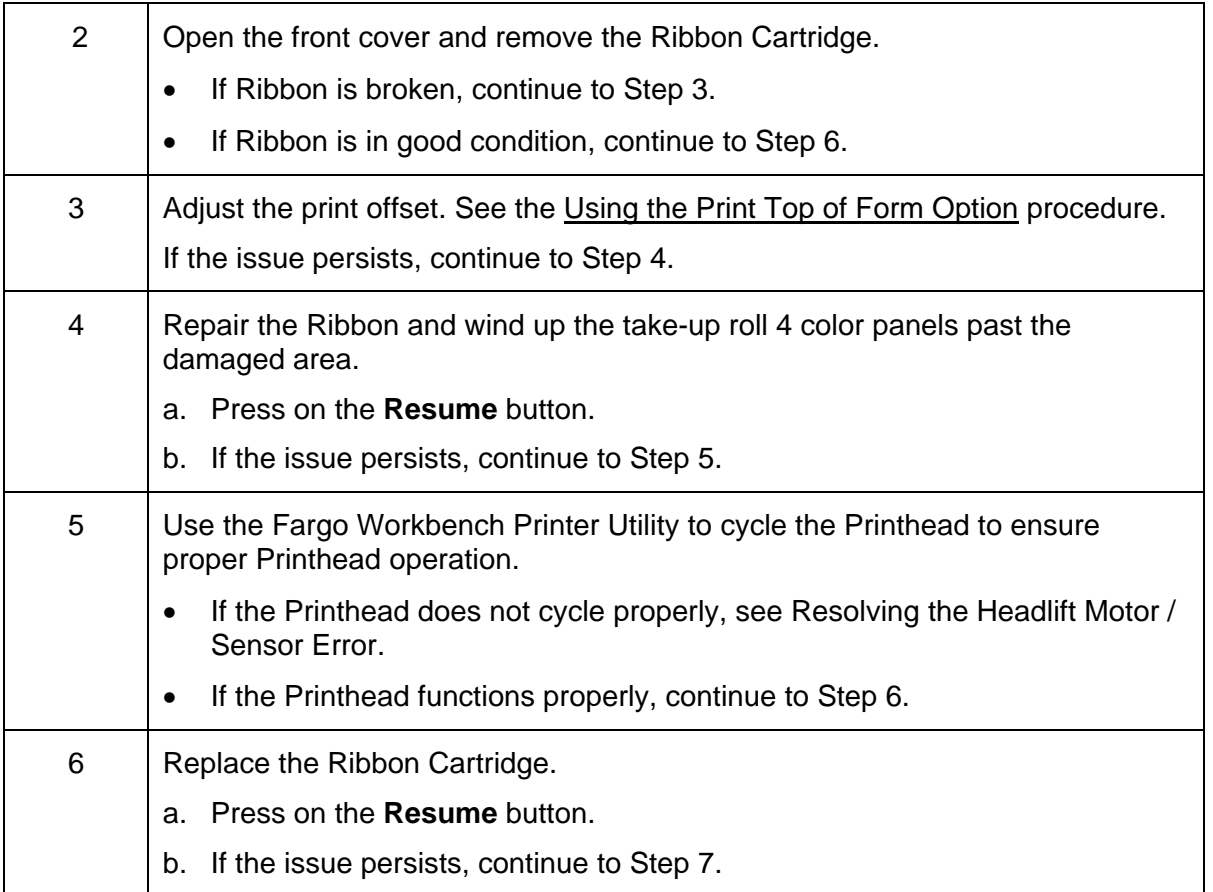

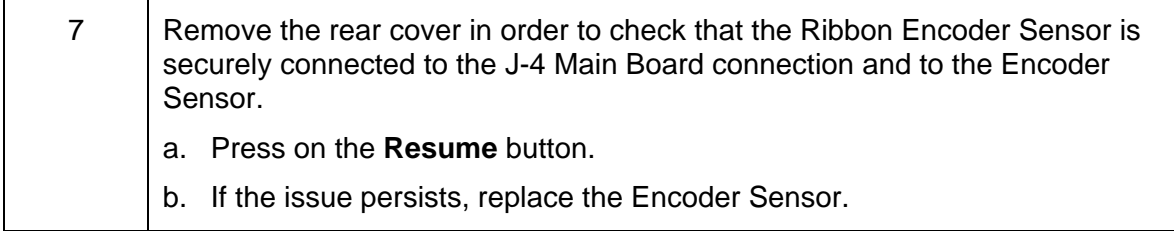

#### **Resolving a Ribbon Out Error**

All Troubleshooting procedures assume that only factory-authorized supplies are in use in the Printer. (**Note:** Using the printer in direct sunlight may adversely affect the ribbon sensor integrity.)

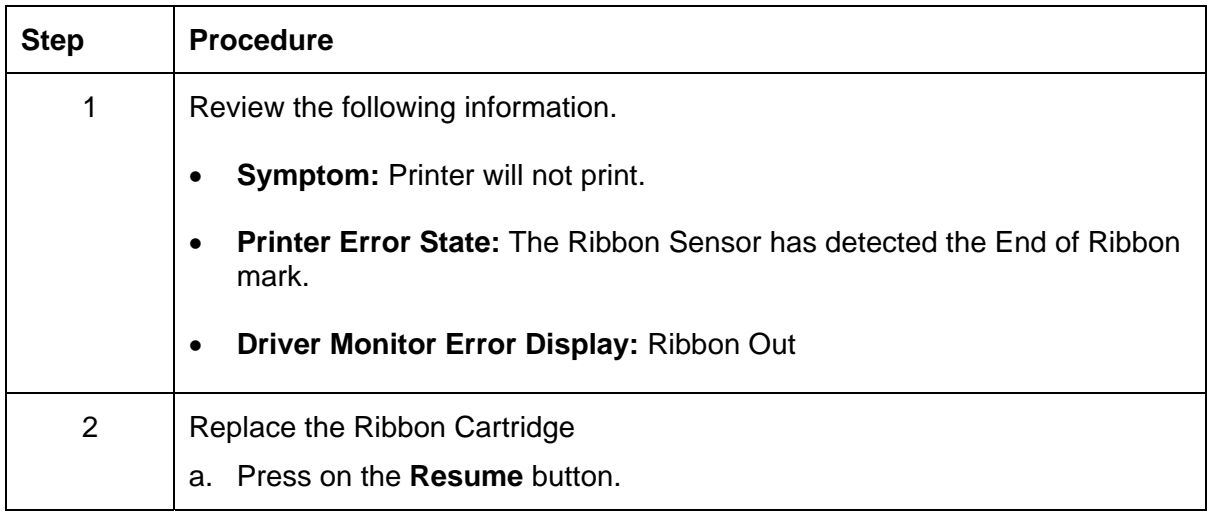

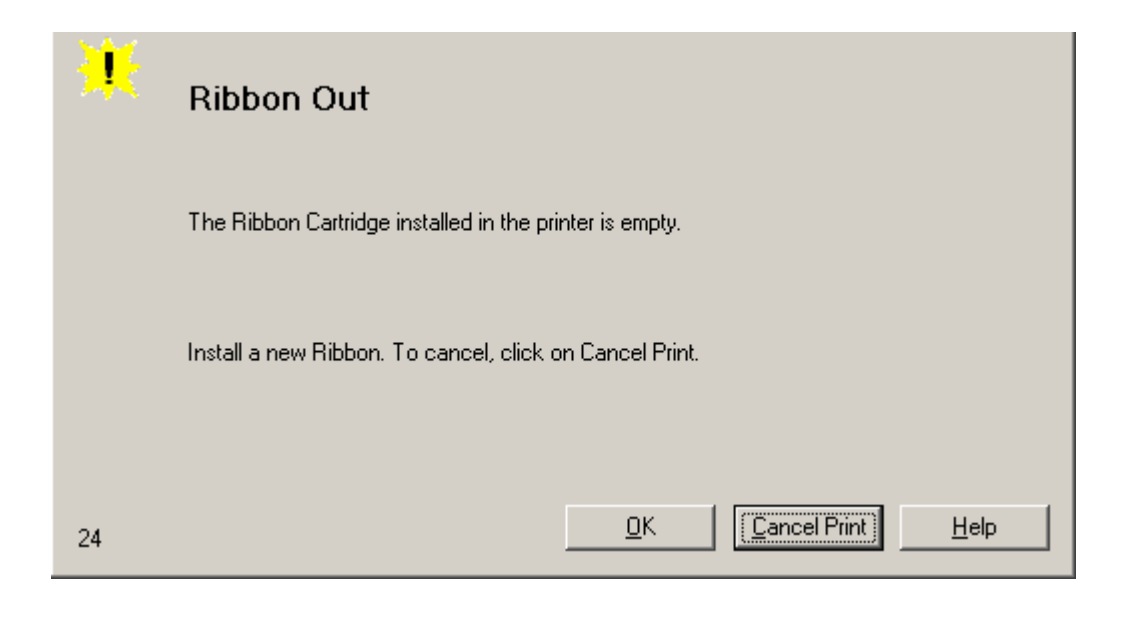

### **Resolving a No Ribbon Installed Error**

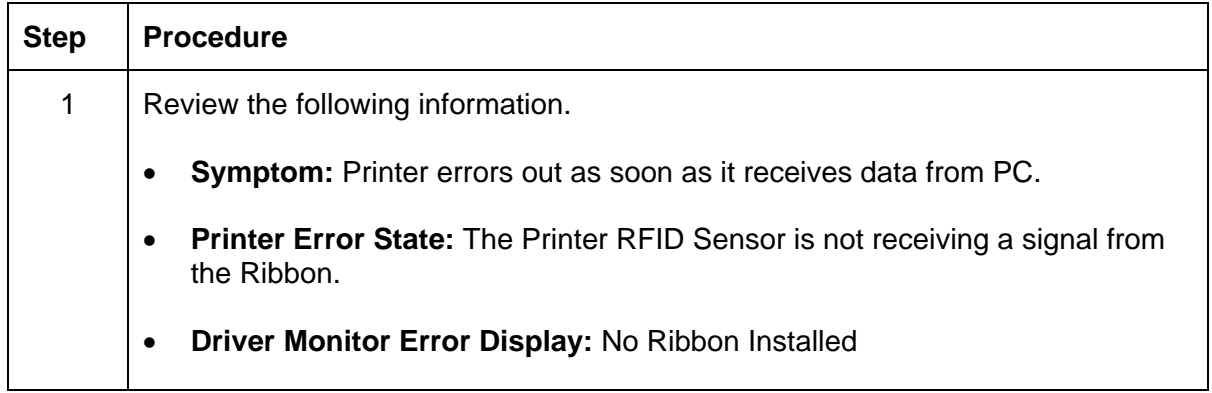

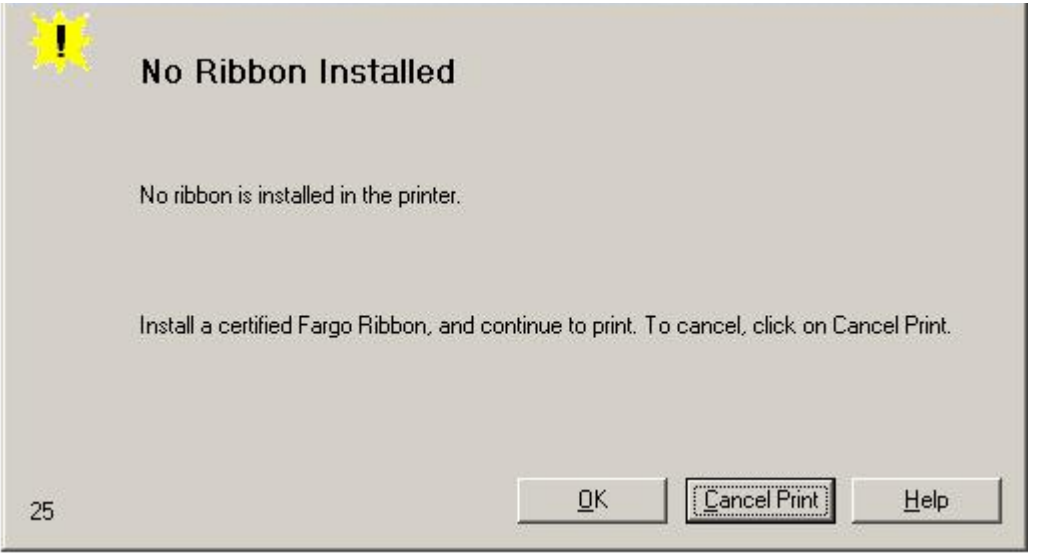

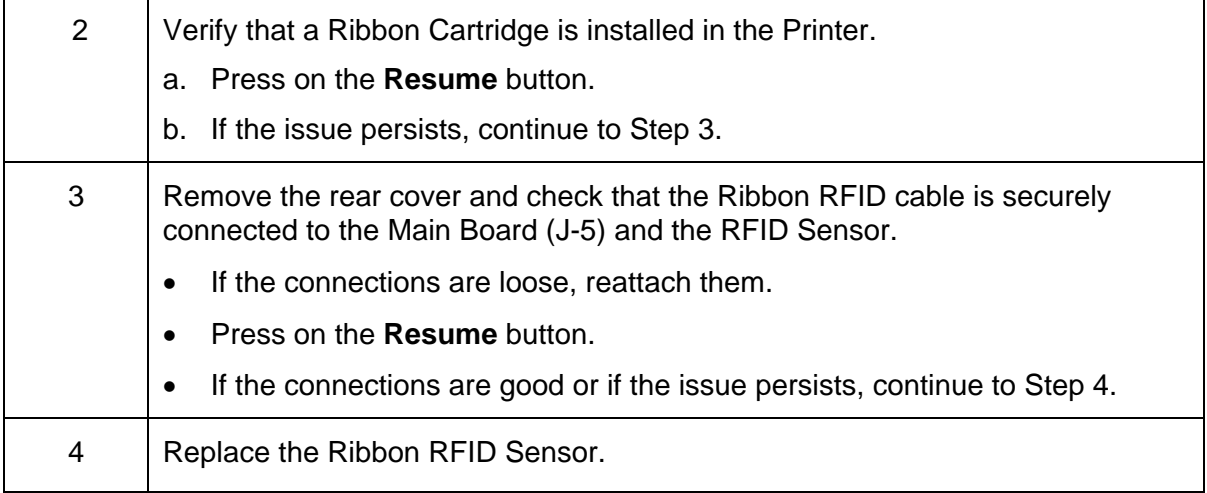
#### **Resolving a Invalid Ribbon Error**

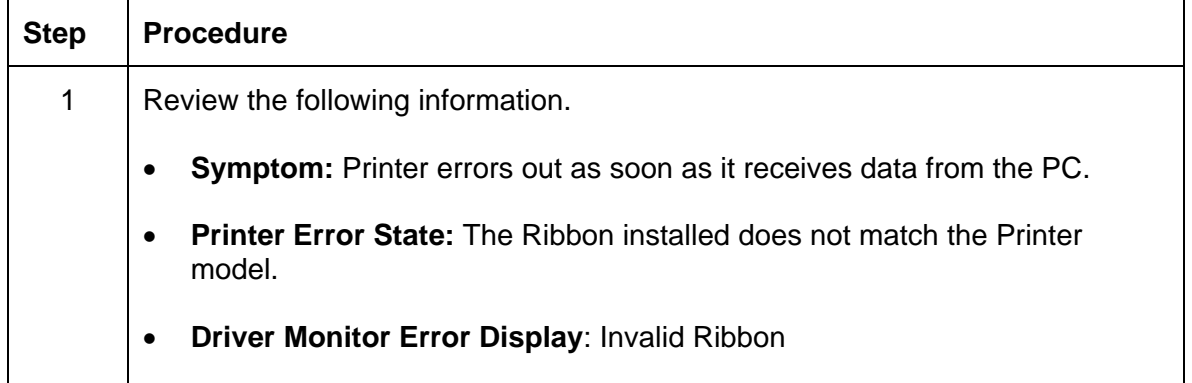

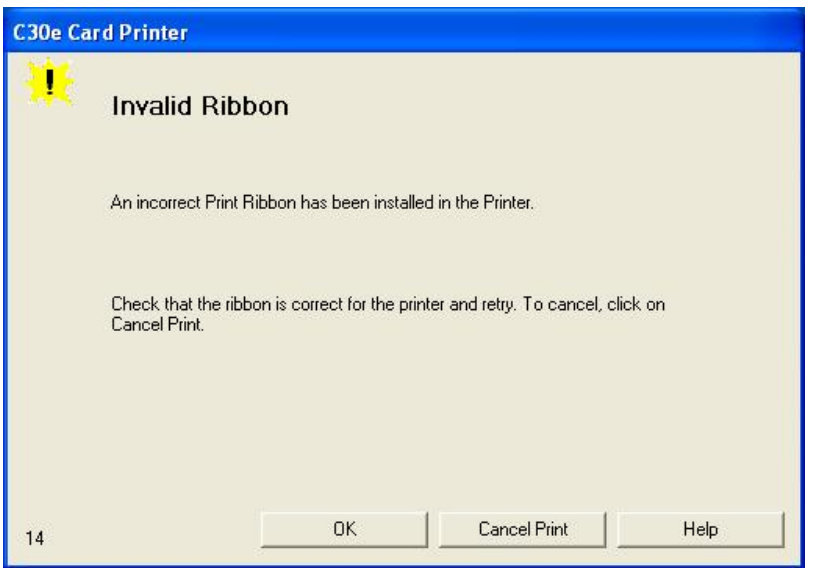

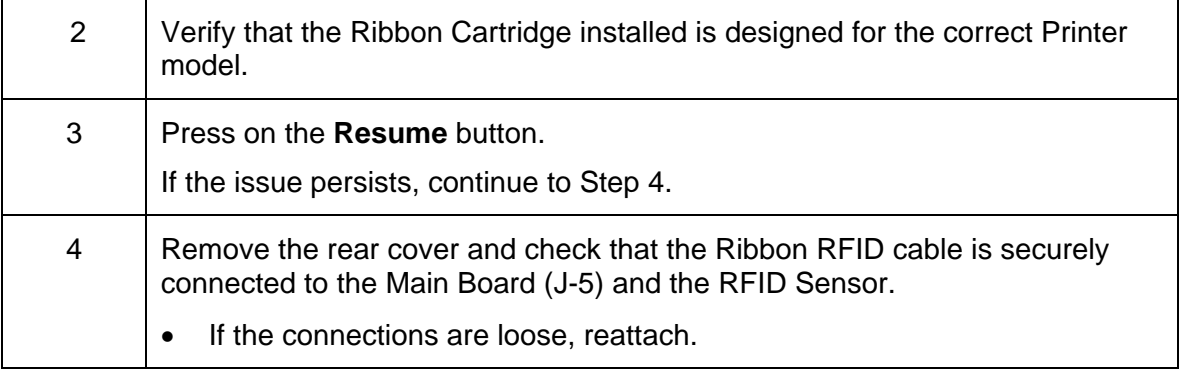

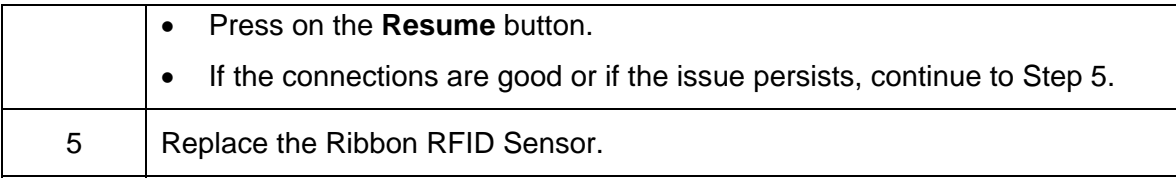

# **Resolving a Wrong Ribbon Error**

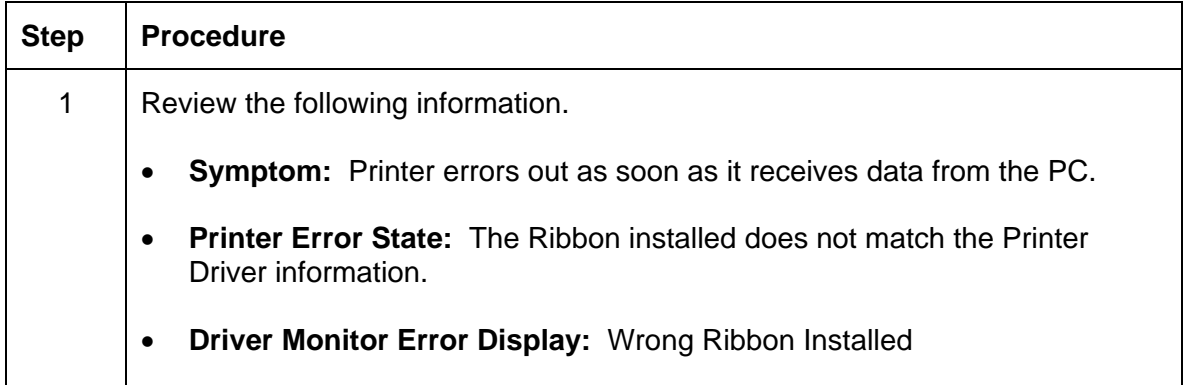

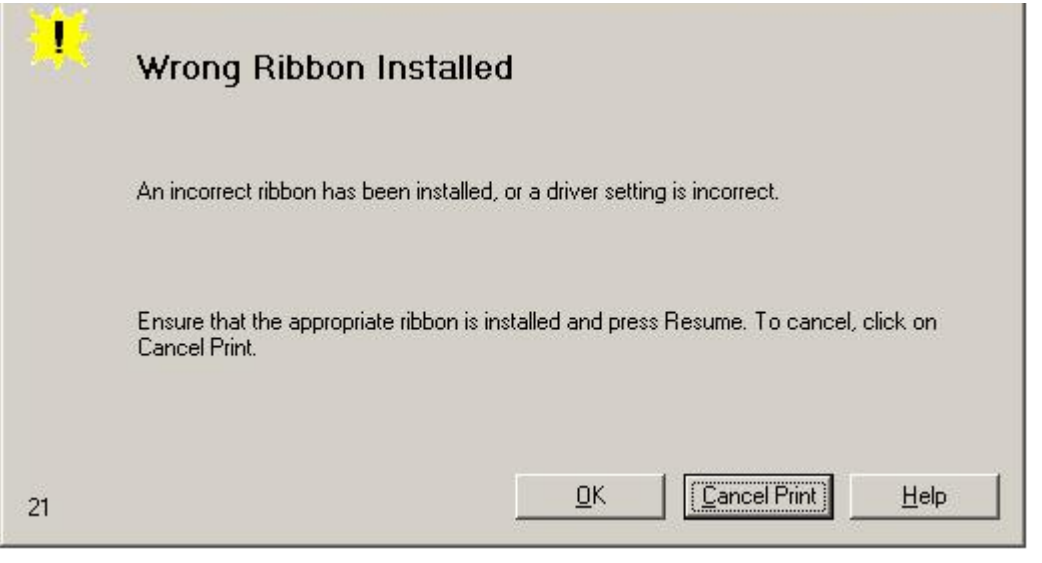

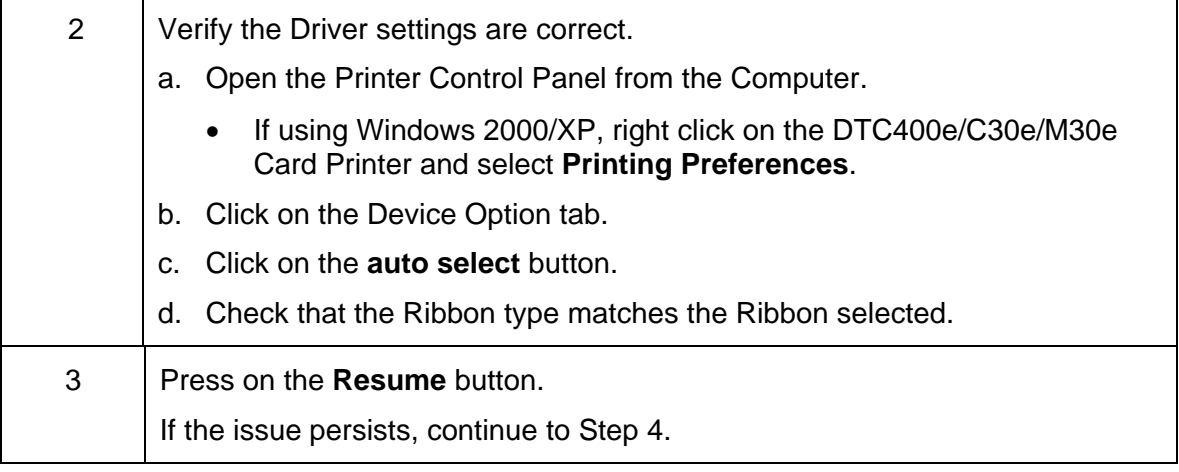

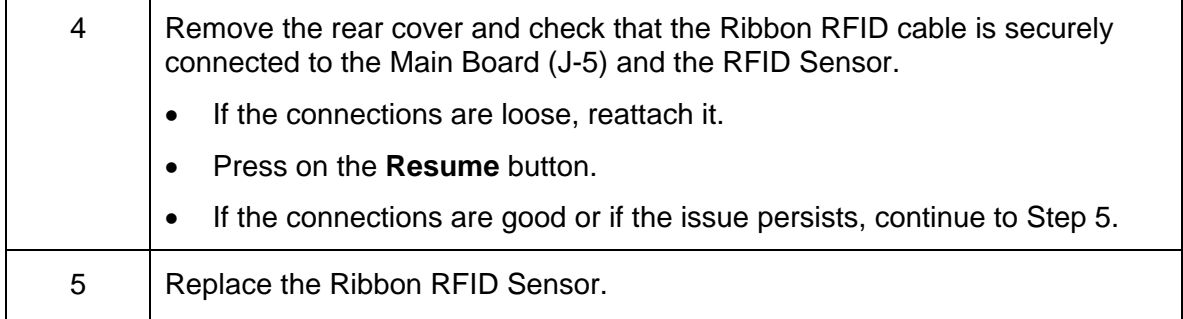

## **Resolving a Card Jam Error**

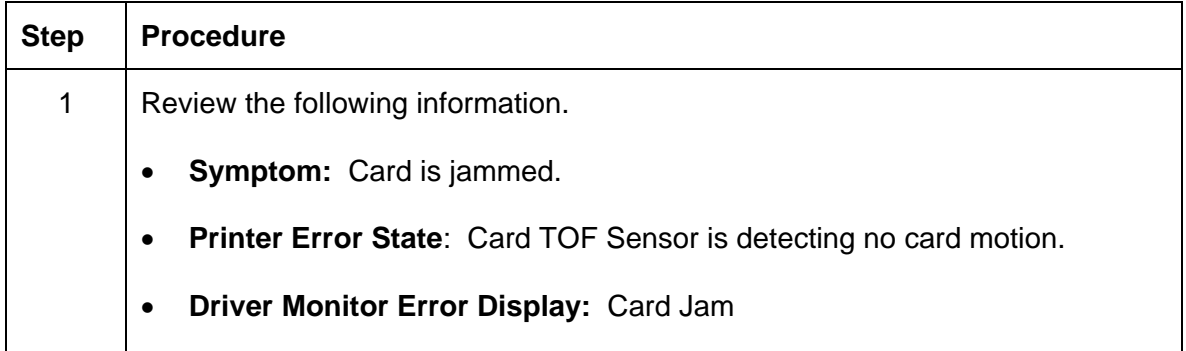

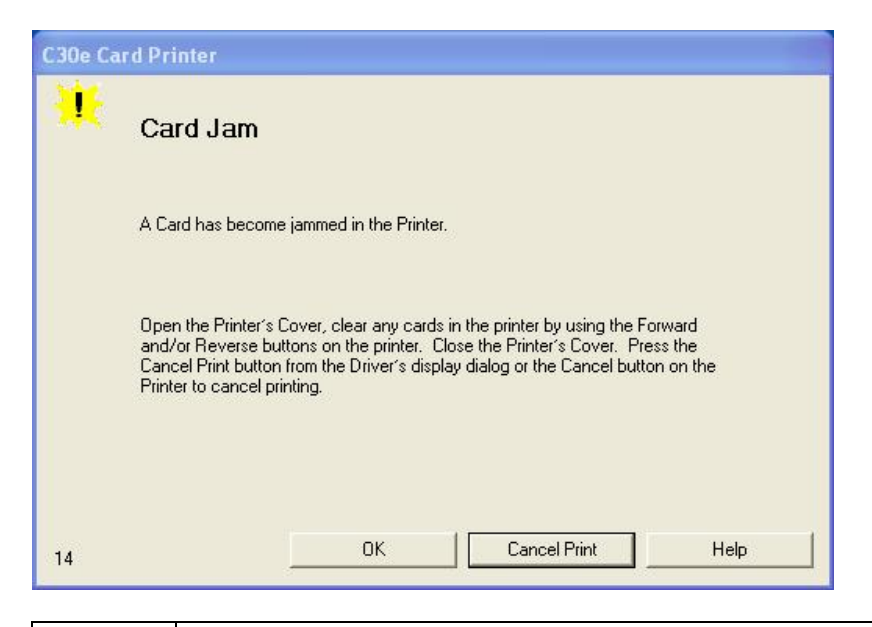

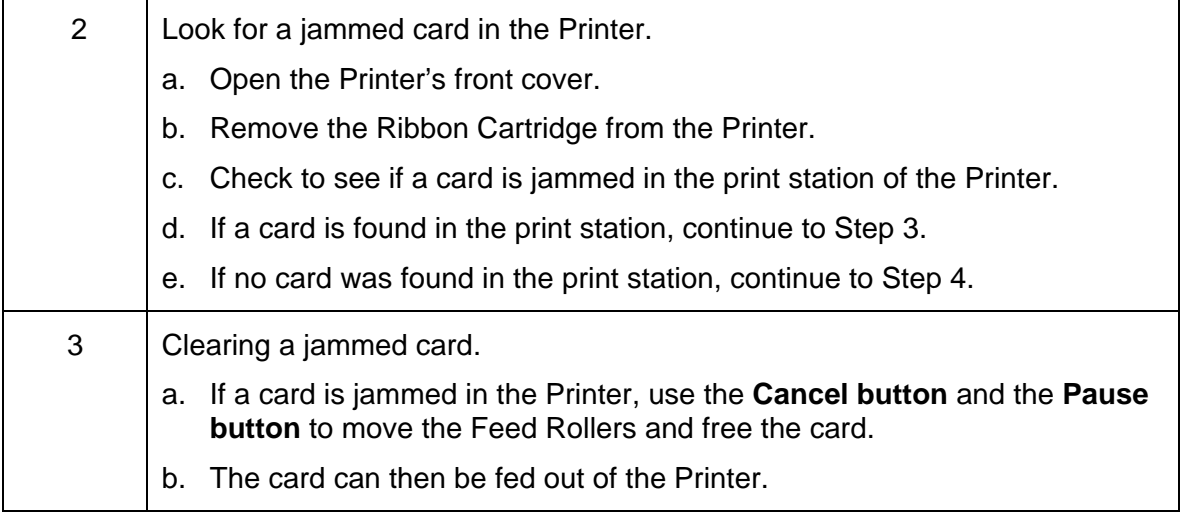

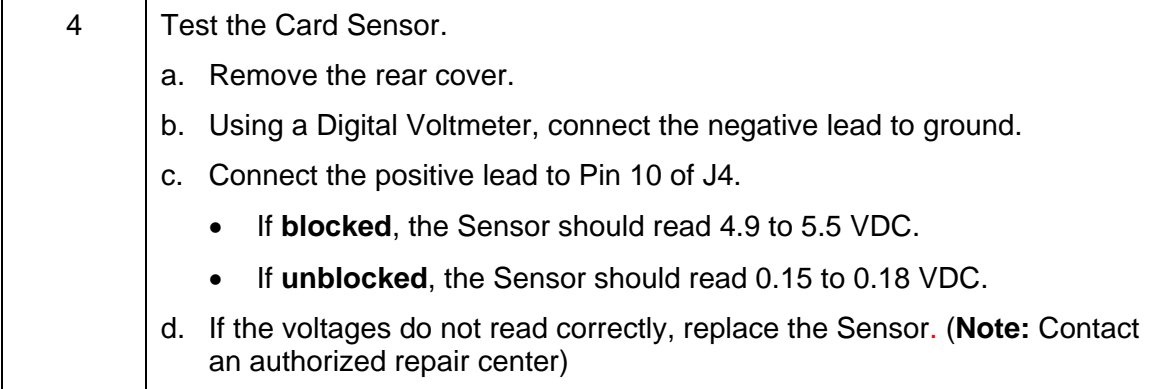

# **Resolving a Card Jam (Encoder) Error**

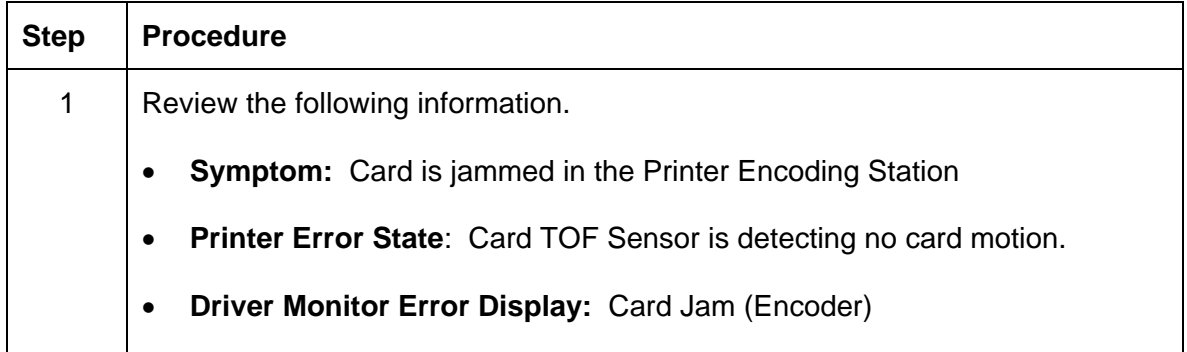

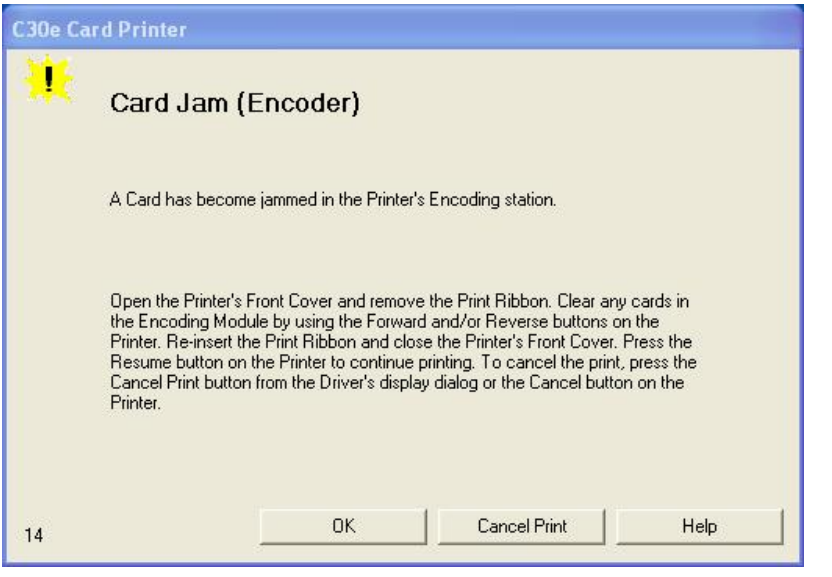

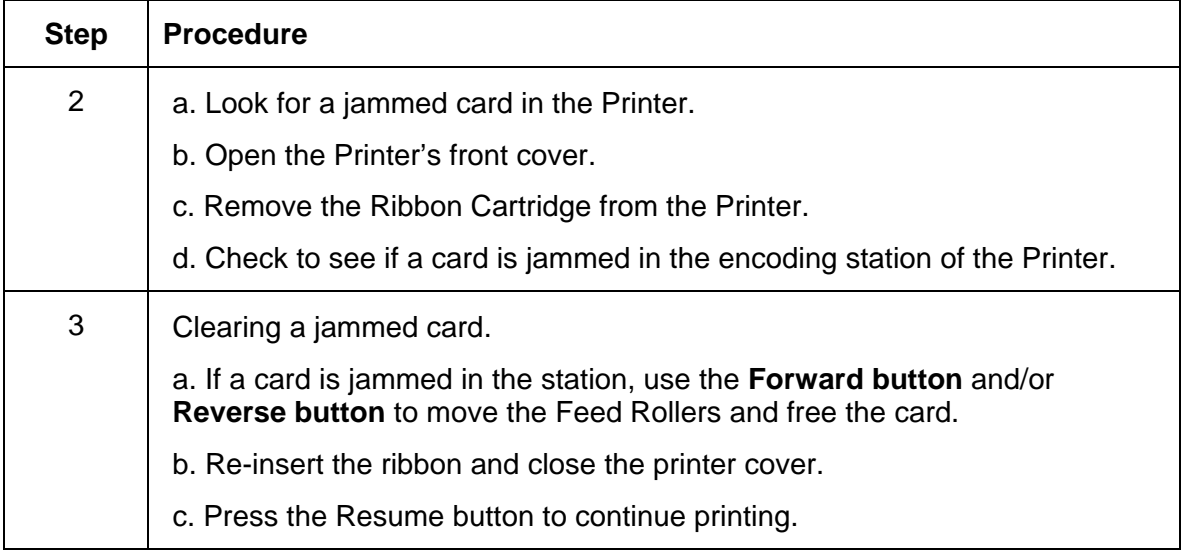

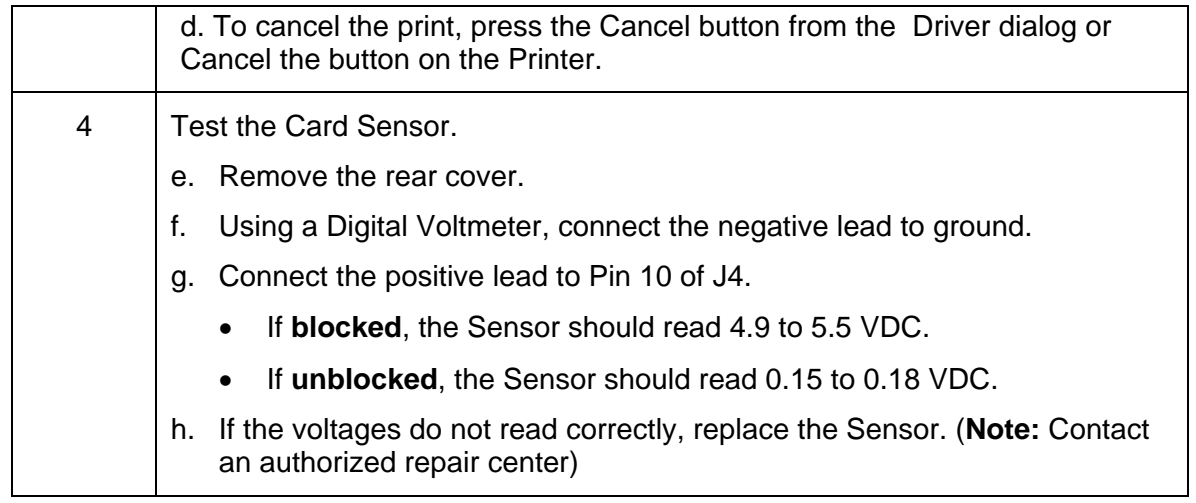

## **Resolving a Headlift Motor or Sensor Error**

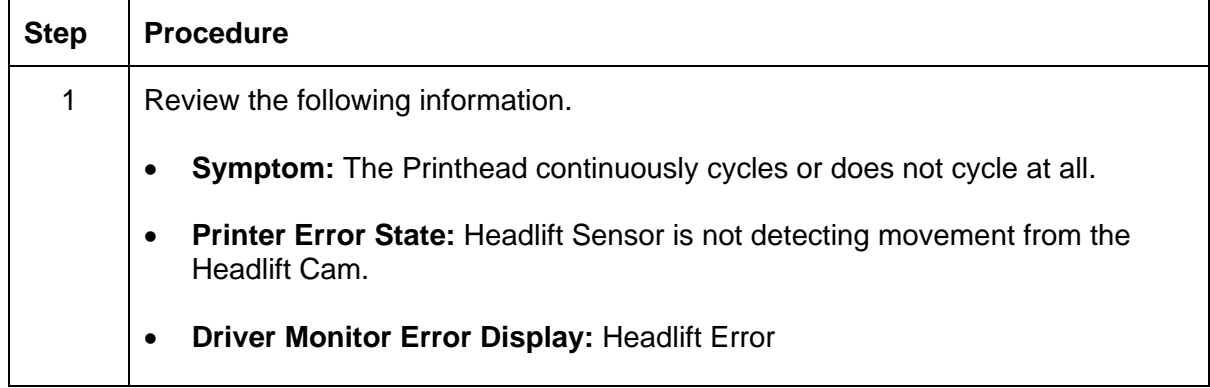

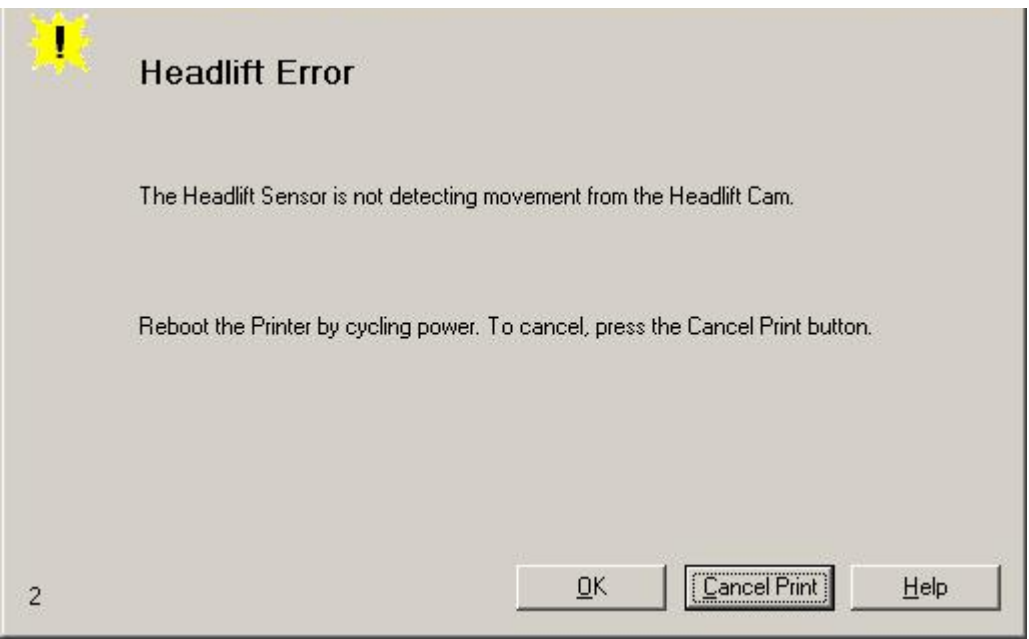

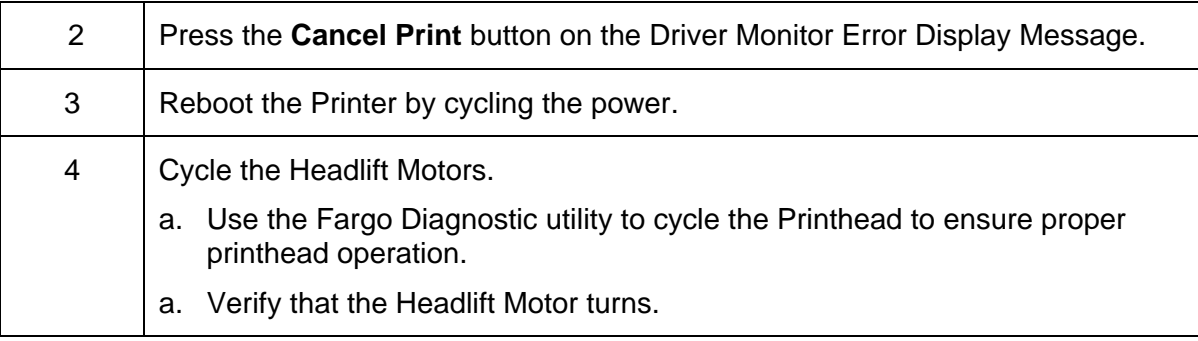

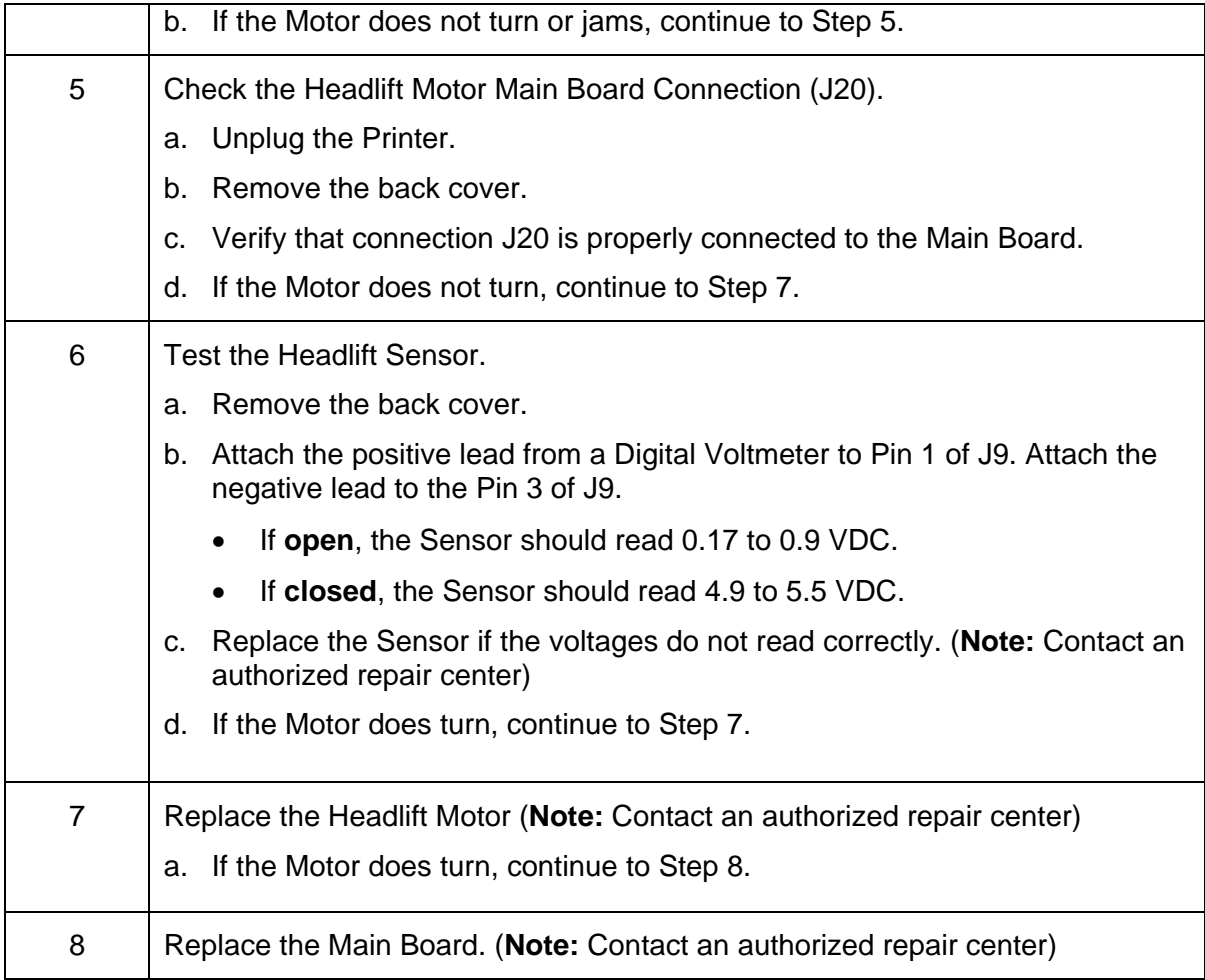

# **Resolving the Cover Open issue**

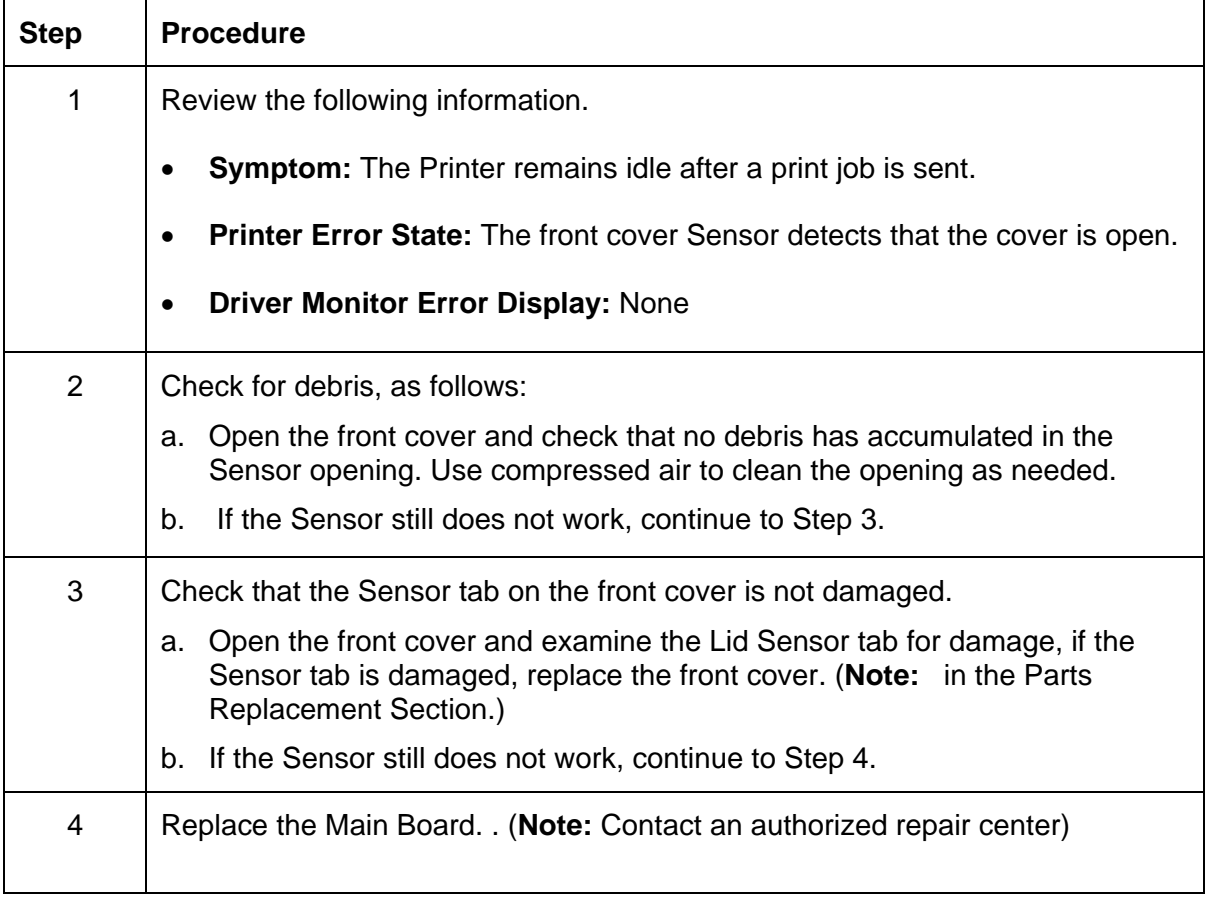

# **Resolving the Blank Output issues**

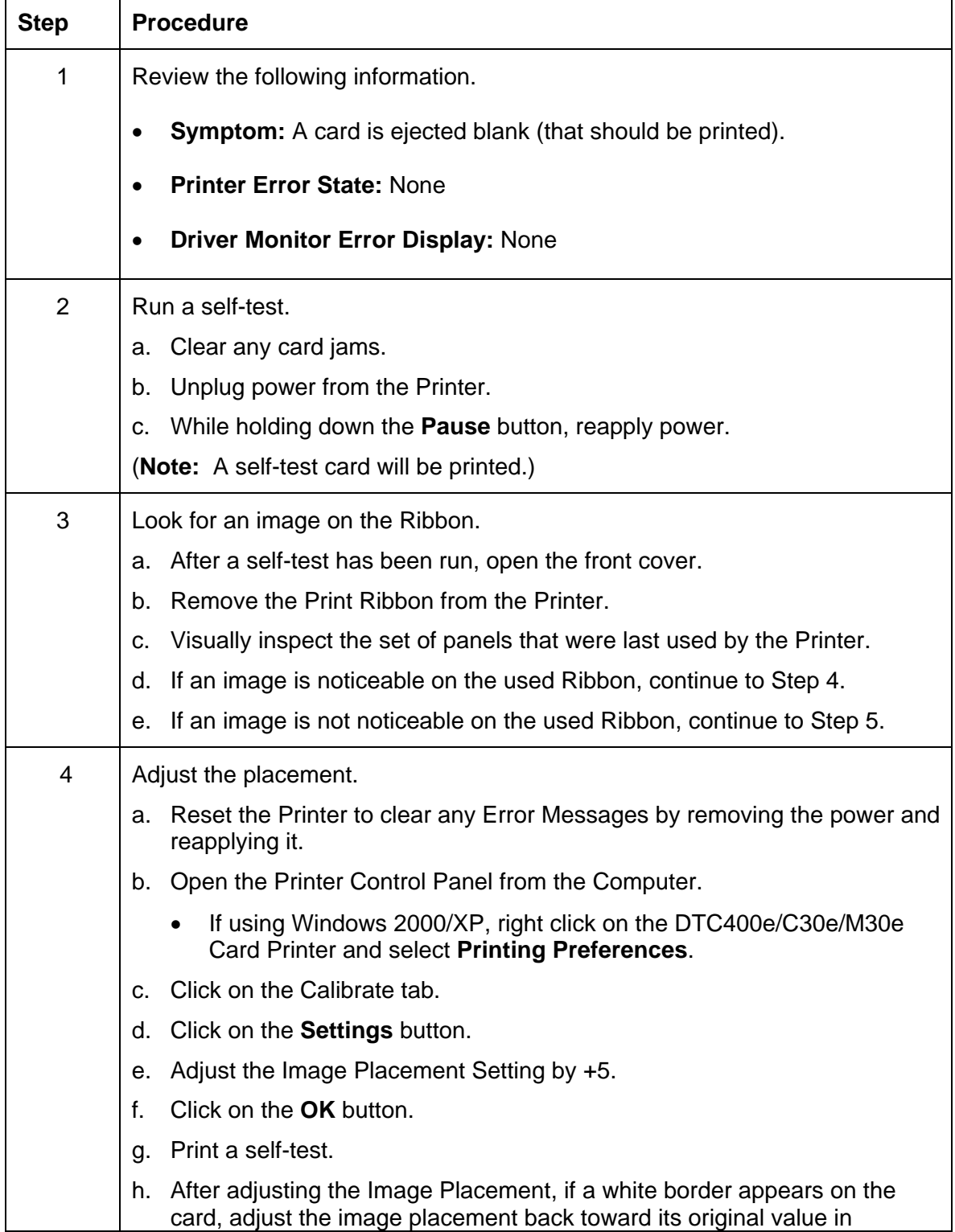

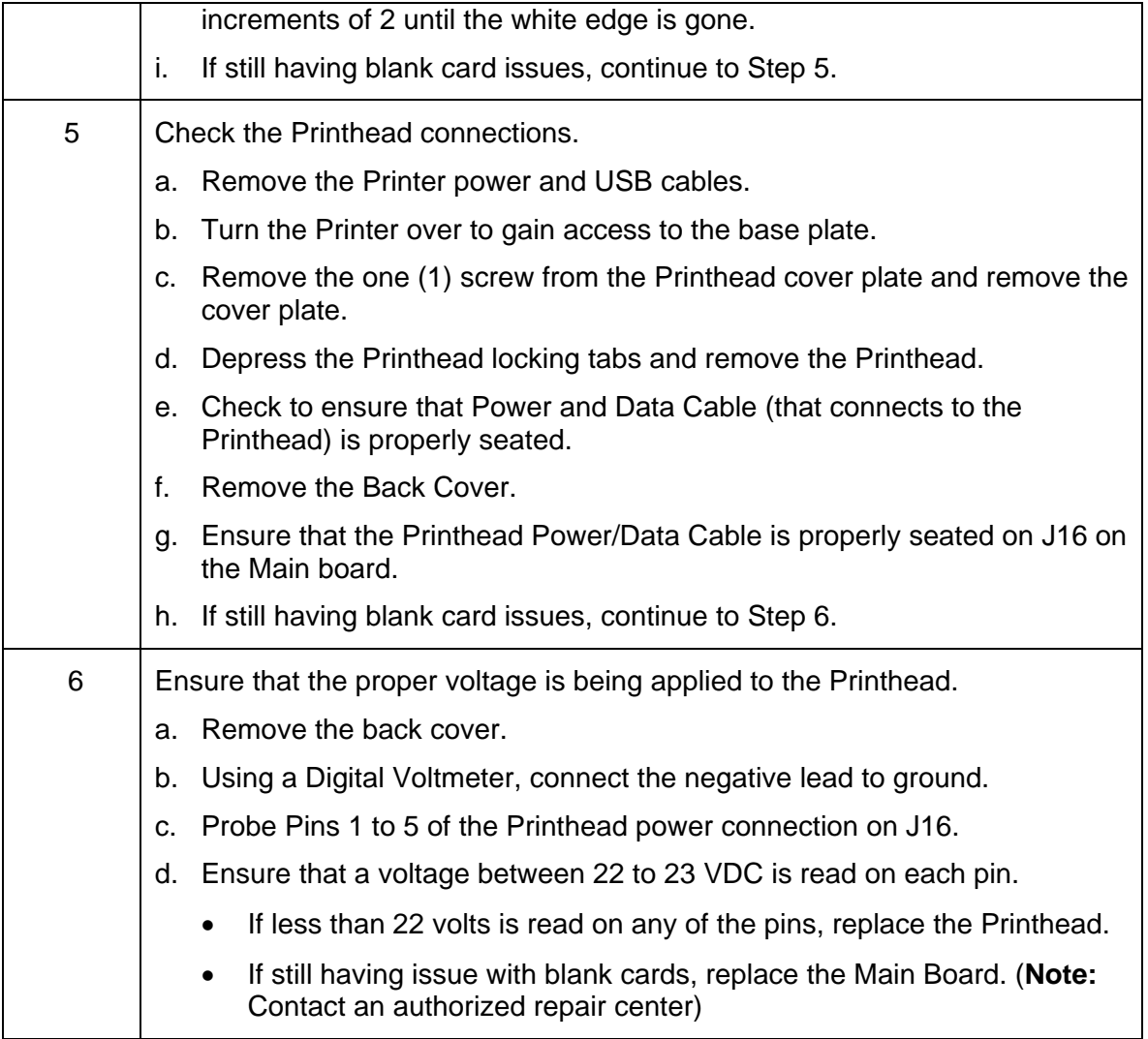

#### **Resolving the Remove Ribbon Message (Rewriteable Job)**

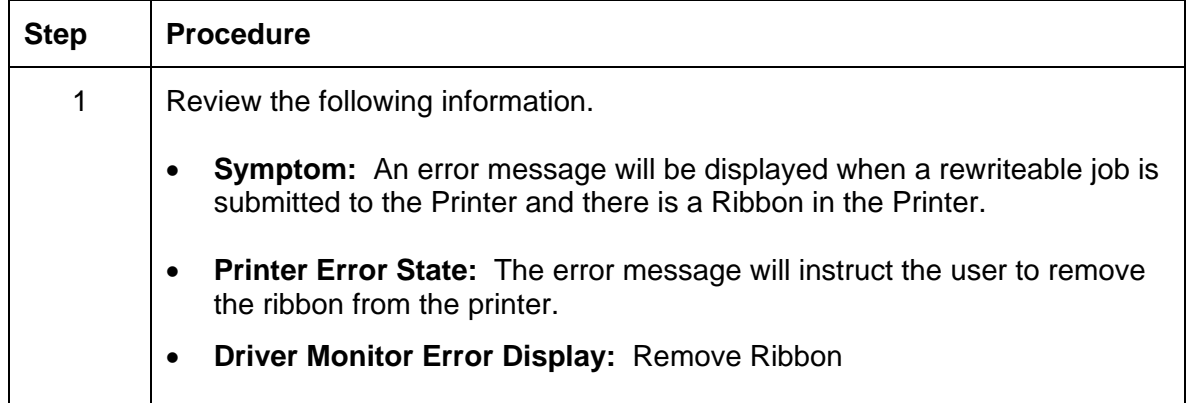

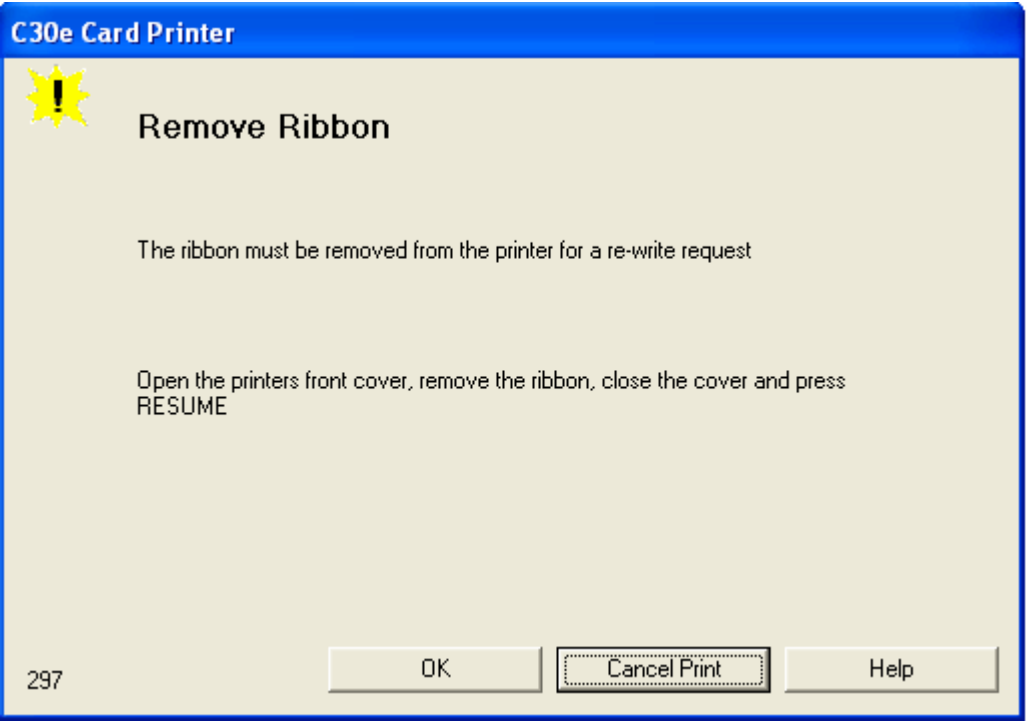

# **Flipper Table Module Assembly Problems**

#### **Resolving the No Flipper Table Module problem**

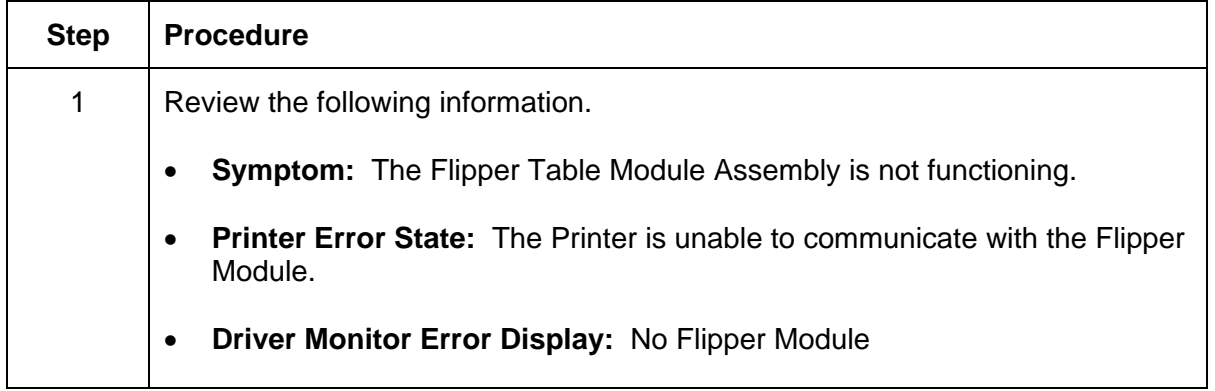

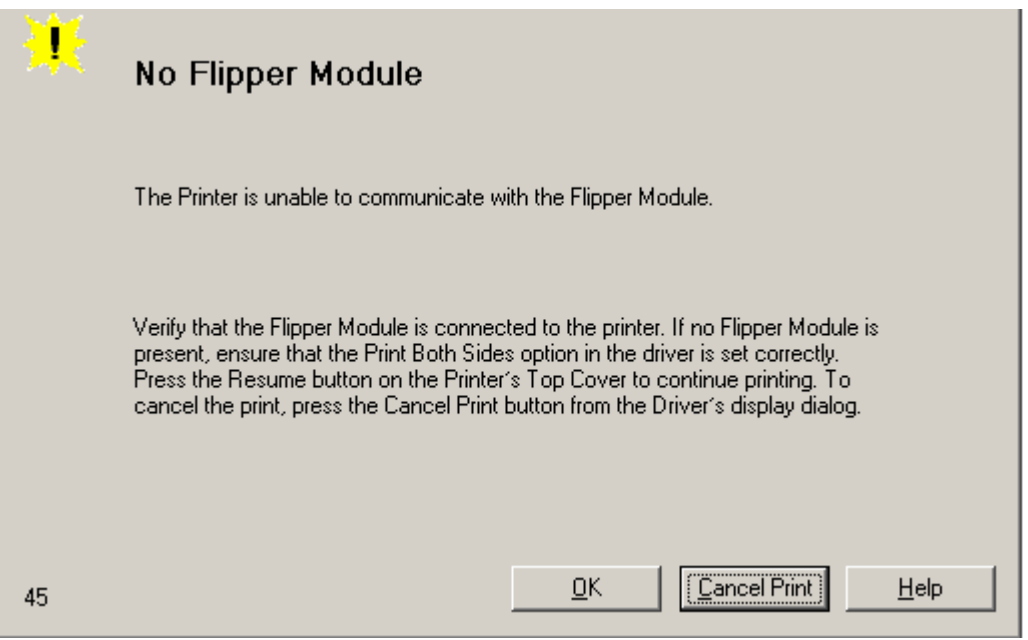

# **Resolving the Flipper Jam Error**

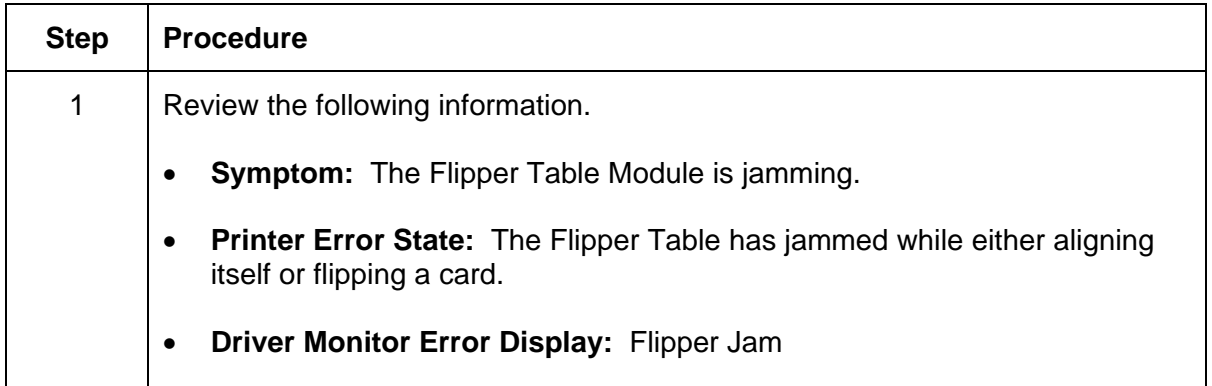

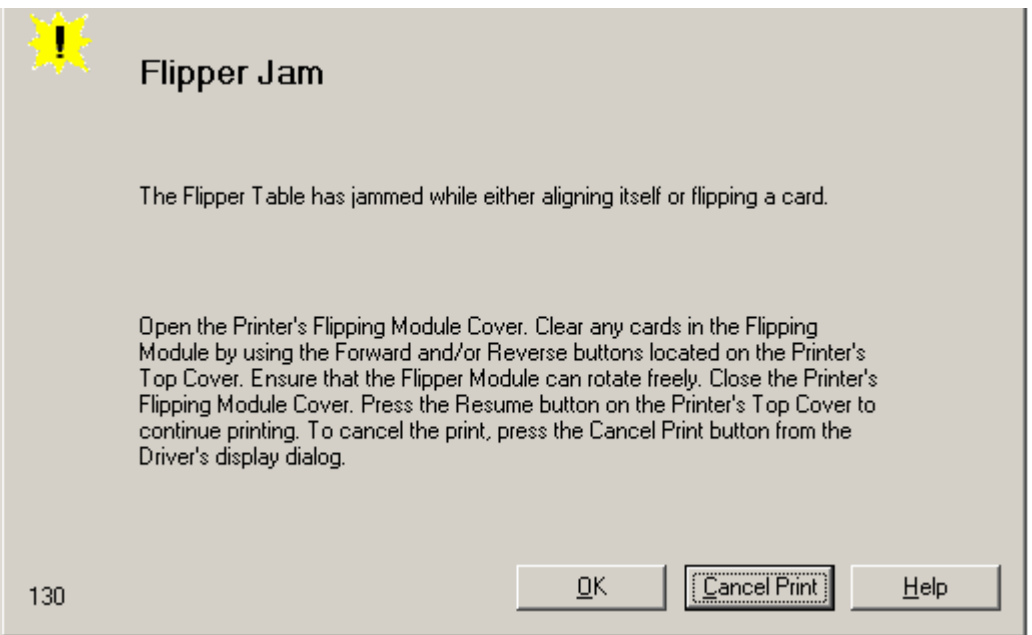

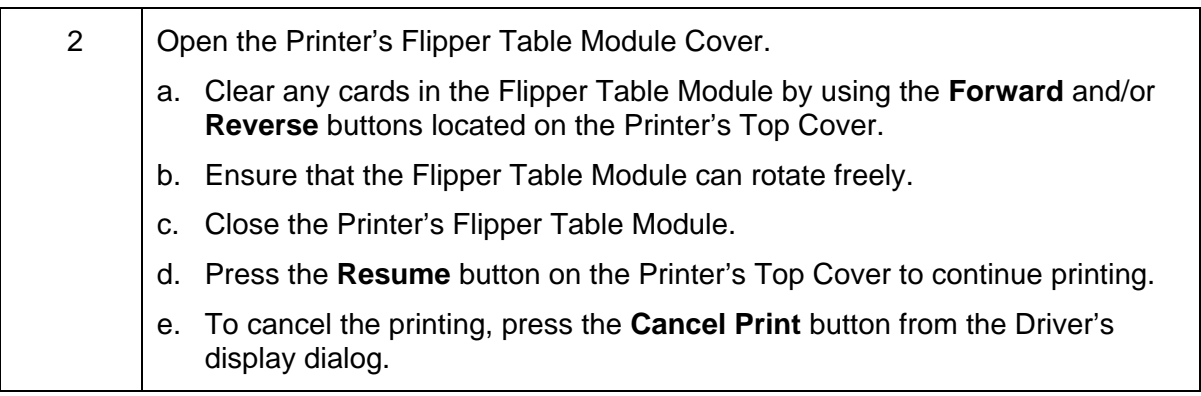

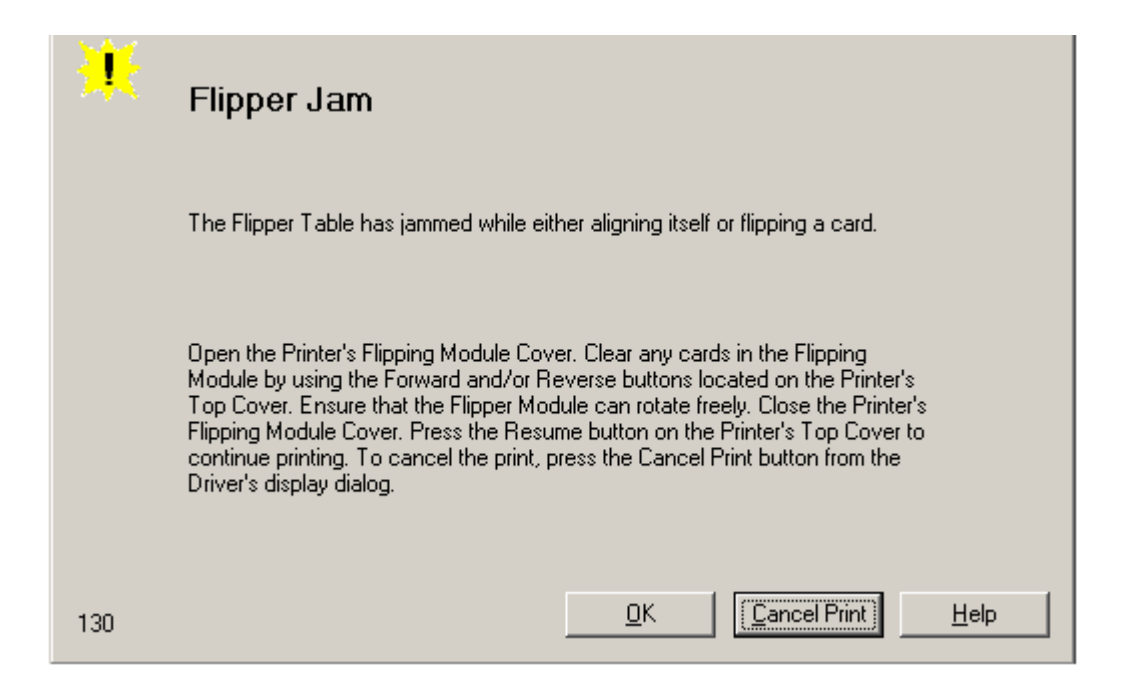

# **Diagnosing Image Problems**

#### **Resolving the Pixel Failure problems**

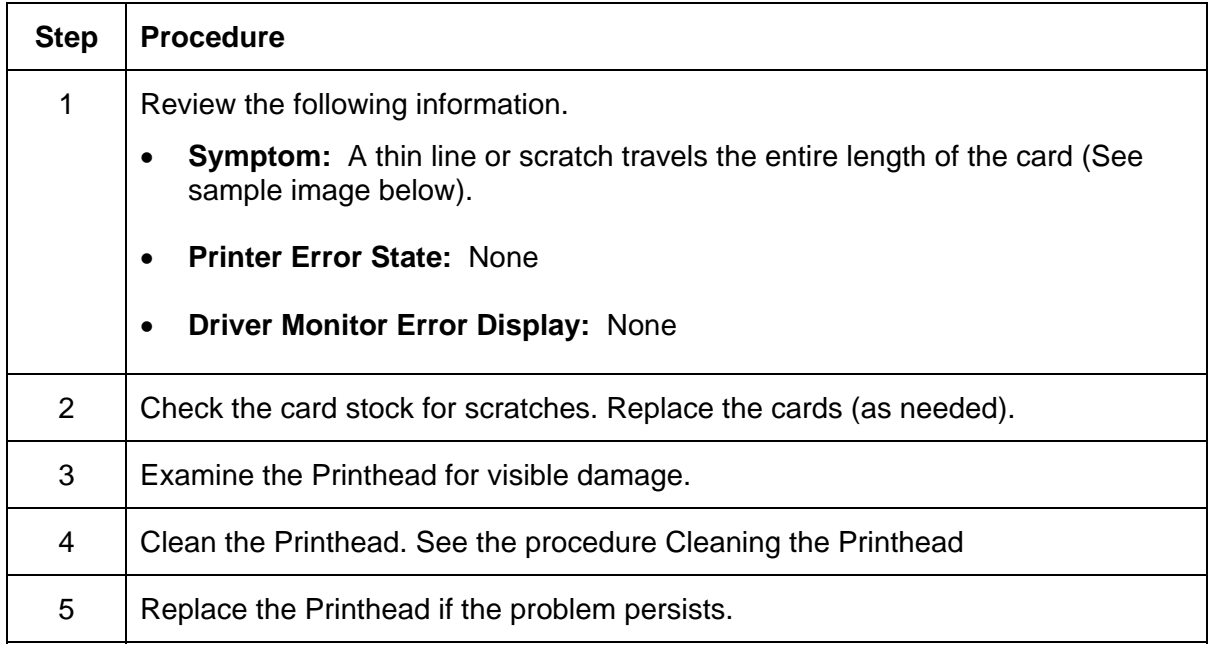

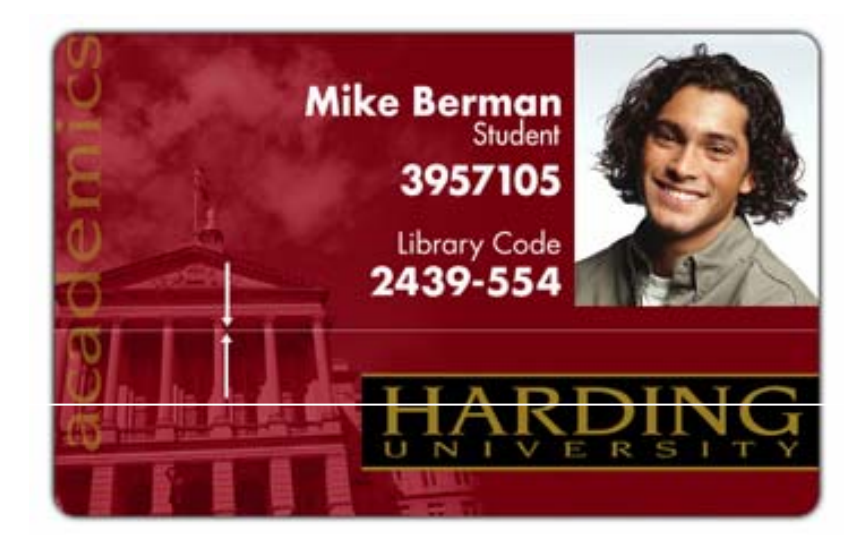

# **Resolving the Card Surface Debris problems**

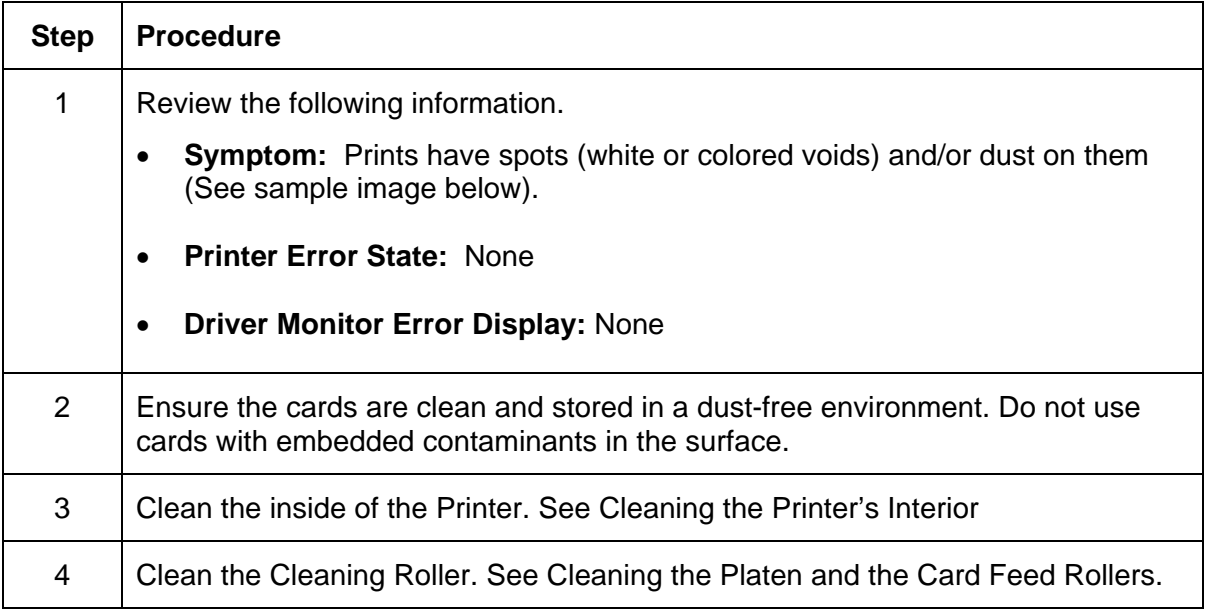

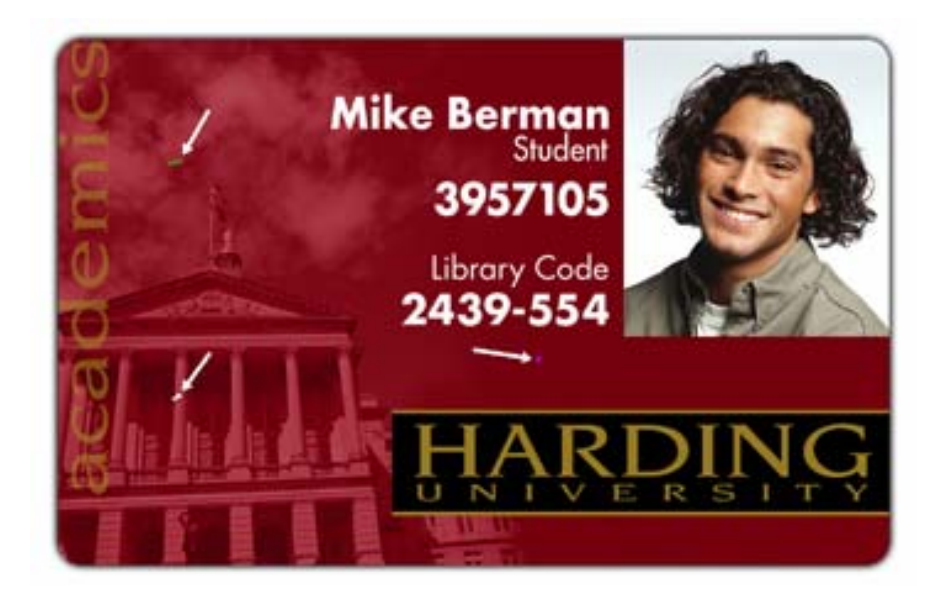

#### **Resolving the Incorrect Image Darkness problems**

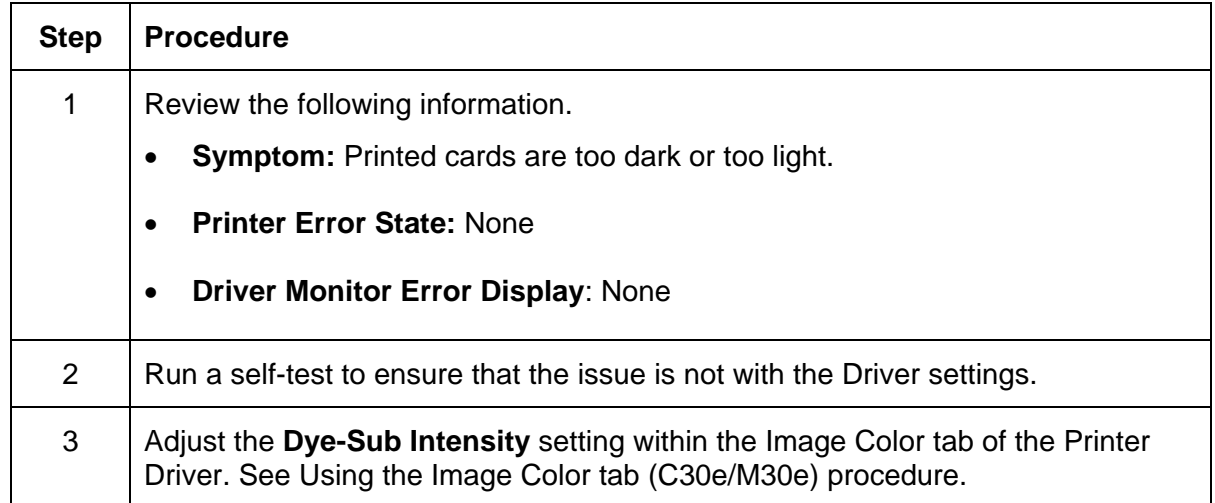

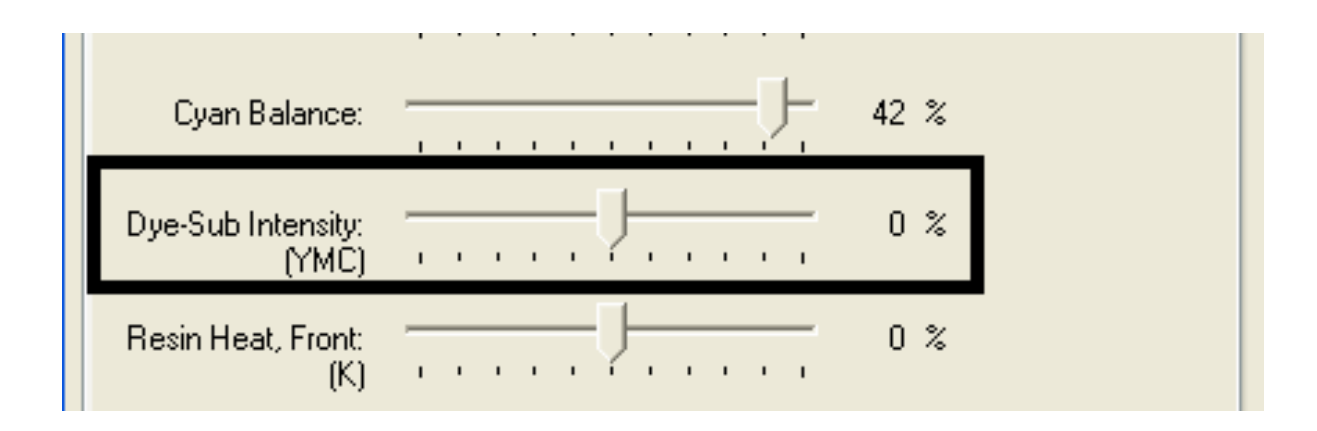

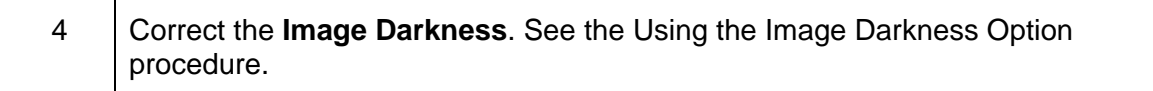

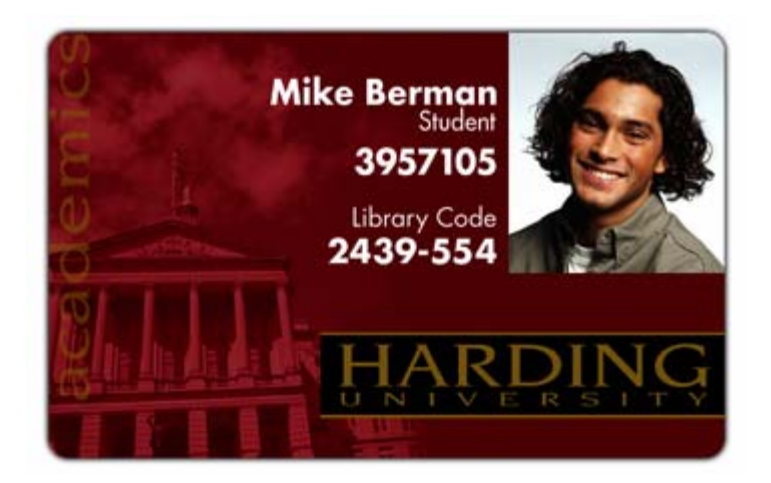

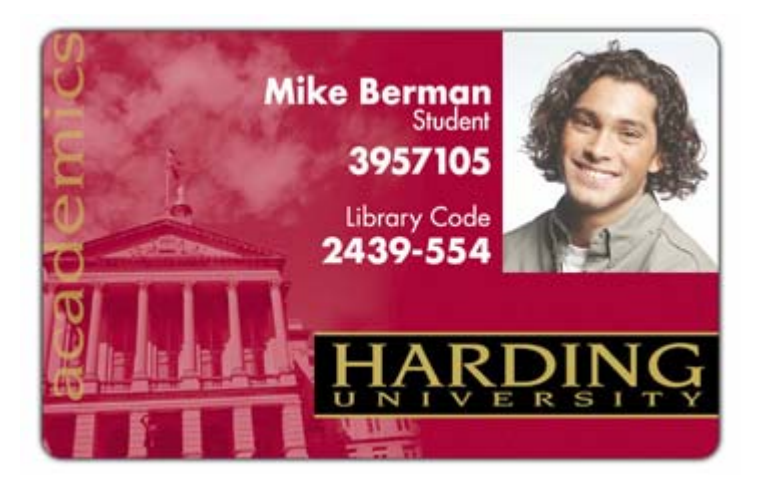

#### **Resolving Ribbon Wrinkle problems**

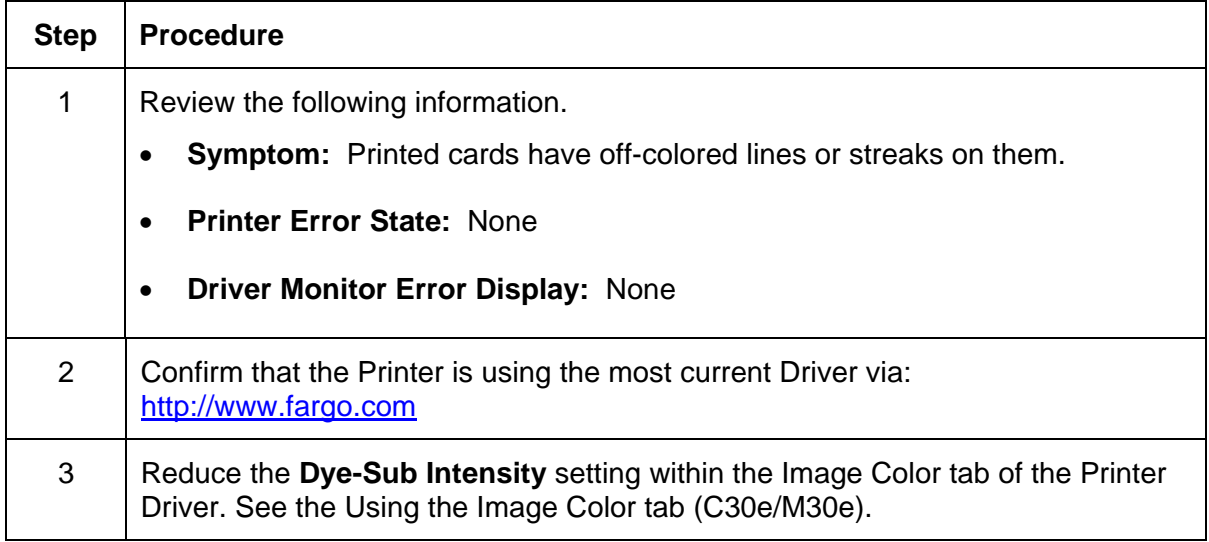

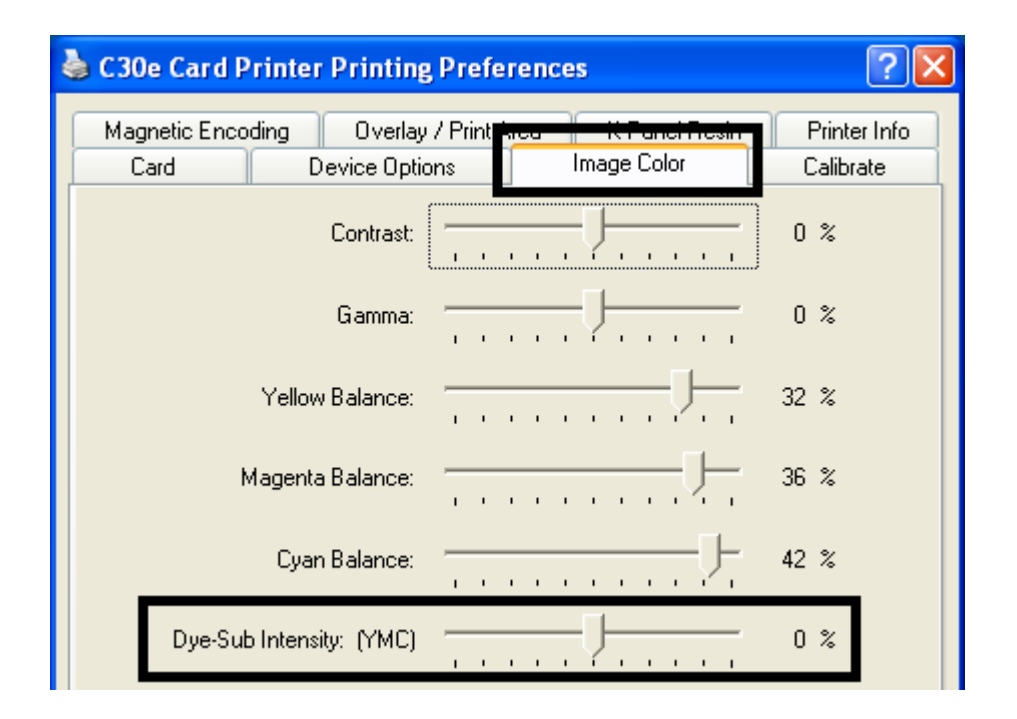

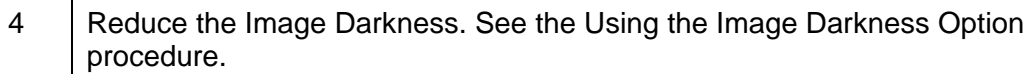

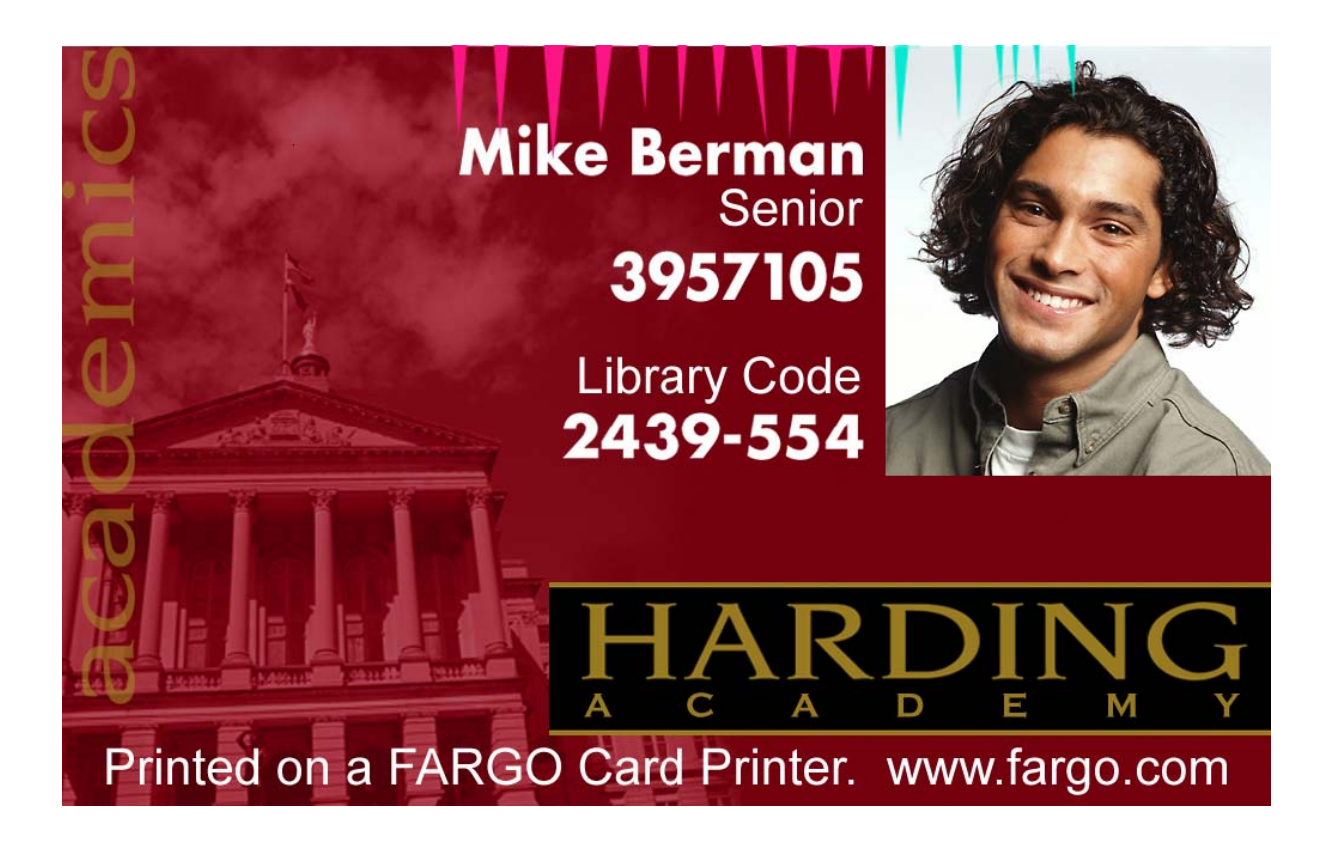

#### **Resolving the Excessive Resin printing problems**

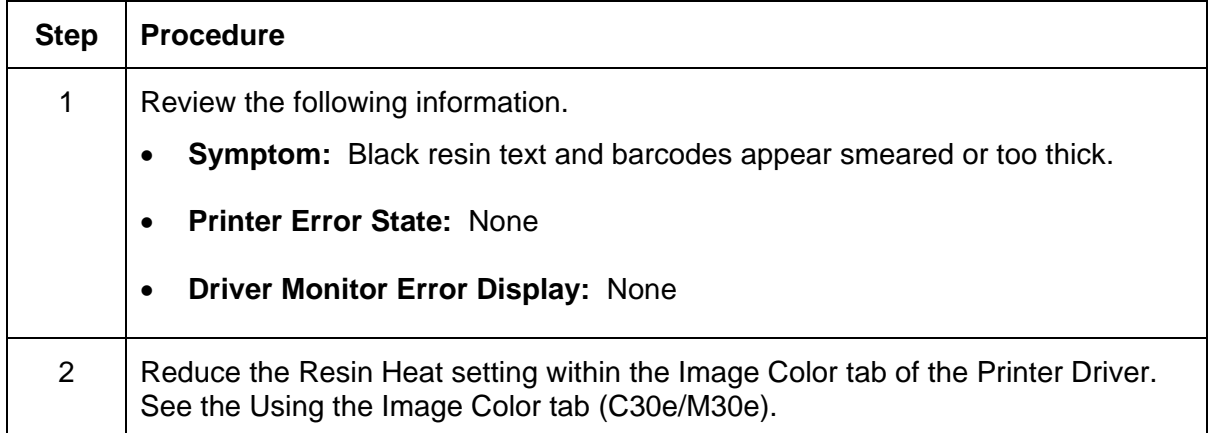

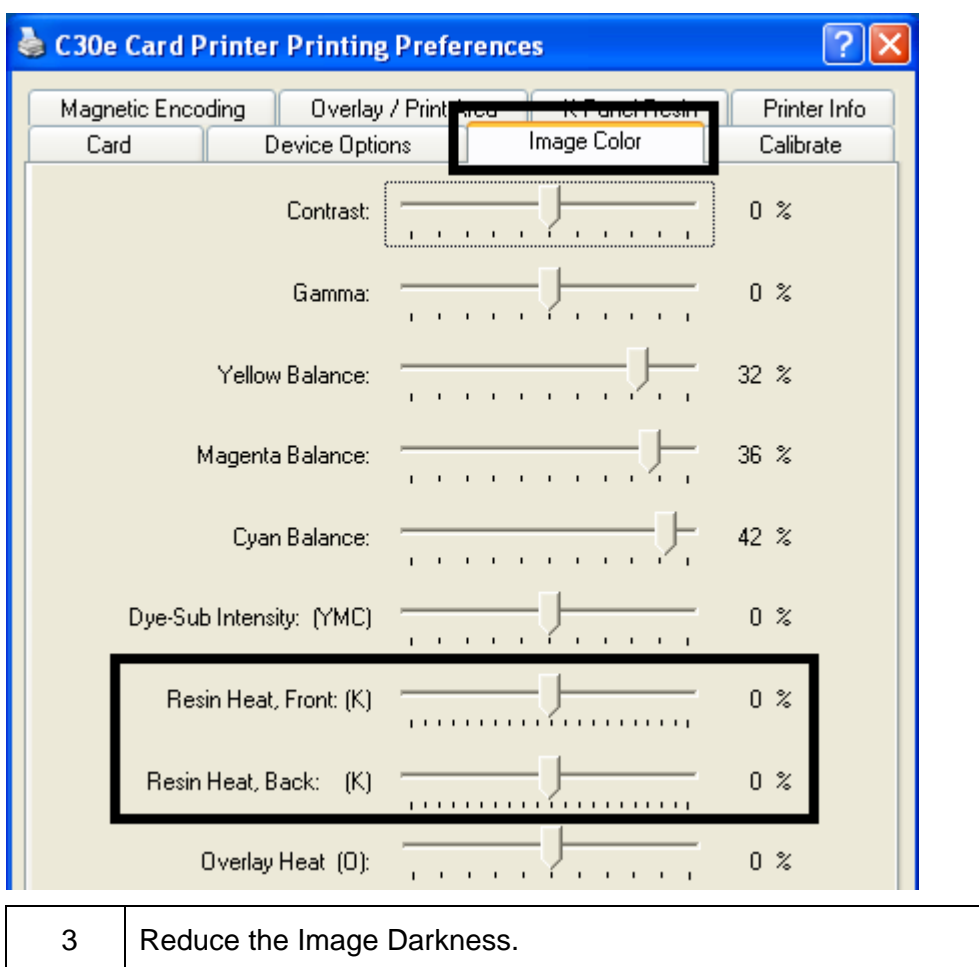

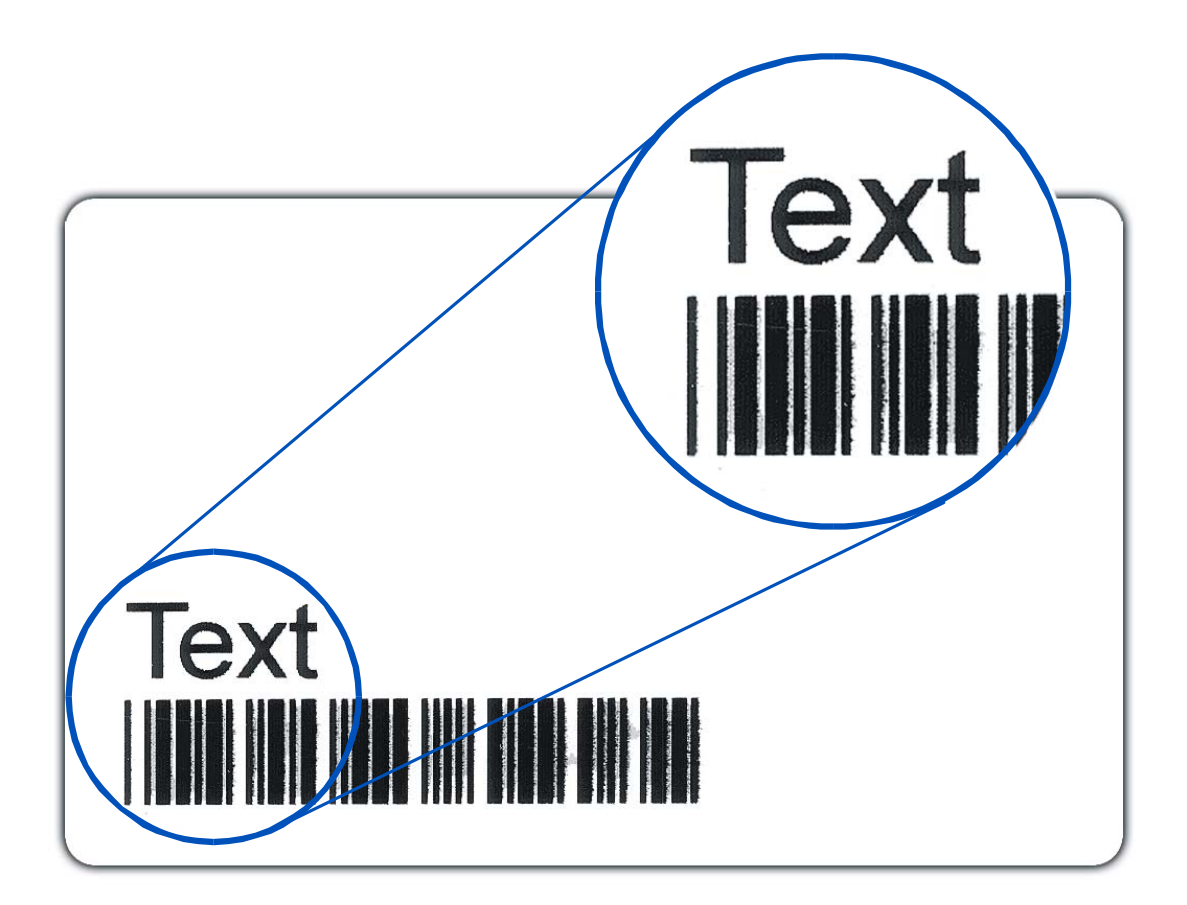

#### **Resolving the Incomplete Resin printing problems**

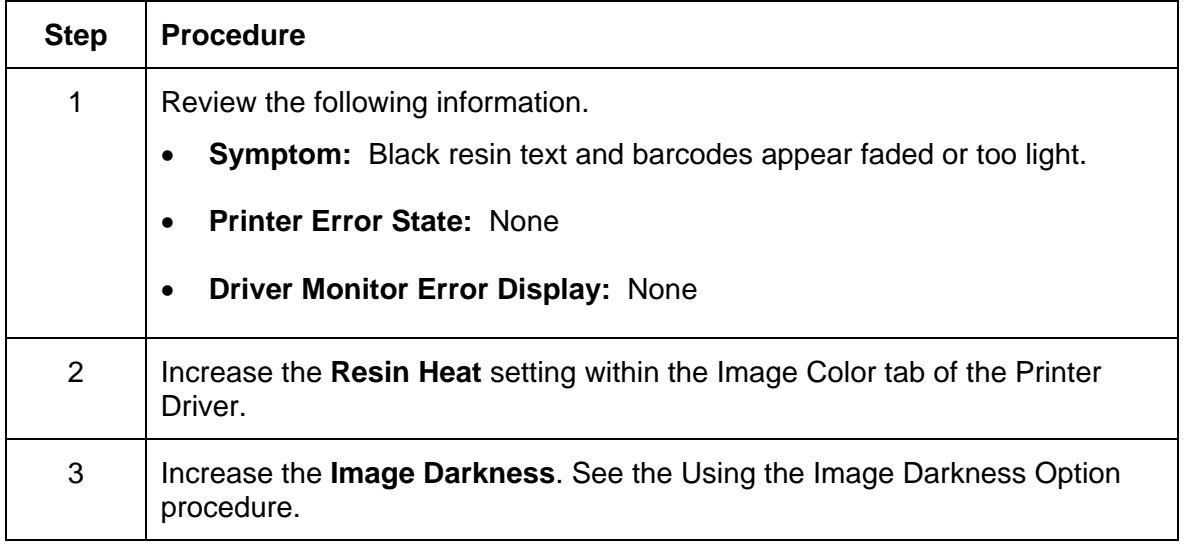

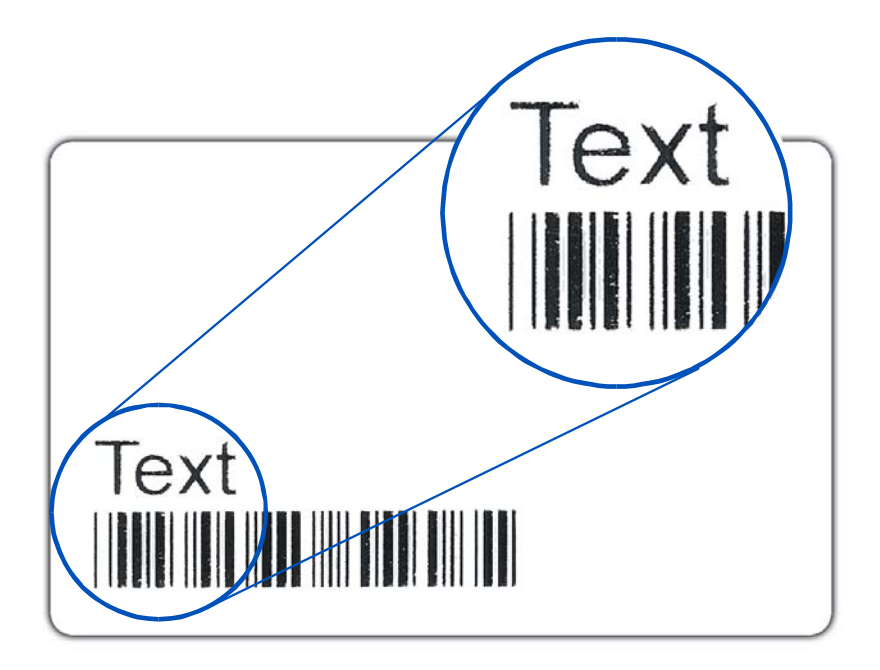

#### **Resolving the Image Placement problems**

All Troubleshooting procedures assume that only factory-authorized supplies are in use in the Printer. This procedure is used to adjust the position of the card in the Print driver and does not change the internal settings of the Printer. See Using the Printer Calibration Utility (Persona C30e/M30e) for instructions on changing the Printer's internal settings.

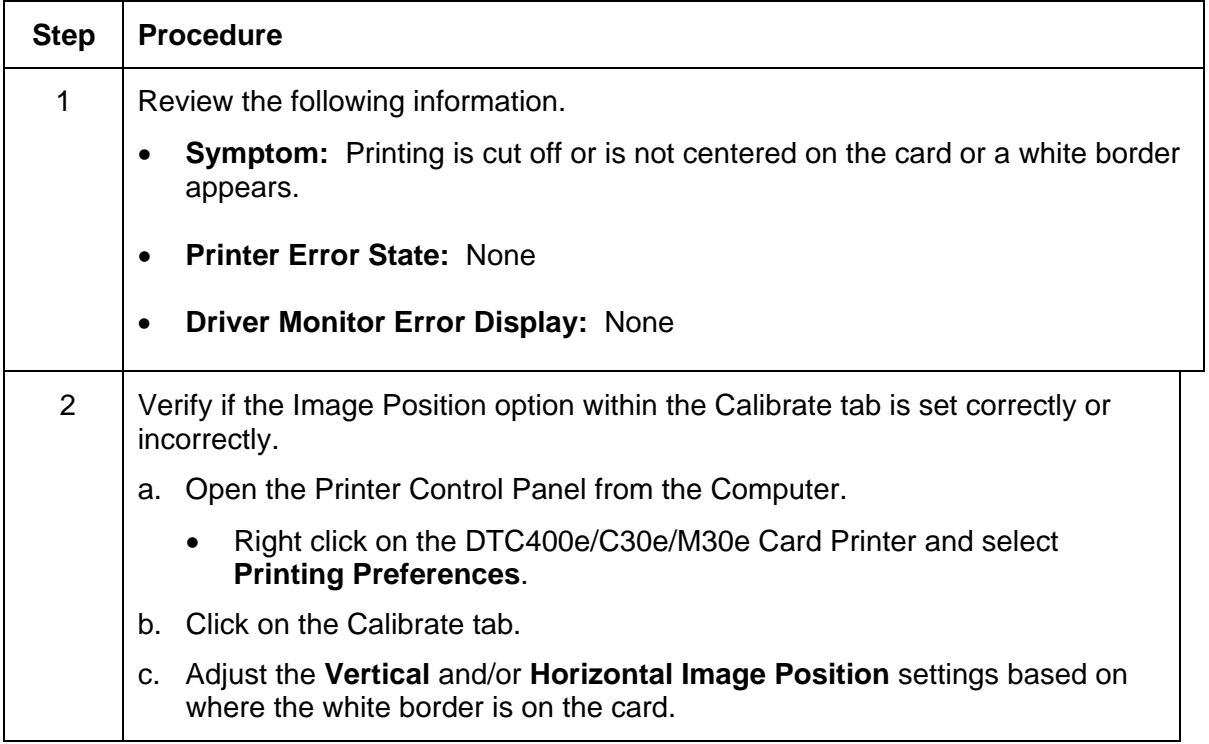

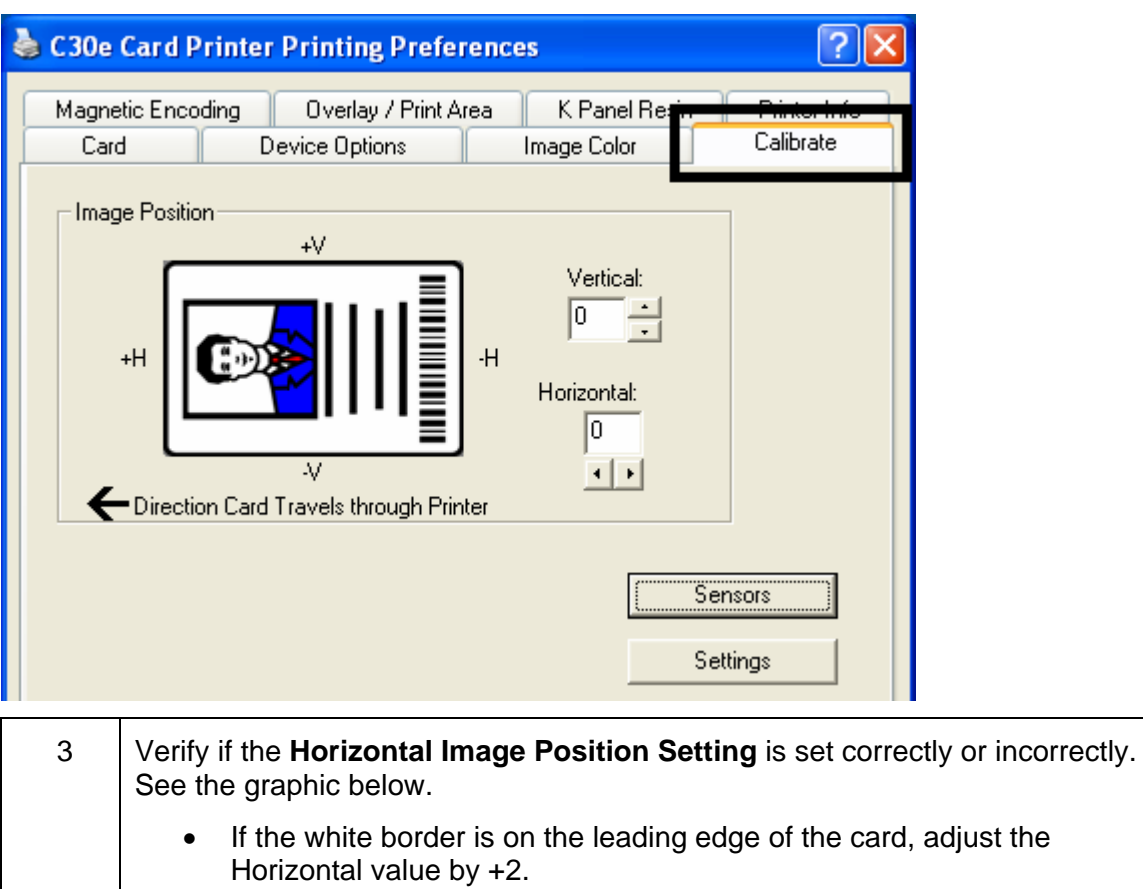

- If the white border is on the trailing edge of the card, adjust the Horizontal value by -2.
- a. Click on **OK**.
- b. Run a self-test.
- c. If the white border is diminished, continue the adjustment until it is gone.

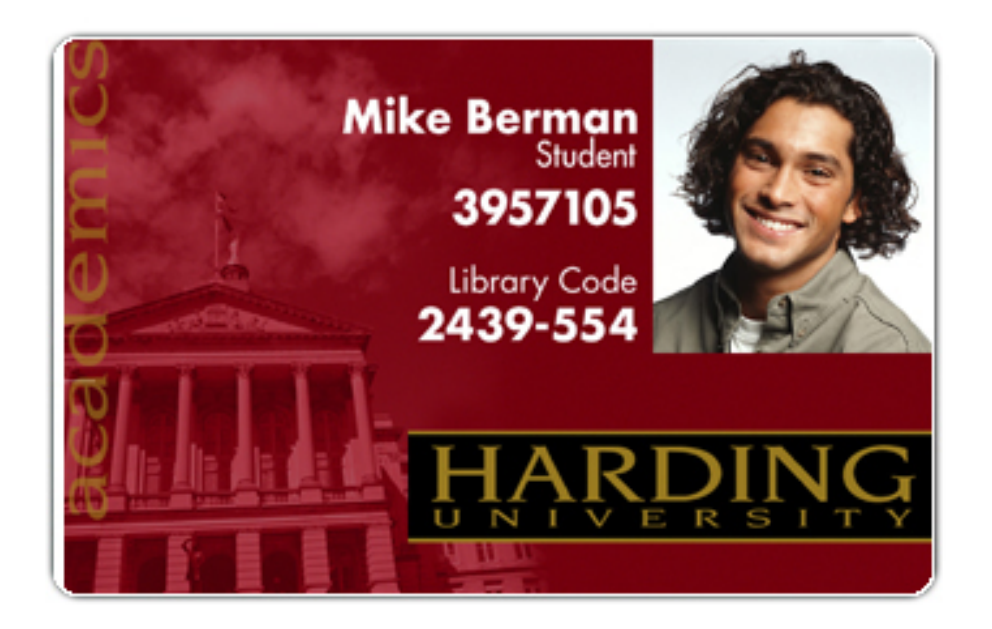

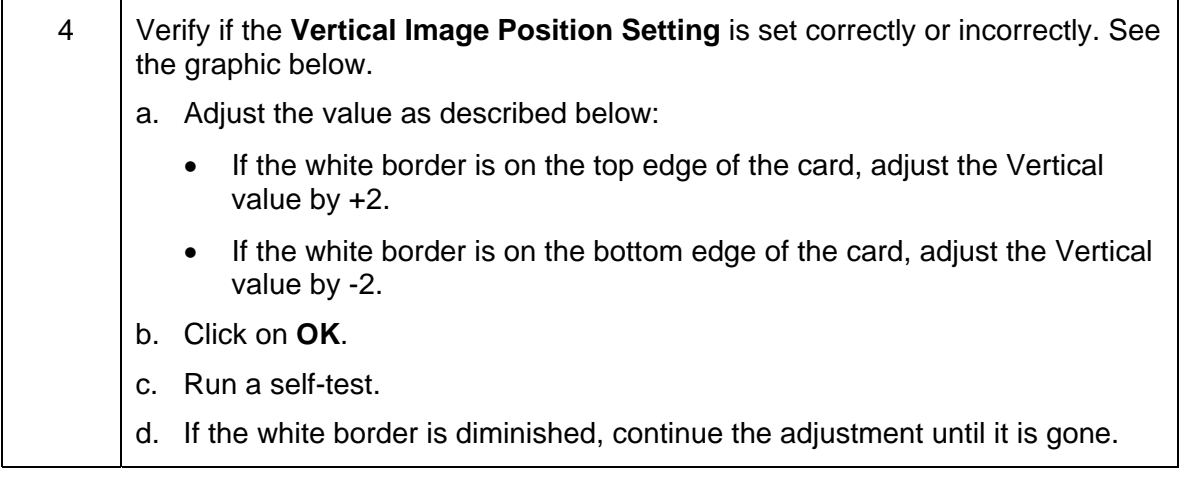

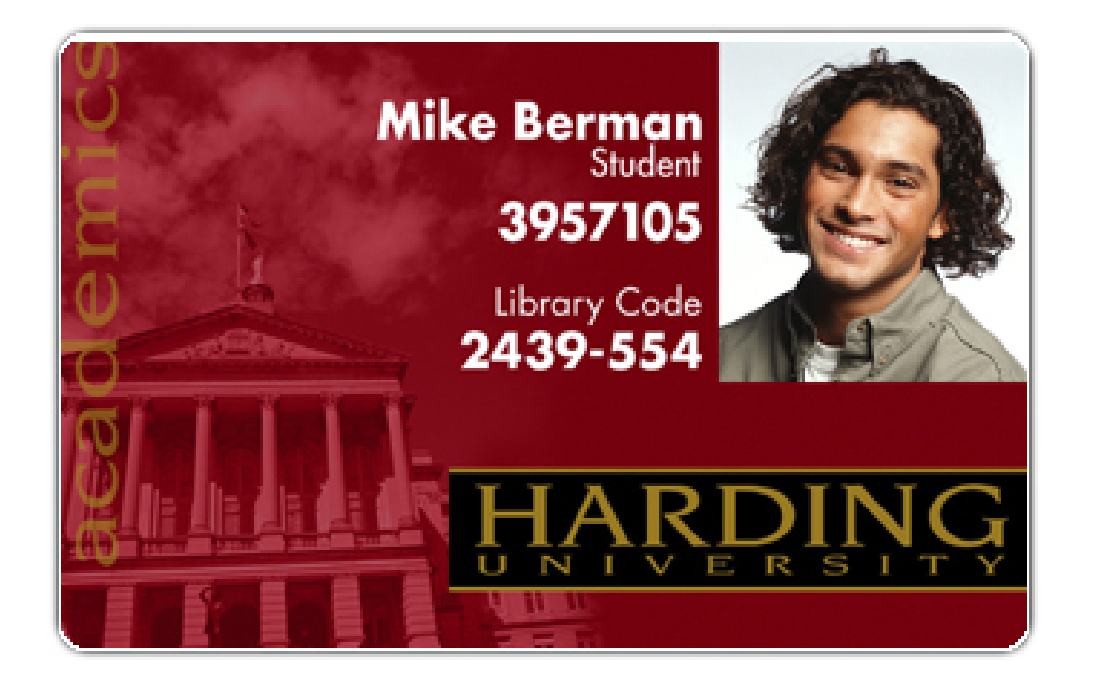

# **Resolving the Poor Image Quality problems**

All Troubleshooting procedures assume that only factory-authorized supplies are in use in the Printer.

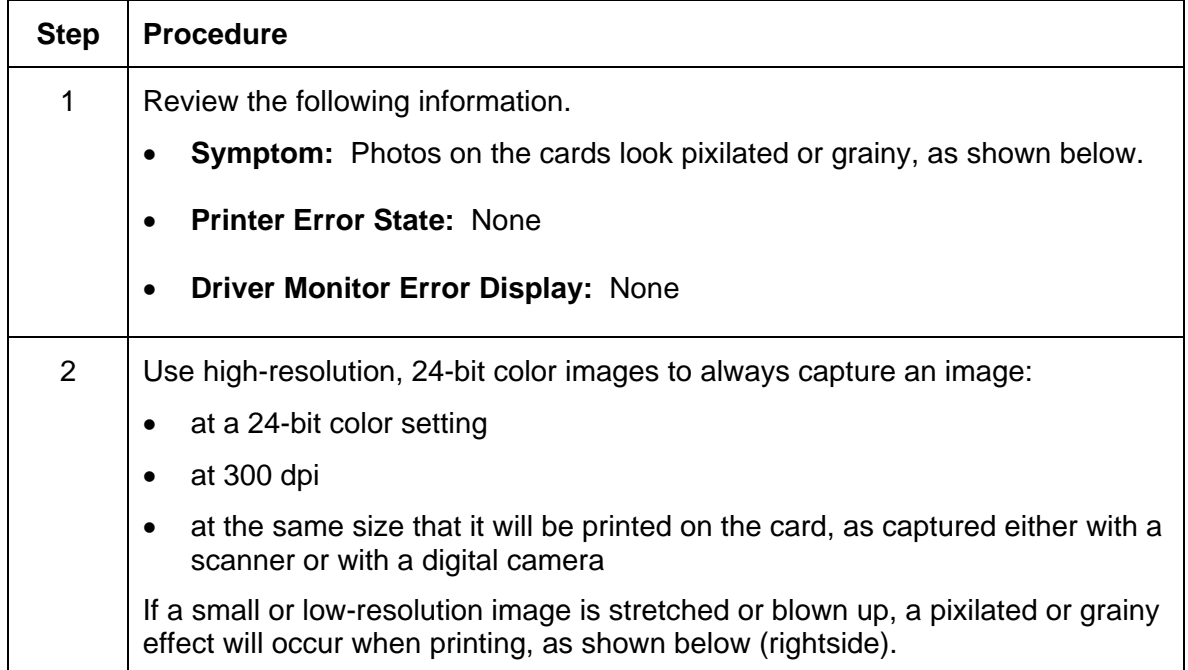

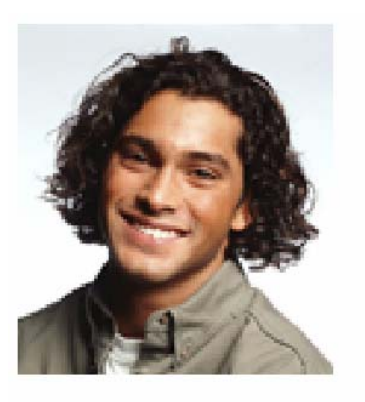

Good

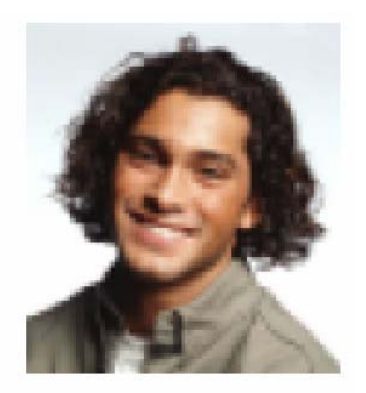

**Bad** 

# **Running the Self Test**

Perform a self-test after (a) an initial setup of the Printer, (b) a calibration procedure has been conducted or (c) a part has been replaced to check for proper Printer operation.

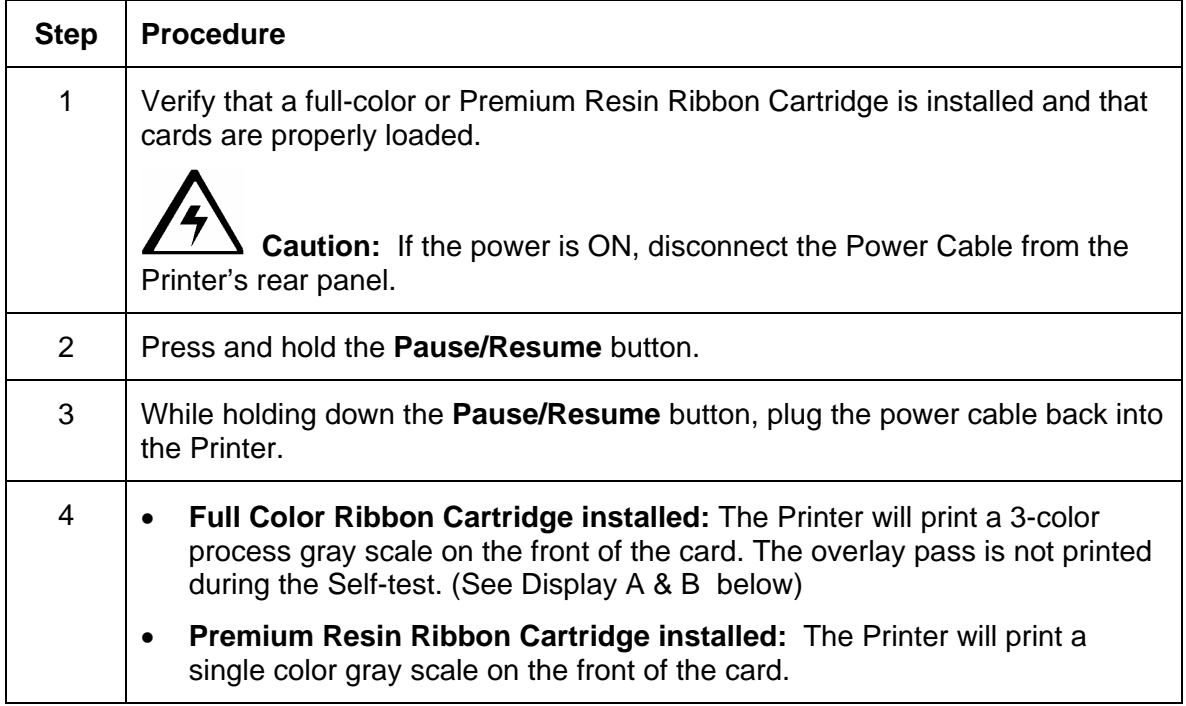

# **Running the Standard Self Test Print**

**Display A:** Full Color Test Print DTC400e & C30e

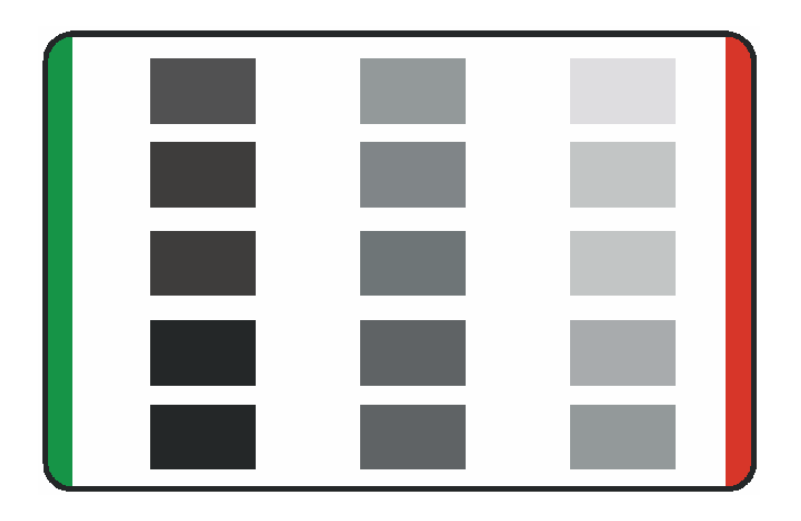

**Display B:** Test Print M30e

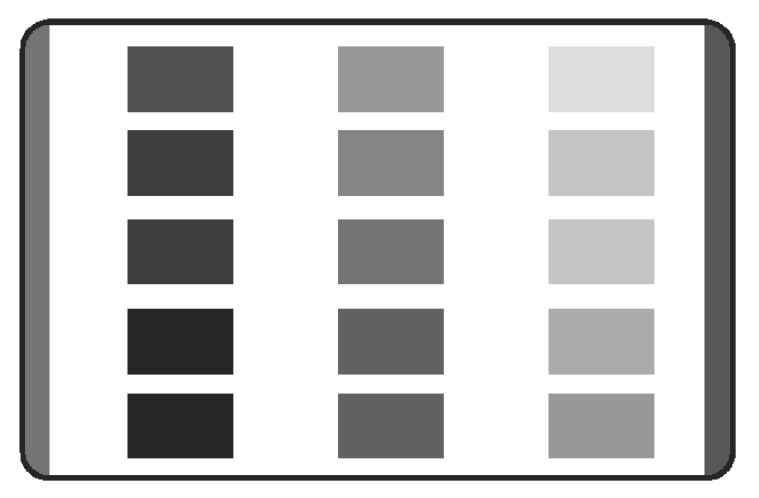

Running the Magnetic Self Test (HiCo Only)

Perform a self-test after (a) an initial setup of the Printer, (b) a calibration procedure has been conducted or (c) a part has been replaced to check for proper Printer operation.

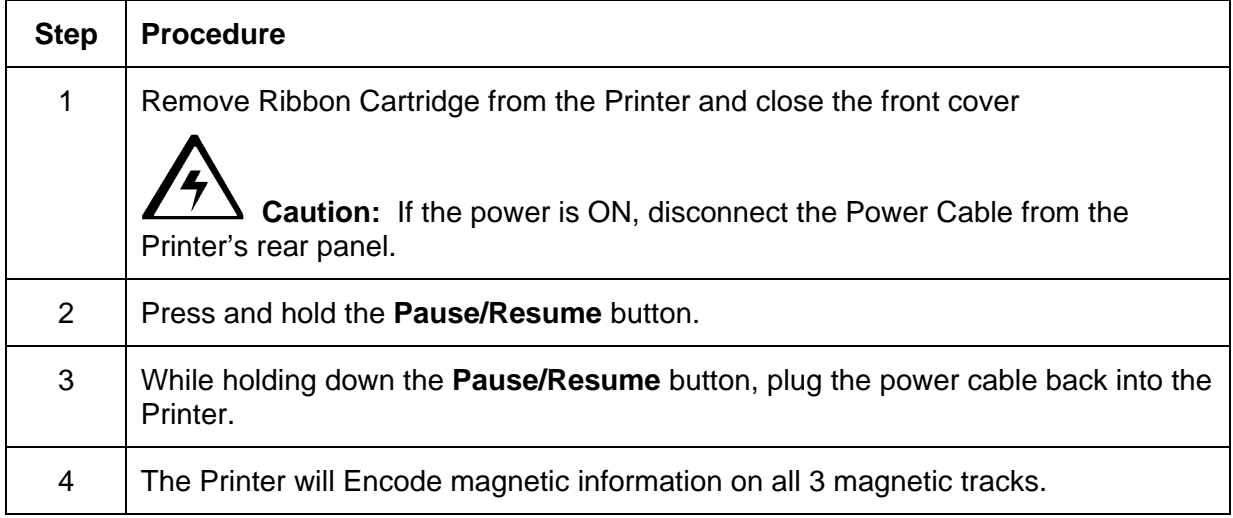

# **Section 5: Ethernet Option Introduction**

#### **DTC400e Persona C30e**

The Ethernet option includes the Ethernet port and the internal Printer Server.

- **Printer Management:** The Printer Driver provides bi-directional status information so you can monitor and manage the Printer just as you would any other networked Printer.
- **Compatibility:** The Ethernet option provides compatibility with TCP/IP and 802.3 Ethernet protocols with an IEEE 802.3 10/100Base-T Ethernet female RJ45 connector.
- **Application:** With the Ethernet Option properly installed and configured, these printers are able to print in the same manner as a printer directly connected to the PC via a USB interface.

# **Technical Specification - Ethernet Option**

Here are the system requirements for Ethernet.

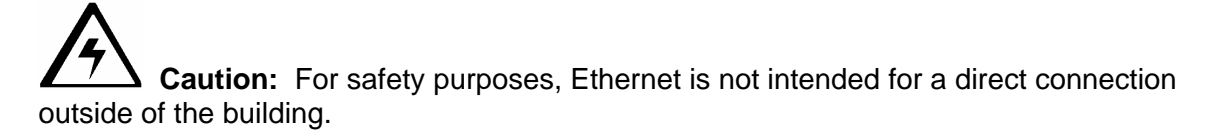

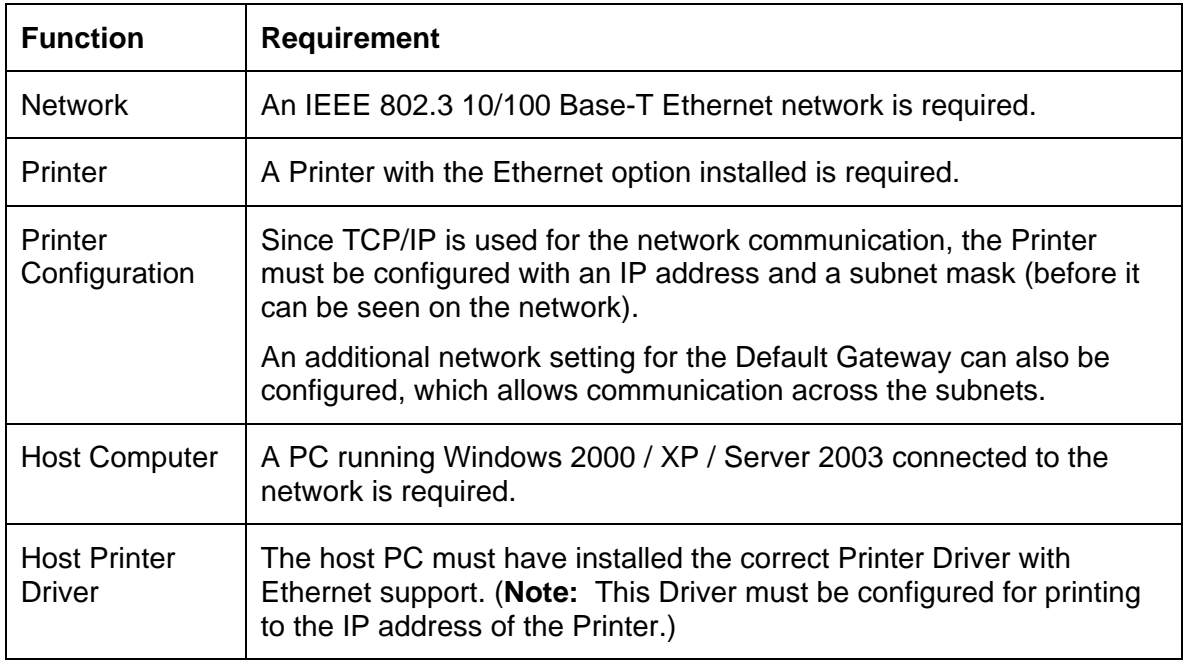

# **Functional Specification - Ethernet Option**

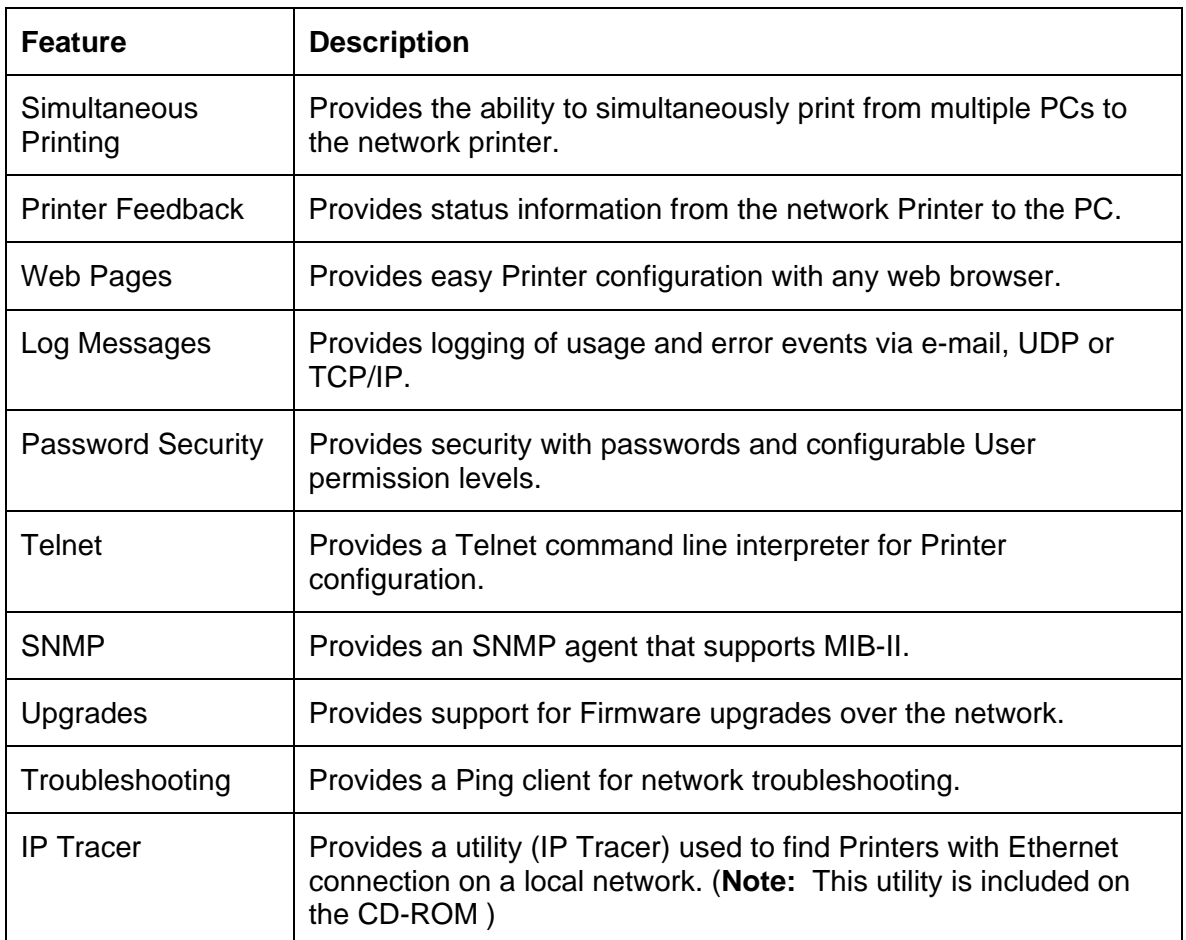

The Ethernet option includes these features.
## **Network Services - Overview**

The Ethernet option provides the services described in this section. (**Note:** Other additional services include a Ping client, address assignment and Printer discovery functions.)

#### **Reviewing the Print Server**

The Print Server provides printing services in the same manner as a printer connected directly to a USB interface except that the Printer is connected through the local area network to the client PC. The Print Server must be properly configured in order to provide this printing capability.

- The Print Server is capable of queuing up to eight (8) client PCs while printing. Communications between each PC and the Ethernet-enabled Printer are implemented over a bi-directional TCP/IP interface.
- All clients are able to send print jobs to the Printer and monitor Printer jobs and errors with the standard Windows printing system using the Printer Driver installed on their local PC.

In this way, the User knows whether or not a print job has been successful. Also, the User knows what problems have been encountered while processing the print job. Printing using Ethernet works in a manner similar to the USB-connected PC/printer.

#### **Reviewing the Web Page Server**

An HTTP service serves web pages that provide an interface through which to configure and monitor the Printer. (**Note:** Users may also monitor all print jobs that have been sent to the Printer from any client PC.)

#### **Reviewing the Network Management Interface**

The Ethernet-enabled Printer operates as an SNMP agent to allow central administrators to monitor and configure the network interface and the Printer. (**Note:** A standard host MIB-II is implemented to maximize the utility of the Printer on the network.)

#### **Reviewing the Telnet Server**

The Ethernet interface has a command line interpreter. (**Note:** The User can connect to the Printer using a Telnet session on their PC, issue commands to the Printer and receive response from the Printer.)

The Telnet commands are primarily used for network administration, and they will not be used by most Users. (**Note:** These commands will query the state of the Printer and configure various settings for the Printer. These include network settings, logging setting, User names and User passwords.)

## **Network Management Interface**

The SNMP interface is described below.

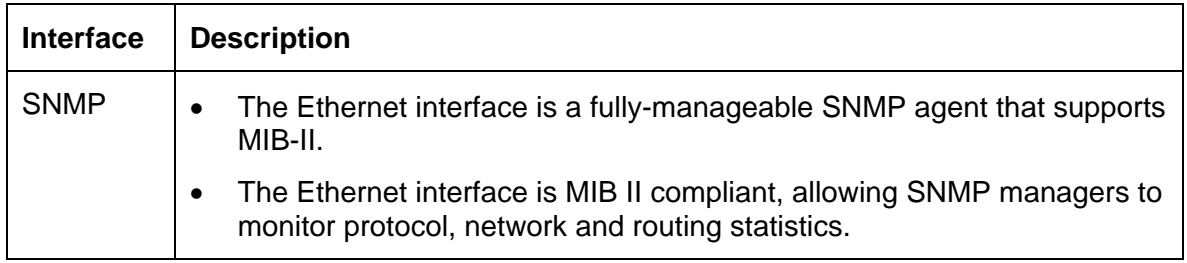

## **Telnet Command Line Interface**

#### **Initiating a Telnet Session**

This procedure shows how to initiate a Telnet session from a PC in order to access the Telnet services provided by the Printer. Follow these instructions to issue Telnet commands. See the next section for related **Ethernet Printer Troubleshooting** procedures.

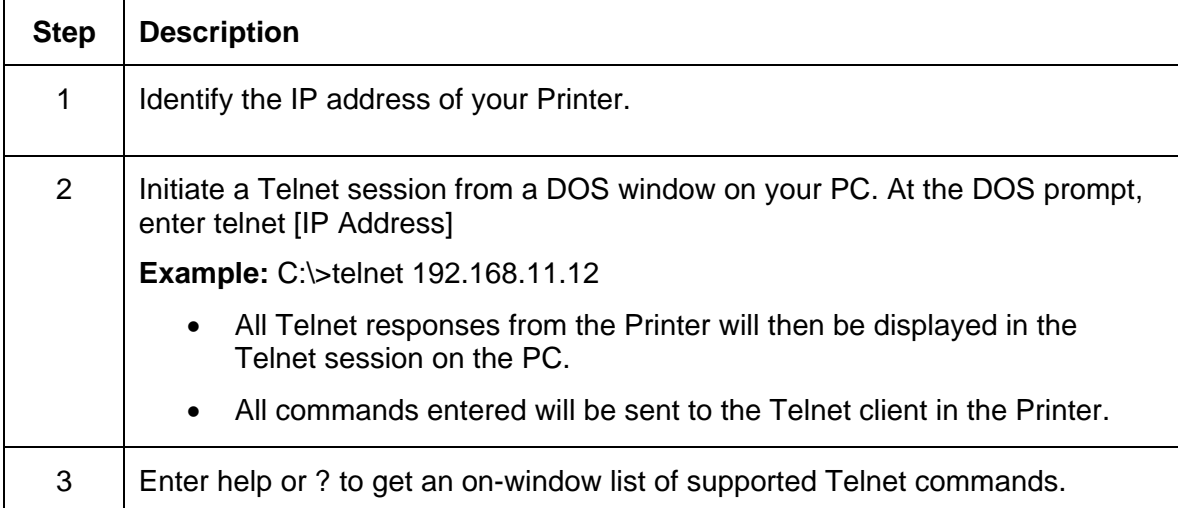

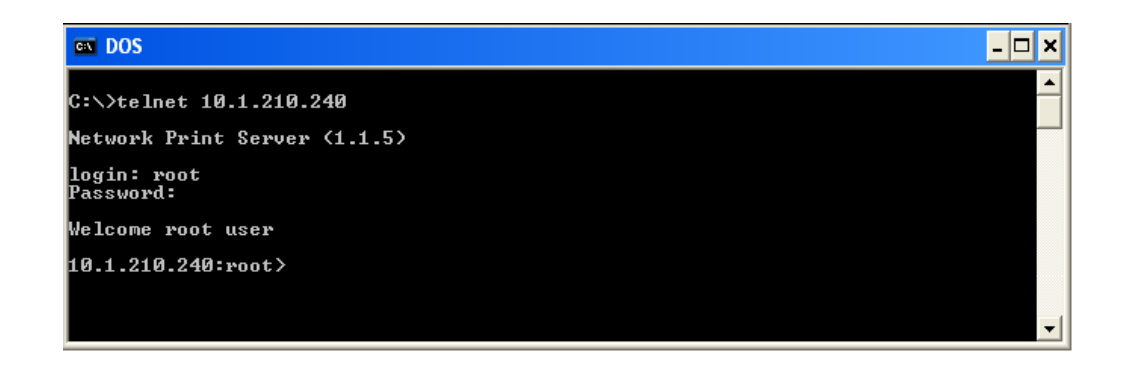

#### **Reviewing the Telnet Command Table**

The following table describes available Telnet commands. (**Note:** You can enter partial fullword commands: the Printer will respond with additional help. For example, you can enter list, and the Printer will respond with all subcommands to the list command.)

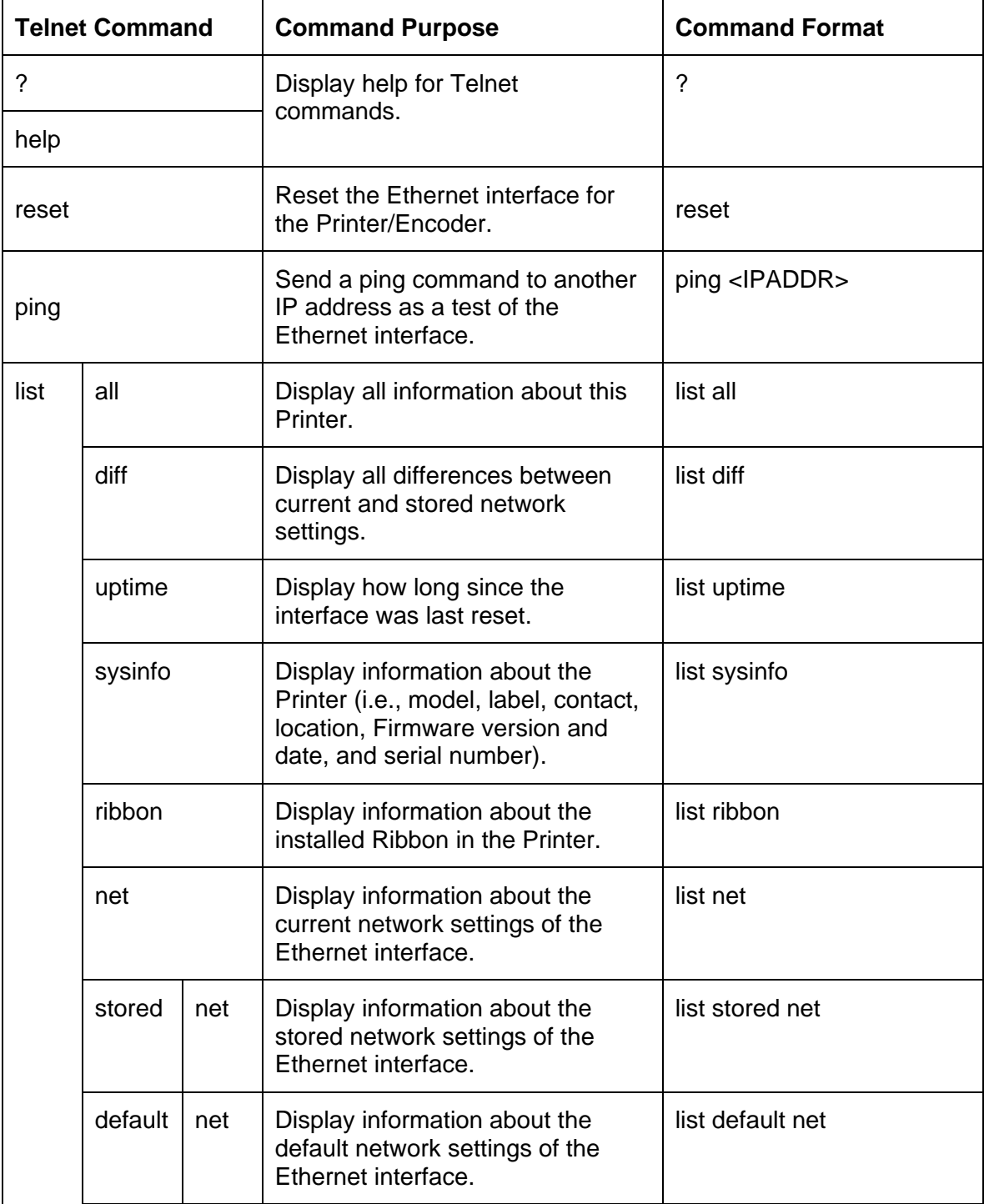

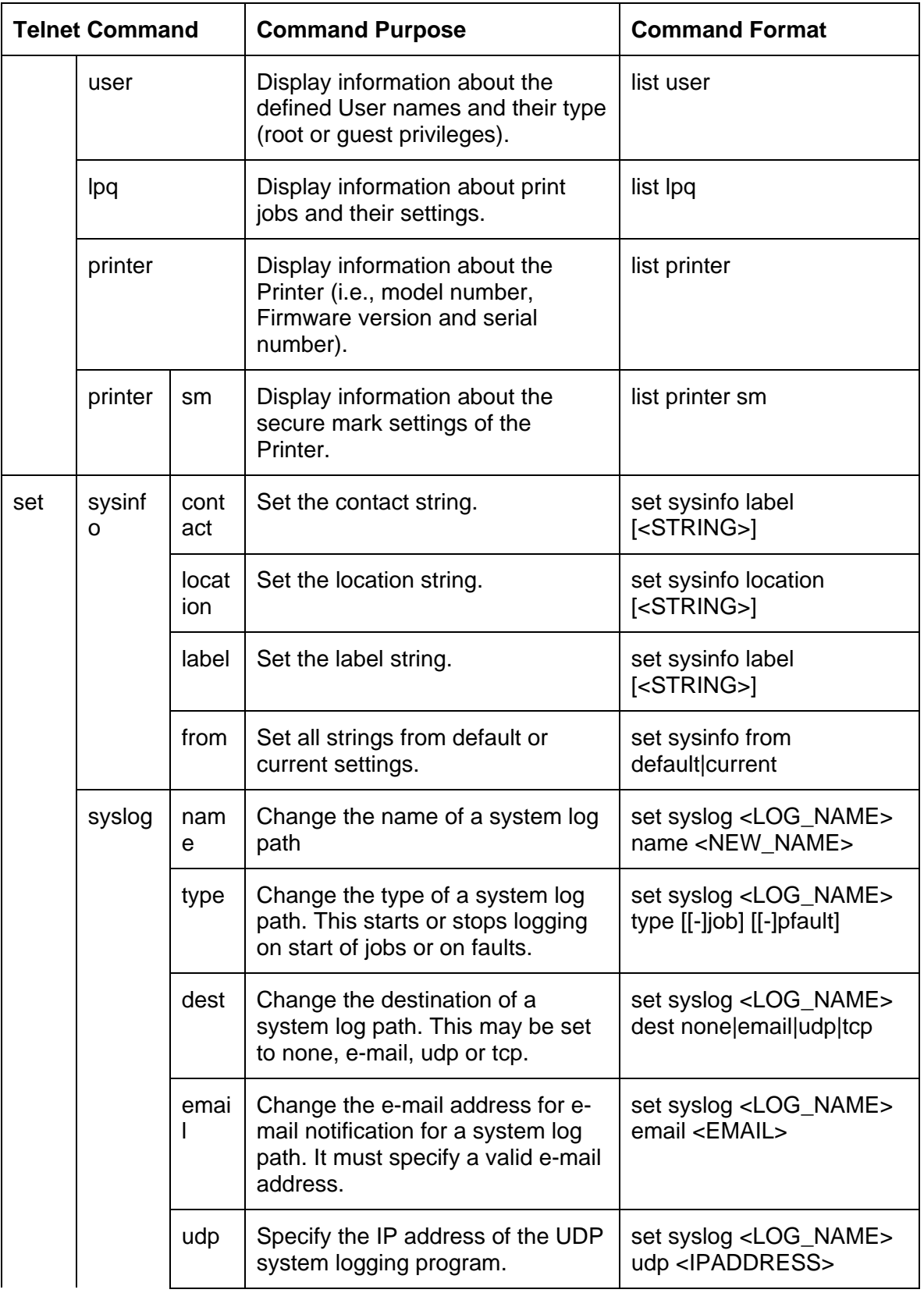

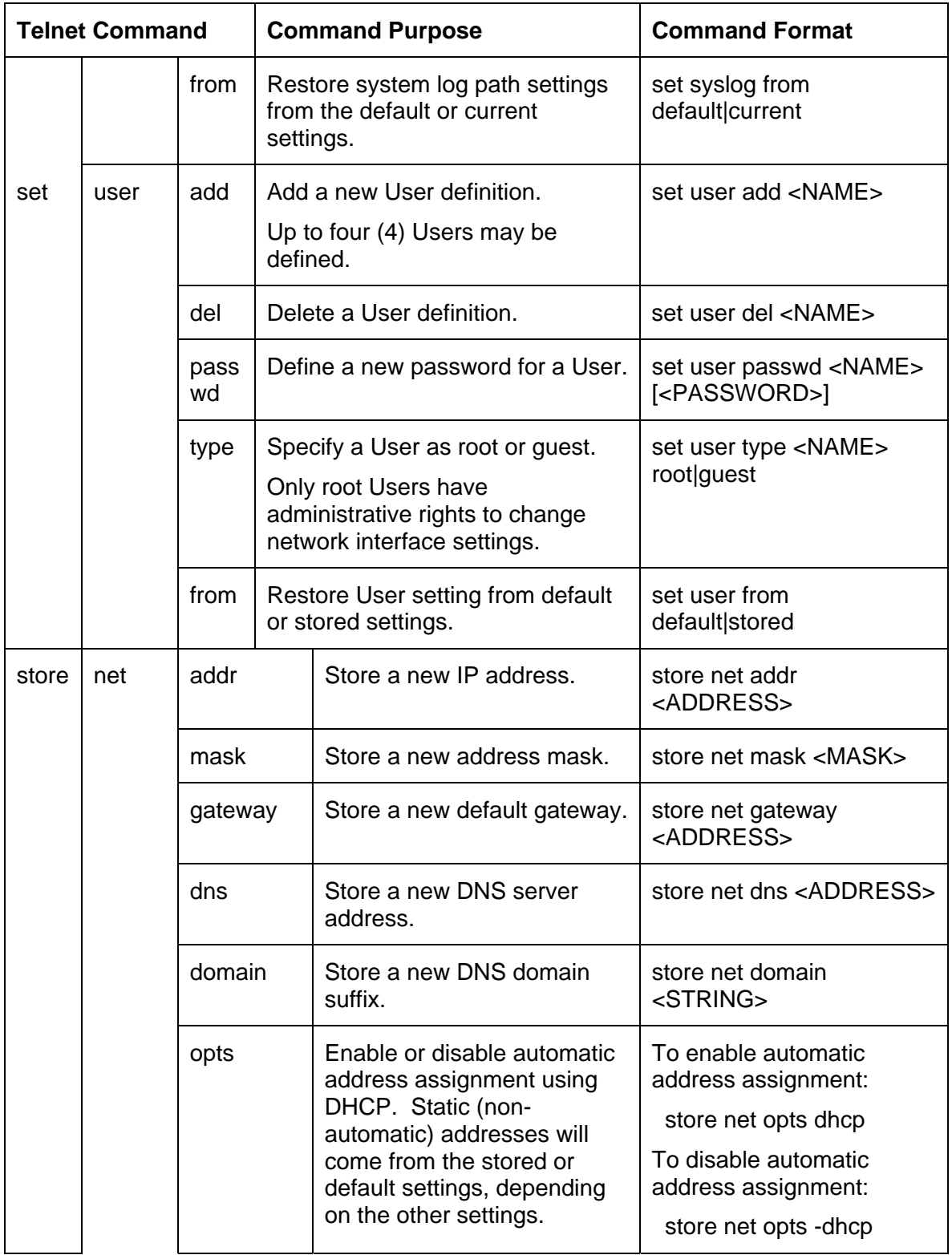

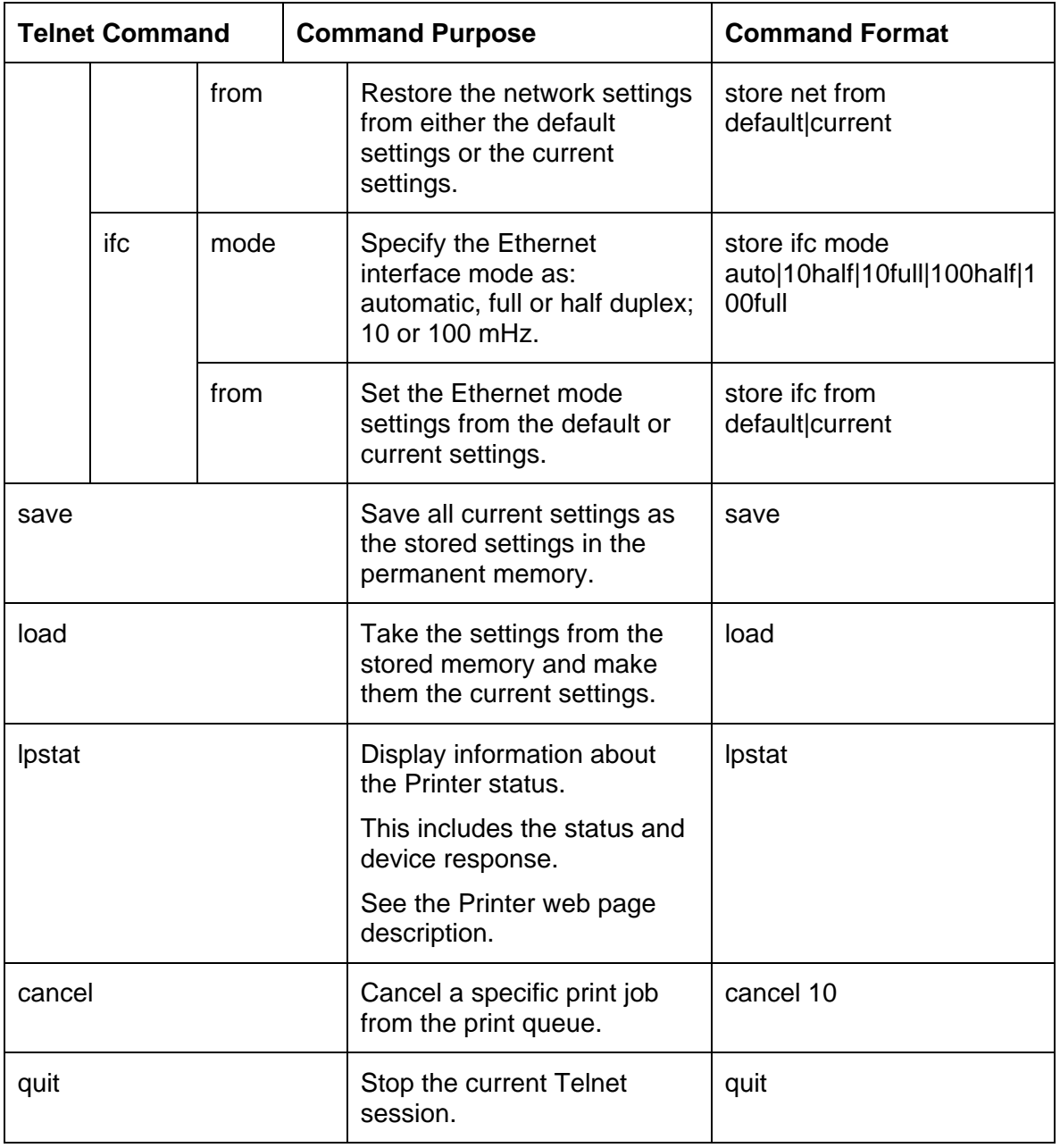

## **Ethernet Printer Troubleshooting Procedures**

If you are having trouble connecting to your Ethernet Printer or printing to it, you should go through each of the following procedures.

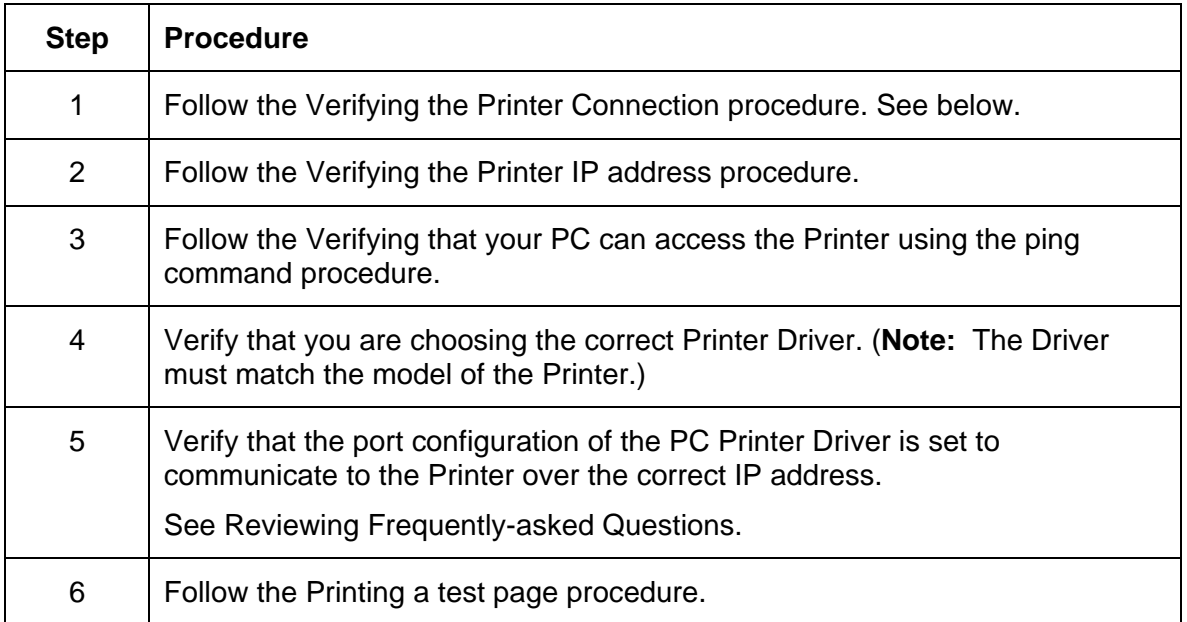

## **Verifying the Printer Connection**

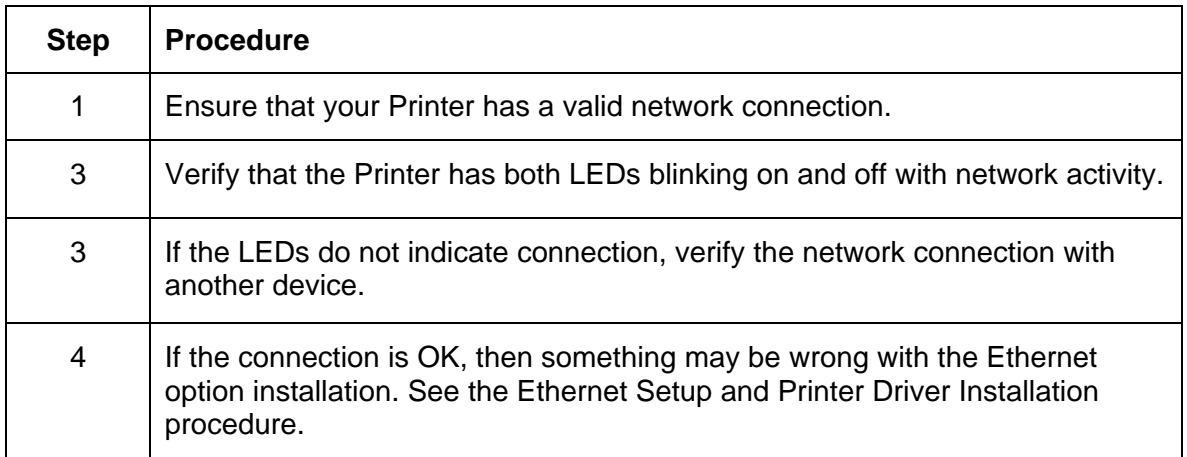

## **Verifying the Printer IP address**

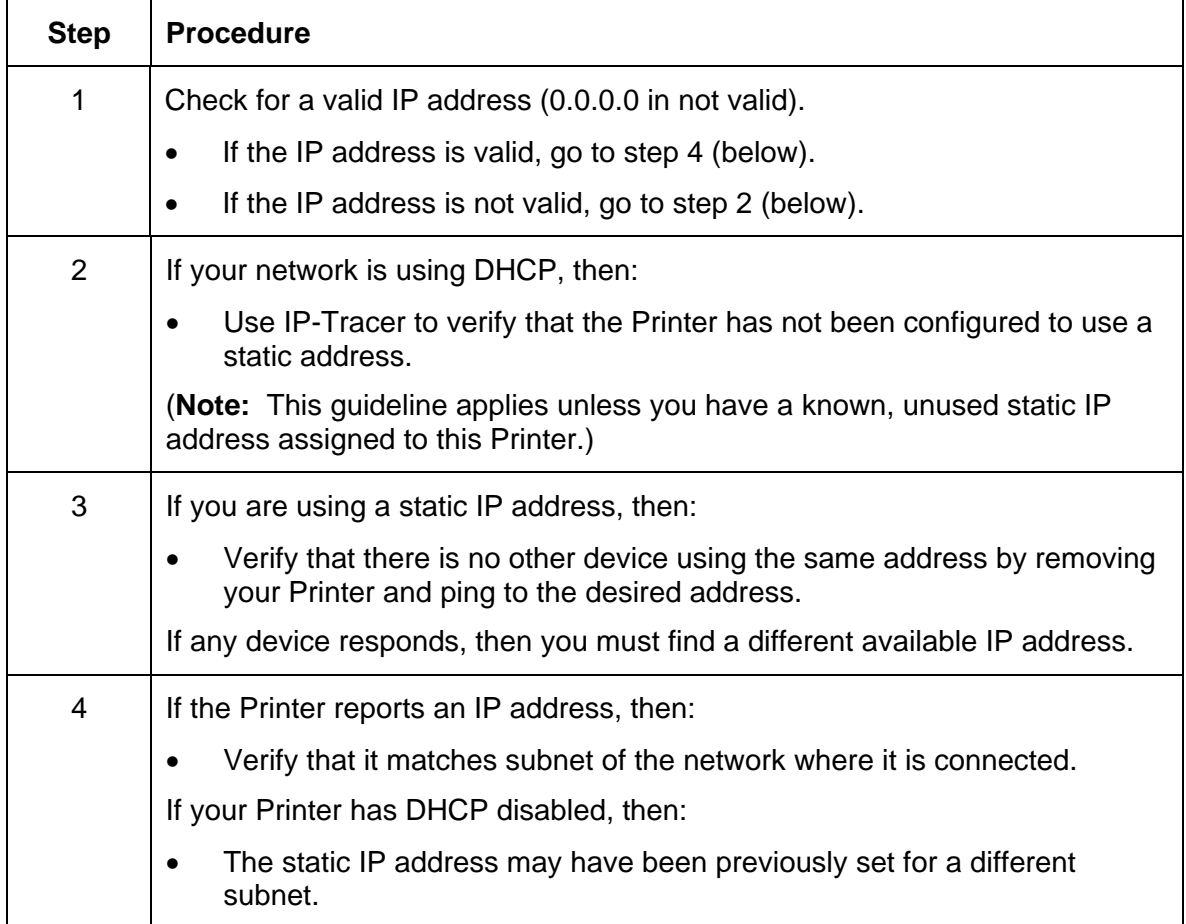

#### **Verify that the PC can access the Printer using the ping command**

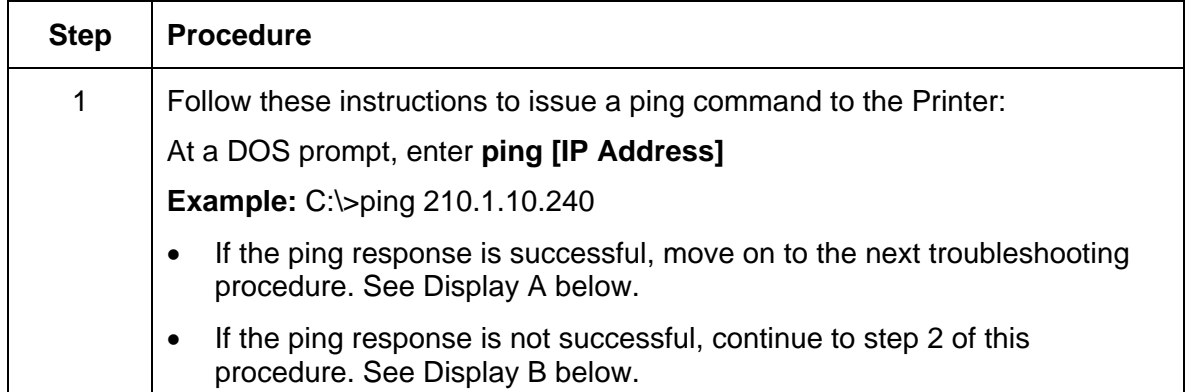

**Display A - Example of sending a ping to the Printer with a successful response** 

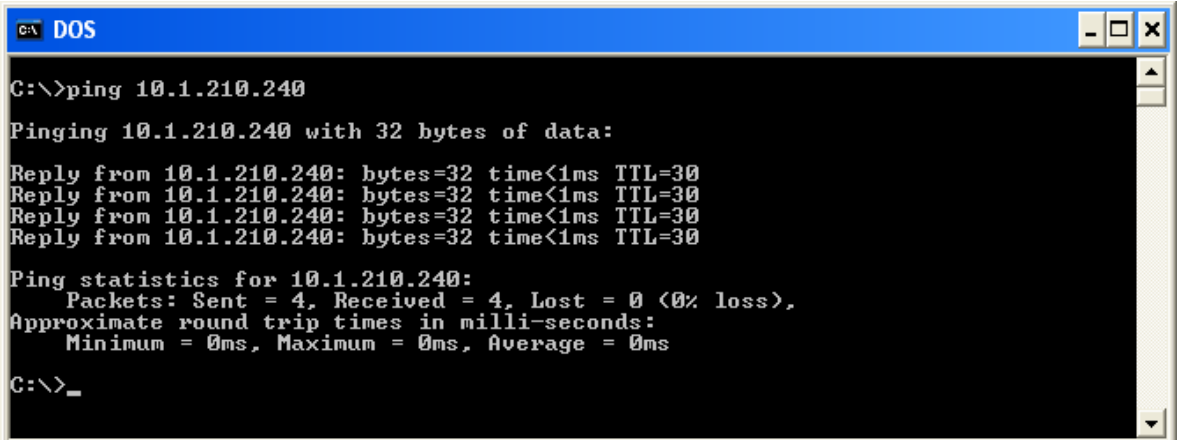

**Display B - Example of ping timeout to an invalid IP address** 

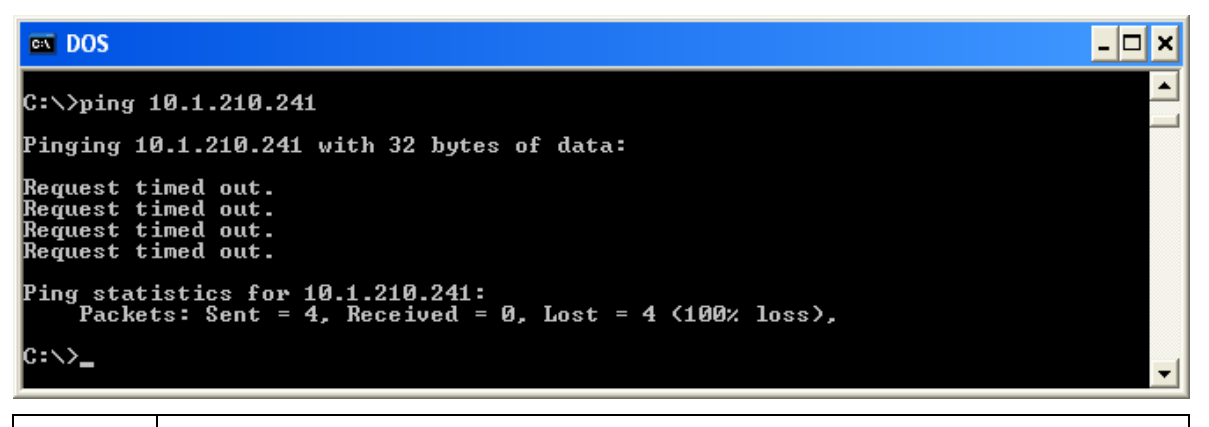

2 | Verify that the PC and the Printer are connected to the same network.

3 You may be on different subnets of your network and some of the network settings for the Printer are not correct. See your network administrator about this. (**Note:** The subnet mask must be the same as other devices on the network, and that the unique IP address is part of the network specified by the subnet mask.)

#### **Printing a test page**

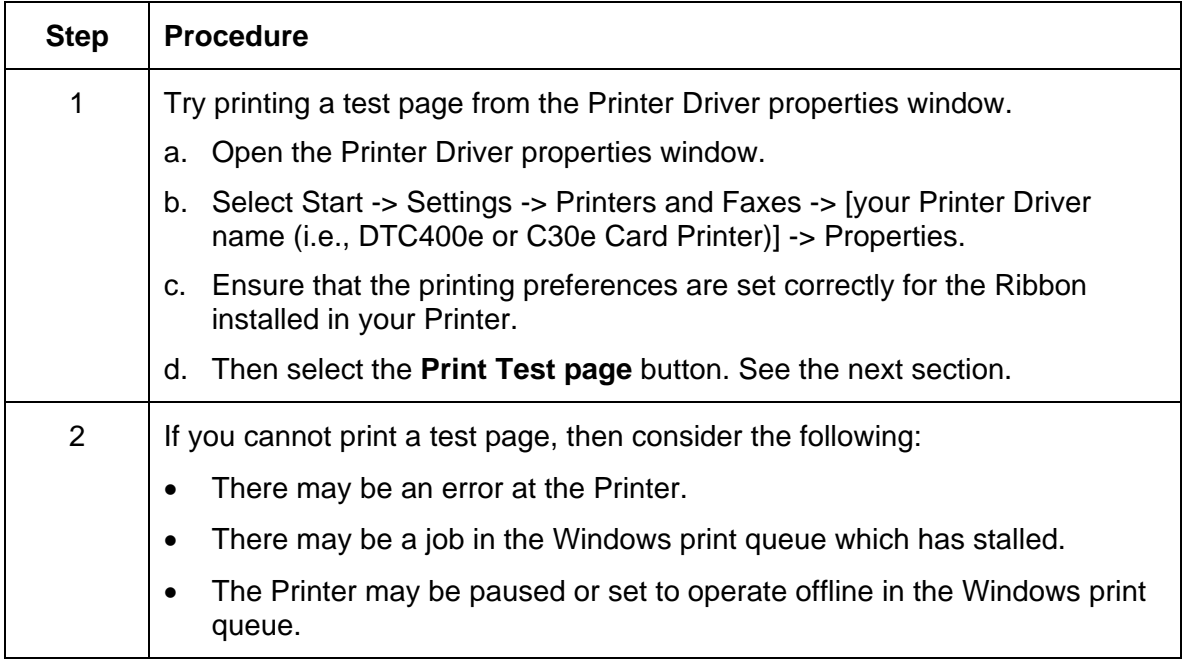

## **Reviewing Frequently-asked Questions**

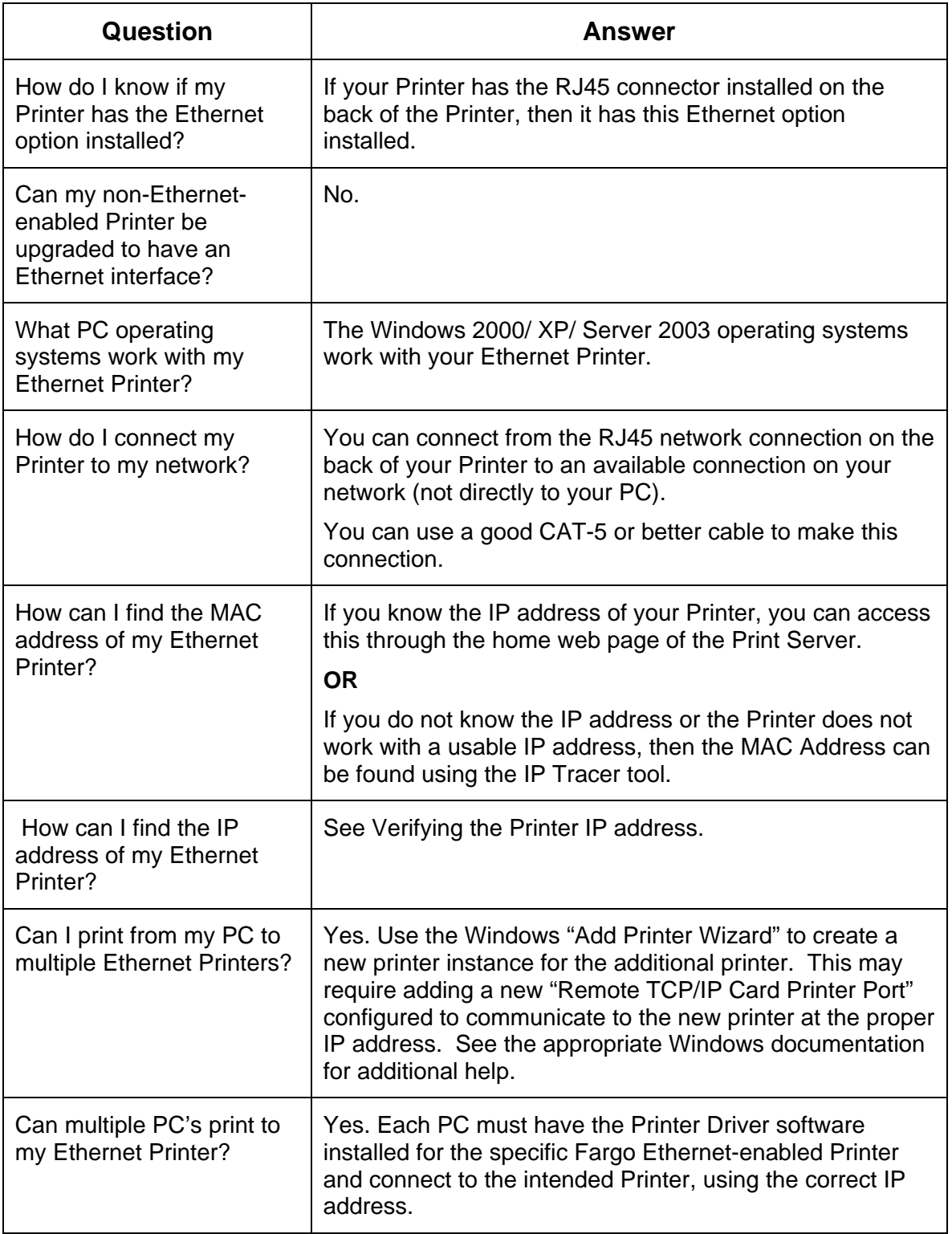

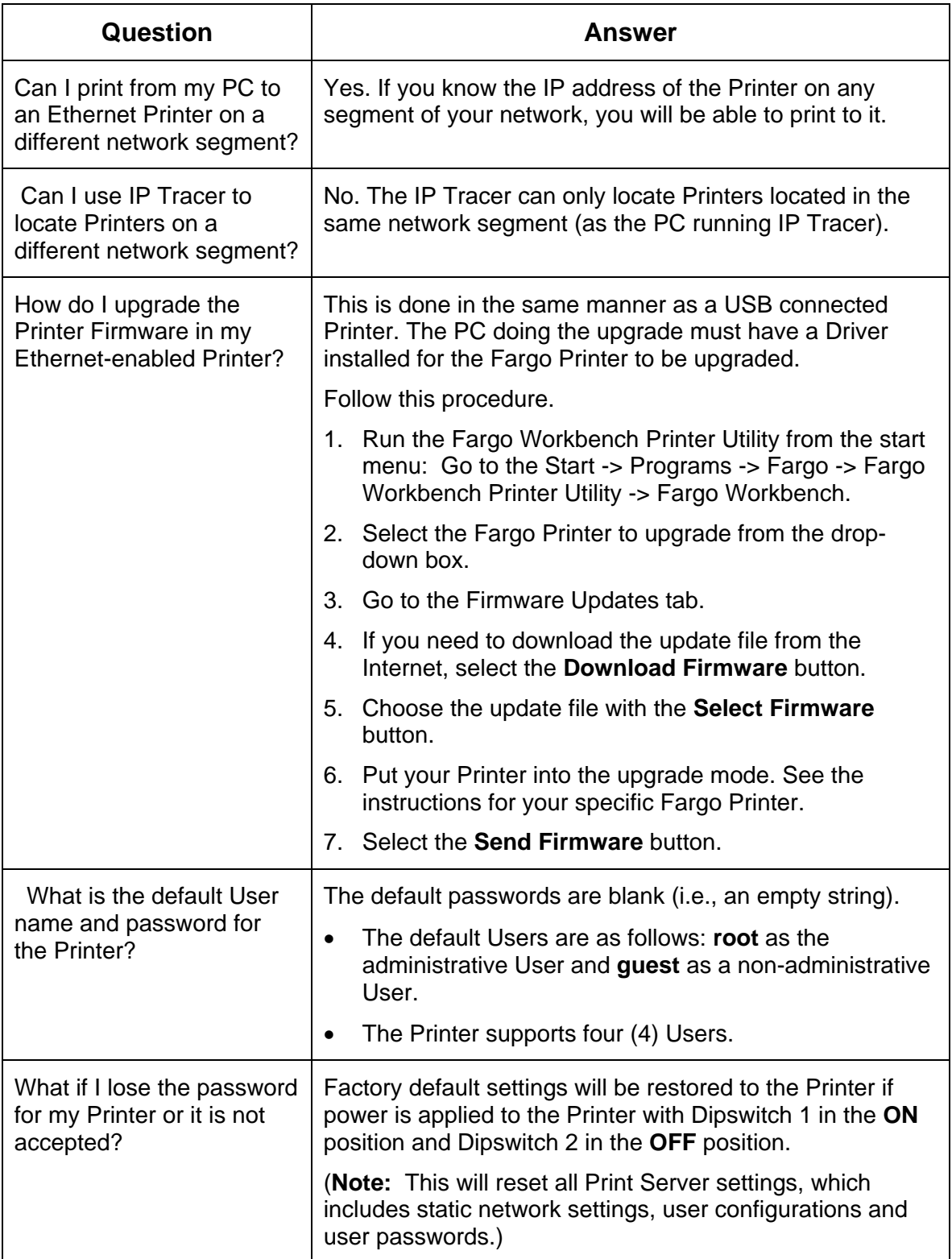

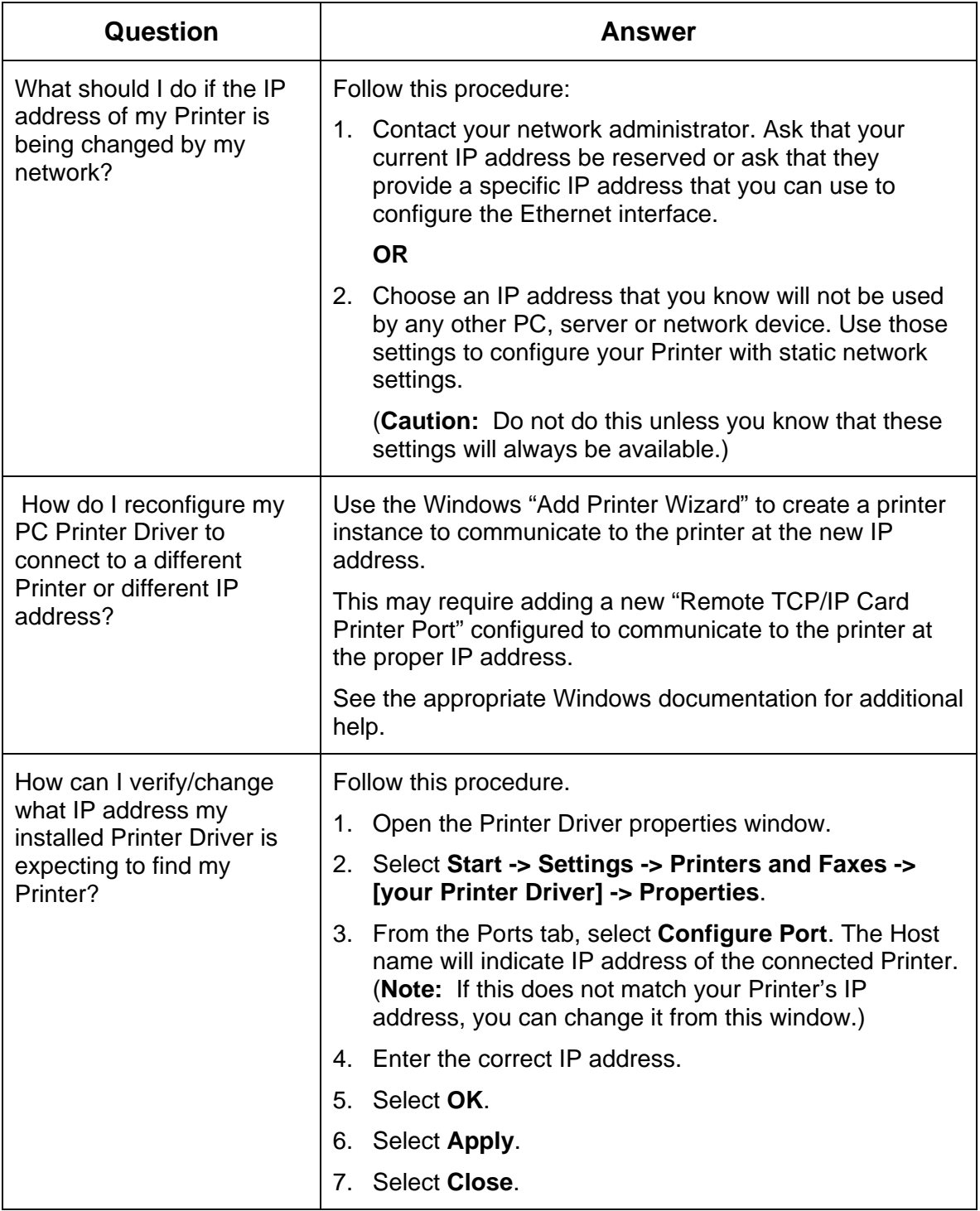

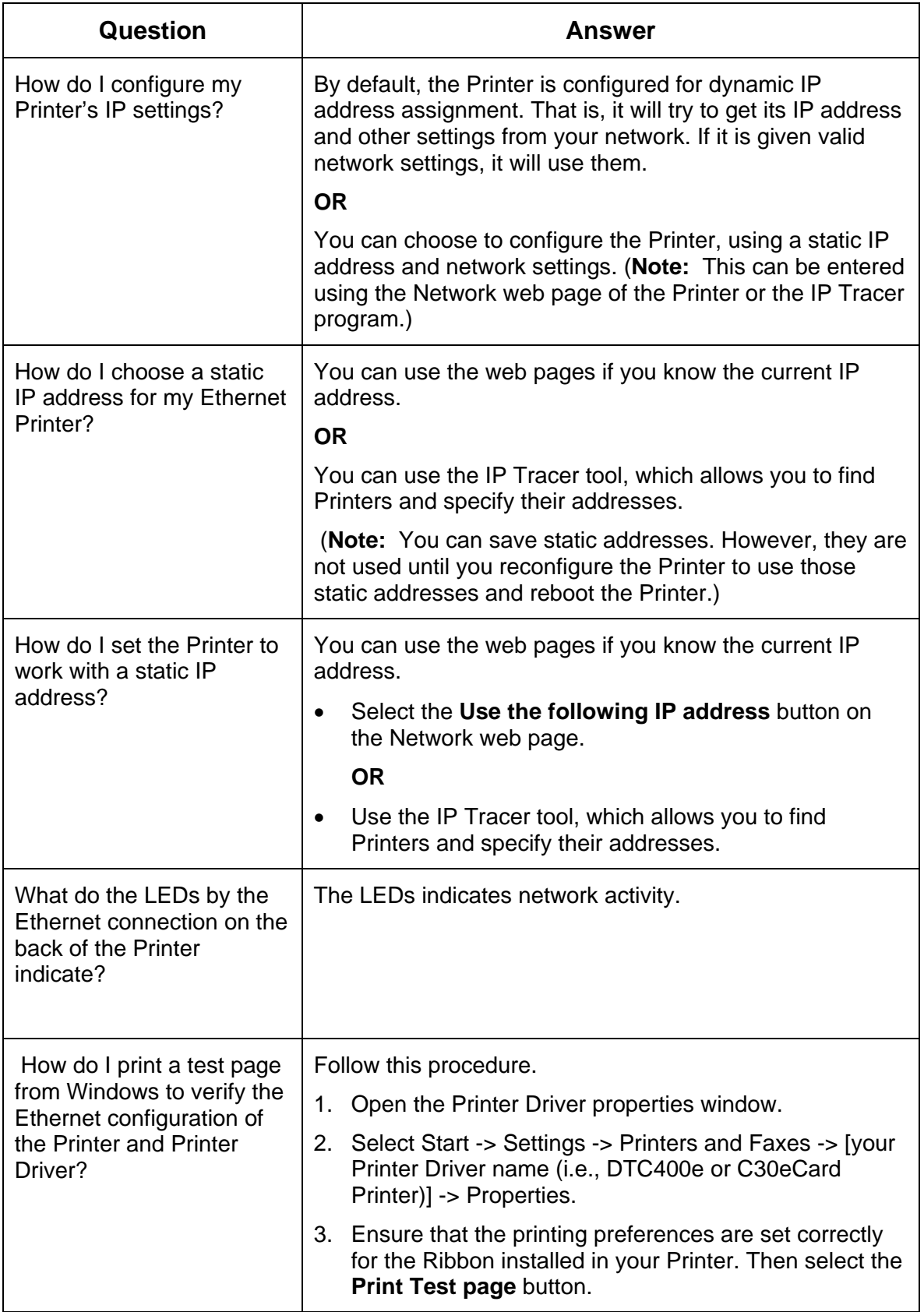

## **Glossary of Terms**

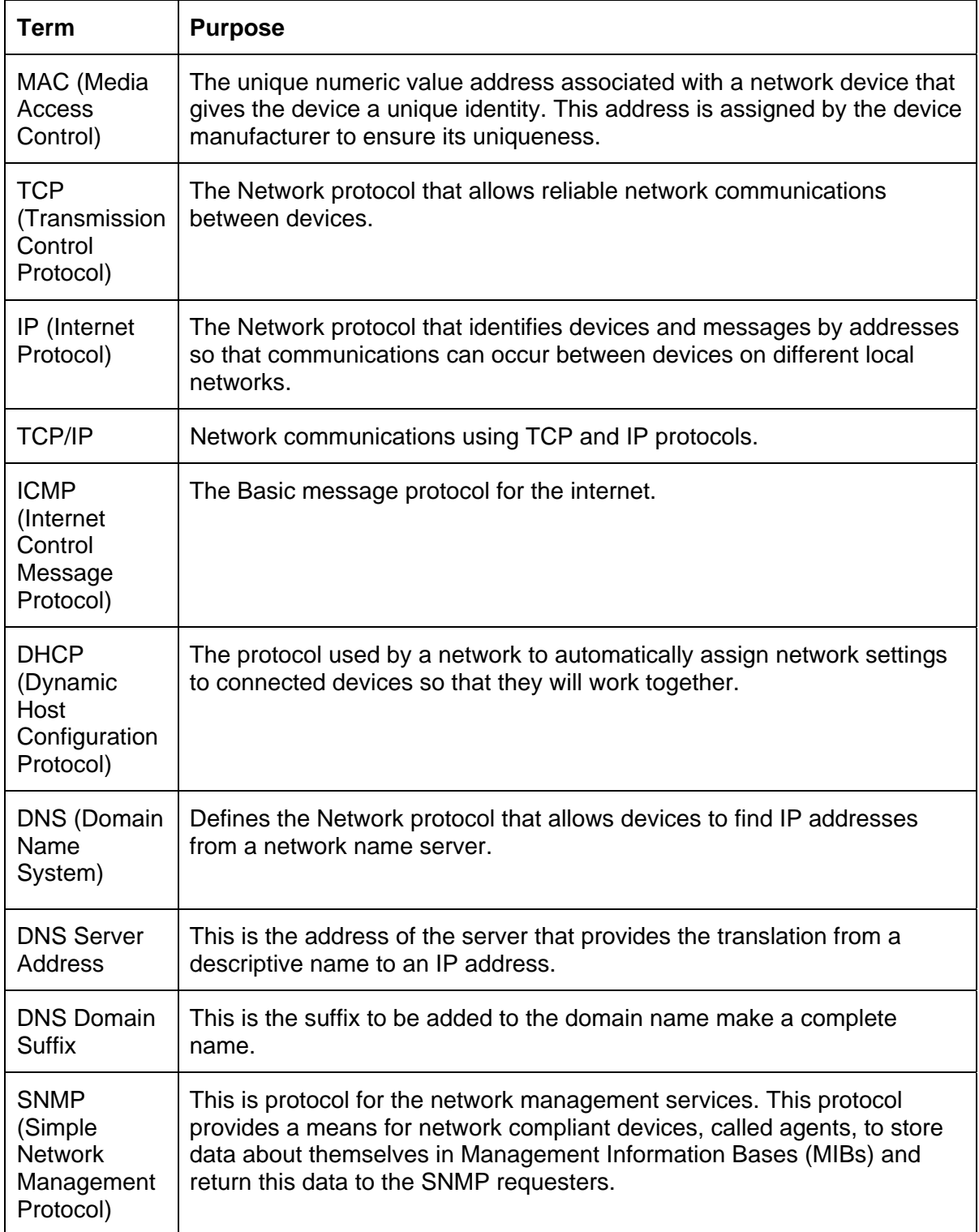

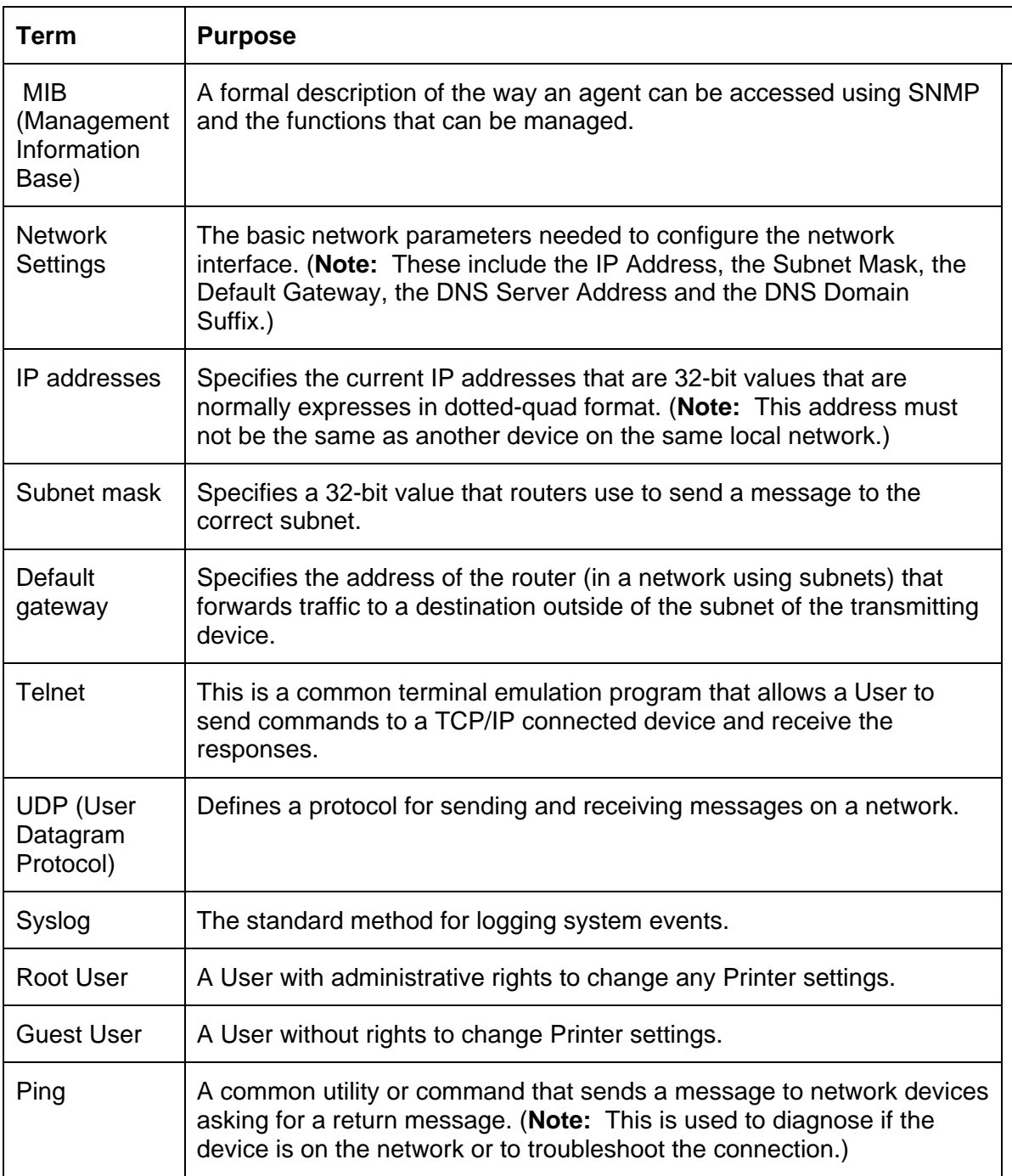

# **Section 6: Printer Adjustments**

See this section for printer adjustments.

#### **Safety Messages (review carefully)**

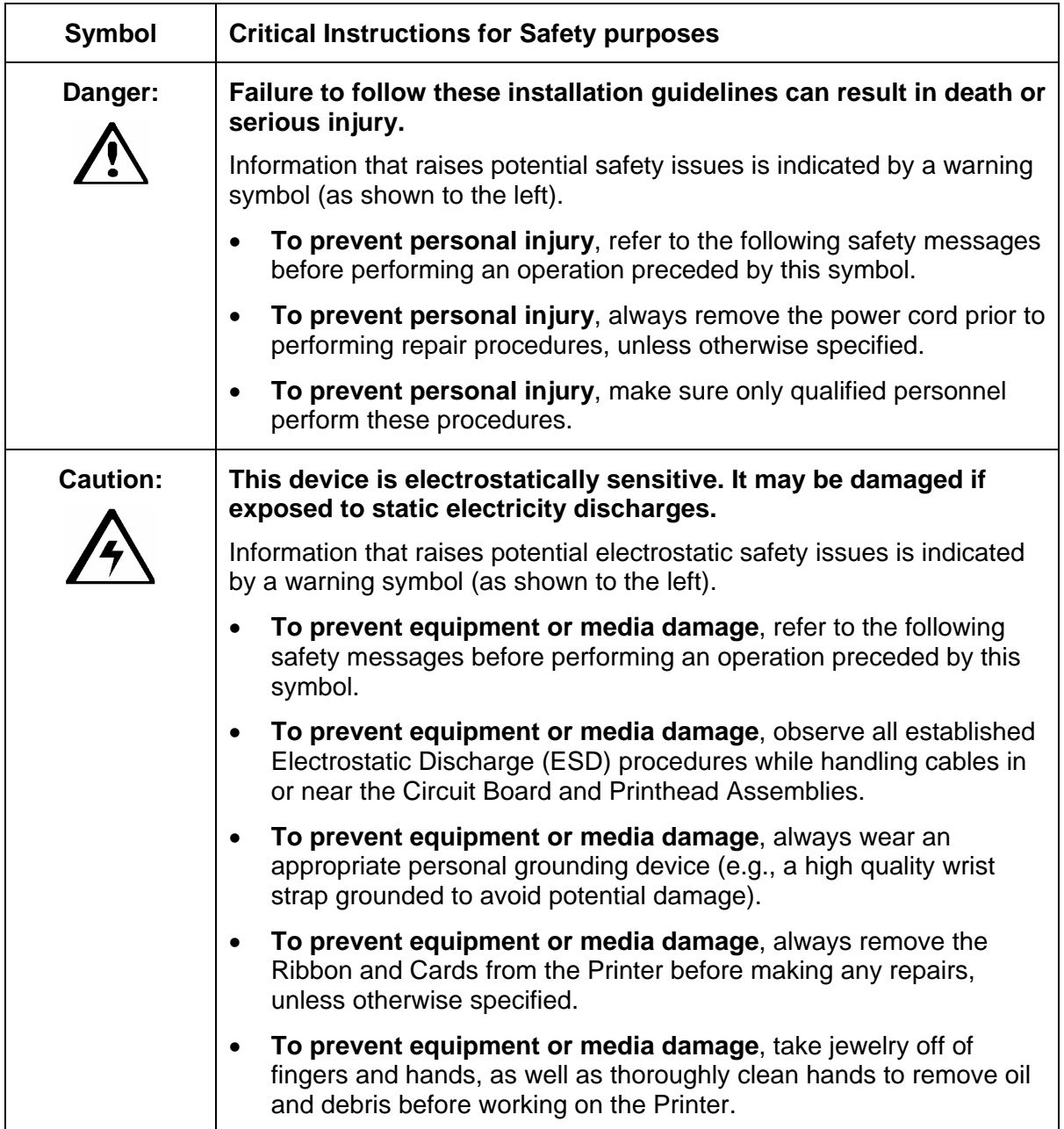

## **DTC400e/C30e/M30e Print Driver Options**

**The window title reflects the C30e Printer Driver in use as shown in this section.** 

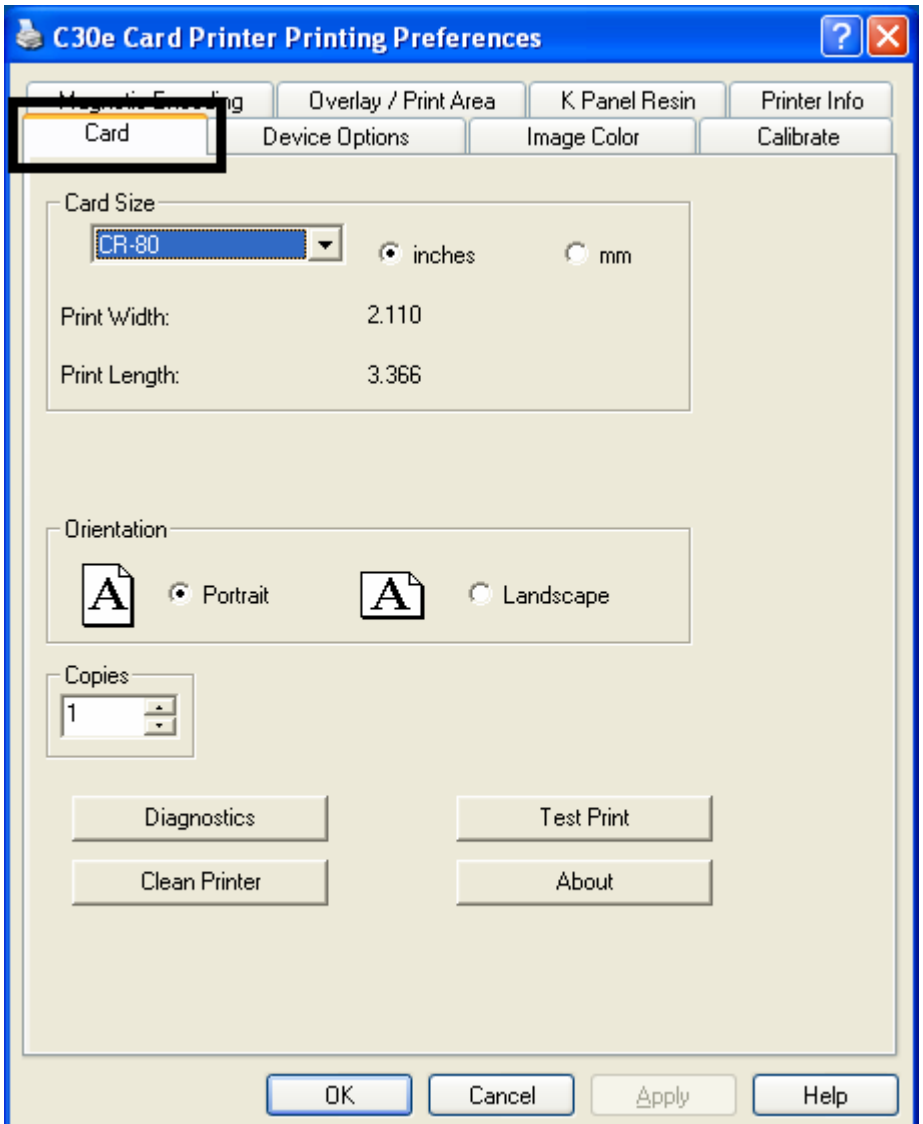

## **Using the Card tab (DTC400e/C30e/M30e)**

### **Adjusting the Card Size Option**

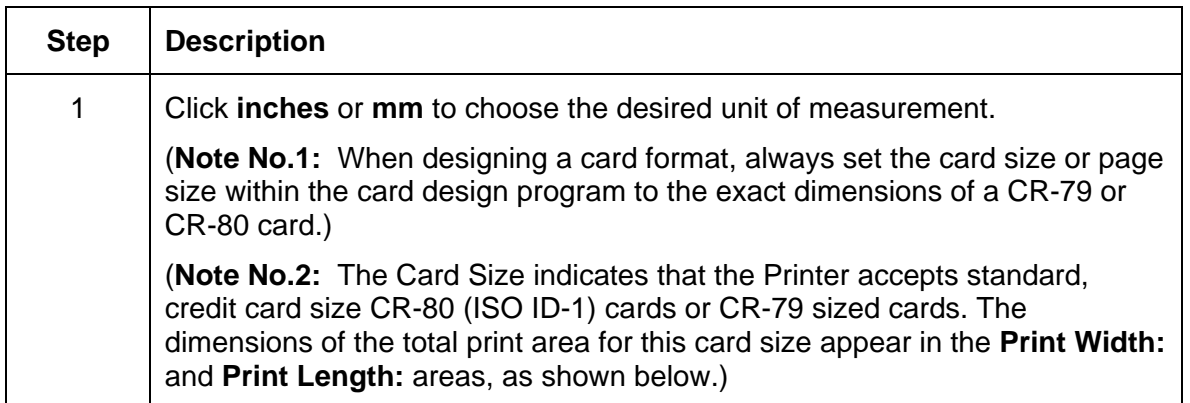

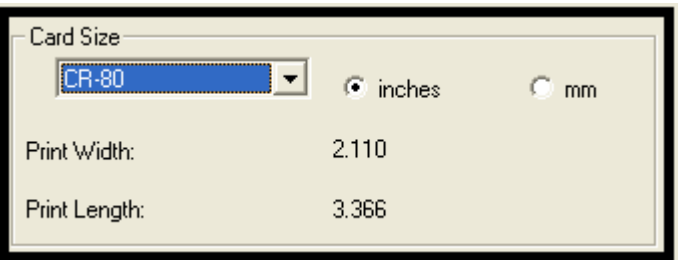

## **Adjusting the Orientation Option**

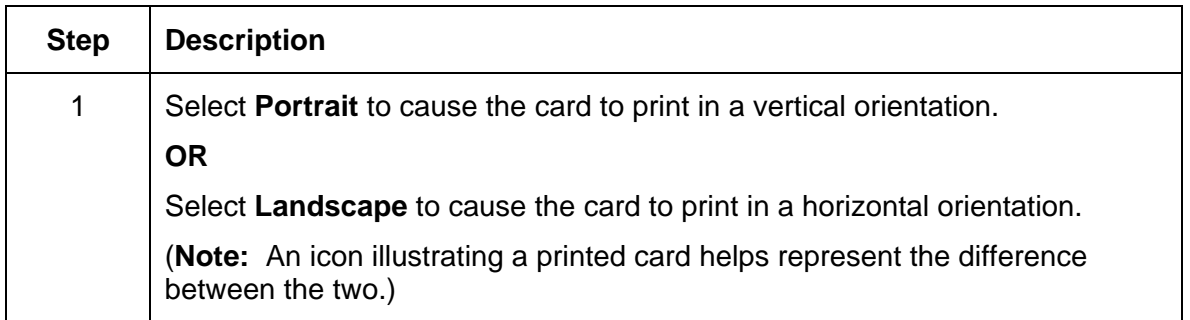

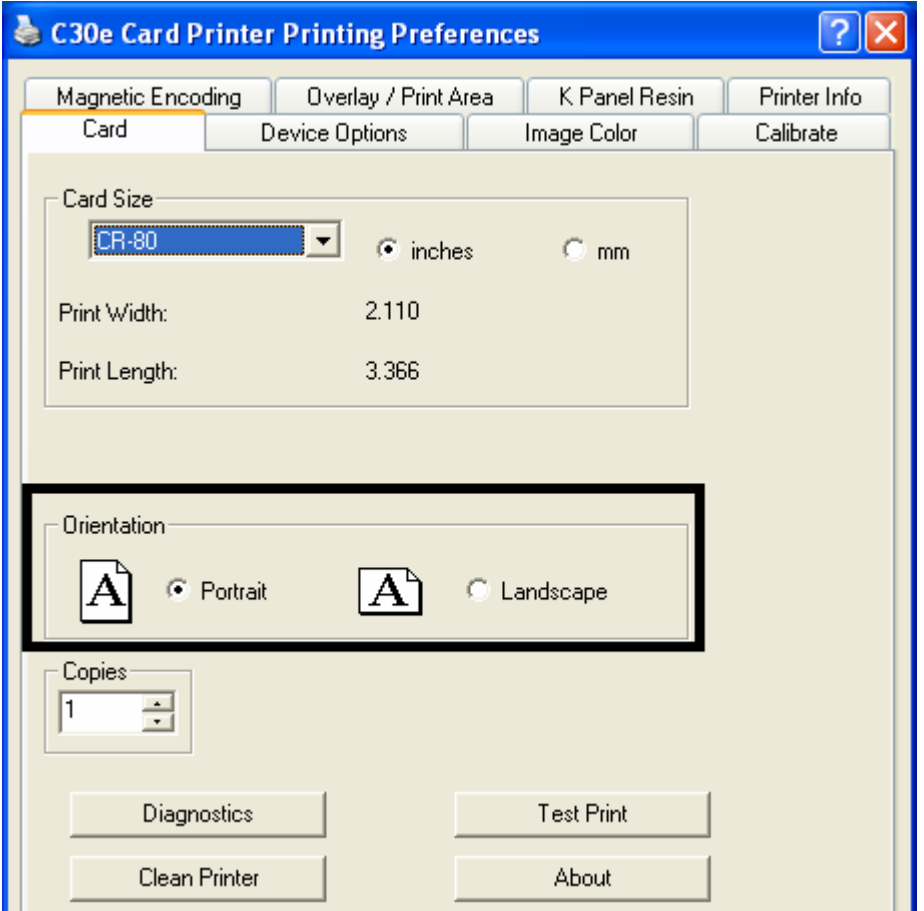

## **Selecting the number of copies**

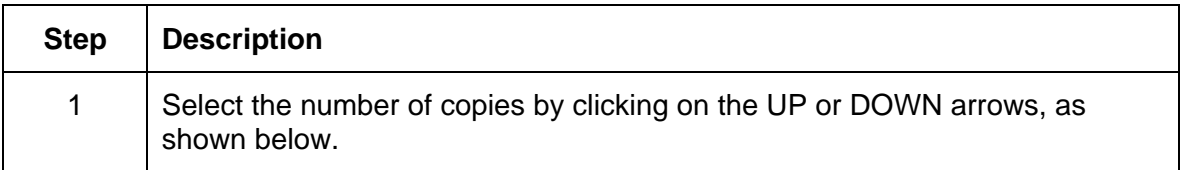

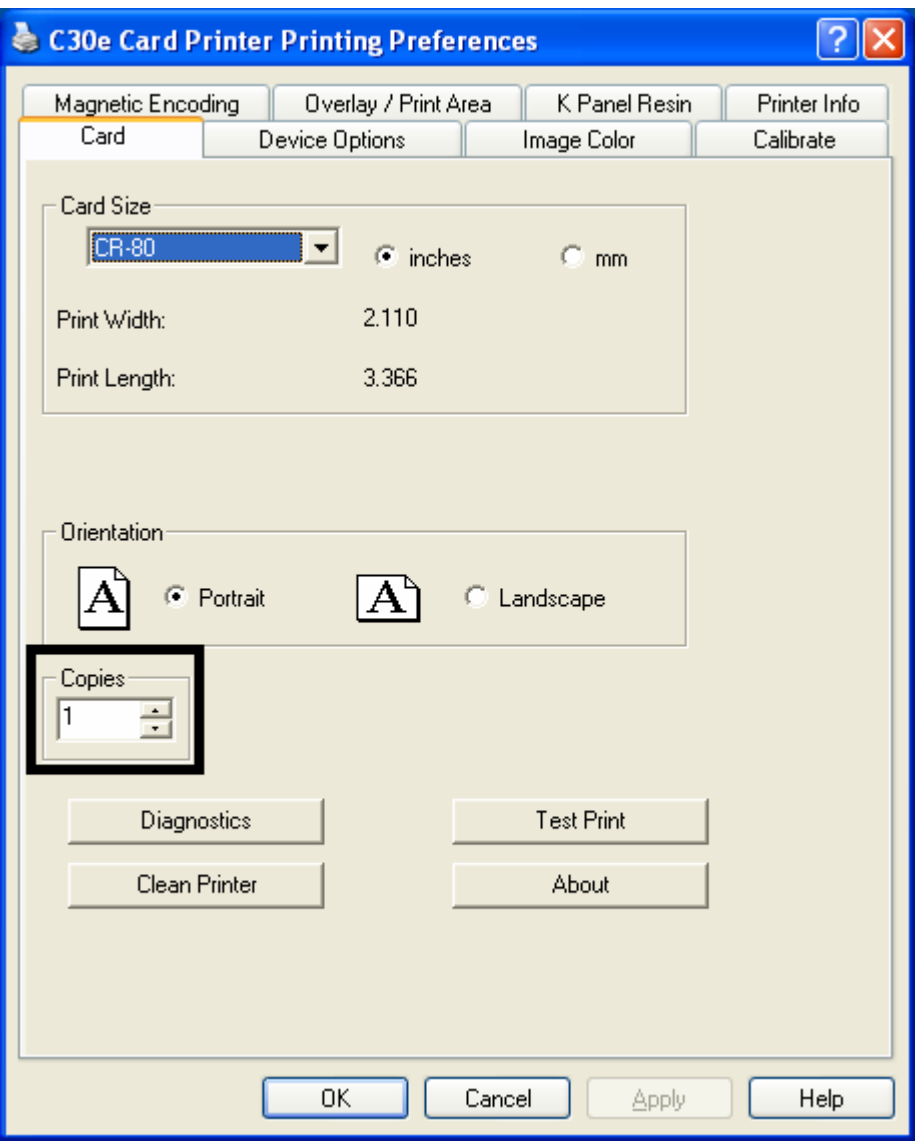

## **Using the Diagnostics button under the Card tab**

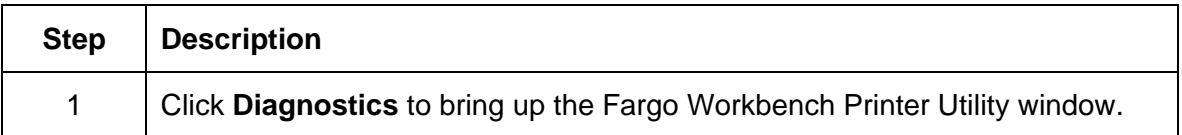

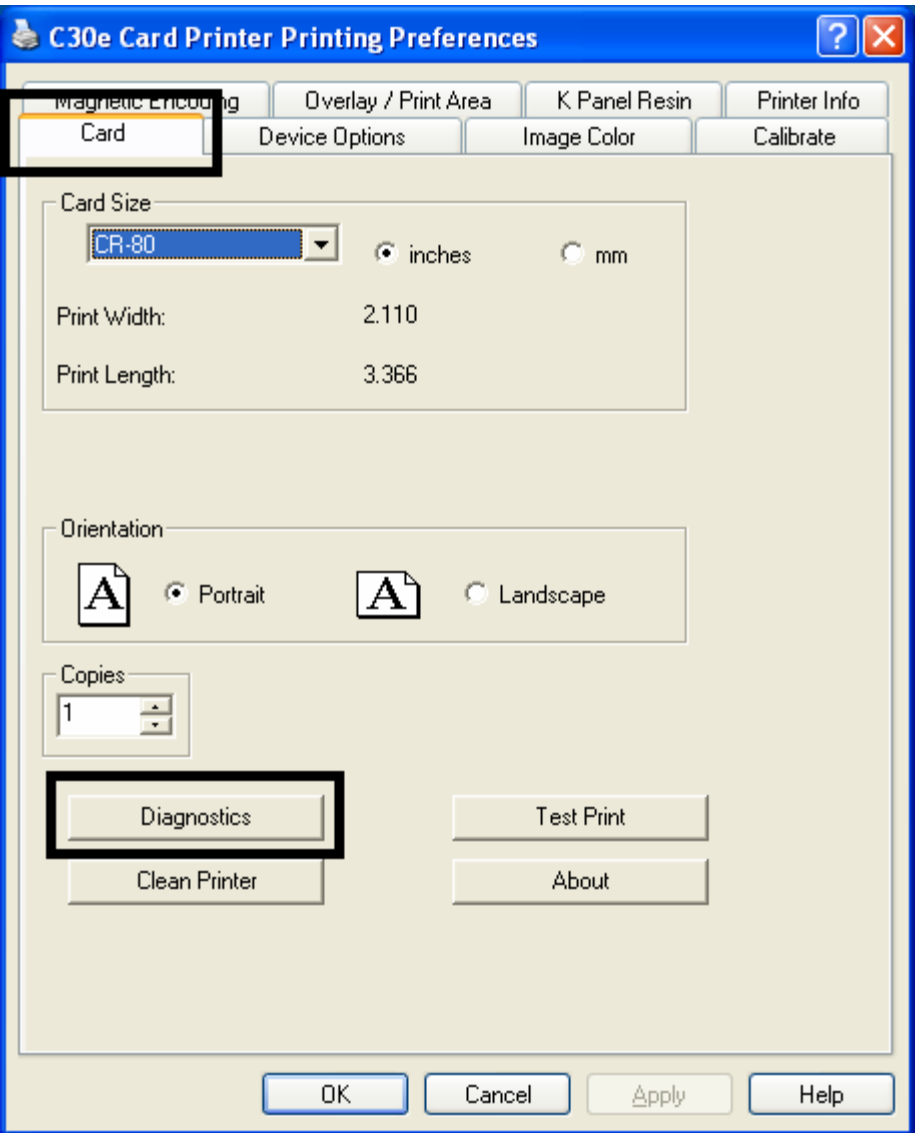

## **Using the Clean Printer Option**

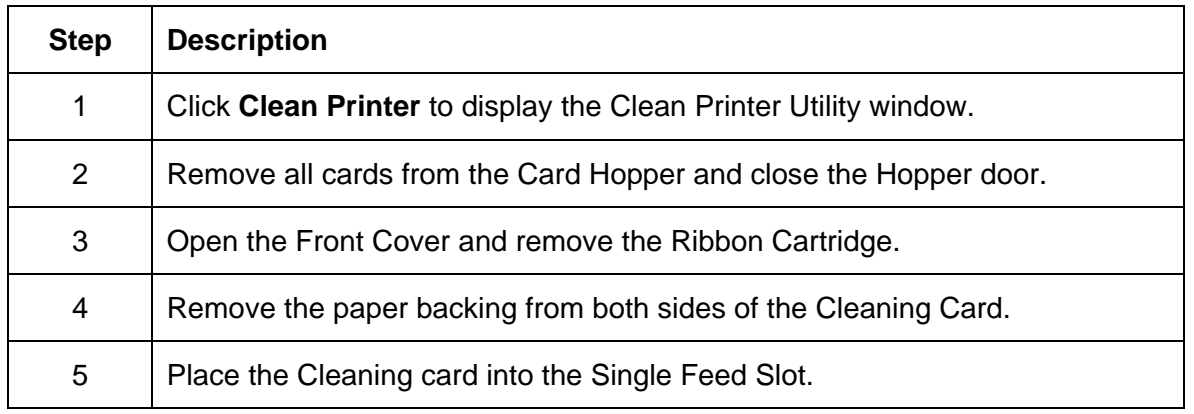

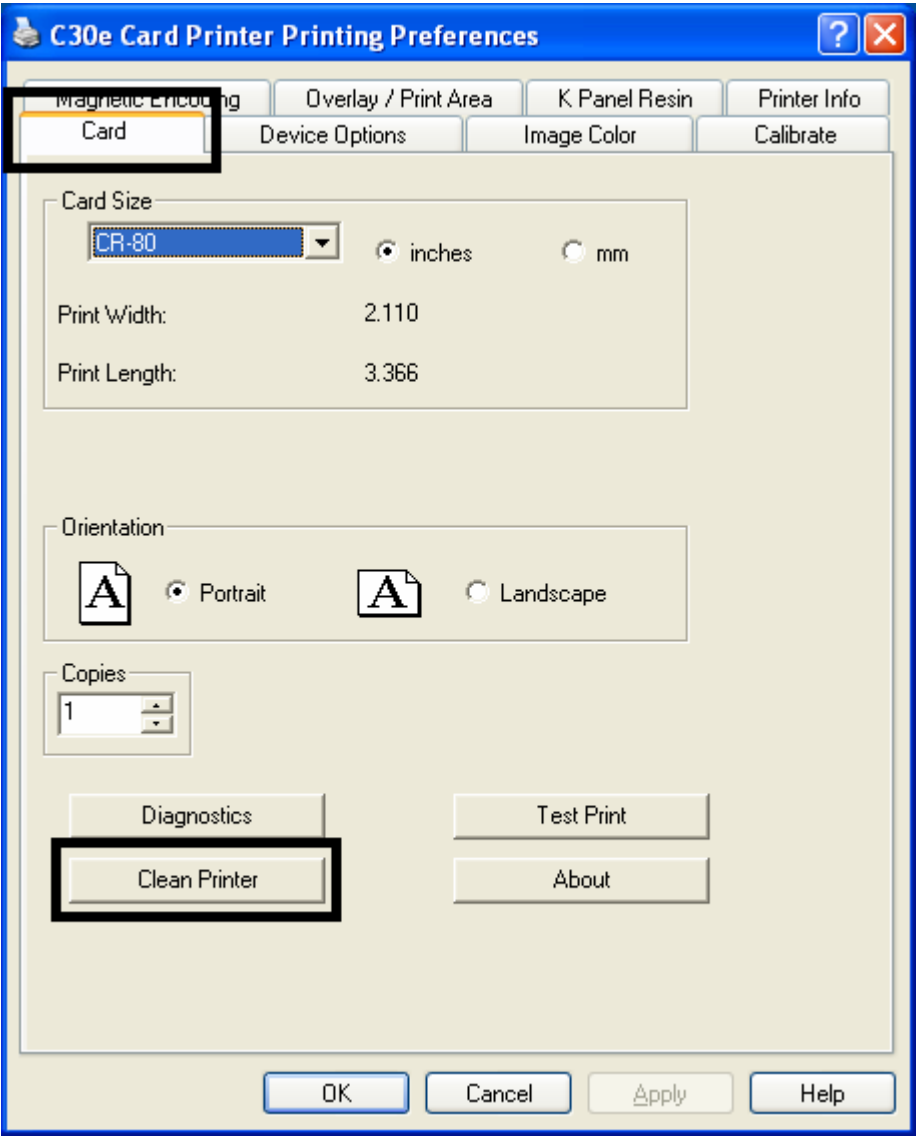

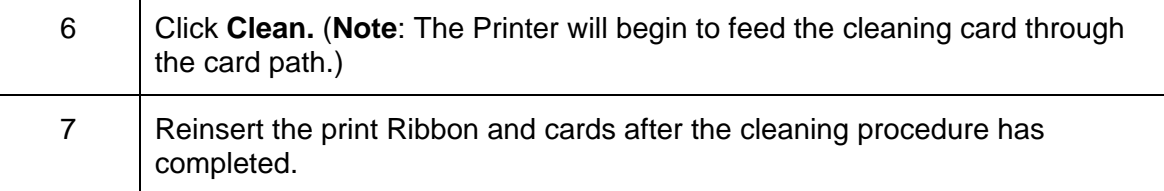

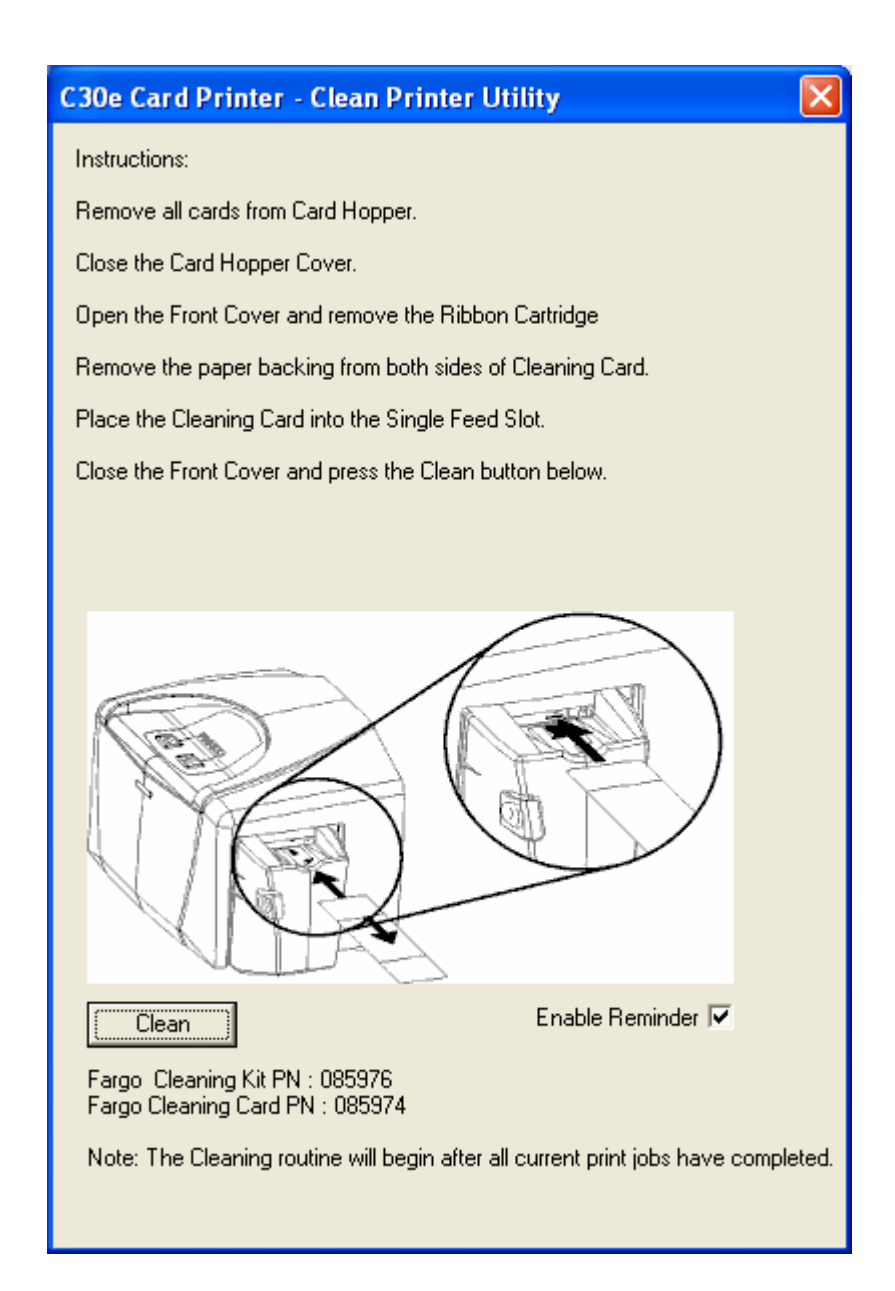

## **Using the Test Print button**

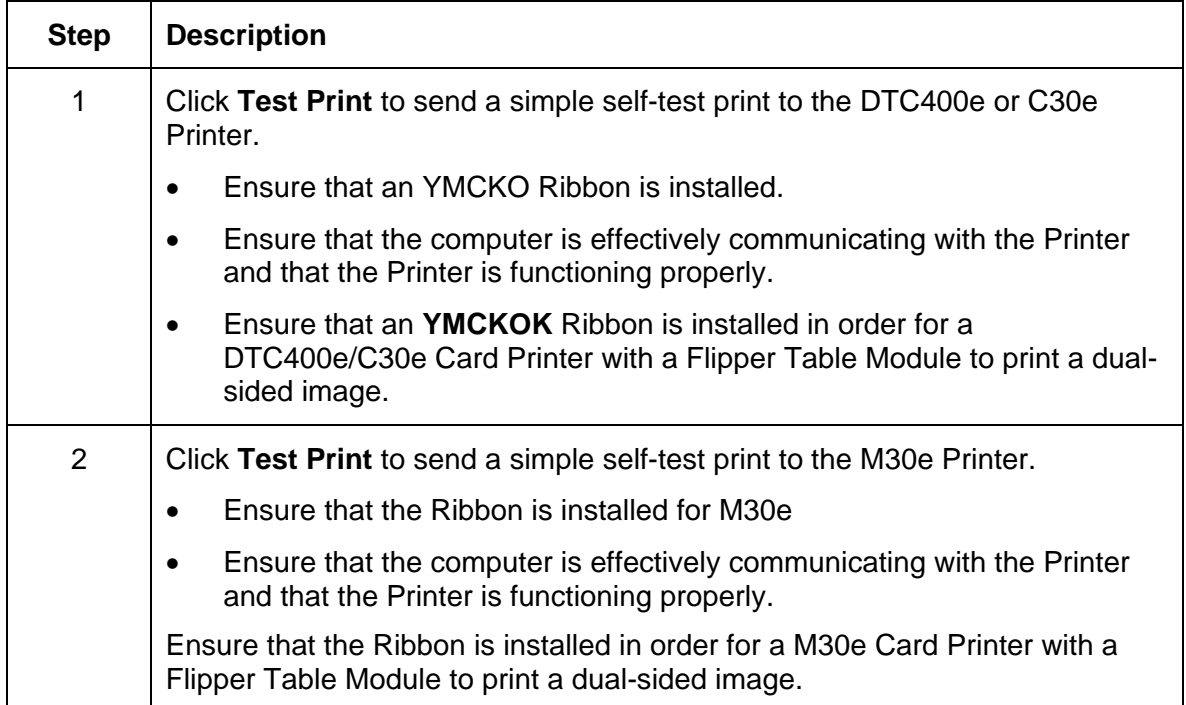

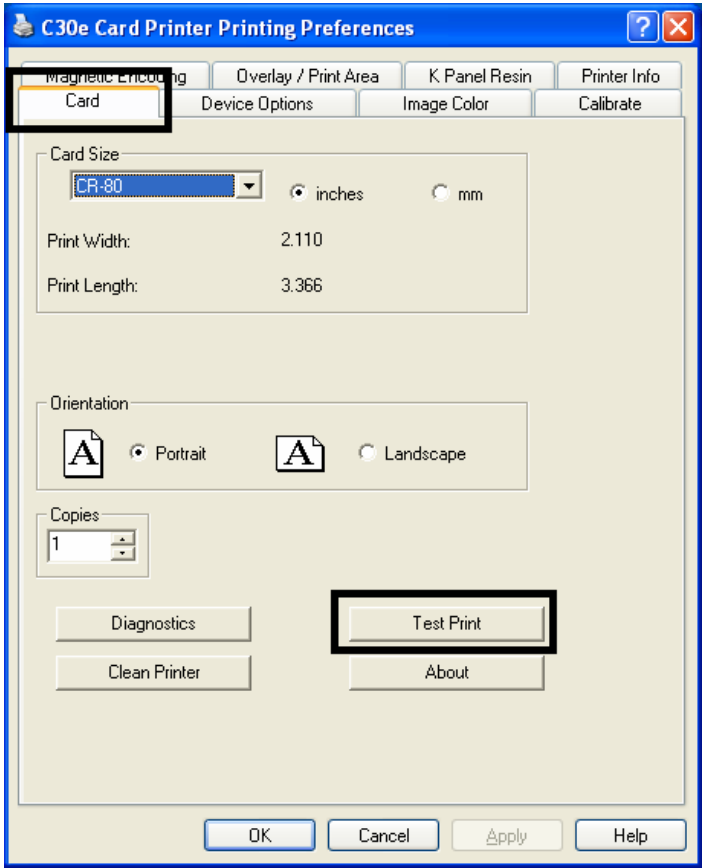

## **Using the About button**

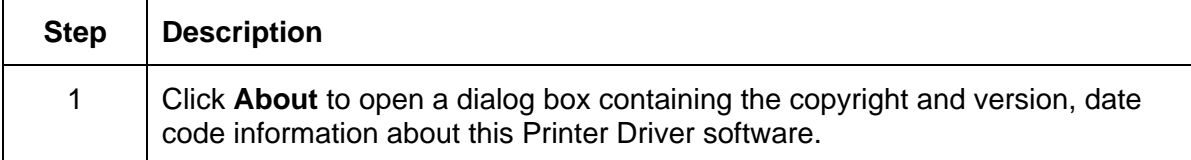

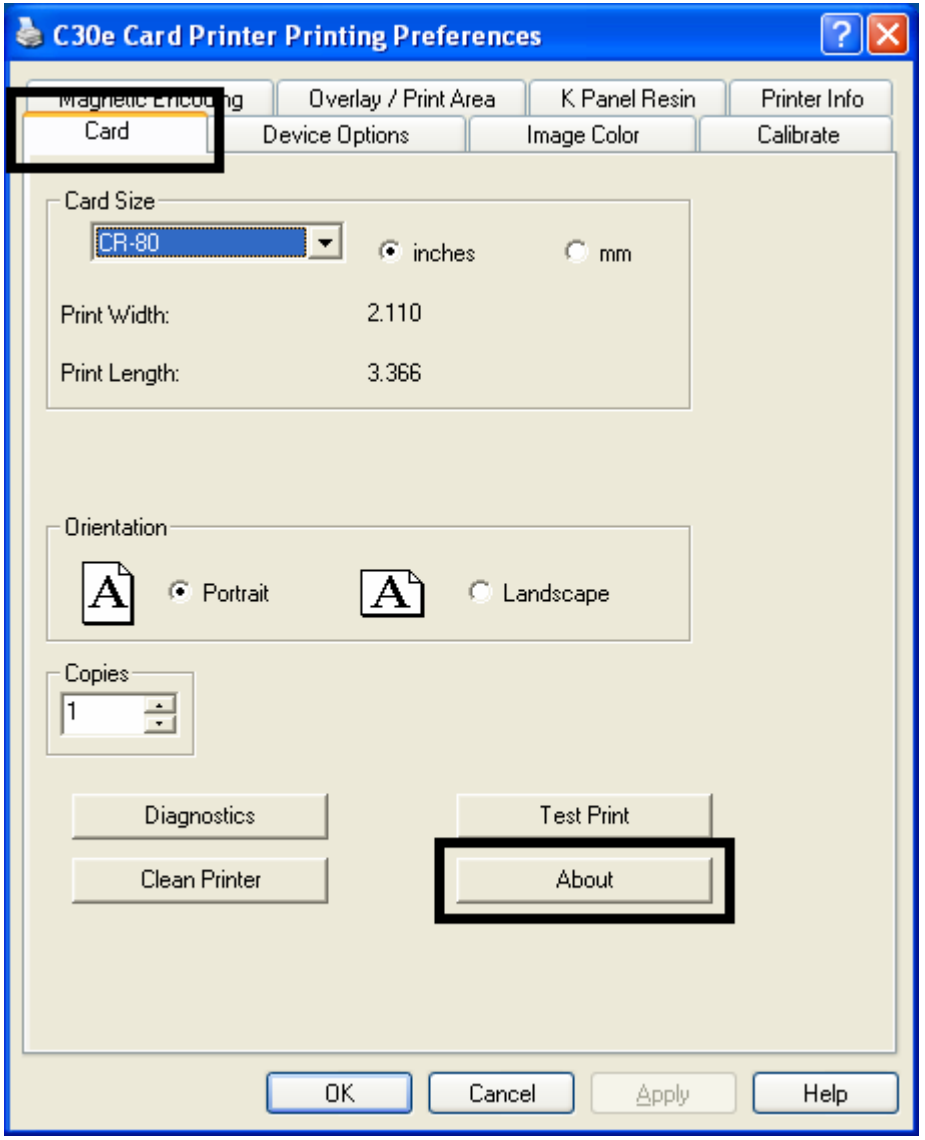

### **Using the Device Options tab (DTC400e/C30e or M30e)**

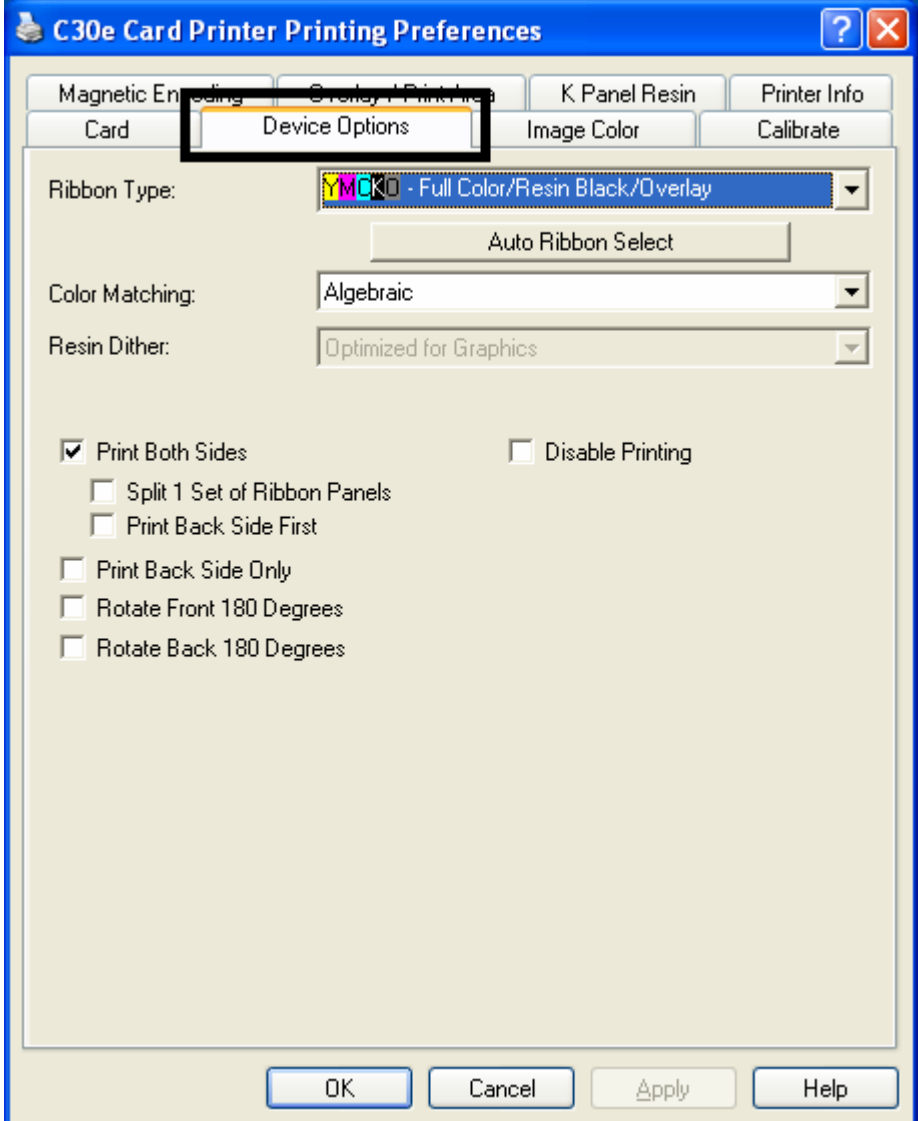

The DTC400e/C30e window with the Device Options tab is displayed below.

The M30e window with the Device Options tab is displayed below.

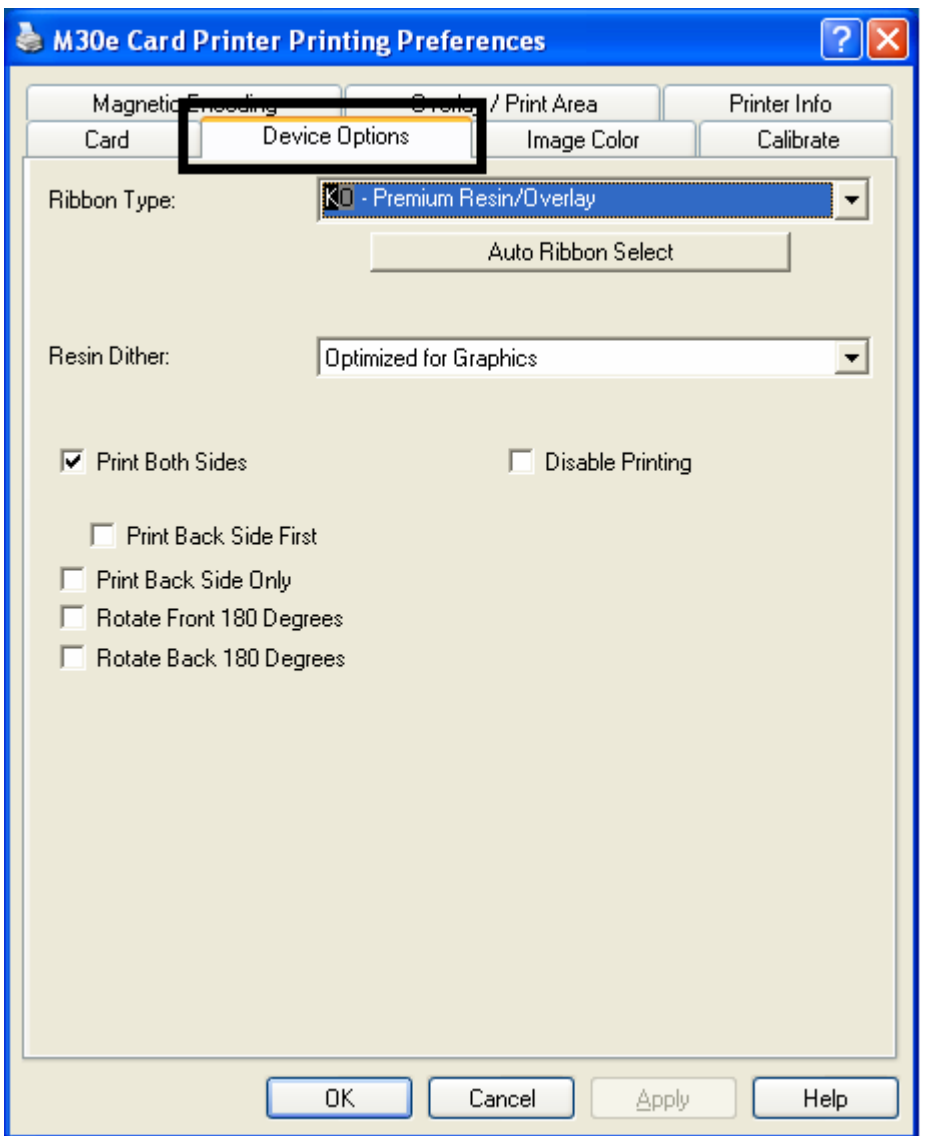

## **Adjusting the Ribbon Type option**

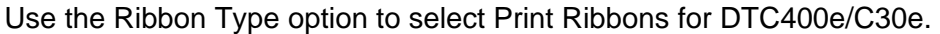

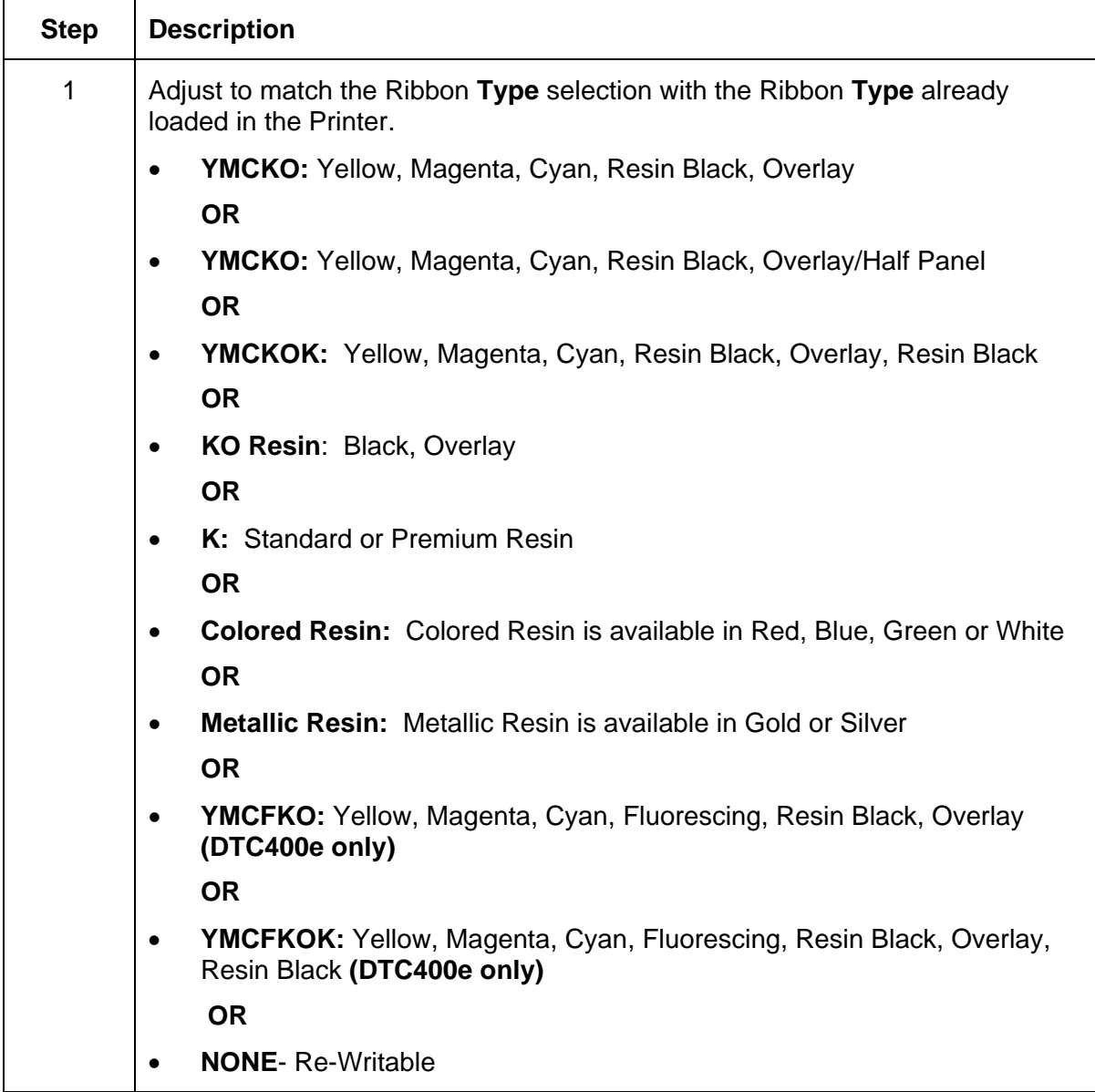

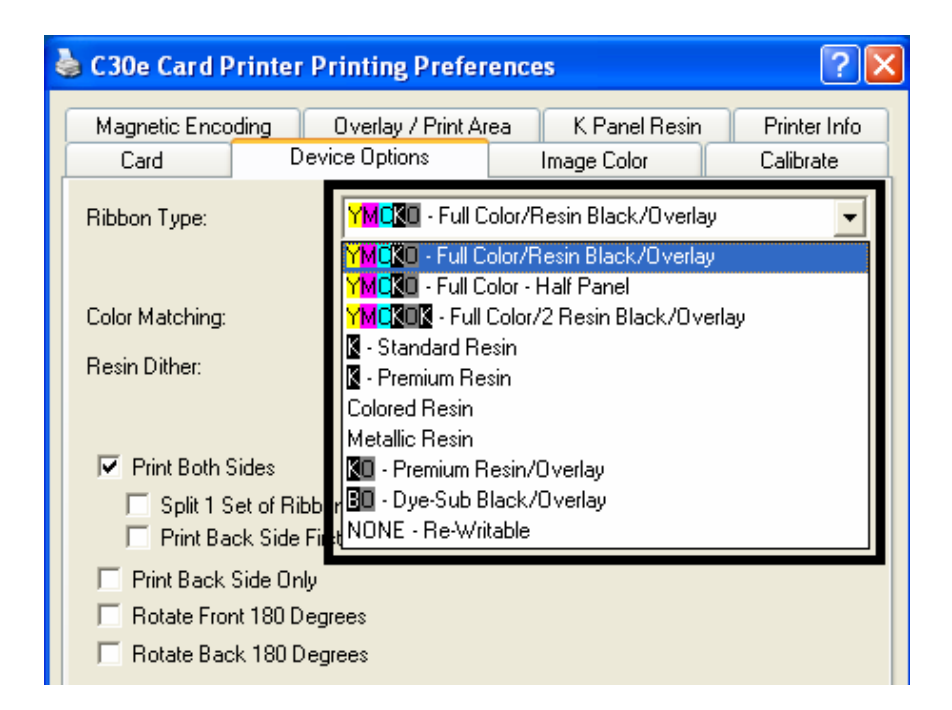

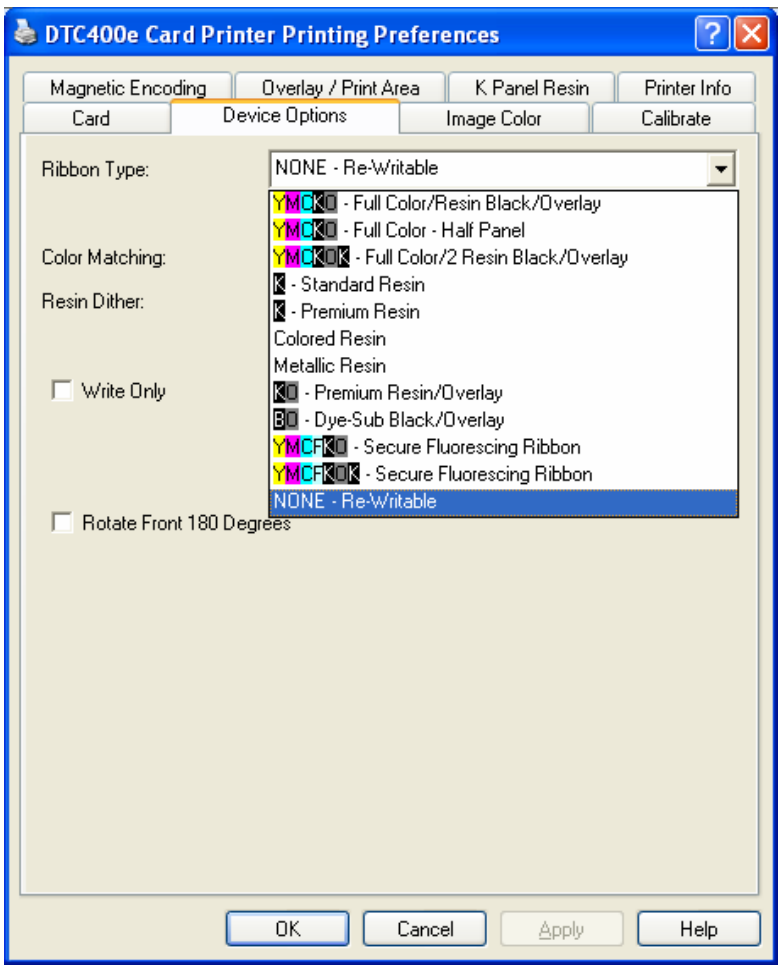

Use the Ribbon Type option to select Print Ribbons for the M30e.

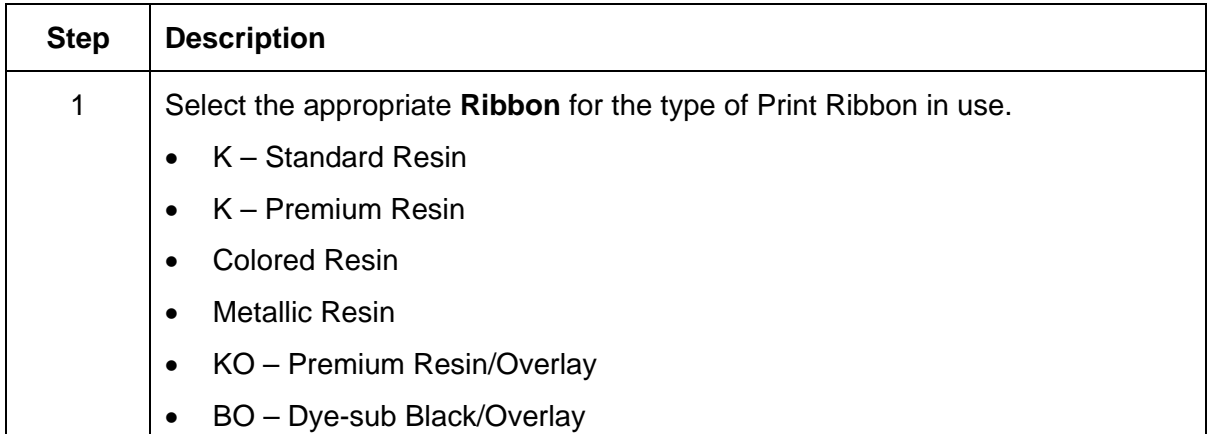

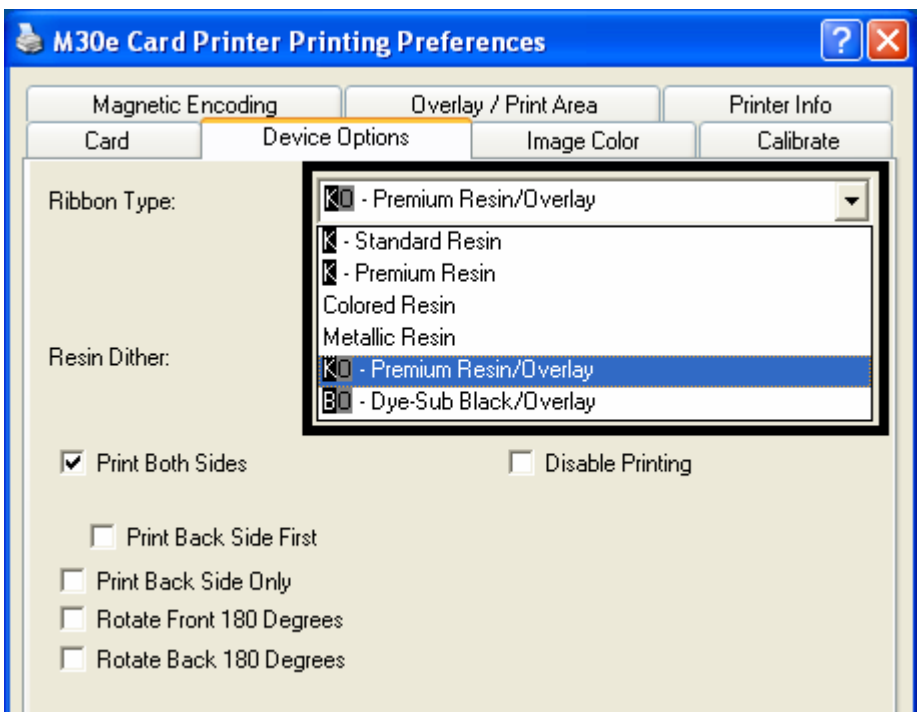

## **Selecting the Auto Ribbon Select option**

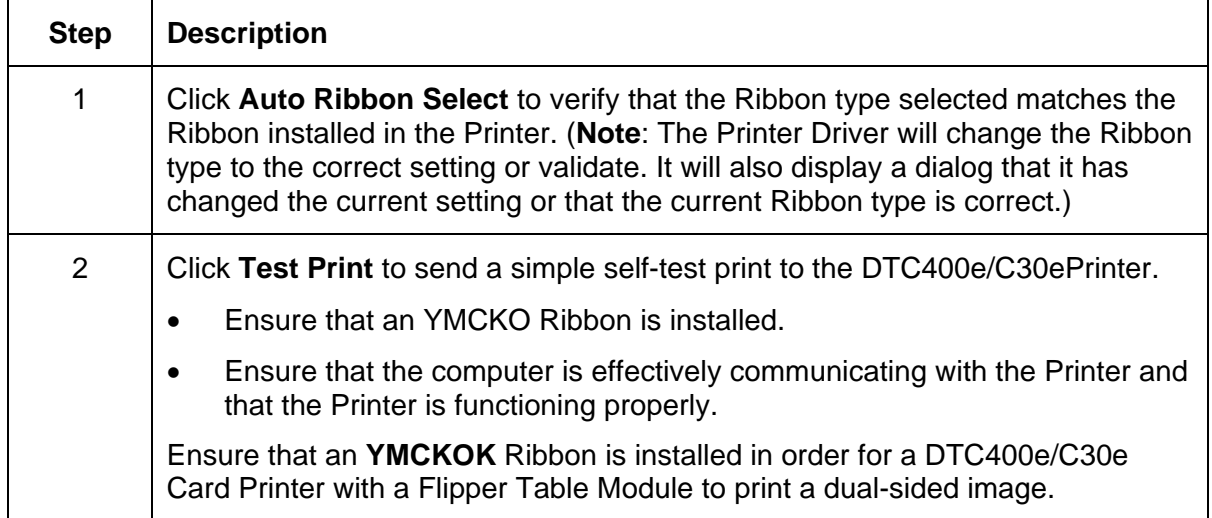

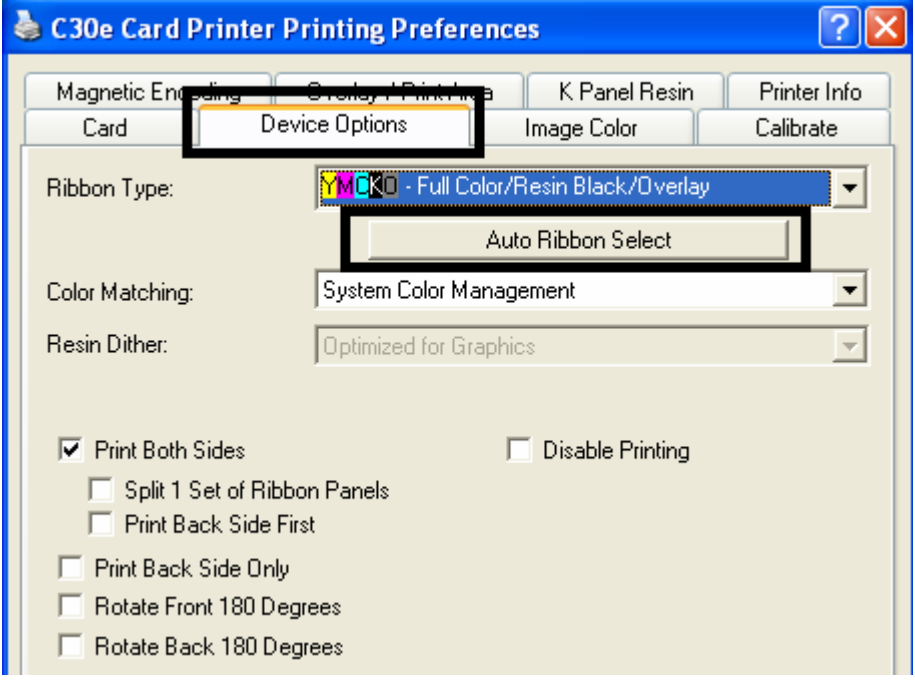

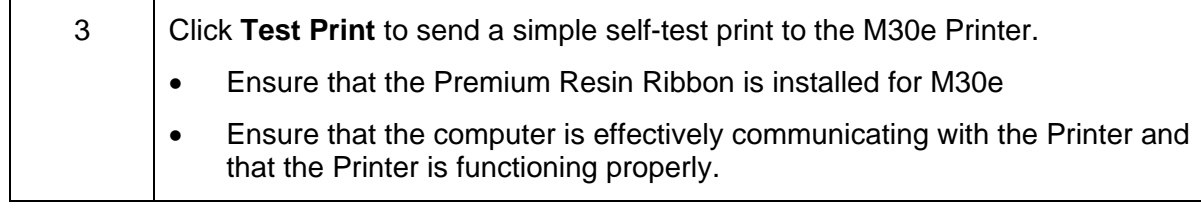

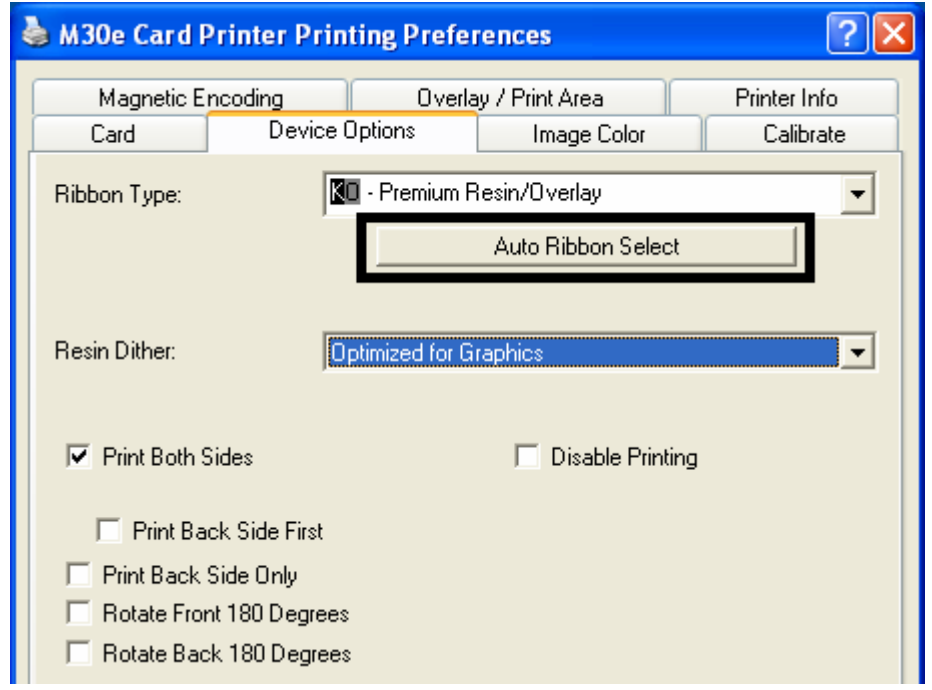

## **Changing the Color Profile Selection for the DTC400e/C30e**

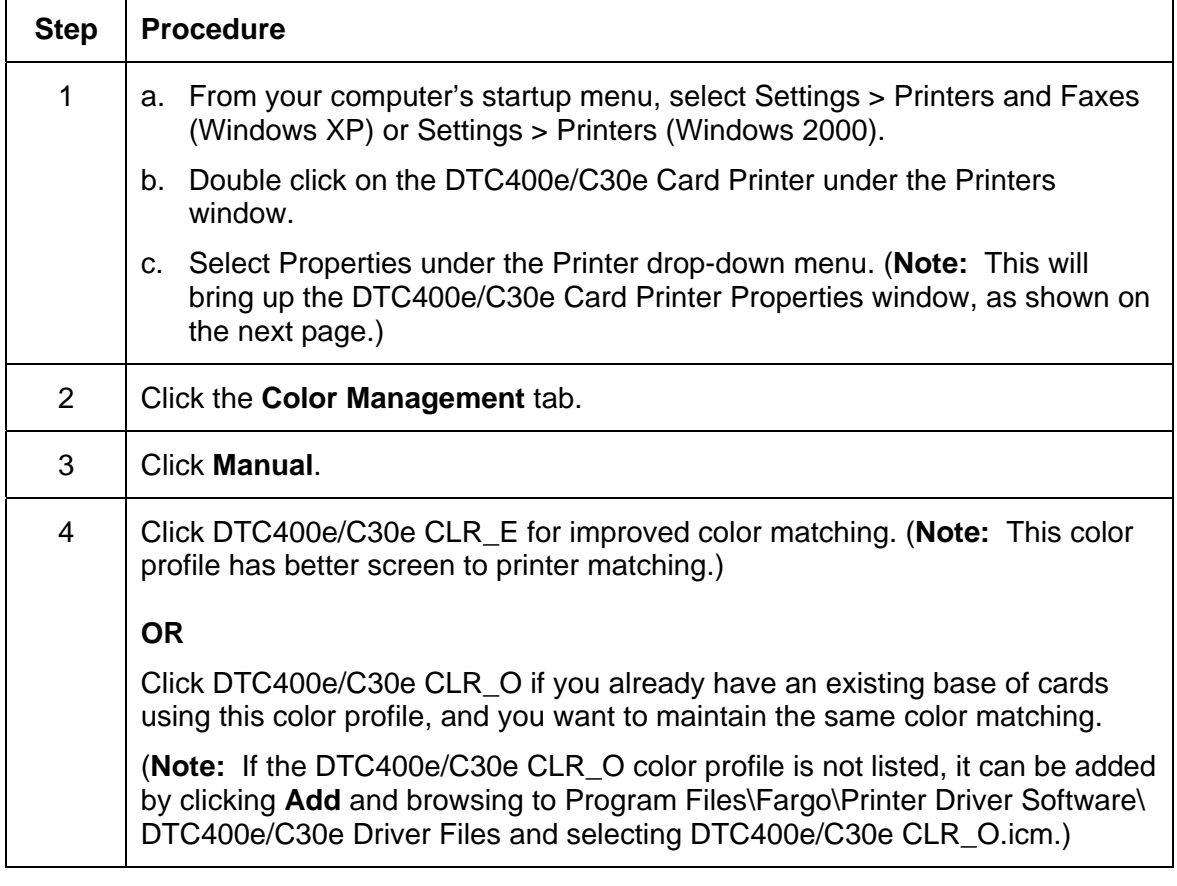

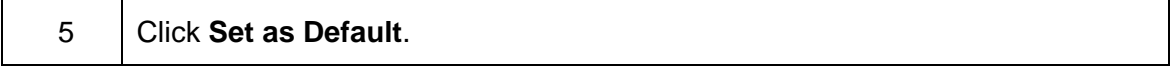

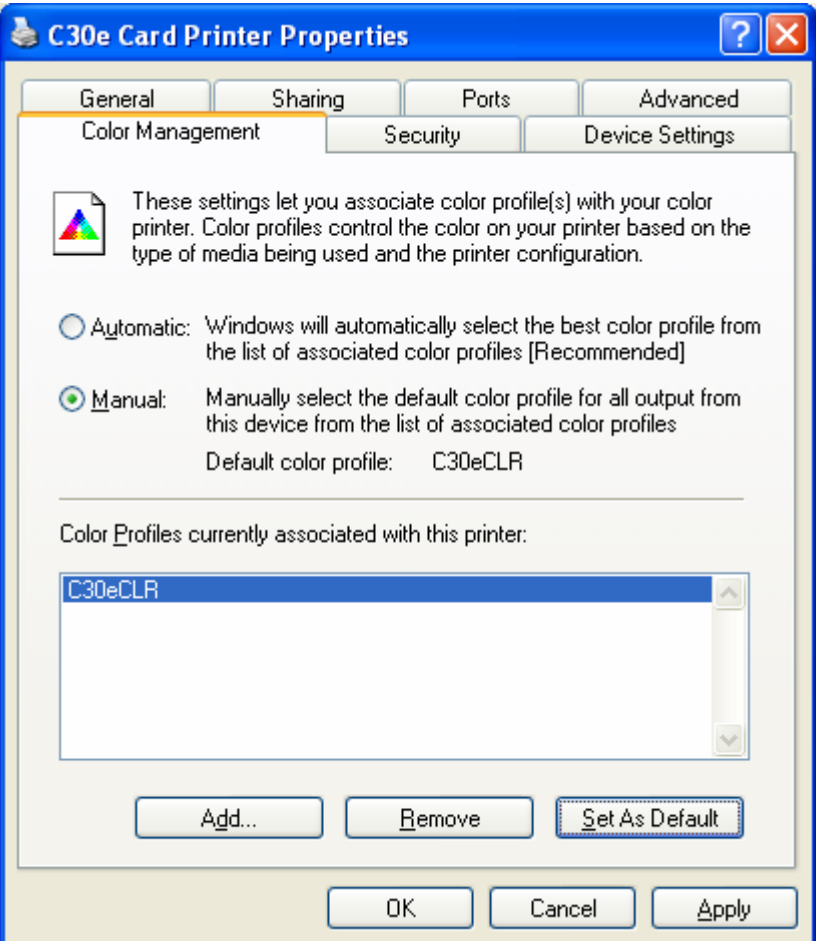

## **Adjusting the Color Matching option**

Use the **Color Matching** dropdown menu to choose the color matching options which best fits the print job requirements.

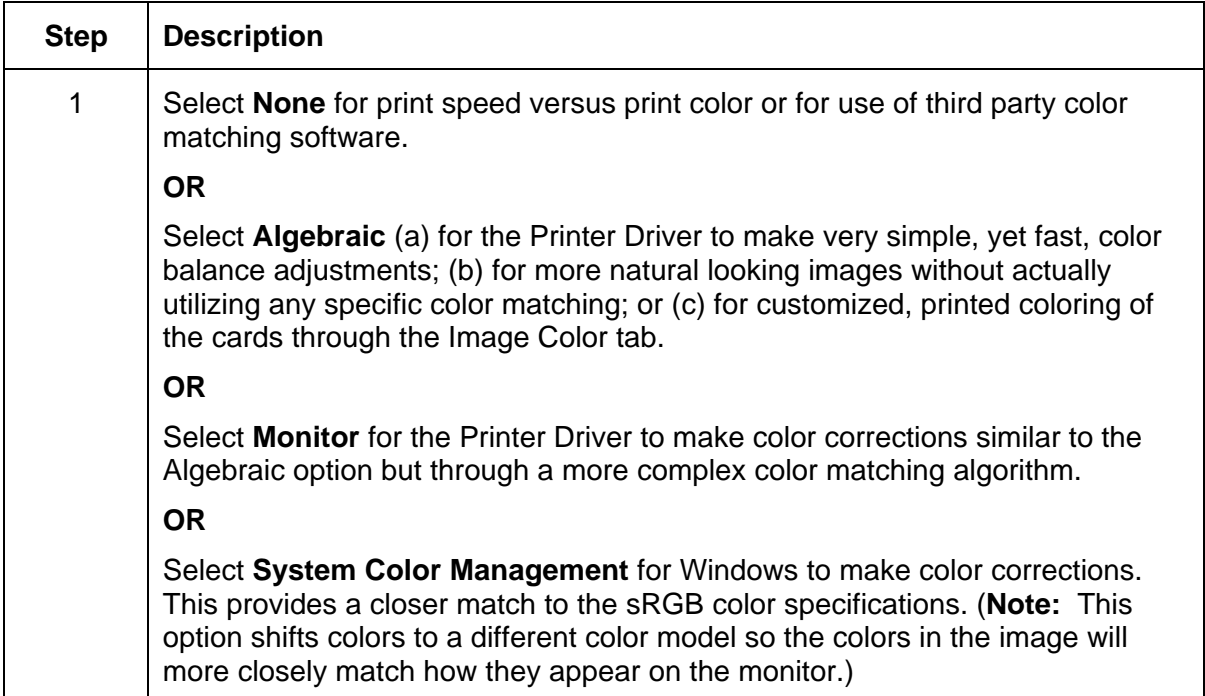

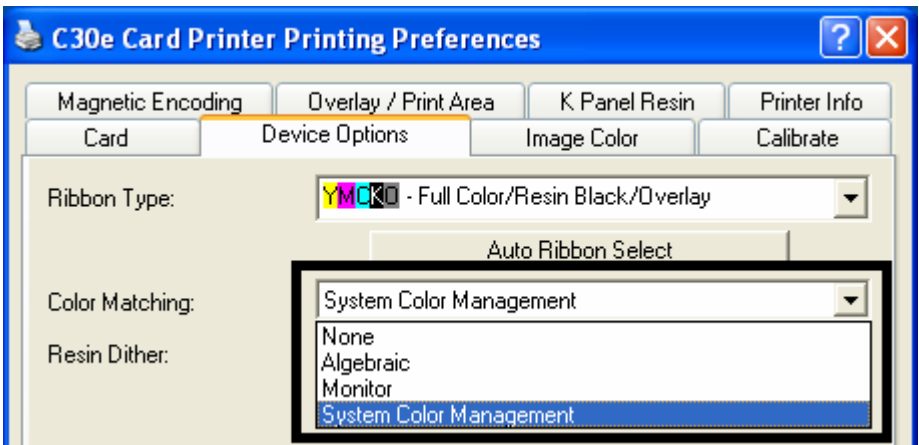
## **Adjusting for the Resin Dither**

Select the appropriate dither method according to the type of image to be printed. This option affects objects printed with a resin-only print Ribbon.

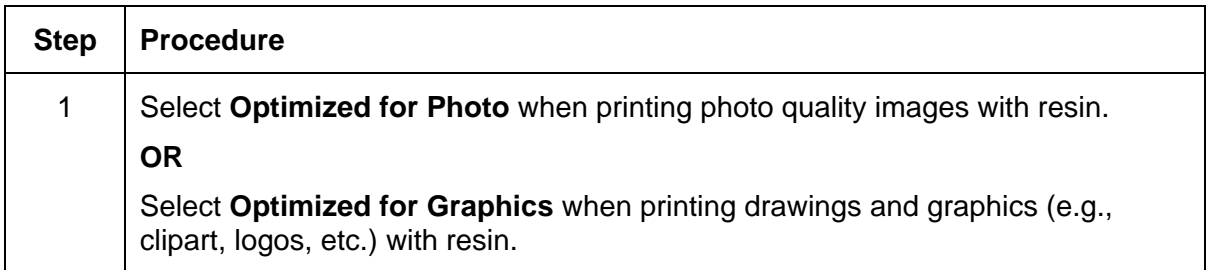

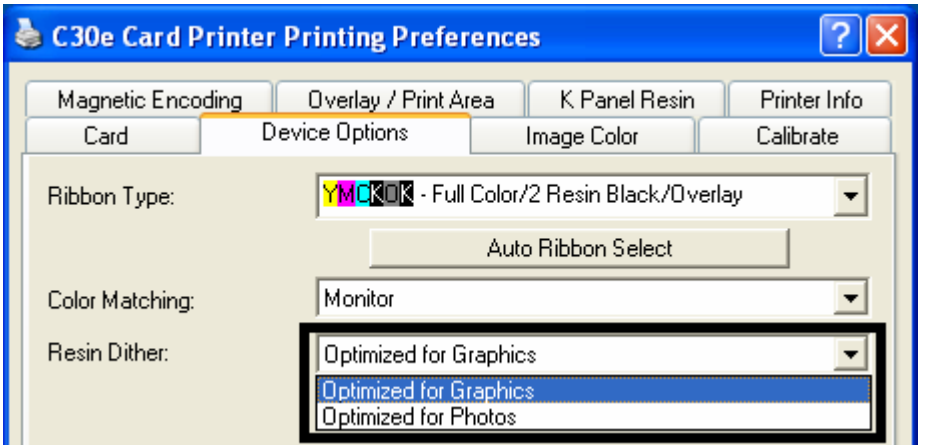

## **Using the Print Both Sides option**

Use this option to automatically print on both the front and back of a card.

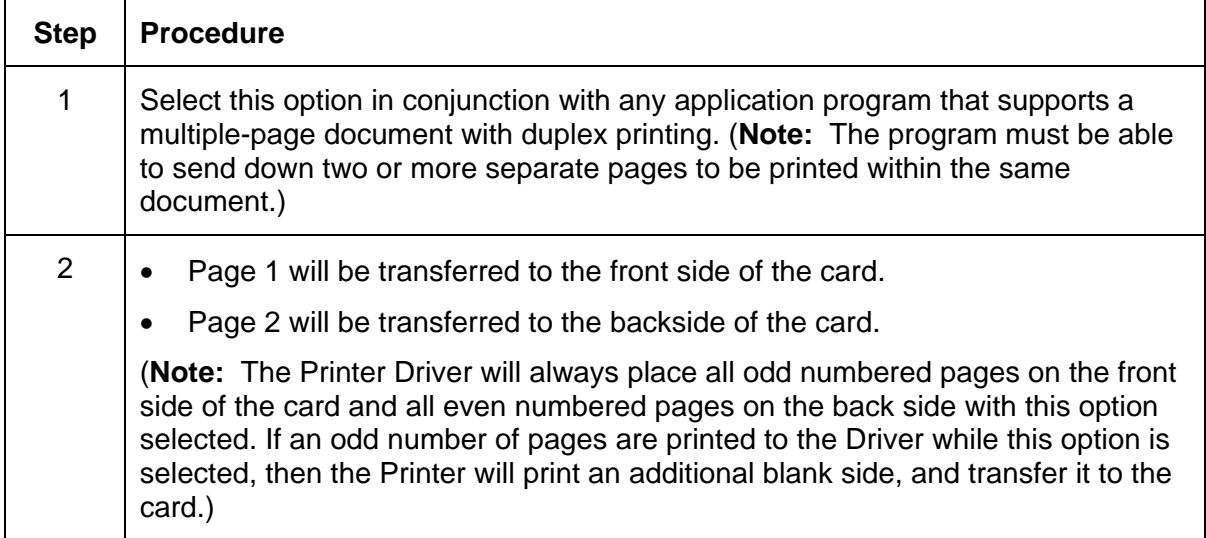

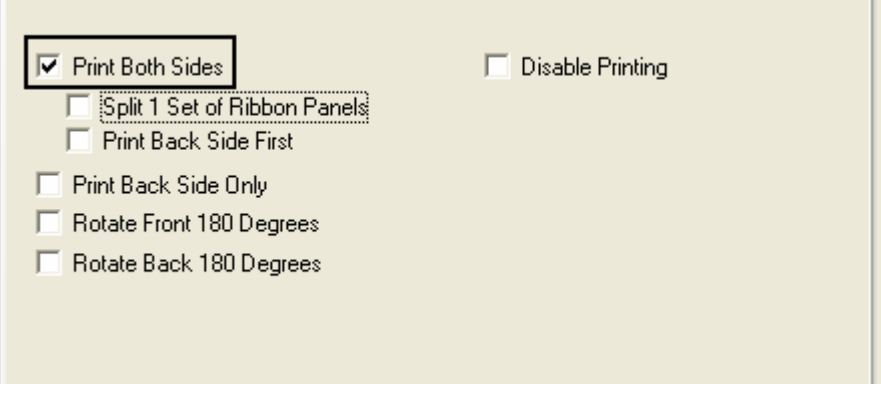

## **Using the Split 1 Set of Ribbon Panels option**

Use this option to provide the most economical means of printing a dual-sided card since a single set of Ribbon Panels will be split to print both the front and backsides of a card.

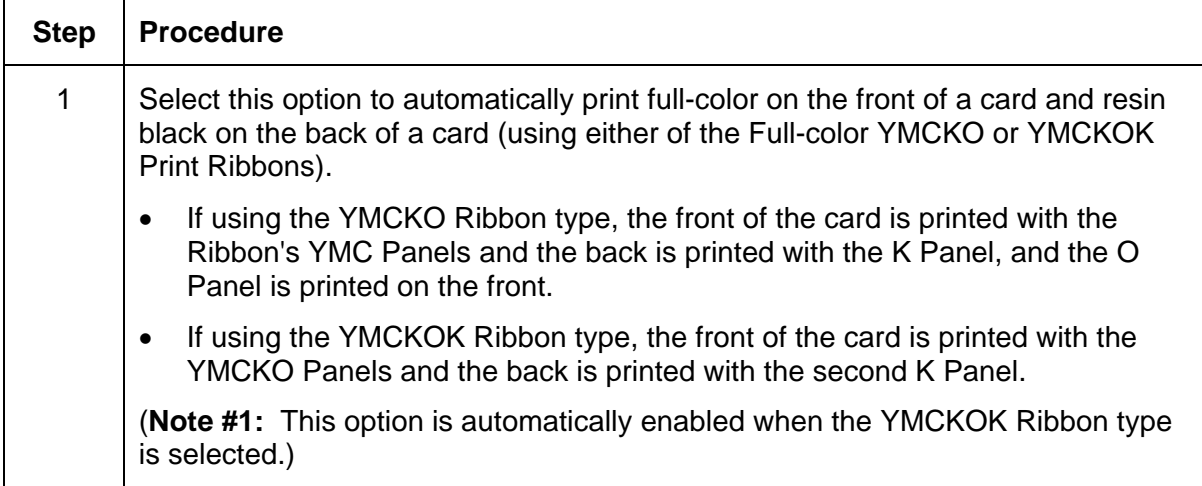

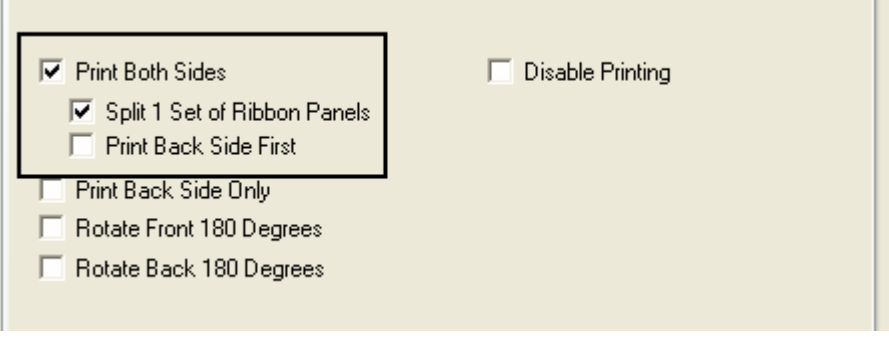

## **Using the Print Back Side First option**

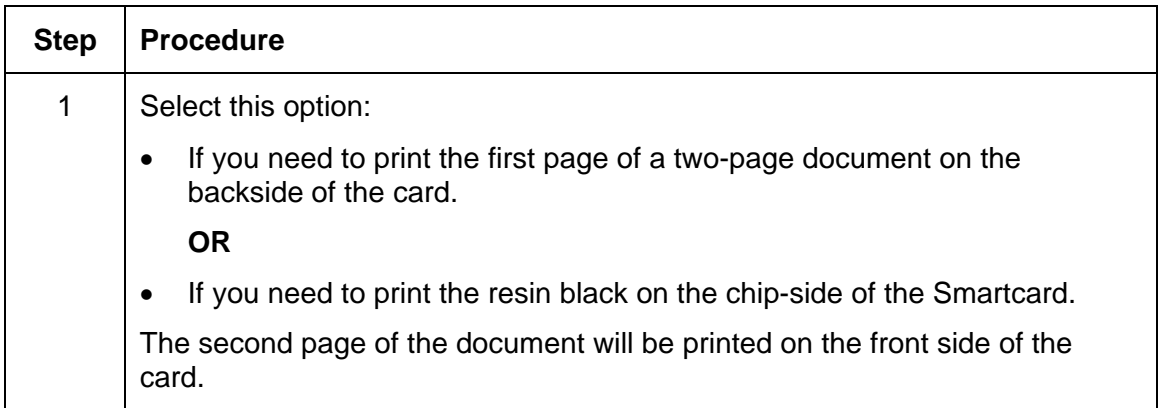

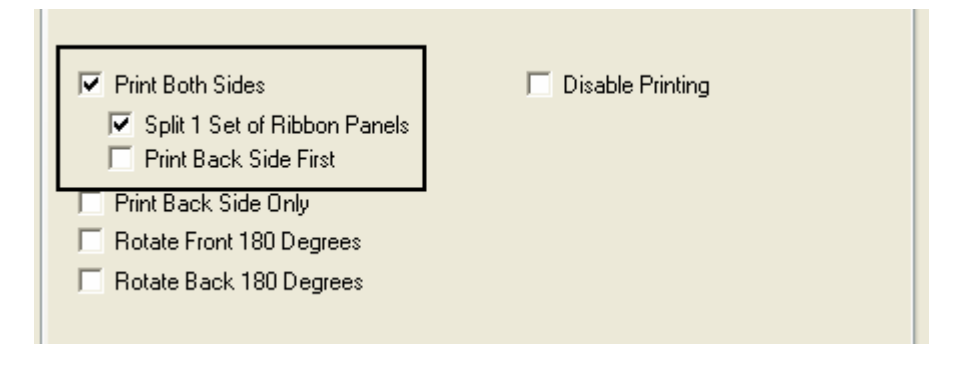

## **Using the Print Back Side Only option**

Use this option to print only onto the backside of cards.

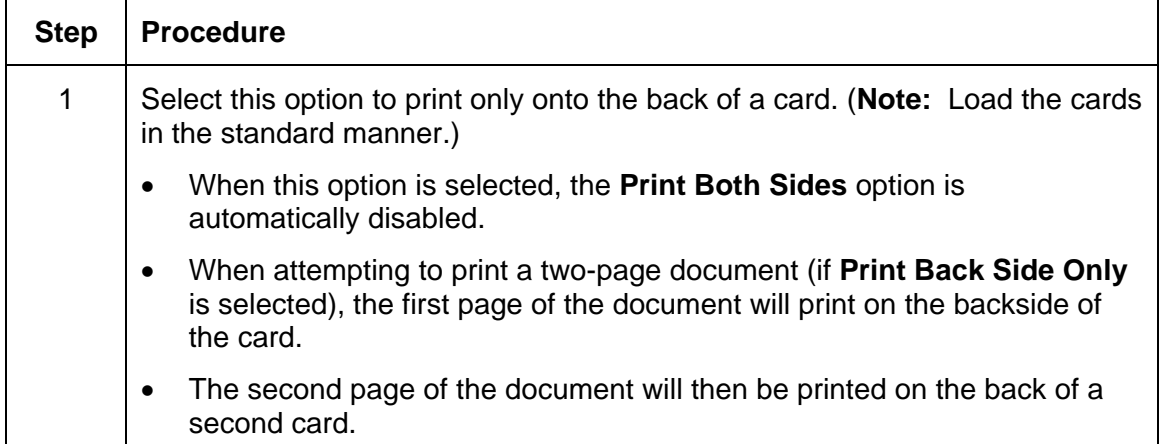

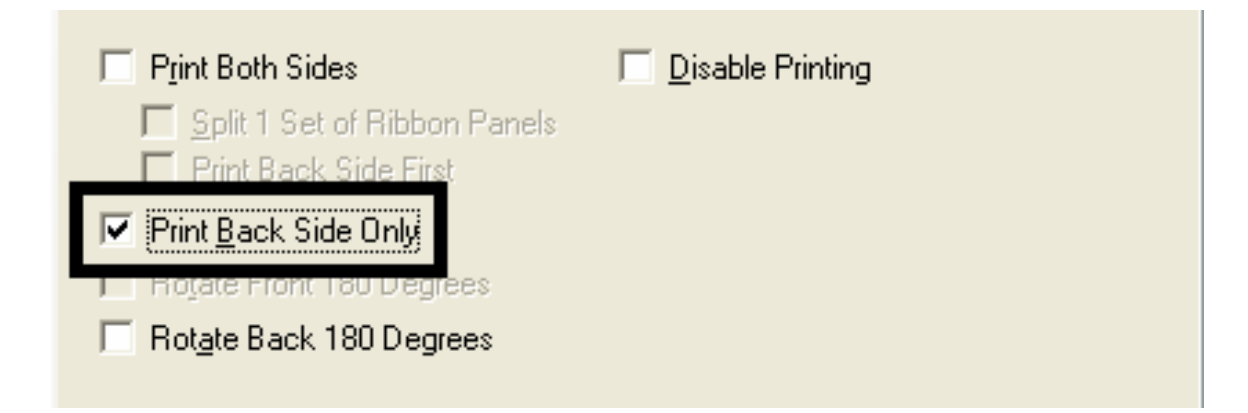

### **Using the Rotate Front 180 Degrees or Rotate Back 180 Degrees options**

Use this option to change the position of the printed image in relation to the location of a card's Magnetic Stripe or smart chip.

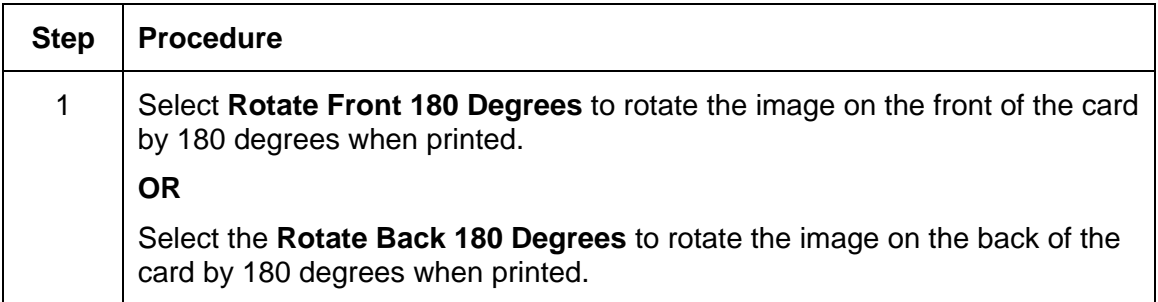

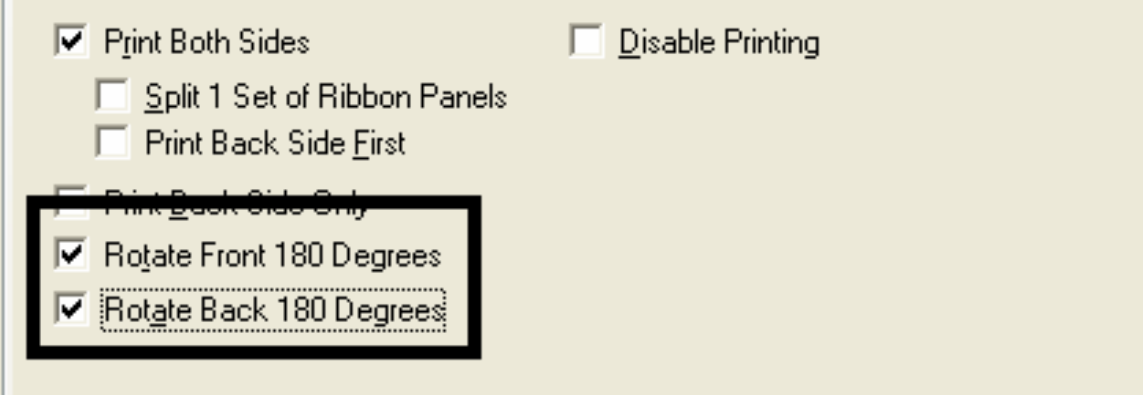

### **Using the Disable Printing option**

Use this option to disable the printing capabilities of the Printer. (**Note:** This option still allows the Printer to encode cards.)

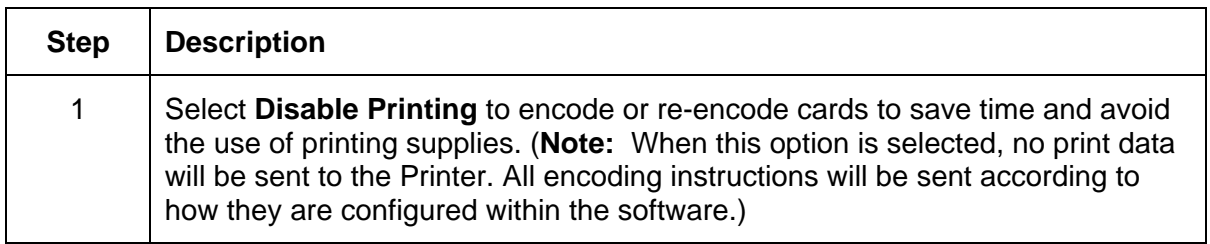

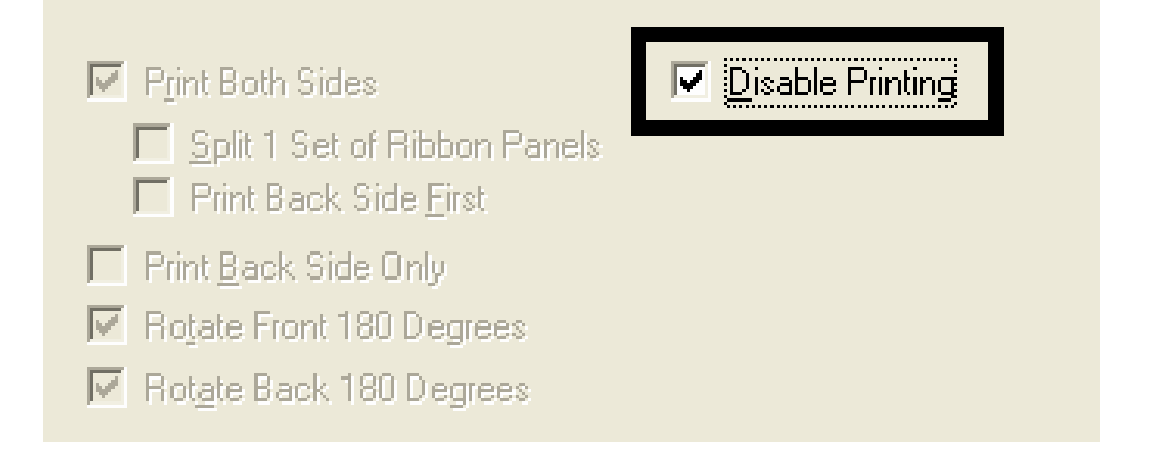

## **Using the Image Color tab (DTC400e/C30e/M30e)**

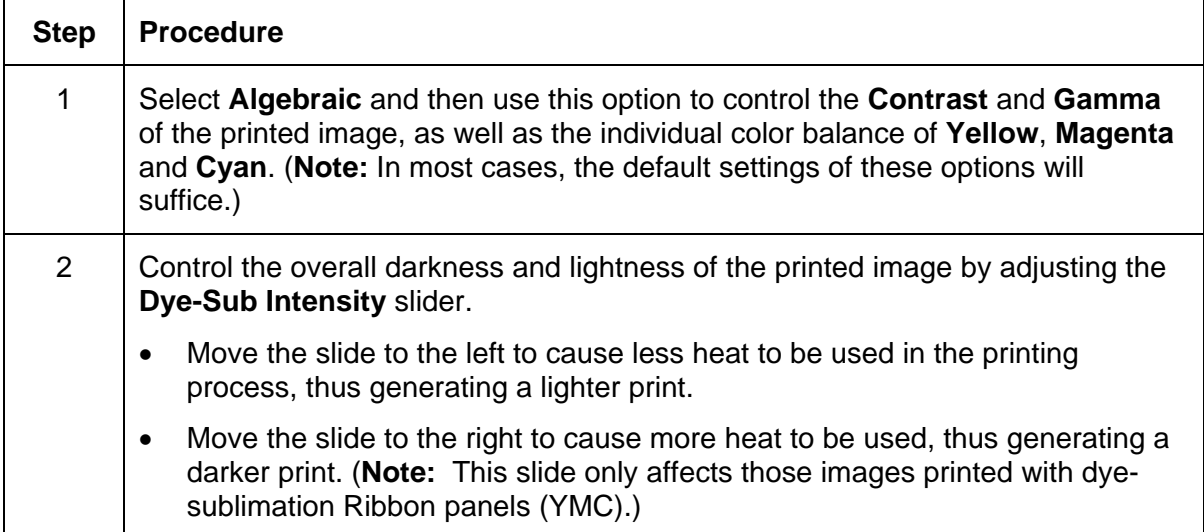

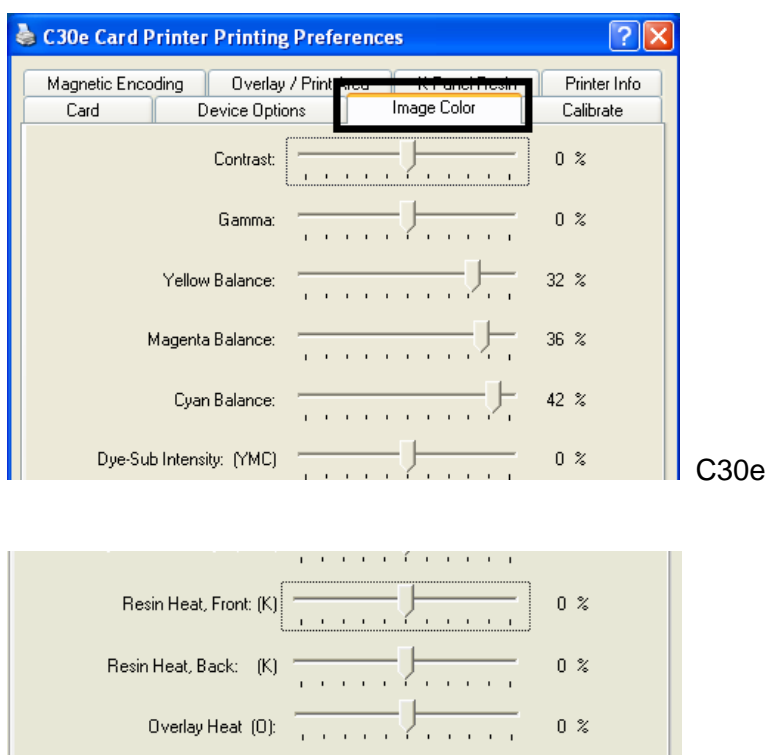

Cancel

 $\overline{OK}$ 

Default

 $He$ 

Apply

M30e

### **Using the Resin Heat (K) option (Front and Back)**

Use this option to control the amount of heat the Printer uses when printing with the resin black panel(s) of a full-color Ribbon or when printing with a resin-only Ribbon by adjusting the **Resin Heat** slide.

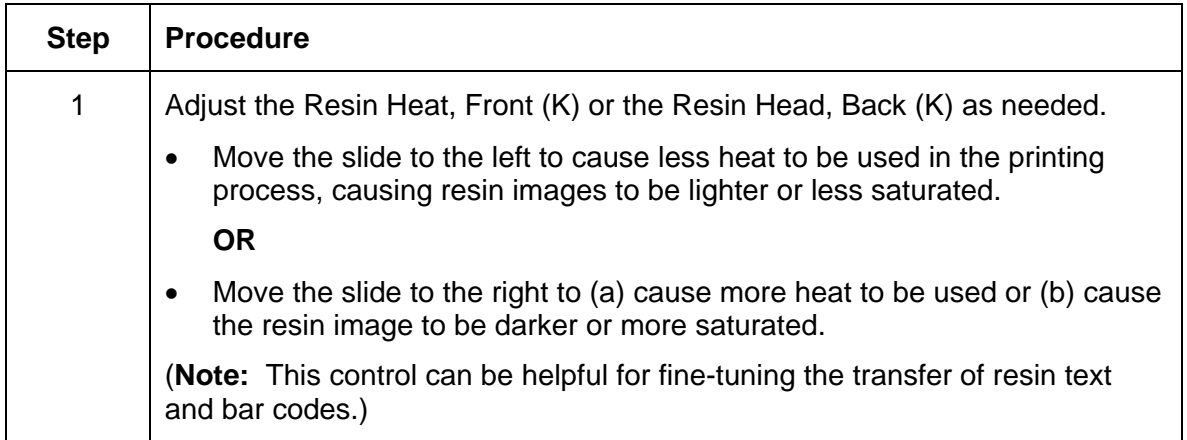

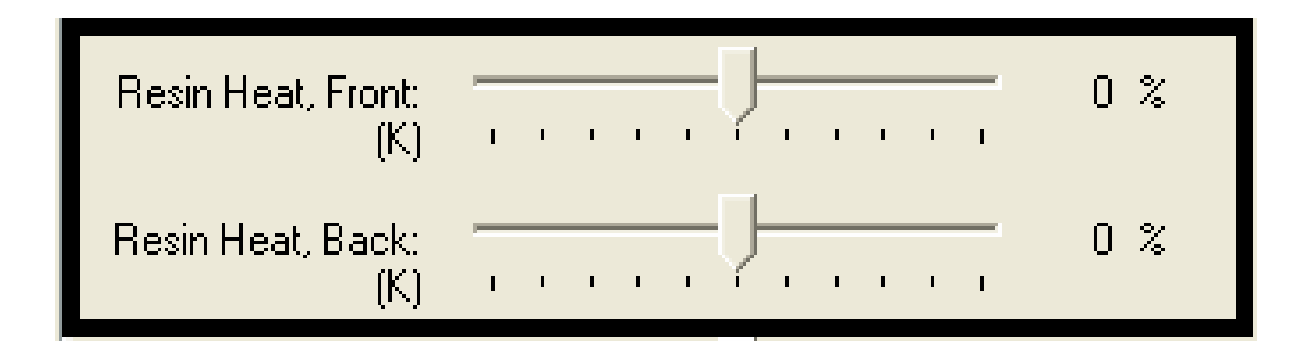

### **Using the Overlay Heat (O) option**

Use this option to control the amount of heat the Printer uses when printing with the overlay panel of a Ribbon. (**Note:** This control can be helpful for fine-tuning the transfer of overlay onto the card.)

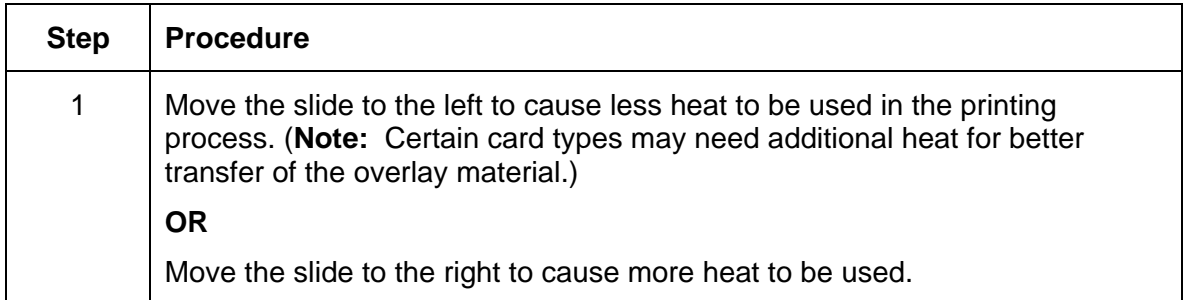

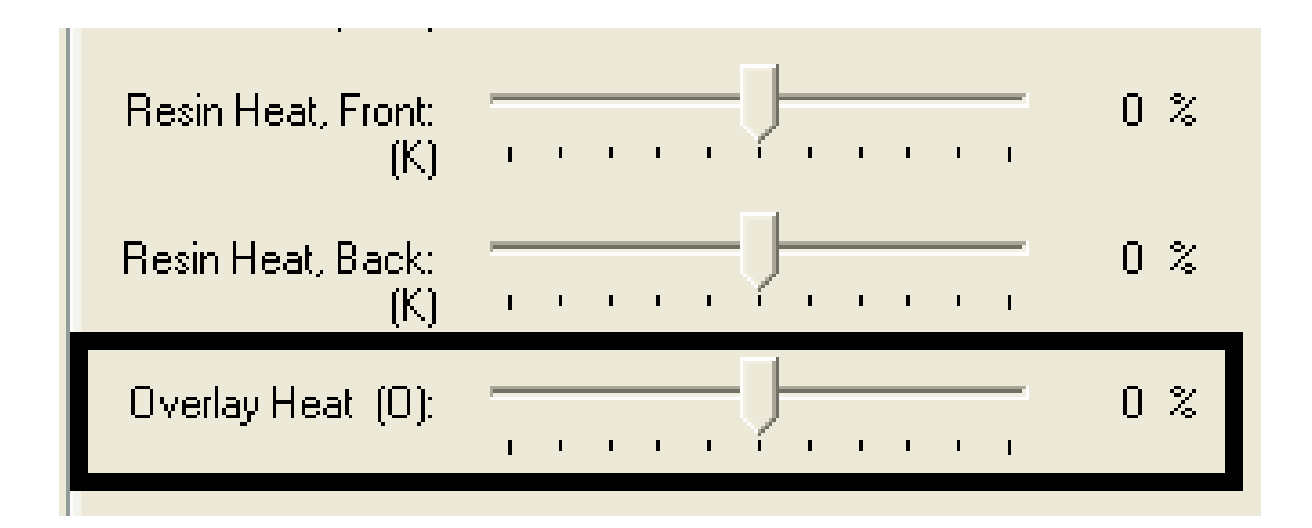

### **Using the Color Matching option and Default button**

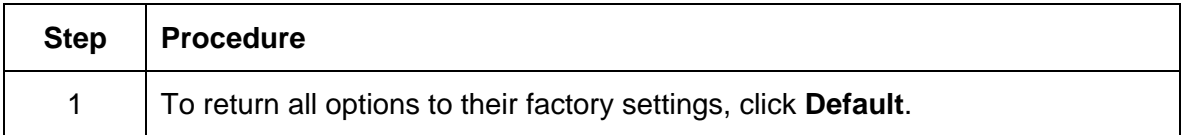

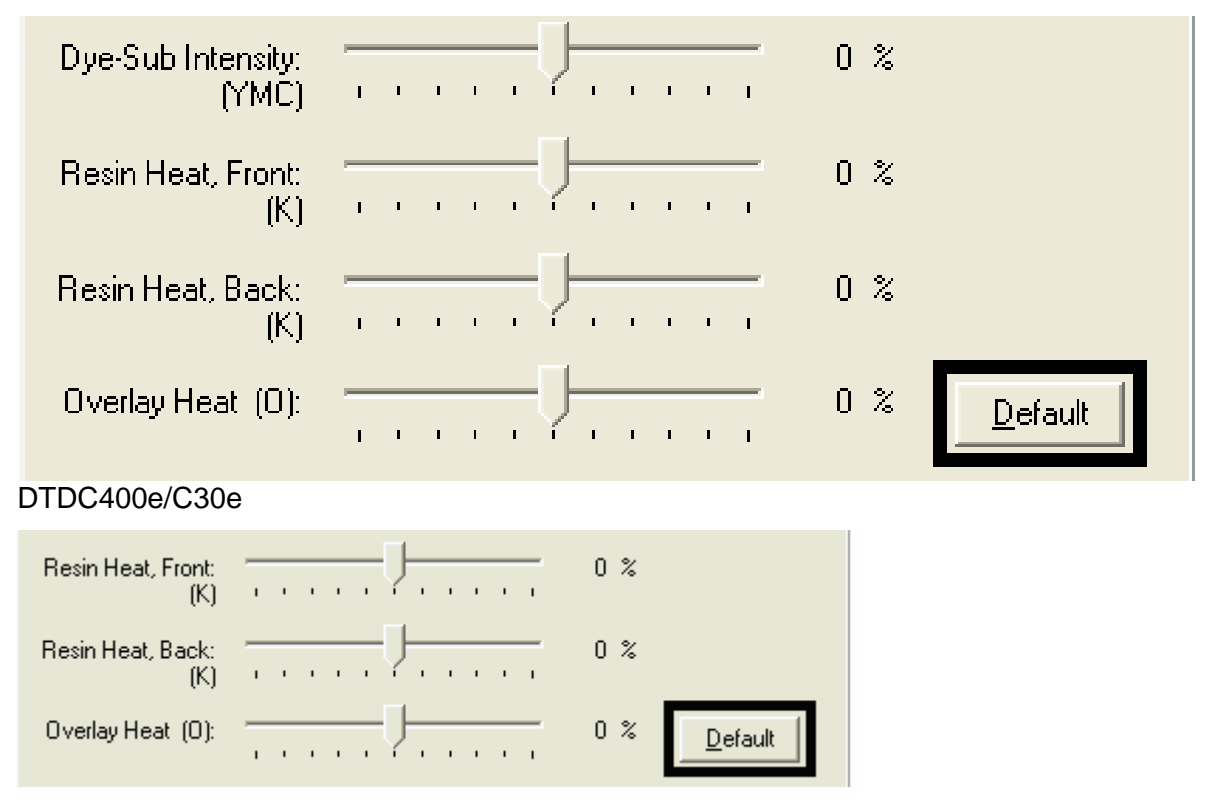

M30e

# **Using the Calibrate tab (DTC400e/C30e/M30e)**

Use the Calibrate tab to (a) control the position of the printable area in relation to the card, (b) calibrate Sensors and (c) adjust the internal Printer settings that are customized for every Printer and saved directly within the Printer's memory.

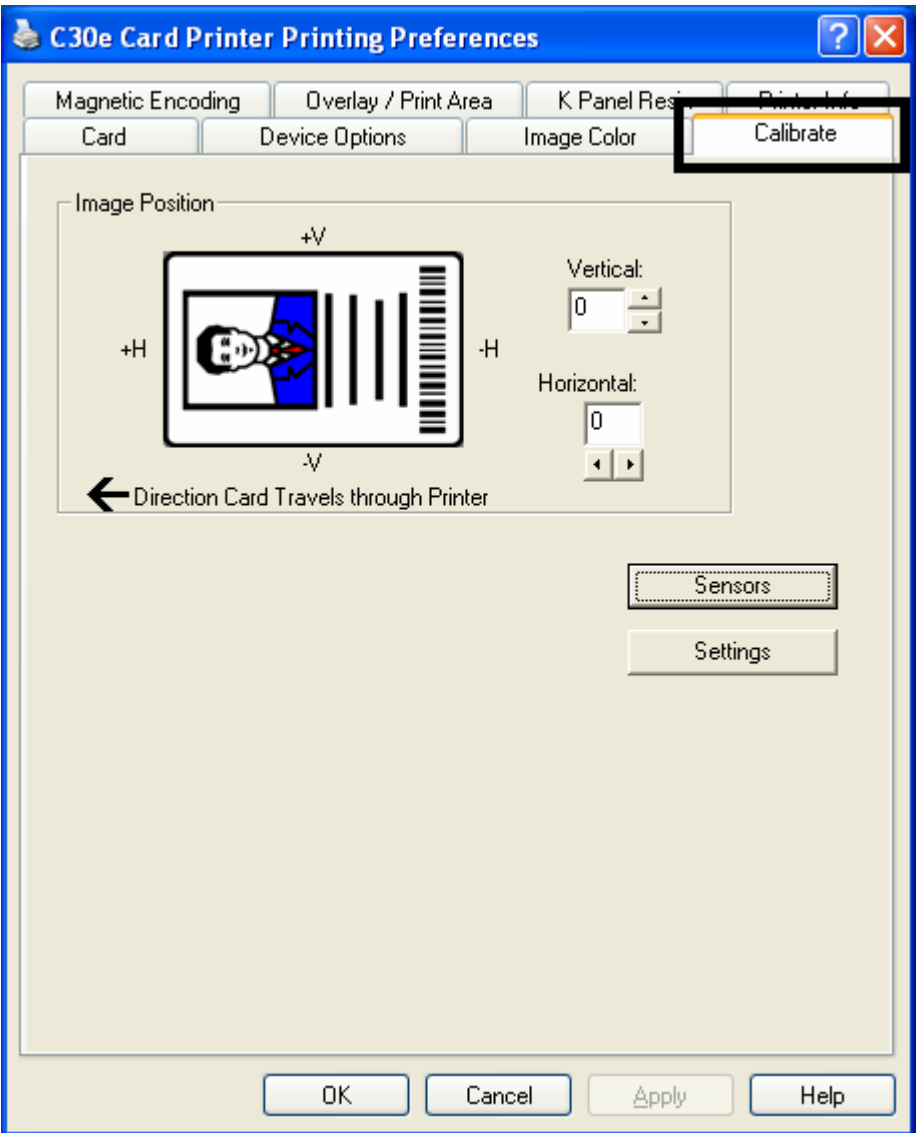

## **Using the Image Position Controls**

Use the **Image Position** controls to adjust the position of the overall print area to be precisely centered on a card.

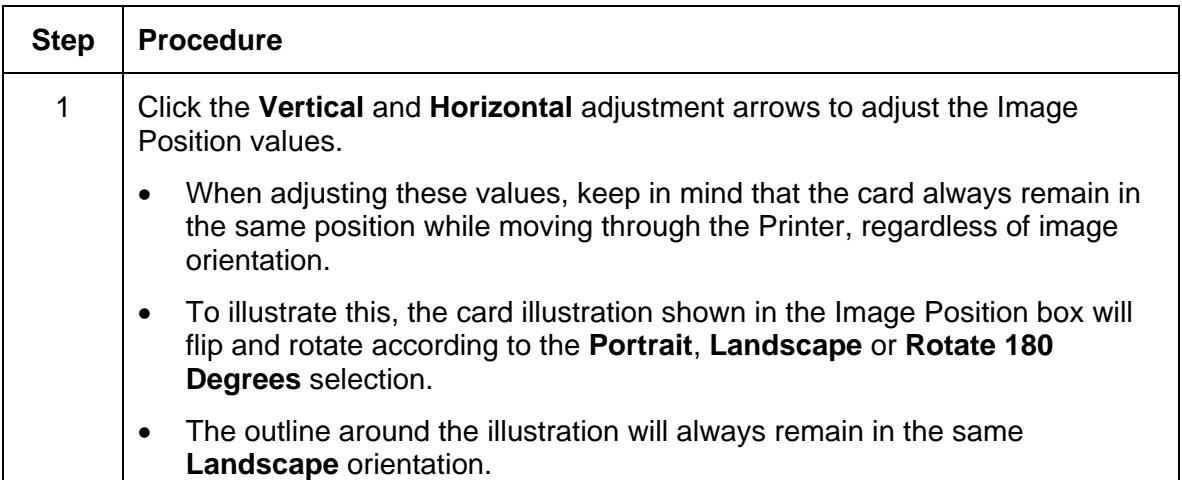

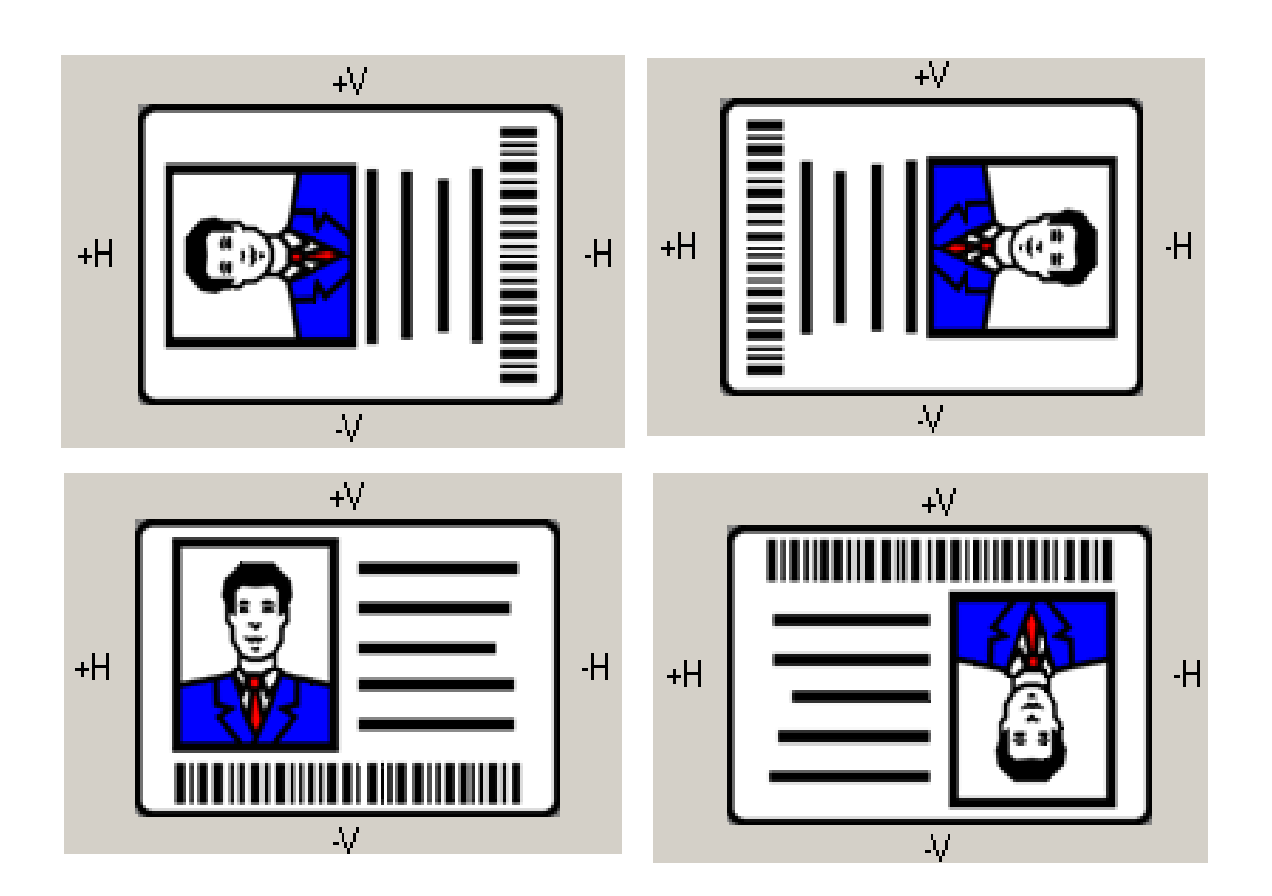

Review the Image Position diagram, which displays how the printed image will move in relation to the fixed card position as positive and negative image placement values are entered.

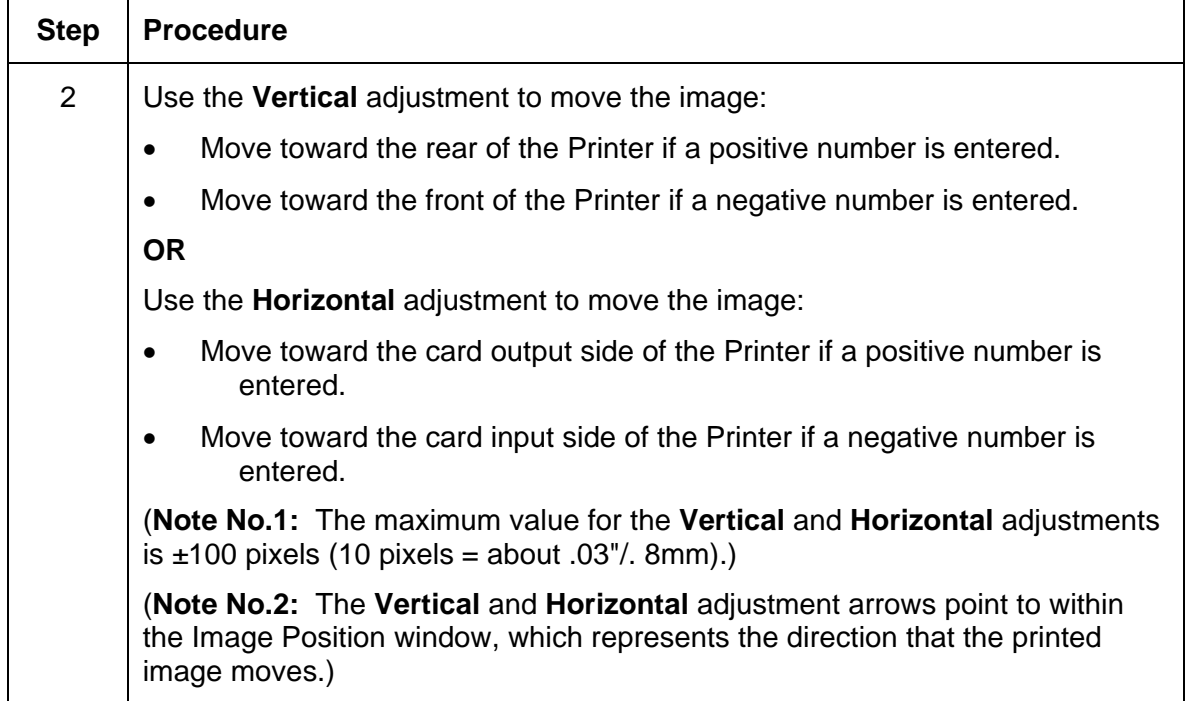

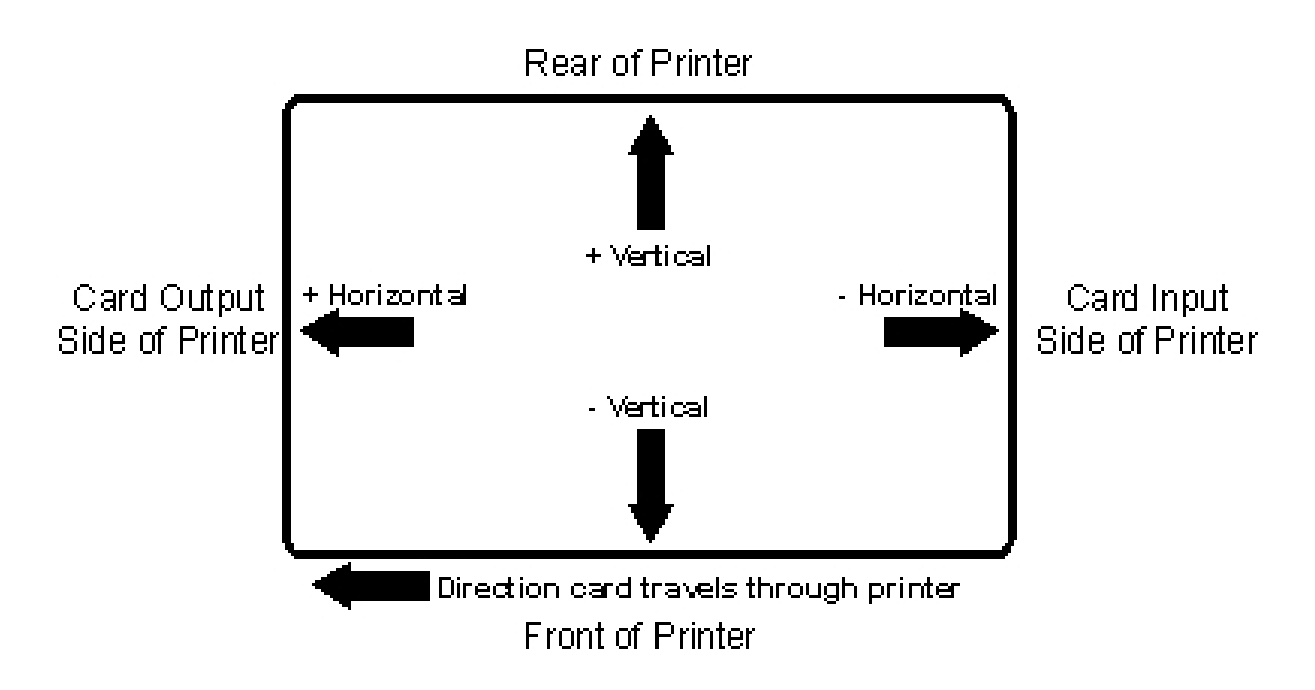

## **Using the Sensors button**

Use the **Sensors** button to bring up a separate dialog box for calibrating the Printer's Ribbon Sensor (see instructions in the Calibration window below).

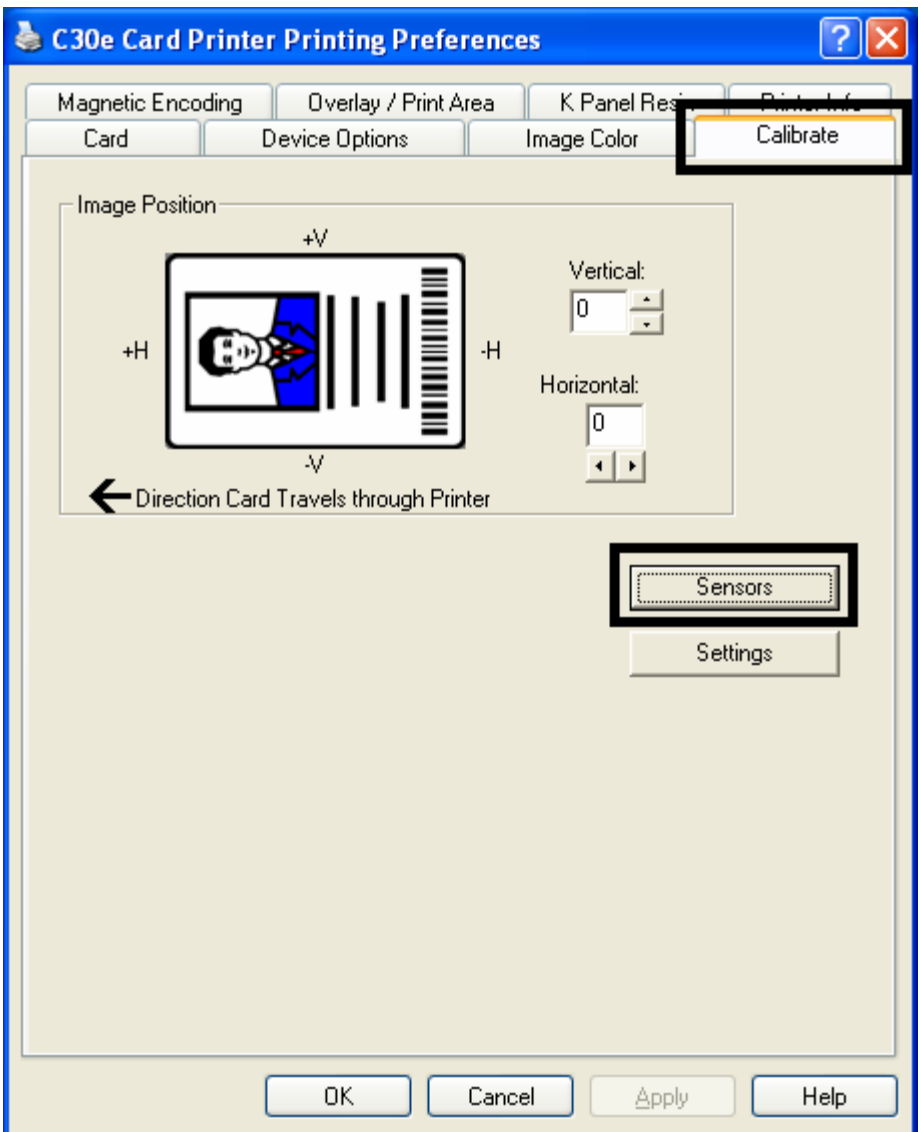

#### **Using the Sensors button**

See the previous page for the related procedure.

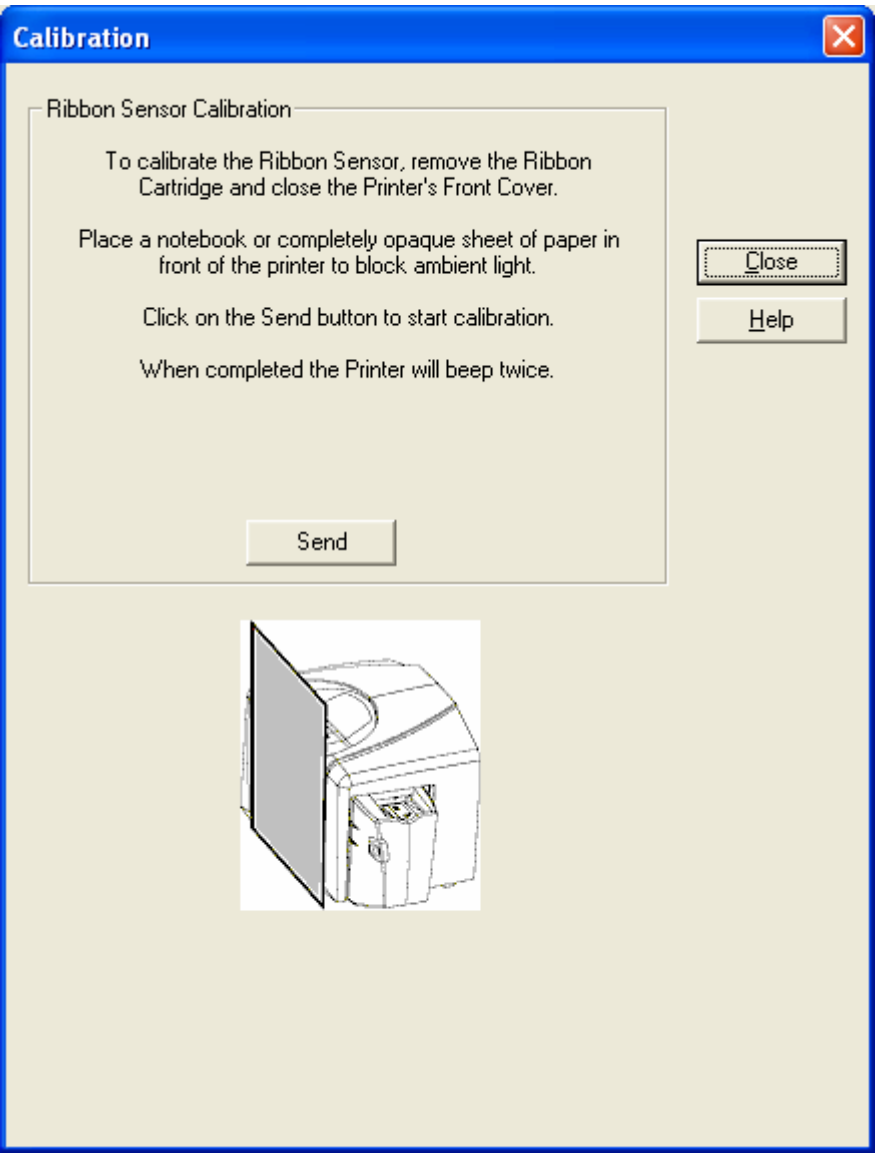

### **Using the Settings button**

Use the **Settings** button to bring up a dialog for adjusting the internal Printer settings, which are customized for every Printer at the factory and saved directly within the Printer's memory. (**Note:** You can select the Restore Defaults to restore the internal default settings.)

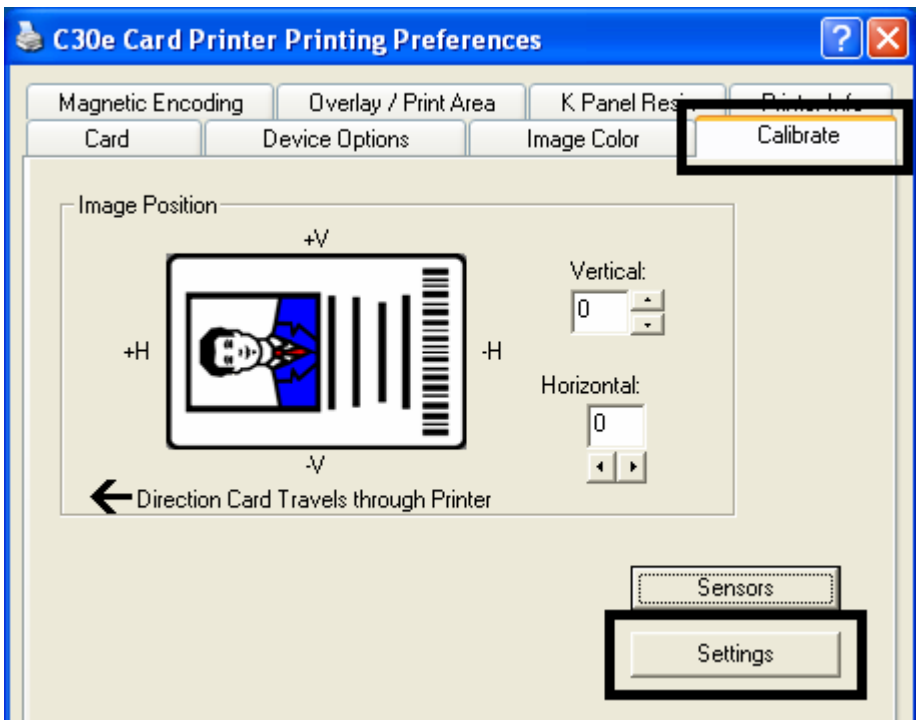

# **Using the Magnetic Encoding tab**

Use these options only if the Printer has an optional Magnetic Stripe Encoding Module installed.

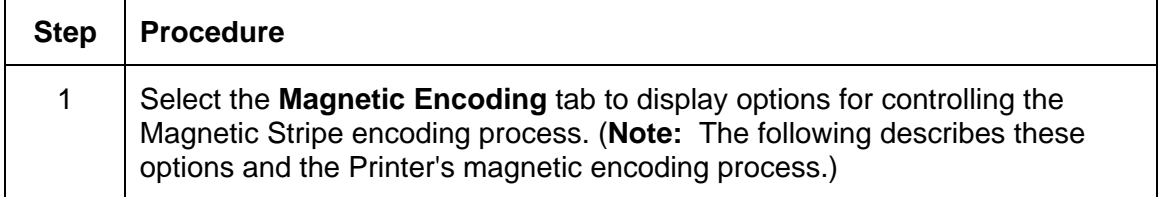

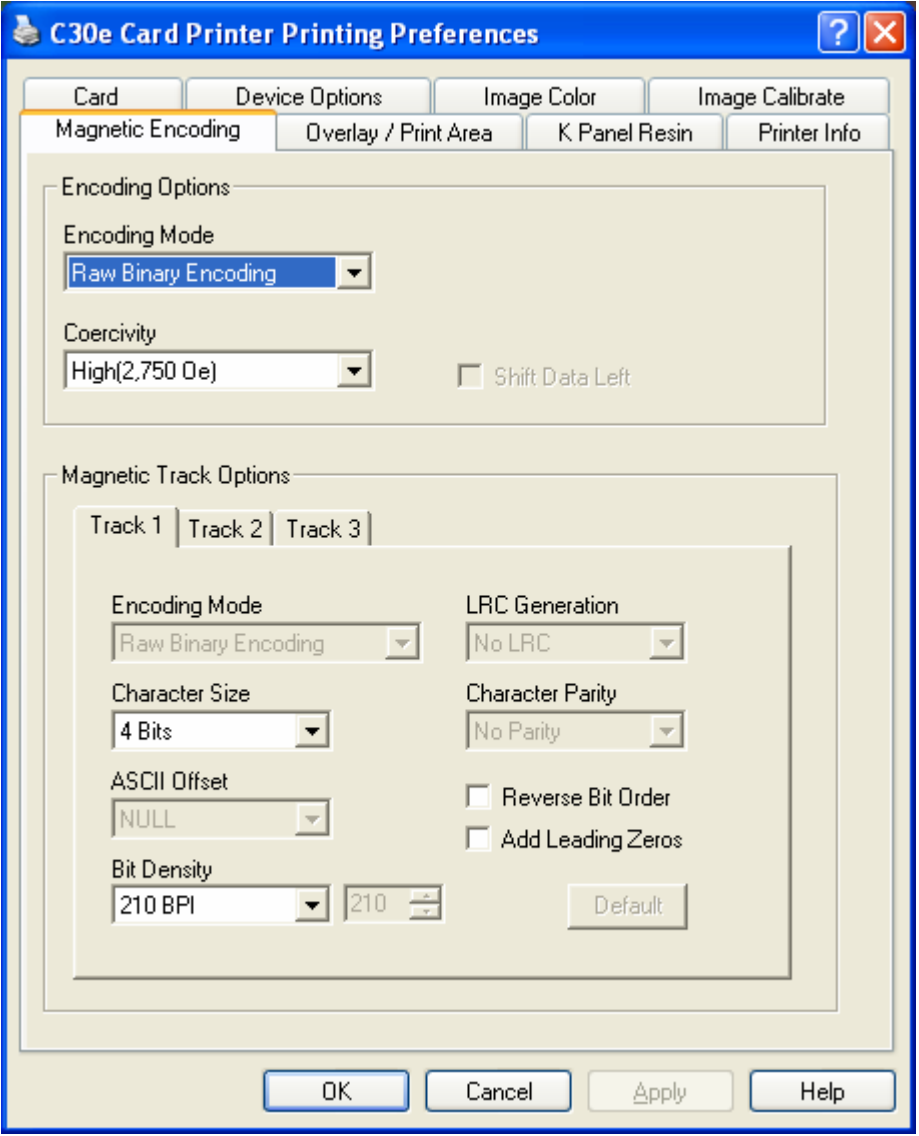

## **Using the Encoding Mode dropdown list**

You can use the **Encoding Mode** option in order to specify which magnetic encoding standard to use.

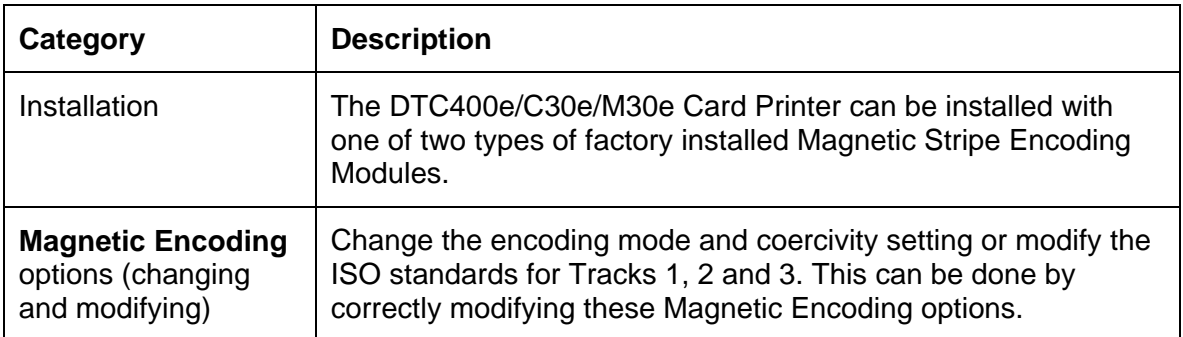

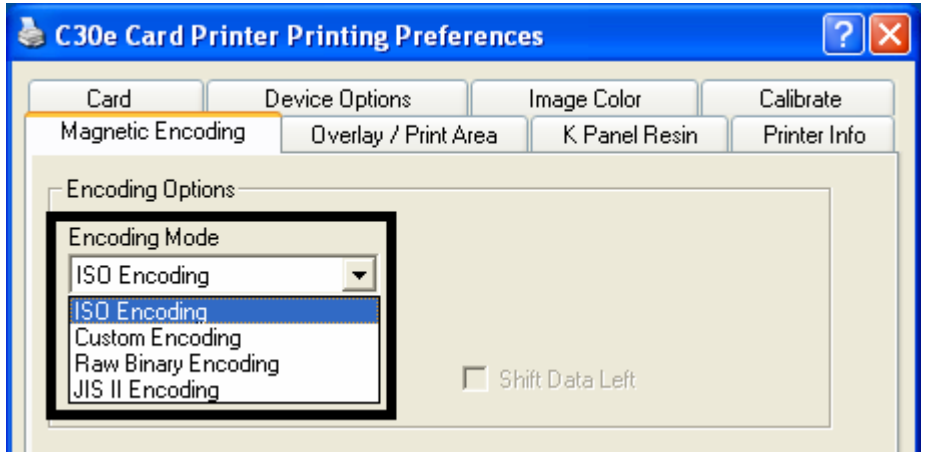

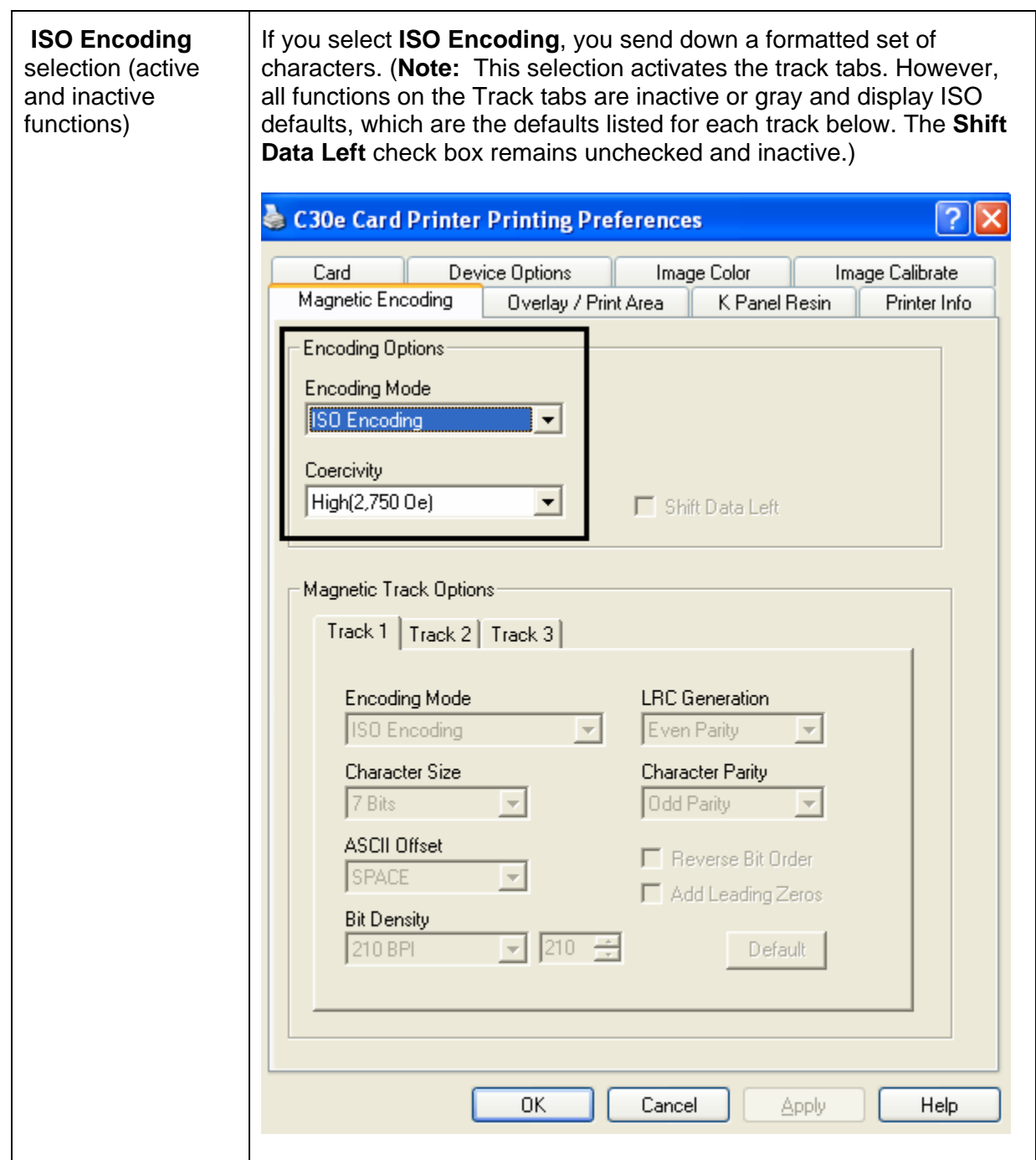

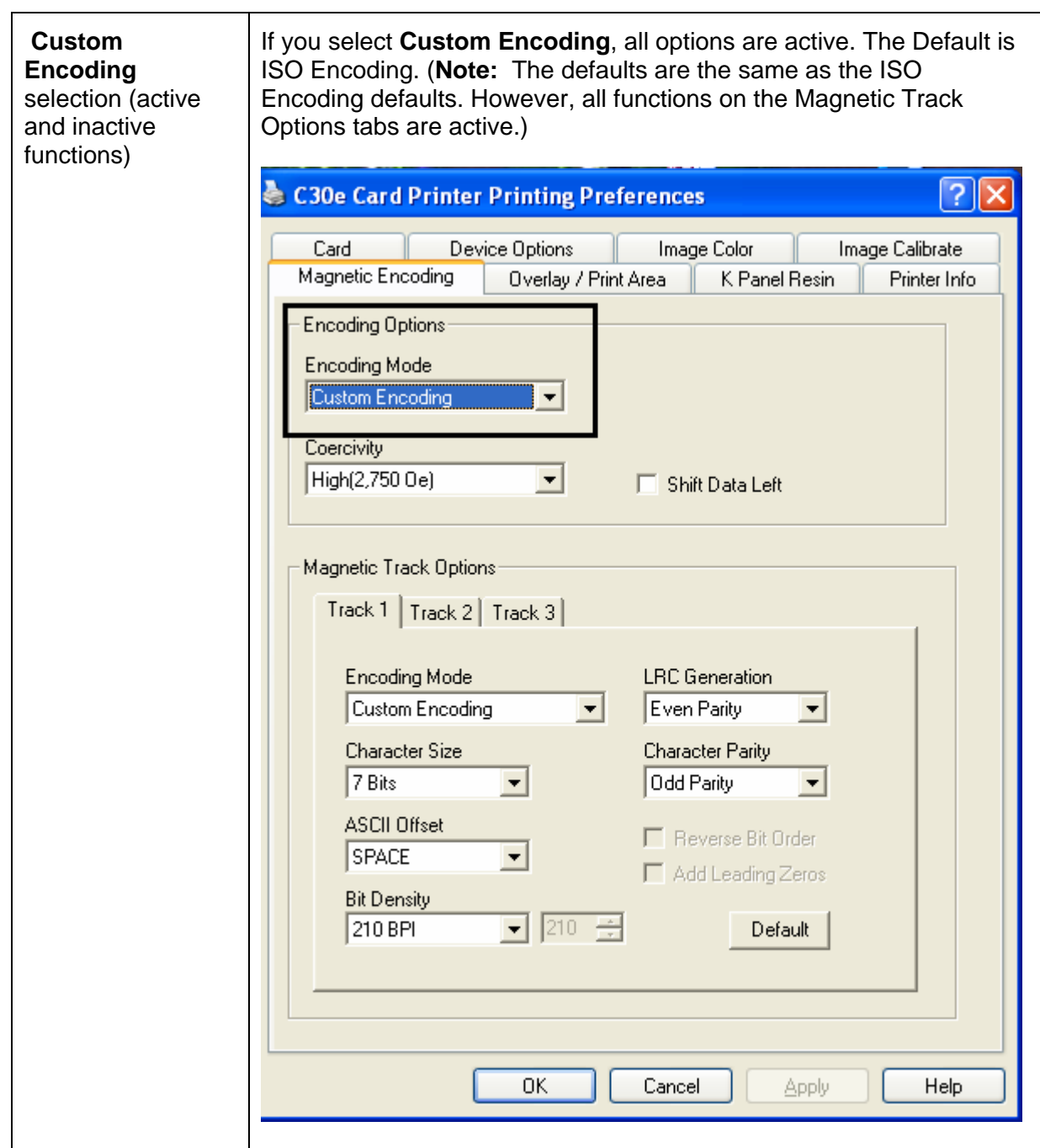

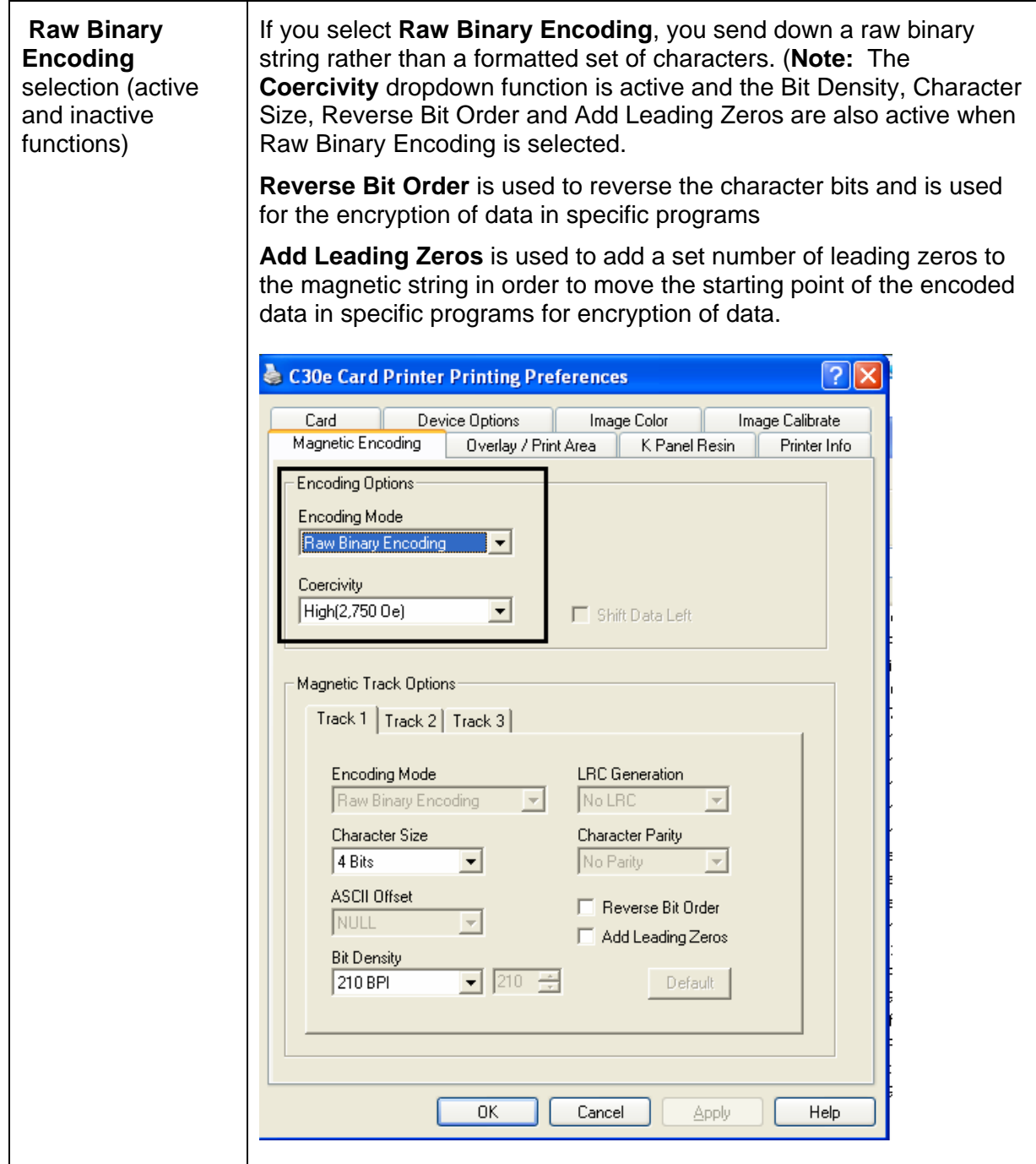

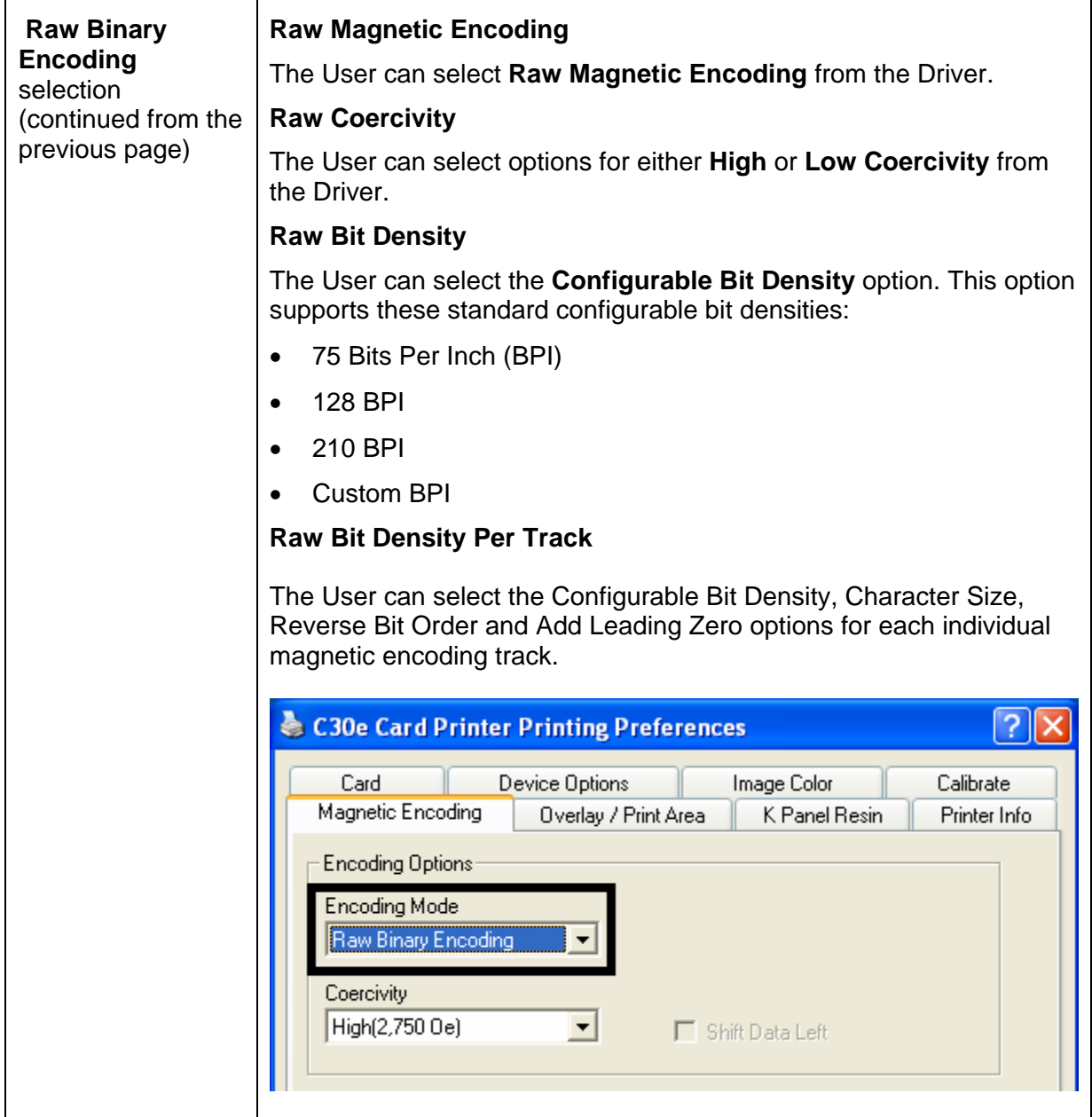

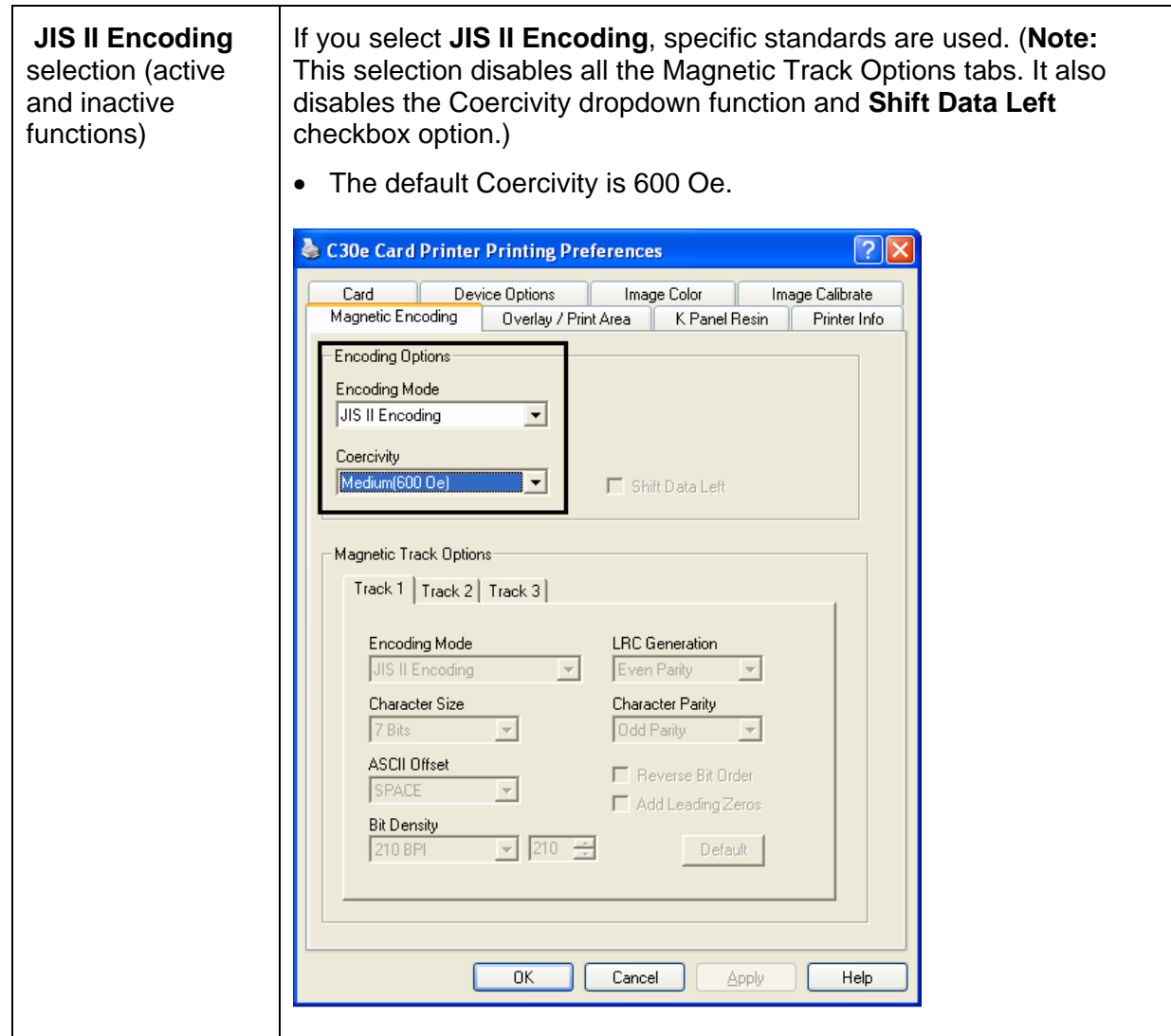

### **Selecting the Coercivity/Magnetic Track**

You can use the **ISO** option for encoding capability for either high- or low-Coercivity cards on Tracks 1, 2 and 3. This is the industry's standard mode of magnetic encoding.

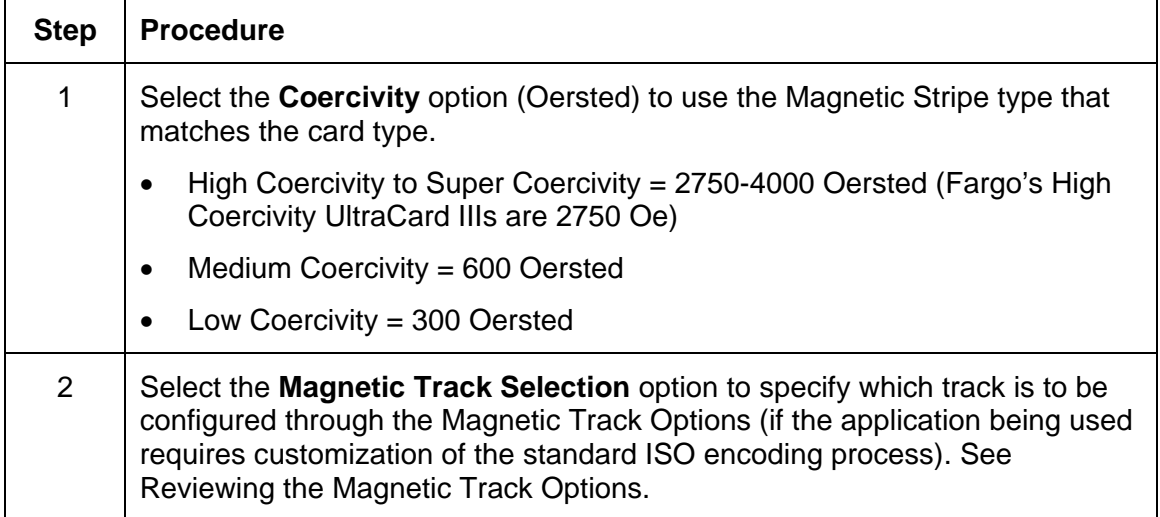

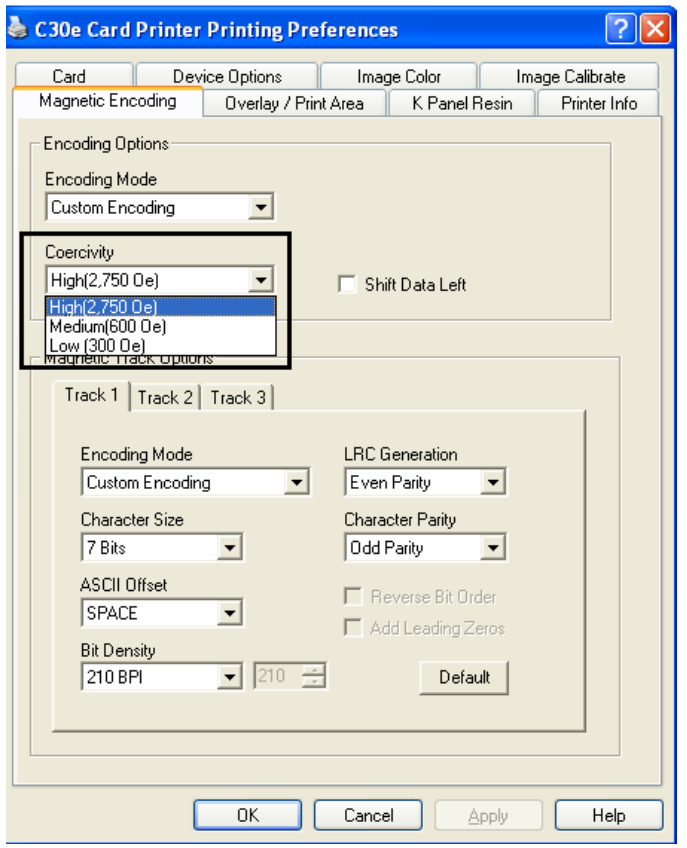

## **Reviewing the Shift Data Left Function**

Use the **Shift Data Left** option, which applies to all tracks when selected. (**Note:** When this option is unchecked, it is the default.)

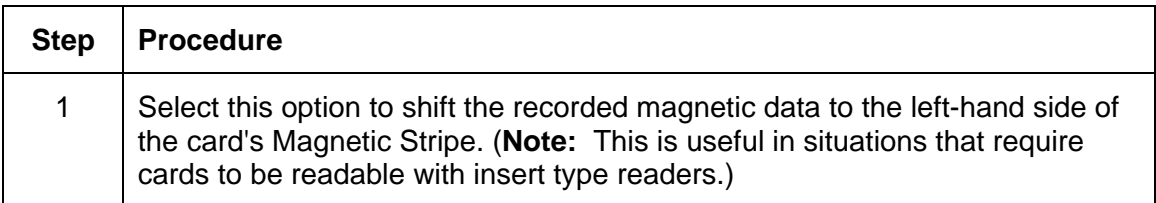

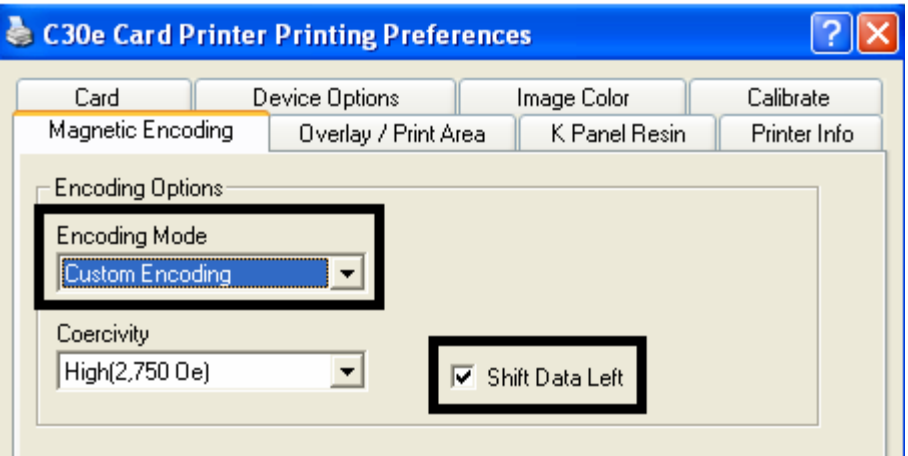

## **Reviewing the Magnetic Track Options**

Use these options to customize the ISO encoded data format for each of the Magnetic Stripe's three tracks. (**Note:** Click **Default** to reset the defaults for the current Magnetic Track Options tab only.)

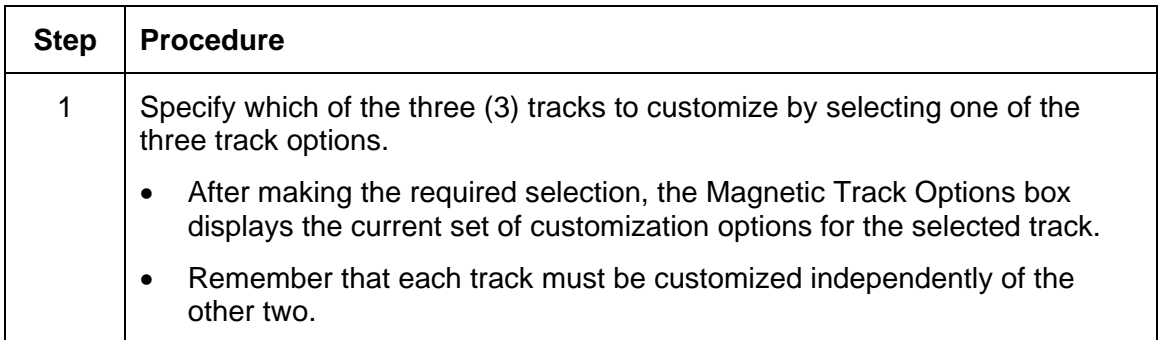

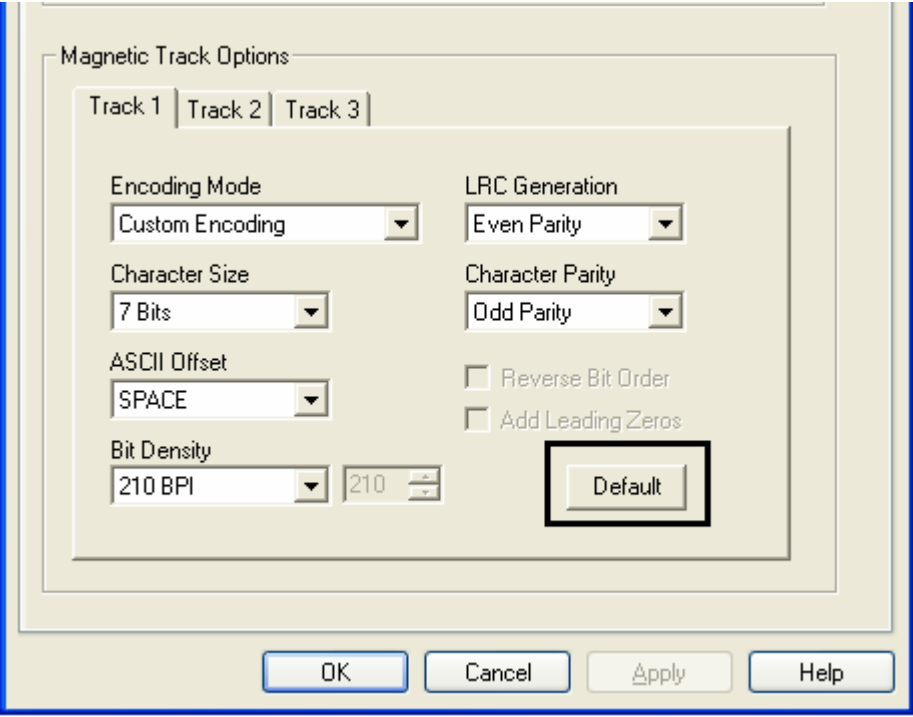

#### **Using the Magnetic Track Options**

Use the **Magnetic Track** options for these purposes:

- Customize the ISO-encoded data format for each of the Magnetic Stripe's three tracks.
- Customize each track independently of the other two.
- Specify which track to customize by selecting one of the three track options.)
- Click **Default** to reset the defaults for the current Magnetic Track Options tab only.

(**Note #1:** After making the required selection, the Magnetic Track options box displays the current set of customization options for the selected track.)

(**Note #2:** For most applications, the default settings for these options do not need to be changed.)

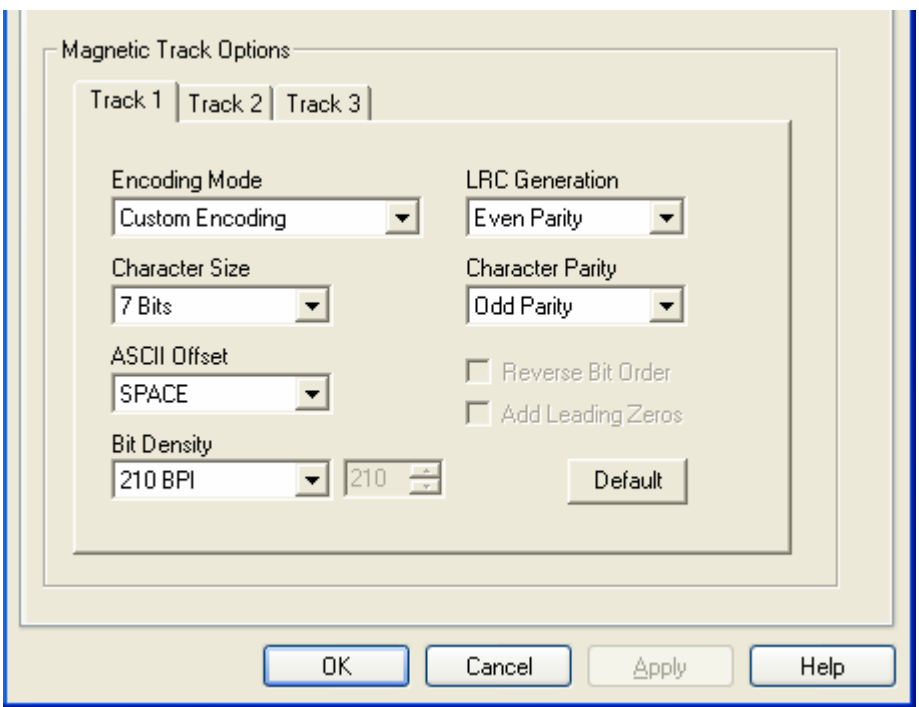

## **Using the Character Size buttons**

Use this option to customize the Character Data Size (Bits per Character) used to encode the magnetic data on the currently selected track. (**Note:** This character size includes the parity bit (if enabled).)

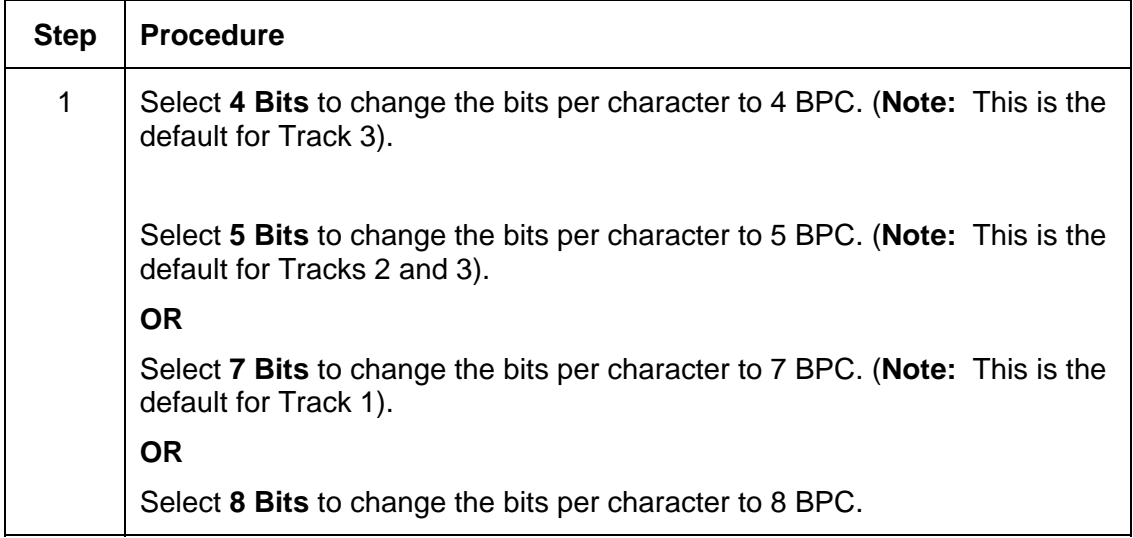

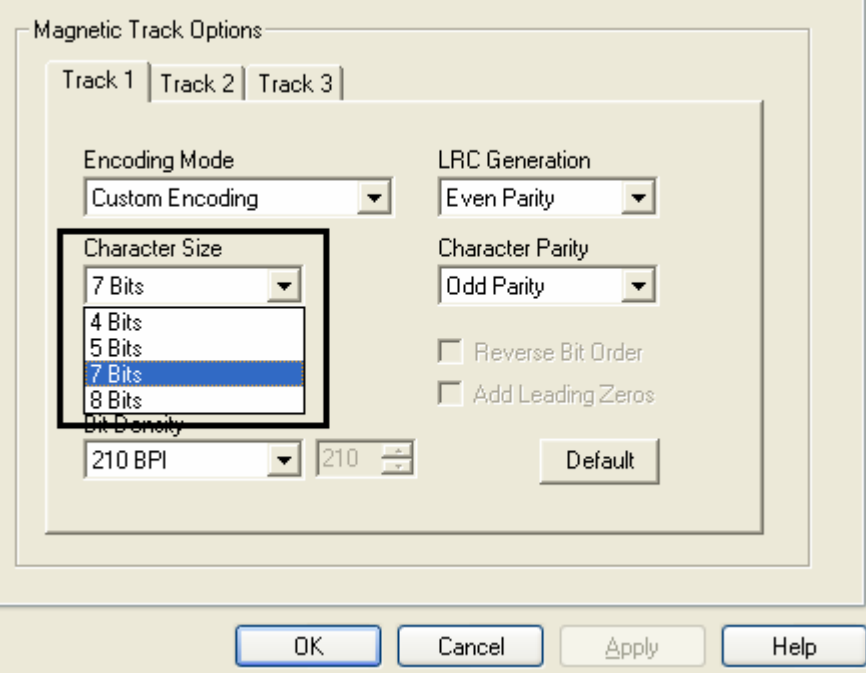

### **Using the ASCII Offset dropdown list**

Use this option to customize the Character ASCII Offset used to encode the magnetic data on the currently selected track. (**Note:** This character-offset value is subtracted from the ASCII value of each Magnetic Stripe data character prior to encoding on the track.)

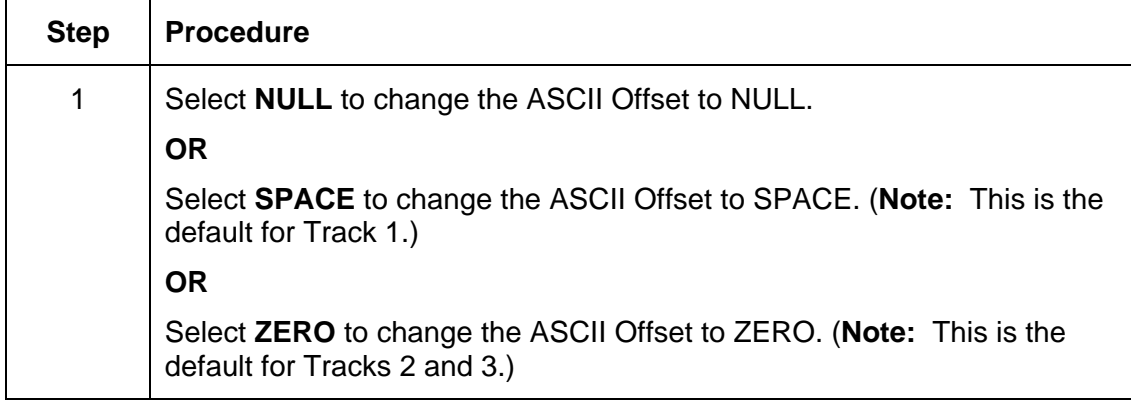

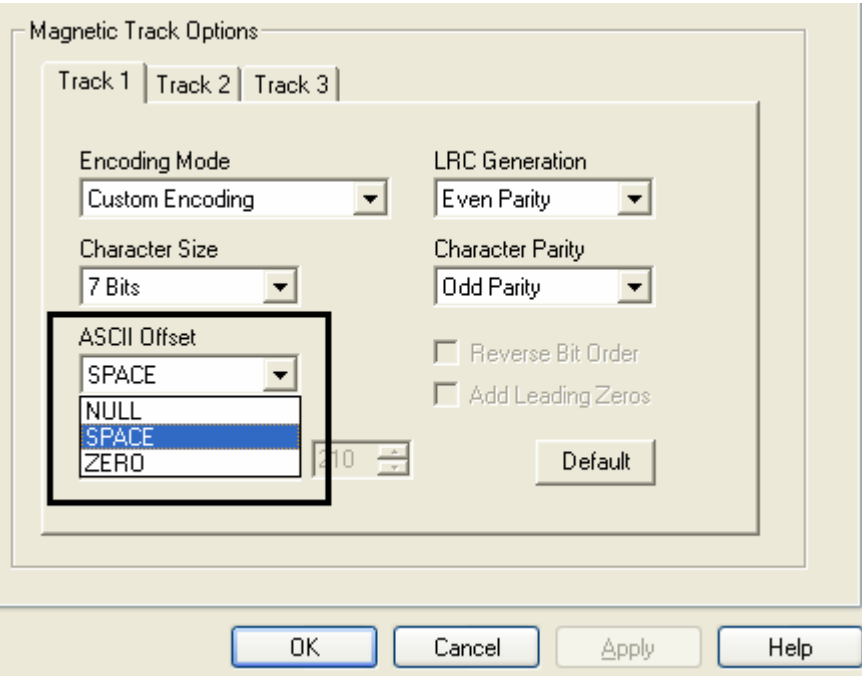

## **Using the Bit Density dropdown list**

Use this option to customize the Bit Recording Density (Bits per Inch) used to encode the magnetic data on the currently selected track.

The default ISO Standard selections for this option are as follows:

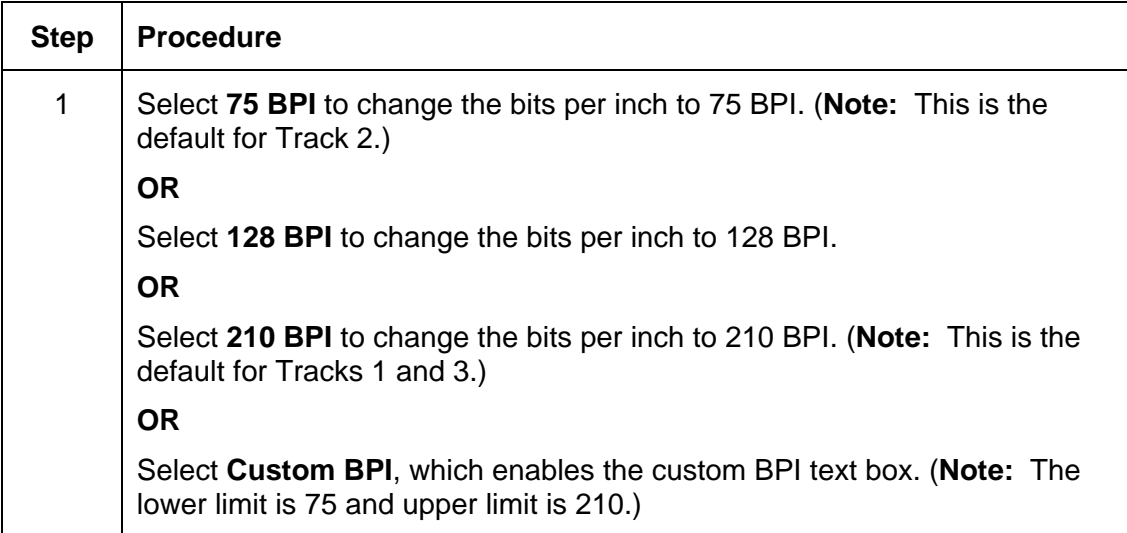

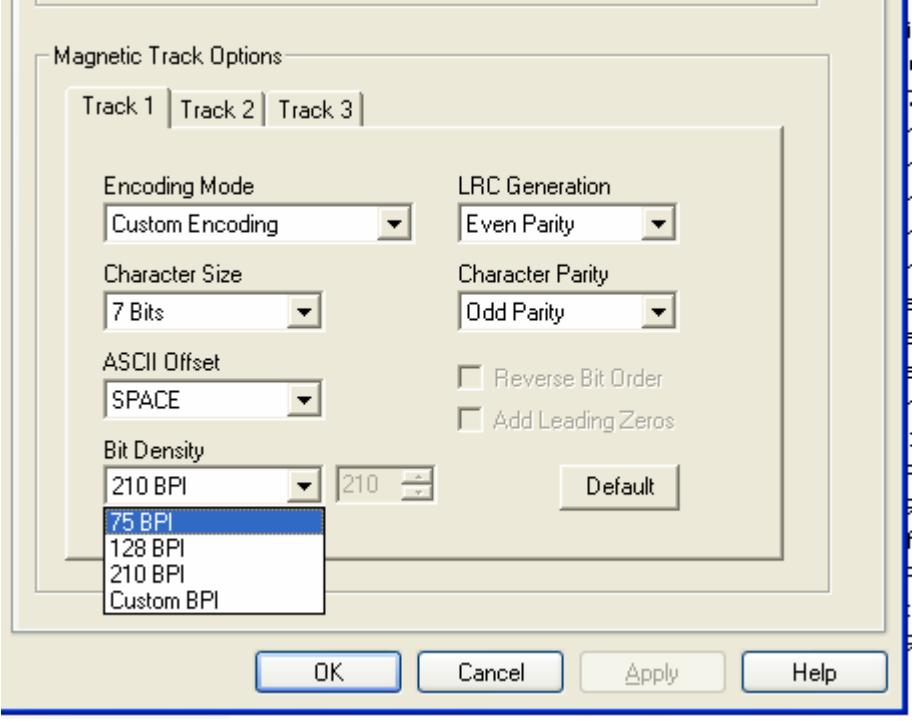

### **Using the LRC Generation dropdown list**

Use this option to customize the LRC Generation Mode (used to encode the magnetic data on the currently selected track).

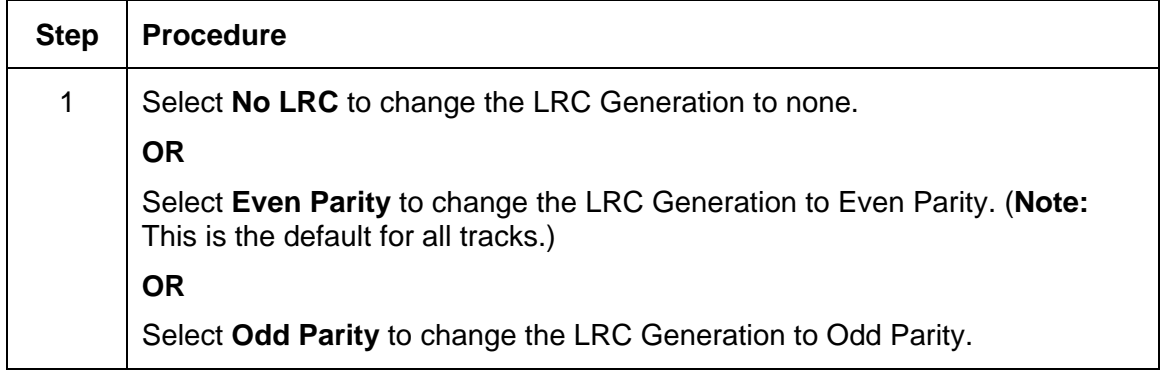

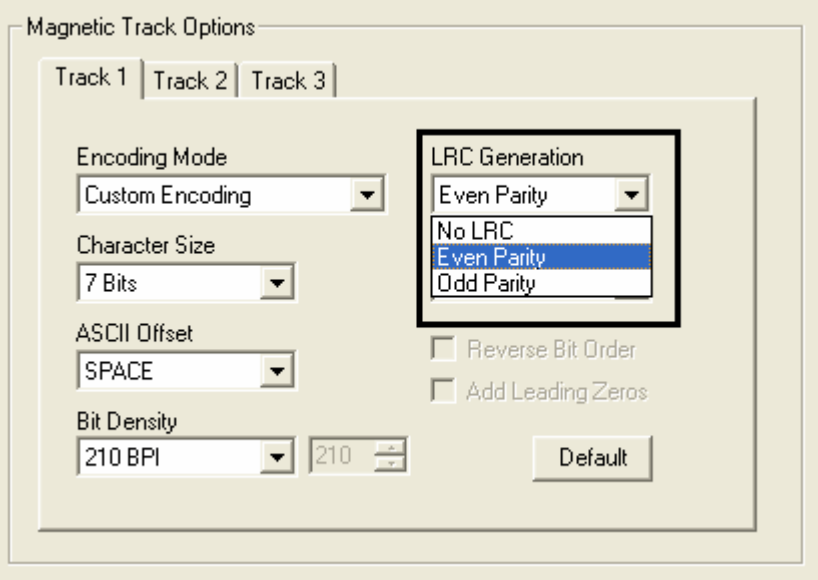

### **Using the Character Parity dropdown list**

Use this option to customize the Character Parity (used to encode the magnetic data on the currently selected track).

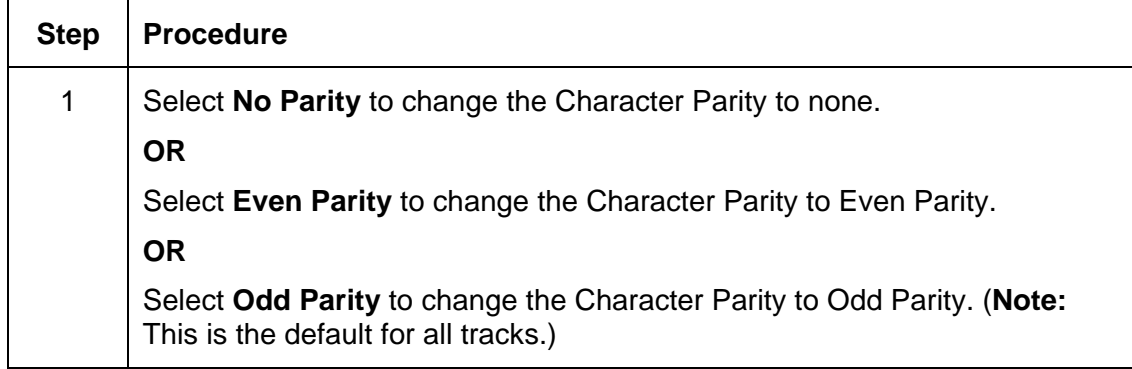

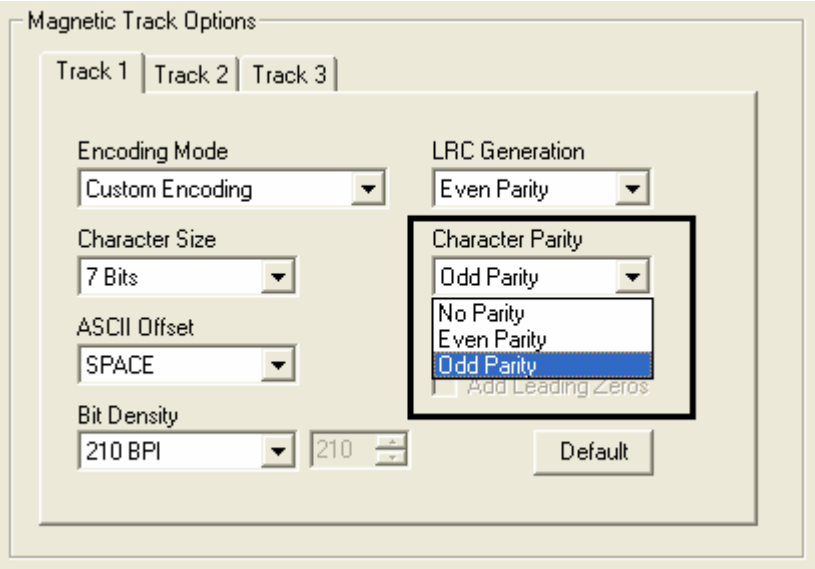

## **Reviewing the ISO Track Locations**

The magnetic Encoding Module encodes onto tracks in accordance with an ISO 7811-2 Magnetic Stripe. For track locations, review the display below.

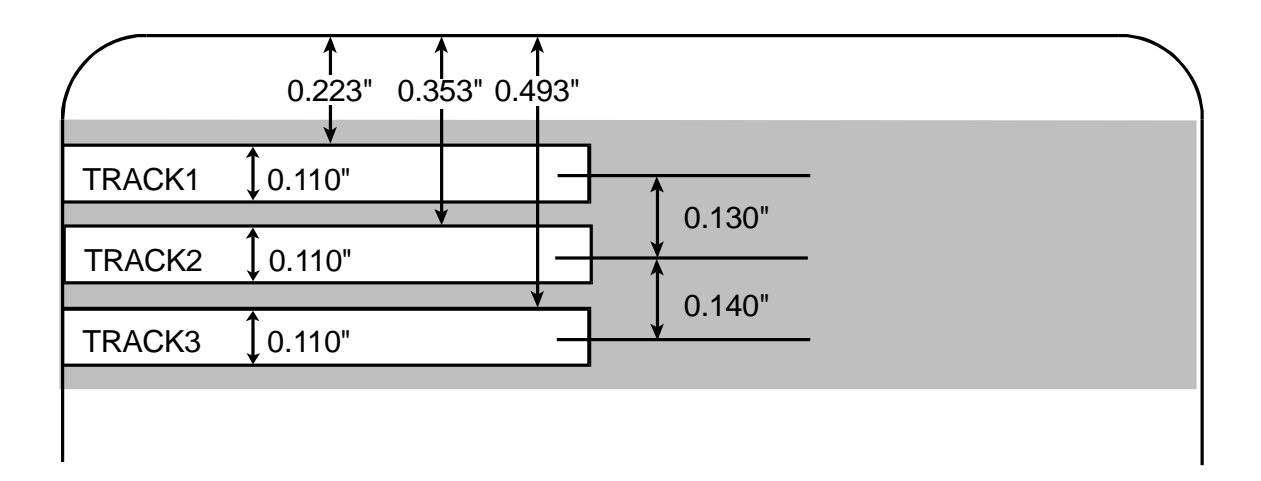

### **Sending the Track Information**

Magnetic track data is sent in the form of text strings from the application software to the Printer Driver.

- In order for the Printer Driver to differentiate between Magnetic Track data and the rest of the printable objects, specific characters must be added to the magnetic data to be encoded.
- These specify the data that is to be encoded, the tracks to encode and mark the start and stop of the data string.
- In some cases, these specific characters are automatically added to the string of track data by ID software applications.
- In most cases, the user must carefully add these characters to the string of Magnetic Track data. If these characters are not added to the track data, the text intended for the Magnetic Track will appear as printed text on the card.
- To avoid this, track information must be entered as described below.

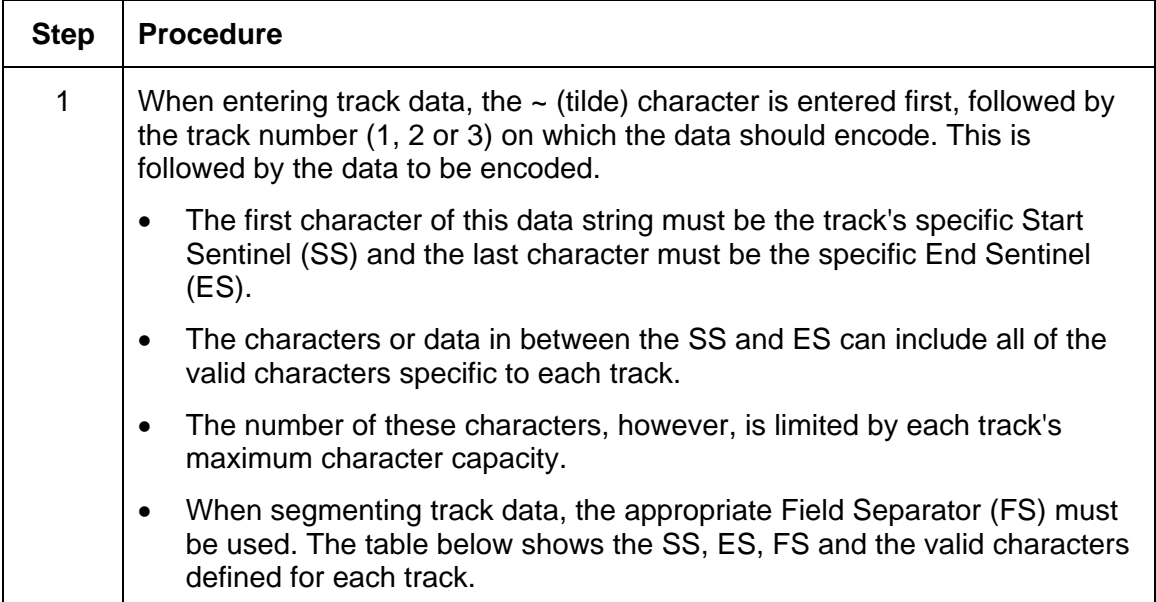

## **Reviewing the Sample String**

- Track 1: ~1%JULIEANDERSON^1234567890?
- Track 2: ~2;1234567890987654321?
- Track 3: ~3;1234567890987654321?

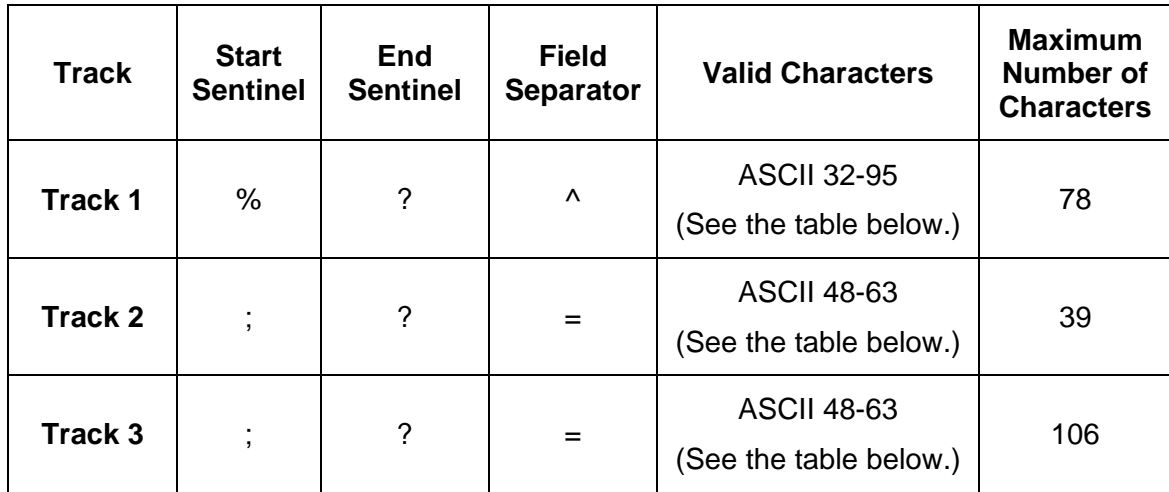
## **Reviewing the ASCII Code and Character Table**

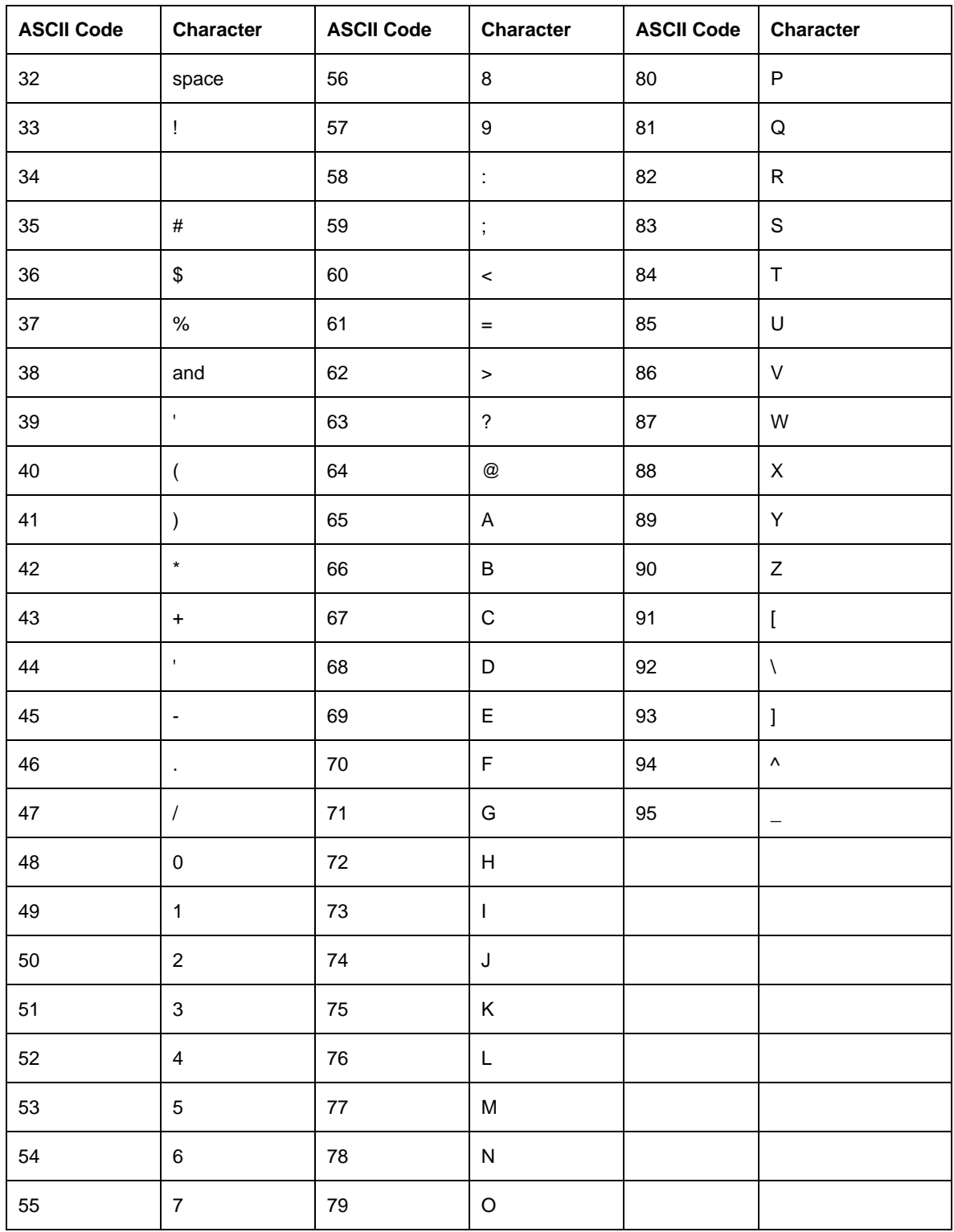

# **Using the Overlay / Print Area tab (DTC400e/C30e/M30e)**

Use this option to control where the Overlay (O) Panel and/or the print area appear on a card. (**Note:** This option is helpful if, for example, you would like to omit or block out the overlay or printing around a card's smart chip or Magnetic Stripe.)

By default, this option is set to print and overlay the entire card. To customize the overlay and/or print area, select one of the options listed under "Overlay / Print Area."

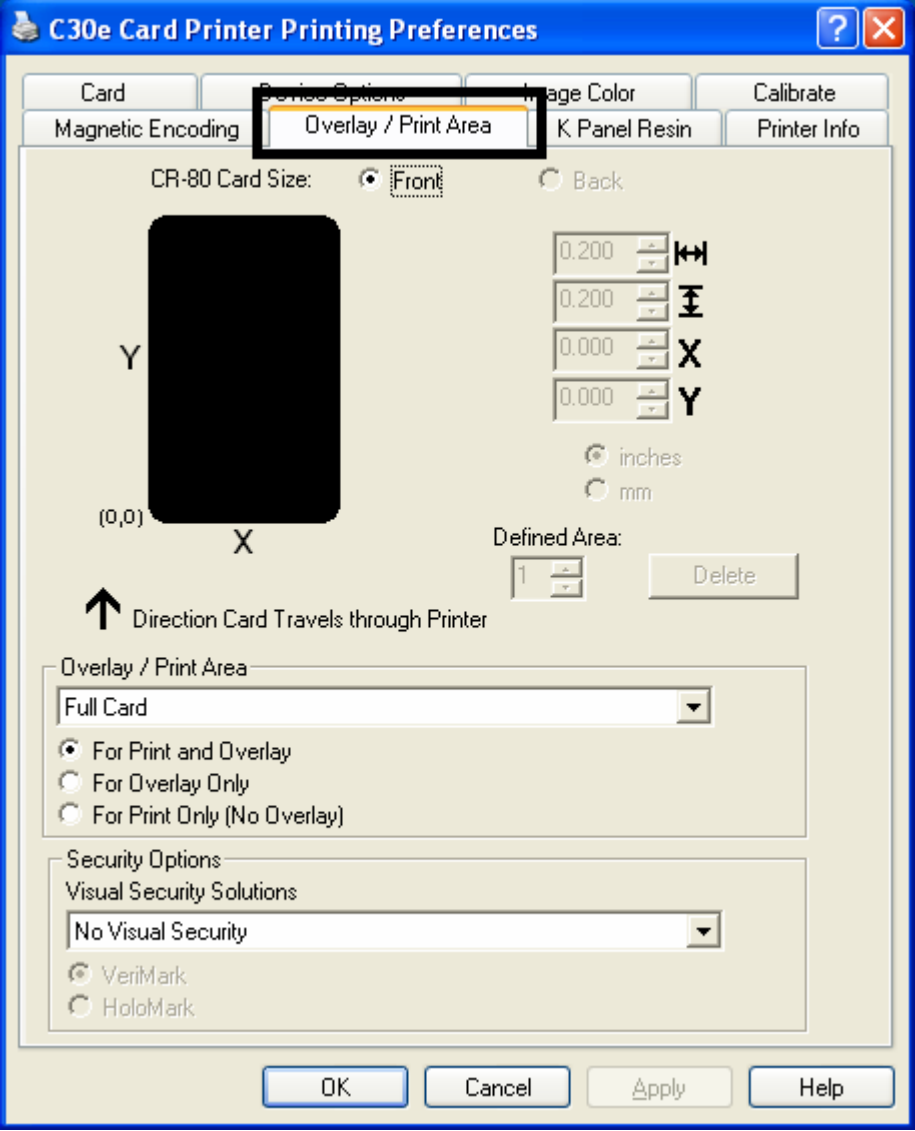

## **Enabling the Back options**

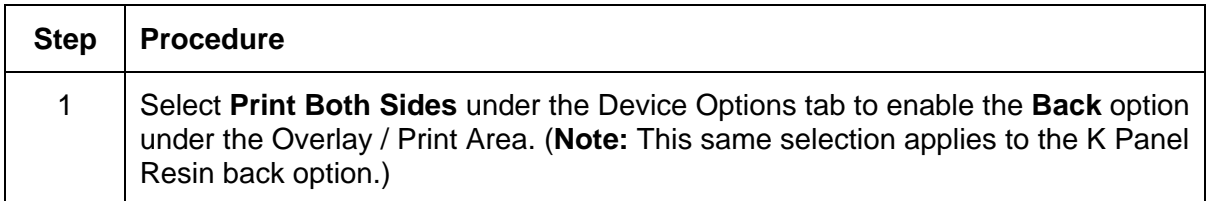

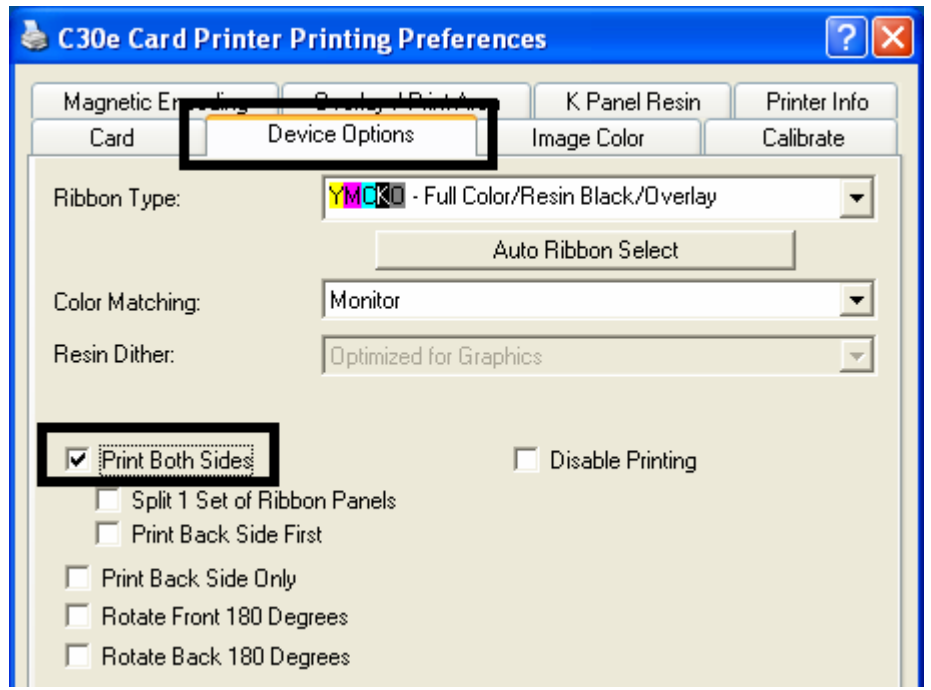

## **Using the Front option (Overlay / Print Area)**

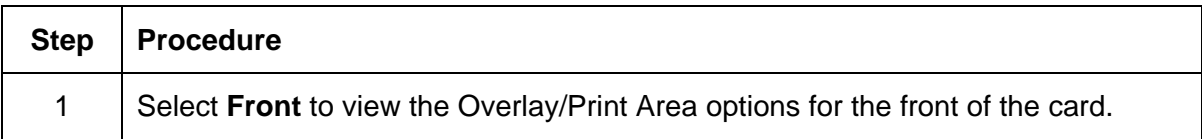

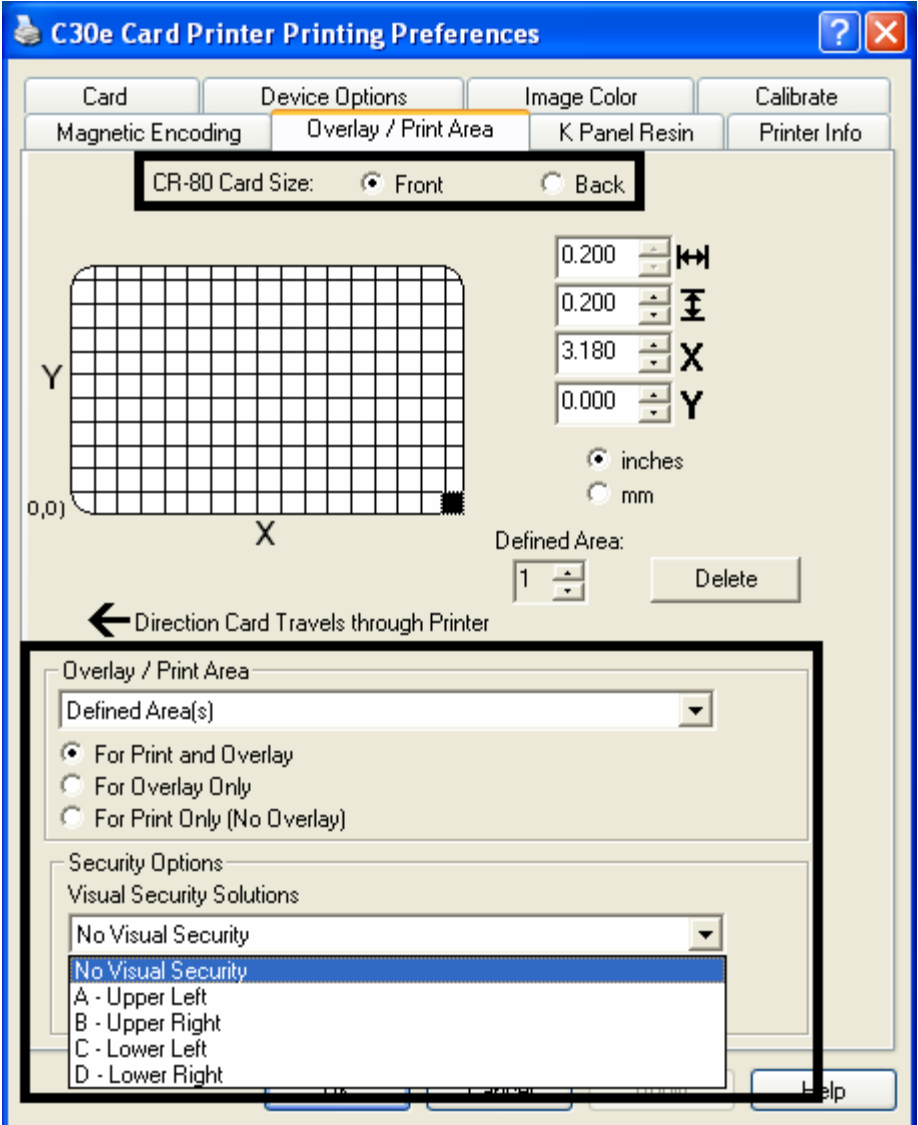

## **Using the Back option (Overlay / Print Area)**

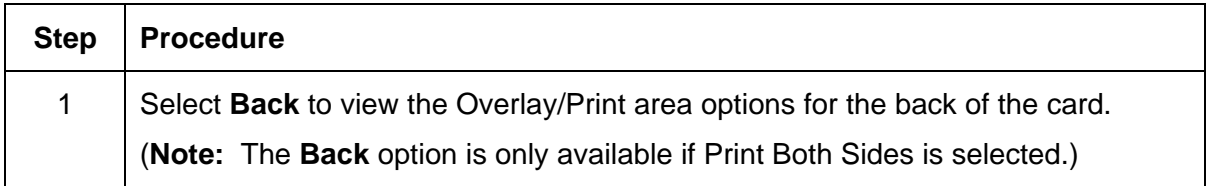

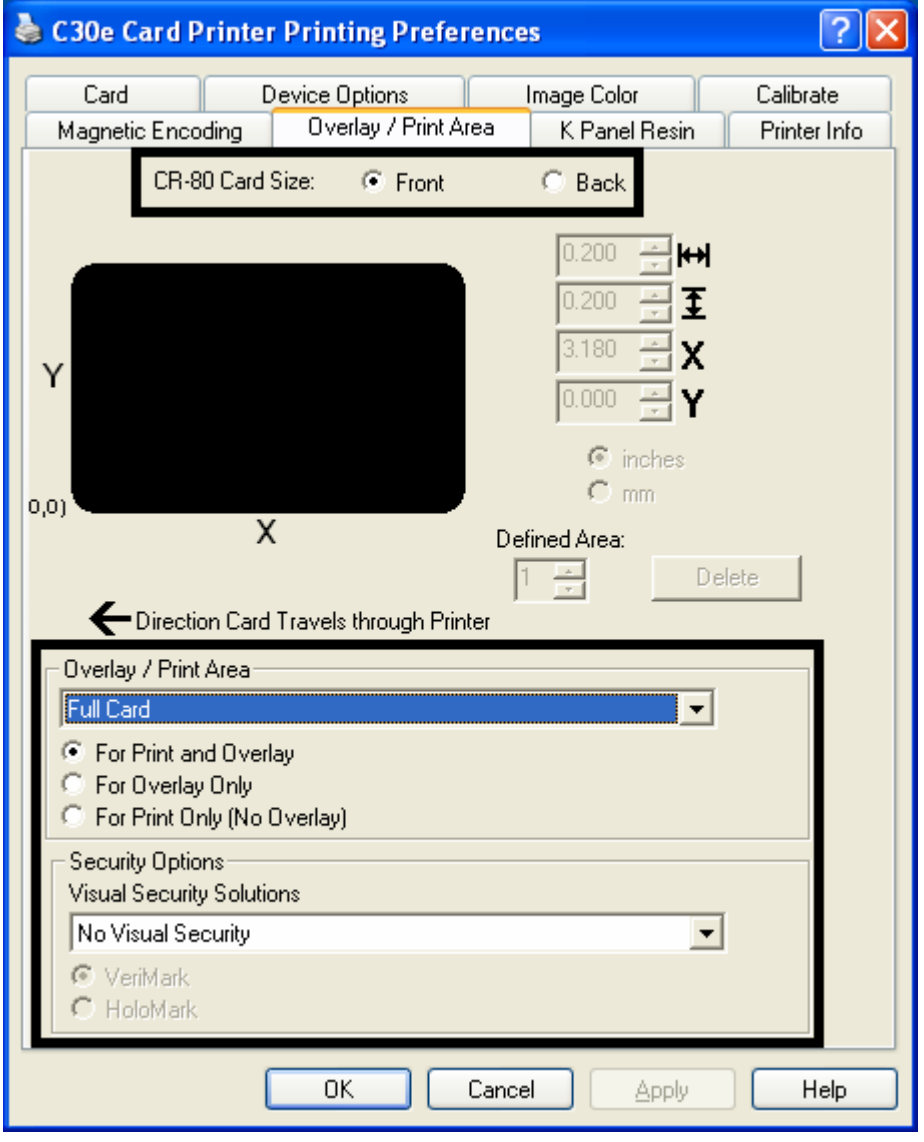

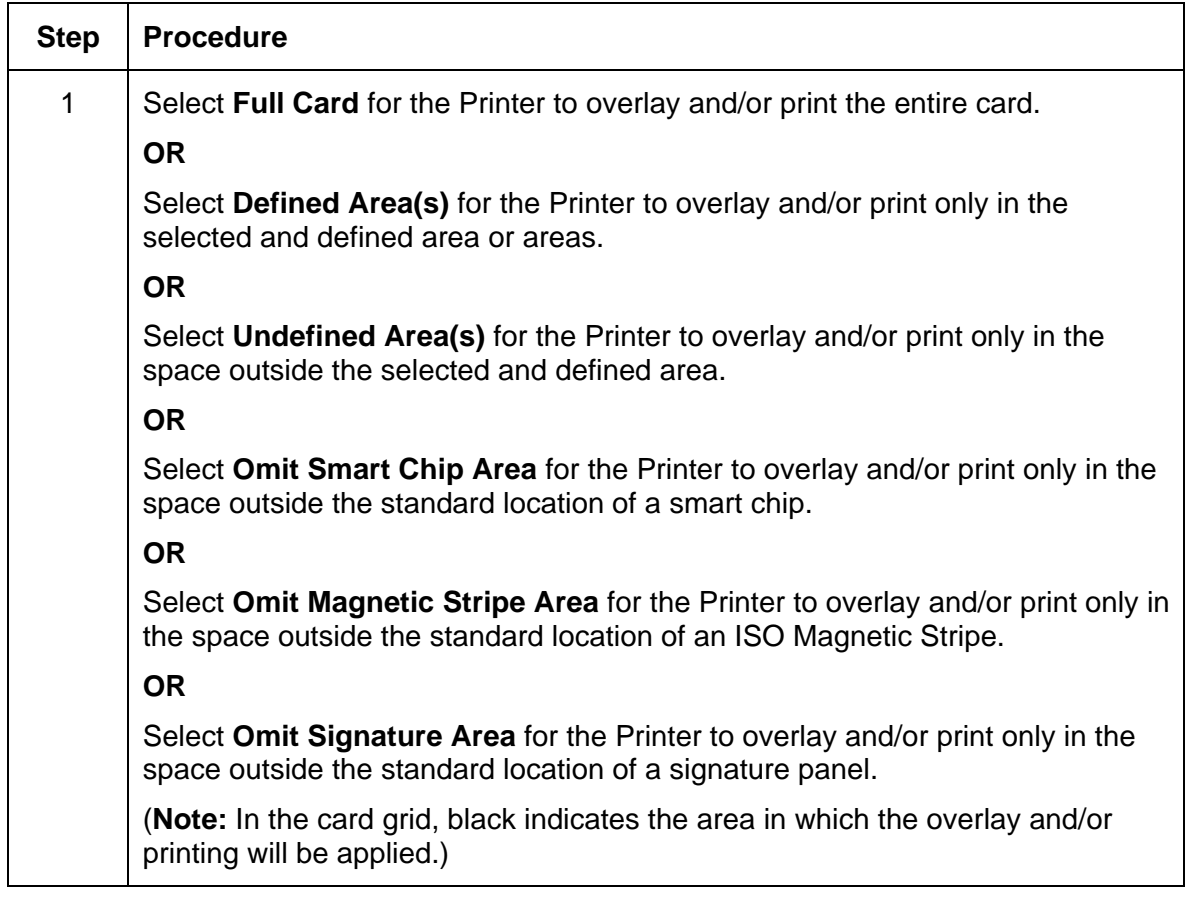

## **Using the Overlay / Print Area dropdown menu**

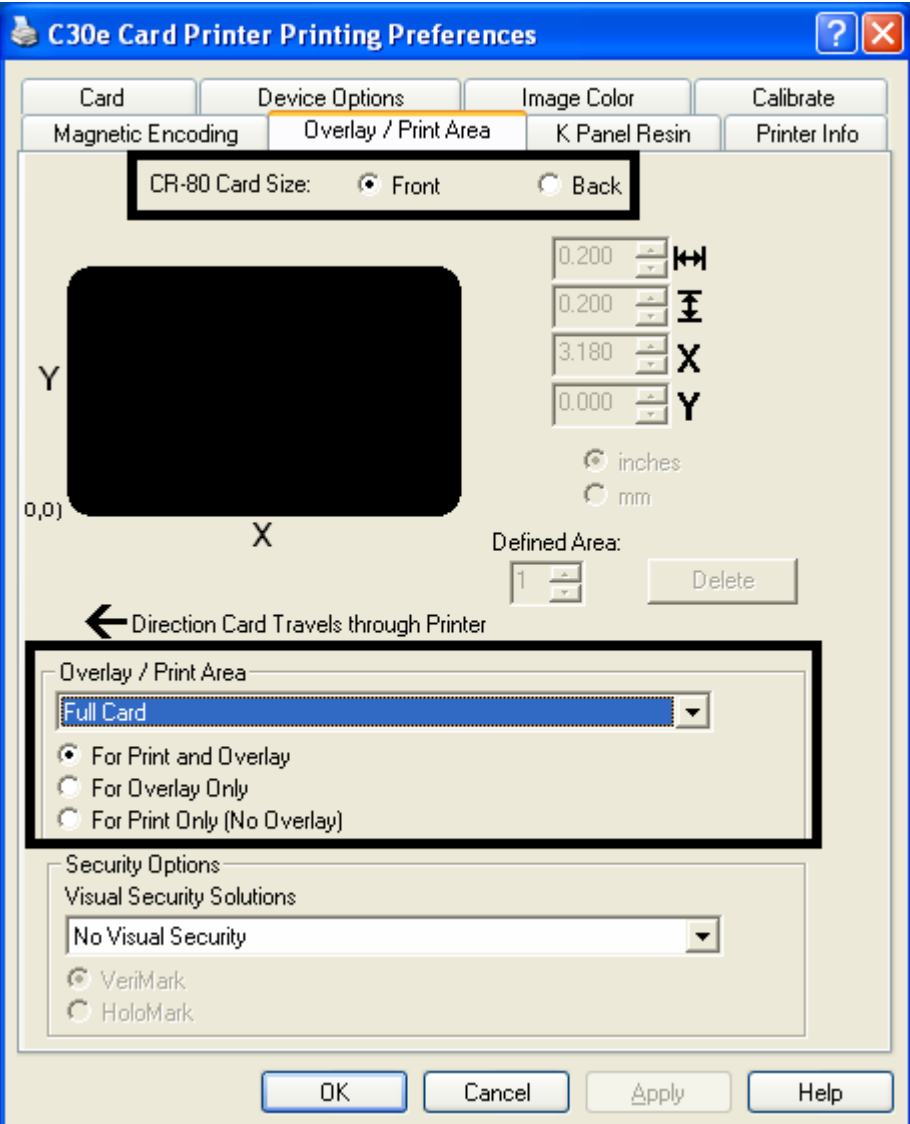

See the previous page for the related procedure.

#### **Using the Overlay / Print Area**

Use these **Overlay / Print Area** options to control both the print and overlay together or control each individually. (**Note:** Determine whether to use the Frontside option (via the **Front** radio button) or the Backside option (via the **Back** radio button).)

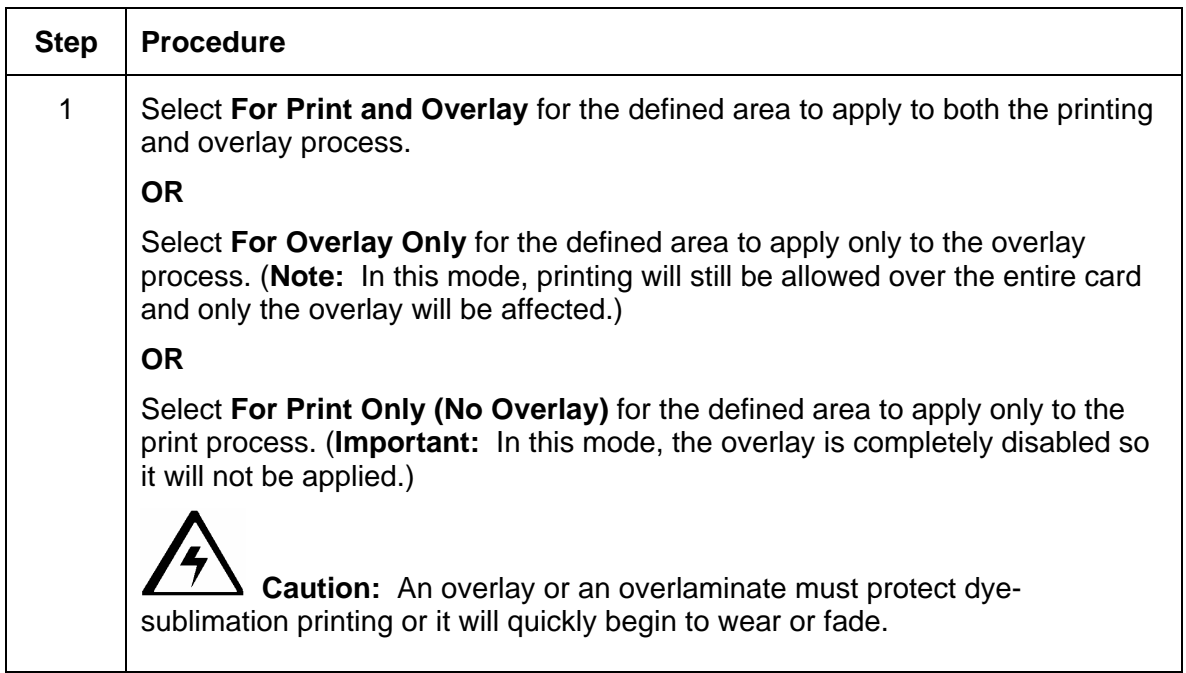

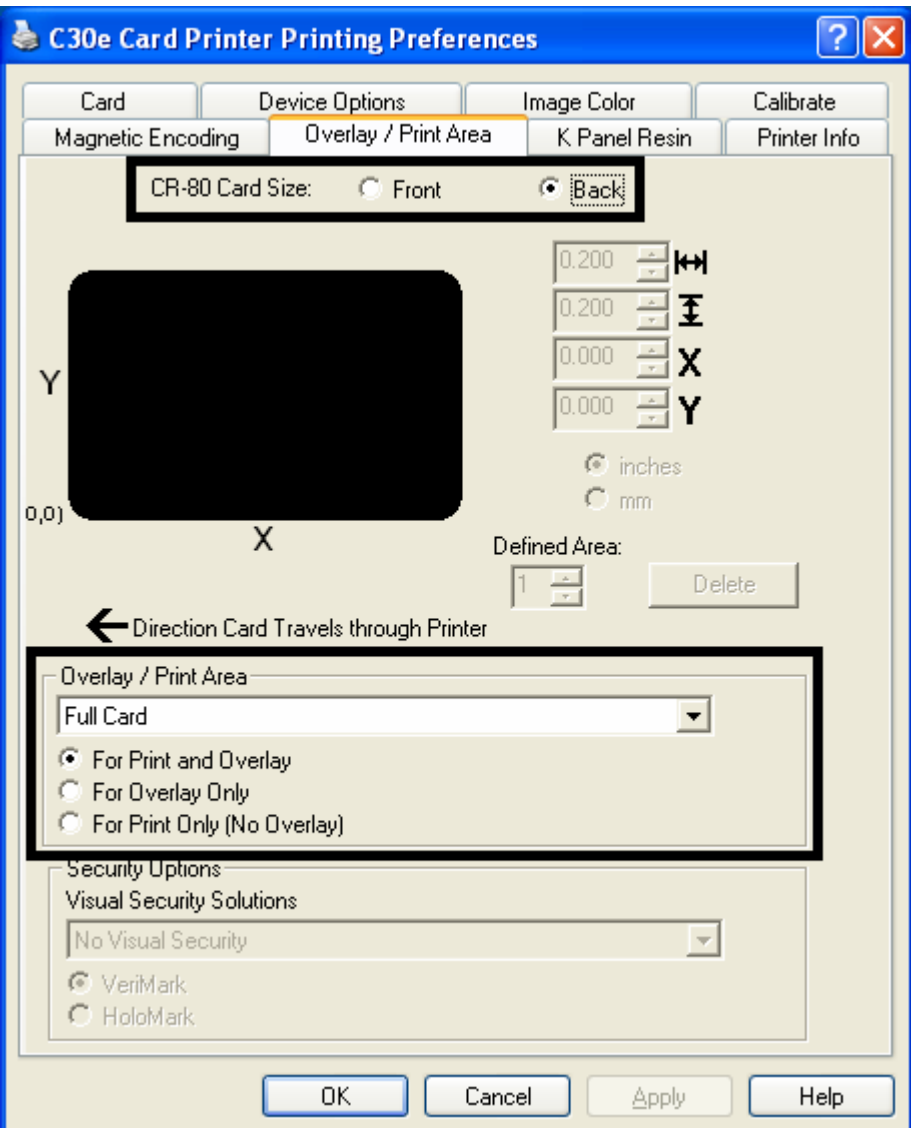

See the previous page for the related procedure.

#### **Using the Defined Area Option**

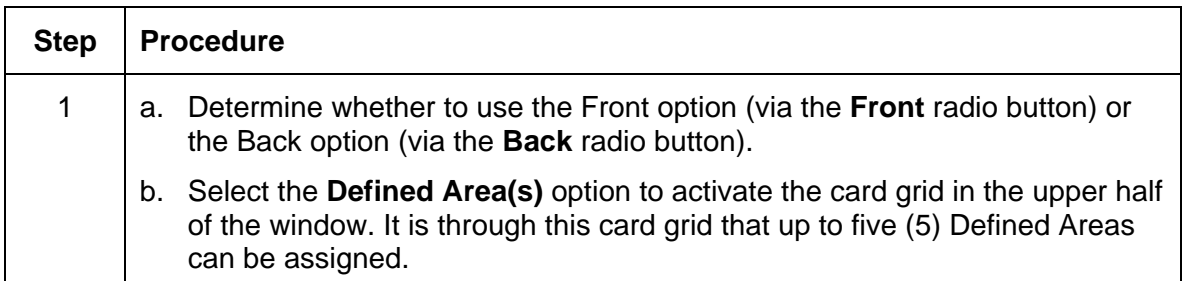

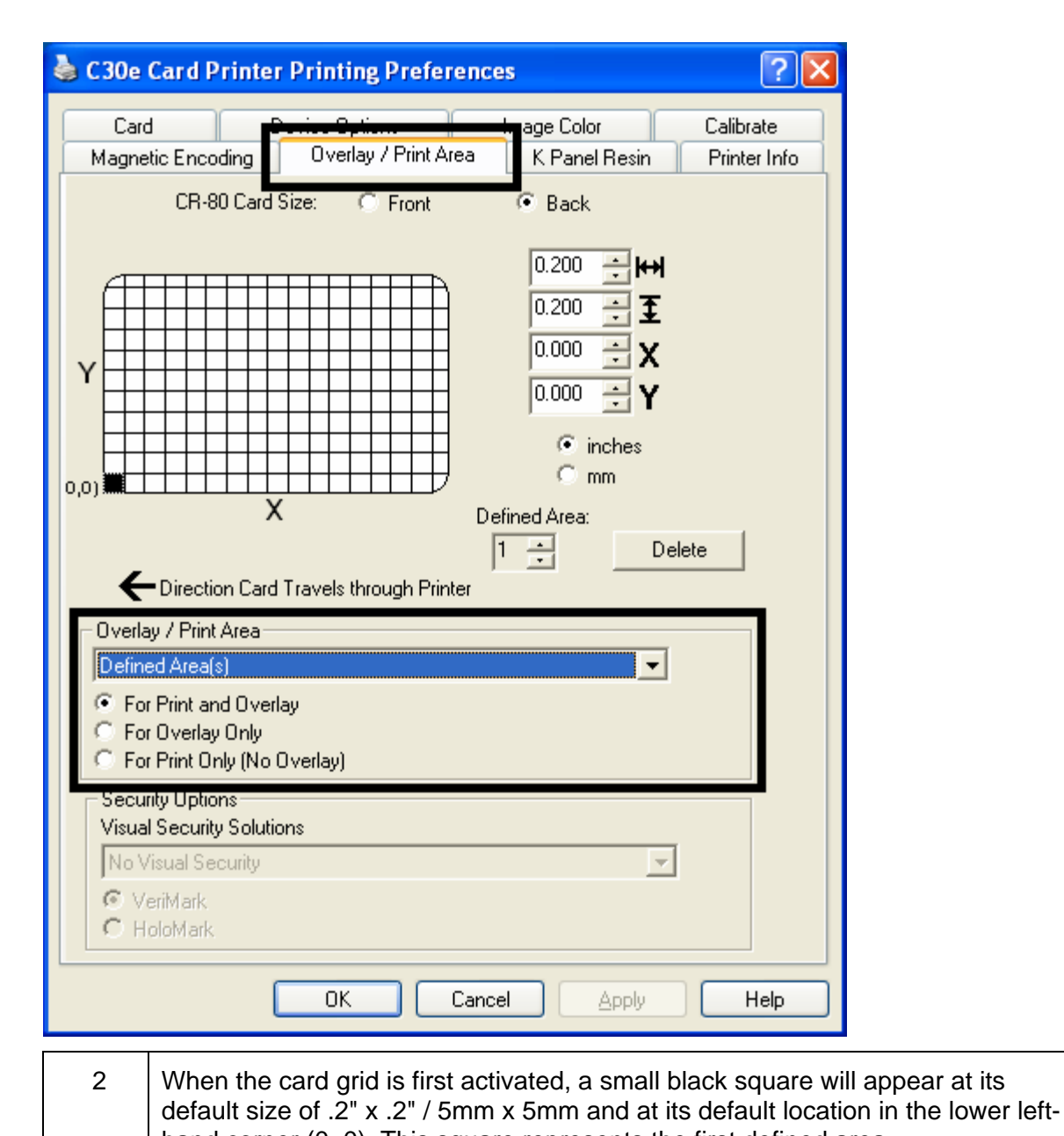

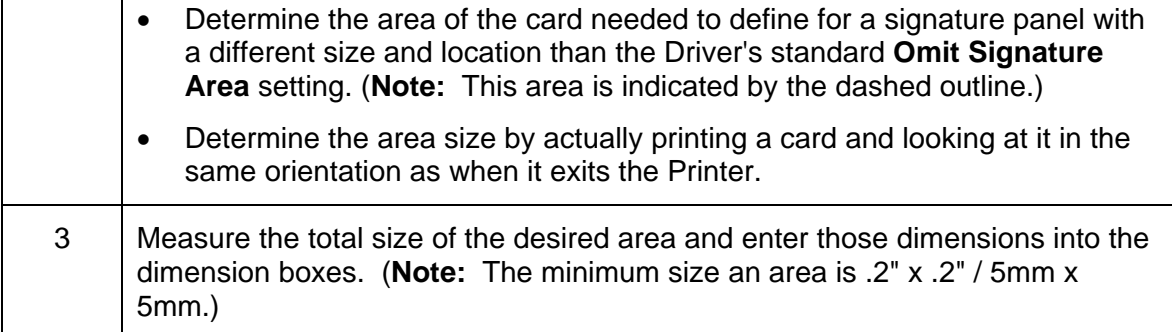

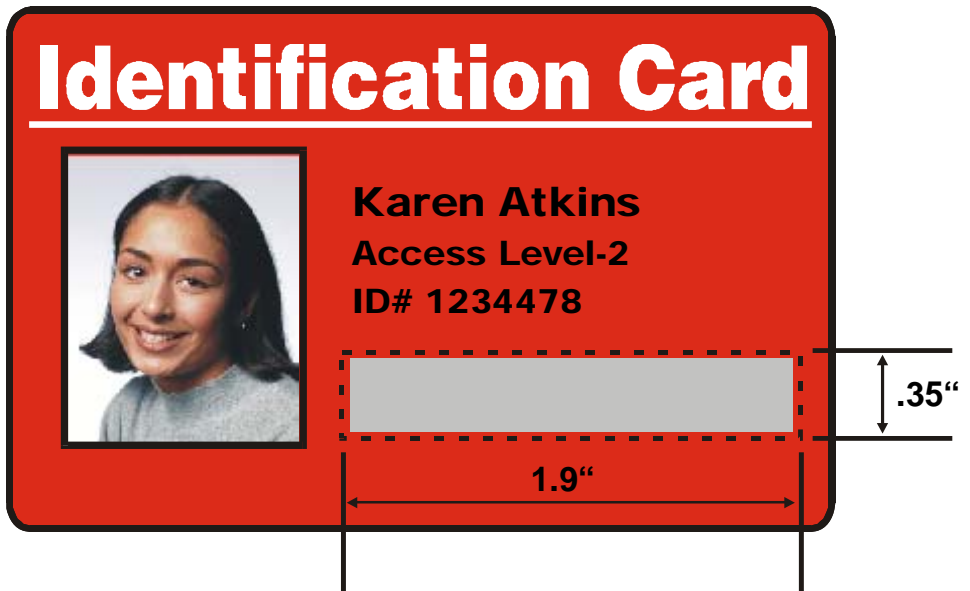

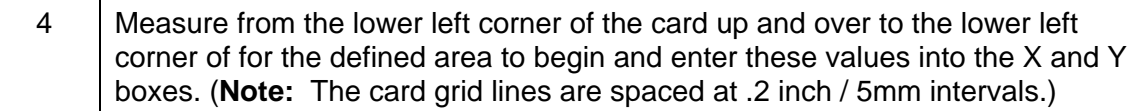

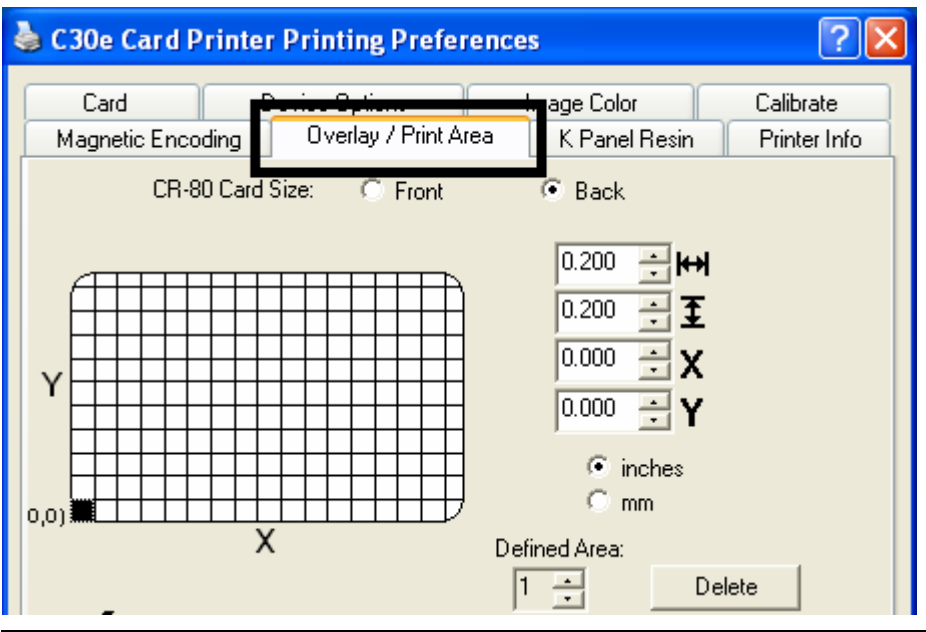

- $\overline{5}$  a. Print the card design and observe how the image is oriented on the card as it ejects from the Printer. (**Note:** The location of a defined area is based on the card orientation as it exits the Printer.)
	- b. Measure the defined area location based on the printed card. (**Note:** If selecting the **Rotate Front 180 Degrees** option, the image will appear upside down as it exits the Printer.)
	- c. Position the defined area opposite to the measurement of the onscreen card design (which will appear right side up).

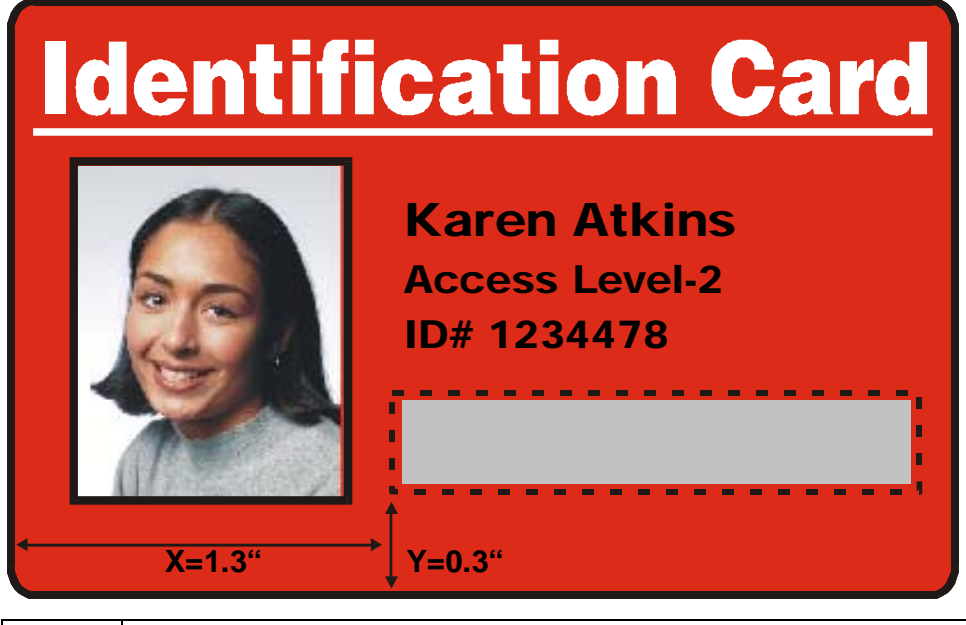

6 • Determine whether to use the **Front** option (via the **Front** radio button) or

the Back option (via the **Back** radio button). • Use the Defined Area arrows to navigate back and forth from area to area in the Front or Backside area. (**Note:** The active area will always be highlighted with a dotted outline.) • Define another area by clicking on the Defined Area UP arrow. • Another .2" x .2" / 5mm x 5mm area will appear in the lower left-hand corner. (**Note:** This is the location in which all newly defined areas will first appear.) • New areas are always created in the same position with the same size so it is recommended to move or resize them as they are created. • All five defined or undefined areas can be added without moving the previous one to another location. The up arrow on the Defined Area control can be activated five times in a row and there are five areas added. After five areas are added there appears to be only one until you move each one to a different location. • Delete an area by using the Defined Area arrows to select the area and click **Delete**. (**Note**: If all areas are deleted, the K Panel Resin options will automatically be deselected.)

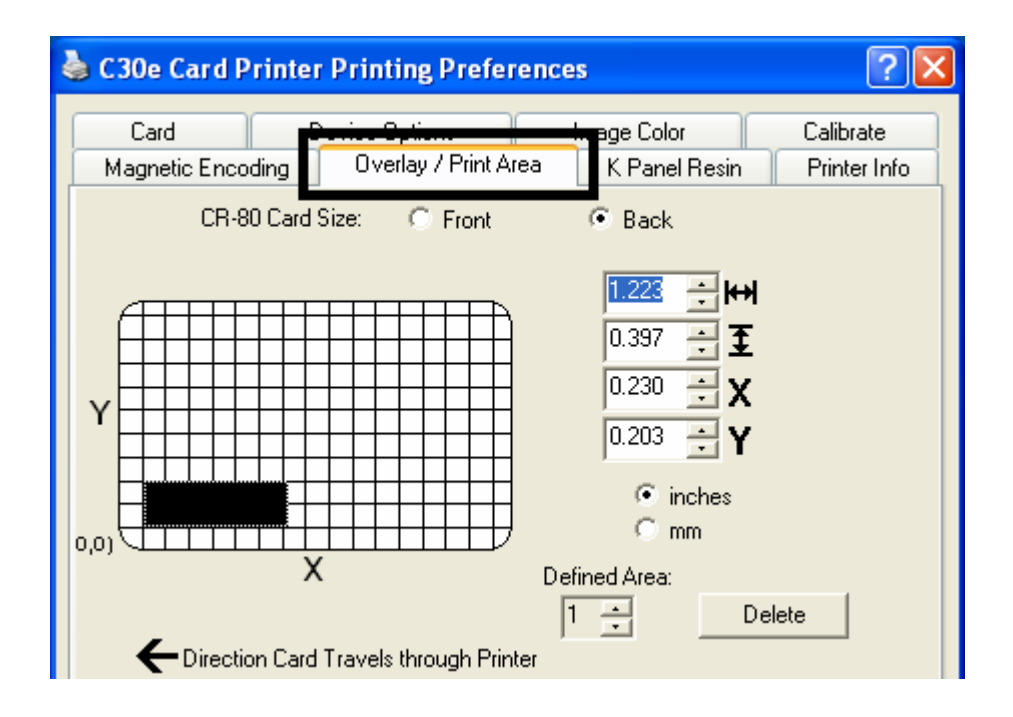

#### **Using Security Options (Visual Security Solutions) (Front option only)**

The Visual Security Solutions dropdown menu list will be used to enable and select which type of visual security will be used. The Visual Security dropdown list will be selectable only on the Front side (see below). Visual Security is not an option for the back side.

The following actions will occur when one of the Visual Security locations is selected.

• The Overlay / Print Area will be disabled.

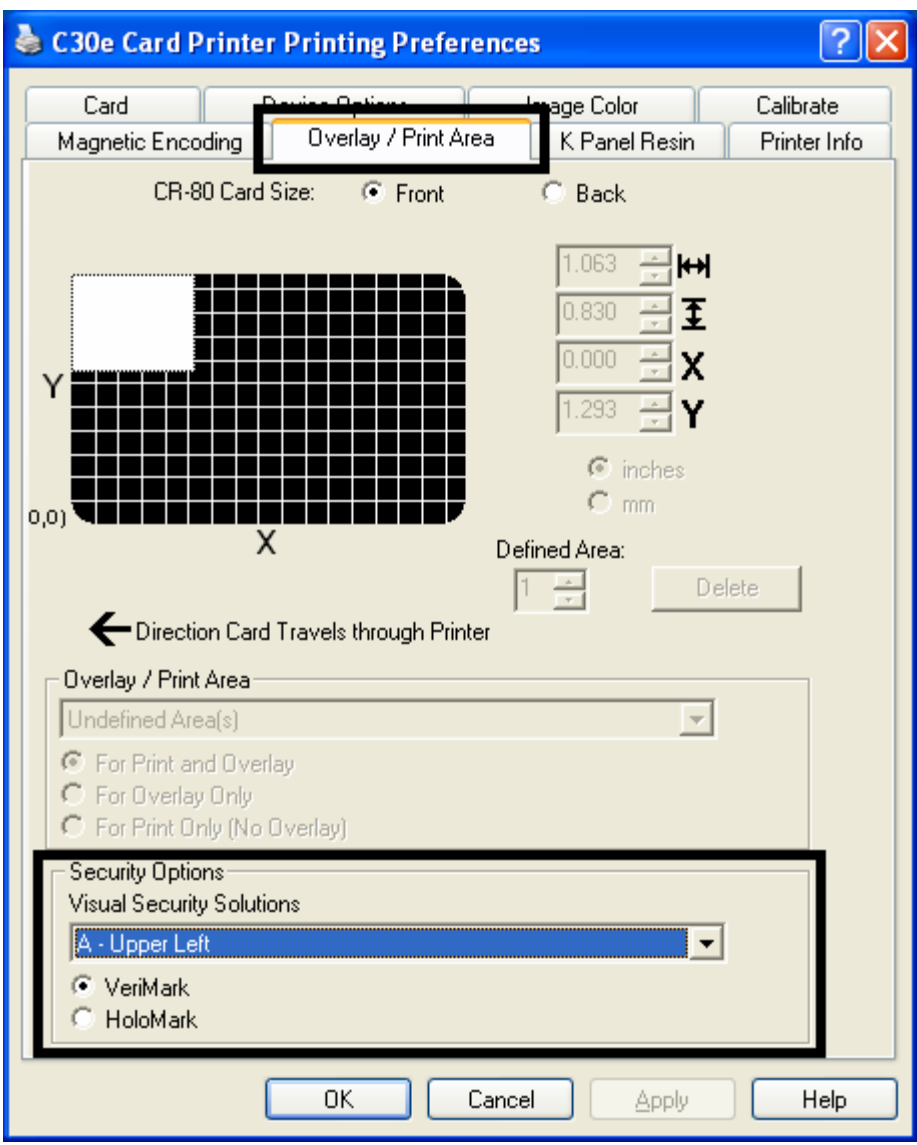

• The Security Options become selectable.

## **Selecting Orientation - Landscape under Card tab**

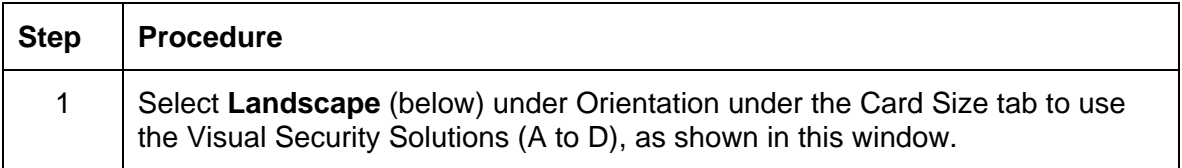

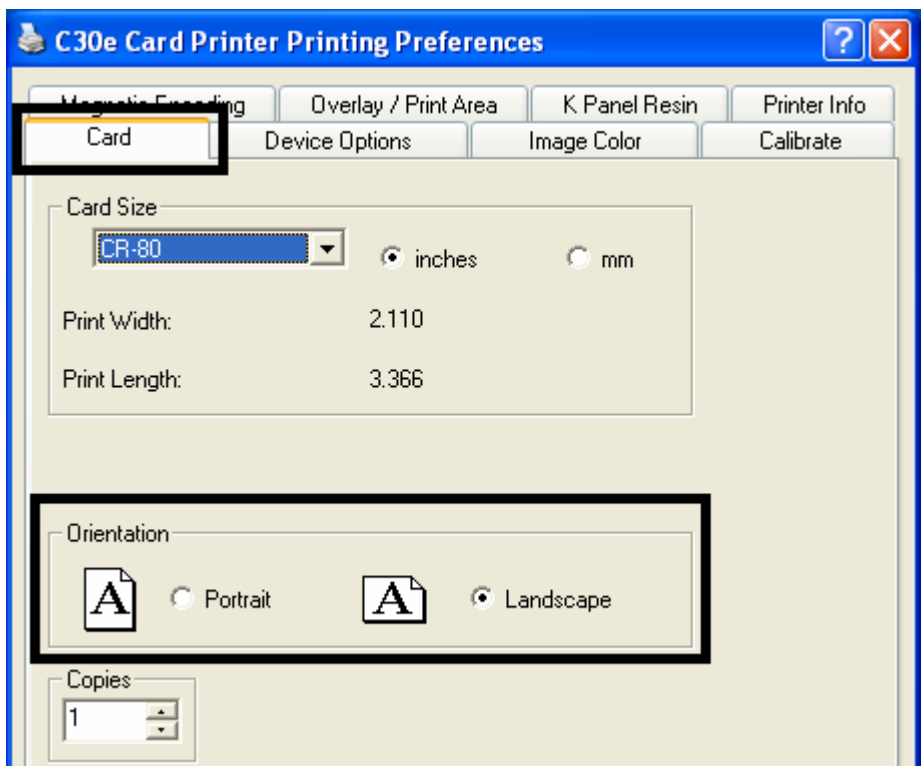

## **Selecting the Visual Security Solutions dropdown menu (A to D)**

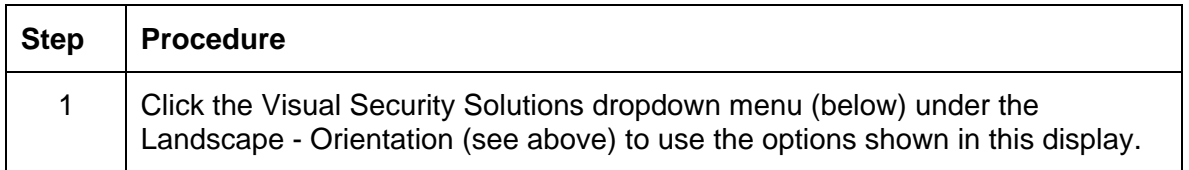

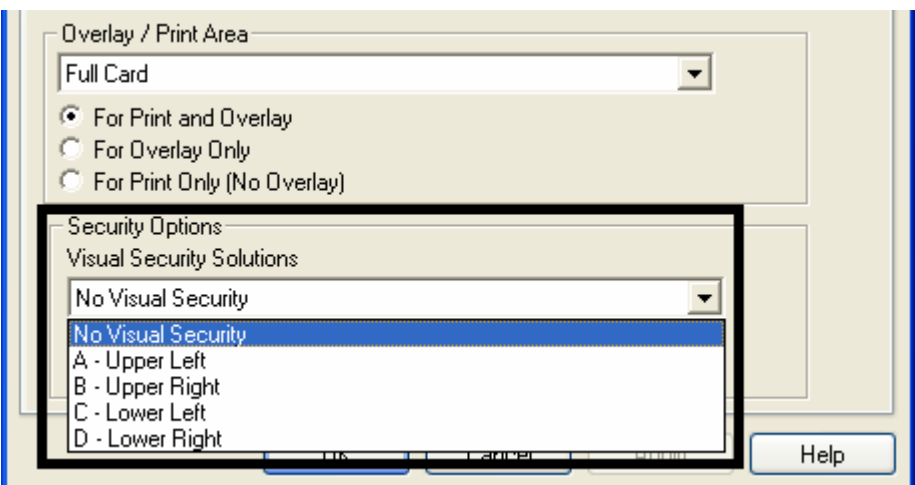

## **Selecting Orientation - Portrait under Card tab**

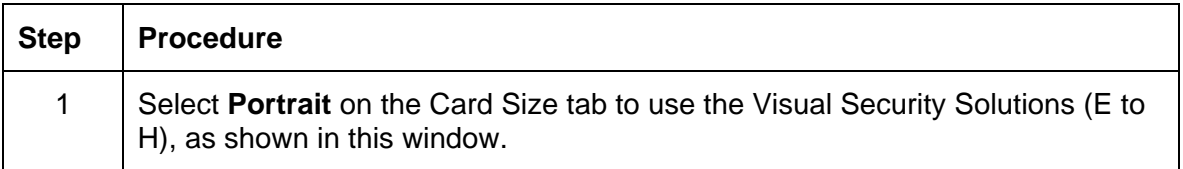

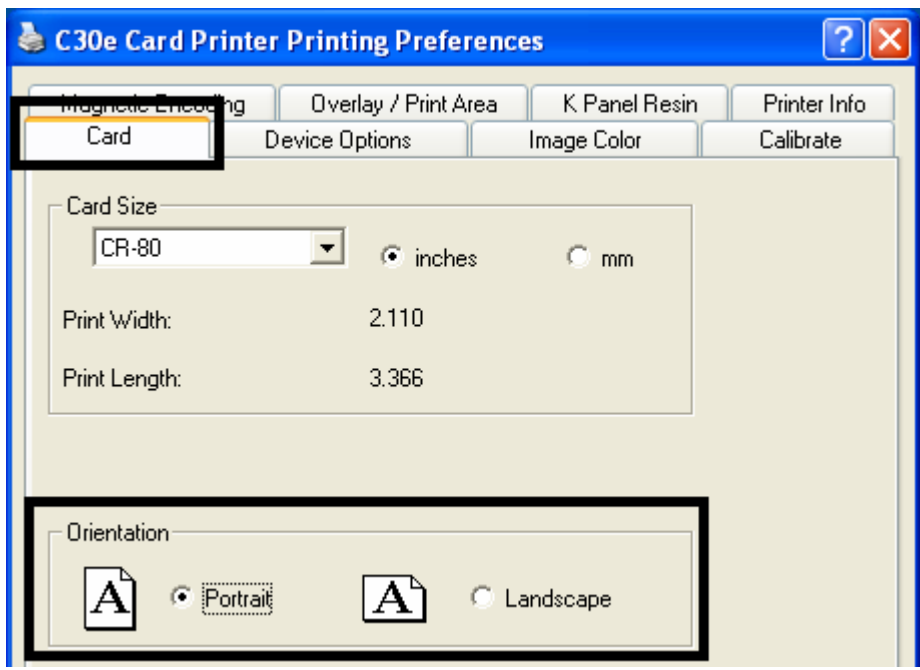

## **Selecting the Visual Security Solutions dropdown menu (E to H)**

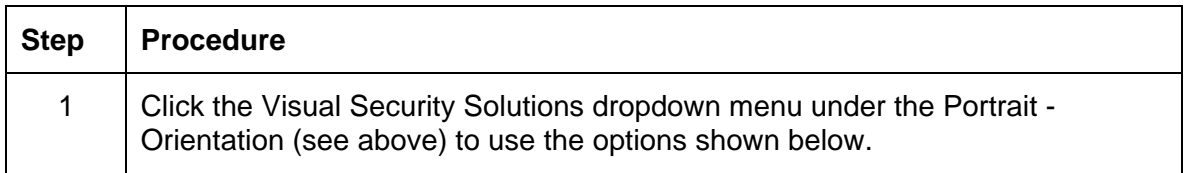

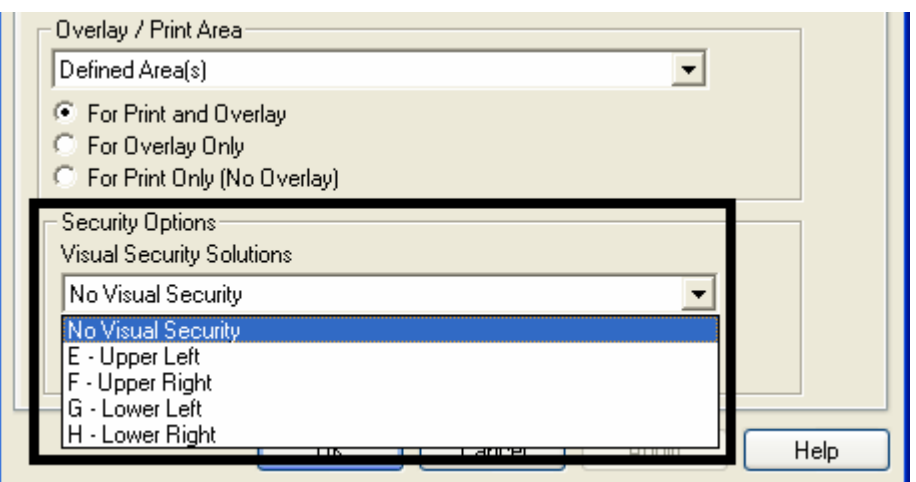

#### **Selecting the VeriMark radio button (Frontside option only)**

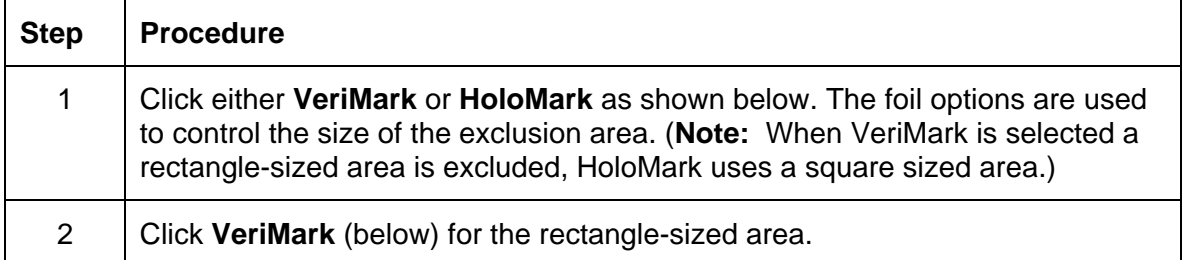

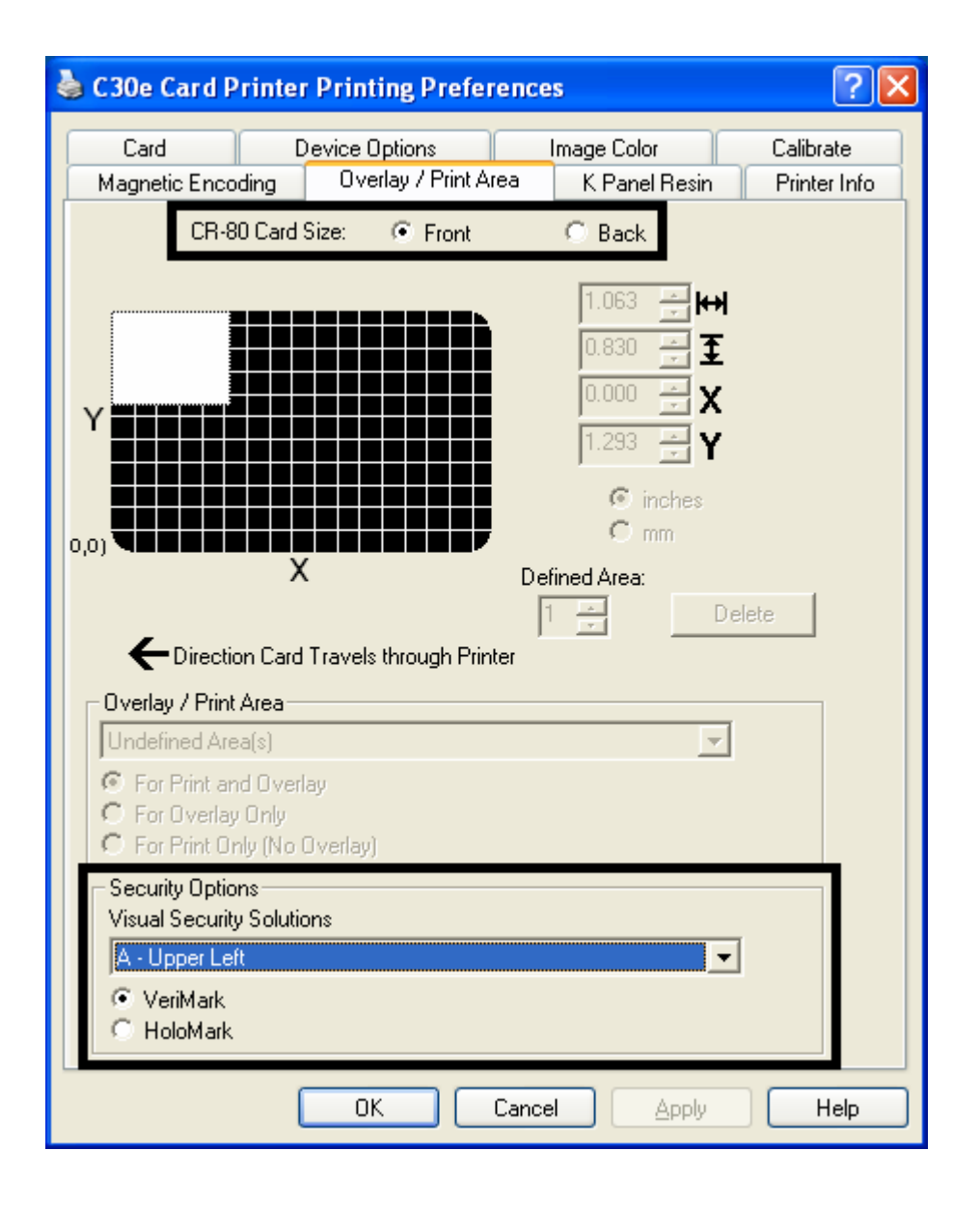

## **Selecting HoloMark (Front option only)**

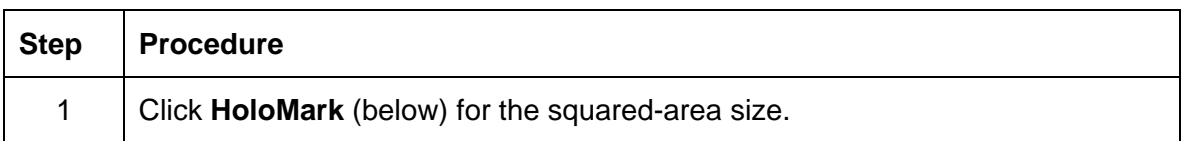

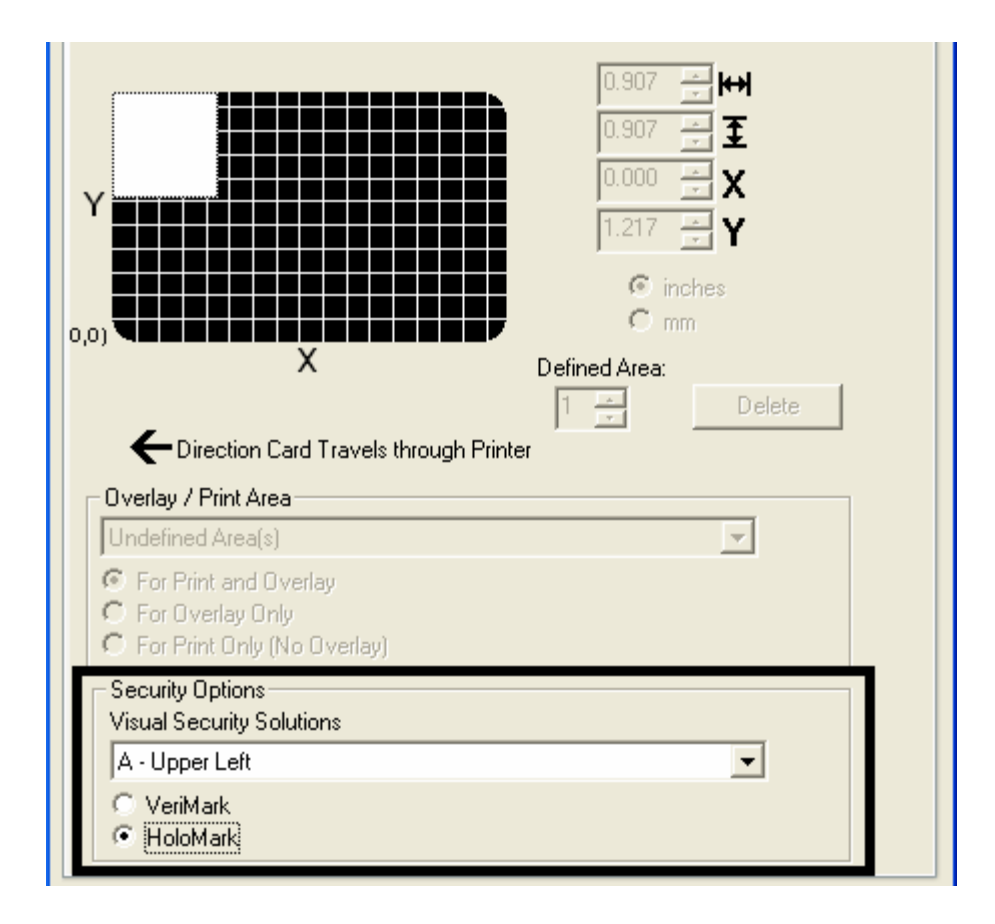

#### **Reviewing the Custom VeriMark Card (Custom Graphic in a 2D foil)**

The custom VeriMark image is stamped on blank, standard-sized cards. You can select one of eight positions (A to H), as shown in the Portrait and Landscape samples below.

Sample 1: VeriMark Card (Landscape - Orientation) - 4 positions (below)

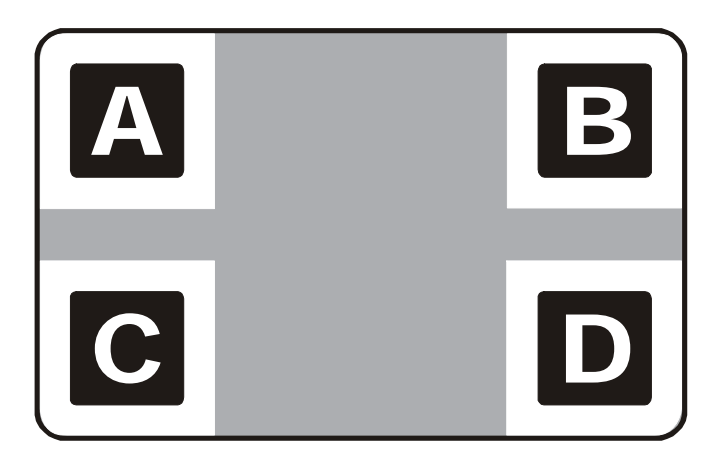

Sample 2: VeriMark Card (Portrait - Orientation) - 4 positions (below)

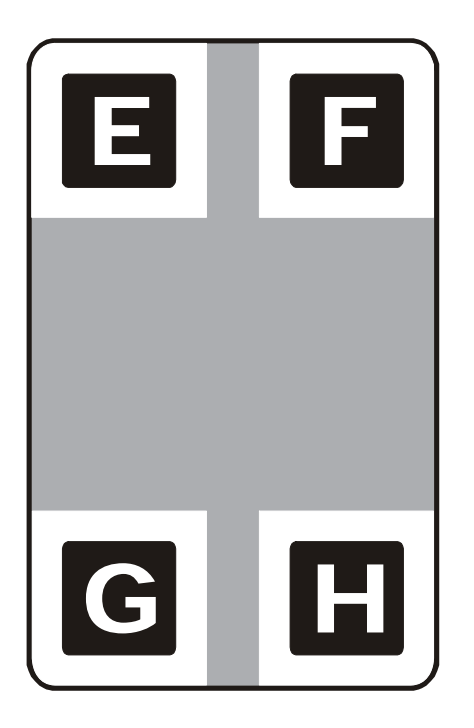

#### **Reviewing the Custom HoloMark Card (Custom Graphic in a 2D foil)**

The custom HoloMark image is stamped on blank, standard-sized cards. You can select one of eight positions (A to H), as shown in the Portrait and Landscape samples below.

Sample 1: HoloMark Card (Landscape - Orientation) - 4 positions (below)

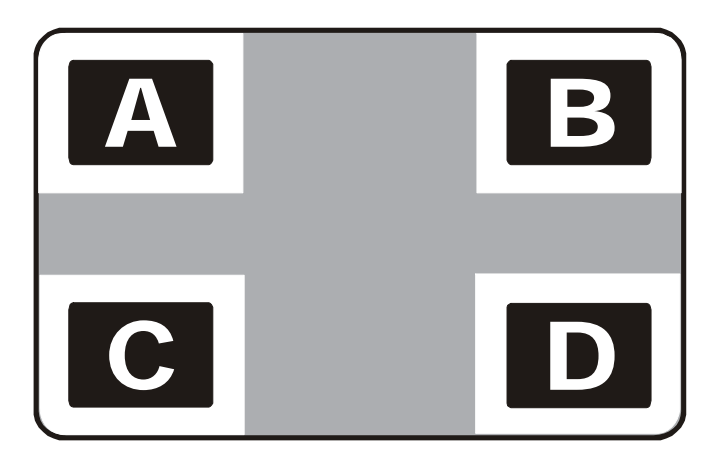

Sample 2: HoloMark Card (Portrait - Orientation) - 4 positions (below)

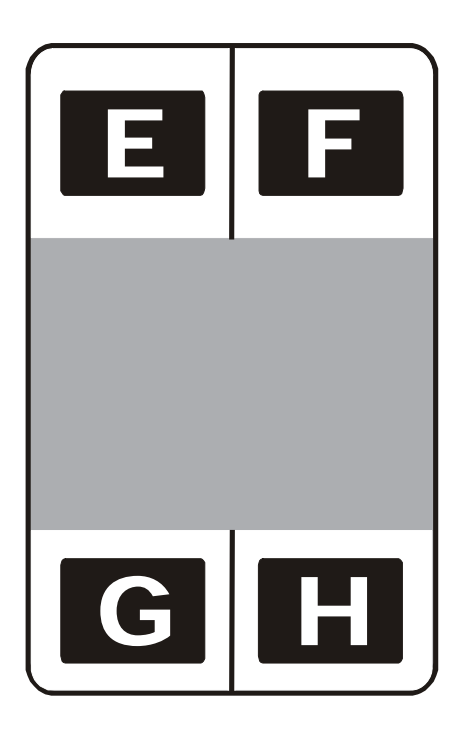

# **Using the K Panel Resin tab (DTC400e/C30e/M30e)**

Select the **K Panel Resin** option to control where the resin black (K) panel of a full-color Ribbon is printed.

- If printing with a resin-only Ribbon type all K Panel Resin options will be grayed out.
- Resin black text is desirable due to its sharp, saturated black coloring and resin black bar codes are often required by Ultra Violet barcode readers to ensure readability when scanned.)

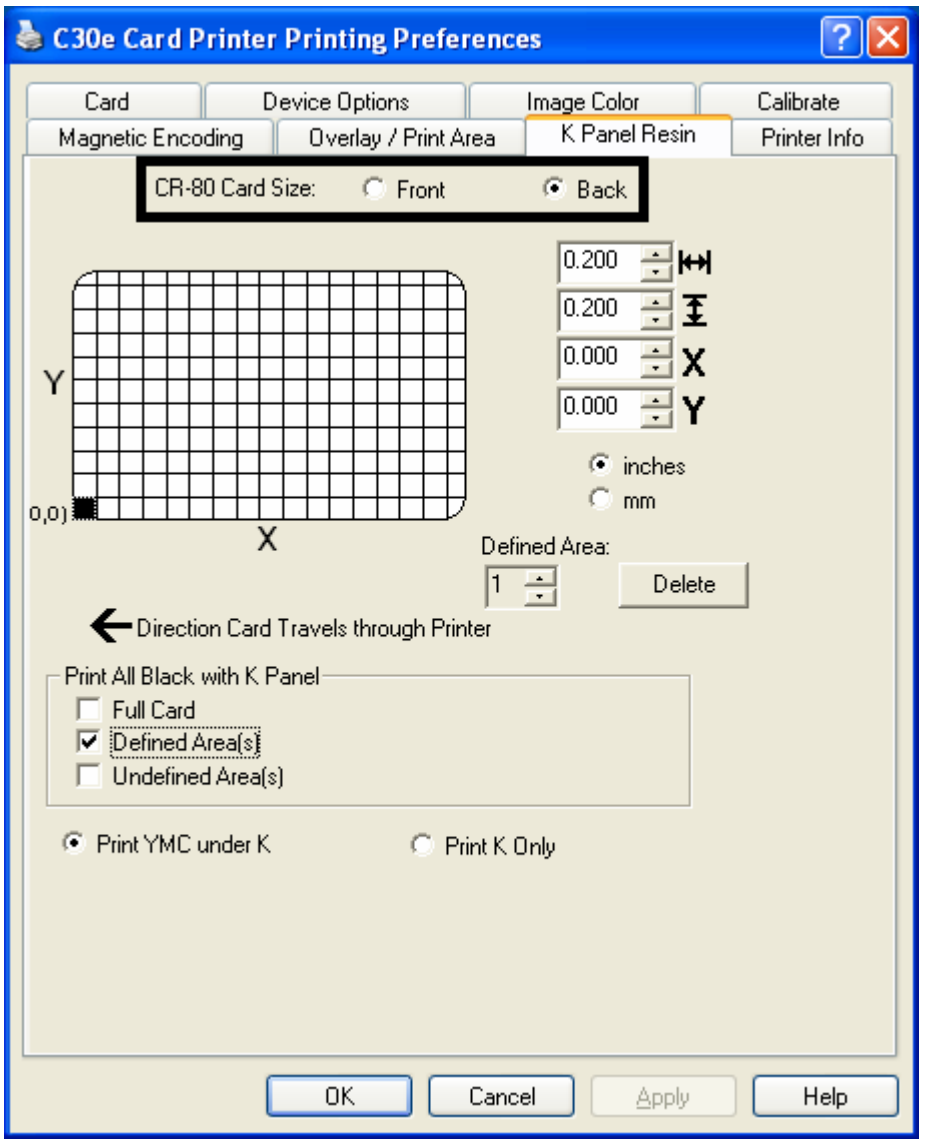

## **Enabling the Frontside and Backside options**

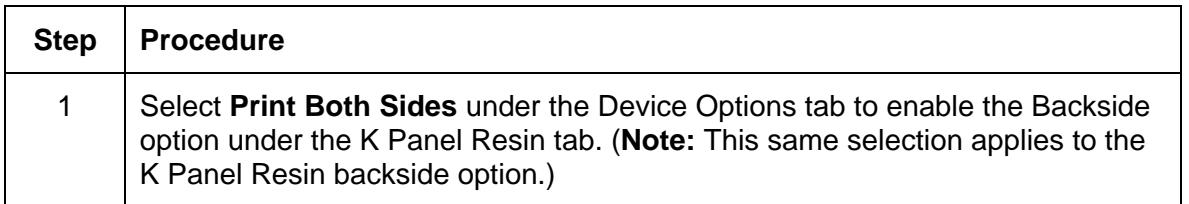

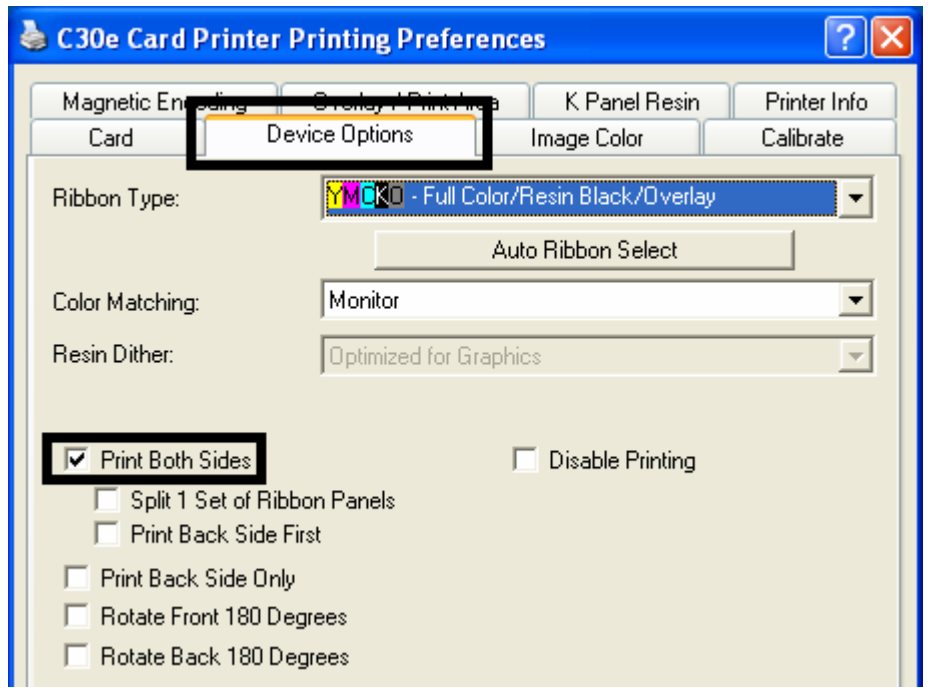

## **Enabling the Frontside option (K Panel Resin)**

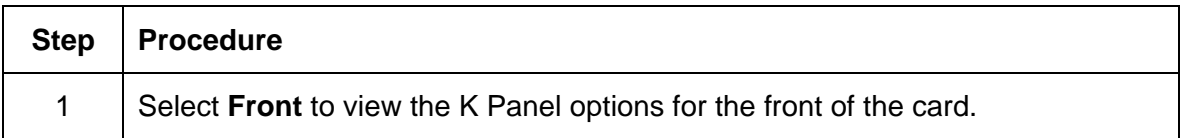

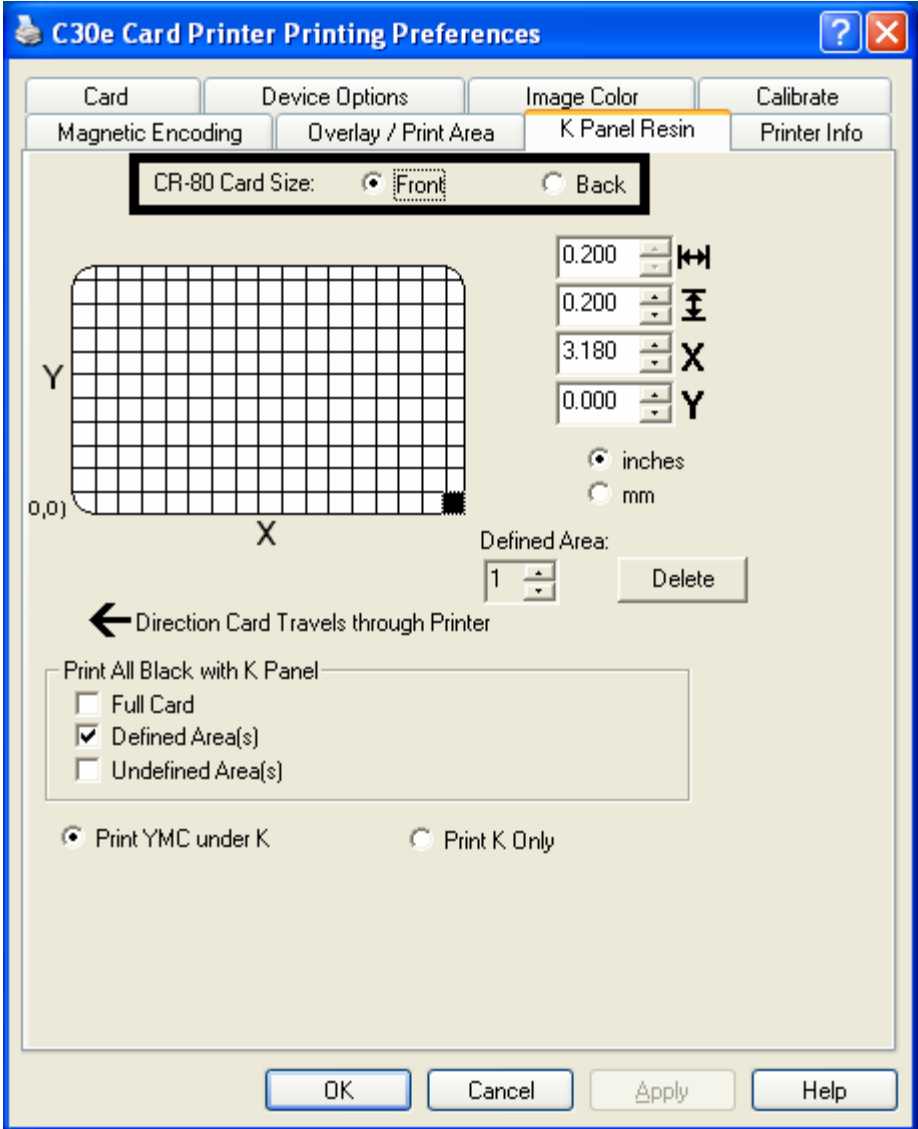

## **Enabling the Backside option (K Panel Resin)**

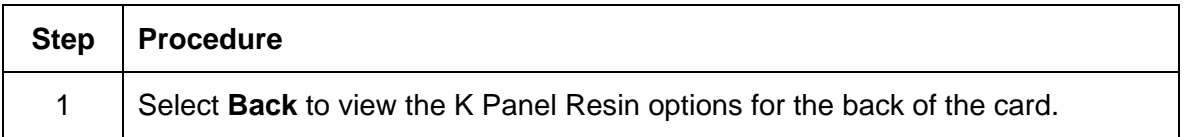

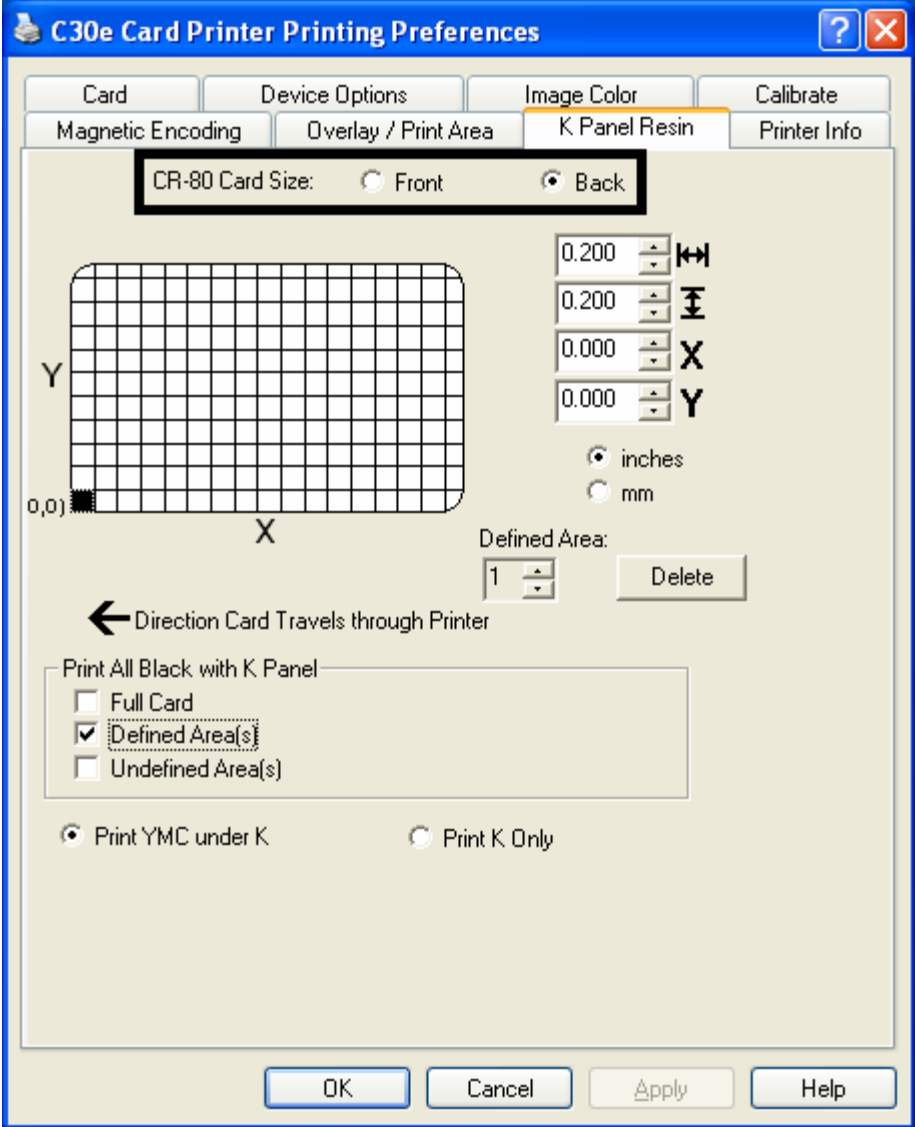

#### **Selecting from the Print All Black with K Panel options (Front and Back options)**

Select one of the three options listed under **Print All Black with K Panel** if the black text or bar codes are not TrueType fonts and/or are not printing with the resin black panel. (**Note:** The Printer Driver will print areas of the image where it finds black coloring with the print Ribbon's resin black (K) panel as specified by each of the following options.

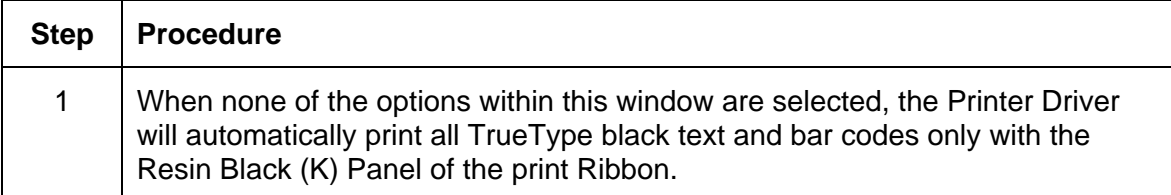

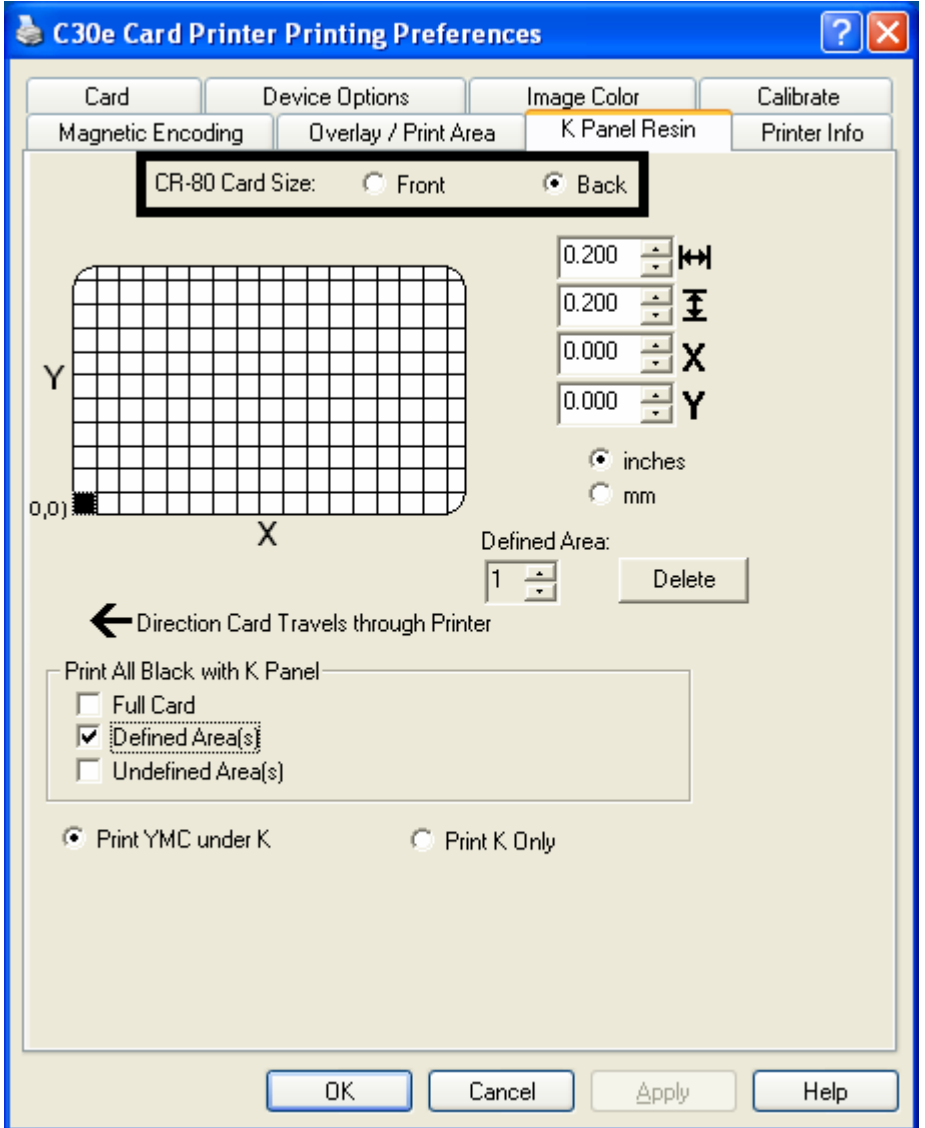

## **Selecting the Full Card option (Front and Back options)**

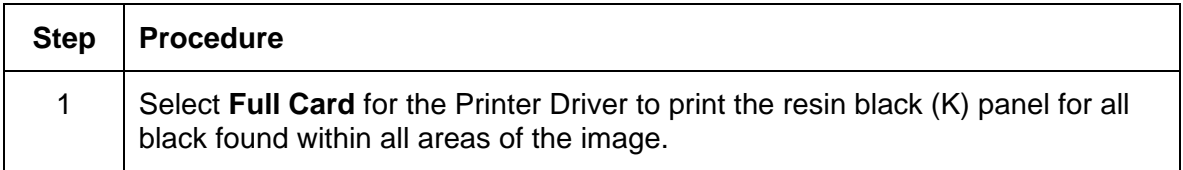

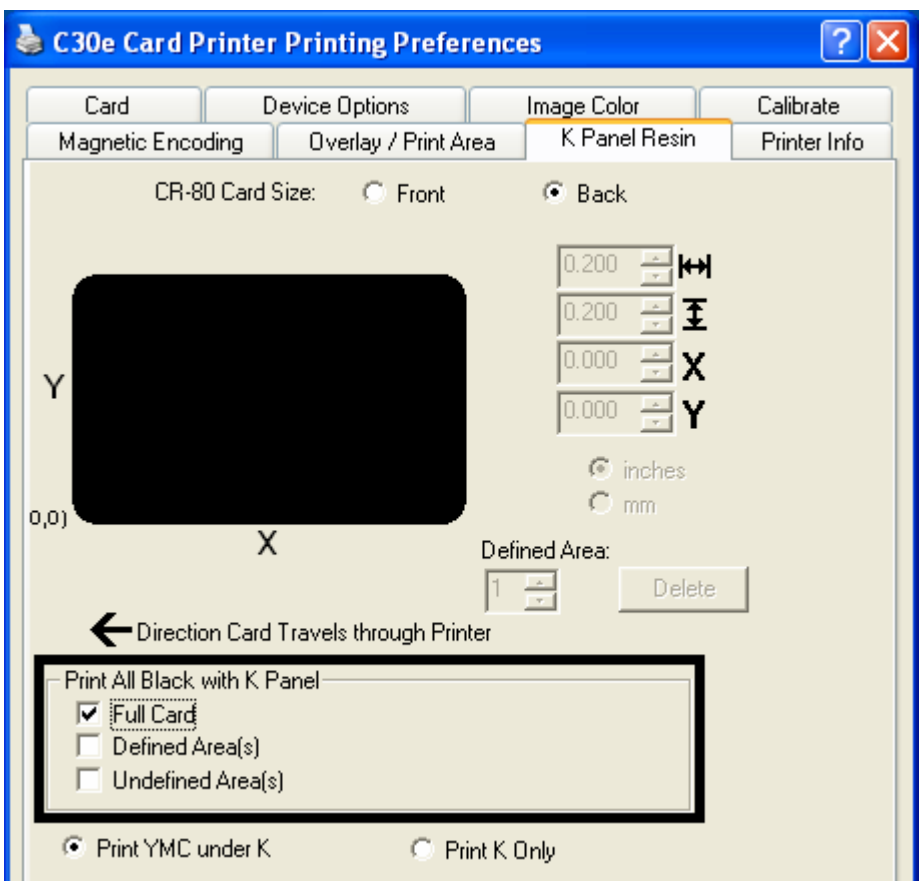

## **Selecting the Defined Area(s) option (Front and Back options)**

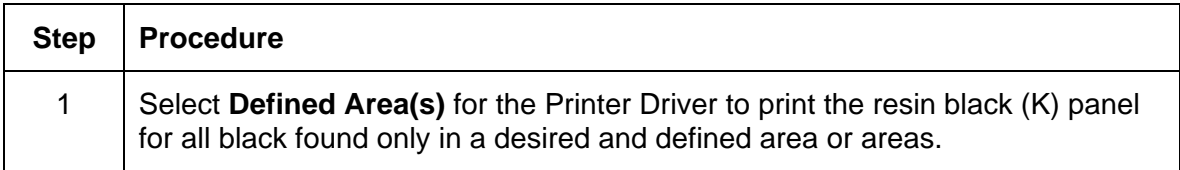

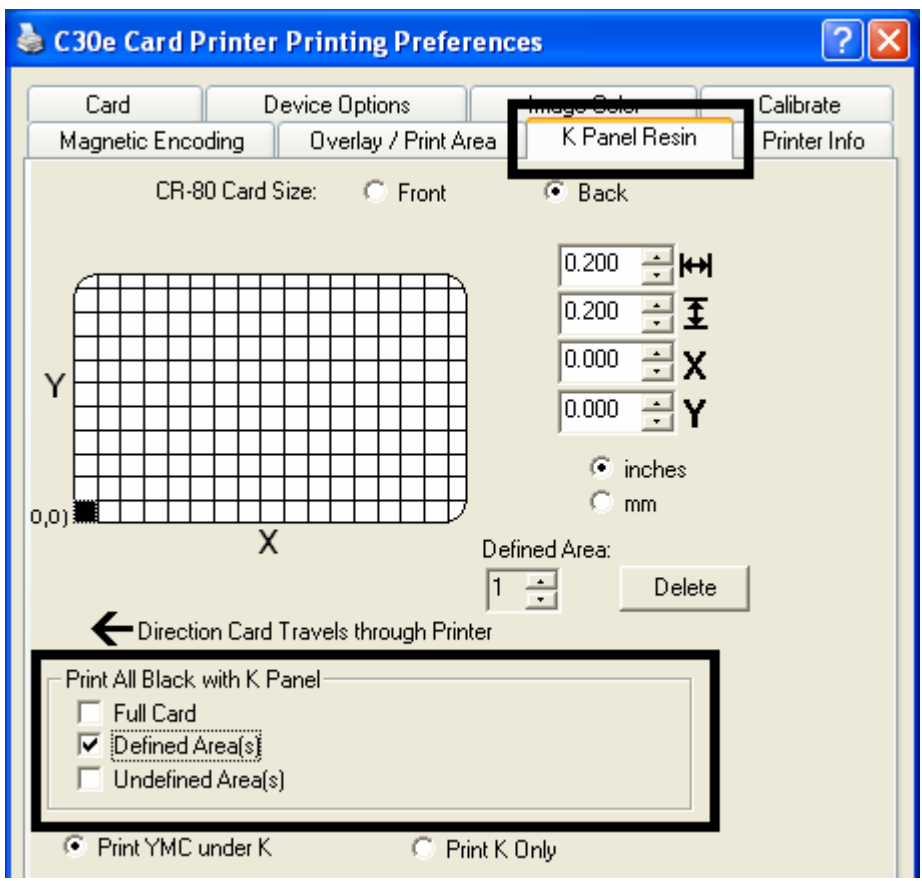

#### **Selecting the Undefined Area(s) option (Front and Back options)**

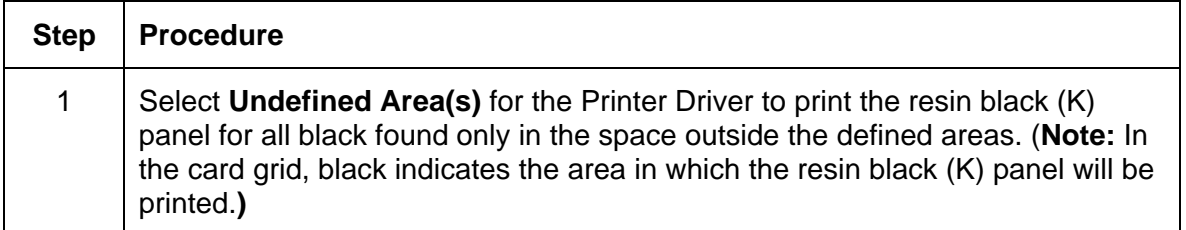

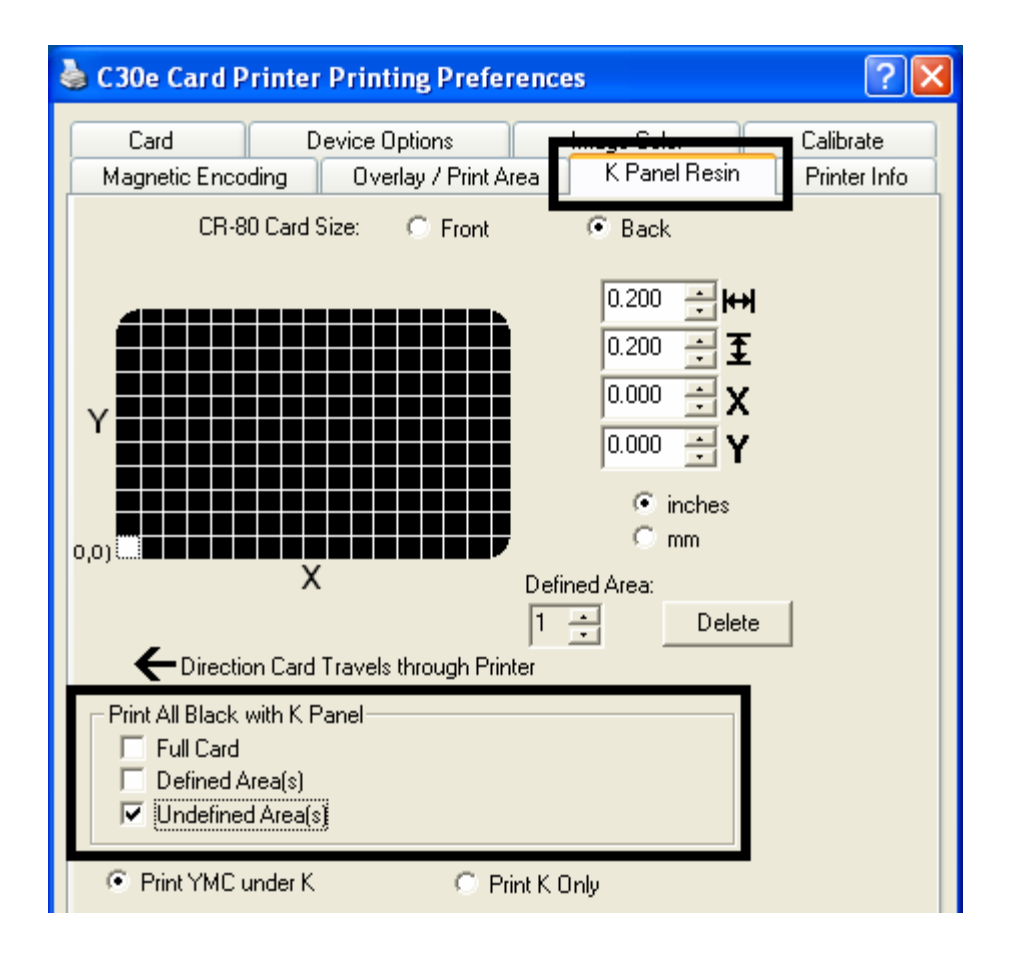

## **Selecting the Defined Area(s) function (Front and Back options)**

To define an area, refer to the following steps:

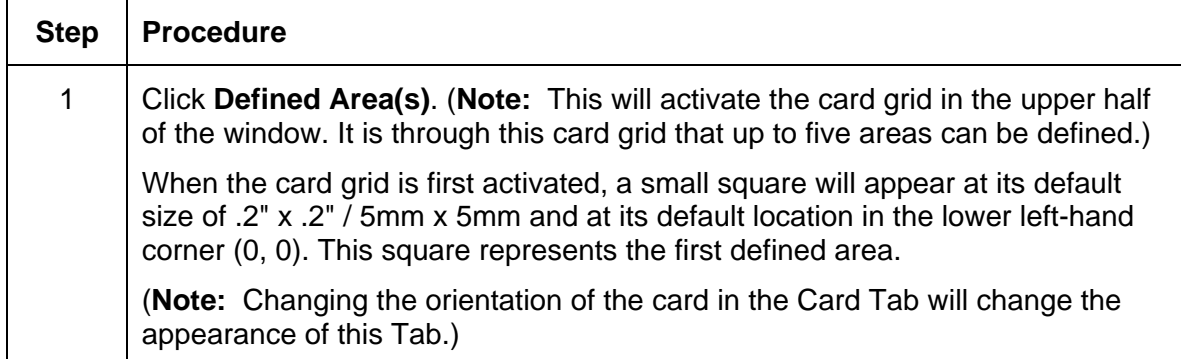

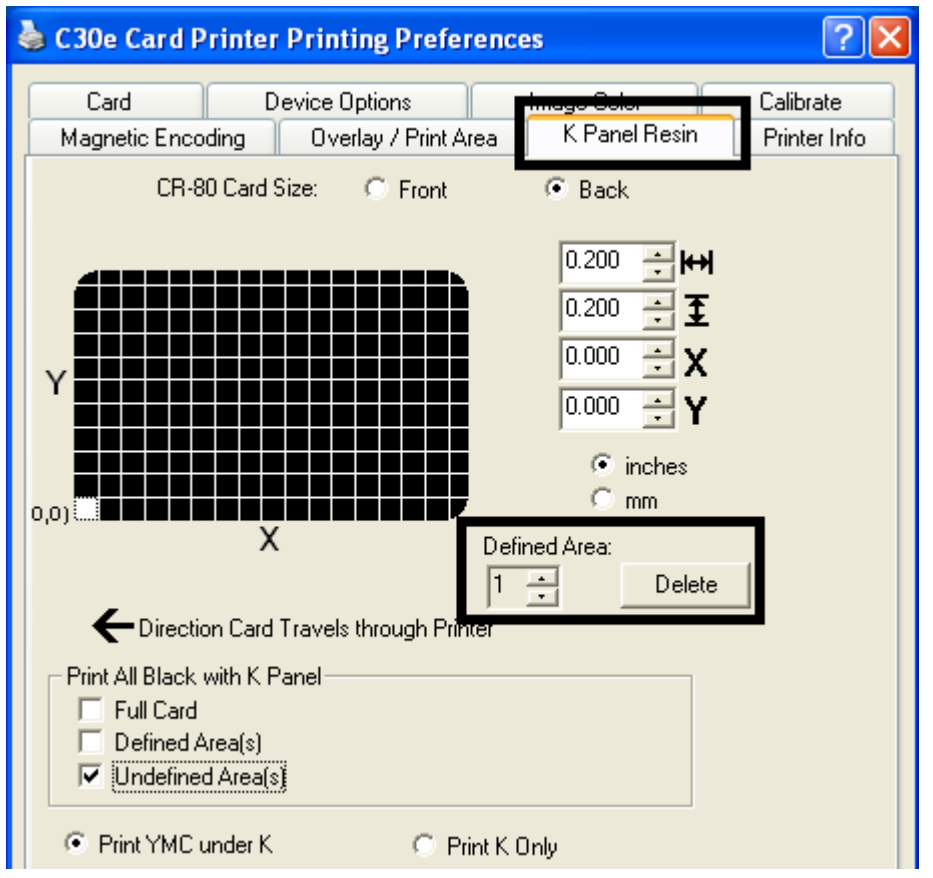

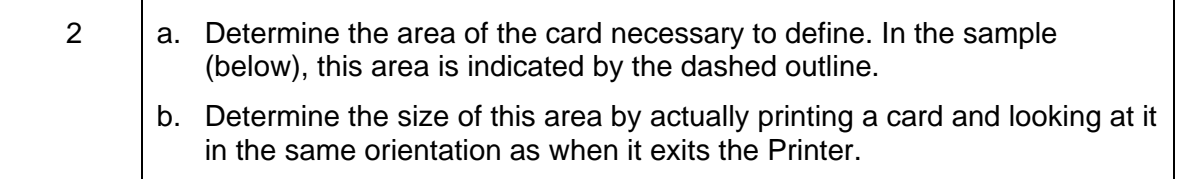

3 | Measure the total size for the area and enter those dimensions into the dimension boxes. (**Note:** The minimum size an area can be is .2" x .2" / 5mm x 5mm.)

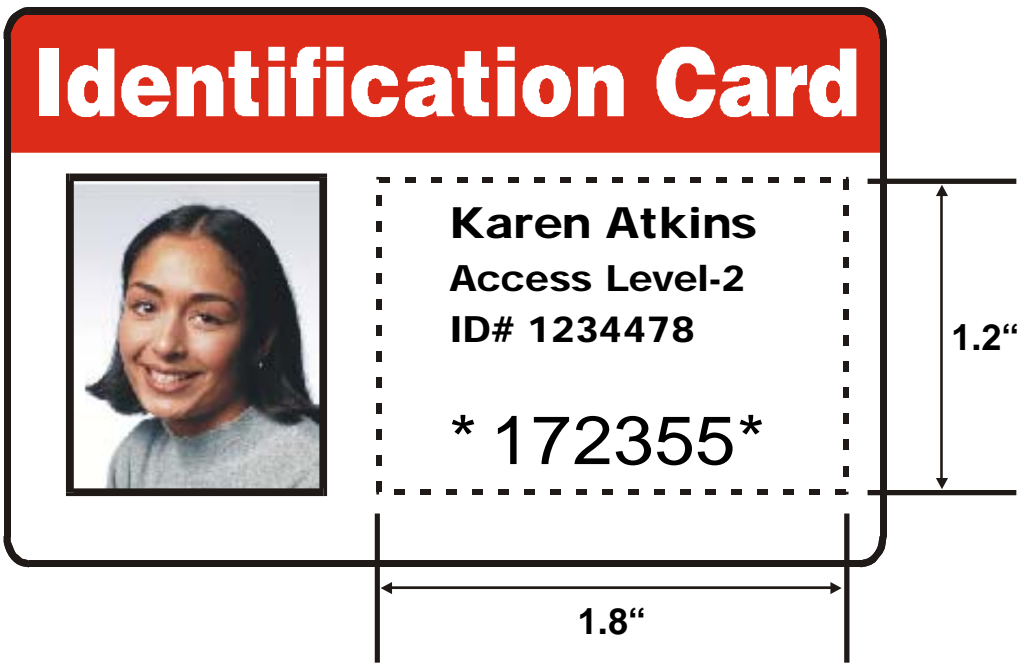

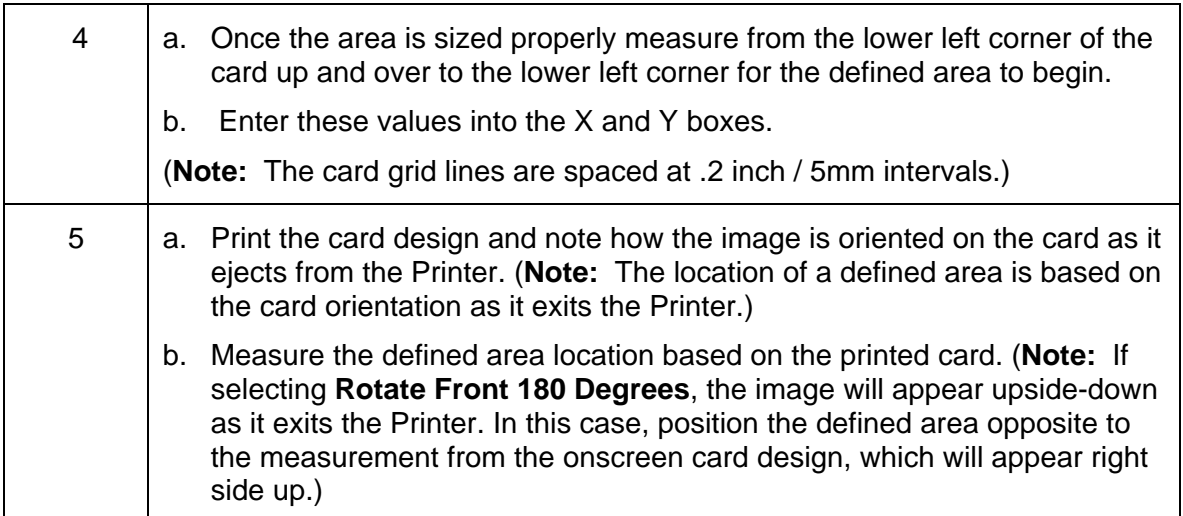

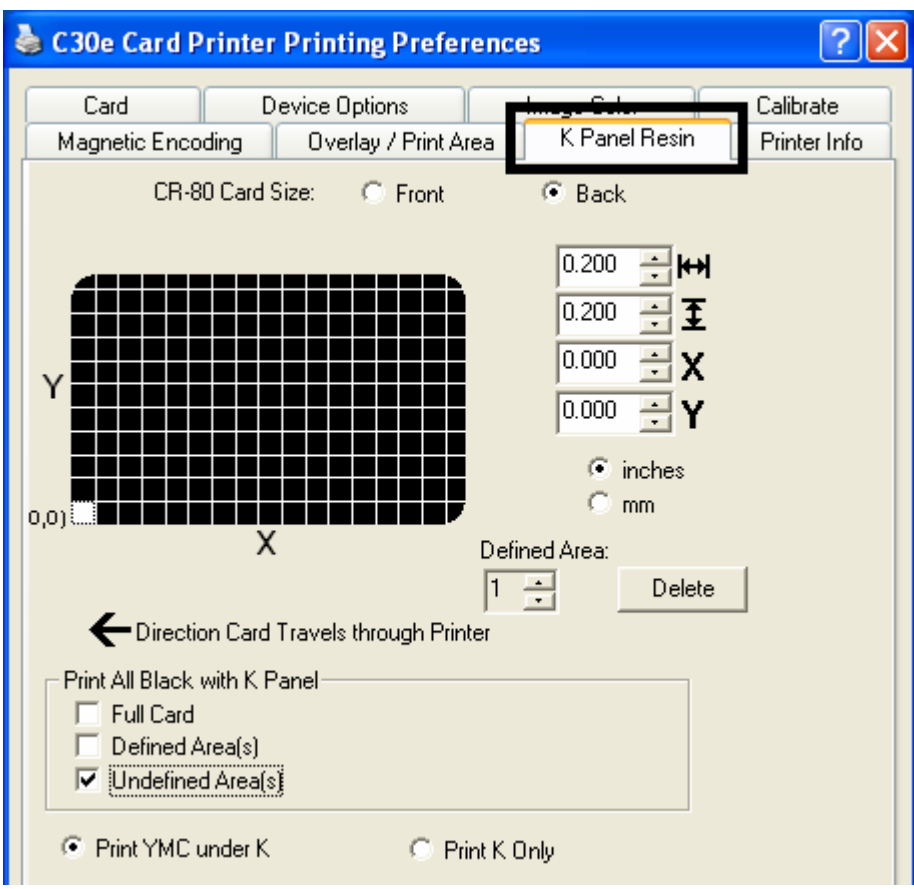

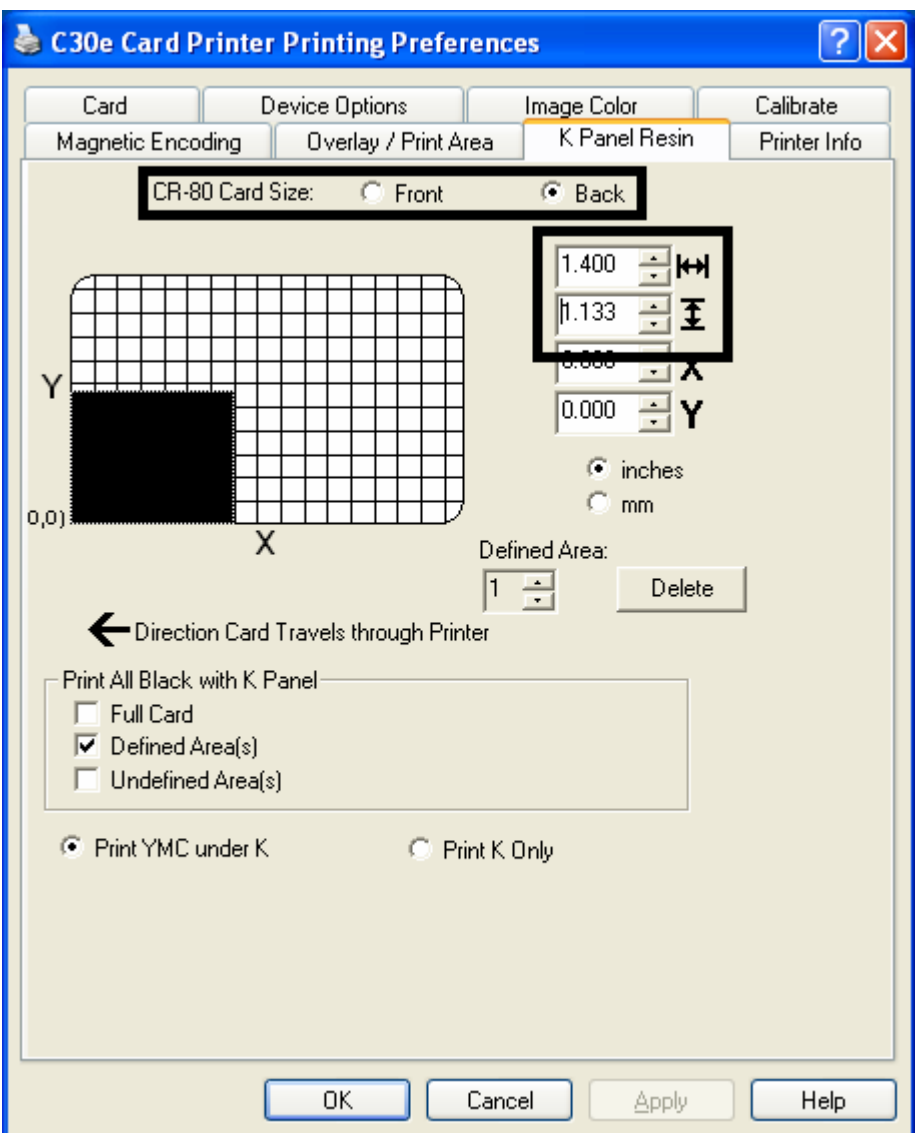

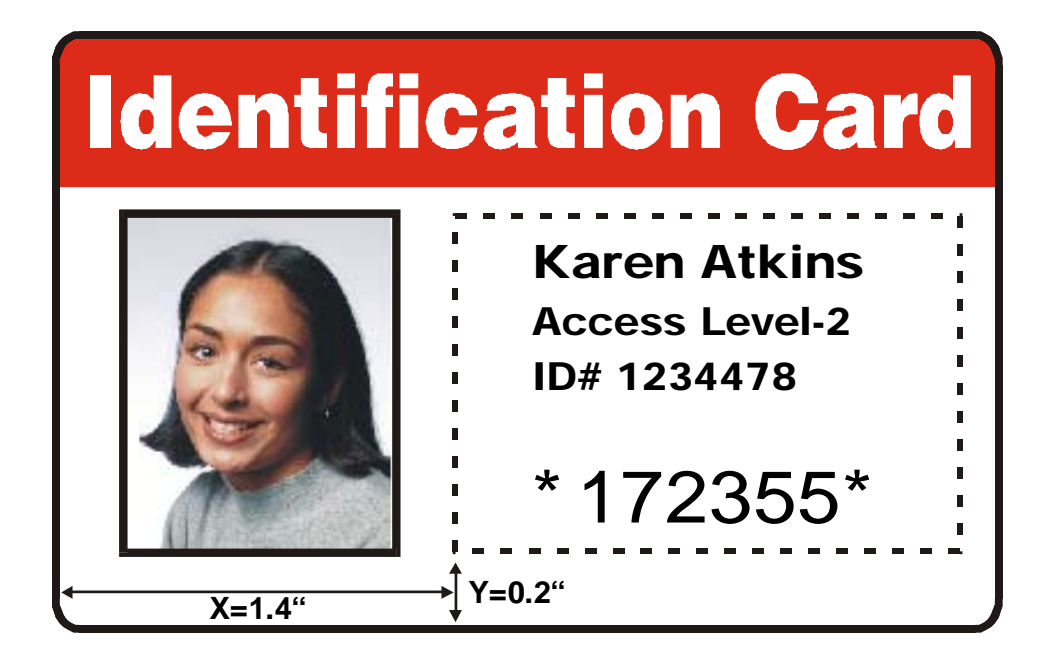

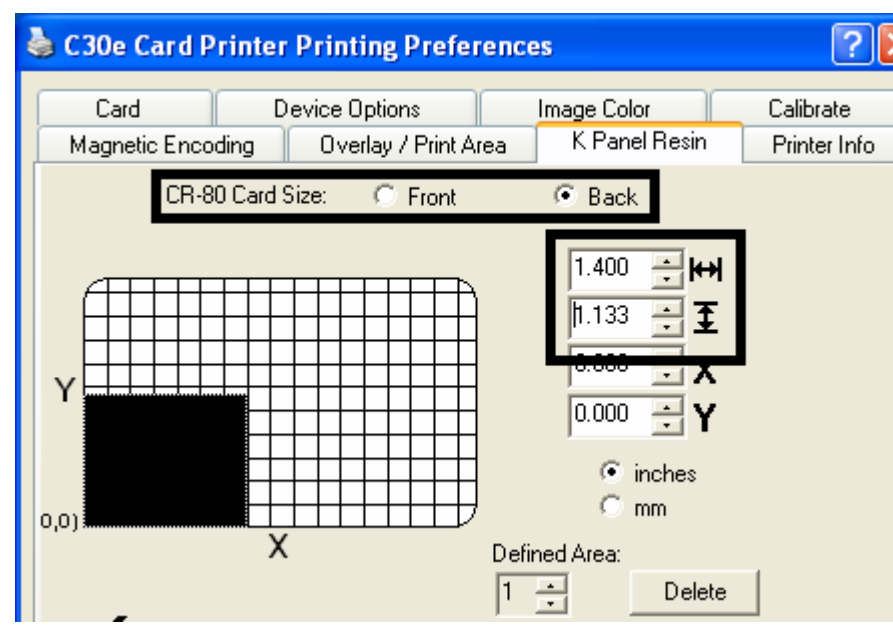

Refer to the previous procedure.

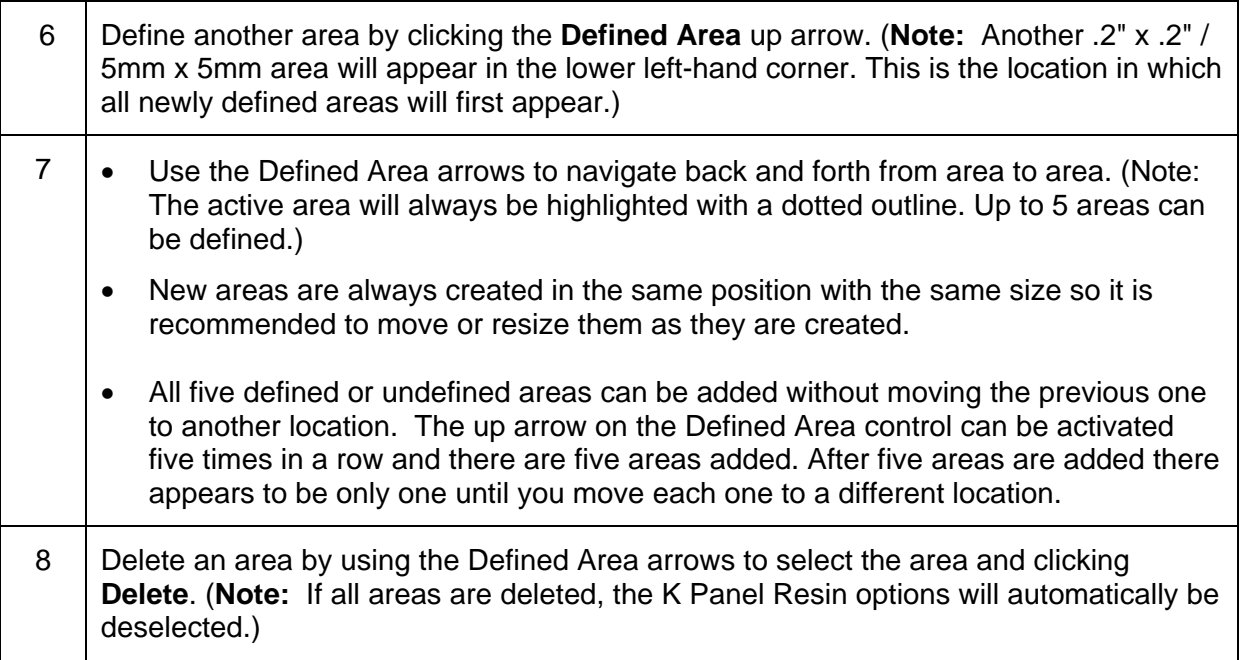
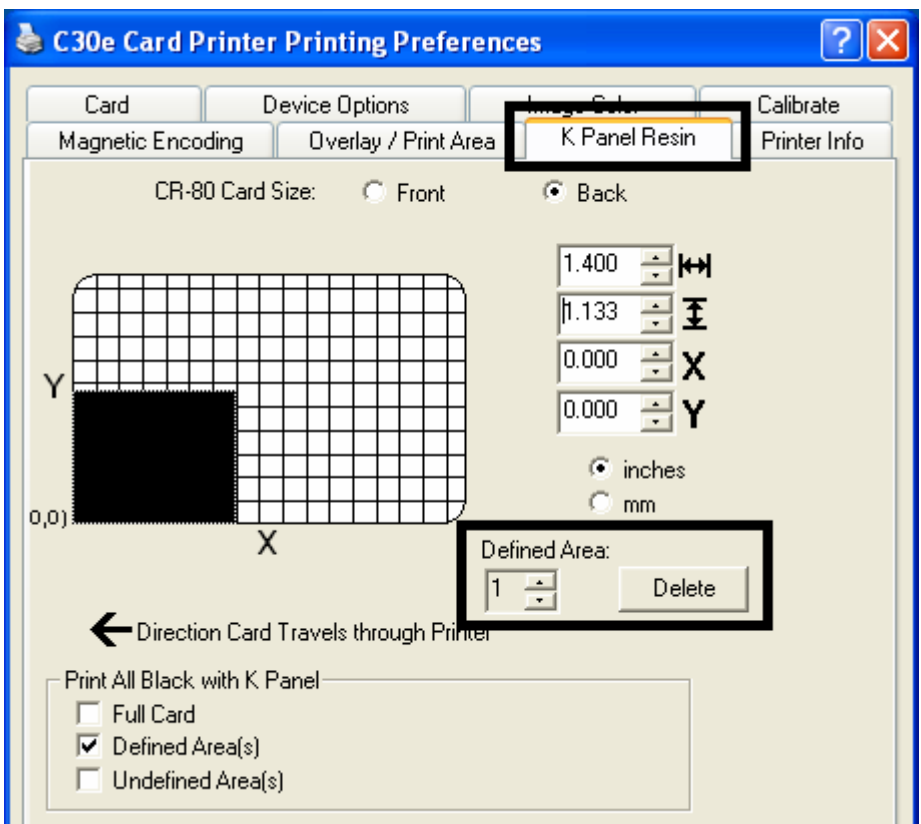

### **Selecting the Print YMC under K and Print K Only options**

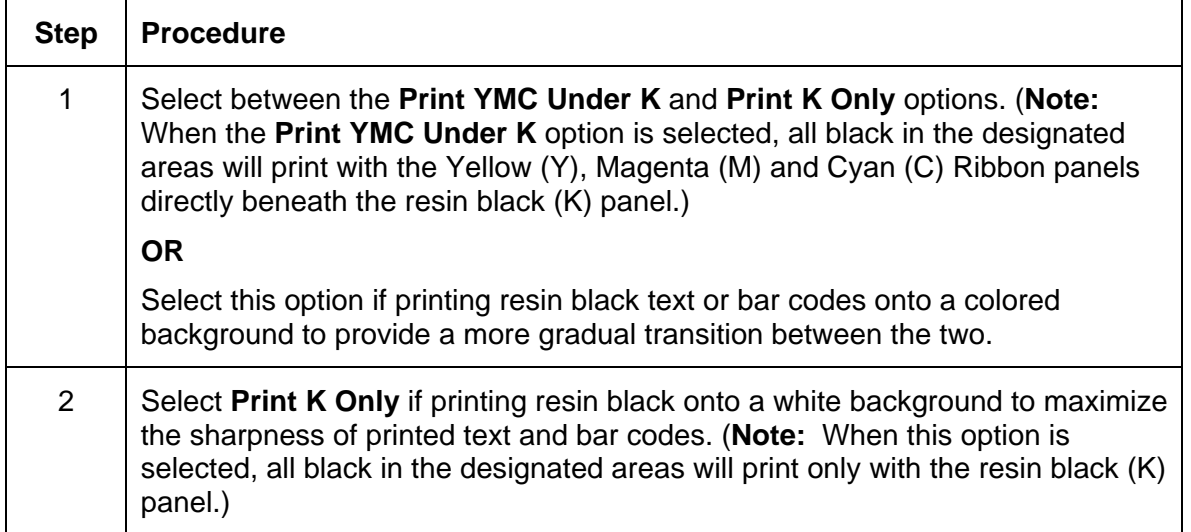

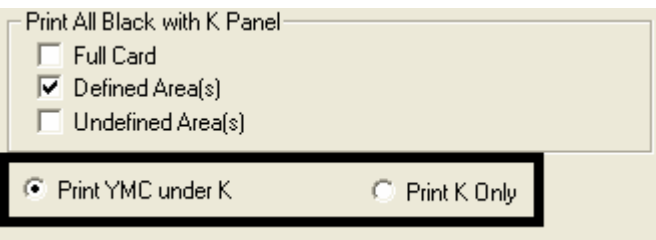

# **Using the Printer Info tab (DTC400e/C30e/M30e)**

Use the options on this tab to view information about the Ribbon installed in the Printer.

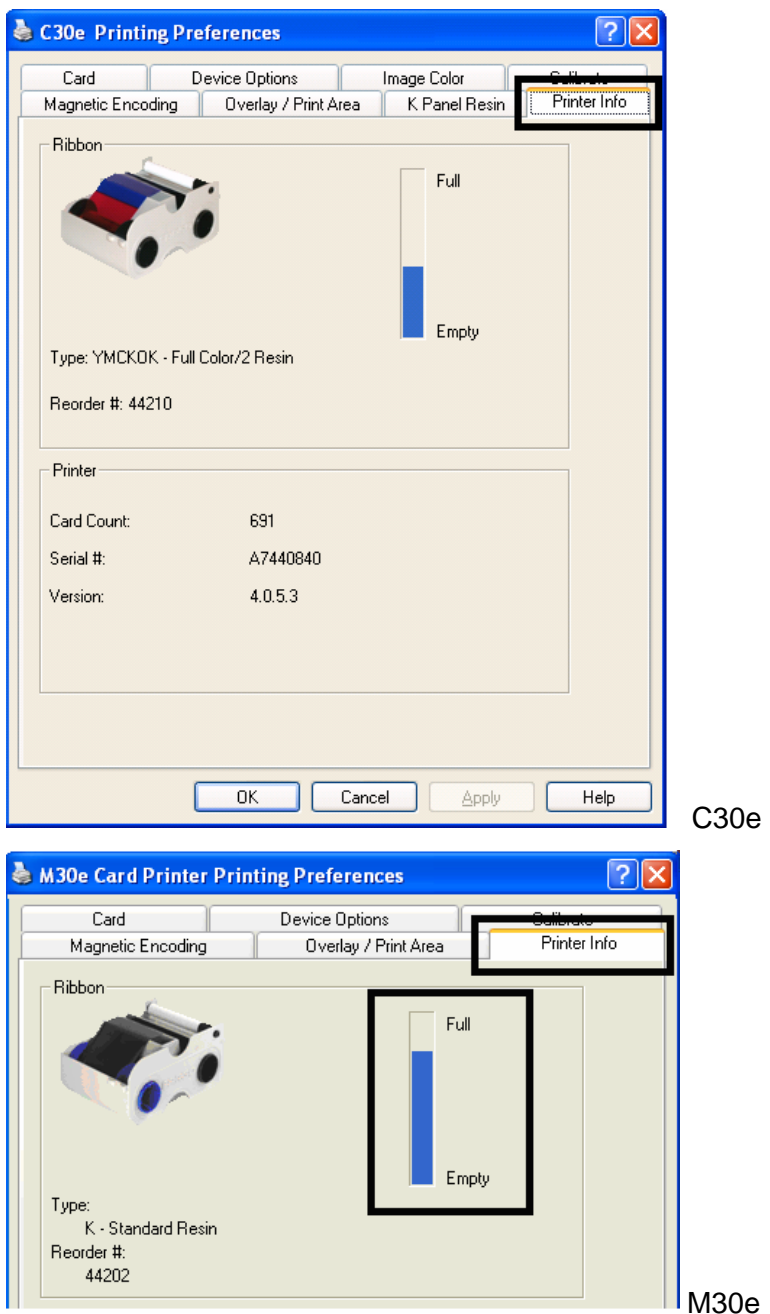

### **Reviewing the Ribbon Information**

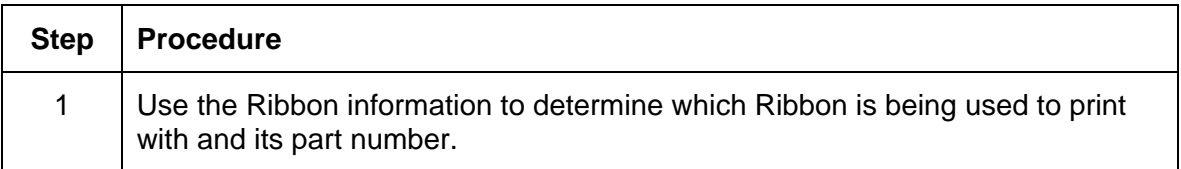

### **Reviewing the Ribbon Level Indicator**

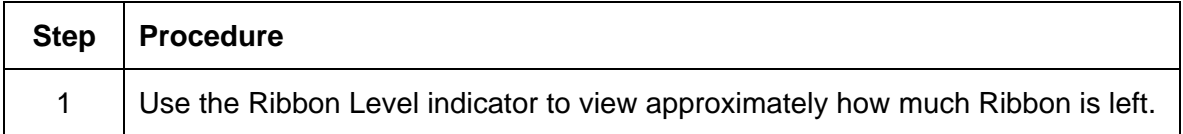

# **Using the Printer Calibration Utility (DTC400e/C30e/M30e)**

Access the Settings dialog box via the **Settings** button on the Calibrate tab. Use the adjustment mode to change the Printer's internal settings. (**Note:** The Card Printer is equipped with an internal adjustment mode programmable through the Settings dialog box. This dialog box is accessible only if the Printer is powered ON, it is in Ready Mode and it is properly connected to the PC.)

 **Caution!** These settings are optimized at the factory. In most cases, these settings can be used without changing them.

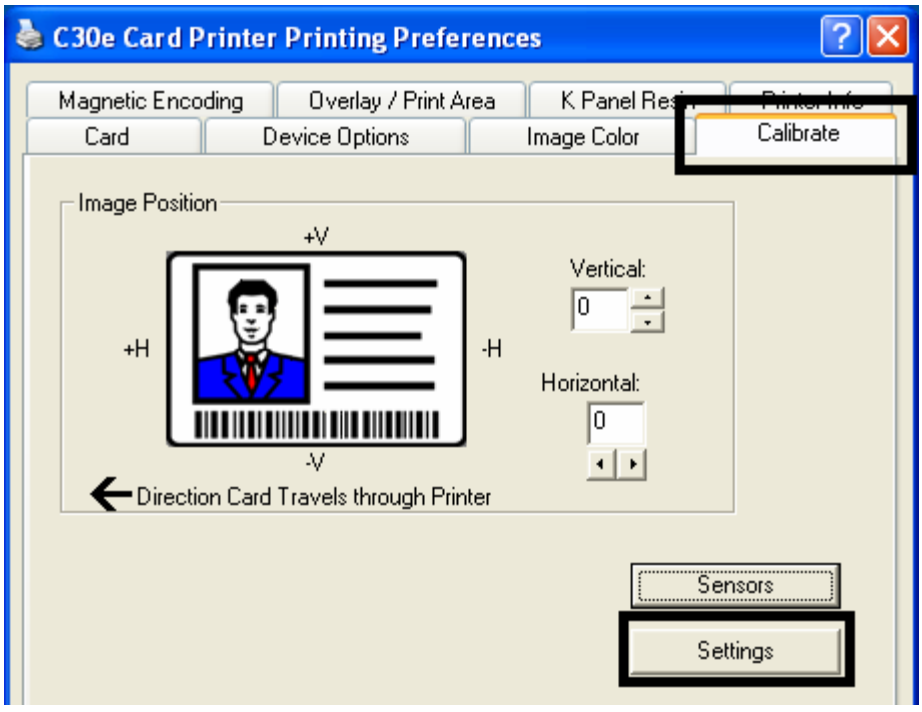

#### **Using the Image Darkness Option**

Use this option to set the overall darkness of the printed image by increasing or decreasing the amount of heat used by the Printhead when printing.

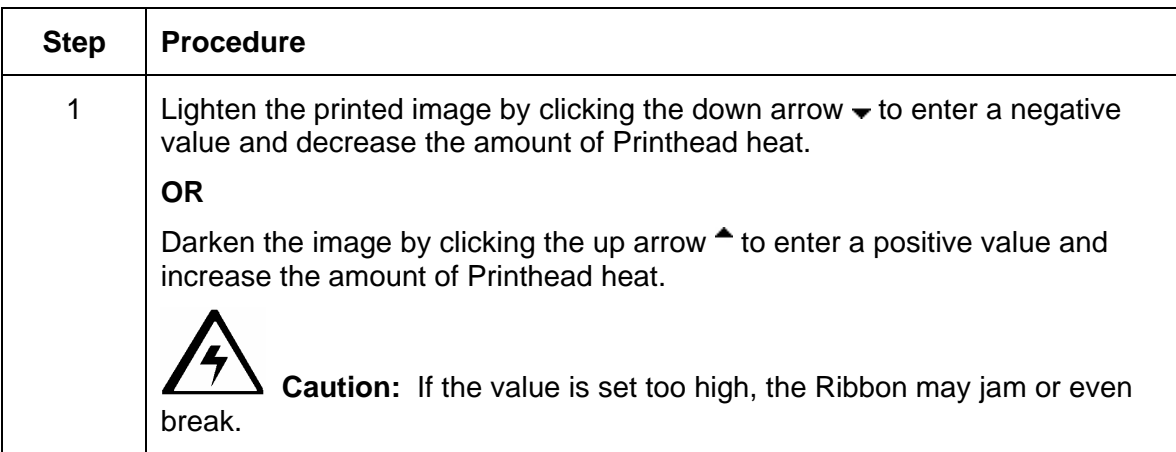

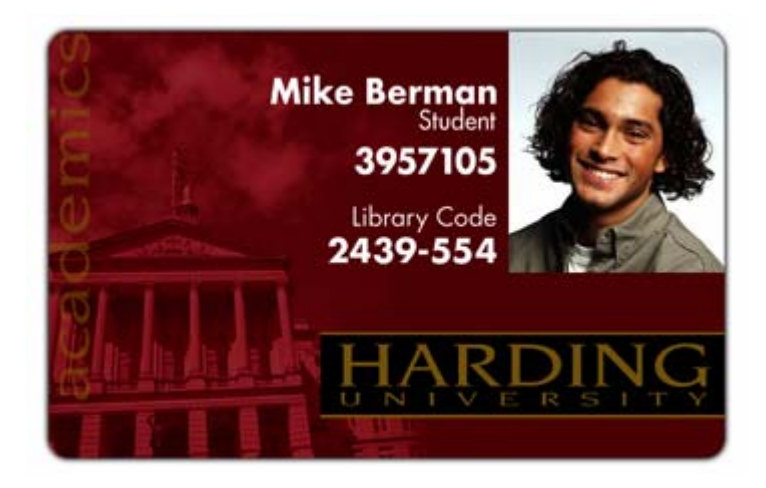

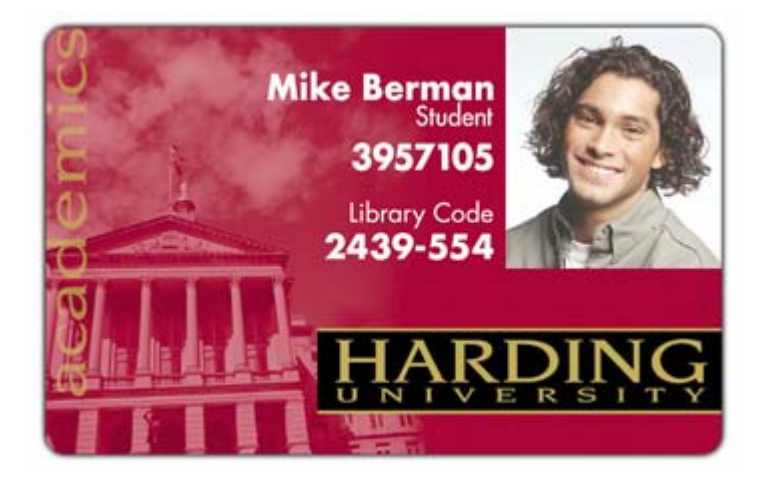

#### **Using the Print Top of Form Option**

Use this option to adjust the lengthwise or horizontal position of the printed image on a card so it appears centered. (**Note:** When adjusting this value, keep in mind that cards always remain in the same landscape orientation while moving through the Printer.)

The diagram (below) represents how the printed image will move in relation to the fixed card position as a positive or negative Image Placement value is entered.

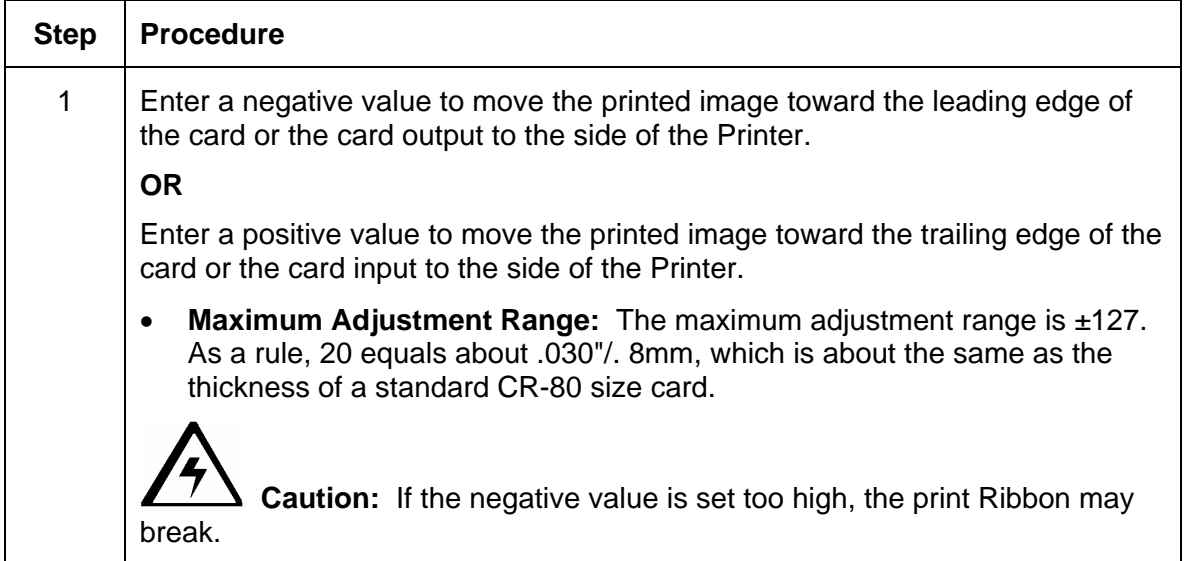

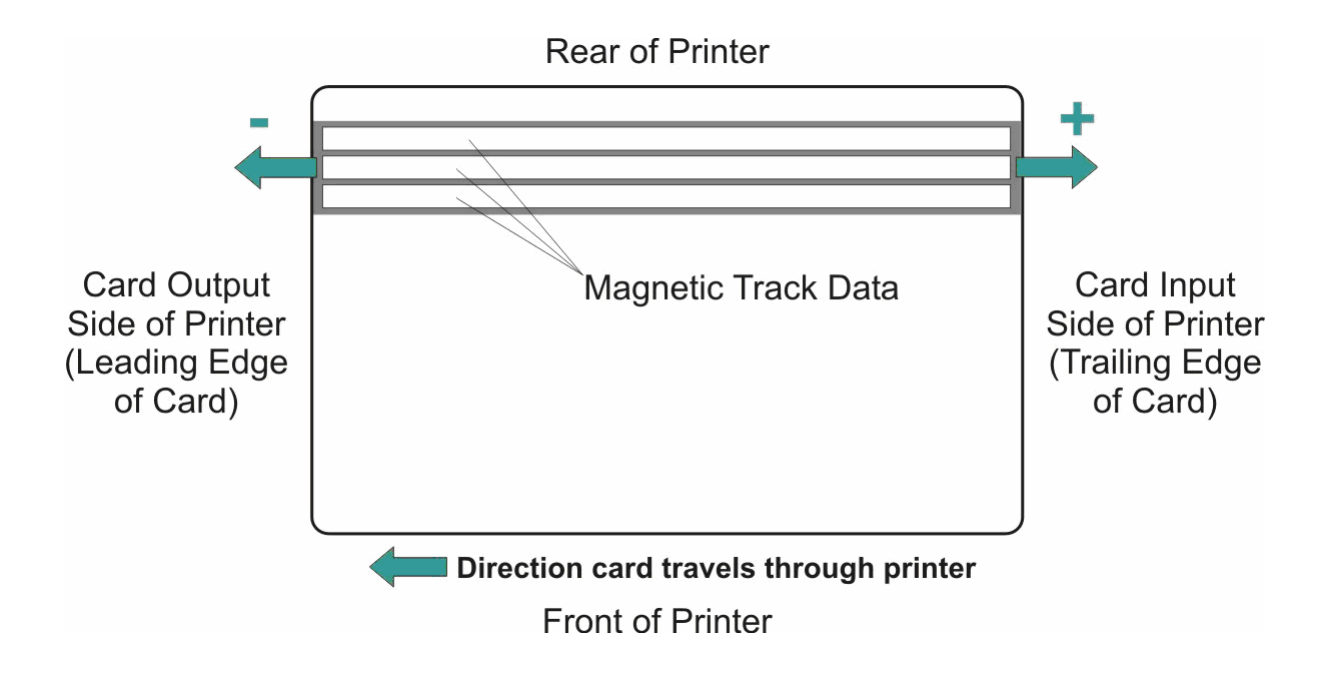

#### **Using the Print End of Form Option**

Use this option to reduce or increase the overall printable area in order to optimize edge-toedge printing toward the trailing edge of a card. (**Note:** When adjusting this value, keep in mind that cards always remains in the same position while moving through the Printer.)

The diagram (below) represents how the end of form will move in relation to the fixed card position as a positive or negative Print End of Form value is entered.

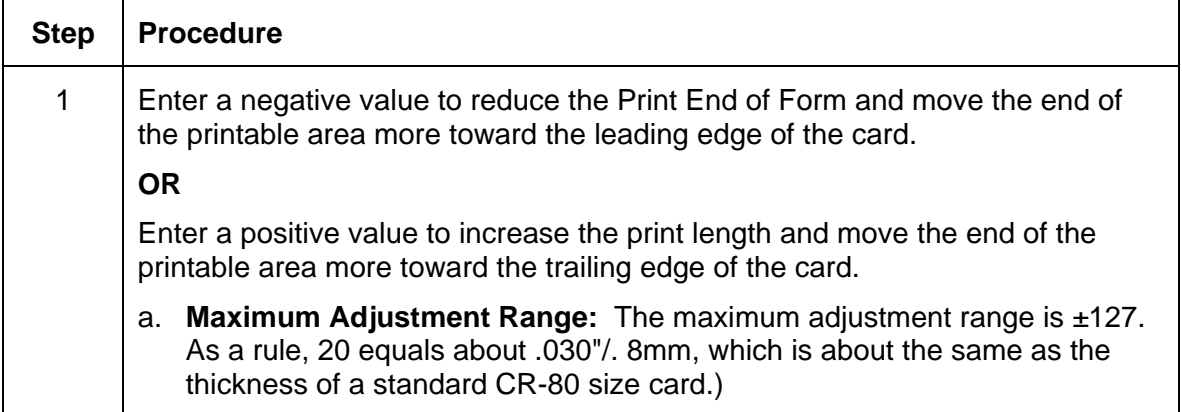

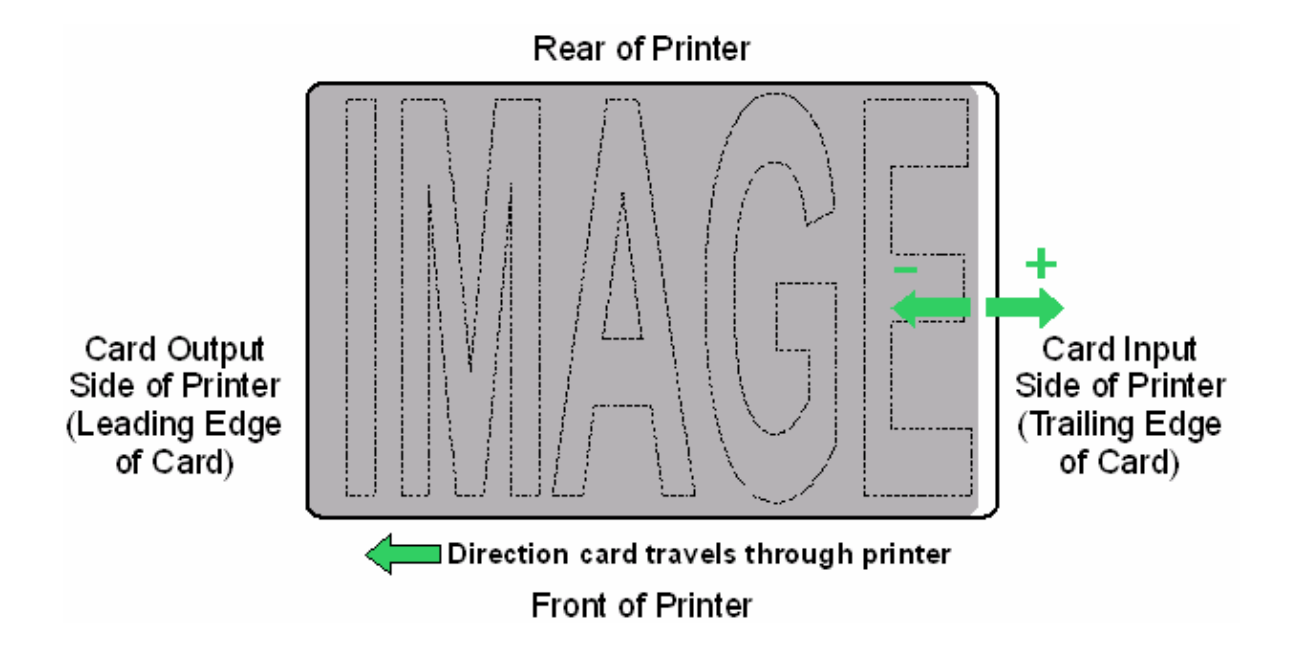

#### **Using the Print Left of Form Option**

Use this option to adjust the vertical position of the printed image on a card so it appears centered. (**Note:** When adjusting this value, keep in mind that cards always remain in the same landscape orientation while moving through the Printer.)

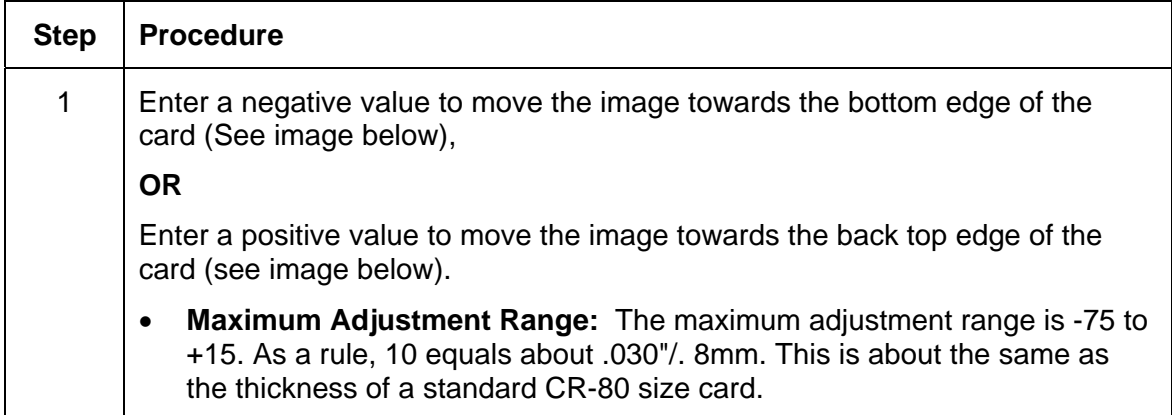

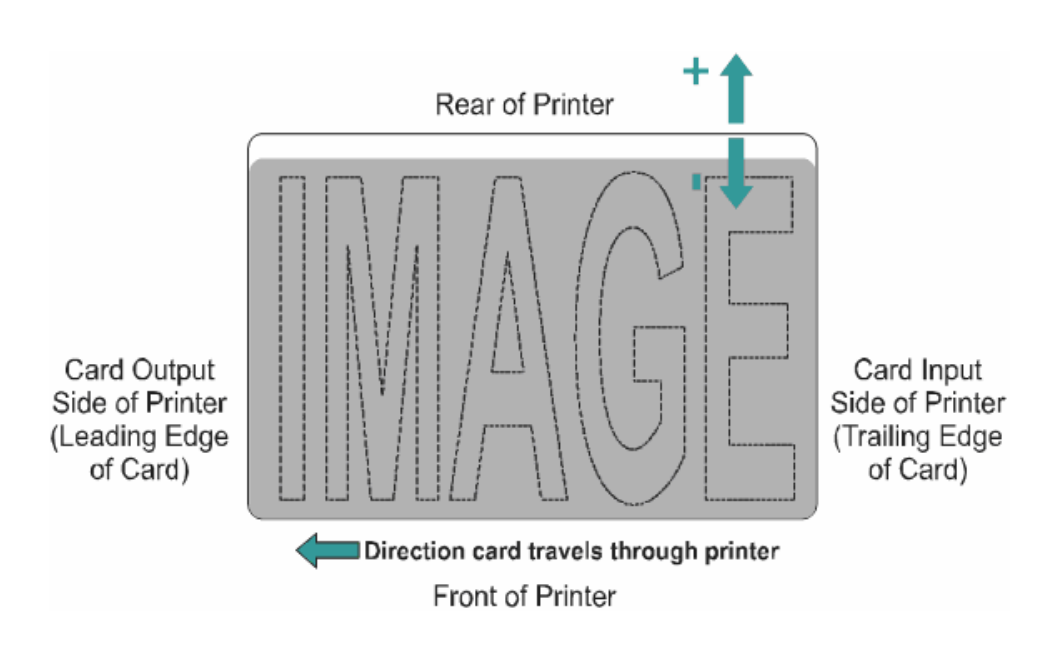

#### **Using the Magnetic Encoder Voltage Offset Option**

Use this option to adjust the voltage of the Magnetic Encoder.

- Encoder voltage is set from the factory at a default of 7.24vdc for Hi-Co Magnetic cards and 2.54vdc for Lo-Co Magnetic cards.
- Depending on the cards that are being used, it may be necessary to adjust the Encoder voltage out of default.

See the next two procedures for instructions on adjusting the Magnetic Encoder Voltage. (**Note:** The required Encoder voltage for the cards will need to be known in order to properly set the Encoder Voltage Offset value. This information should be available through the card manufacturer or reseller.)

### **Adjusting the Hi-Co Voltage Offset**

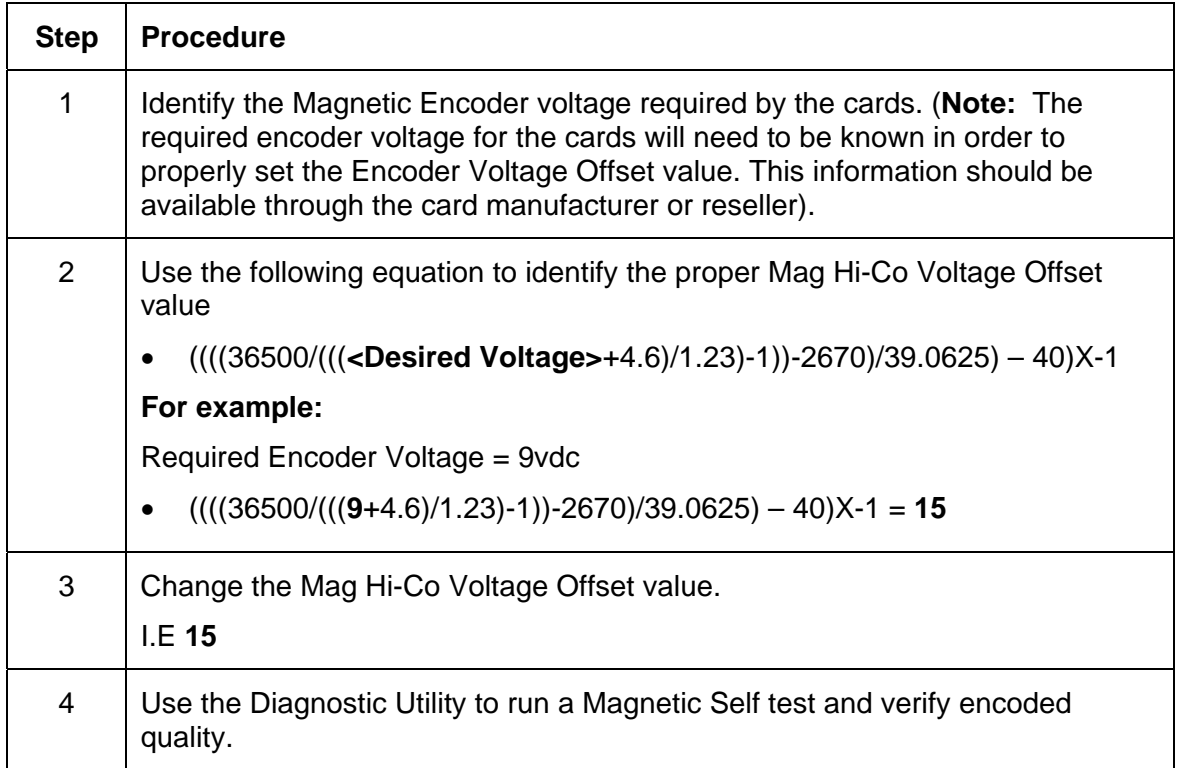

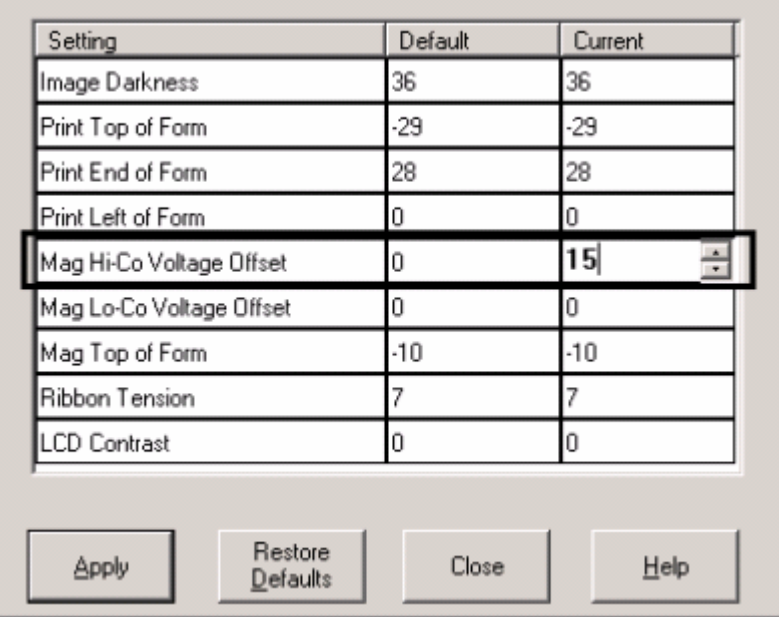

### **Adjusting the Lo-Co Voltage Offset**

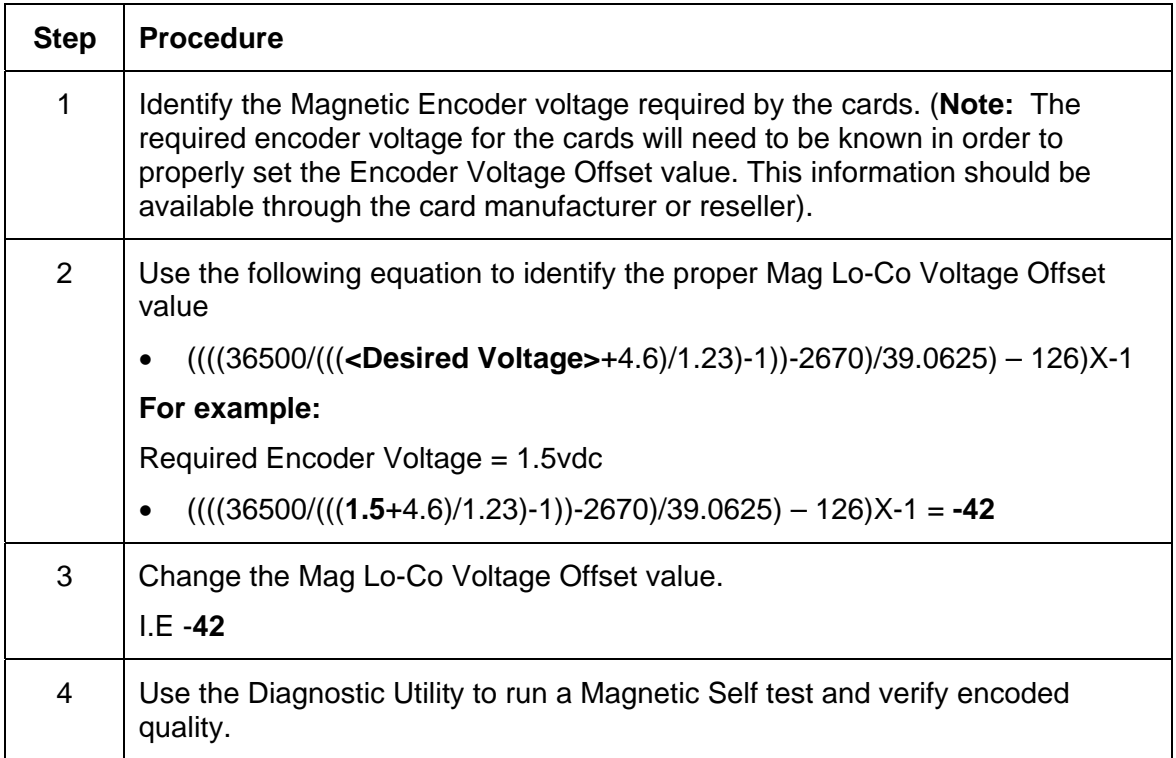

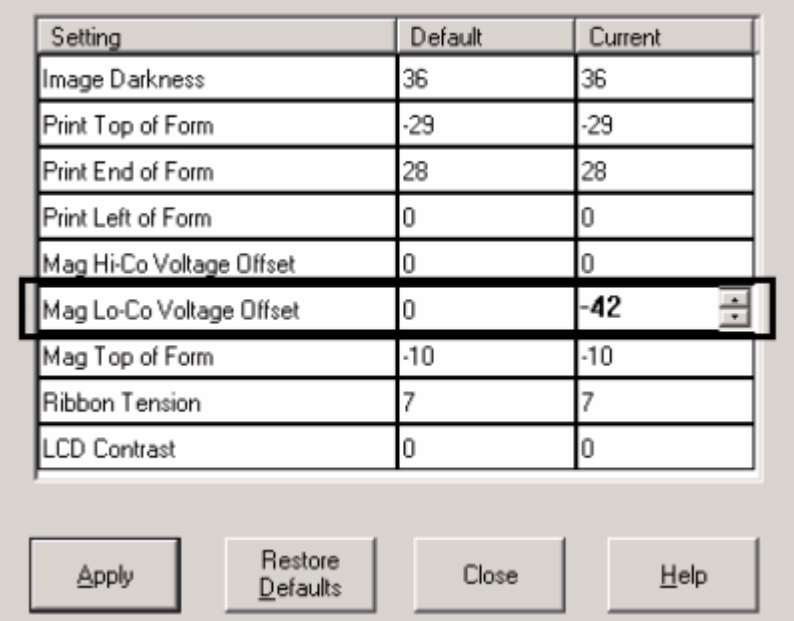

#### **Using the Mag Top of Form Option**

Use this option only if the Printer has a built-in Magnetic Stripe encoder. (**Note:** If so, use this option to shift the starting point of where the Printer will begin encoding the magnetic track data on a card's Magnetic Stripe. When adjusting this value, keep in mind that a card and its Magnetic Stripe will always remain in the same relative position as the card travels through the Printer.)

The diagram (below) represents how the magnetic data will move in relation to the fixed position of a card's Magnetic Stripe as a positive or negative Magnetic Offset value is entered. (**Note:** For this diagram, imagine that the card is transparent and the card's Magnetic stripe can be seen through the top or front side of the card.)

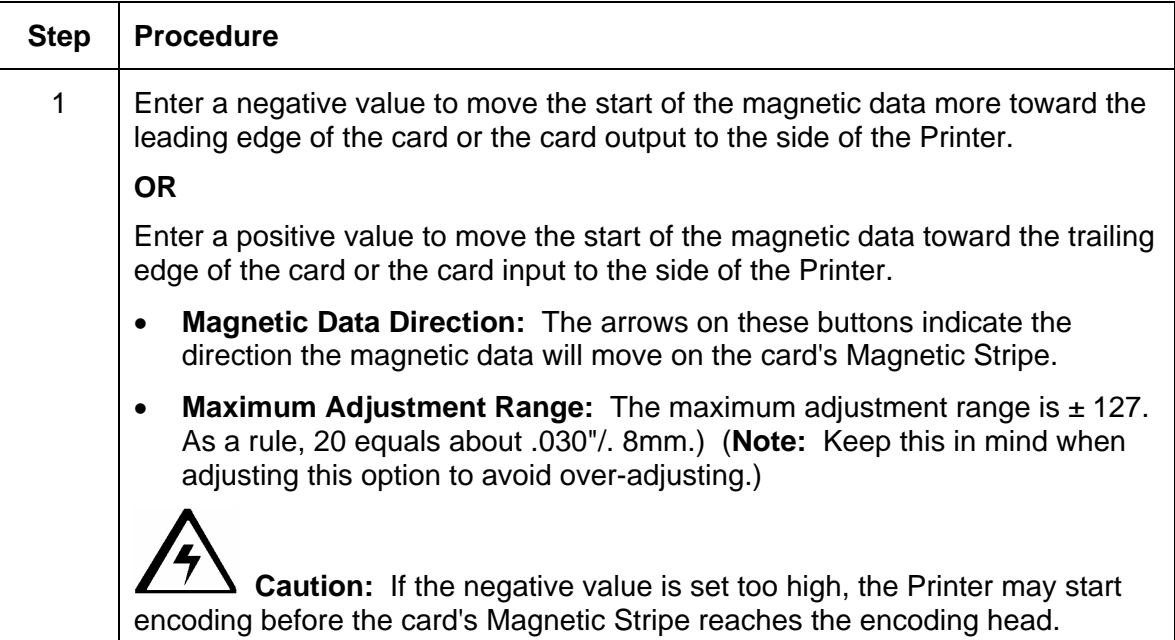

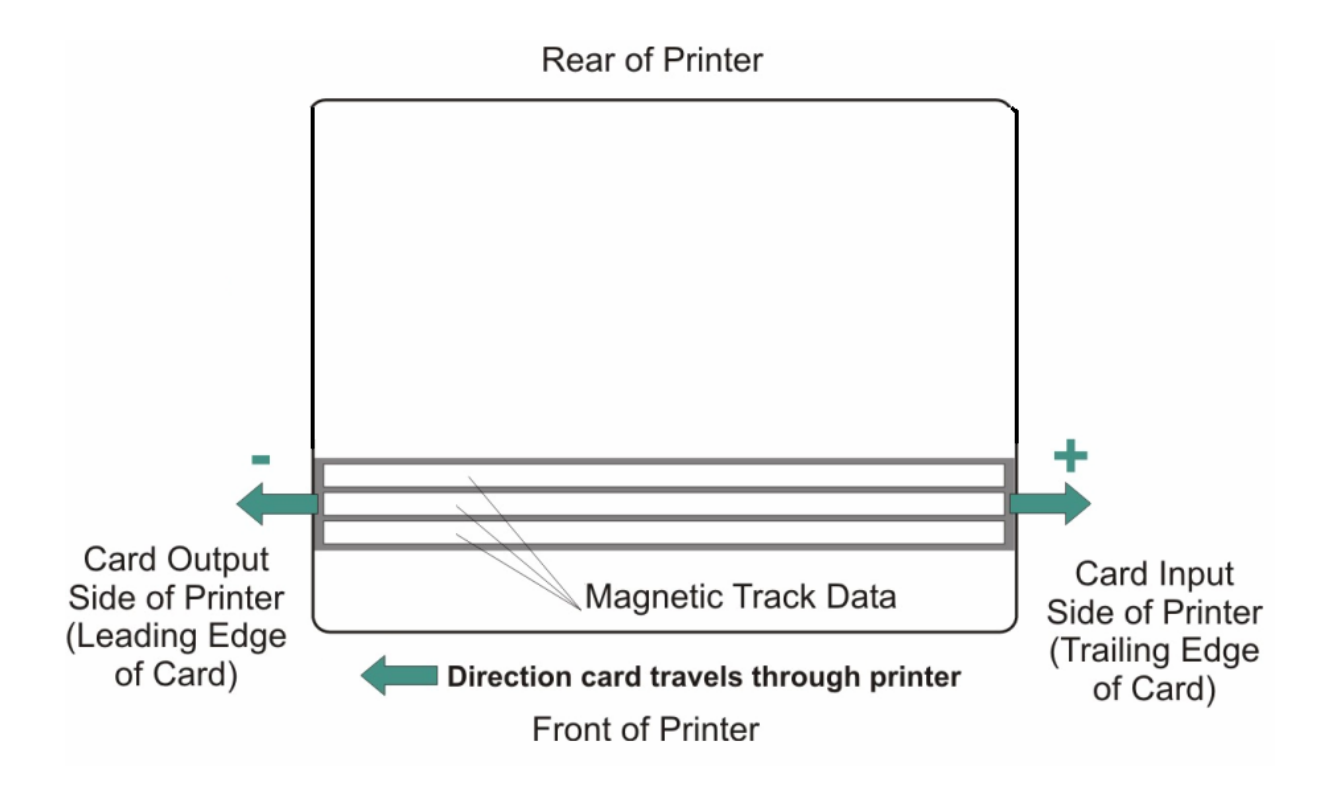

## **Using the Ribbon Tension Option**

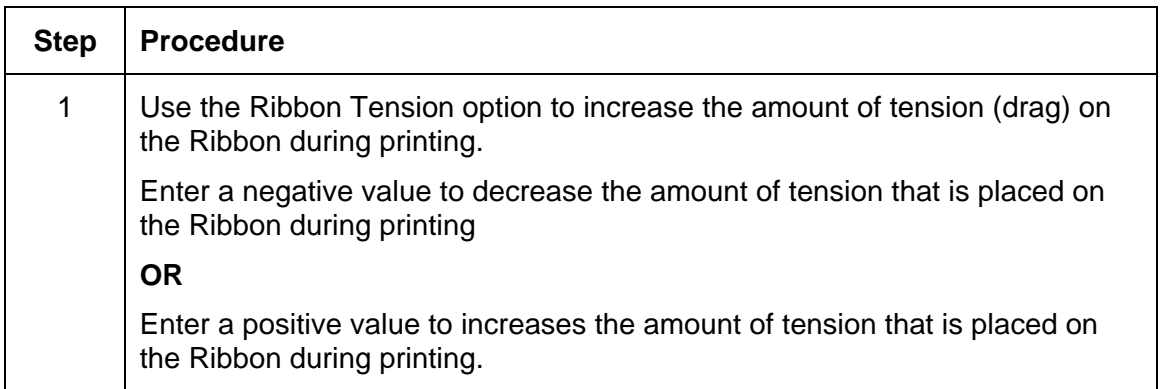

#### **Using the Flipper Home Offset Option**

Use this option to change the Flipper angle relative to home/horizontal position. This is done in order to adjust angle of travel to and from the Printer and Flipper Module.

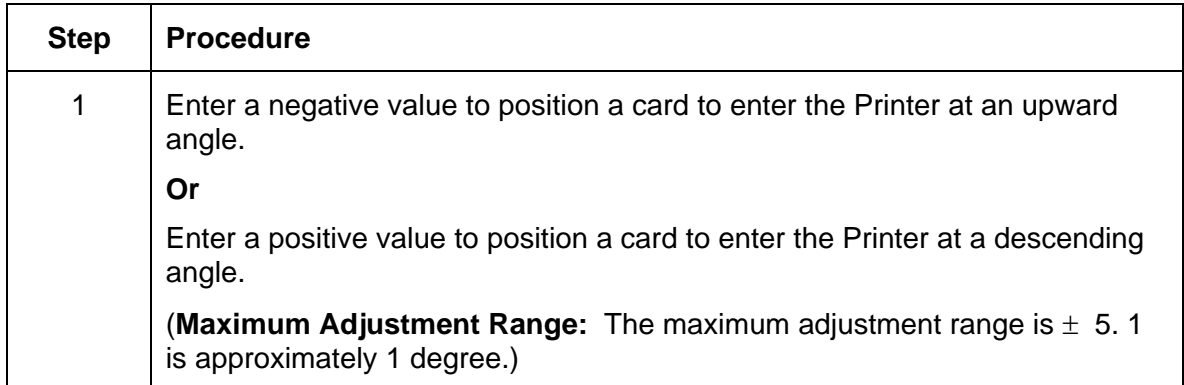

### **Using the Flipper Center Offset Option**

Use this option to change the card position on the Flipper Table, relative to the center, for flipping. (**Note:** This is important to maintain the proper clearance with surrounding objects when flipping a card.)

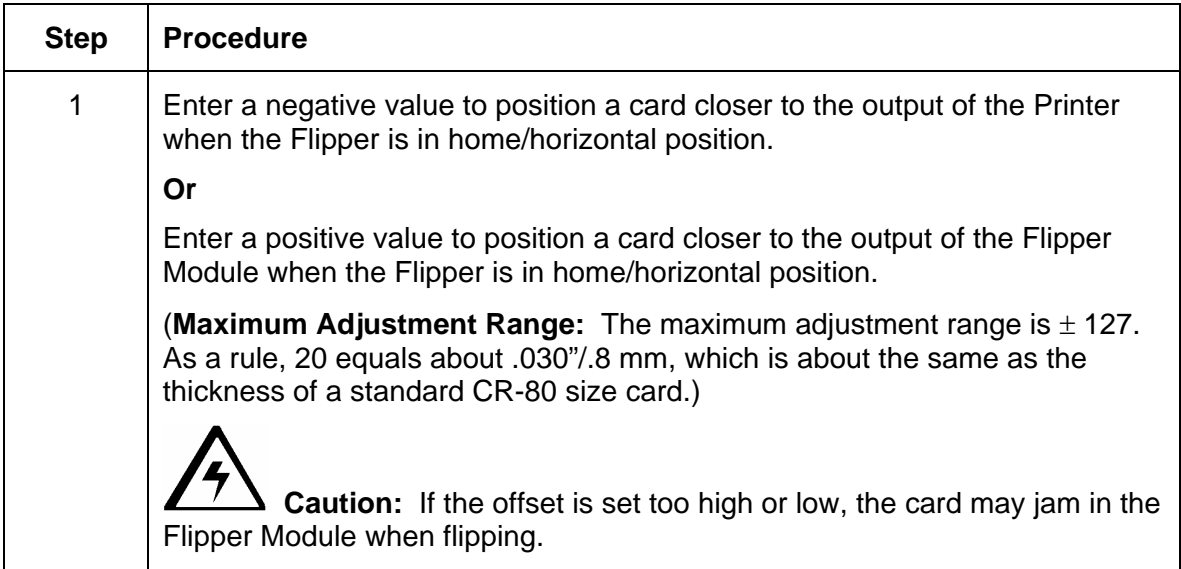

### **Using the Flipper Smart Angle Offset Option**

Use this option to change the Flipper angle relative to the default smart card loading position. This is done in order to adjust travel to and from the Flipper and the Smart Card Docking Module.

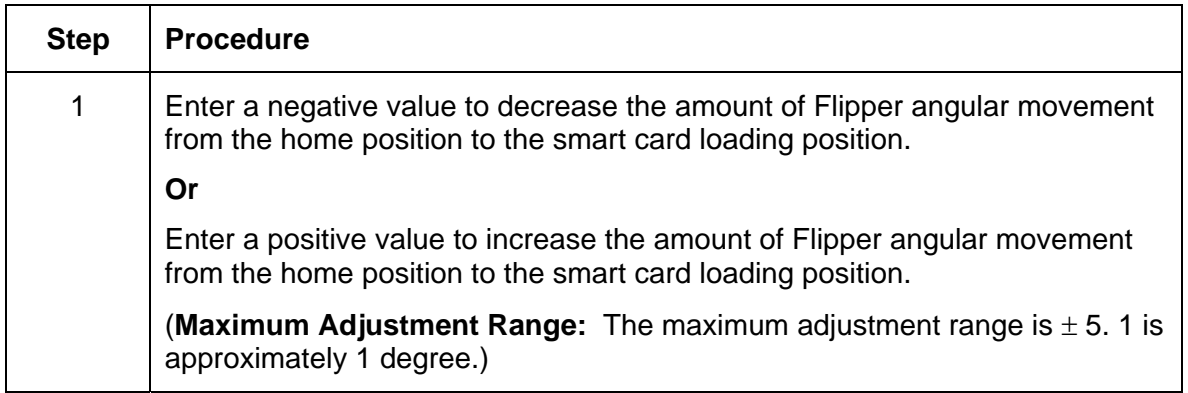

### **Using the Resin Heat (K) Adjustment (Settings)**

Printer uses when printing with the resin black panel(s) of a full-color Ribbon or when printing with a resin-only Ribbon by adjusting the **Resin Heat** slide.

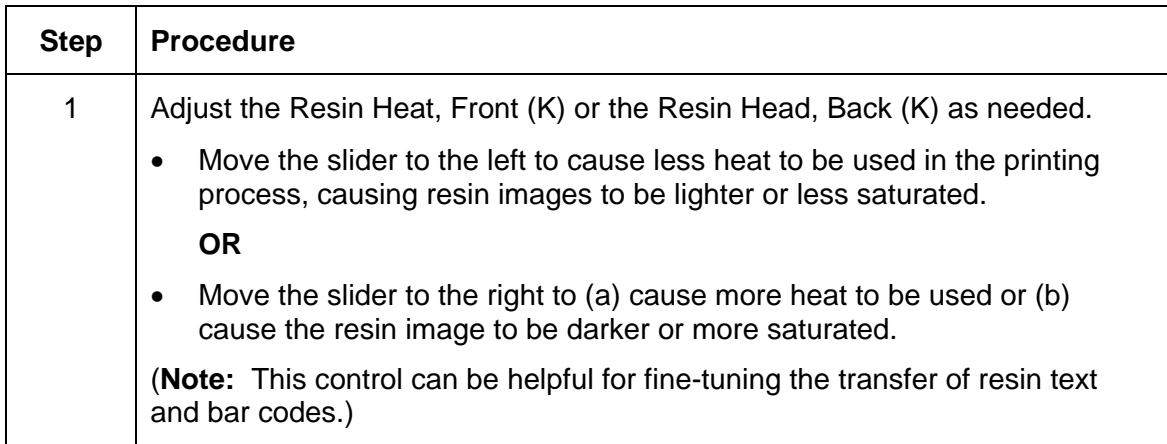

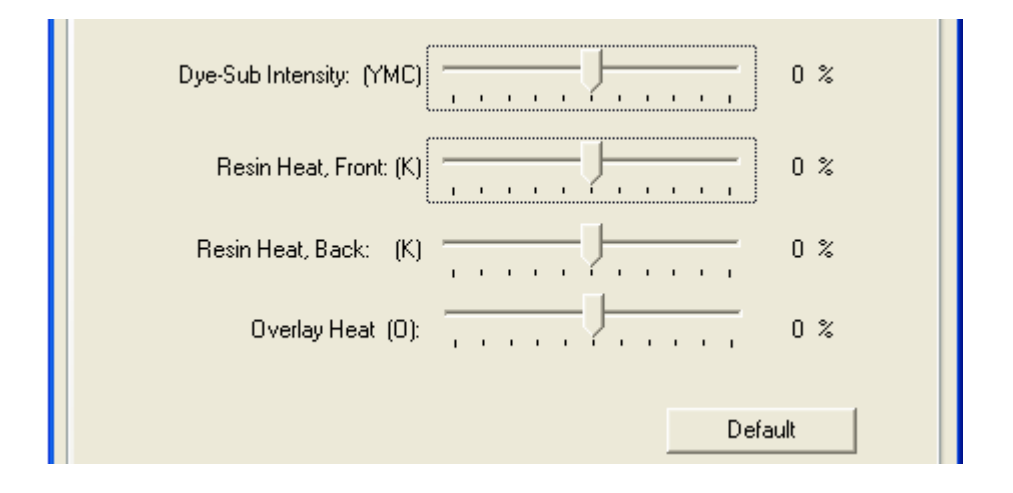

## **Using the Print Temperature Offset**

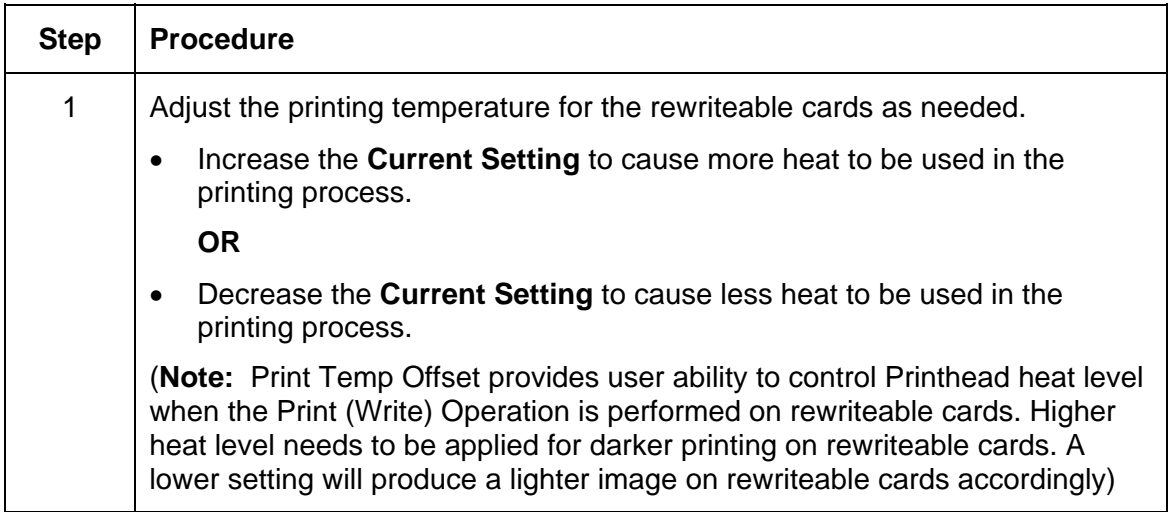

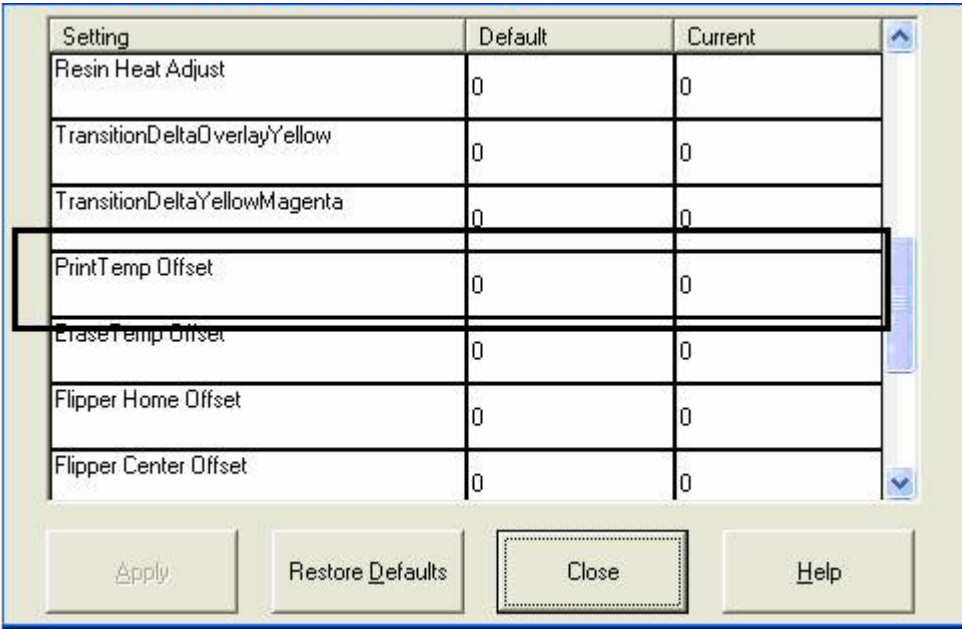

## **Using the Erase Temperature Offset**

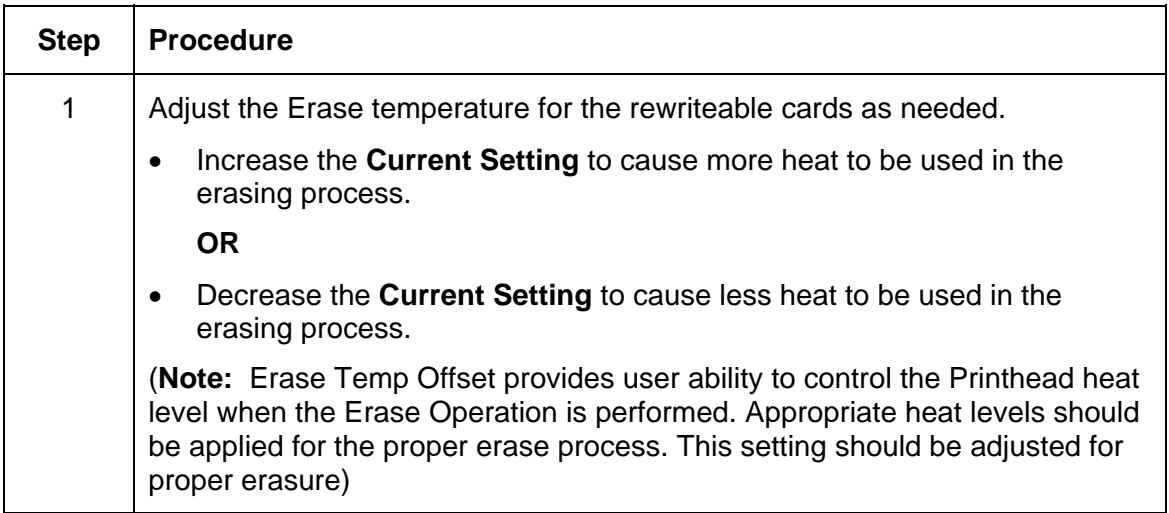

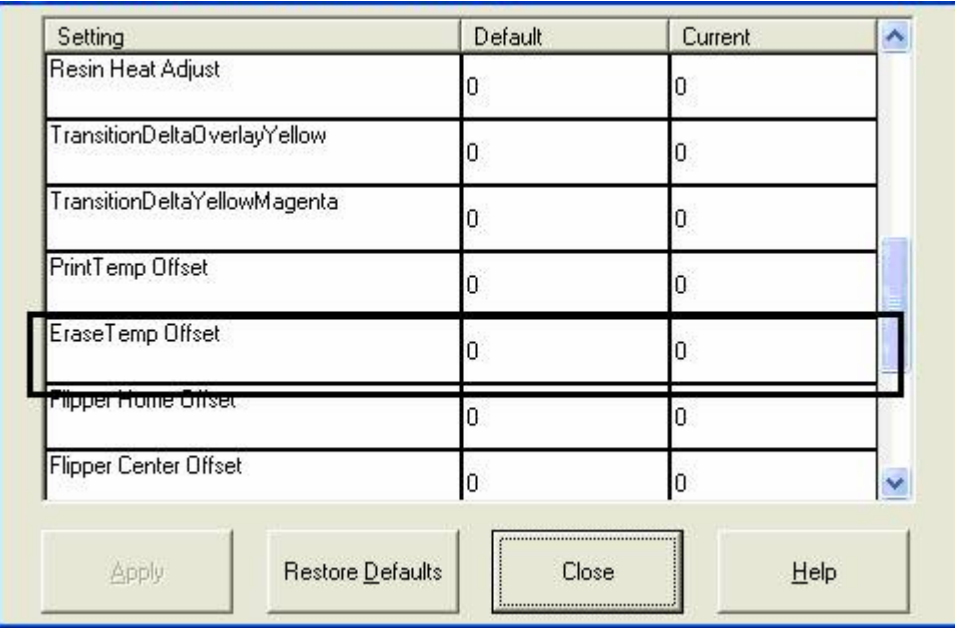

## **Using the Flipper Prox Offset Option**

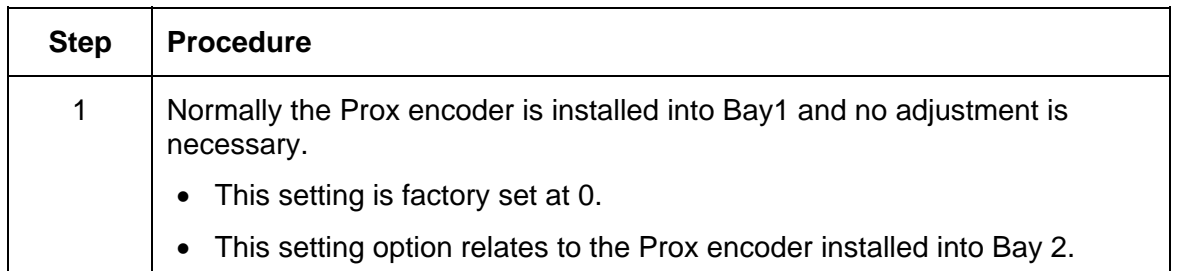

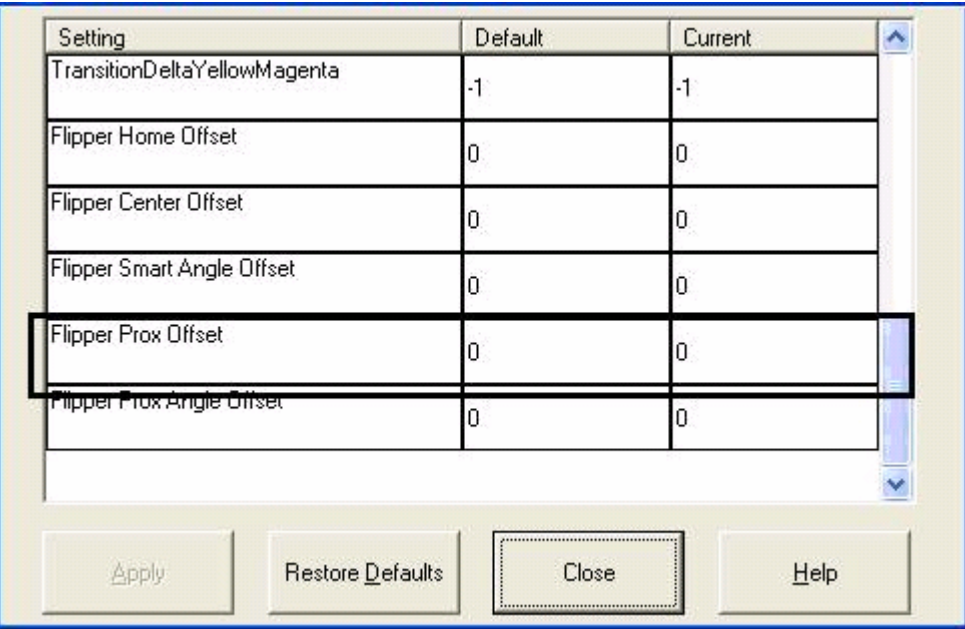

### **Using the Flipper Prox Angle Offset Option**

Use this option to change the Flipper angle relative to the default Prox card loading position. (**Note:** This is done in order to adjust travel to and from the Flipper and the Prox Docking Module.) Adjust the Flipper Offset (as needed) if the card is not feeding into the E-card Docking Station properly.

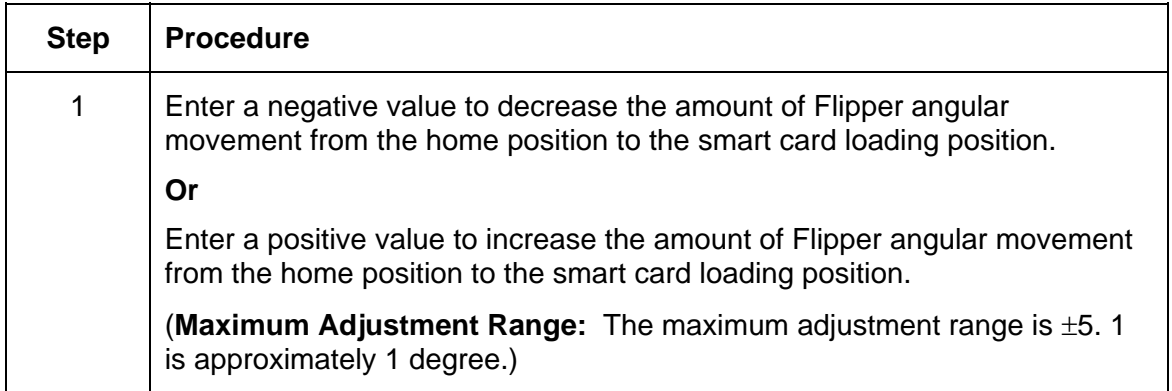

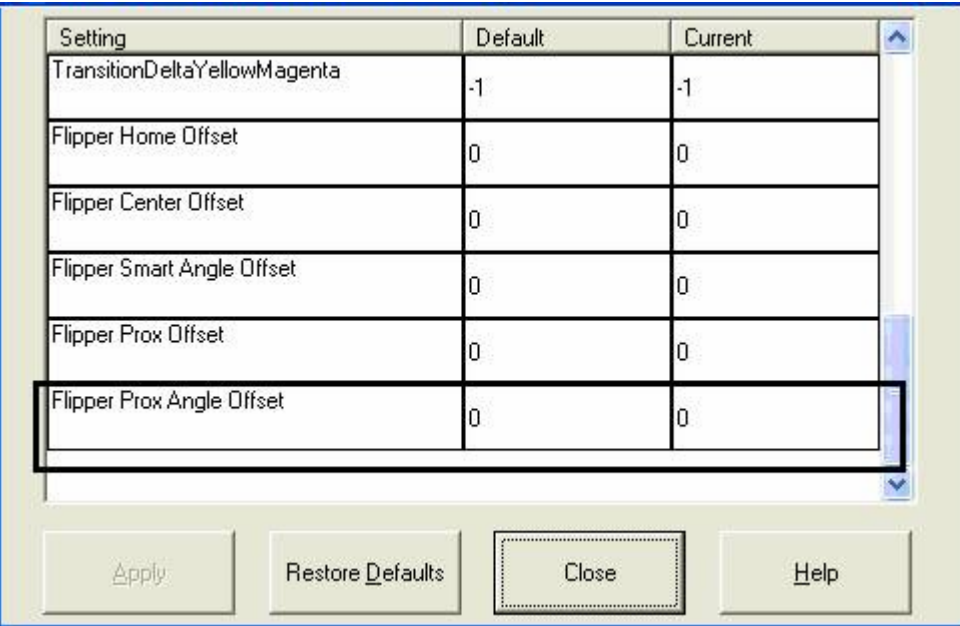

# **Section 7: Using the YMCFKO Ribbon in the Workbench**

This process allows the user to configure the data that is printed with the fluorescent panel of an YMCFKO or YMCFKOK Ribbon. Any software program may be used to print the special fluorescent panel of the ribbon to a card once the driver and Workbench are set up correctly.

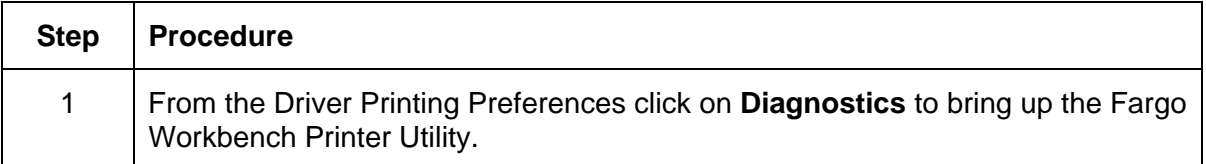

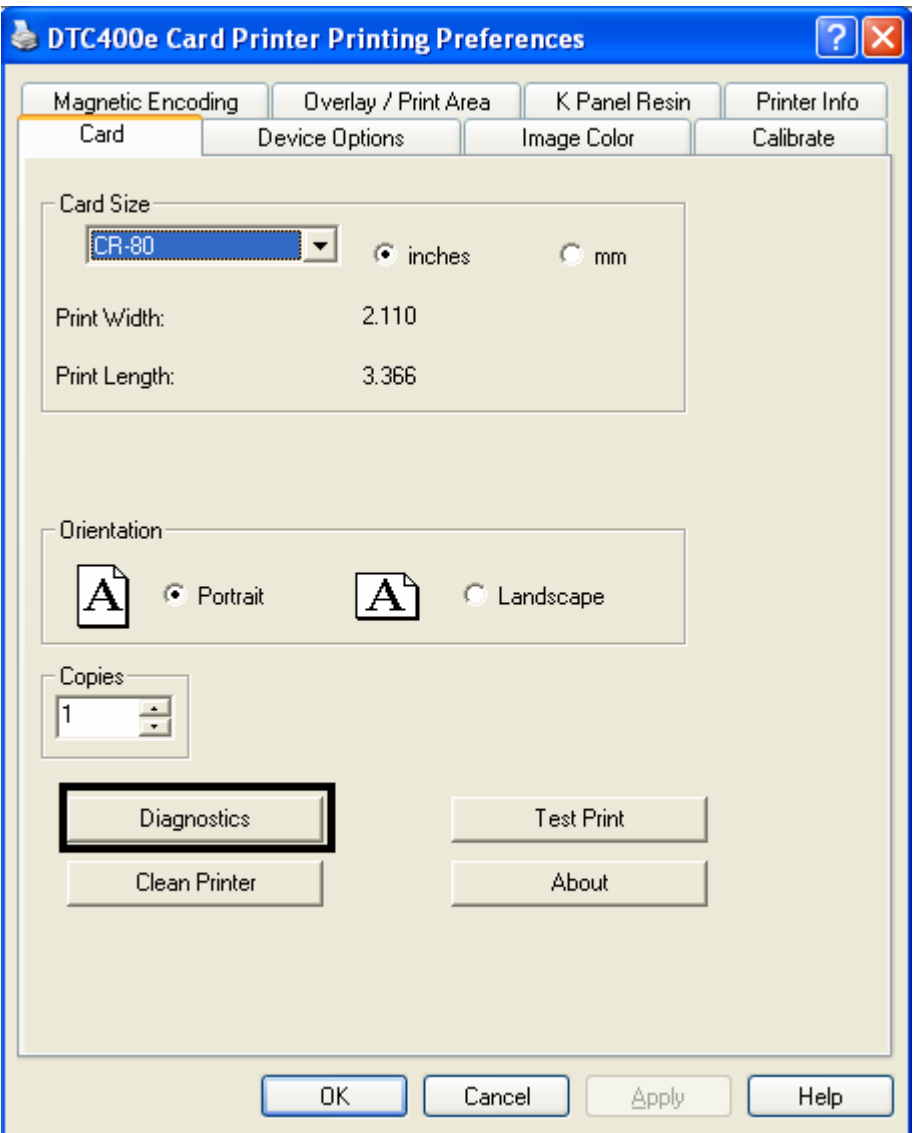

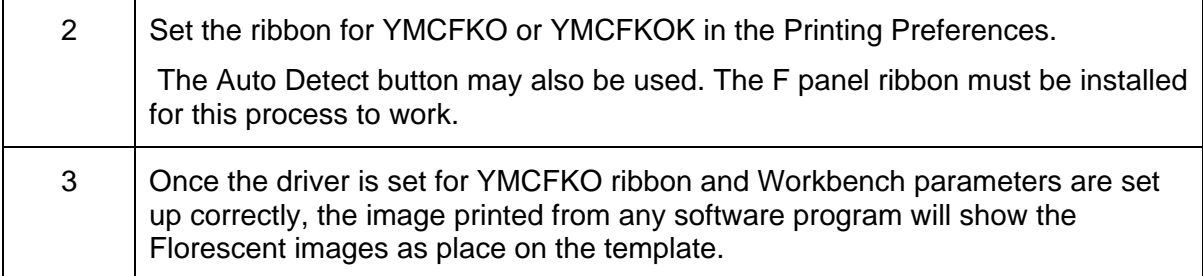

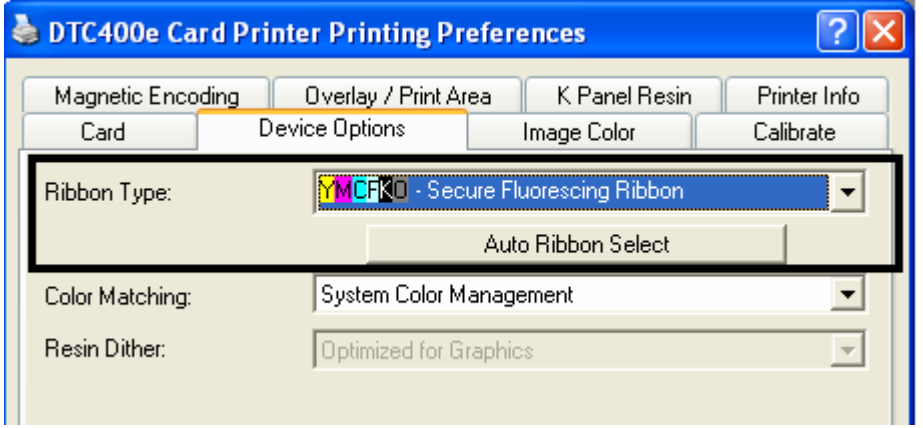

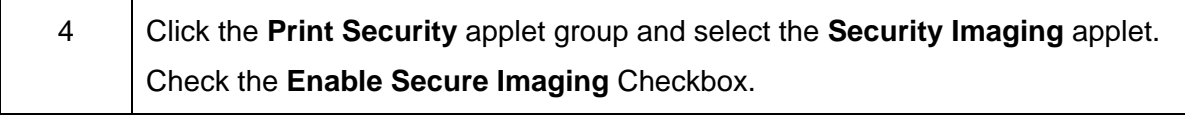

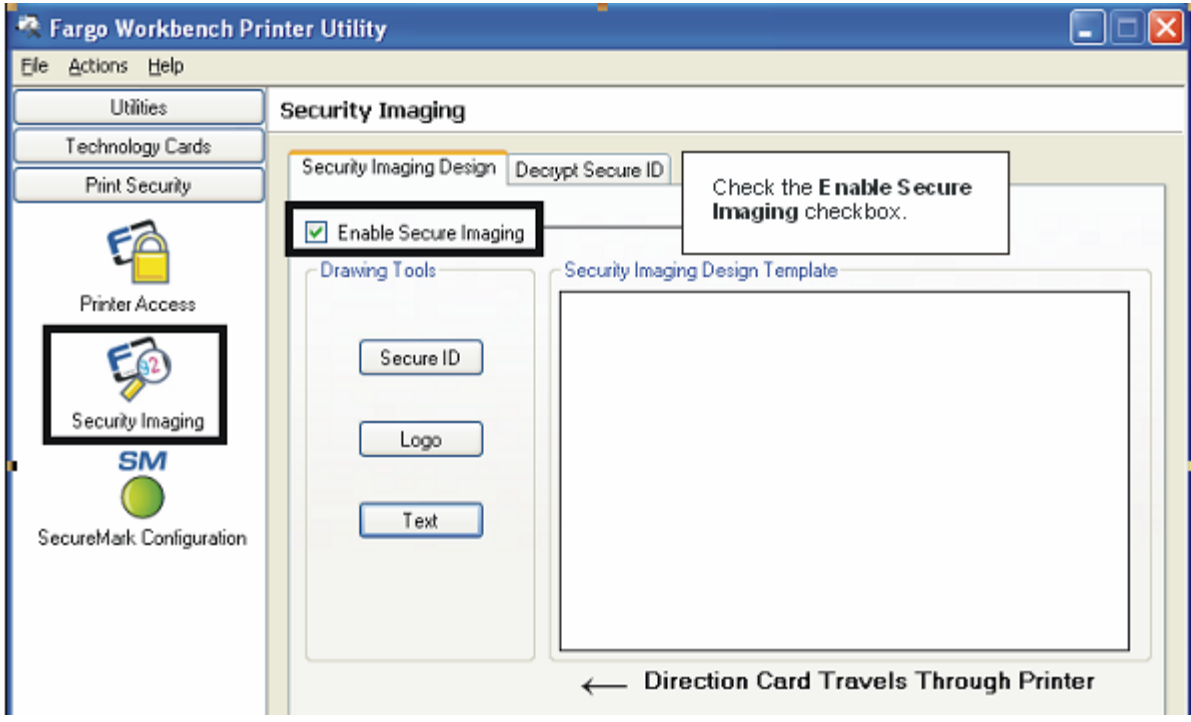

### **Adding a Secure ID to the Card**

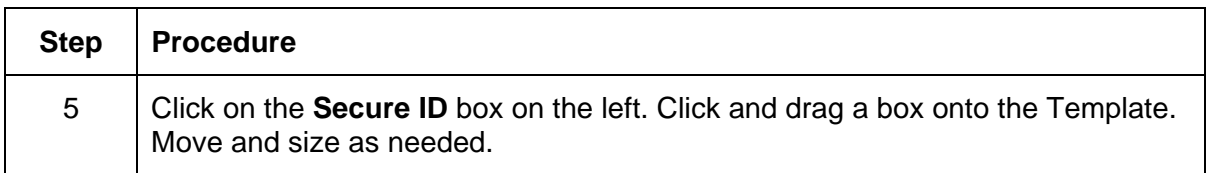

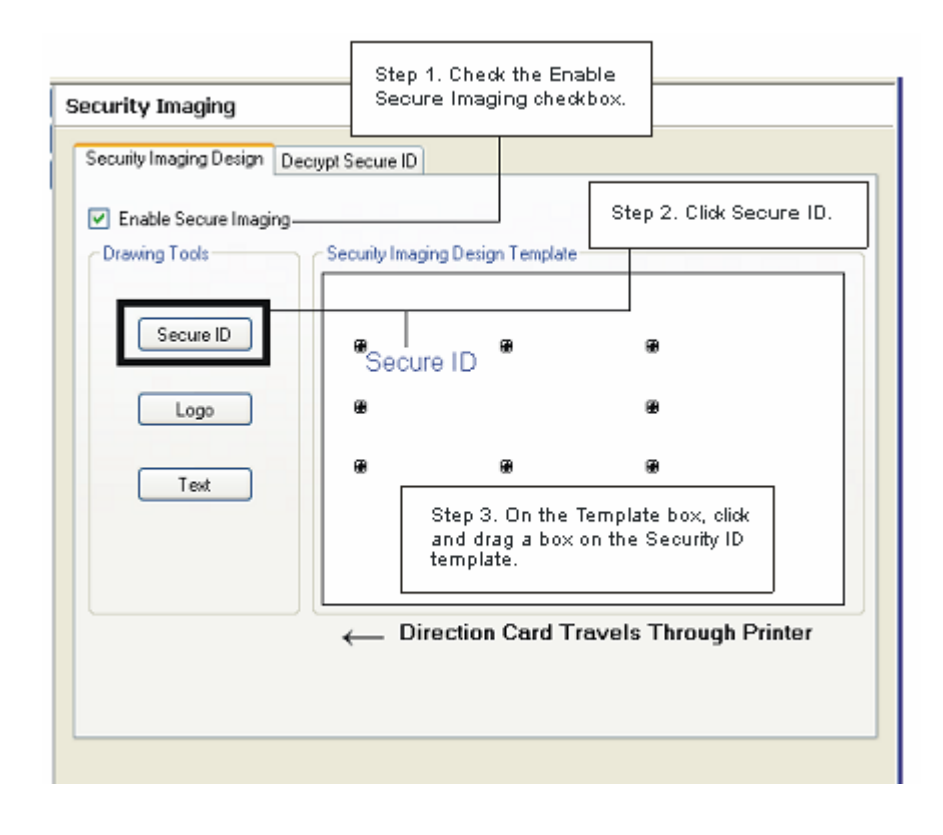

### **Changing the Secure ID Properties**

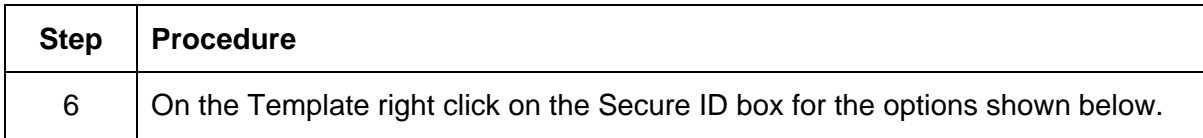

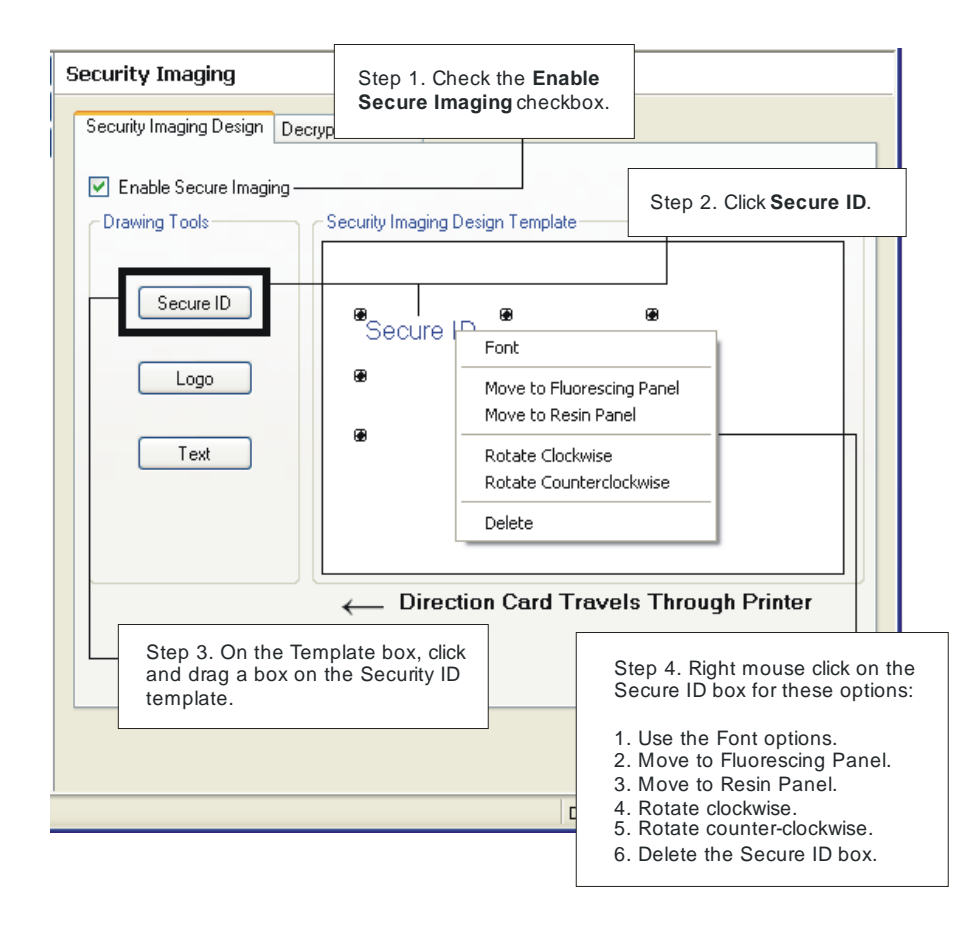

### **Adding a Logo to the Card**

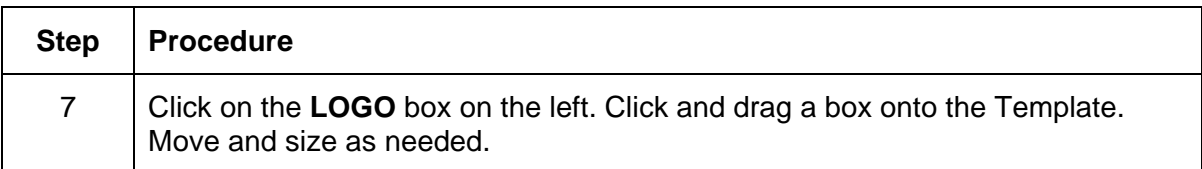

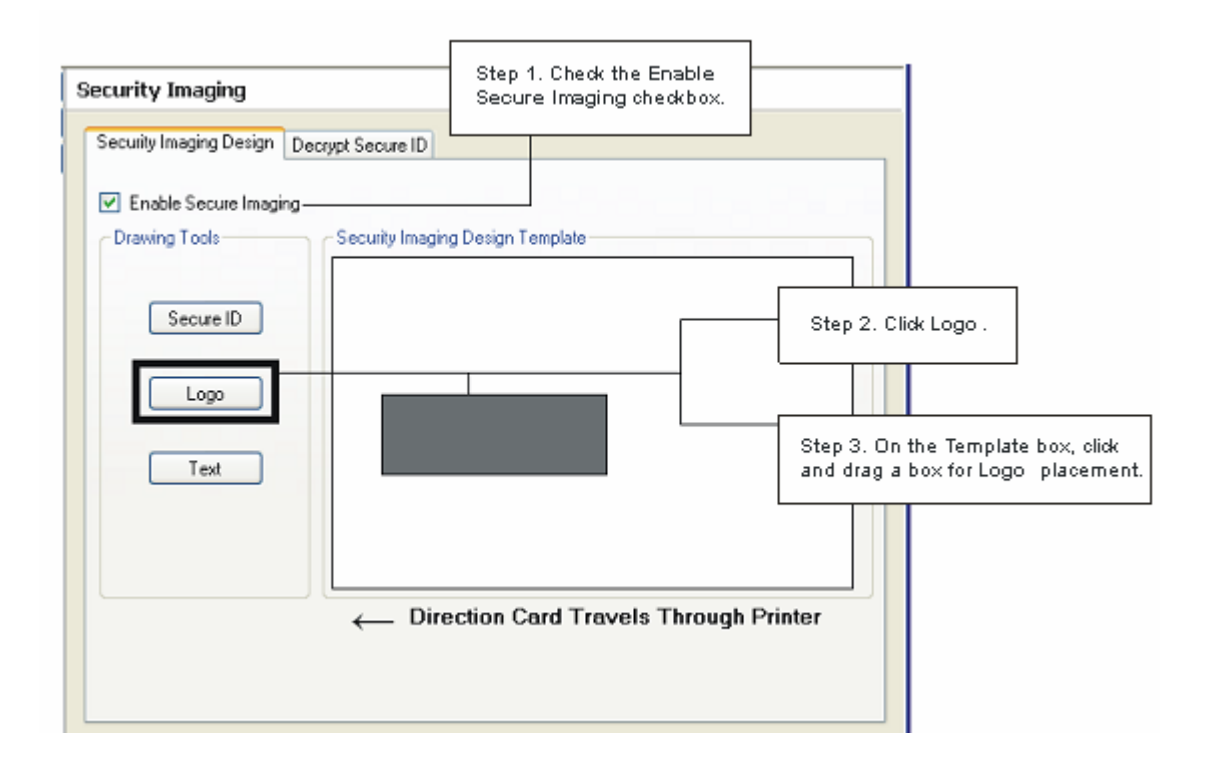

### **Changing the Logo Properties**

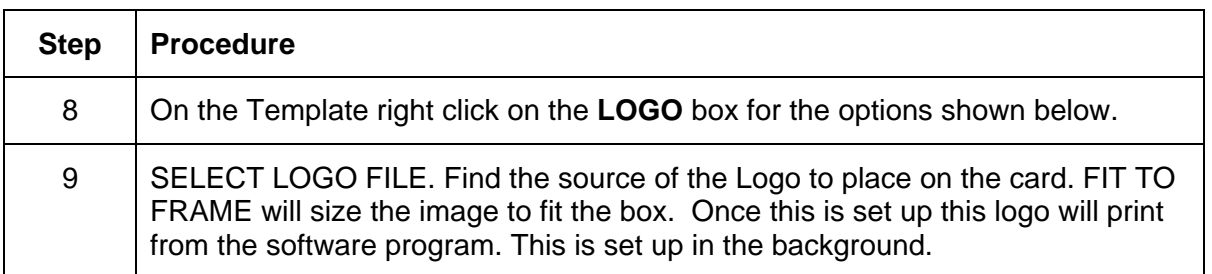

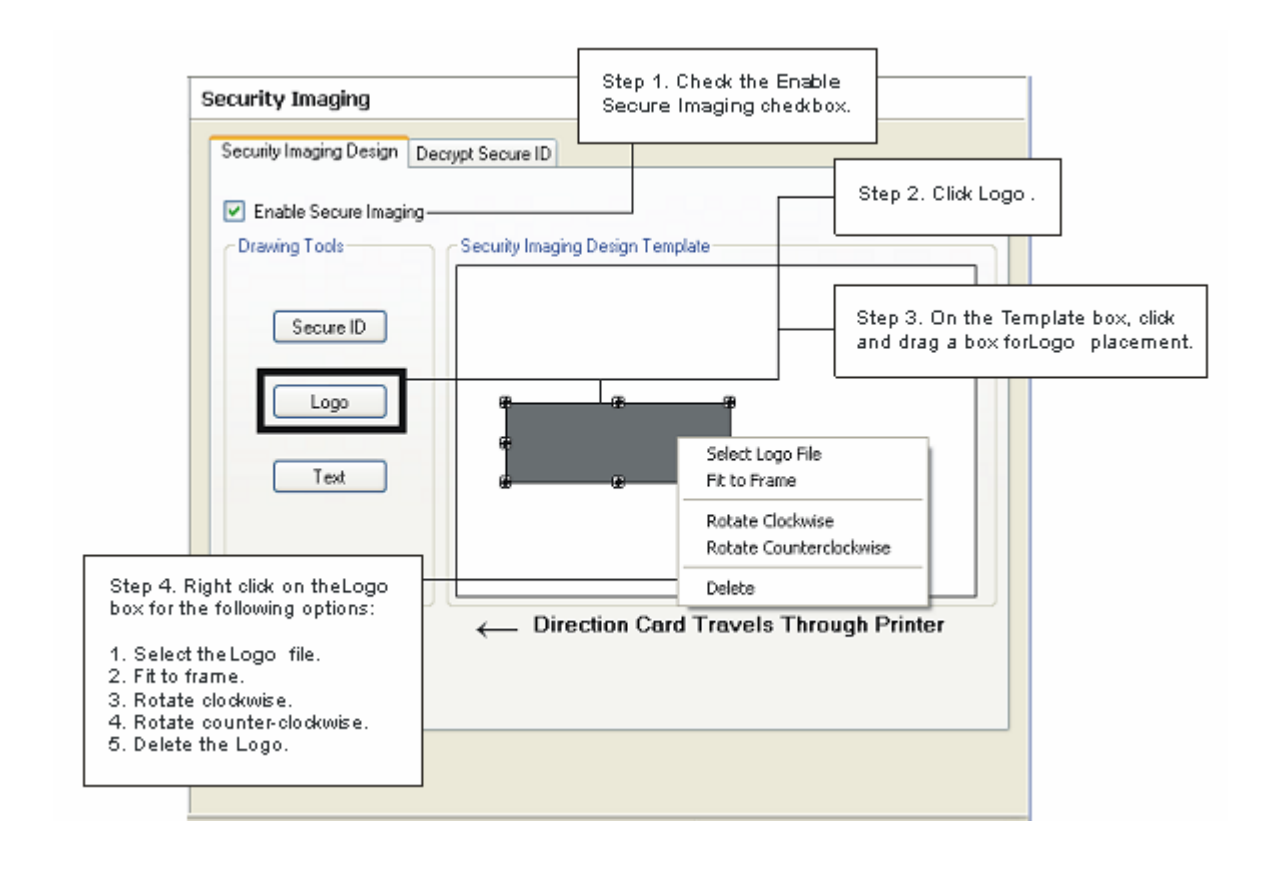

### **Adding a Text on the Card**

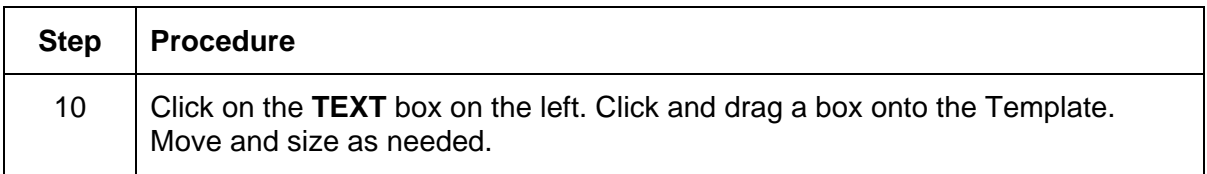

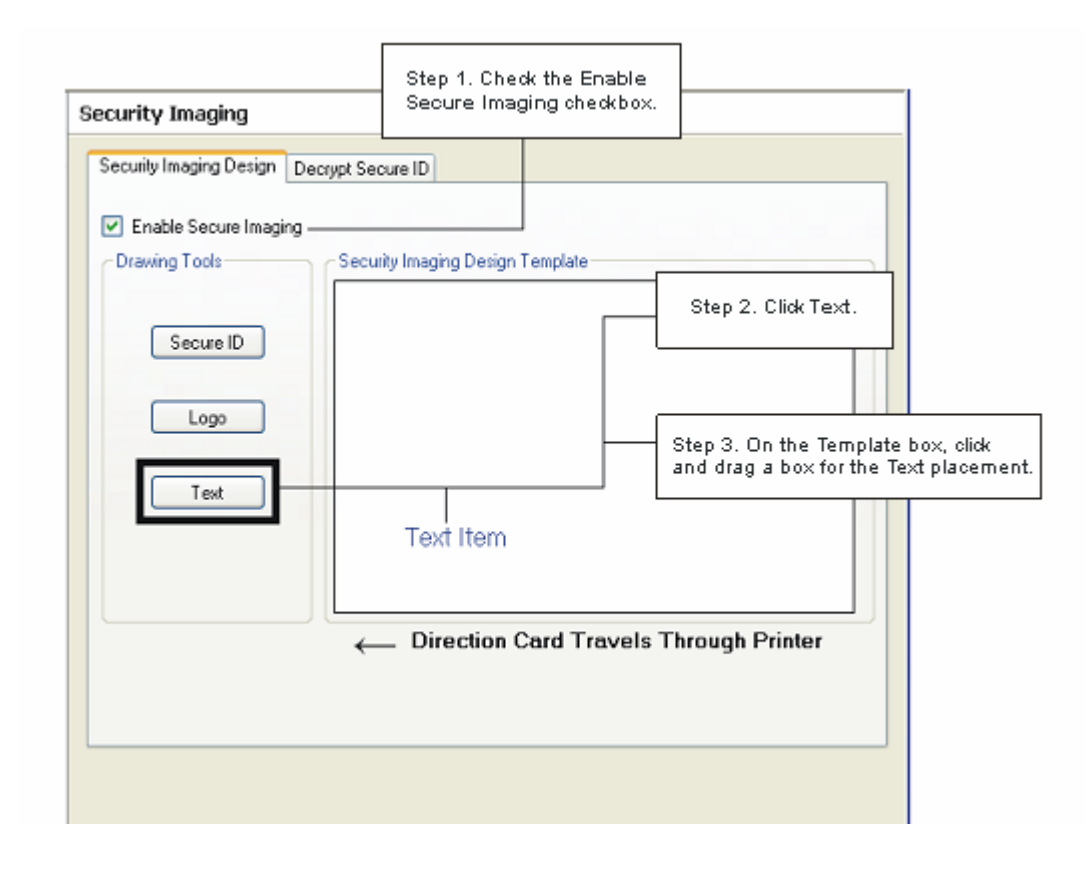

### **Changing the Text Properties**

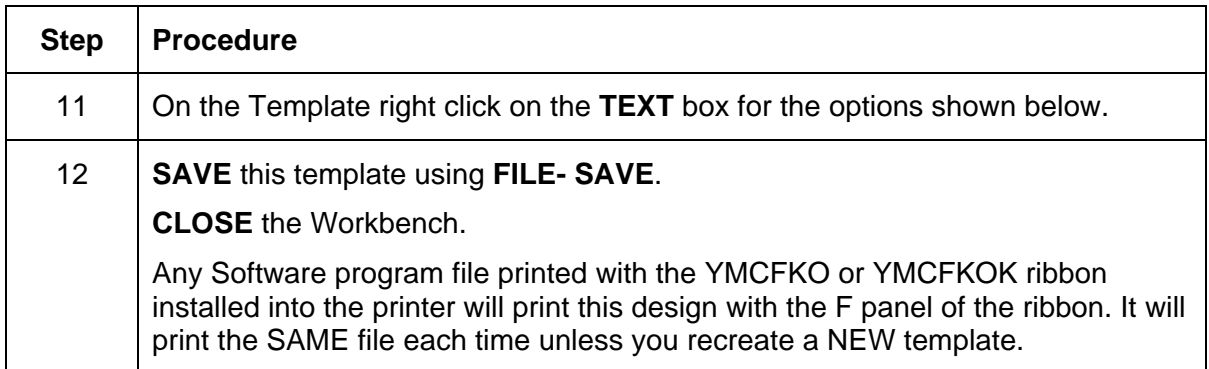

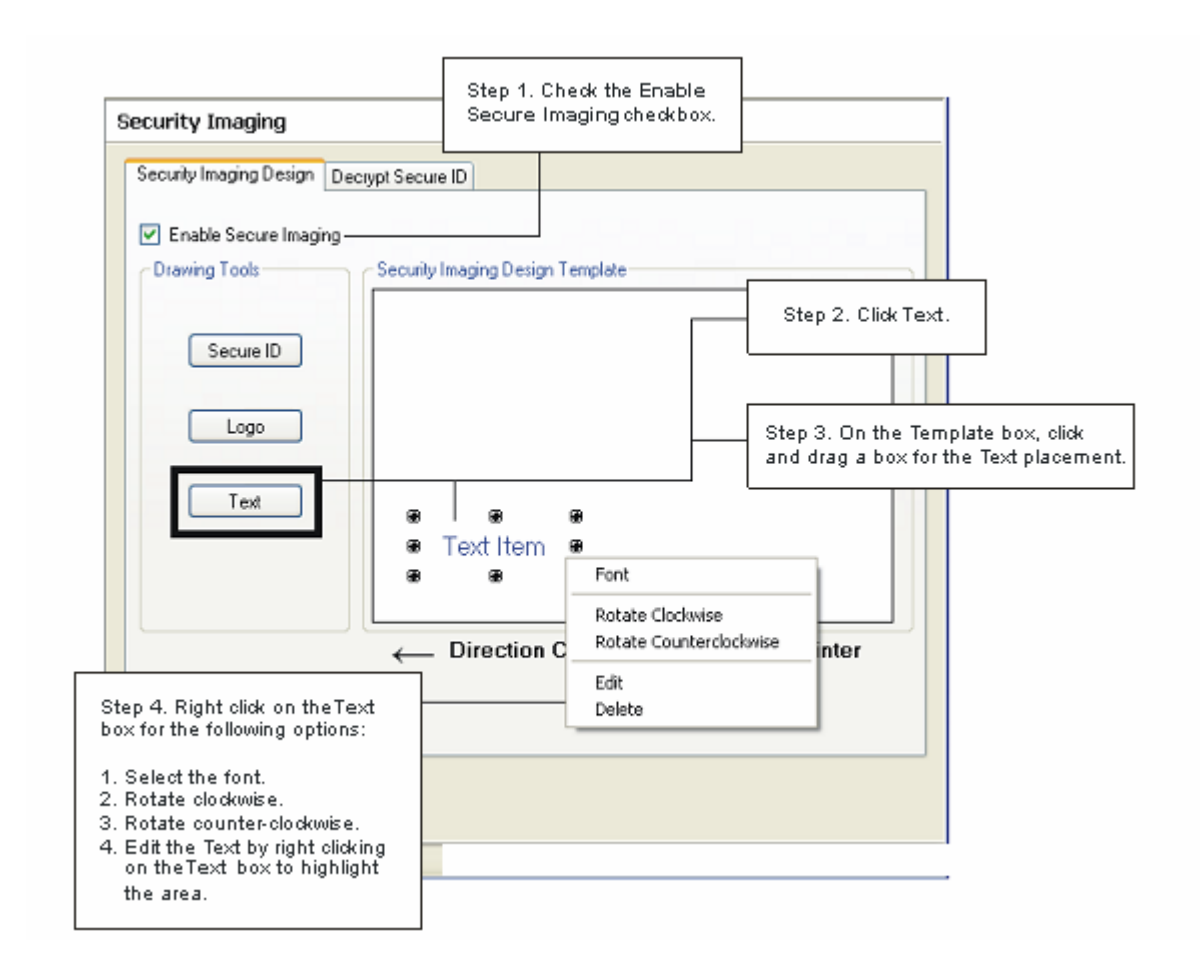

### **Fluorescing Panel – Application Specifications**

### **Inserting Fluorescent Text**

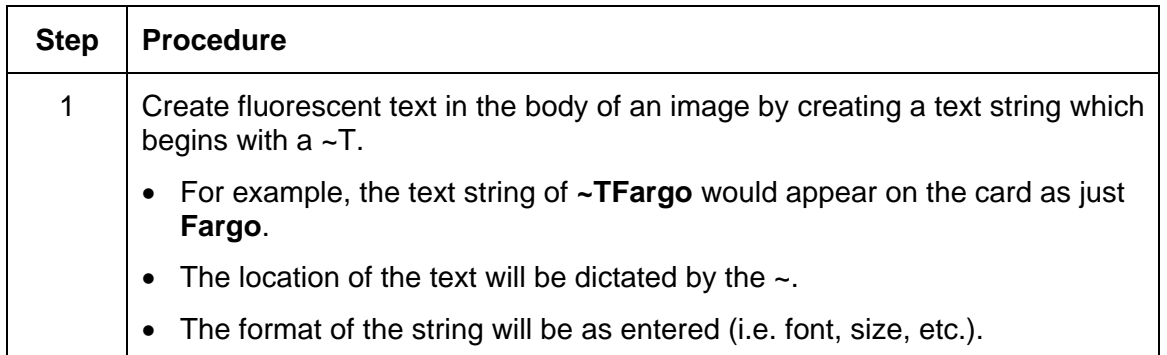

#### Text string entered into software application

Output on card

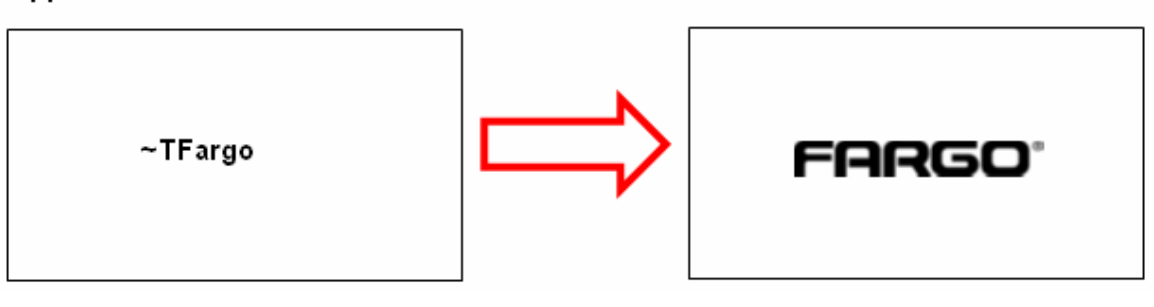

### **Insert Fluorescent Image**

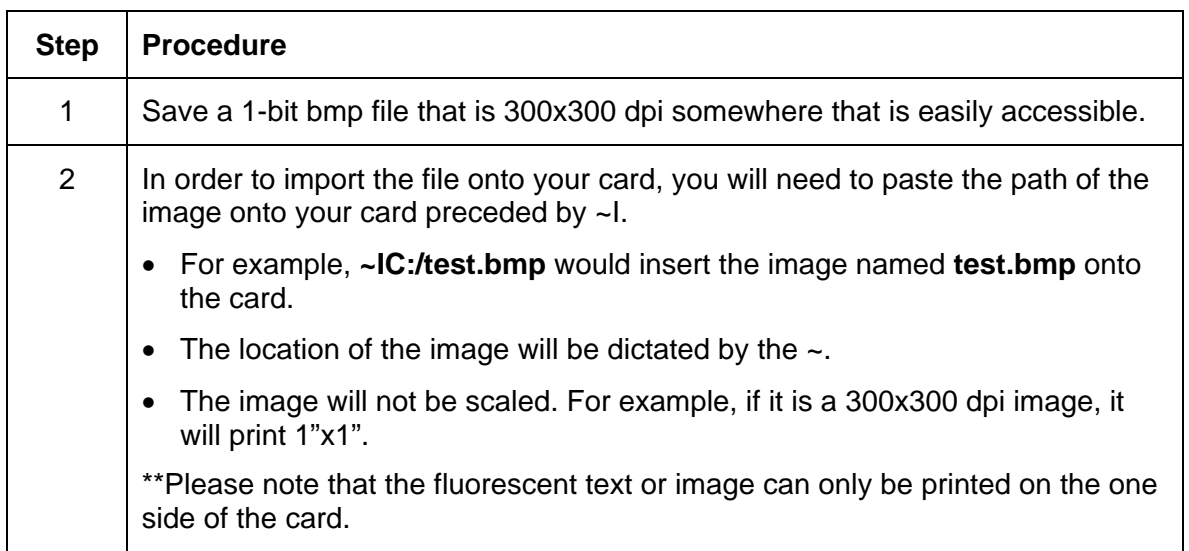

#### Text string entered into software application

Output on card

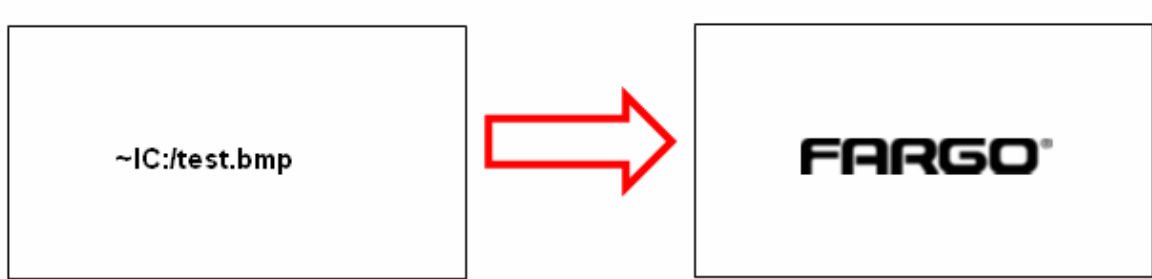

## **Printing Dynamic Text**

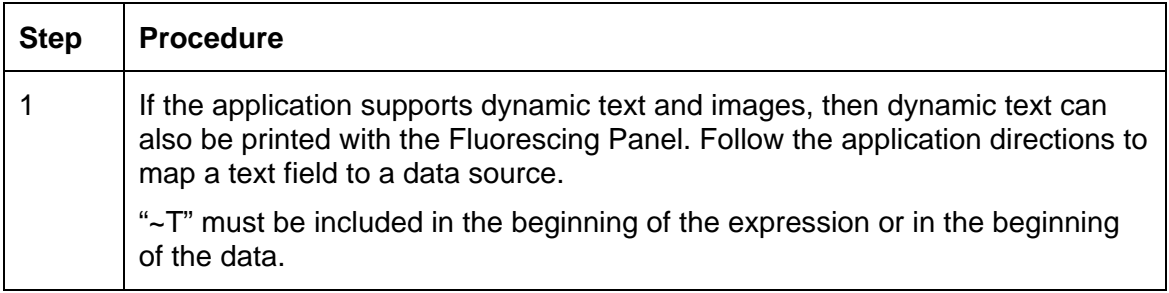

# **Selecting the NONE- Re-Writable Ribbon Type DTC400e/C30e**

Follow these instructions:

**Caution:** No Ribbon is used with these cards. Do not load a Ribbon into the printer when using this process. Printing on the Re-Writable card with a Ribbon will ruin the card.

- The default setup is for the printer to first erase the previously-printed card; then write the NEW information on the card. (**Note:** If you are printing to a NEW card, select WRITE ONLY. This will speed up the process. The FULL card is erased and printed; there is no option to select specific areas to erase.)
- To print/erase a certain section use the "Overlay/Print Area" tab in the driver. Select the specific area in the same manner as the print job with the color ribbon.
- To erase many cards, use the Fargo Workbench Re-Writable Card Eraser option. (**Note:** This option does not print only erase.)

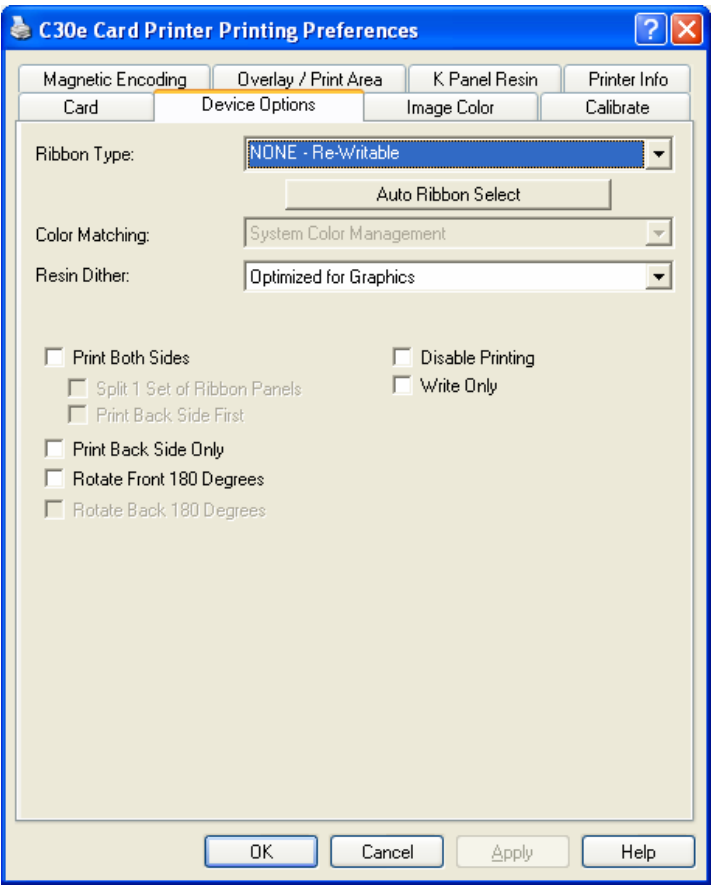

When the Re-Writeable Ribbon is selected, the DTC400e/C30e driver will show only relevant options when the Re-Writeable Ribbon Type is displayed.

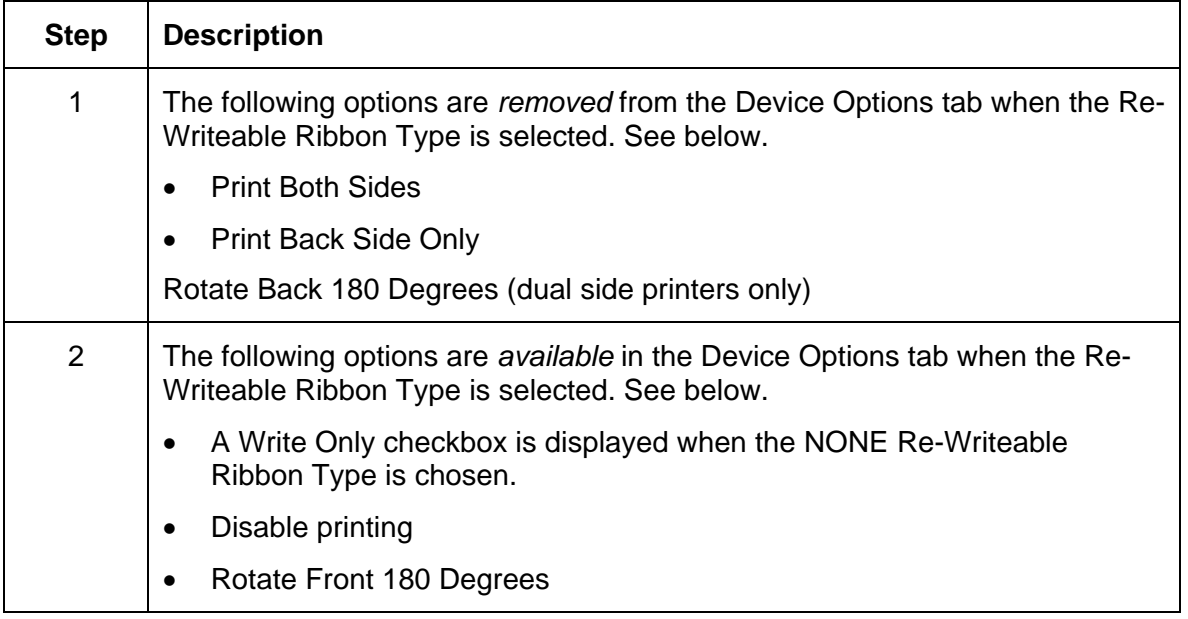

## **Using the Workbench (to erase the card)**

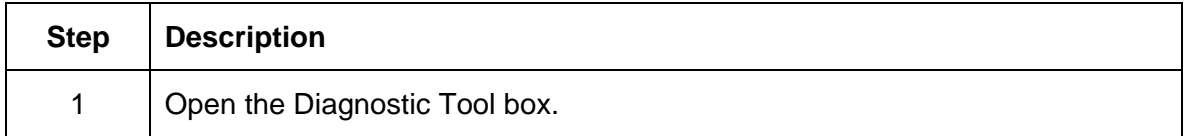

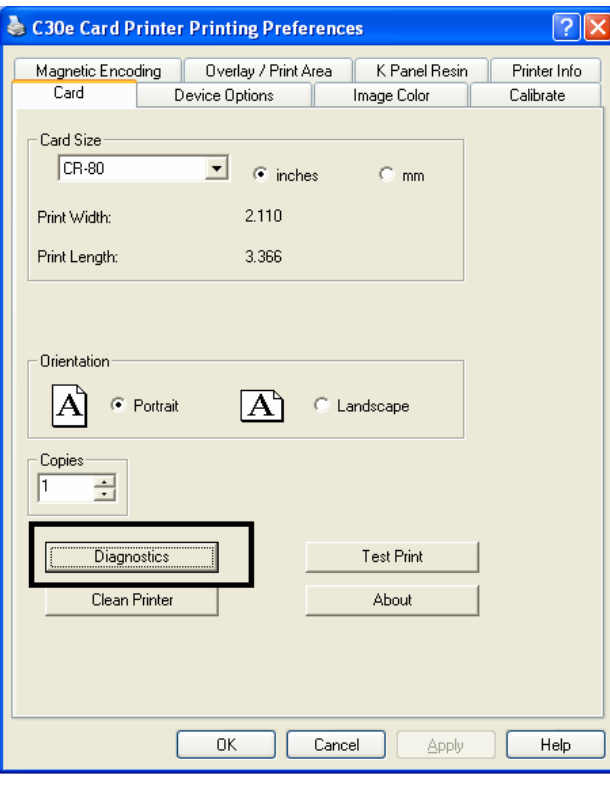

#### 2 Select the **Re-Writable Card Eraser** option

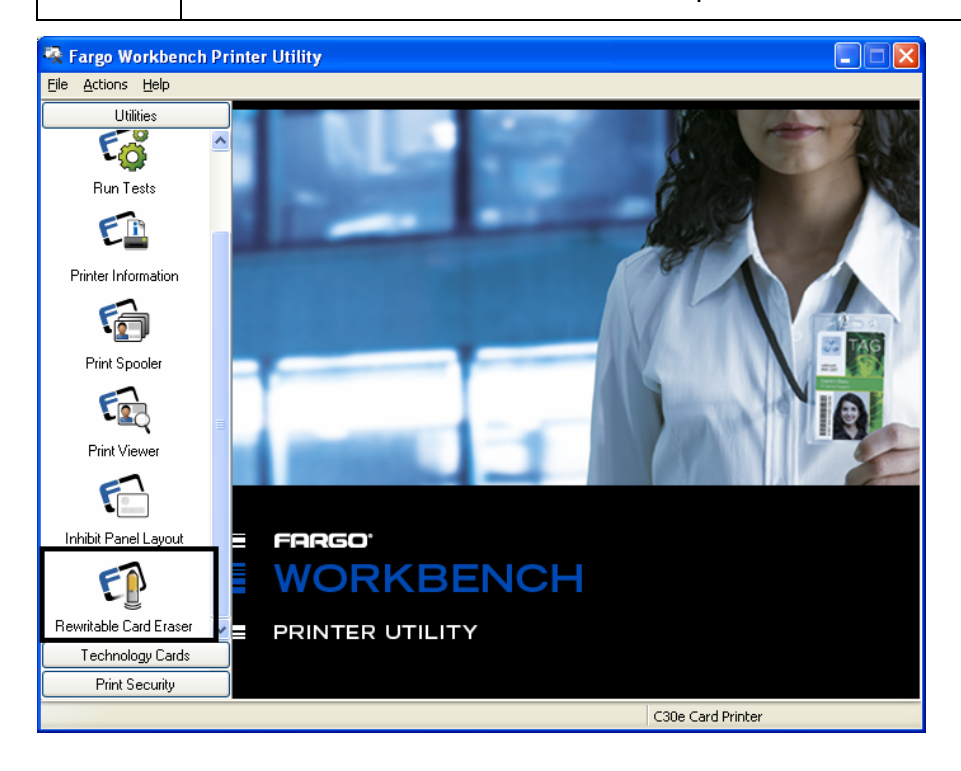

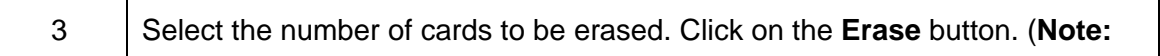
This will erase the full card. The card may be stored or printed on again.)

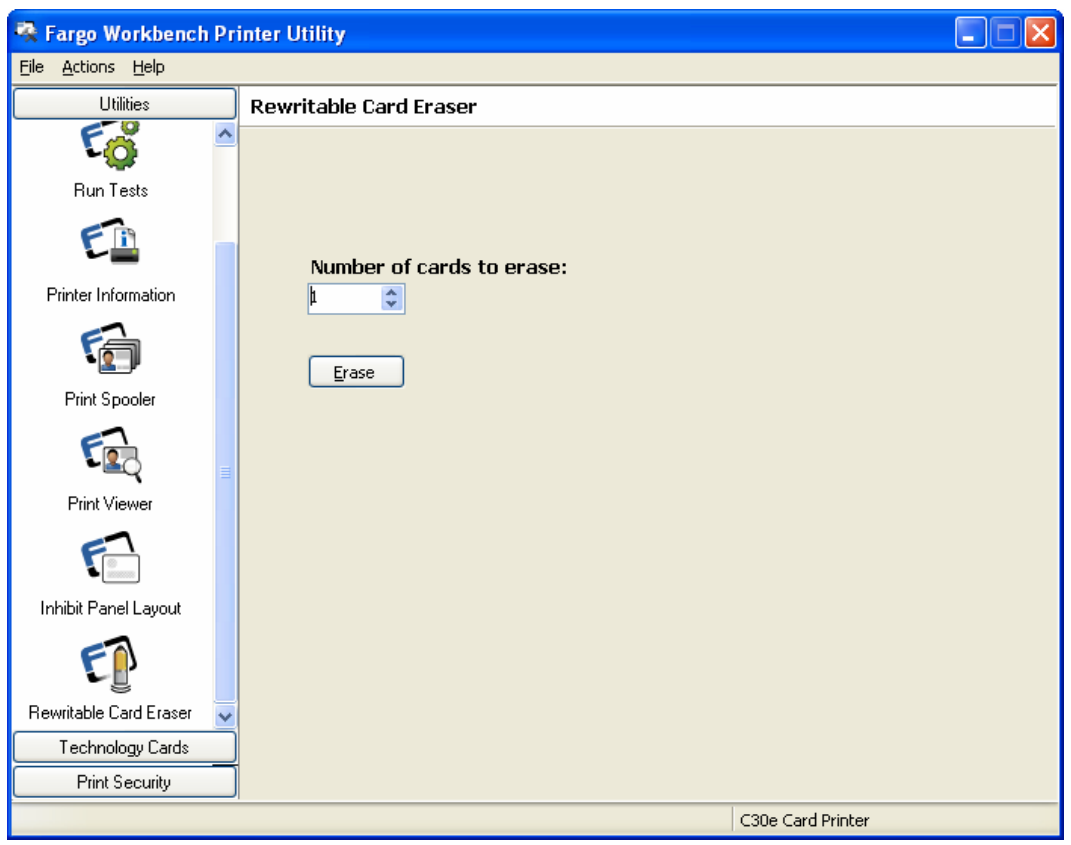

### **Using the Erase Intensity Option (DTC400e/C30e)**

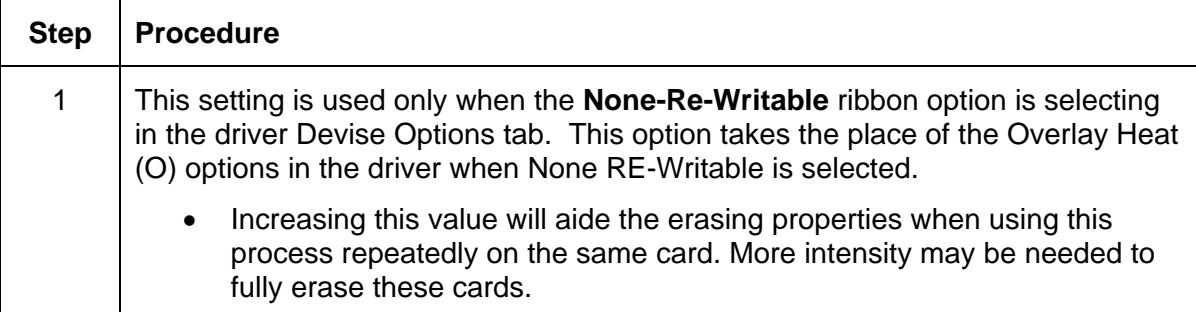

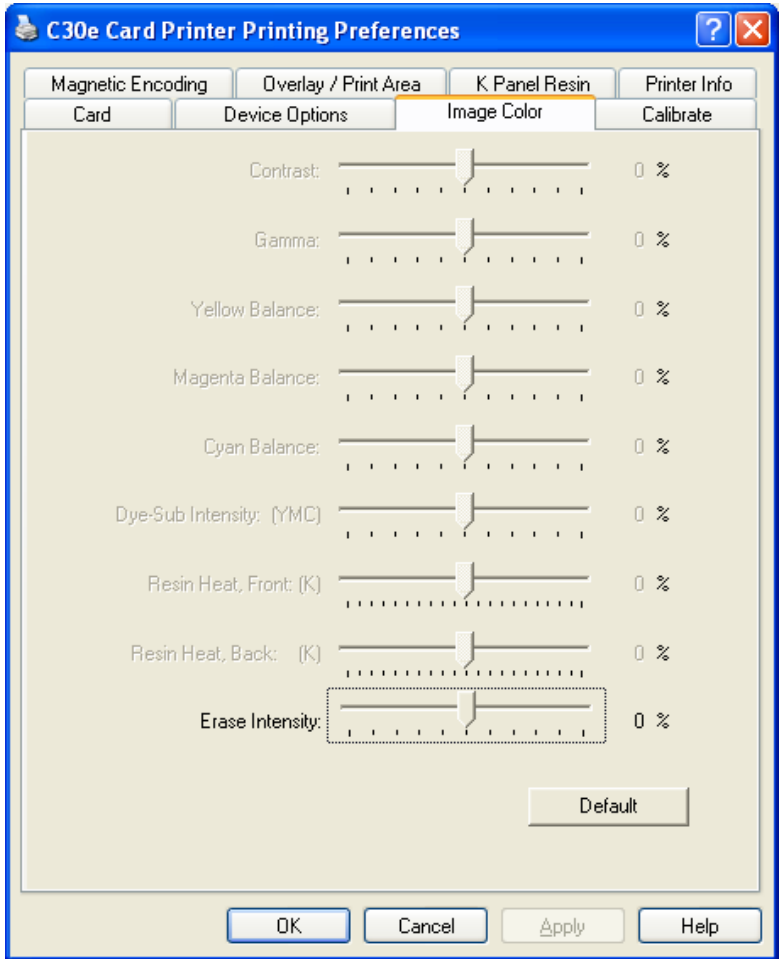

# **Using the Erase Temperature Offset**

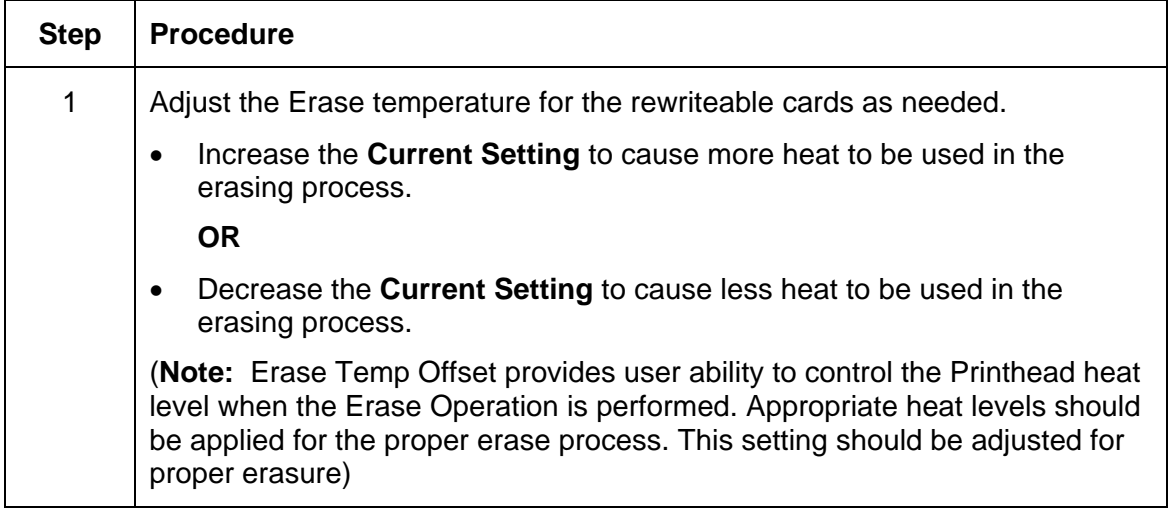

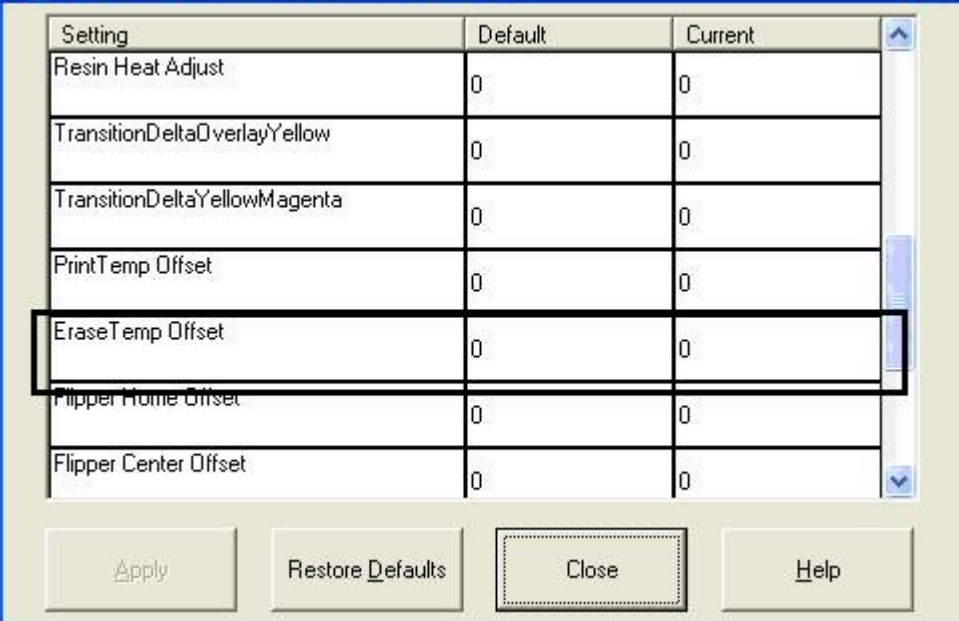

# **Section 8: Cleaning**

The Card Printer is built to require a minimum amount of maintenance. Nevertheless, there are a few procedures you can perform on a regular basis or as needed to ensure the best possible performance

## **Safety Messages (review carefully)**

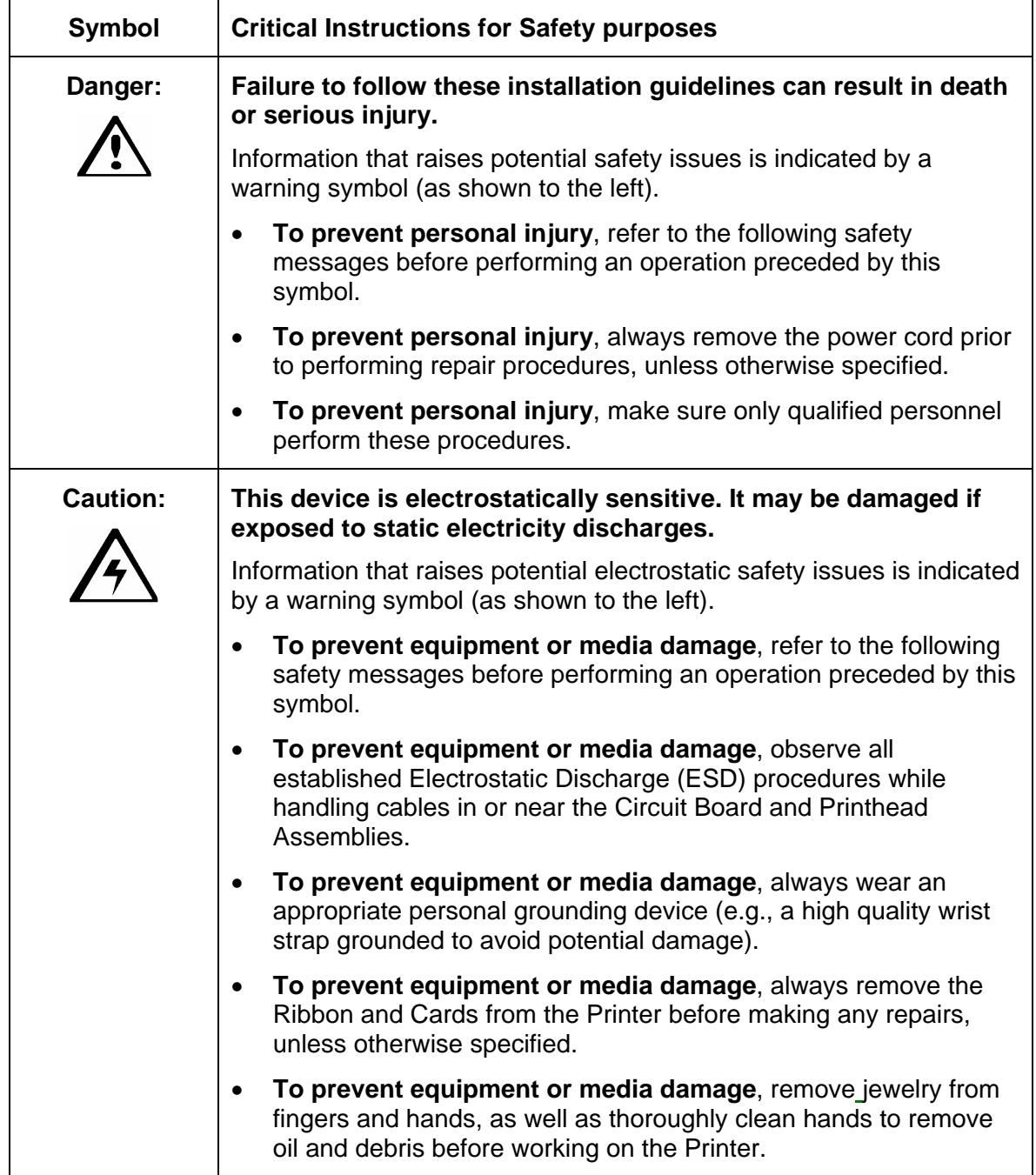

#### **DTC400e/C30e/M30e Card Printer/Encoders Cleaning Kit (Part Number 085976)**

 **Caution:** As with any electronic device, internal components of the Printer, such as the Printhead, may be damaged if exposed to static electrical discharges. To avoid potential damage, always wear an appropriate personal grounding device, such as a wrist strap (with integral resistor) connected to an ESD ground.

## **Supplies (included with the Cleaning Kit)**

This Cleaning Kit provides you with the specialized cleaning supplies and the required cleaning procedures for you to maintain your Fargo Persona C30e/M30e Card Printer/Encoders. The following cleaning procedures will require less than ten minutes. For more thorough cleaning instructions, please refer to the Cleaning Section in the appropriate User Guide.

**Four (4) Printhead Cleaning Swabs** are pre-moistened with 99.99% isopropyl alcohol for cleaning your Printer's Printhead.

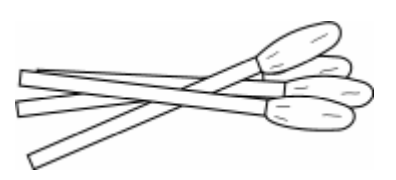

**Ten (10) Gauze Pads** are pre-moistened with 99.99% isopropyl alcohol for cleaning your Printer's interior and exterior.

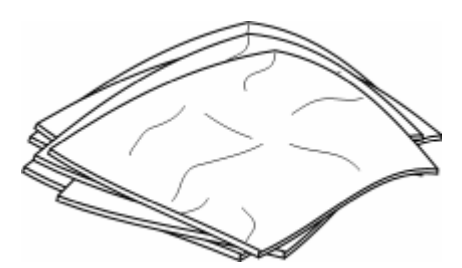

**Ten (10) Cleaning Cards** are provided with adhesive backing for cleaning your Printer's Platen and Card Feed Rollers.

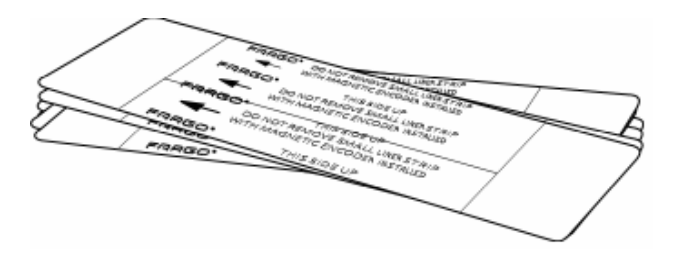

## **Cleaning the Printhead**

Perform this procedure approximately every **1000 prints** to maintain a consistent print quality.

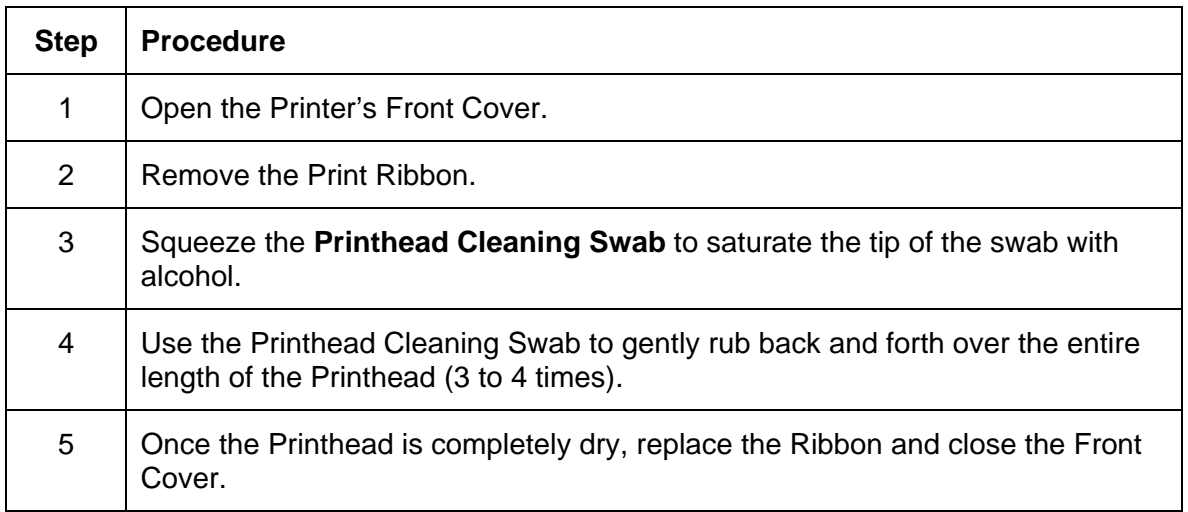

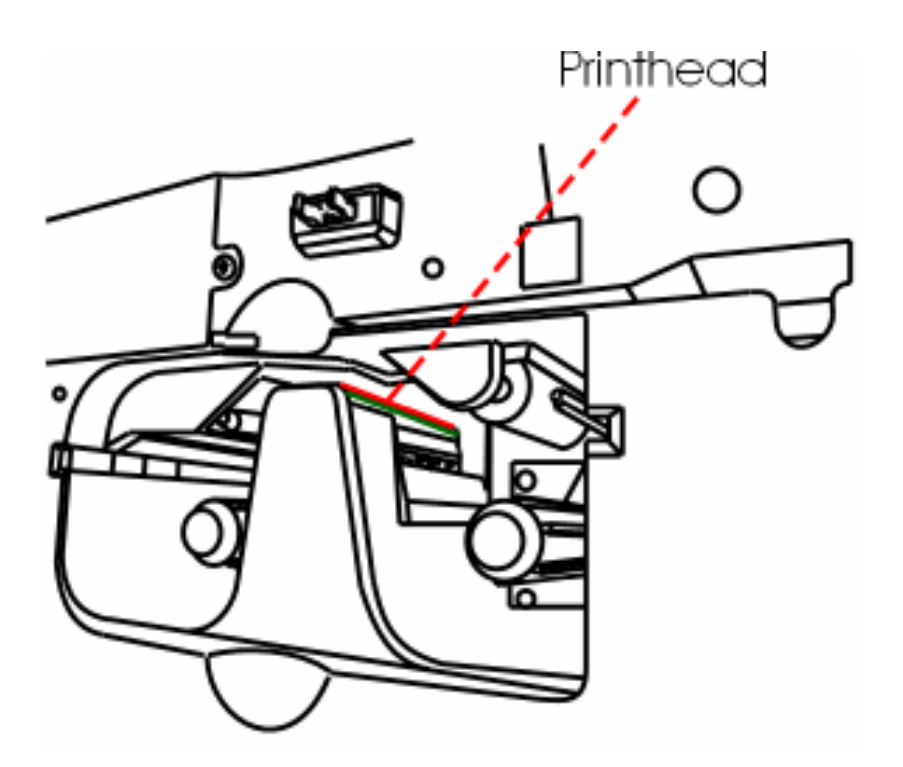

#### **Cleaning the Platen and the Card Feed Rollers**

Perform this procedure approximately every **1000 prints** to maintain a consistent print quality. (**Note:** The Card Feed Rollers move the card throughout the print process. Rollers should be kept clean to prevent card jams and card contamination. This cleaning process will ultimately lead to better print quality and extended Printhead life.)

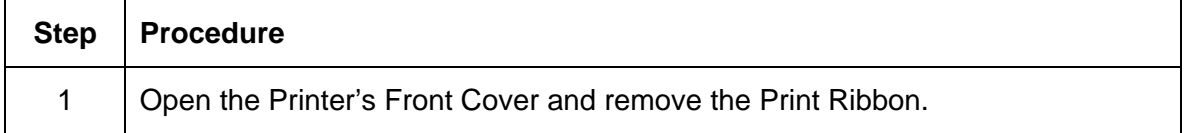

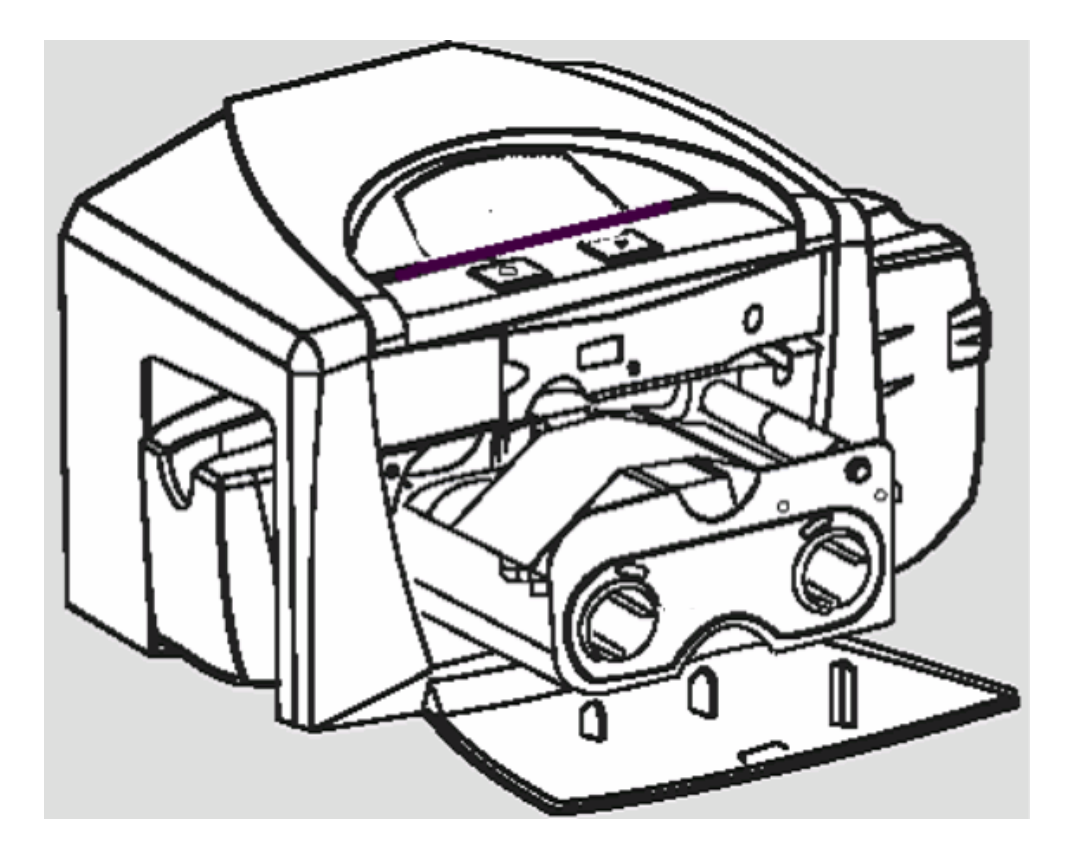

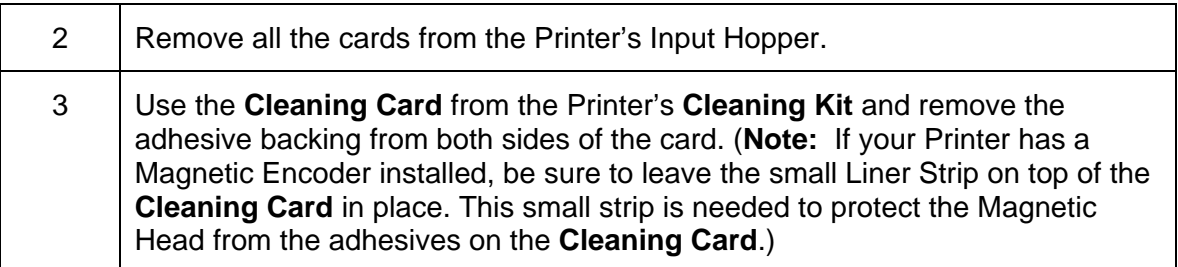

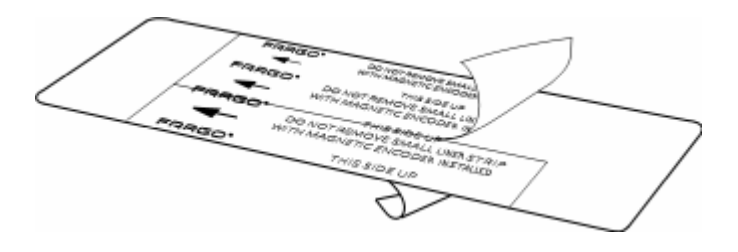

4 Insert the **Cleaning Card** into the Single Feed Card Slot until the card stops. (**Note:** If your Printer is equipped with a Magnetic Encoder, you must insert the **Cleaning Card** with the printed side up and with the small Liner Strip towards the front of the Printer.)

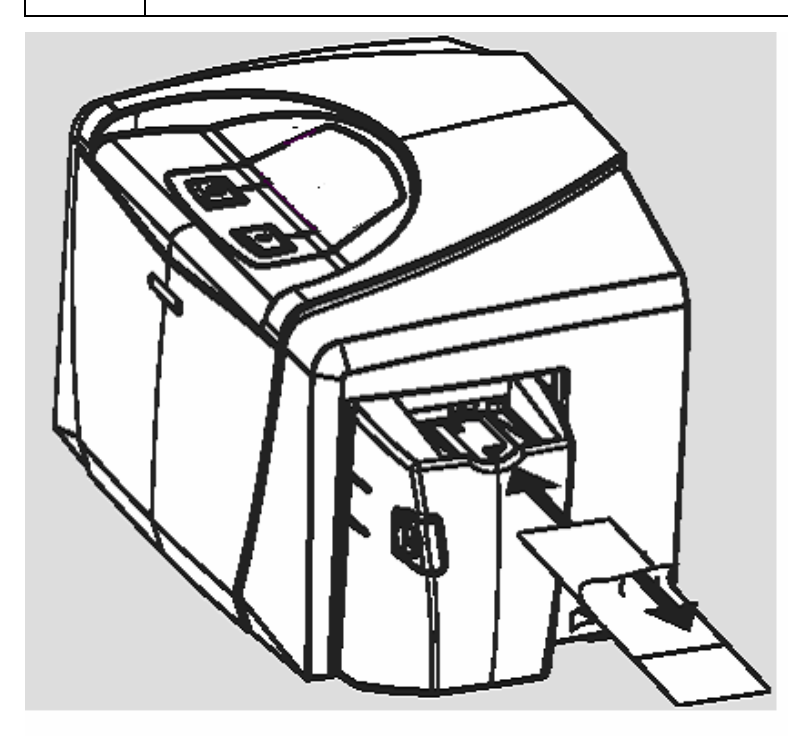

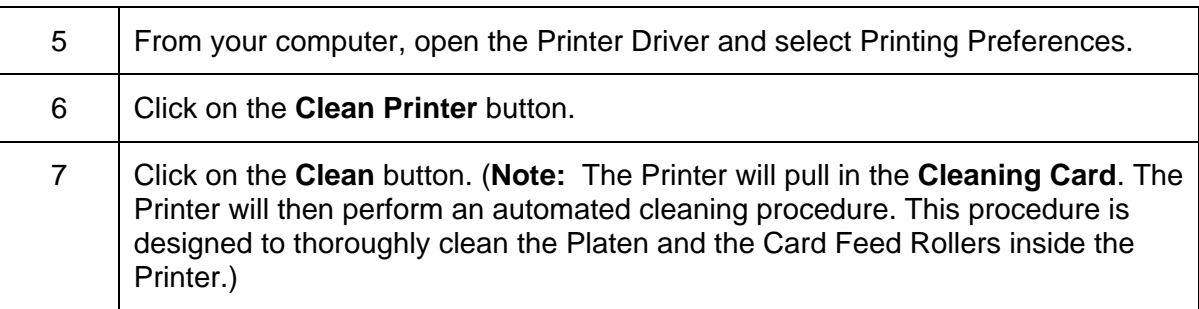

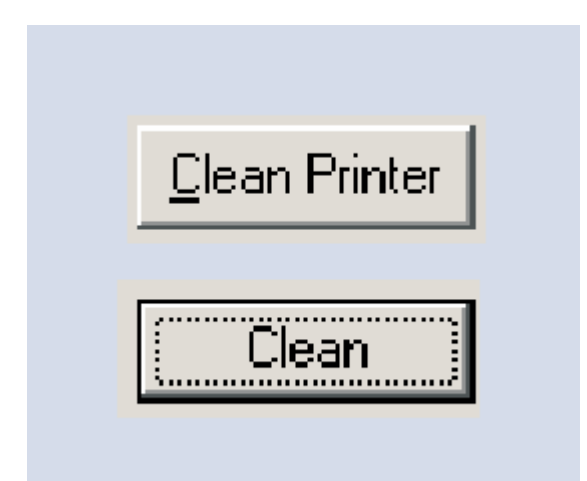

### **Cleaning the Printer's Interior**

Periodically, use a **Cleaning Pad** from the Printer's **Cleaning Kit** to remove dust and other contaminants from inside the Printer. (**Note:** Dust and other particles may accumulate inside the Printer with continued usage. This can cause spots or specks to appear on the printed cards.)

### **Cleaning the Printer's Exterior**

Clean it only with a **Cleaning Pad** from the Printer's **Cleaning Kit**. (**Note:** The Printer has a durable casing that should retain its luster and appearance for many years.)

## **Packing the Card Printer**

The purpose of this section to provide the User with a specific packing procedure for this Card Printer.

Follow this instruction to pack the Card Printer for transport.

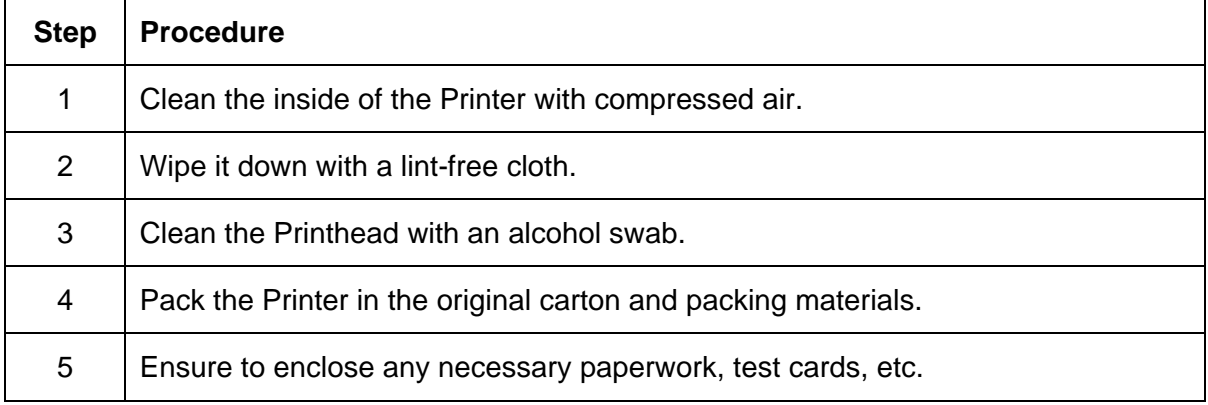

# **Section 9: Firmware Upgrades**

### **Requirements**

- Windows 32 bit Operating System (2000/XP/2003) Vista (32 bit & 64 bit)
- **Internet Access**

### **Safety Messages (review carefully)**

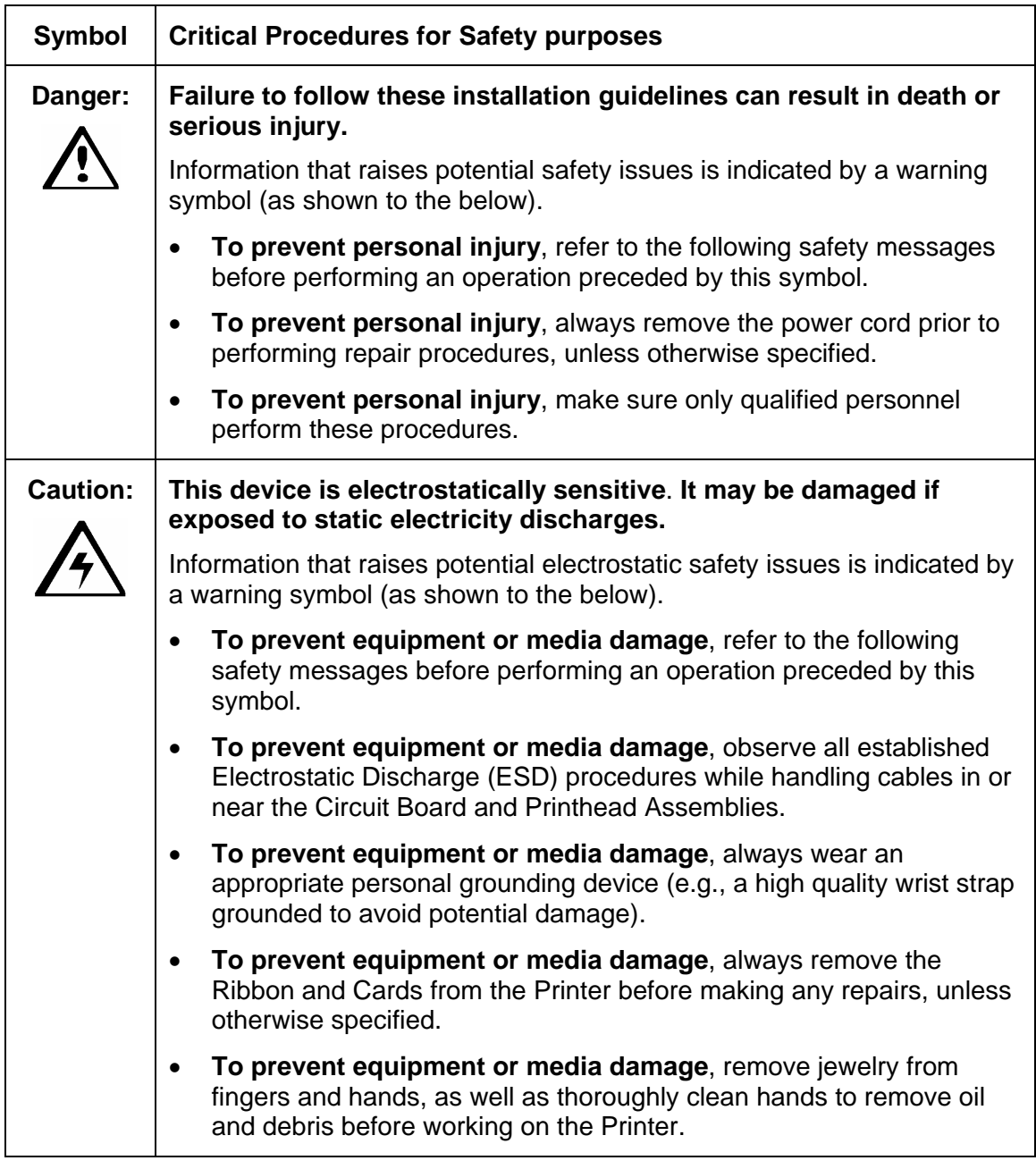

# **Upgrade the Printer Firmware**

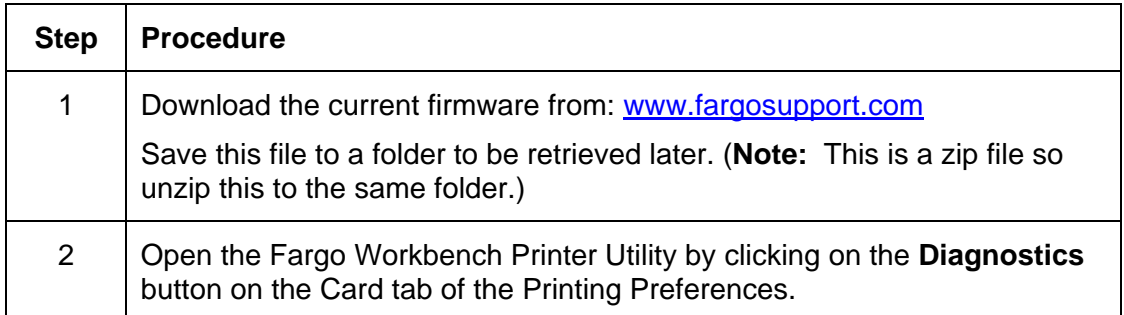

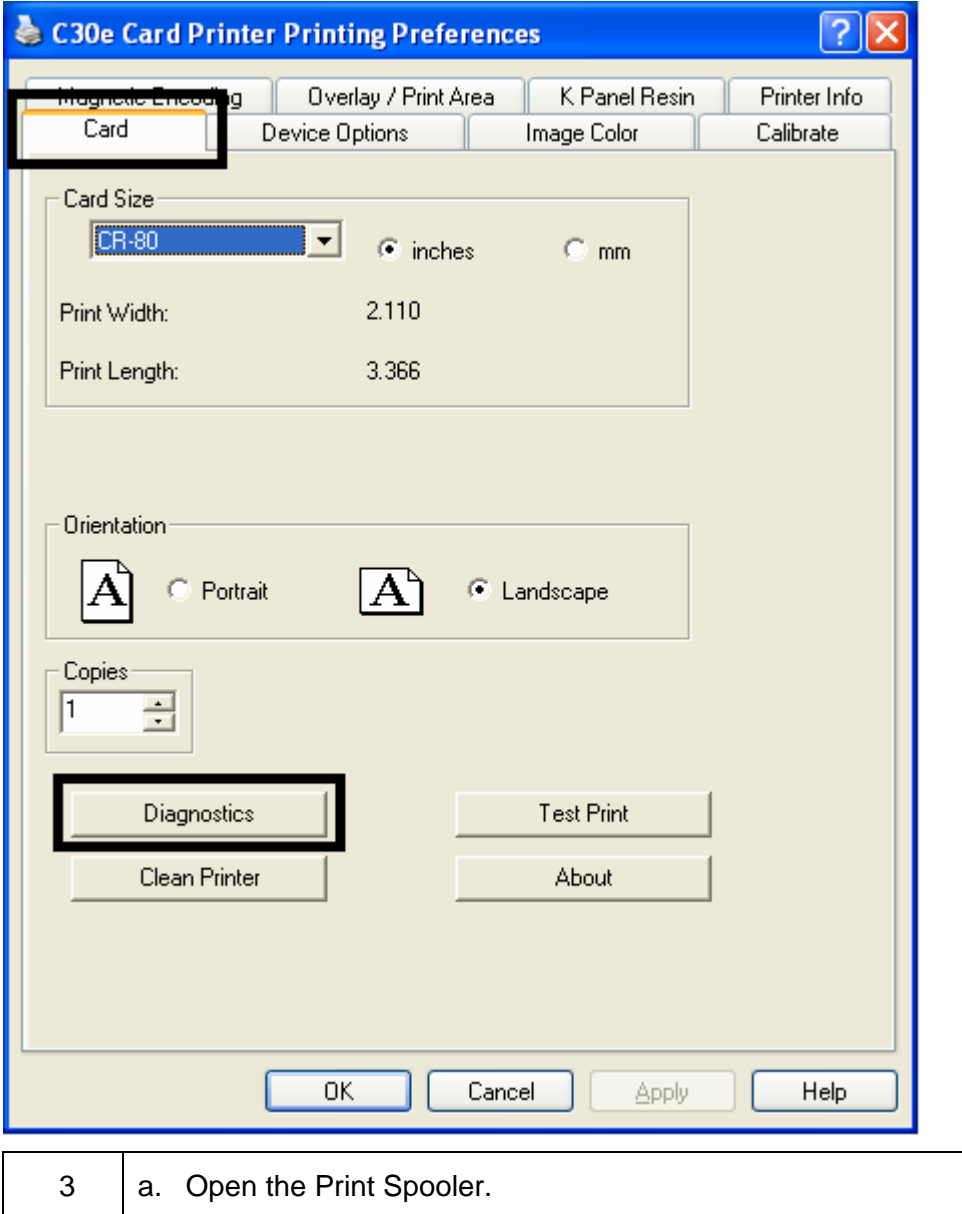

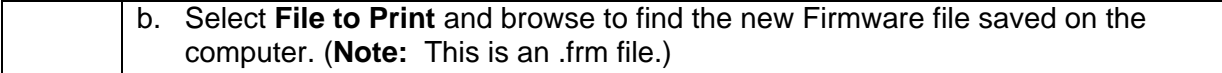

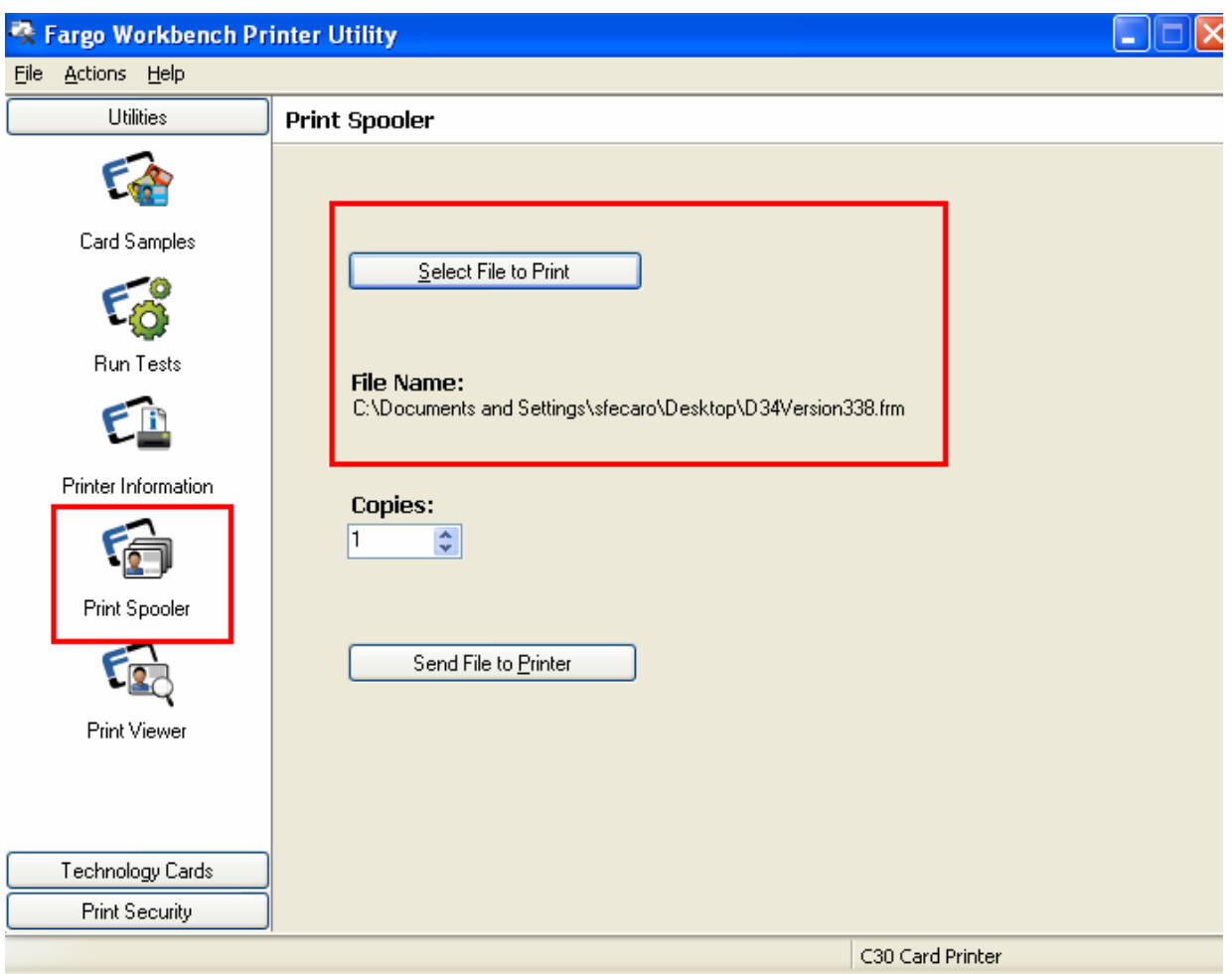

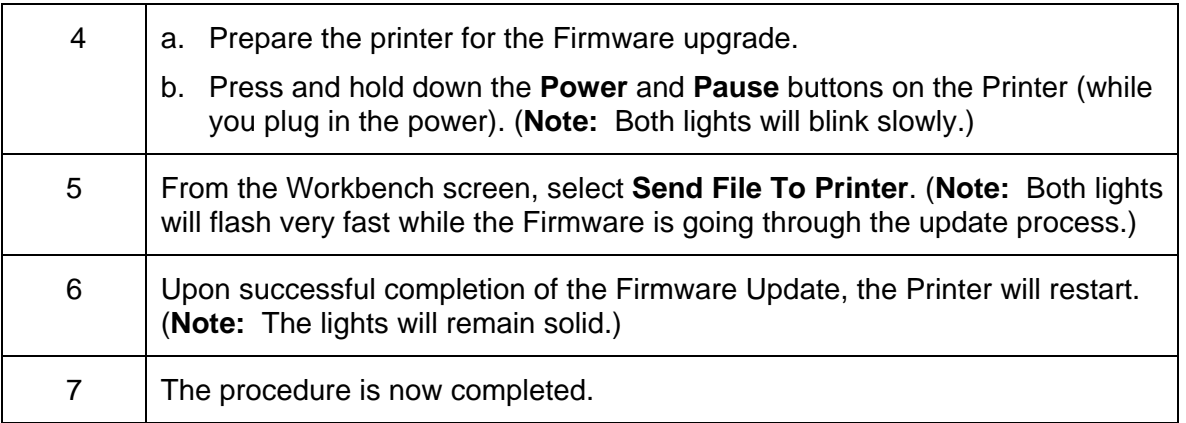

# **Section 10: Fargo Technical Support**

The purpose of this section to provide the User with an efficient, step-by-step procedure to be used when contacting Fargo Technical Support as needed for this Card Printer.

## **Contacting Fargo Technical Support**

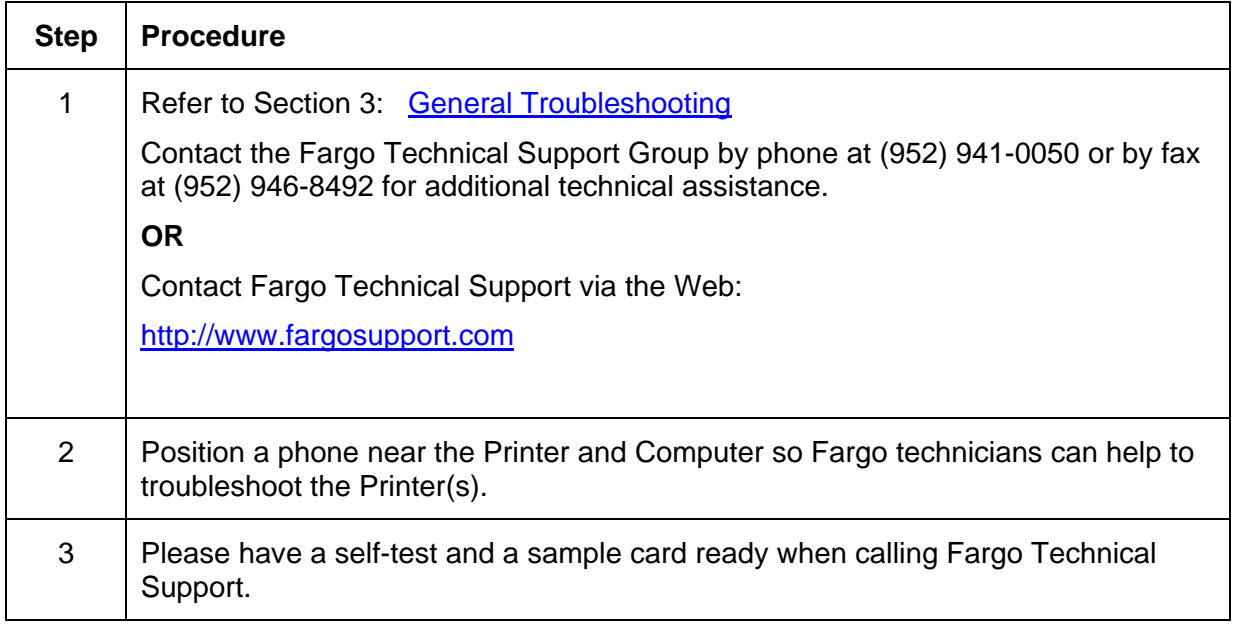

### **Reading the Serial Numbers on a Fargo Printer**

The purpose of this section is to provide updated instructions for reading serial numbers on a Fargo Printer.

#### **Finding out when a Fargo Card Printer was manufactured**

You can determine when your card Printer was manufactured by reading directly from the serial number (affixed to your card Printer).

- 1. **Year Built:** The first two digits in the serial number indicate the year that the Printer was manufactured.
- 2. **Week Built:** The second two digits indicate the week.
- 3. **Numeric Order:** The last four digits indicate the sequence number for the numeric order in which the Printers were built.

#### **Reviewing Example No. 1: Serial Number A9020001**

- 1. A9020001**:** The first two digits in the serial number indicate the year the Printer was built (e.g., the digits 80 indicate the year 2009).
- 2. A9020001**:** The third and fourth digits in the serial number indicate the week the Printer was built (e.g., the digit 2 indicates week 2 of that year).
- 3. A9020001**:** The last four digits indicate the sequence number for the numeric order in which the Printers were built.

# **Section 11: Glossary of Terms**

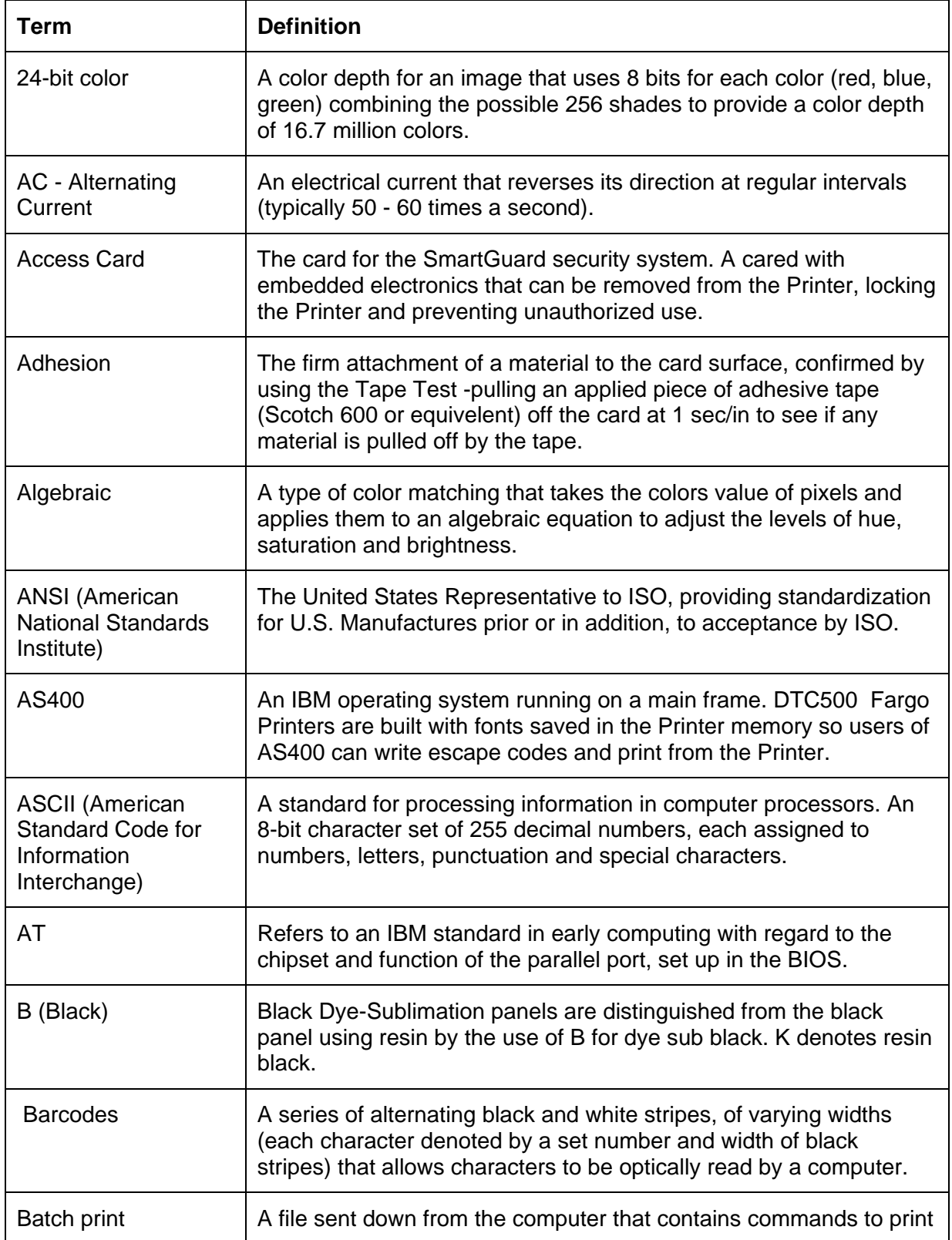

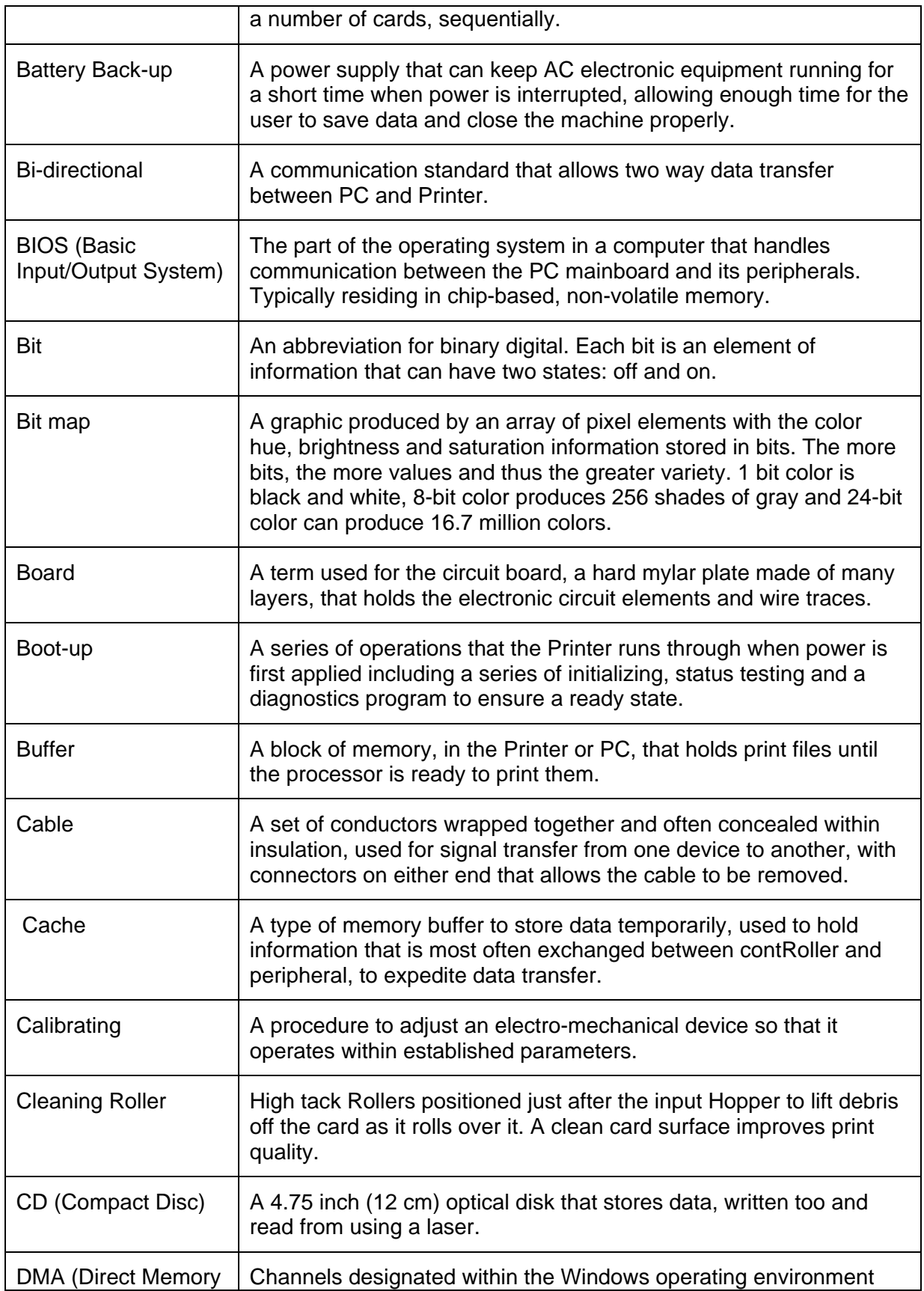

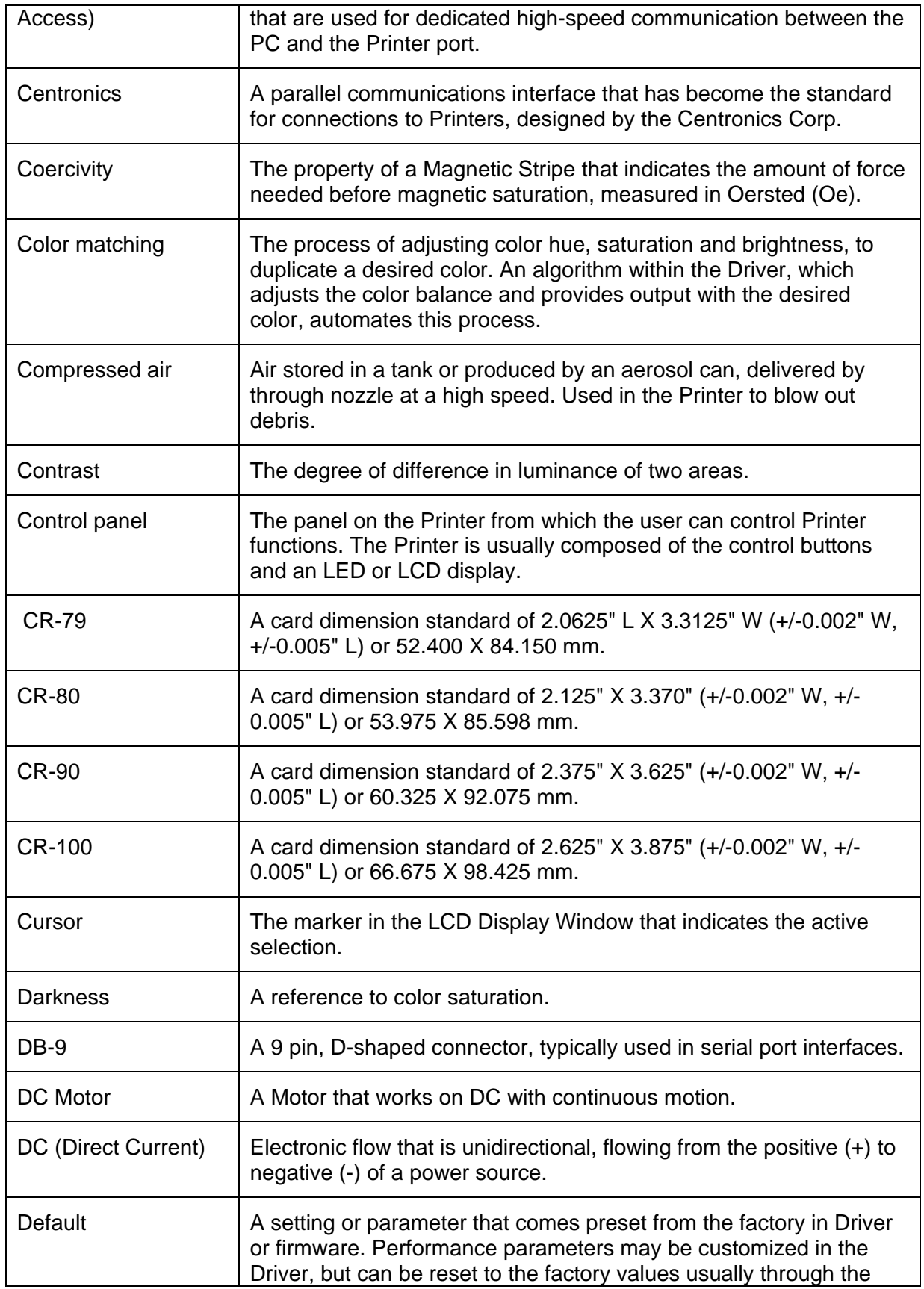

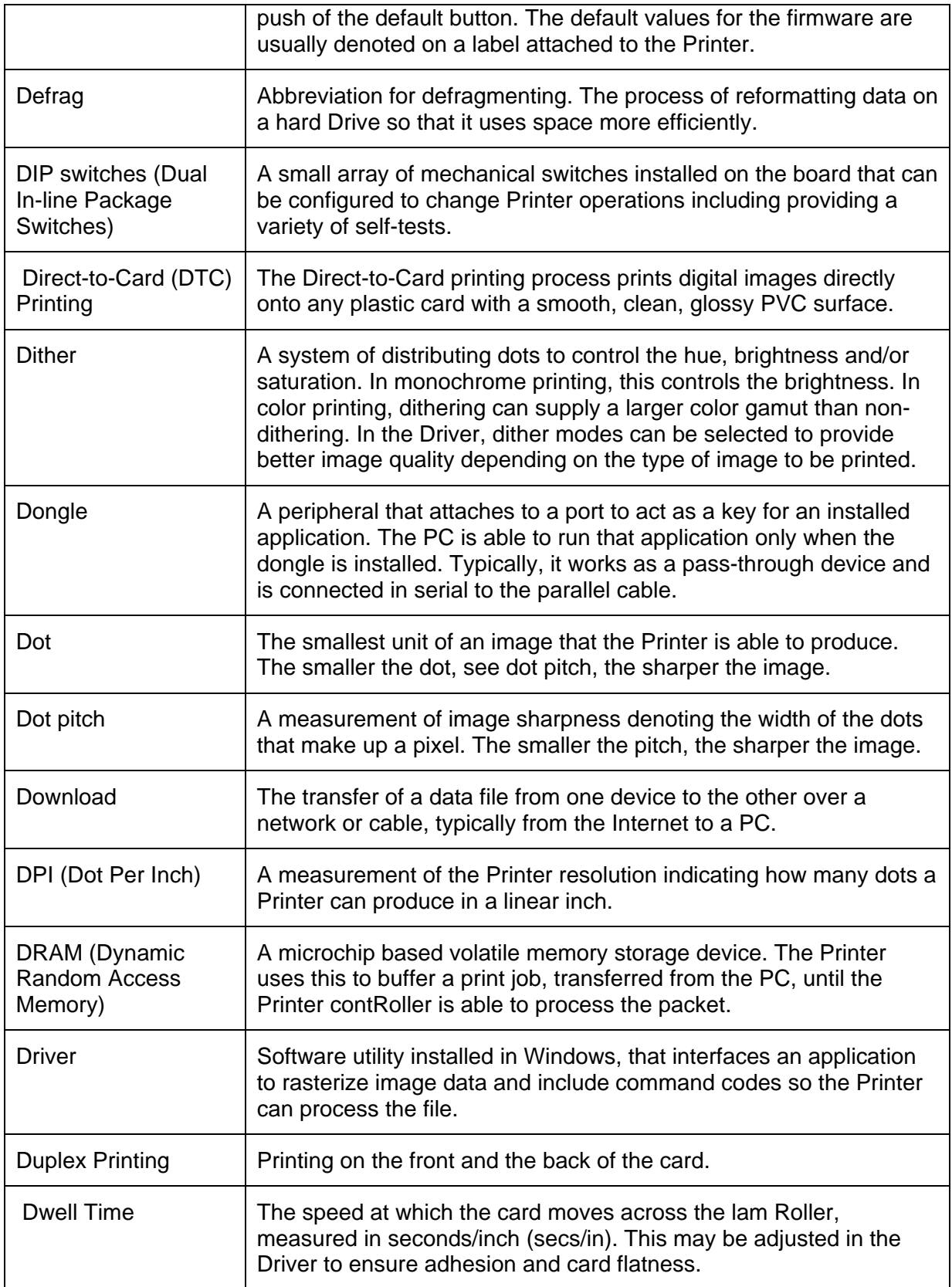

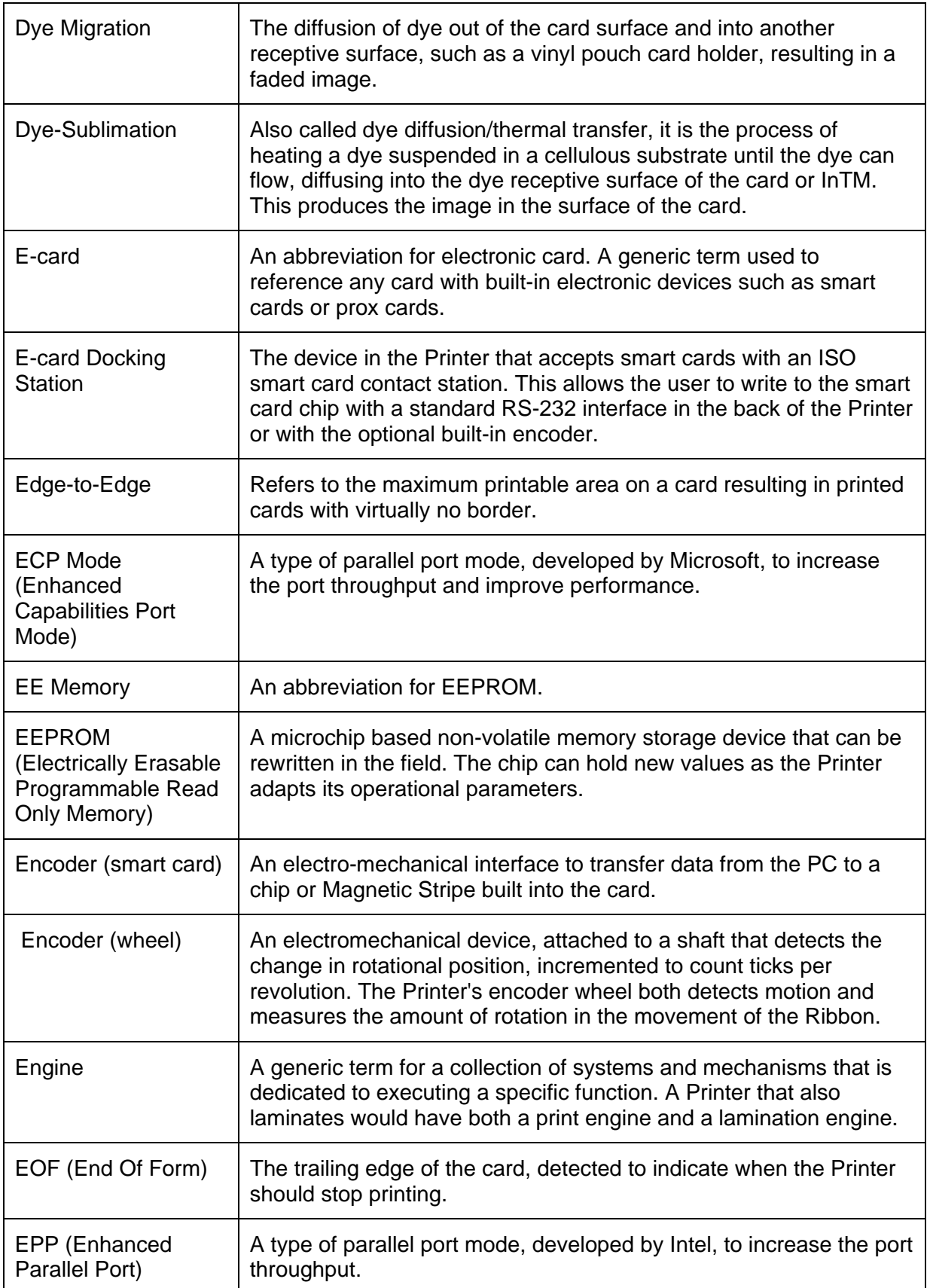

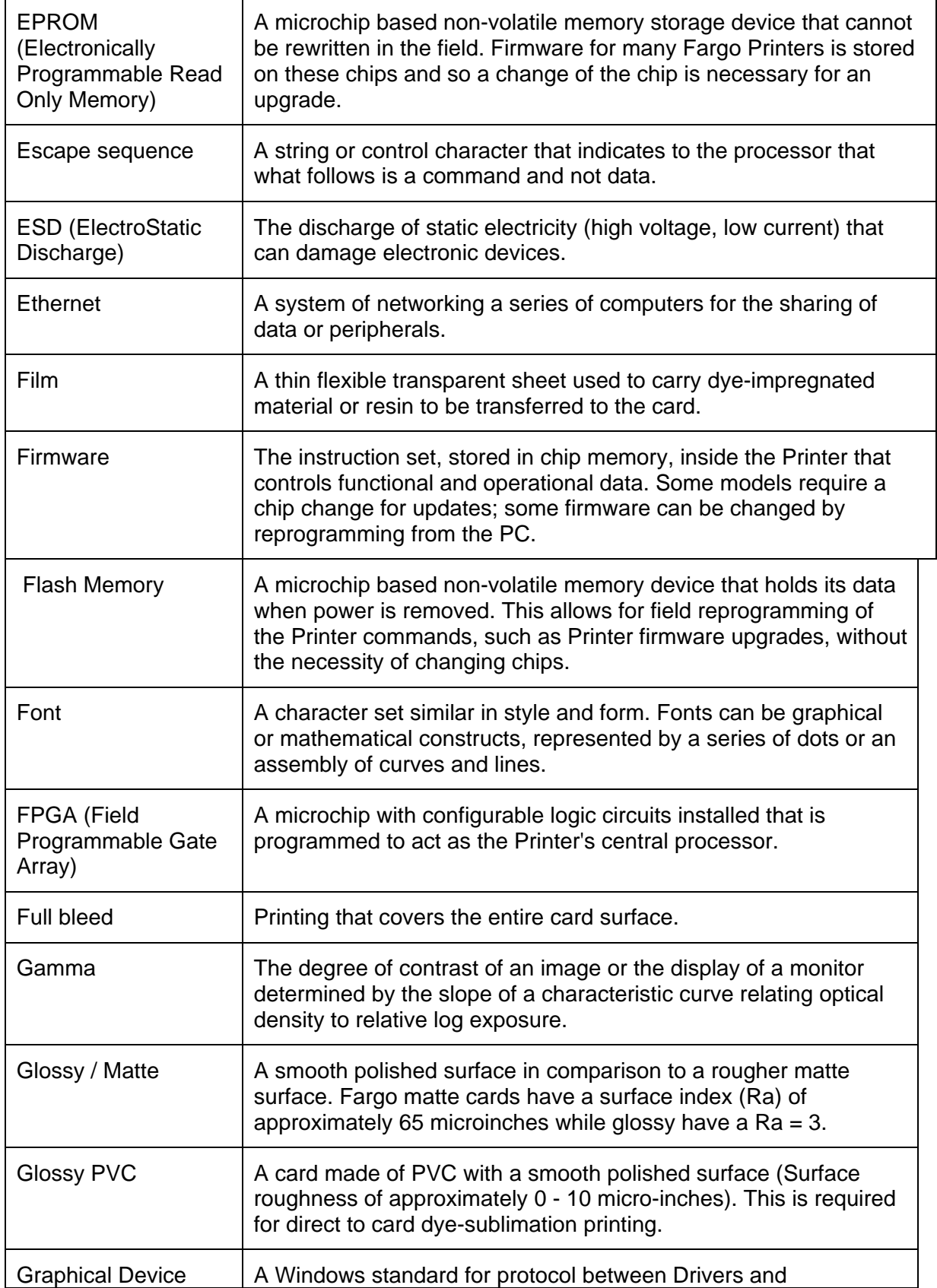

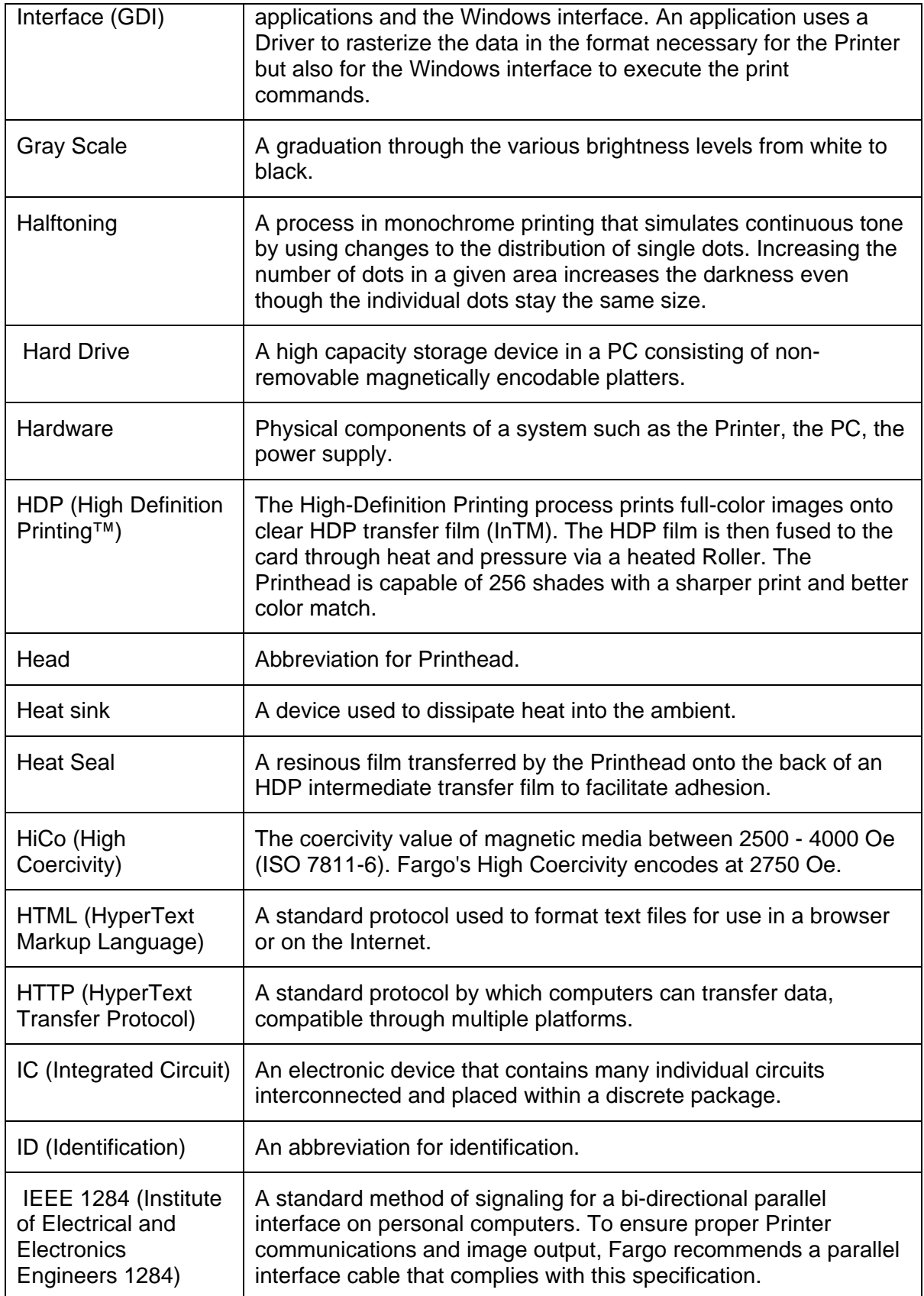

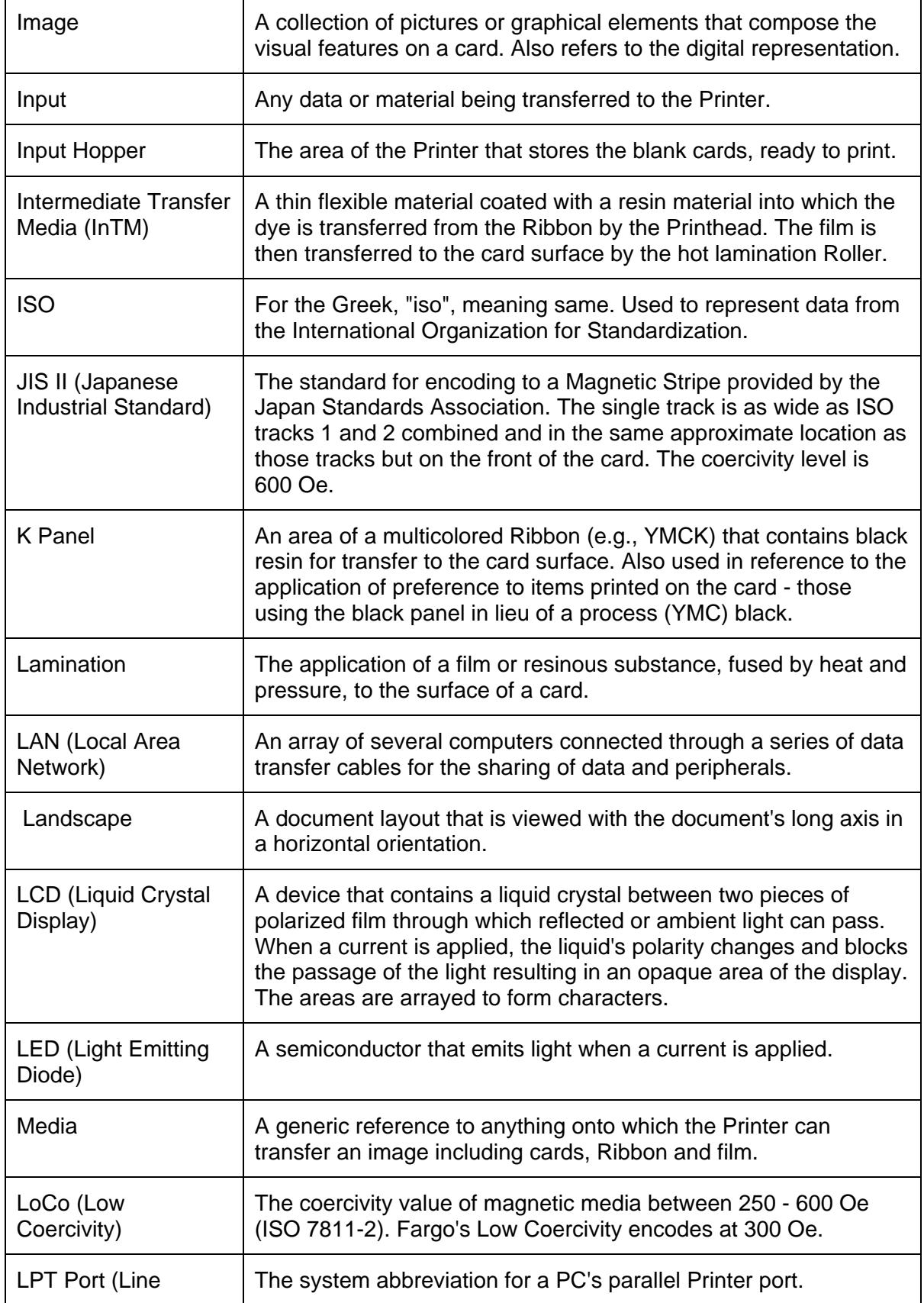

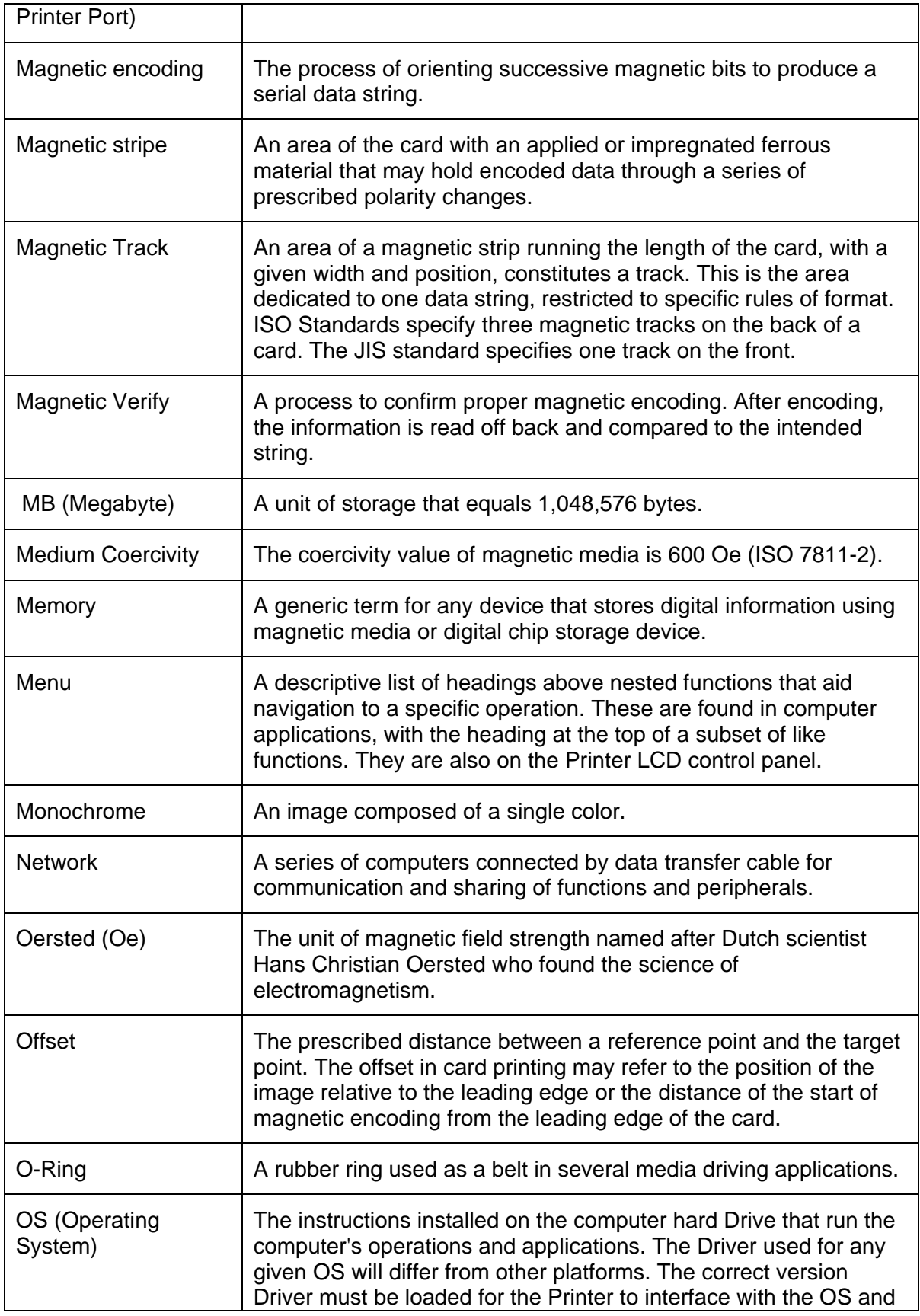

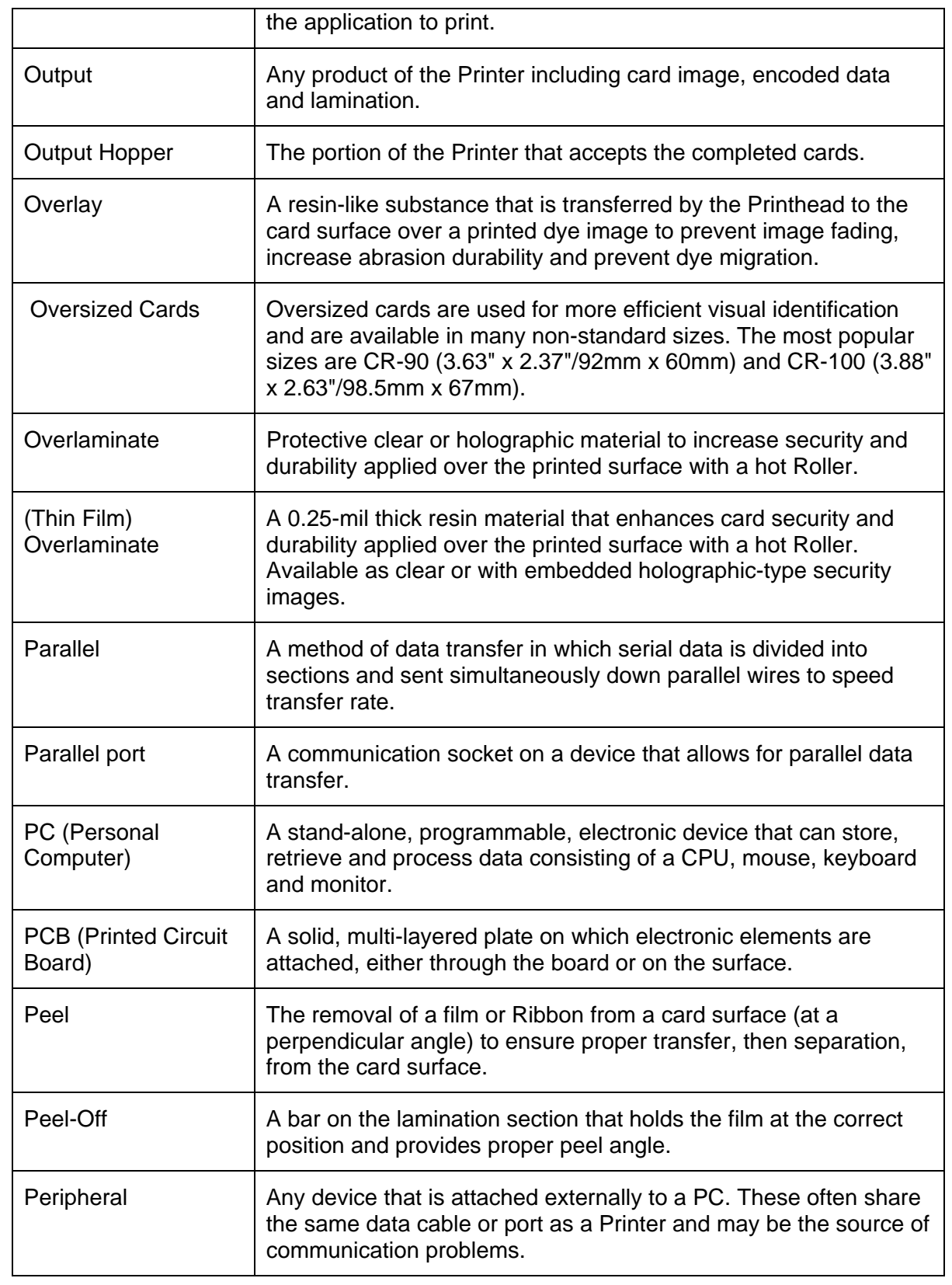

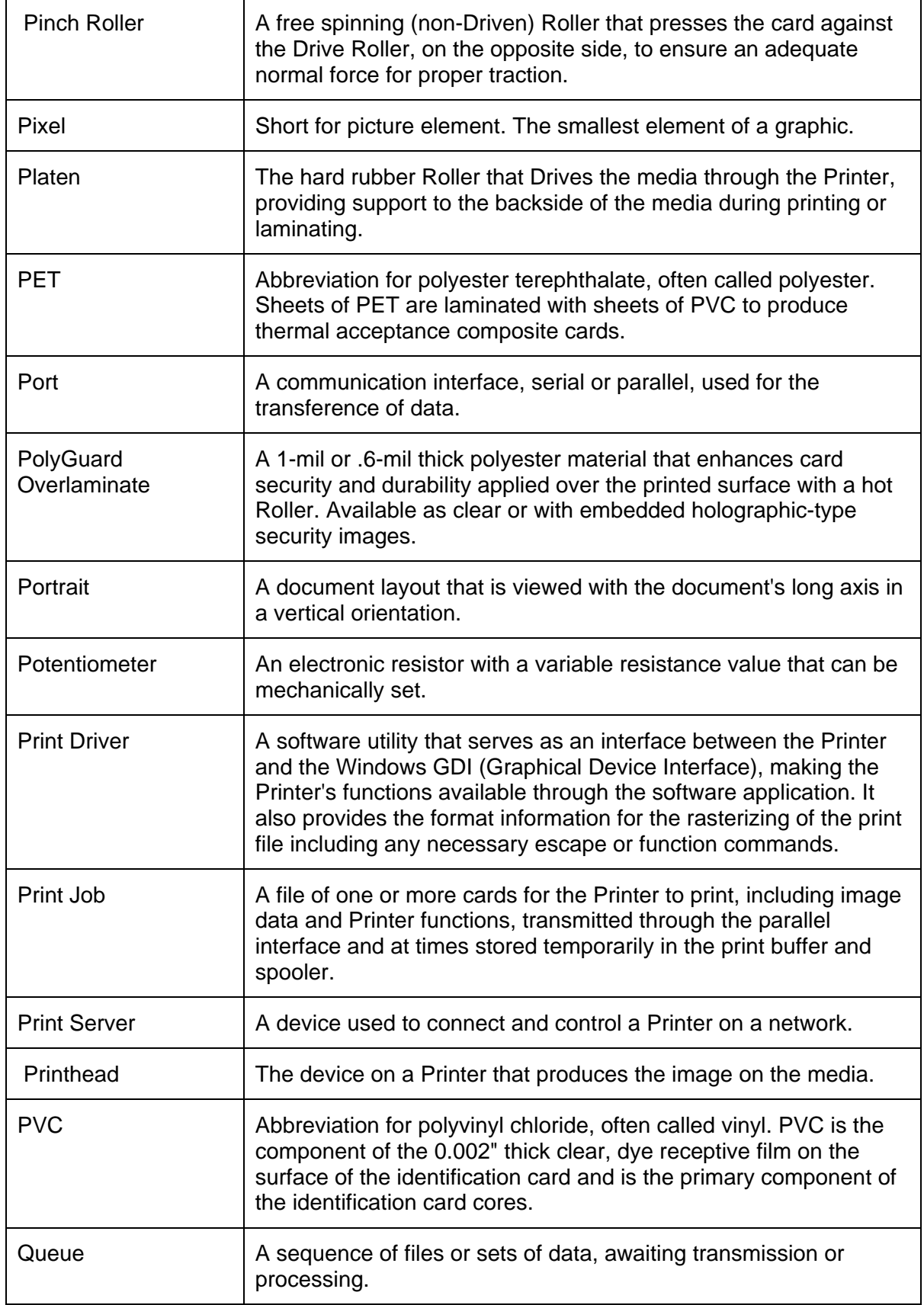

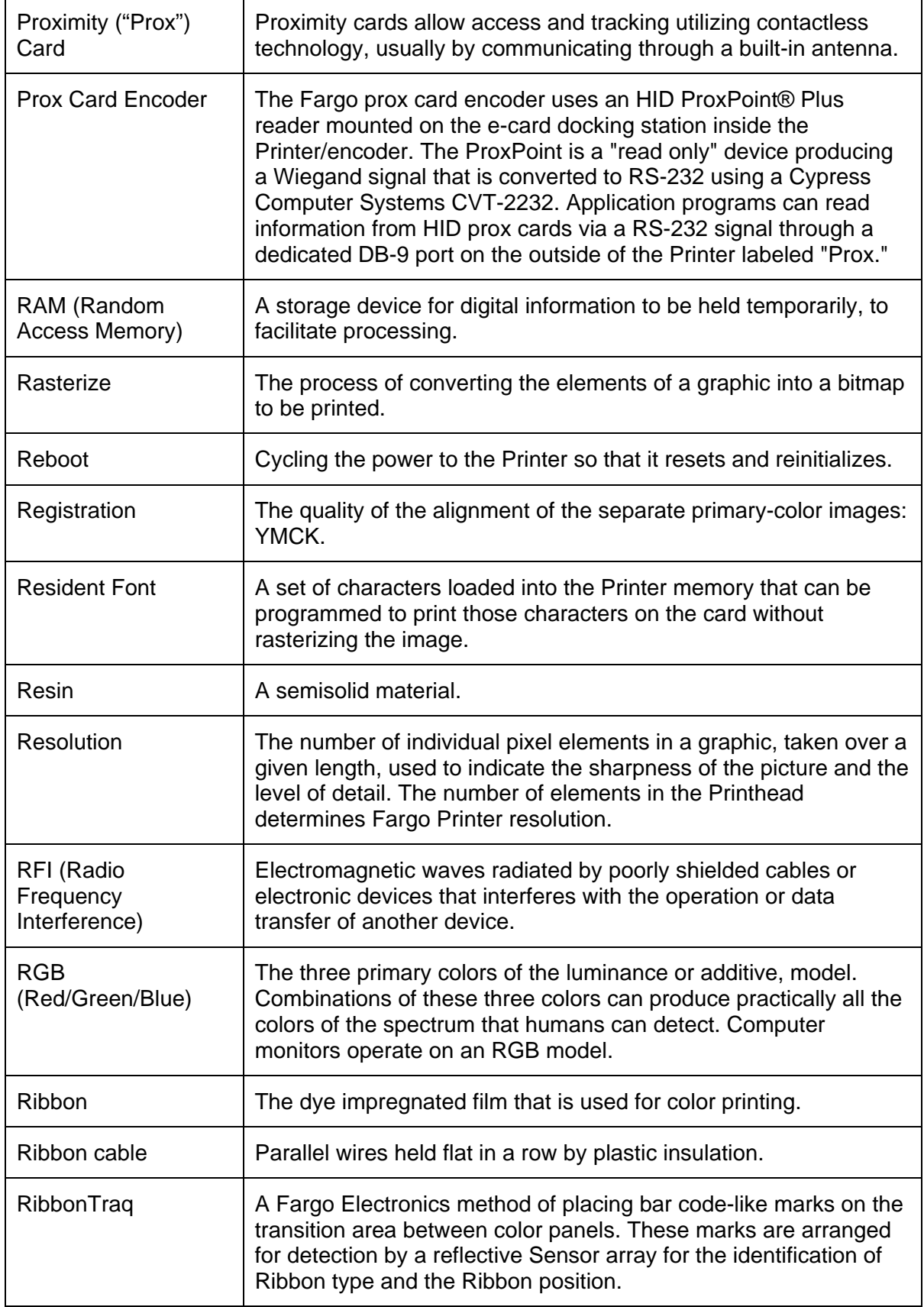

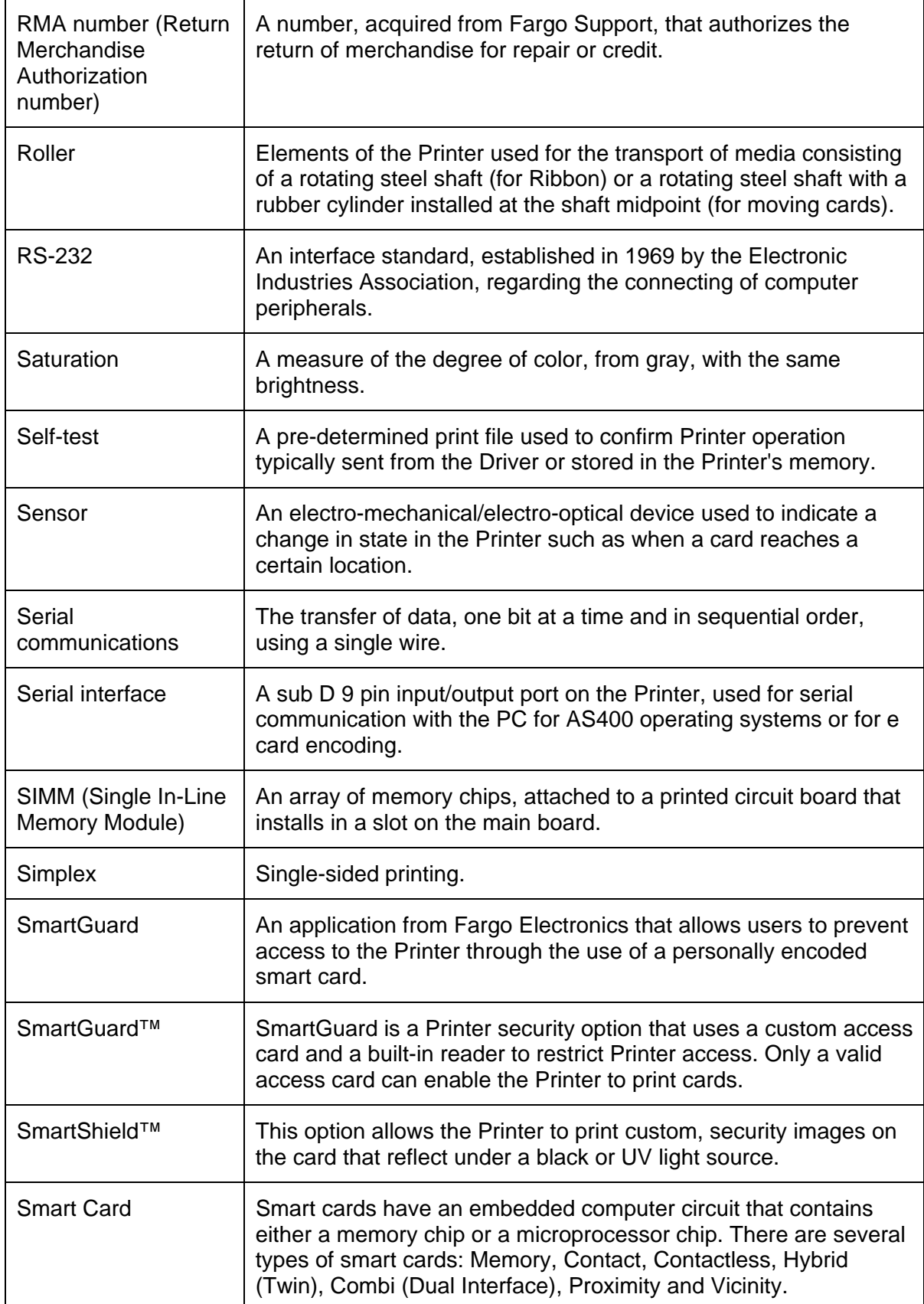

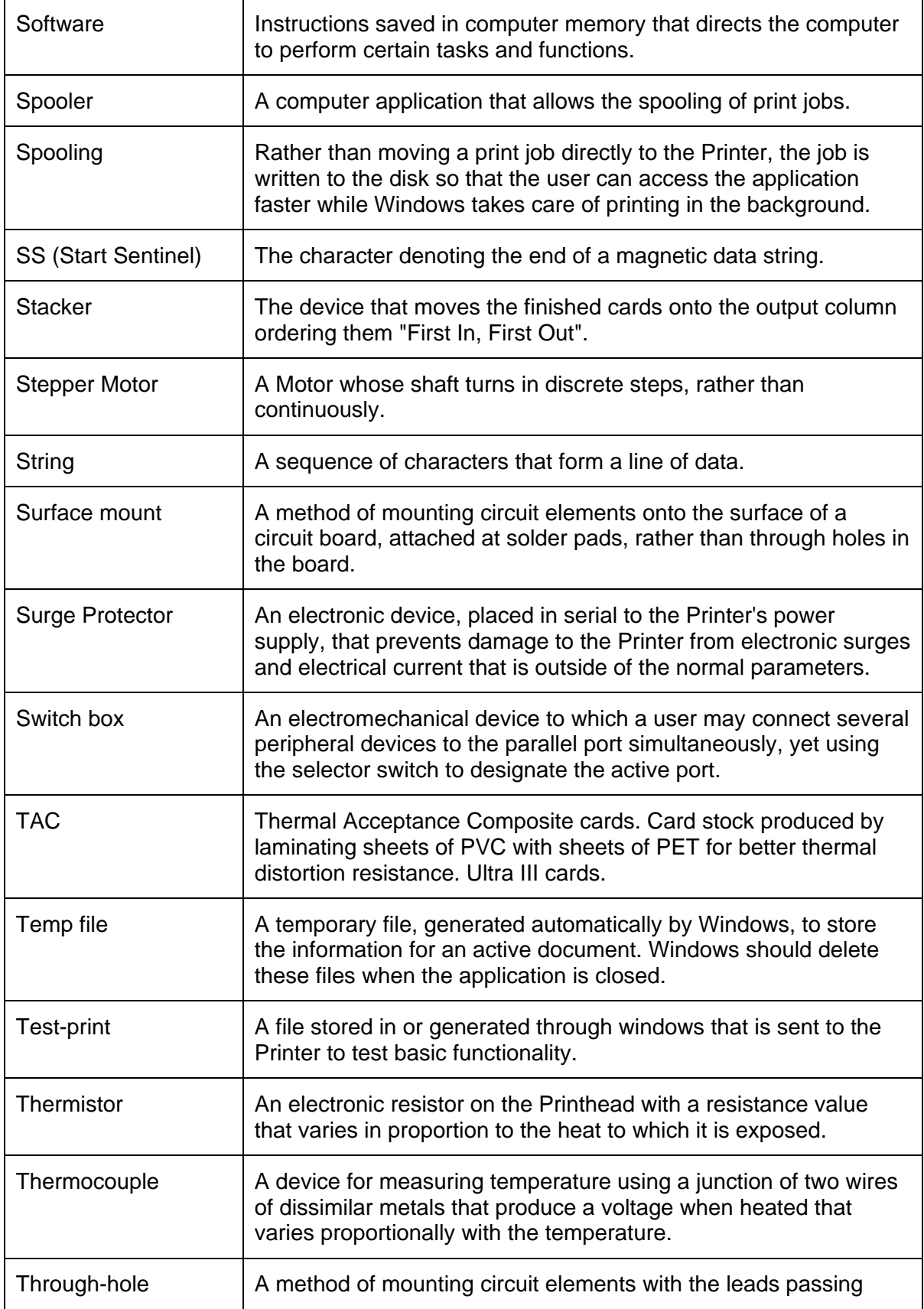

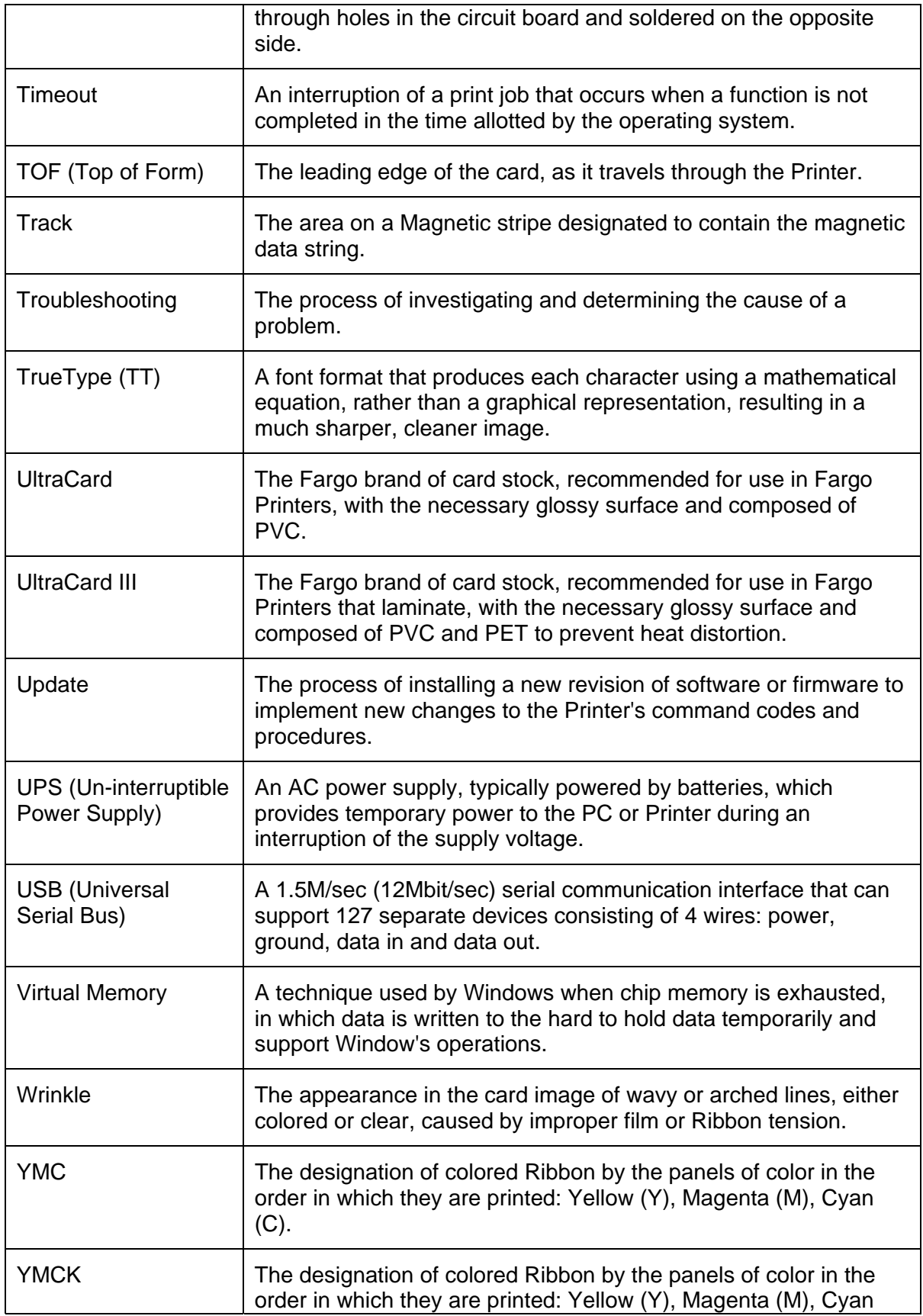

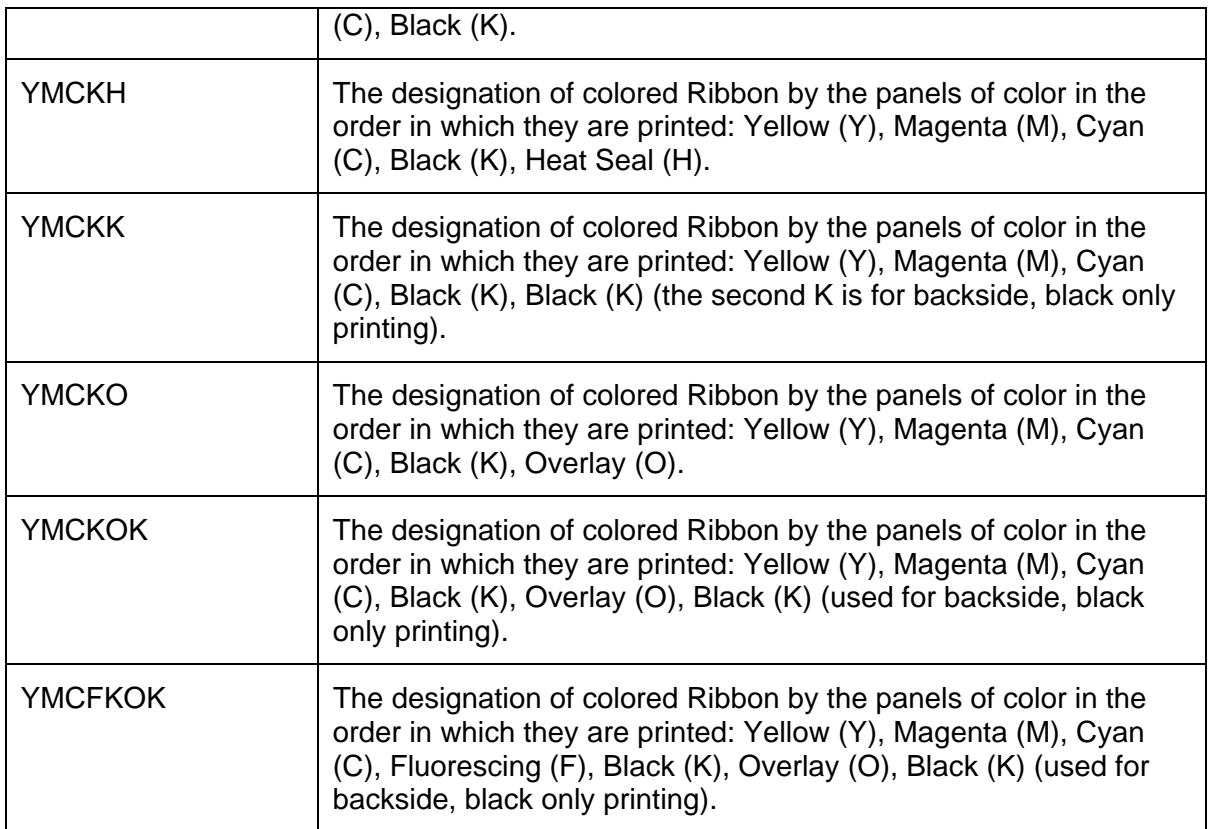